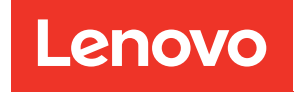

# Guía del usuario de ThinkSystem SR950 V3

Tipo de equipo: 7DC4, 7DC5 y 7DC6

### **Nota**

Antes de utilizar esta información y el producto al que brinda soporte, no olvide leer y comprender la información de seguridad y las instrucciones de seguridad, que están disponibles en: [https://pubs.lenovo.com/safety\\_documentation/](https://pubs.lenovo.com/safety_documentation/)

Además, asegúrese de estar familiarizado con los términos y las condiciones de la garantía de Lenovo para su servidor, que se pueden encontrar en: <http://datacentersupport.lenovo.com/warrantylookup>

### Primera edición (Octubre 2023)

### © Copyright Lenovo 2023.

AVISO DE DERECHOS LIMITADOS Y RESTRINGIDOS: Si los productos o software se suministran según el contrato de General Services Administration (GSA), la utilización, reproducción o divulgación están sujetas a las restricciones establecidas en el Contrato núm. GS-35F-05925.

## <span id="page-2-0"></span>Contenido

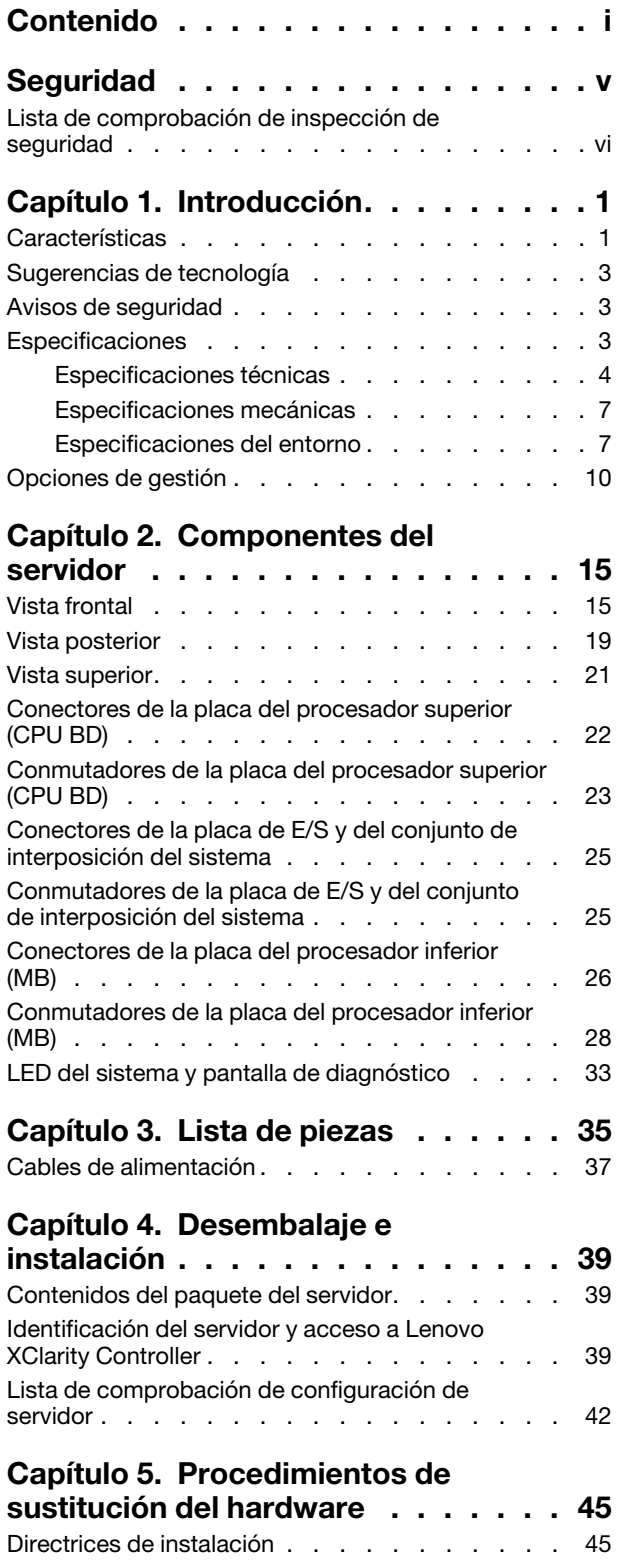

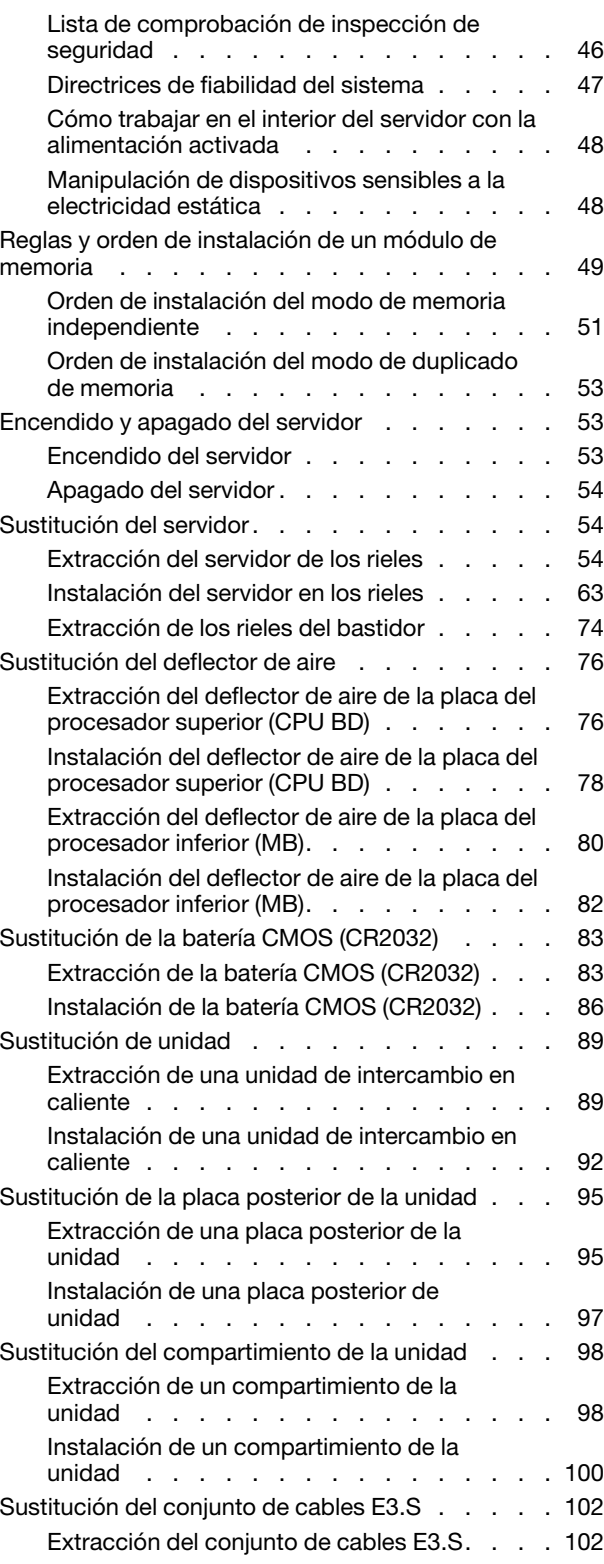

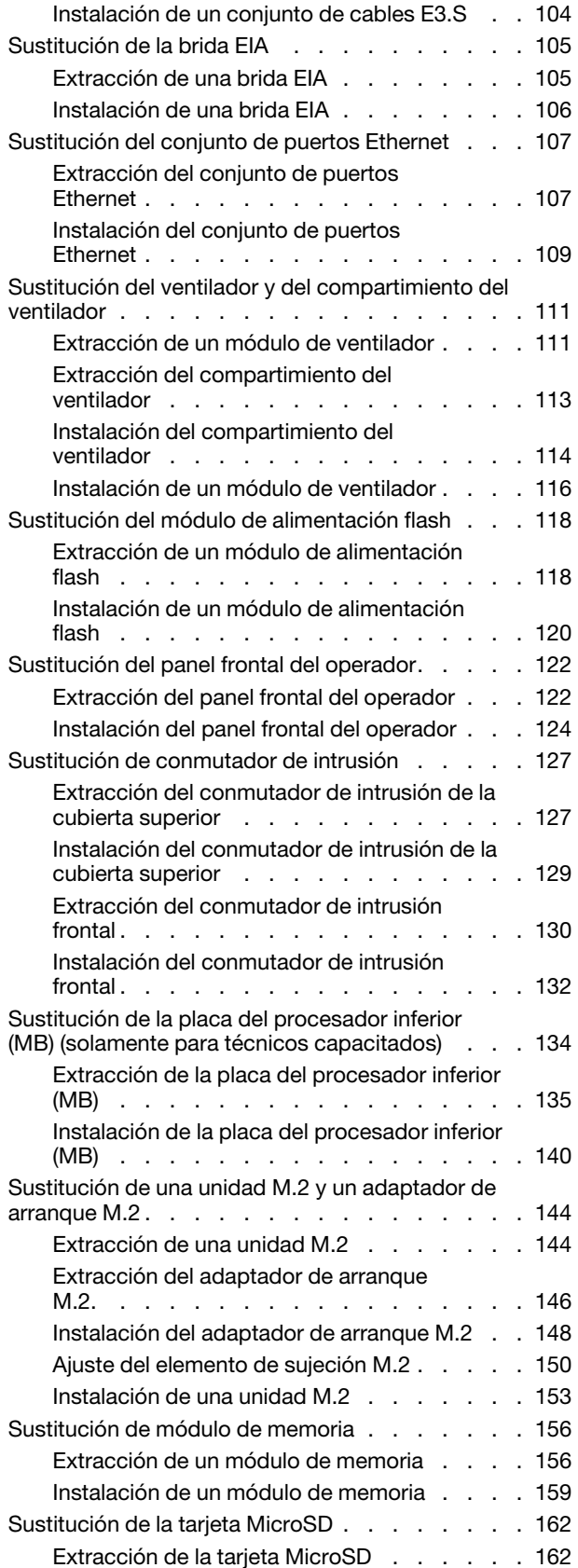

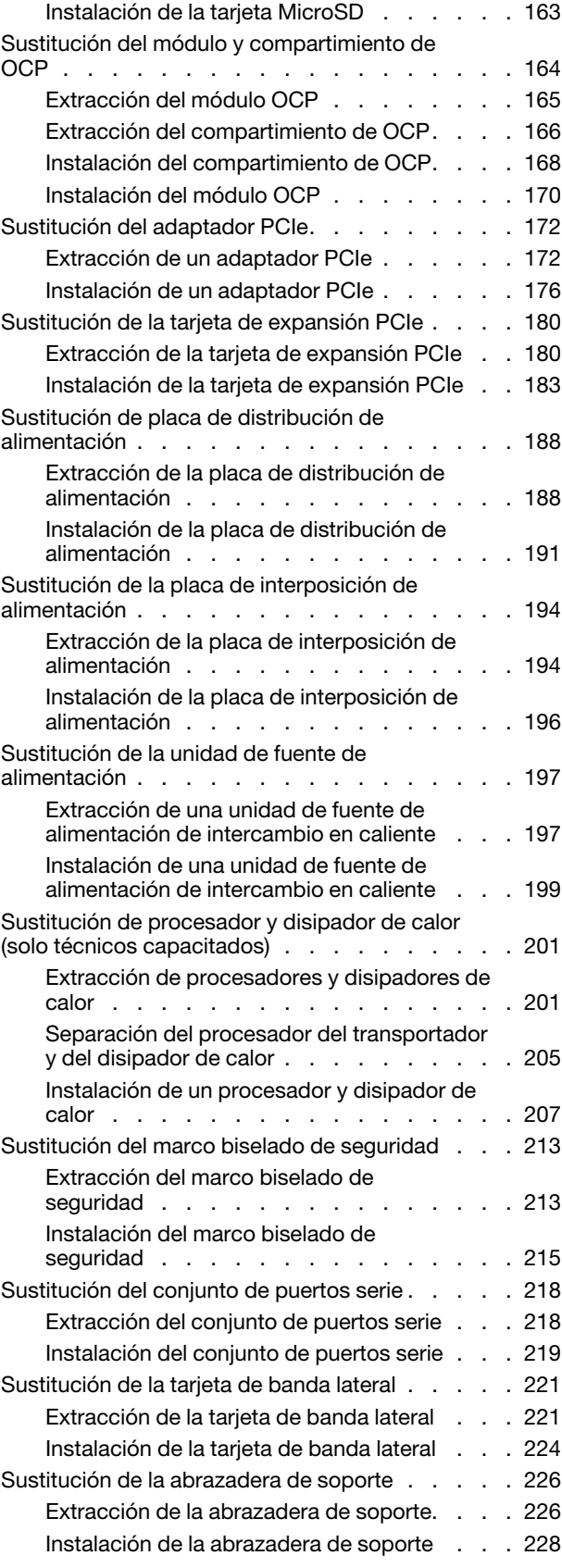

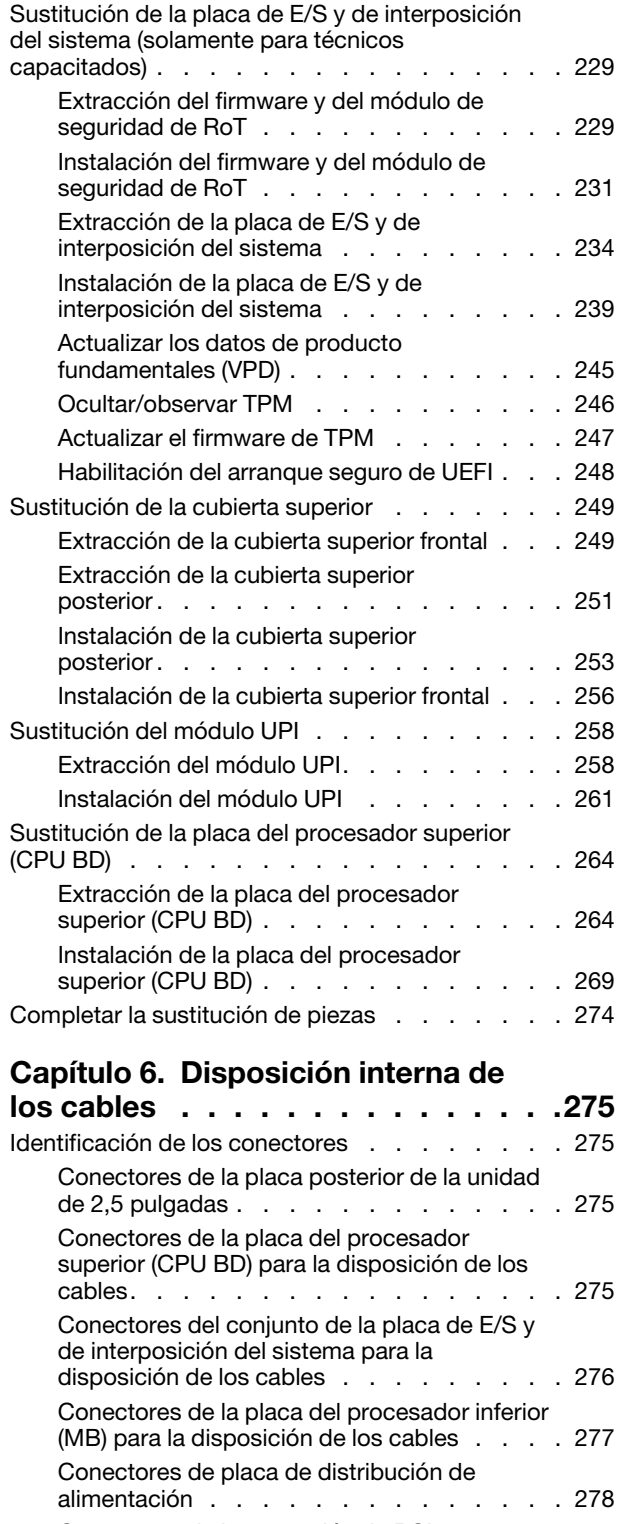

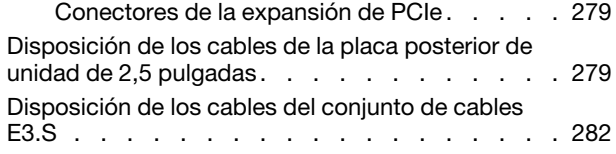

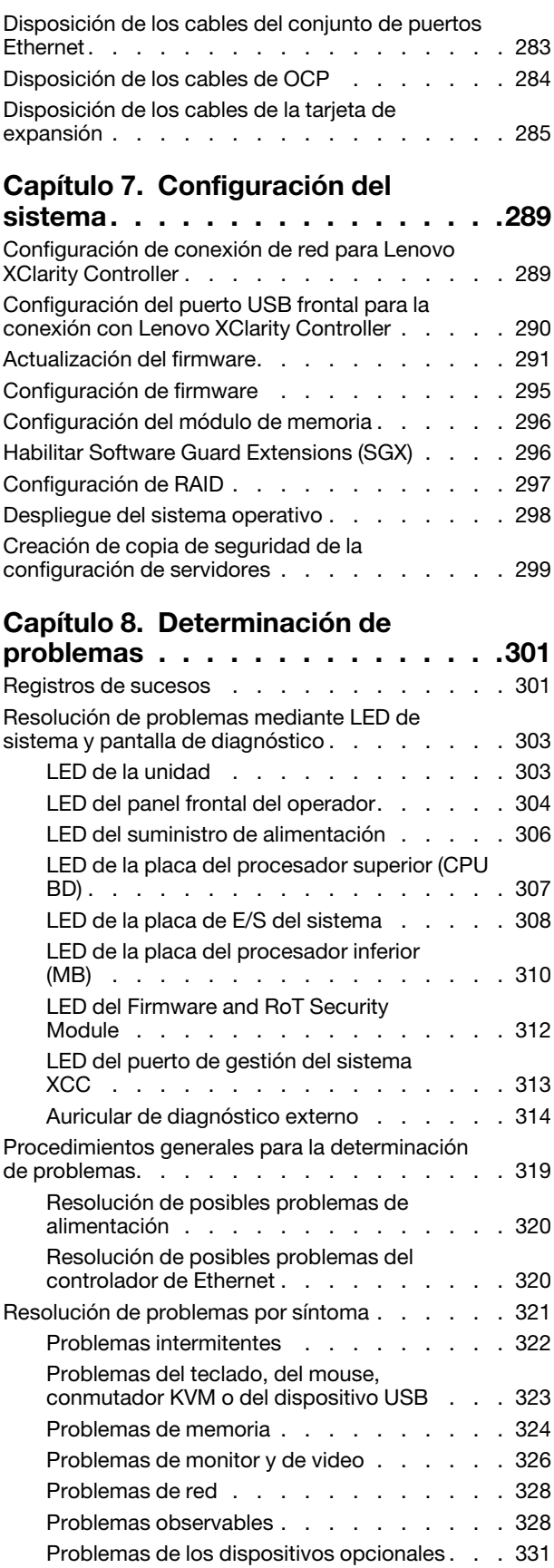

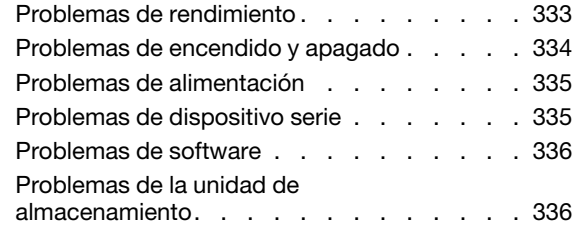

### [Apéndice A. Desensamblaje de](#page-348-0)

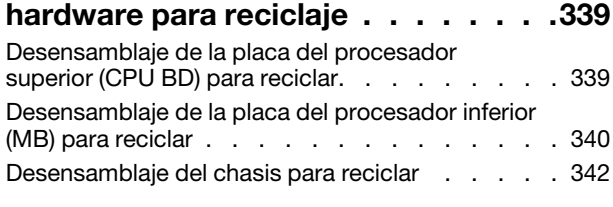

## [Apéndice B. Obtención de ayuda y](#page-354-0)

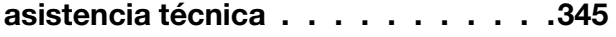

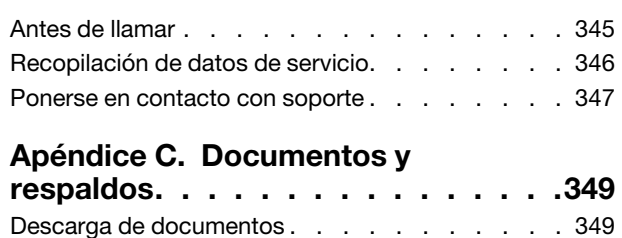

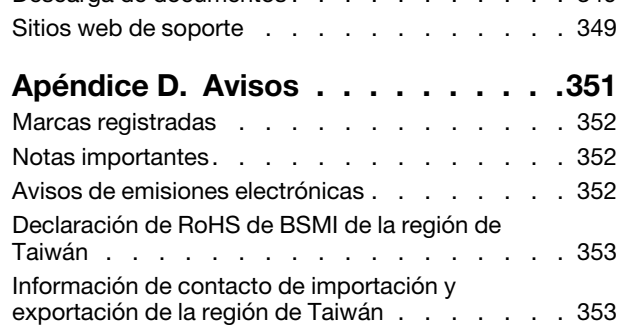

## <span id="page-6-0"></span>Seguridad

Before installing this product, read the Safety Information.

قبل تركيب هذا المنتج، يجب قر اءة الملاحظات الأمنية

Antes de instalar este produto, leia as Informações de Segurança.

在安装本产品之前,请仔细阅读 Safety Information (安全信息)。

安裝本產品之前,請先閱讀「安全資訊」。

Prije instalacije ovog produkta obavezno pročitajte Sigurnosne Upute.

Před instalací tohoto produktu si přečtěte příručku bezpečnostních instrukcí.

Læs sikkerhedsforskrifterne, før du installerer dette produkt.

Lees voordat u dit product installeert eerst de veiligheidsvoorschriften.

Ennen kuin asennat tämän tuotteen, lue turvaohjeet kohdasta Safety Information.

Avant d'installer ce produit, lisez les consignes de sécurité.

Vor der Installation dieses Produkts die Sicherheitshinweise lesen.

Πριν εγκαταστήσετε το προϊόν αυτό, διαβάστε τις πληροφορίες ασφάλειας (safety information).

לפני שתתקינו מוצר זה, קראו את הוראות הבטיחות.

A termék telepítése előtt olvassa el a Biztonsági előírásokat!

Prima di installare questo prodotto, leggere le Informazioni sulla Sicurezza.

製品の設置の前に、安全情報をお読みください。

본 제품을 설치하기 전에 안전 정보를 읽으십시오.

Пред да се инсталира овој продукт, прочитајте информацијата за безбедност.

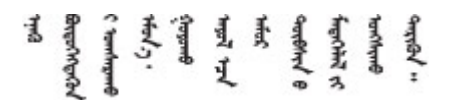

Les sikkerhetsinformasjonen (Safety Information) før du installerer dette produktet.

Przed zainstalowaniem tego produktu, należy zapoznać się z książką "Informacje dotyczące bezpieczeństwa" (Safety Information).

Antes de instalar este produto, leia as Informações sobre Segurança.

Перед установкой продукта прочтите инструкции по технике безопасности.

Pred inštaláciou tohto zariadenia si pečítaje Bezpečnostné predpisy.

Pred namestitvijo tega proizvoda preberite Varnostne informacije.

Antes de instalar este producto, lea la información de seguridad.

Läs säkerhetsinformationen innan du installerar den här produkten.

Bu ürünü kurmadan önce güvenlik bilgilerini okuyun.

مەزكۇر مەھسۇلاتنى ئورنىتىشتىن بۇرۇن بىخەتەرلىك ئۇچۇرلىرىنى ئوقۇپ چىقىڭ.

Youq mwngz yungh canjbinj neix gaxgonq, itdingh aeu doeg aen canjbinj soengq cungj vahgangj ancien siusik.

## <span id="page-7-0"></span>Lista de comprobación de inspección de seguridad

Utilice la información de esta sección para identificar condiciones potencialmente inseguras en su servidor. Durante el diseño y la construcción de cada equipo, se instalaron elementos de seguridad requeridos para proteger a los usuarios y técnicos de servicio frente a lesiones.

Nota: El producto no es apto para su uso en lugares de trabajo con pantalla visual de acuerdo con la cláusula 2 del reglamento laboral.

Nota: La configuración del servidor se realiza solo en la sala del servidor.

### PRECAUCIÓN:

Este equipo debe ser instalado o mantenido por personal de servicio capacitado, tal como se define en NEC, IEC 62368-1 e IEC 60950-1, el estándar de Seguridad de equipos electrónicos dentro del campo de audio/video, Tecnología de la información y Tecnología de comunicación. Lenovo supone que cuenta con la calificación para entregar servicio y que cuenta con formación para reconocer niveles de energía peligrosos en los productos. El acceso al equipo se realiza mediante el uso de una herramienta, bloqueo y llave, o con otros medios de seguridad, y es controlado por la autoridad responsable de la ubicación.

Importante: Se requiere conexión eléctrica a tierra del servidor para la seguridad del operador y el funcionamiento correcto del sistema. Un electricista certificado puede verificar la conexión eléctrica a tierra de la toma de alimentación.

Utilice la siguiente lista de comprobación para asegurarse de que no se presenten condiciones potencialmente inseguras:

- 1. Asegúrese de que la alimentación esté apagada y los cables de alimentación estén desconectados.
- 2. Revise el cable de alimentación.
	- Asegúrese de que el conector a tierra esté en buenas condiciones. Utilice un metro para medir la continuidad de la conexión a tierra del tercer cable para 0,1 ohmios o menos entre la clavija externa de puesta a tierra y el bastidor de tierra.
	- Asegúrese de que el cable de alimentación sea del tipo adecuado.

Para ver los cables de alimentación que están disponibles para el servidor:

a. Visite la siguiente página:

<http://dcsc.lenovo.com/#/>

- b. Haga clic en Preconfigured Model (Modelo preconfigurado) o Configure to order (Configurar a pedido).
- c. Especifique el tipo de equipo y el modelo del servidor para mostrar la página de configuración.
- d. Haga clic en Power (Alimentación) → Power Cables (Cables de alimentación) para ver todos los cables de la línea eléctrica.
- Asegúrese de que el aislamiento no esté desgastado ni dañado.
- 3. Compruebe que no haya ninguna alteración obvia que no sea de Lenovo. Utilice un buen juicio con respecto a la seguridad de las alteraciones que no sean de Lenovo.
- 4. Compruebe que dentro del servidor no haya ninguna condición insegura evidente, como limaduras metálicas, contaminación, agua u otros líquidos o señales de daño de incendio o de humo.
- 5. Compruebe si hay cables gastados, deteriorados o pinzados.
- 6. Asegúrese de que los pasadores de la fuente de alimentación (tornillos o remaches) no se hayan quitado ni estén manipulados.

## <span id="page-10-0"></span>Capítulo 1. Introducción

El servidor ThinkSystem SR950 V3 (Tipos 7DC4, 7DC5 y 7DC6) es un servidor de bastidor de 8U de alto rendimiento que admite hasta ocho procesadores Intel Xeon. Es un servidor de categoría empresarial diseñado para clientes que requieren ocho procesadores, grandes cantidades de memoria y numerosas conexiones de E/S.

Figura 1. ThinkSystem SR950 V3

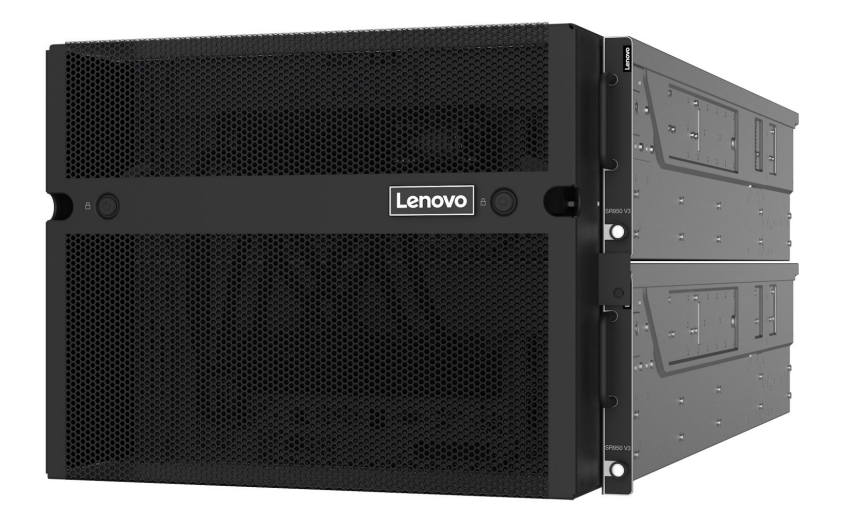

## <span id="page-10-1"></span>Características

Las posibilidades de rendimiento, facilidad de uso, fiabilidad y expansión han constituido consideraciones principales en el diseño del servidor. Estas características del diseño posibilitan la personalización del hardware del sistema a fin de que satisfaga sus necesidades actuales y proporcionan posibilidades de expansión flexible en el futuro.

El servidor implementa las siguientes características y tecnologías:

### • Features on Demand

Si se integra una función Features on Demand en el servidor o en un dispositivo opcional que está instalado en el servidor, puede adquirir una clave de activación para activar dicha función. Para obtener más información sobre Features on Demand, consulte:

<https://fod.lenovo.com/lkms>

### • Lenovo XClarity Controller (XCC)

Lenovo XClarity Controller es el controlador de gestión habitual para el hardware del servidor Lenovo ThinkSystem. Lenovo XClarity Controller combina varias funciones de gestión en un único chip de la placa de la placa del sistema del servidor (conjunto de la placa del sistema). Algunas de las características únicas de Lenovo XClarity Controller son rendimiento mejorado, video remoto de mayor resolución y opciones de seguridad ampliadas.

El servidor admite Lenovo XClarity Controller 2 (XCC2). Para obtener información adicional sobre Lenovo XClarity Controller 2 (XCC2), consulte <https://pubs.lenovo.com/lxcc-overview/>.

### • Firmware del servidor compatible con UEFI

El firmware de Lenovo ThinkSystem cumple el estándar Unified Extensible Firmware Interface (UEFI). UEFI sustituye al BIOS y define una interfaz estándar entre el sistema operativo, el firmware de la plataforma y los dispositivos externos.

Los servidores Lenovo ThinkSystem pueden arrancar sistemas operativos que cumplen el estándar UEFI, sistemas operativos basados en el BIOS y adaptadores basados en el BIOS, así como adaptadores que cumplen el estándar UEFI.

Nota: El servidor no admite el sistema operativo Disc Operating System (DOS).

### • Active Memory

La característica Active Memory mejora la fiabilidad de la memoria mediante duplicación de memoria. El modo de duplicación de memoria replica y almacena datos en dos pares de DIMM en dos canales simultáneamente. Si se produce un error, el controlador de memoria cambia del par primario de DIMM de memoria al par de DIMM de copia de seguridad.

### • Memoria del sistema de gran capacidad

El servidor admite hasta 128 DIMM de memoria TruDDR5 que funcionan a un máximo de 4800 MHz. Para obtener más información sobre los tipos específicos y la cantidad máxima de memoria, consulte ["Especificaciones técnicas" en la página 4](#page-13-0).

### • Amplia capacidad de almacenamiento de datos y función de intercambio en caliente

Con la característica de intercambio en caliente, podrá añadir, eliminar o sustituir unidades de disco duro sin apagar el servidor.

La capacidad de almacenamiento es diferente según el modelo de servidor. Consulte ["Especificaciones](#page-13-0) [técnicas" en la página 4](#page-13-0) para obtener más información.

### • Acceso móvil al sitio web de información del servicio de Lenovo

El servidor proporciona un código de respuesta rápida (QR) en la etiqueta de servicio del sistema, que se encuentra en la cubierta del servidor y que puede explorar con un lector de códigos QR y un escáner con un dispositivo móvil para obtener un acceso rápido al sitio web de información del servicio de Lenovo. El sitio web de información del servicio de Lenovo proporciona información adicional para videos de sustitución e instalación de piezas y códigos de error para soporte del servidor.

### • Active Energy Manager

Lenovo XClarity Energy Manager es una solución de gestión de energía y temperatura para los centros de datos. Puede supervisar y gestionar el consumo de alimentación y la temperatura de servidores convergidos, NeXtScale, System x y ThinkServer y mejorar la eficiencia energética mediante Lenovo XClarity Energy Manager.

### • Conexión redundante de red

Lenovo XClarity Controller proporciona la función de conmutación por error a una conexión Ethernet redundante con la aplicación aplicable instalada. Si se produce un problema con la conexión Ethernet primaria, todo el tráfico Ethernet asociado con la conexión primaria se conmutará automáticamente a la conexión Ethernet redundante opcional. Si se han instalado controladores de dispositivo aplicables, esta conmutación se producirá sin pérdida de datos y sin intervención del usuario.

### • Refrigeración redundante

La refrigeración redundante de los ventiladores del servidor permite su funcionamiento continuo en caso de que uno de los ventiladores presente errores.

### • Soporte de ThinkSystem RAID

El adaptador ThinkSystem RAID proporciona compatibilidad de hardware para la matriz redundante de discos independientes (RAID) para crear configuraciones, que admiten RAID niveles 0, 1, 5, 6, 10, 50 y 60.

## <span id="page-12-0"></span>Sugerencias de tecnología

Lenovo actualiza continuamente el sitio web de soporte con los consejos y técnicas más recientes que puede aplicar para resolver problemas que pueda tener con el servidor. Estas sugerencias de tecnología (también llamados consejos RETAIN o boletines de servicio) proporcionan procedimientos para solucionar o resolver problemas relacionados con la operación de su servidor.

Para buscar las sugerencias de tecnología disponibles para el servidor:

- 1. Vaya a <http://datacentersupport.lenovo.com> y navegue a la página de soporte correspondiente a su servidor.
- 2. Haga clic en **How To's (Cómo)** en el panel de navegación.
- 3. Haga clic en **Article Type (Tipo de artículo)**  $\rightarrow$  **Solution (Solución)** en el menú desplegable.

Siga las instrucciones de la pantalla para elegir la categoría del problema que tiene.

## <span id="page-12-1"></span>Avisos de seguridad

Lenovo está comprometido con el desarrollo de productos y servicios que se adhieran a los estándares más altos de calidad, con el fin de proteger a nuestros clientes y a sus datos. Cuando se notifiquen posibles vulnerabilidades, es responsabilidad del Equipo de respuesta a incidentes de seguridad de productos Lenovo (PSIRT) investigar y proporcionar información a nuestros clientes, de modo que ellos puedan establecer planes de mitigación mientras nosotros trabajamos para entregar soluciones.

La lista de avisos actuales está disponible en el siguiente sitio:

<span id="page-12-2"></span>[https://datacentersupport.lenovo.com/product\\_security/home](https://datacentersupport.lenovo.com/product_security/home)

## Especificaciones

Resumen de las características y especificaciones del servidor. En función del modelo, es posible que algunos dispositivos no estén disponibles o que algunas especificaciones no sean aplicables.

Consulte la tabla siguiente para ver las categorías de especificaciones y el contenido de cada categoría.

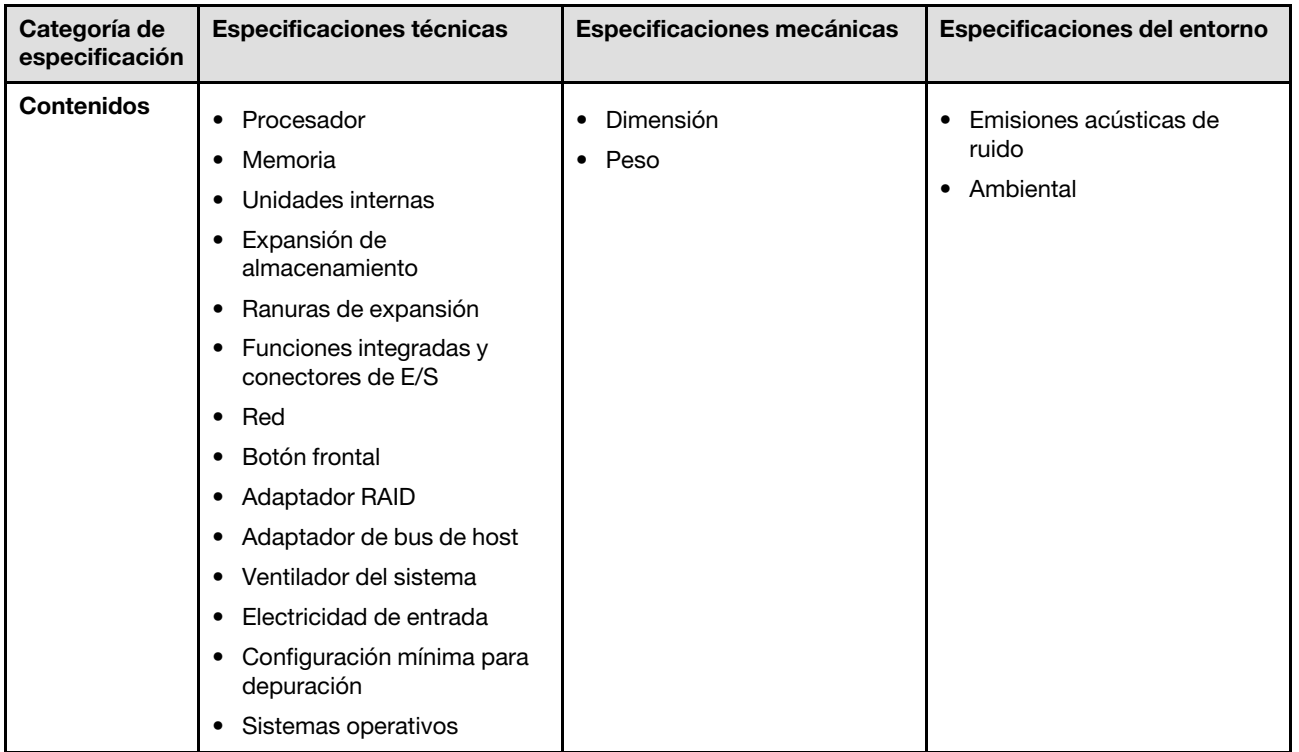

## <span id="page-13-0"></span>Especificaciones técnicas

Resumen de las especificaciones técnicas del servidor. En función del modelo, es posible que algunos dispositivos no estén disponibles o que algunas especificaciones no sean aplicables.

### Procesador

Admite ocho procesadores Intel Xeon con TDP de hasta 350 W, con controlador de memoria integrado y topología Intel Mesh UPI (Ultra Path Interconnect).

- Diseñado para zócalos LGA 4677
- Escalable hasta 60 núcleos
- Admite 4 enlaces UPI por procesador que admiten velocidades de 12,8 GT/s, 14,4 GT/s y 16 GT/s

Para ver una lista de procesadores compatibles, consulte: <https://serverproven.lenovo.com>.

### Memoria

Consulte ["Reglas y orden de instalación de un módulo de memoria" en la página 49](#page-58-0) para obtener información detallada sobre la preparación y configuración de la memoria.

- 128 ranuras de módulo de memoria dual en línea (DIMM)
- Tipo de módulo de memoria:
	- RDIMM 10x4: 32 GB o 64 GB
	- RDIMM 3DS: 128 GB o 256 GB
- Velocidad:

Nota: La velocidad de operación depende del modelo de procesador y los valores de UEFI.

- 4800 MT/s para 1 DIMM por canal
- 4400 MT/s para 2 DIMM por canal
- Memoria mínima: 256 GB
- Memoria máxima: 32 TB

Para obtener una lista de módulos de memoria admitidos, consulte <https://serverproven.lenovo.com>.

### Unidades internas

El servidor admite hasta dos unidades NVMe M.2 internas de 960 GB con factor de forma de 80 mm (2280).

Para ver una lista de unidades M.2 compatibles, consulte <https://serverproven.lenovo.com>.

### Expansión de almacenamiento

Hasta dieciséis unidades de 2,5 pulgadas o E3.S Para obtener una lista de las unidades compatibles, consulte: <https://serverproven.lenovo.com>.

### Ranuras de expansión

- Seis ranuras de PCIe frontales
- Hasta ocho ranuras de PCIe posteriores
- Una ranura del módulo de OCP (opcional)
- Una ranura Ethernet posterior (opcional)

Nota: La disponibilidad de ranuras PCIe se basa en la selección de la tarjeta de expansión.

### Funciones integradas y conectores de E/S

- Lenovo XClarity Controller (XCC), que proporciona funciones de procesador de servicios y de supervisión, controlador de video y funciones de teclado, video, mouse y unidades remotas.
	- El servidor admite Lenovo XClarity Controller 2 (XCC2). Para obtener información adicional sobre Lenovo XClarity Controller 2 (XCC2), consulte <https://pubs.lenovo.com/lxcc-overview/>.
- Conectores frontales:
	- Cuatro conectores de banda lateral externos
	- Dieciséis conectores de UPI externos
	- Un conector de diagnóstico externo
	- Un puerto serie
	- Panel frontal del operador
		- Botón/LED de ID del sistema
		- LED de error del sistema
		- LED de actividad de red
		- Botón/LED de inicio
	- Un conector USB 2.0 con función de gestión del sistema XCC
	- Un conector VGA
	- Dos conectores USB 3.2 Gen 1 (5 Gbps)
	- Un Puerto de gestión del sistema XCC
- Conectores traseros:
	- Doce bahías de suministro de PSU
	- Una ranura del módulo de OCP (opcional)
	- Un Puerto de gestión del sistema XCC (opcional)

### Red

Dos o cuatro conectores Ethernet en el módulo de OCP (opcional)

### Botón frontal

Botón NMI

#### Adaptador RAID

RAID 0, 1, 10, 5, 50, 6, 60

- ThinkSystem RAID 940-16i 4GB Flash PCIe Gen4 12Gb Adapter
- ThinkSystem RAID 940-8i 4GB Flash PCIe Gen4 12Gb Adapter

Para obtener más información acerca de los adaptadores RAID/HBA, consulte [Referencia del Adaptador RAID de](https://lenovopress.com/lp1288-thinksystem-raid-adapter-and-hba-reference)  [Lenovo ThinkSystem y HBA](https://lenovopress.com/lp1288-thinksystem-raid-adapter-and-hba-reference).

### Adaptador de bus de host

ThinkSystem 440-8i SAS/SATA PCIe Gen4 12Gb HBA

Para obtener más información acerca de los adaptadores RAID/HBA, consulte [Referencia del Adaptador RAID de](https://lenovopress.com/lp1288-thinksystem-raid-adapter-and-hba-reference)  [Lenovo ThinkSystem y HBA](https://lenovopress.com/lp1288-thinksystem-raid-adapter-and-hba-reference).

### Ventilador del sistema

Doce módulos de ventilador (dos ventiladores en cada módulo de ventilador) Nota: El servidor admite redundancia N+2 y puede funcionar en su configuración de alimentación máxima sin degradación de rendimiento con dos ventiladores con fallos.

### Entrada eléctrica

El servidor admite ocho o doce fuentes de alimentación Gen2 de intercambio en caliente Titanium de 1800 W 230 V con redundancia N+N.

### Configuración mínima para depuración

- Dos procesadores en la placa del procesador inferior (MB) del chasis principal
- Un DIMM DRAM en la ranura A1 en la placa del procesador inferior (MB) del chasis principal
- Una fuente de alimentación
- Una unidad M.2 en la ranura nº 1 de M.2 (si el sistema operativo se necesita para depurar)

#### Sistemas operativos

Sistemas operativos compatibles y certificados:

- VMware ESXi
- Red Hat Enterprise Linux
- SUSE Linux Enterprise Server

Referencias:

- Lista completa de los sistemas operativos disponibles: <https://lenovopress.lenovo.com/osig>.
- Instrucciones de despliegue del SO, consulte ["Despliegue del sistema operativo" en la página 298.](#page-307-0)

## <span id="page-16-0"></span>Especificaciones mecánicas

Resumen de las especificaciones mecánicas del servidor. En función del modelo, es posible que algunos dispositivos no estén disponibles o que algunas especificaciones no sean aplicables.

#### Dimensión

```
8U (dos chasis de 4U)
```
- Altura por chasis: 175 mm (6,9 pulgadas)
- Ancho por chasis: 447 mm (17,6 pulgadas)
- Profundidad por chasis: 870,3 mm (34,3 pulgadas)

### Peso

50 kg (110,23 libras) máximo por chasis

### <span id="page-16-1"></span>Especificaciones del entorno

Resumen de las especificaciones del entorno del servidor. En función del modelo, es posible que algunos dispositivos no estén disponibles o que algunas especificaciones no sean aplicables.

### Emisiones acústicas de ruido

El servidor tiene la siguiente declaración sobre emisiones acústicas de ruido:

- Nivel de potencia de sonido (LWAd)
	- Inactivo: 7,3 belios
	- En funcionamiento: 7,9 belios
- Nivel de presión de sonido (LpAm):
	- Inactivo: 57,3 dBA
	- En funcionamiento: 61,9 dBA

#### Notas:

- Estos niveles de potencia de sonido se midieron en entornos acústicos controlados según los procedimientos especificados en ISO7779 y se informan en conformidad con la norma ISO 9296.
- Las normativas gubernamentales (como las prescritas por OSHA o las directivas de la Comunidad Europea) pueden regir la exposición a niveles de ruido en el lugar de trabajo y se podrían aplicar a usted y a la instalación de su servidor. Los niveles de presión de sonido reales en su instalación dependen de una variedad de factores, como la cantidad de bastidores en la instalación, el tamaño, los materiales y la configuración de la sala, los niveles de ruido de otros equipos, la temperatura ambiente de la sala y la ubicación de los empleados con respecto al equipo. Además, el cumplimiento de dichas normativas gubernamentales depende de una variedad de factores adicionales, incluida la duración de la exposición de los empleados y si los empleados llevan protección auditiva. Lenovo recomienda consultar con expertos cualificados de este campo para determinar si cumple con la normativa vigente.

### Entorno

ThinkSystem SR950 V3 cumple con las especificaciones de ASHRAE clase A2 con la mayoría de las configuraciones y, según la configuración del hardware, también cumple con las especificaciones ASHRAE clase A3 y clase A4. El rendimiento del sistema puede verse afectado cuando la temperatura de funcionamiento está fuera de la especificación ASHRAE A2.

- Temperatura del aire:
	- Funcionamiento
		- ASHRAE clase A2: de 10 °C a 35 °C (50 °F a 95 °F); la temperatura ambiente máxima disminuye en un 1 °C por cada aumento de 300 m (984 pies) de altitud por sobre los 900 m (2953 pies).
		- ASHRAE Clase A3: de 5 °C a 40 °C (41 °F a 104 °F); la temperatura ambiente máxima disminuye en un 1 °C por cada aumento de 175 m (574 pies) de altitud por sobre los 900 m (2953 pies).
		- (ASHRAE clase A4): de 5 °C a 45 °C (41 °F a 113 °F); la temperatura ambiente máxima disminuye en un 1 °C por cada aumento de 125 m (410 pies) de altitud por sobre los 900 m (2953 pies).
	- Servidor apagado:  $5^{\circ}$ C a 45  $^{\circ}$ C (41  $^{\circ}$ F a 113  $^{\circ}$ F)
- Envío/almacenamiento: -40 °C a 60 °C (-40 °F a 140 °F)
- Altitud máxima: 3050 m (10.000 ft)
- Humedad relativa (sin condensación):
	- Funcionamiento
		- ASHRAE clase A2: 8 % a 80 %, punto de rocío máximo: 21 °C (70 °F)
		- ASHRAE clase A3: 8 % a 85 %, punto de rocío máximo: 24 °C (75 °F)
		- ASHRAE Clase A4: 8 % a 90 %, punto de rocío máximo: 24 °C (75 °F)
	- Envío/almacenamiento: 8 % a 90 %
- Contaminación por partículas

Atención: Las partículas y los gases reactivos que transporta el aire, ya sea por sí solos o en combinación con otros factores del entorno, como la humedad o la temperatura, pueden representar un riesgo para el servidor. Para obtener información sobre los límites de partículas y gases, consulte ["Contaminación por partículas" en la página 9](#page-18-0).

Nota: El servidor está diseñado para el entorno de centro de datos estándar y se recomienda que se coloque en un centro de datos industrial.

### <span id="page-18-0"></span>Contaminación por partículas

Atención: Las partículas que transporta el aire (incluyendo partículas o escamas metálicas) o gases reactivos, bien por sí solos o en combinación con otros factores del entorno como la humedad o la temperatura, pueden representar un riesgo para el dispositivo que se describe en este documento.

Los riesgos que representan la presencia de concentraciones o niveles excesivos de partículas o gases perjudiciales incluyen daños que pueden hacer que el dispositivo funcione incorrectamente o deje de funcionar completamente. Esta especificación establece los límites que deben mantenerse para estos gases y partículas a fin de evitar estos daños. Dichos límites no se deben considerar ni utilizar como límites definitivos, ya que muchos otros factores, como la temperatura o el contenido de humedad en el aire, pueden influir en el efecto que tiene la transferencia de partículas o de contaminantes gaseosos o corrosivos del entorno. A falta de límites específicos establecidos en este documento, debe implementar métodos que mantengan unos niveles de partículas y gases que permitan garantizar la protección de la seguridad y de la salud de las personas. Si Lenovo determina que los niveles de partículas o gases del entorno han causado daños en el dispositivo, Lenovo puede condicionar el suministro de la reparación o sustitución de los dispositivos o las piezas a la implementación de las medidas correctivas adecuadas para mitigar dicha contaminación ambiental. La implementación de estas medidas correctivas es responsabilidad del cliente.

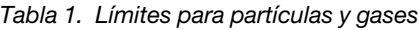

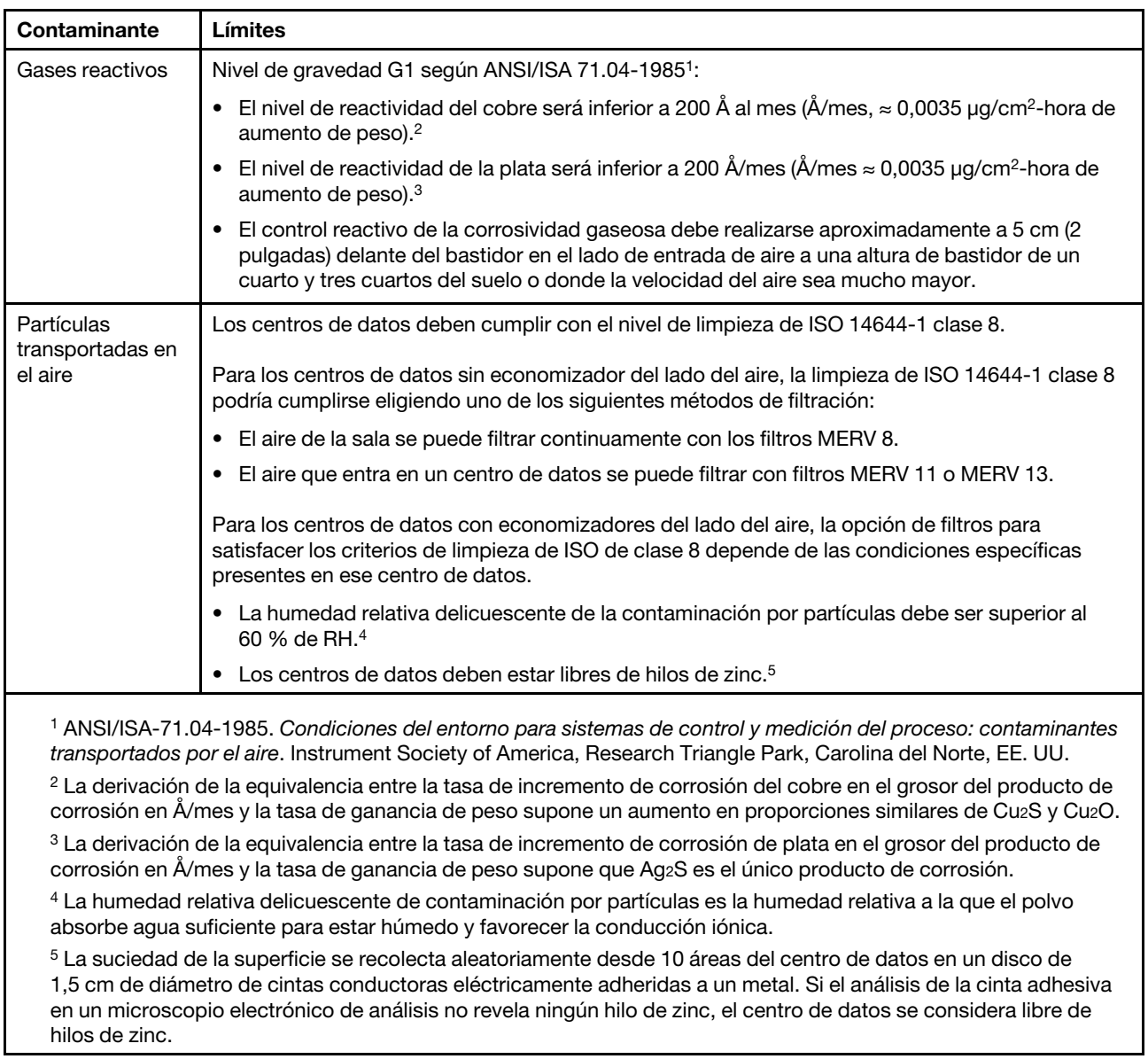

## <span id="page-19-0"></span>Opciones de gestión

La gama de XClarity y otras opciones de gestión de sistemas que se describen en esta sección están disponibles para ayudarle a gestionar los servidores de forma más cómoda y eficaz.

### Visión general

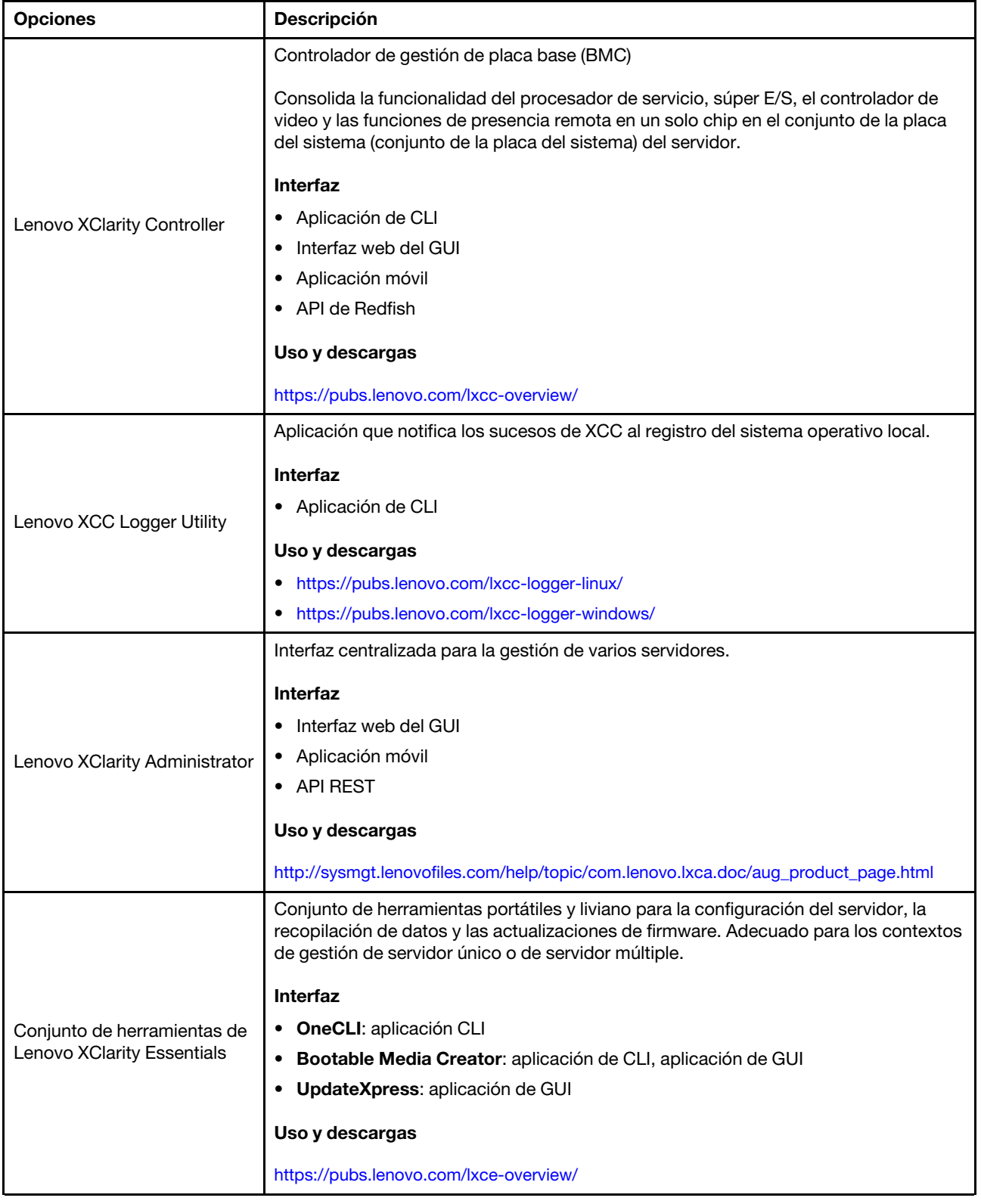

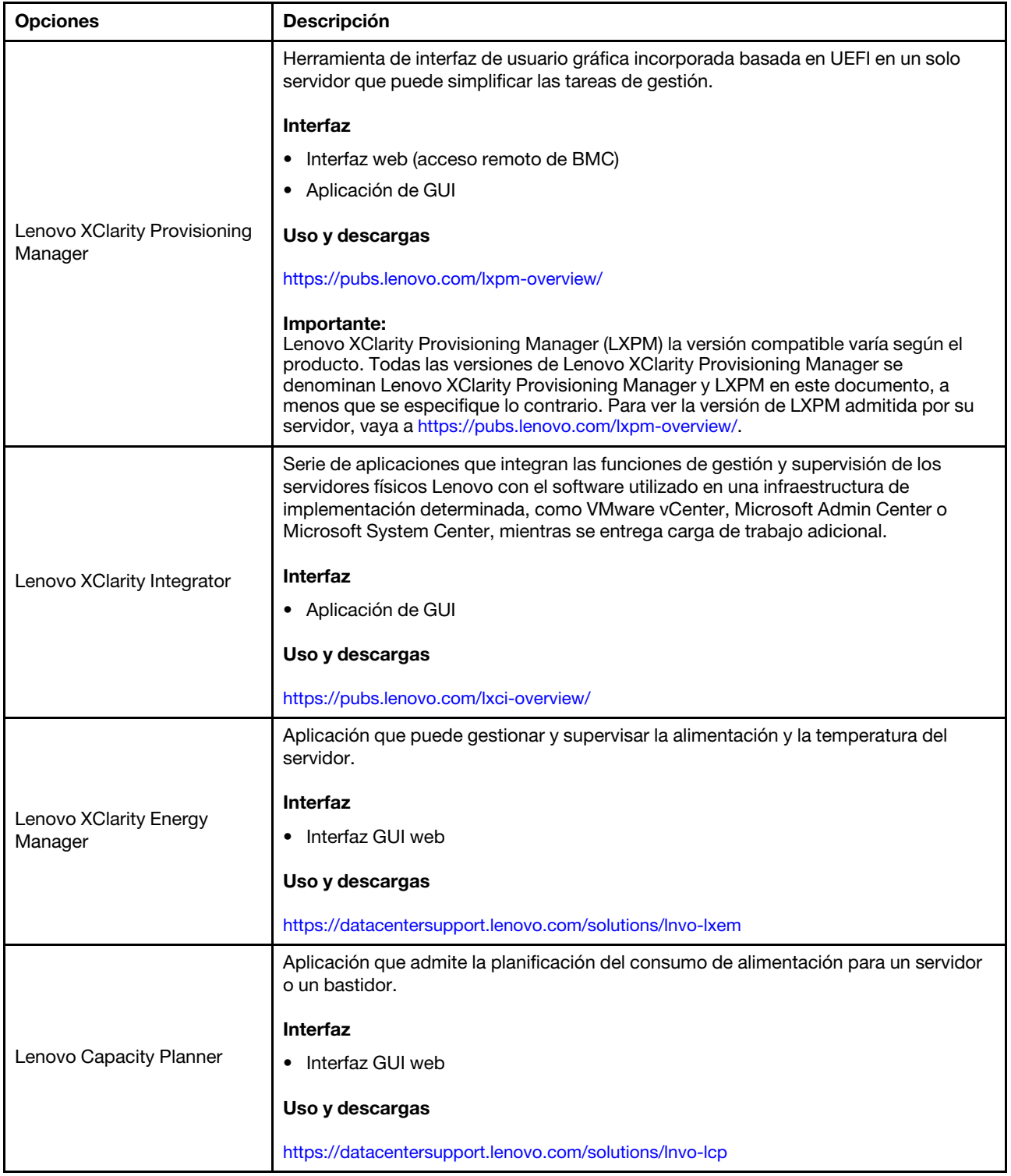

### Funciones

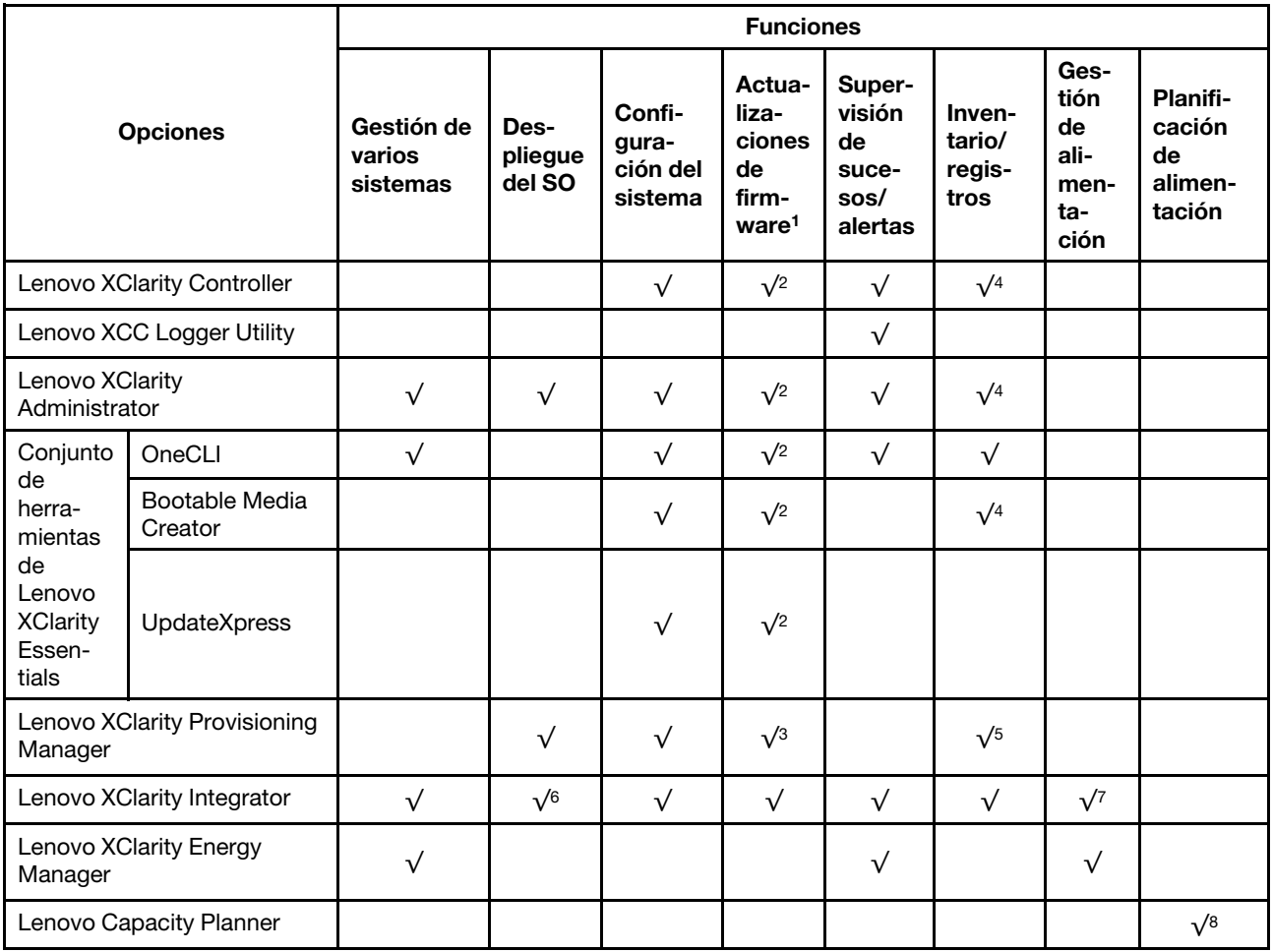

### Notas:

- 1. La mayoría de las opciones se pueden actualizar a través de Lenovo Tools. Algunas opciones, como el firmware de GPU o el firmware de Omni-Path, requieren la utilización de herramientas creadas por el proveedor.
- 2. Los valores de UEFI del servidor para la opción de ROM deben configurarse en Auto o UEFI para actualizar el firmware mediante Lenovo XClarity Administrator, Lenovo XClarity Essentials o Lenovo XClarity Controller.
- 3. Las actualizaciones de firmware se limitan solo a Lenovo XClarity Provisioning Manager, Lenovo XClarity Controller y a las actualizaciones de UEFI. No se admite actualizaciones de firmware para dispositivos opcionales, como los adaptadores.
- 4. Los valores de UEFI del servidor para ROM de opción deben configurarse en **Auto** o UEFI para que la información detallada del adaptador de tarjeta, como los niveles de firmware y el nombre del modelo, se muestre en Lenovo XClarity Administrator, Lenovo XClarity Controller o Lenovo XClarity Essentials.
- 5. Inventario limitado.
- 6. La comprobación de despliegue de Lenovo XClarity Integrator para Microsoft System Center Configuration Manager (SCCM) es compatible con el despliegue del sistema operativo Windows.
- 7. Se admite la función de gestión de alimentación solo por Lenovo XClarity Integrator para VMware vCenter.
- 8. Se recomienda que verifique los datos de resumen de alimentación para su servidor utilizando Lenovo Capacity Planner antes de comprar nuevas piezas.

## <span id="page-24-0"></span>Capítulo 2. Componentes del servidor

<span id="page-24-1"></span>Esta sección contiene información acerca de cada uno de los componentes asociados con el servidor.

## Vista frontal

Esta sección contiene información acerca de los controles, los LED y los conectores de la parte frontal del servidor.

Nota: Según la configuración, el servidor puede ser levemente diferente de la imagen.

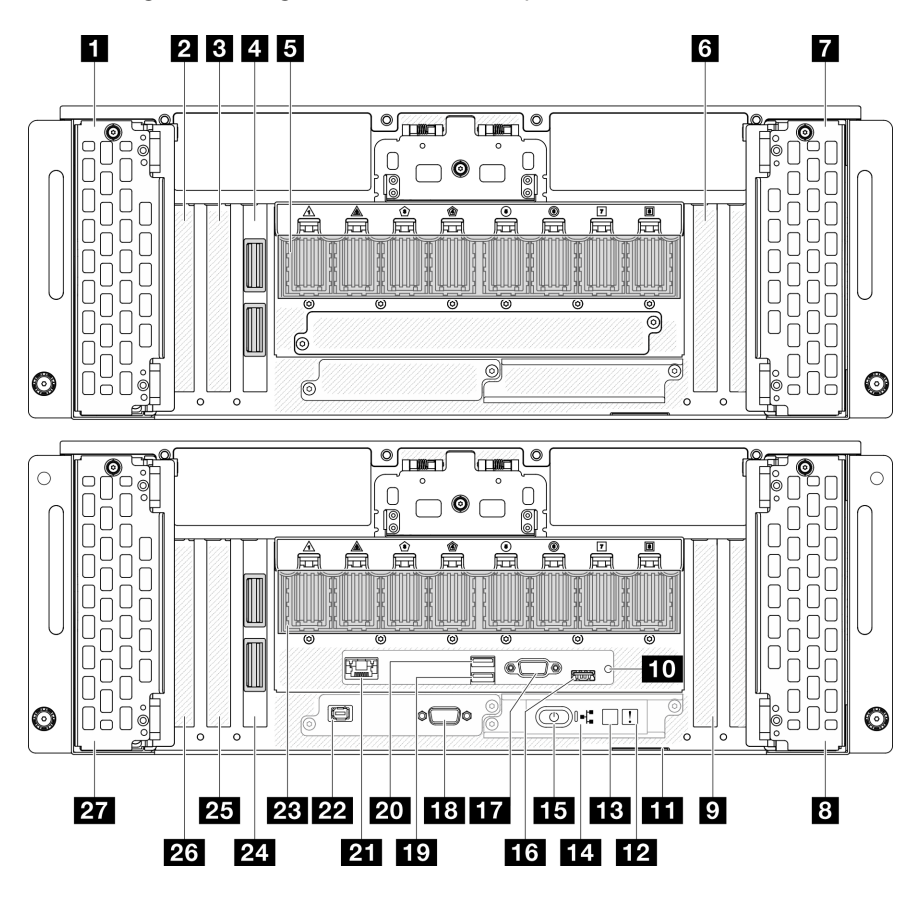

Figura 2. Vista frontal del chasis principal

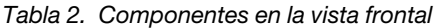

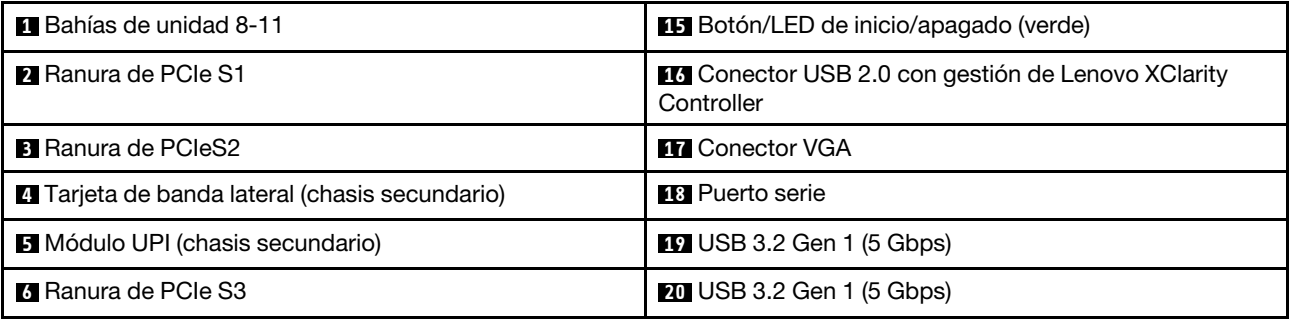

Tabla 2. Componentes en la vista frontal (continuación)

| <b>R</b> Bahías de unidad 12-15               | <b>21</b> Puerto de gestión del sistema de XCC (RJ-45 de 1<br>GB) |  |  |
|-----------------------------------------------|-------------------------------------------------------------------|--|--|
| <b>B</b> Bahías de unidad 4-7                 | <b>22</b> Conector del auricular de diagnóstico externo           |  |  |
| <b>D</b> Ranura de PCIe P3                    | <b>23</b> Módulo UPI (chasis principal)                           |  |  |
| <b>FO</b> Botón NMI                           | 24 Tarjeta de banda lateral (chasis principal)                    |  |  |
| <b>III</b> Pestaña de información extraíble   | <b>EXE</b> Ranura de PCIe P2                                      |  |  |
| <b>EX</b> LED de error del sistema (amarillo) | <b>23</b> Ranura de PCIe P1                                       |  |  |
| <b>B</b> Botón/LED de ID del sistema (azul)   | <b>27</b> Bahías de unidad 0-3                                    |  |  |
| <b>14</b> LED de actividad de red (verde)     |                                                                   |  |  |

### **1** / **7** / **8** / **27** Bahías de unidad

Instale las unidades en estas bahías. Consulte ["Instalación de una unidad de intercambio en caliente" en la](#page-101-0)  [página 92](#page-101-0).

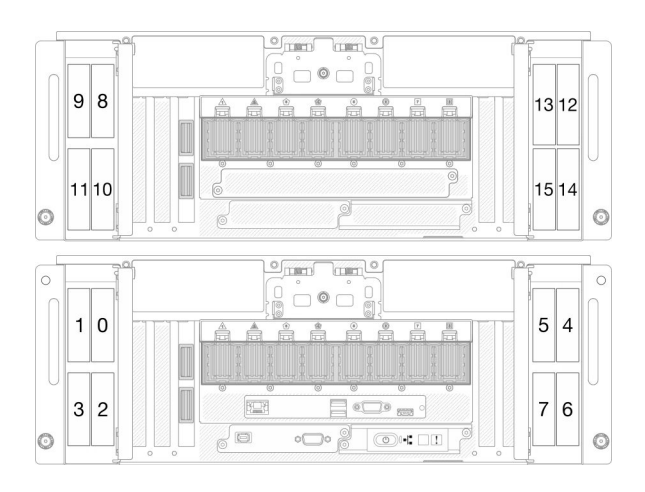

Figura 3. Numeración de la bahía de unidad de 2,5 pulgadas

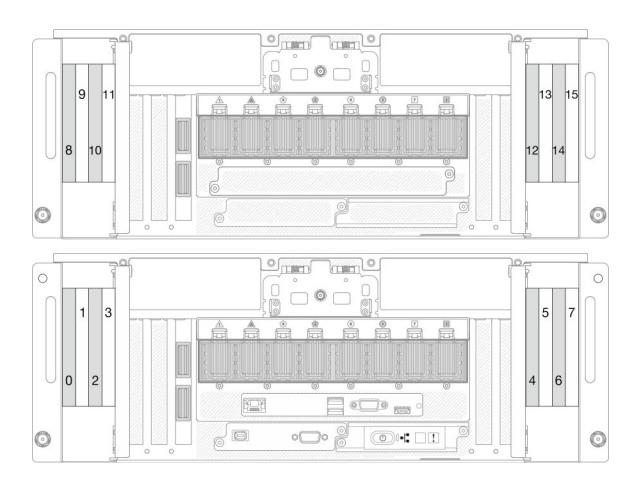

Figura 4. Numeración de la bahía de unidad E3.S

### **2** / **3** / **6** Ranuras de PCIe S1-S3

Instale los adaptadores PCIe en estas ranuras de PCIe. Consulte ["Instalación de un adaptador PCIe" en la](#page-185-0) [página 176.](#page-185-0)

### **4** / **24** Tarjeta de banda lateral

Conecte los cables de la banda lateral externa a estas tarjetas de banda lateral.

### **5** / **23** Módulo UPI

Conecte los cables de UPI externos a estos módulos UPI.

### **9** / **25** / **26** Ranuras de PCIe P1-P3

Instale los adaptadores PCIe en estas ranuras de PCIe.

### **10** Botón NMI

Presione este botón para forzar una interrupción no enmascarable en el procesador. Es posible que tenga que utilizar un lápiz o el extremo de un clip de papel extendido para pulsar el botón. También puede usarlo para forzar un vuelco de la memoria en la pantalla azul. Use este botón únicamente cuando el soporte de Lenovo se lo indique.

### **11 Pestaña de información extraíble**

Esta pestaña contiene información de red, como la dirección MAC y la etiqueta de acceso de red de XCC.

### **12** LED de error del sistema (amarillo)

El LED de error del sistema ayuda a determinar si hay errores del sistema.

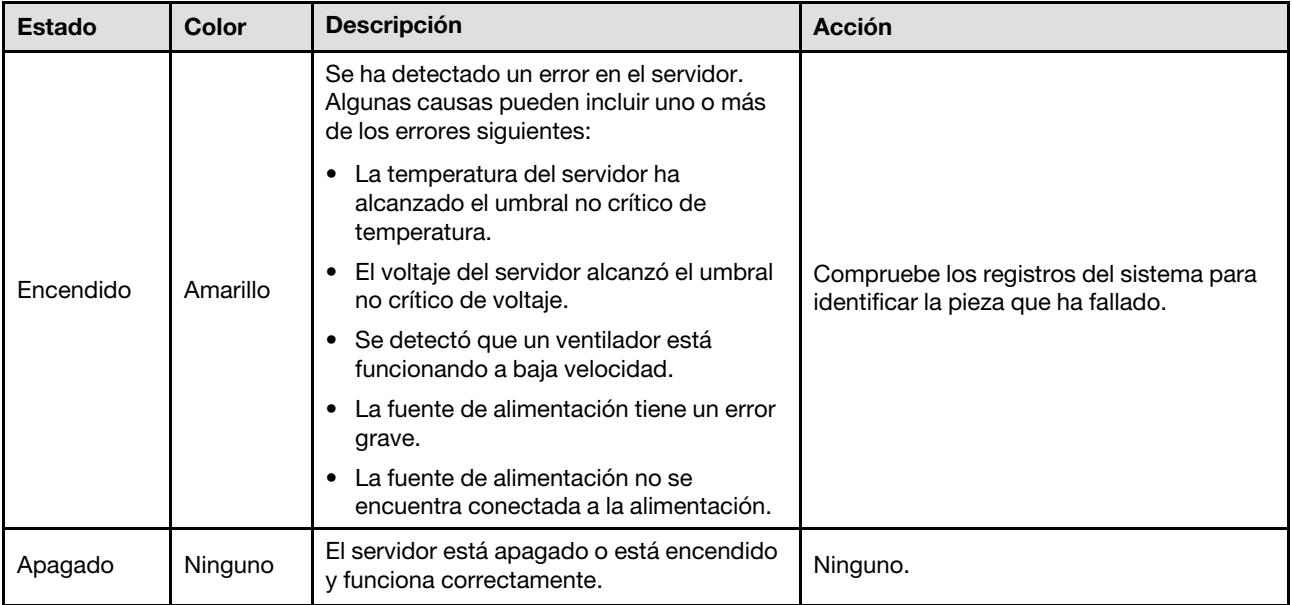

### **13** Botón/LED de ID del sistema (azul)

Utilice este botón de ID del sistema y el LED azul de ID del sistema para localizar visualmente el servidor. Cada vez que se presiona el botón de ID del sistema, el estado de los LED de ID del sistema cambia. Los LED pueden cambiar a encendido, parpadeo o apagado. También puede utilizar Lenovo XClarity Controller o un programa de gestión remota para cambiar el estado del LED de ID del sistema para facilitar la localización visual del servidor entre otros servidores.

### **14 LED** de actividad de red (verde)

El LED de actividad de red le ayuda a identificar la conectividad y la actividad de la red.

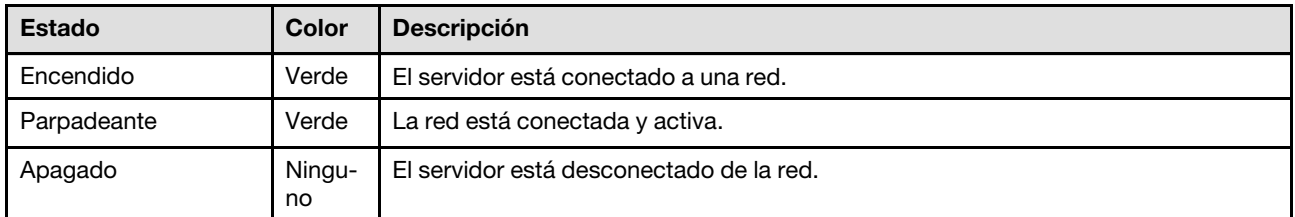

### **15** Botón/LED de inicio/apagado (verde)

Presione este botón para encender y apagar el servidor manualmente. Los estados del LED de encendido son los siguientes:

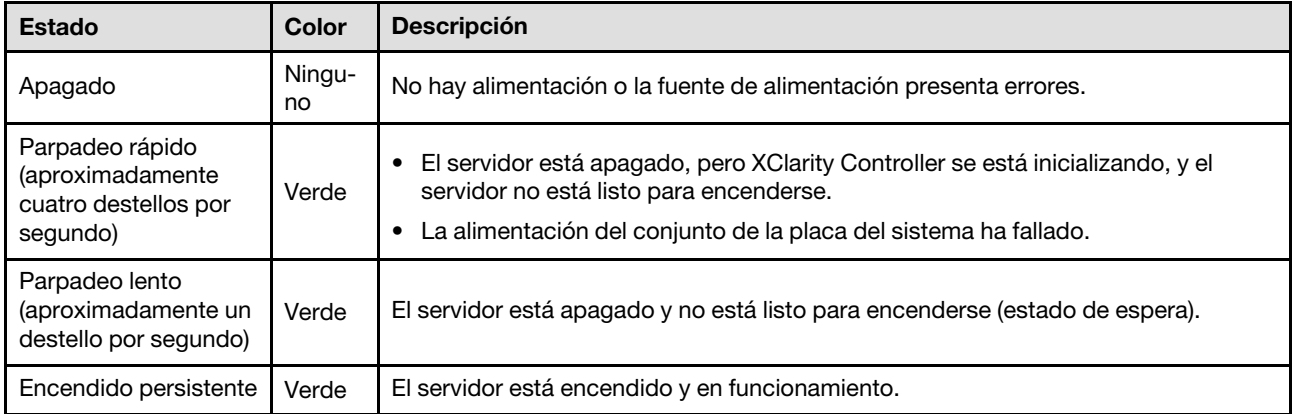

### **16 Conector USB 2.0 con gestión de Lenovo XClarity Controller**

Conecte un dispositivo USB 2.0, como un mouse, un teclado u otros dispositivos a este conector.

La conexión con Lenovo XClarity Controller está principalmente diseñada para usuarios con un dispositivo móvil que ejecutan la aplicación móvil Lenovo XClarity Controller. Cuando un dispositivo móvil está conectado con este puerto USB, se establece una conexión Ethernet sobre USB entre la aplicación móvil que se ejecuta en el dispositivo y Lenovo XClarity Controller.

Seleccione Red en Configuración de BMC para ver o modificar la configuración.

Están disponibles cuatro tipos de configuraciones:

### • Modo de host único

En este modo, el puerto USB siempre está conectado únicamente al servidor.

• Modo de BMC único

En este modo, el puerto USB siempre está conectado únicamente a Lenovo XClarity Controller.

### • Modo compartido: propiedad de BMC

En este modo, la conexión al puerto USB se comparte con el servidor y Lenovo XClarity Controller, mientras que el puerto se cambia a Lenovo XClarity Controller.

• Modo compartido: propiedad de host

En este modo, la conexión al puerto USB se comparte con el servidor y Lenovo XClarity Controller, mientras que el puerto se cambia al servidor.

### **17 Conector VGA**

Conecte un monitor a este conector.

### **18 Conector de puerto serie**

Conecte un dispositivo serie de 9 patillas a este conector. El puerto serie se comparte con el XCC. El XCC puede controlar el puerto serie compartido para redirigir el tráfico serie, utilizando SOL (Serie sobre LAN).

### **19** / **20** Conector USB 3.2 Gen 1 (5 Gbps)

El conector USB 3.2 Gen 1 (5 Gbps) puede utilizarse para conectar un dispositivo compatible con USB, como un teclado, un mouse USB o un dispositivo de almacenamiento USB.

### **21 Puerto de gestión del sistema XCC (RJ-45 de 1 GB)**

El servidor tiene un conector RJ-45 de 1 GB dedicado a las funciones de Lenovo XClarity Controller (XCC). A través del puerto de gestión del sistema, puede acceder a Lenovo XClarity Controller directamente conectando su equipo portátil al puerto de gestión con un cable Ethernet. Asegúrese de modificar los valores IP del portátil de modo que esté en la misma red que los valores predeterminados del servidor. Una red de gestión dedicada proporciona seguridad adicional que separa físicamente el tráfico de la red de gestión de aquel de la red de producción.

Para obtener más información, consulte lo siguiente:

- ["Configuración de conexión de red para Lenovo XClarity Controller" en la página 289](#page-298-1)
- ["LED del puerto de gestión del sistema XCC" en la página 313](#page-322-0)

### **22** Conector del auricular de diagnóstico externo

Conecte el auricular de diagnóstico externo a este conector. Consulte ["Auricular de diagnóstico externo" en](#page-323-0) [la página 314](#page-323-0) para obtener más detalles.

## <span id="page-28-0"></span>Vista posterior

La parte posterior del servidor proporciona acceso a varios componentes, lo que incluye fuentes de alimentación, adaptadores PCIe, puertos serie y puertos Ethernet.

Nota: Según la configuración, el servidor puede ser levemente diferente de la imagen.

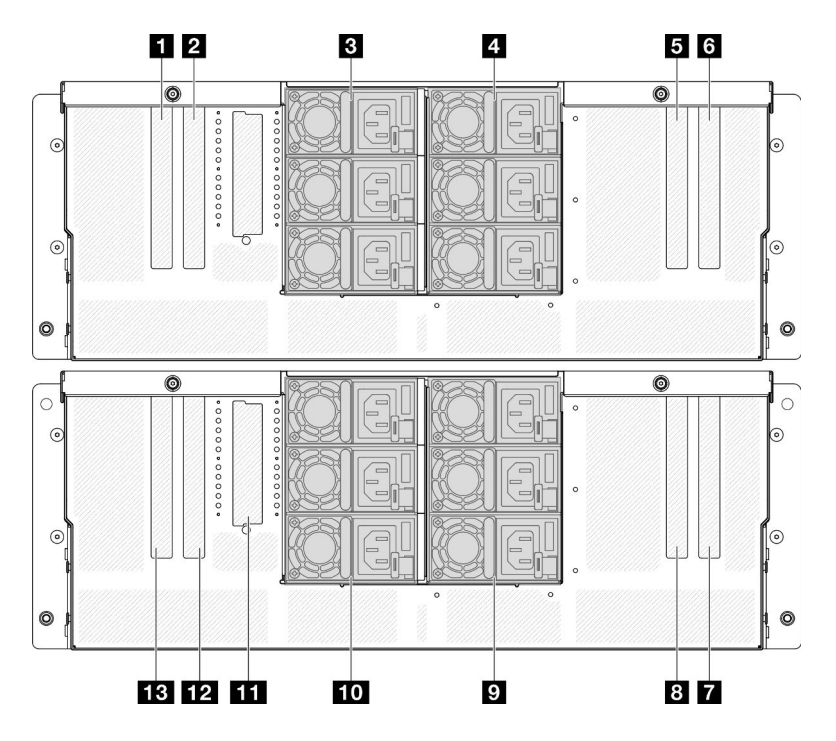

Figura 5. Vista posterior

Tabla 3. Componentes en la vista posterior

| <b>IT</b> Ranura de PCIe S5                | <b>B</b> Ranura de PCIe P7                  |  |
|--------------------------------------------|---------------------------------------------|--|
| <b>El Ranura de PCIe S6</b>                | <b>El PSU P4-P6 (de arriba hacia abajo)</b> |  |
| <b>B</b> PSU S1-S3 (de arriba hacia abajo) | <b>TO PSU P1-P3</b> (de arriba hacia abajo) |  |

Tabla 3. Componentes en la vista posterior (continuación)

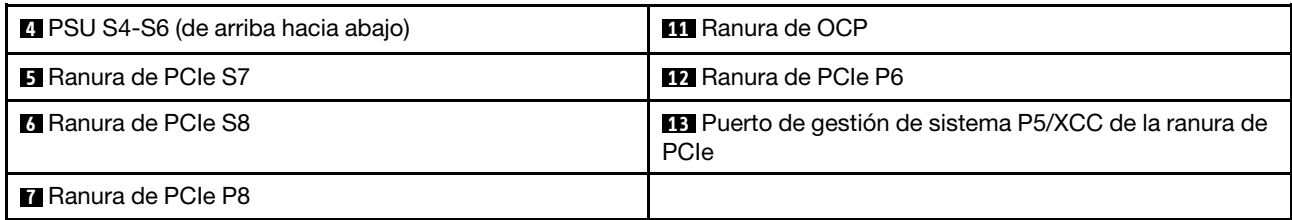

### **1** / **2** / **5** / **6** Ranura de PCIe S5-S8

Instale los adaptadores PCIe en estas ranuras de PCIe. Consulte ["Instalación de un adaptador PCIe" en la](#page-185-0) [página 176.](#page-185-0)

### **7** / **8** / **12** / **13** Ranura de PCIe P5-P8

Instale los adaptadores PCIe en estas ranuras de PCIe. Consulte ["Instalación de un adaptador PCIe" en la](#page-185-0) [página 176.](#page-185-0)

Nota: También se puede instalar un conjunto de puertos Ethernet en la ranura de PCIe P5 para que funcione como Puerto de gestión del sistema XCC redundante.

### **3** / **4** / **9** / **10** Bahías de la fuente de alimentación

Instale las unidades de fuente de alimentación a estas bahías, conéctelas con los cables de alimentación. Consulte ["Instalación de una unidad de fuente de alimentación de intercambio en caliente" en la página 199.](#page-208-0)

Nota: Asegúrese de que todos los cables de alimentación estén conectados correctamente. Consulte ["Especificaciones técnicas" en la página 4](#page-13-0) para conocer las fuentes de alimentación que admite este sistema.

Para obtener información sobre los LED, consulte ["LED del suministro de alimentación" en la página 306](#page-315-0).

### **111 Ranura de OCP**

El sistema puede admitir un módulo OCP de 2 o 4 puertos para conexiones de red. La numeración de puertos se muestra en las siguientes ilustraciones.

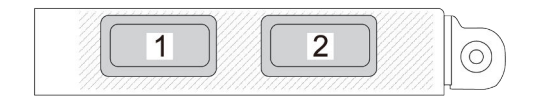

Figura 6. Numeración de puertos: módulo OCP de 2 puertos

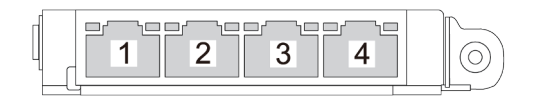

Figura 7. Numeración de puertos: módulo OCP 3.0 de 4 puertos

## <span id="page-30-0"></span>Vista superior

Esta sección contiene información sobre la vista superior del servidor.

La figura izquierda a continuación muestra la vista superior con la cubierta superior y el deflector de aire de la placa del procesador superior (CPU BD) extraída; y la figura derecha a continuación muestra la vista superior con la cubierta superior, la placa del procesador superior (CPU BD), el conjunto de la placa de E/S y de interposición del sistema y el deflector de aire de la placa del procesador inferior (MB) extraído.

### Notas:

- Según la configuración, el servidor puede ser levemente diferente de la imagen.
- A continuación se muestra el chasis principal como ejemplo, mientras que el chasis secundario es similar.

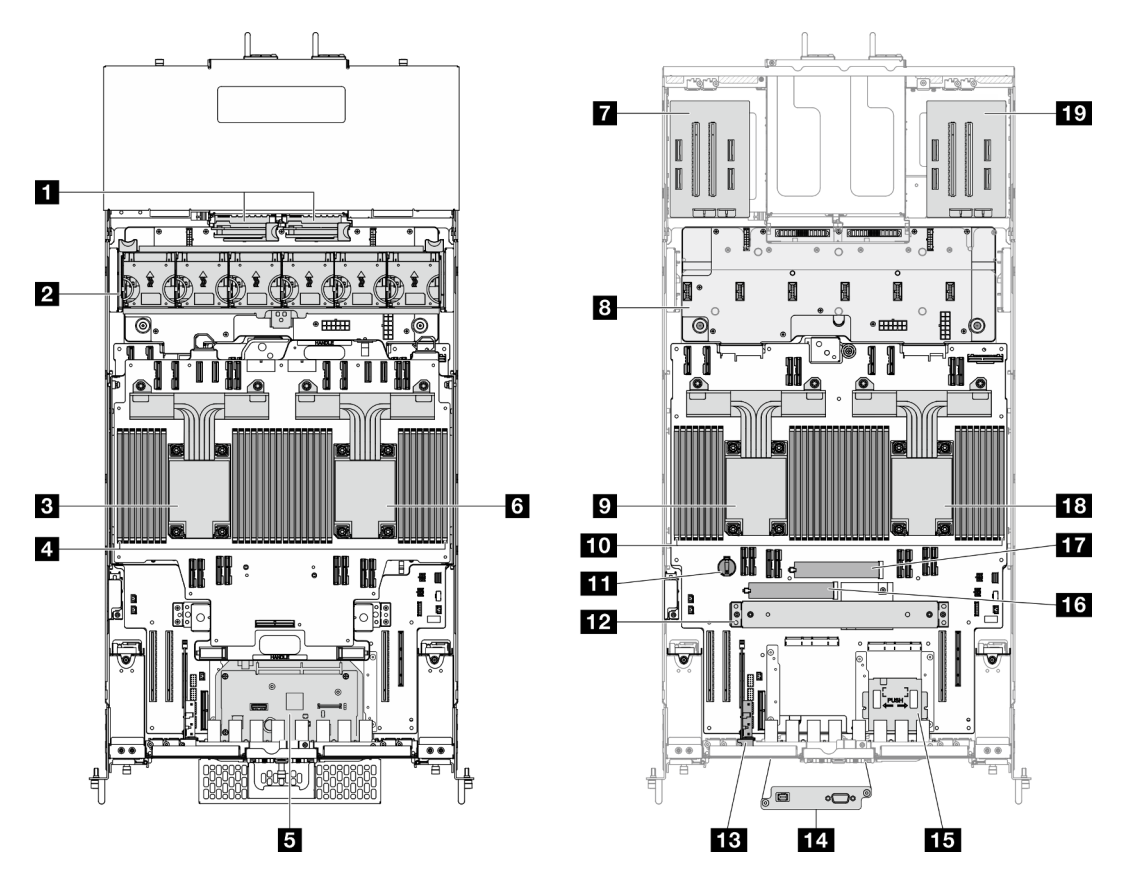

Figura 8. Vista superior del servidor

Tabla 4. Identificación de componente (vista superior)

| Placas de interposición de alimentación (PIB)                                                   | <b>ITT</b> Batería CMOS                                                                                               |  |
|-------------------------------------------------------------------------------------------------|----------------------------------------------------------------------------------------------------|--|
| 2 Conjunto de ventilador y compartimiento del ventilador                                        | <b>12</b> Abrazadera de soporte                                                                                       |  |
| <b>B</b> CPU7/CPU6                                                                              | <b>B</b> Tarjeta de banda lateral                                                                                     |  |
| 4 Módulos de memoria A1-T2 (placa del procesador<br>superior (CPU BD))                          | Conjunto de puertos serie (solo chasis principal)                                                                     |  |
| <b>El</b> Conjunto de la placa de E/S y de interposición del<br>sistema (solo chasis principal) | <b>Example:</b> Panel frontal del operador y compartimiento del panel<br>frontal del operador (solo chasis principal) |  |

Tabla 4. Identificación de componente (vista superior) (continuación)

| <b>8 CPU5/CPU4</b>                                               | 16 Ranura de M.2 1                     |  |
|------------------------------------------------------------------|----------------------------------------|--|
| 7 Tarjeta de expansión izquierda                                 | <b>FTA</b> Ranura de M.2 2             |  |
| <b>B</b> Placa de distribución de alimentación (PDB)             | <b>18 CPU0/CPU1</b>                    |  |
| <b>D</b> CPU2/CPU3                                               | <b>17</b> Tarjeta de expansión derecha |  |
| Módulos de memoria A1-T2 (placa del procesador<br>inferior (MB)) |                                        |  |

## <span id="page-31-0"></span>Conectores de la placa del procesador superior (CPU BD)

Las siguientes ilustraciones muestran los conectores internos de la placa del procesador superior (CPU BD).

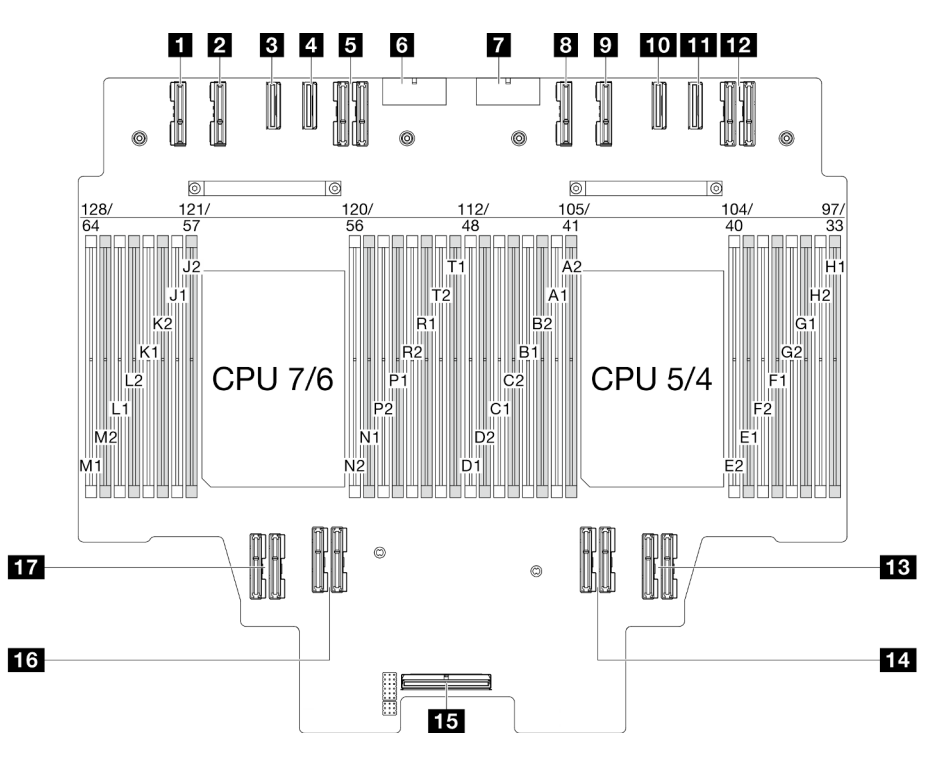

Figura 9. Conectores de la placa del procesador superior (CPU BD)

Tabla 5. Conectores de la placa del procesador superior (CPU BD)

| <b>R</b> Conector PE4AB L | <b>TO</b> Conector PE3CD R                   |  |  |
|---------------------------|----------------------------------------------|--|--|
| <b>Z</b> Conector PE4CD L | <b>TH</b> Conector PE3AB R                   |  |  |
| <b>B</b> Conector PE3CD L | <b>12</b> Conector UPI3 R                    |  |  |
| <b>A</b> Conector PE3AB L | <b>B</b> Conector UPI1 R                     |  |  |
| <b>B</b> Conector UPI3 L  | 14 Conector UPI0 R                           |  |  |
| <b>8</b> Conector PWR1    | <b>FFE</b> Conector de banda lateral interno |  |  |
| <b>T</b> Conector PWR2    | <b>16 Conector UPI1 L</b>                    |  |  |
| <b>B</b> Conector PE4AB R | <b>TT</b> Conector UPI0 L                    |  |  |
| <b>D</b> Conector PE4CD R |                                              |  |  |

## <span id="page-32-0"></span>Conmutadores de la placa del procesador superior (CPU BD)

Las siguientes ilustraciones muestran la ubicación de los conmutadores en la placa del procesador superior (CPU BD).

### Importante:

- 1. Antes de cambiar cualquier valor de conmutador o de mover los puentes, apague el servidor y, a continuación, desconecte todos los cables de alimentación y cables externos. Revise la siguiente información:
	- [https://pubs.lenovo.com/safety\\_documentation/](https://pubs.lenovo.com/safety_documentation/)
	- ["Directrices de instalación" en la página 45](#page-54-1)
	- ["Manipulación de dispositivos sensibles a la electricidad estática" en la página 48](#page-57-1)
	- ["Apagado del servidor" en la página 54](#page-63-0)
- 2. Todos los bloques de puentes o conmutadores de la placa del procesador superior (CPU BD) que no aparecen en las ilustraciones de este documento están reservados.

Nota: Si hay un adhesivo de protección claro en la parte superior en los bloques de conmutadores, debe extraerlo y descartarlo para acceder a los conmutadores.

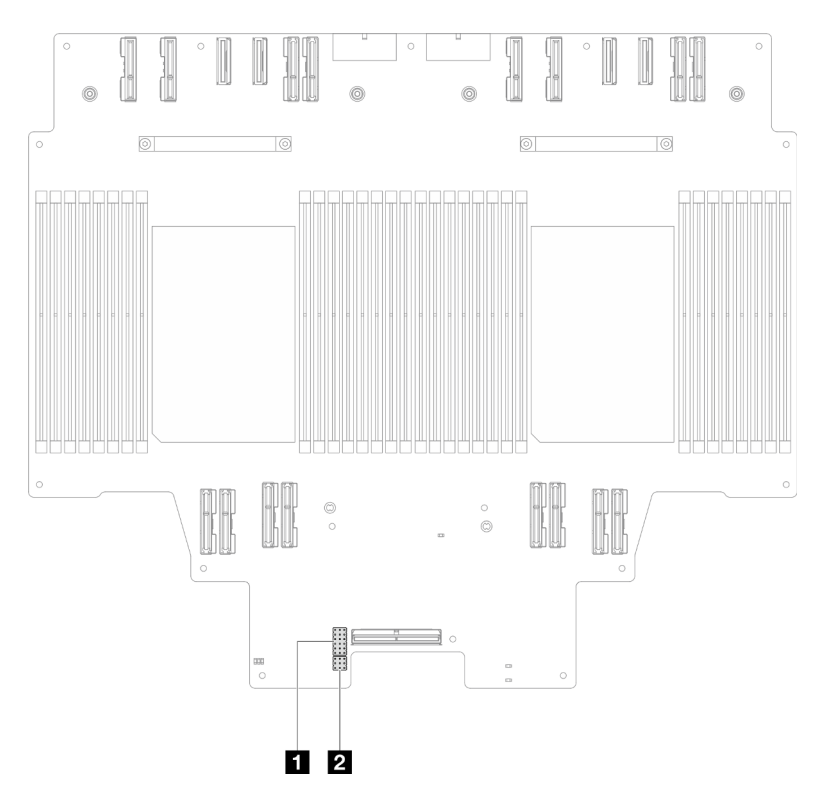

Figura 10. Conmutadores de la placa del procesador superior (CPU BD)

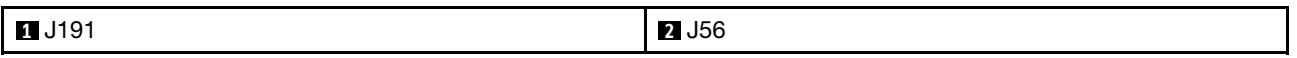

### Bloque de conmutadores J191

La tabla siguiente describe las funciones del bloque de conmutadores J191 en la placa del procesador superior (CPU BD).

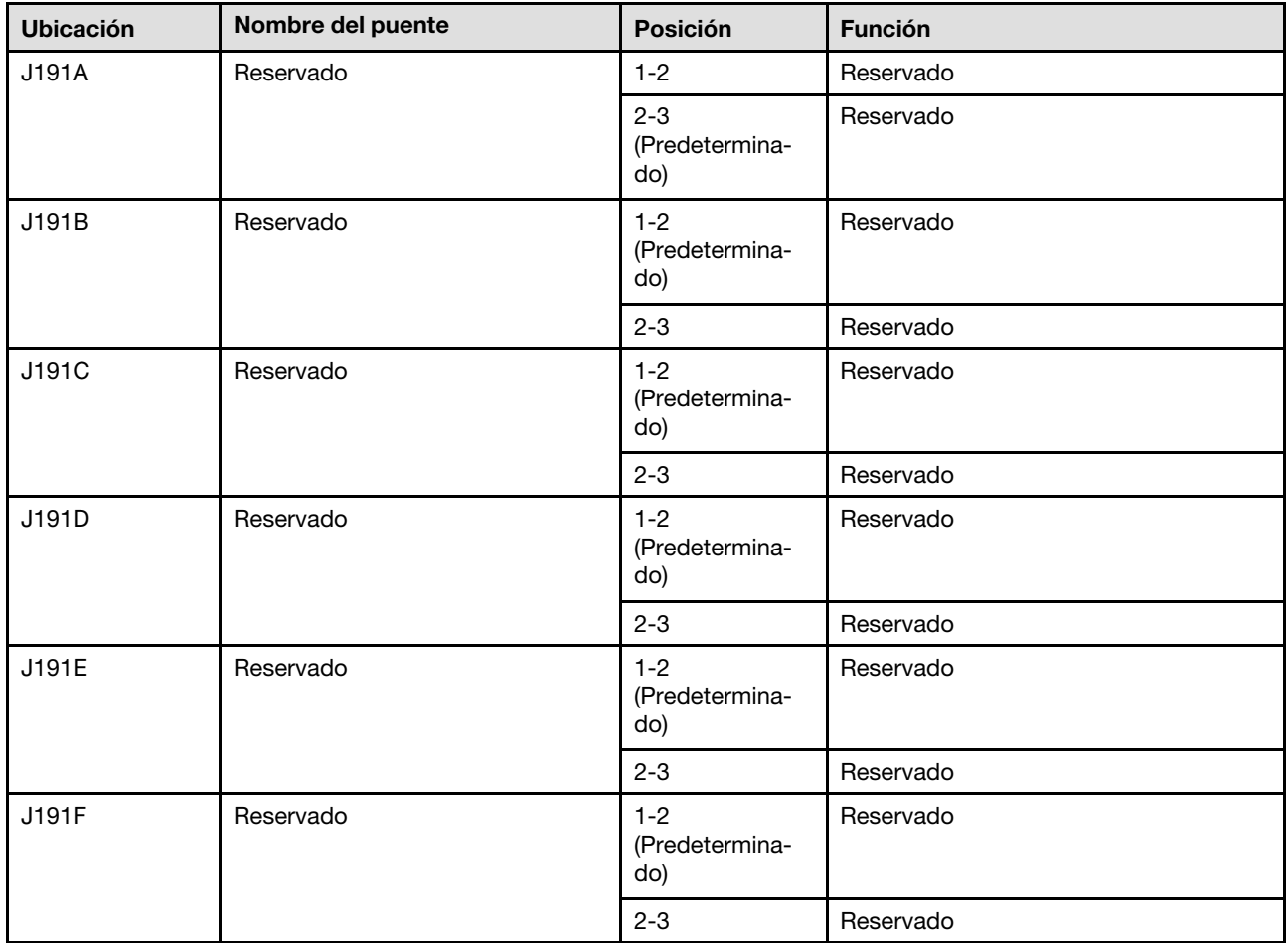

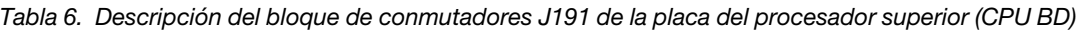

### Bloque de conmutadores J56

La tabla siguiente describe las funciones del bloque de conmutadores J56 en la placa del procesador superior (CPU BD).

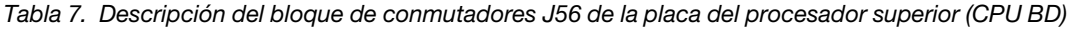

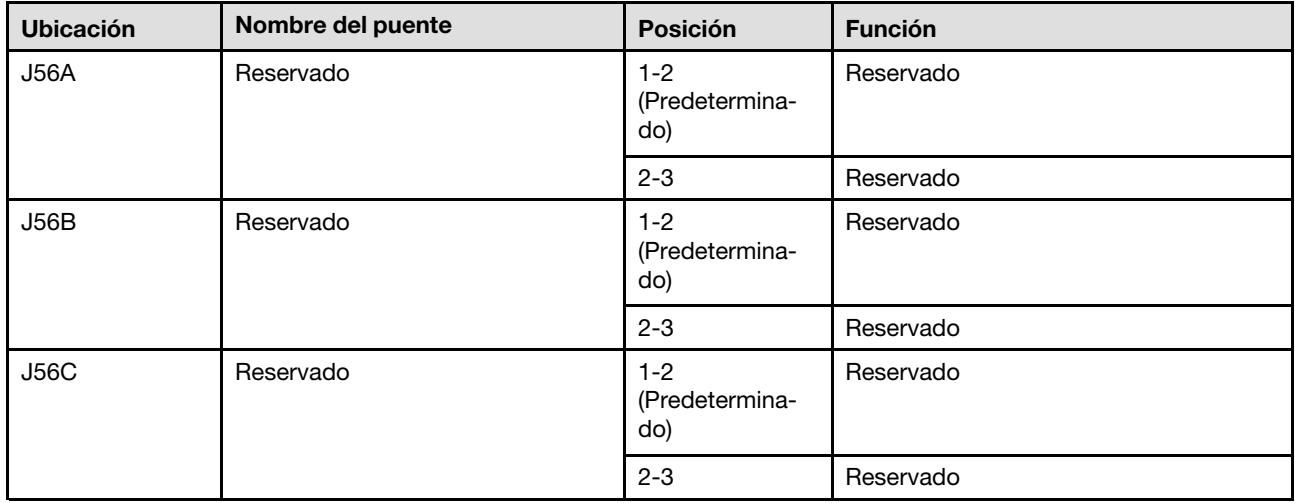

## <span id="page-34-0"></span>Conectores de la placa de E/S y del conjunto de interposición del sistema

Las siguientes ilustraciones muestran los conectores internos del conjunto de la placa de E/S y de interposición del sistema.

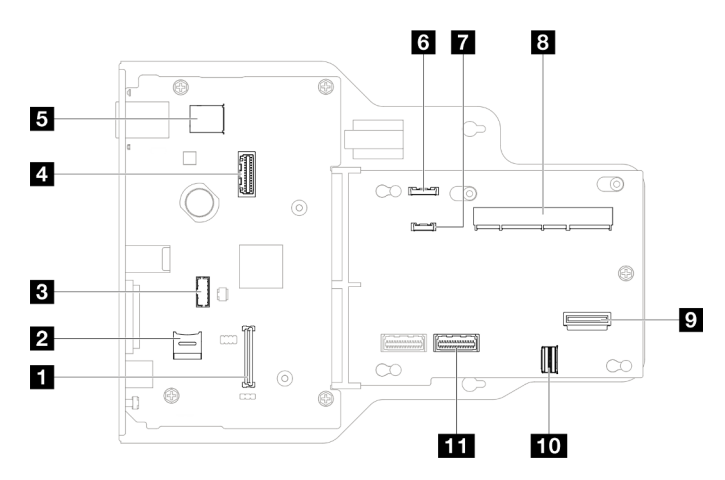

Figura 11. Conectores de la placa de E/S y del conjunto de interposición del sistema

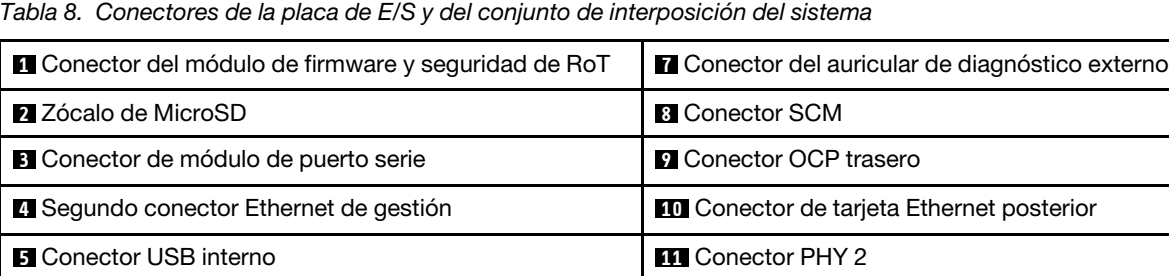

## Conmutadores de la placa de E/S y del conjunto de interposición del sistema

En las siguientes ilustraciones se muestra la ubicación de los conmutadores en el conjunto de la placa de E/ S y de interposición del sistema.

### Importante:

- 1. Antes de cambiar cualquier valor de conmutador o de mover los puentes, apague el servidor y, a continuación, desconecte todos los cables de alimentación y cables externos. Revise la siguiente información:
	- [https://pubs.lenovo.com/safety\\_documentation/](https://pubs.lenovo.com/safety_documentation/)
	- ["Directrices de instalación" en la página 45](#page-54-1)
	- ["Manipulación de dispositivos sensibles a la electricidad estática" en la página 48](#page-57-1)
	- ["Apagado del servidor" en la página 54](#page-63-0)

<span id="page-34-1"></span>**6** Conector del panel frontal del operador

2. Todos los bloques de puentes o conmutadores del conjunto de la placa de E/S y de interposición del sistema que no aparecen en las ilustraciones de este documento están reservados.

Nota: Si hay un adhesivo de protección claro en la parte superior en los bloques de conmutadores, debe extraerlo y descartarlo para acceder a los conmutadores.

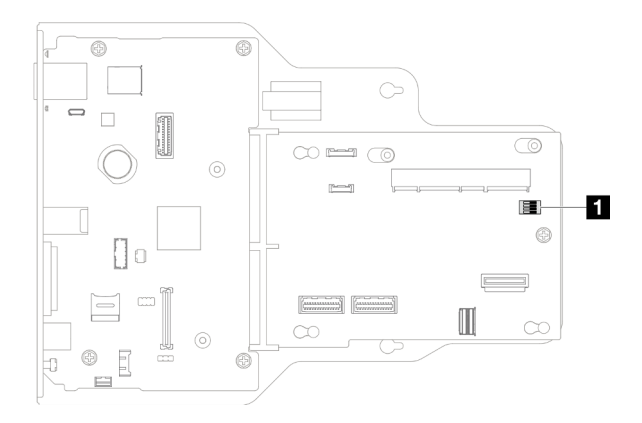

Figura 12. Conmutadores de la placa de E/S y del conjunto de interposición del sistema

**1** SW1

### Bloque del conmutador SW1

La tabla siguiente describe las funciones del bloque de conmutadores SW1 en el conjunto de la placa de E/S y de interposición del sistema.

| Número de<br>conmutador | Nombre del puente | Posición<br>predetermina-<br>da | <b>Función</b>                                                                                                    |
|-------------------------|-------------------|---------------------------------|----------------------------------------------------------------------------------------------------|
| $SW-1$                  | Baja seguridad    | Apagado                         | Mantener este conmutador en la<br>posición Activado permite hacer la<br>transición entre las versiones oficiales<br>firmadas de IMM y las versiones<br>firmadas de la prueba de IMM, y omite la<br>comprobación de arranque de CRTM<br>del firmware de IMM. |
| $SW-2$                  | Reservado         | Apagado                         | Reservado                                                                                                    |
| $SW-3$                  | Reservado         | Apagado                         | Reservado                                                                                                    |
| $SW-4$                  | Reservado         | Apagado                         | Reservado                                                                                                    |

Tabla 9. Descripción del bloque de conmutadores SW1 en el conjunto de la placa de E/S y de interposición del sistema

## <span id="page-35-0"></span>Conectores de la placa del procesador inferior (MB)

Las siguientes ilustraciones muestran los conectores internos de la placa del procesador inferior (MB).
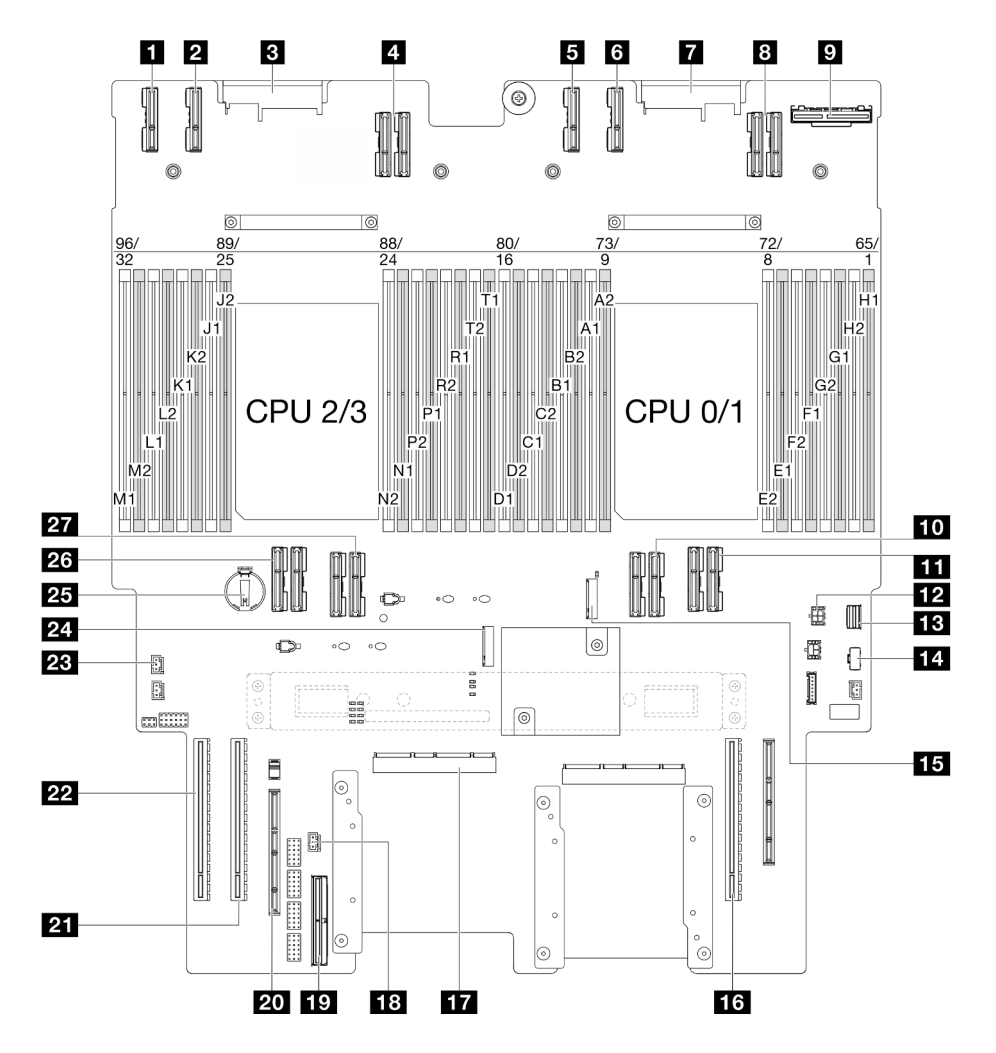

Figura 13. Conectores de la placa del procesador inferior (MB)

Tabla 10. Conectores de la placa del procesador inferior (MB)

| <b>n</b> Conector PE4AB L                          | <b>B</b> Ranura de M.2 2                         |  |  |  |  |  |  |
|----------------------------------------------------|--------------------------------------------------|--|--|--|--|--|--|
| <b>2</b> Conector PE4CD L                          | <b>16 Ranura de PCIe P3/S3</b>                   |  |  |  |  |  |  |
| <b>B</b> Conector PDB CONN1                        | <b>ITT</b> Conector SCM                          |  |  |  |  |  |  |
| 4 Conector UPI3 L                                  | <b>FG</b> Conector de intrusión frontal          |  |  |  |  |  |  |
| <b>B</b> Conector PE4AB R                          | <b>FC</b> Conector de banda lateral interno      |  |  |  |  |  |  |
| <b>6</b> Conector PE4CD R                          | 20 Ranura de banda lateral externa               |  |  |  |  |  |  |
| <b>T</b> Conector PDB_CONN2                        | <b>21 Ranura de PCIe P2/S2</b>                   |  |  |  |  |  |  |
| <b>B</b> Conector UPI3 R                           | <b>22 Ranura de PCIe P1/S1</b>                   |  |  |  |  |  |  |
| <b>D</b> Conector OCP trasero                      | 23 Conector de intrusión de la cubierta superior |  |  |  |  |  |  |
| <b>10</b> Conector UPI0 R                          | <b>24</b> Ranura de M.2 1                        |  |  |  |  |  |  |
| <b>TH</b> Conector UPI1 R                          | <b>75 Batería CMOS</b>                           |  |  |  |  |  |  |
| <b>FPI</b> Conector de alimentación de OCP trasero | 26 Conector UPI0_L                               |  |  |  |  |  |  |

Tabla 10. Conectores de la placa del procesador inferior (MB) (continuación)

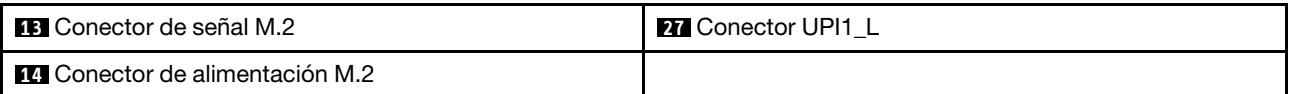

# Conmutadores de la placa del procesador inferior (MB)

Las siguientes ilustraciones muestran la ubicación de los conmutadores en la placa del procesador inferior (MB).

#### Importante:

- 1. Antes de cambiar cualquier valor de conmutador o de mover los puentes, apague el servidor y, a continuación, desconecte todos los cables de alimentación y cables externos. Revise la siguiente información:
	- [https://pubs.lenovo.com/safety\\_documentation/](https://pubs.lenovo.com/safety_documentation/)
	- ["Directrices de instalación" en la página 45](#page-54-0)
	- ["Manipulación de dispositivos sensibles a la electricidad estática" en la página 48](#page-57-0)
	- ["Apagado del servidor" en la página 54](#page-63-0)
- 2. Todos los bloques de puentes o conmutadores de la placa del procesador inferior (MB) que no aparecen en las ilustraciones de este documento están reservados.

Nota: Si hay un adhesivo de protección claro en la parte superior en los bloques de conmutadores, debe extraerlo y descartarlo para acceder a los conmutadores.

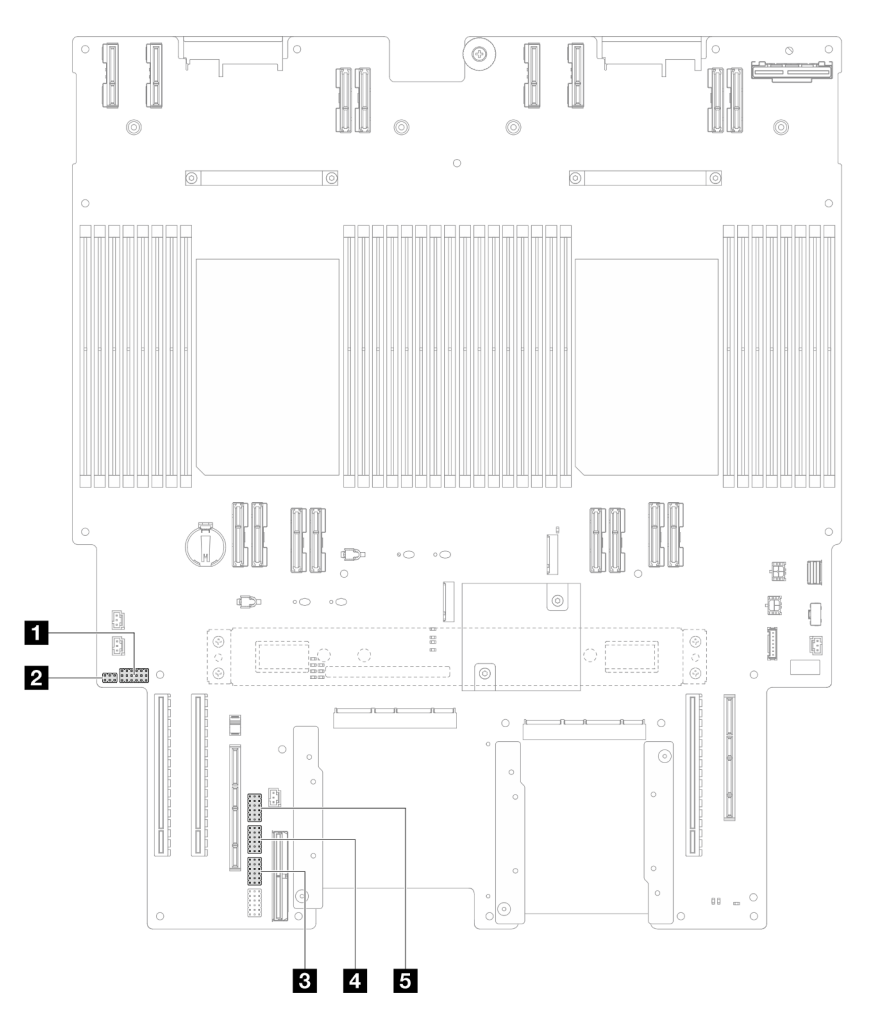

Figura 14. Conmutadores de la placa del procesador inferior (MB)

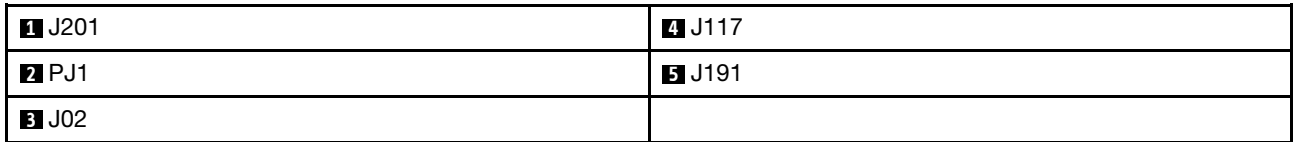

#### Bloque de conmutadores J201

La tabla siguiente describe las funciones del bloque de conmutadores J201 en la placa del procesador inferior (MB).

Tabla 11. Descripción del bloque de conmutadores J201 de la placa del procesador inferior (MB)

| <b>Ubicación</b> | Nombre del puente | <b>Posición</b>             | <b>Función</b> |  |  |  |
|------------------|-------------------|-----------------------------|----------------|--|--|--|
| J201A            | Reservado         | $1 - 2$<br>(Predeterminado) | Reservado      |  |  |  |
|                  |                   | $2 - 3$                     | Reservado      |  |  |  |
| J201B            | Reservado         | $1 - 2$<br>(Predeterminado) | Reservado      |  |  |  |
|                  |                   | $2 - 3$                     | Reservado      |  |  |  |
| J201C            | Reservado         |                             | Reservado      |  |  |  |

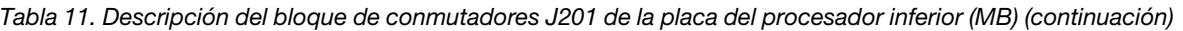

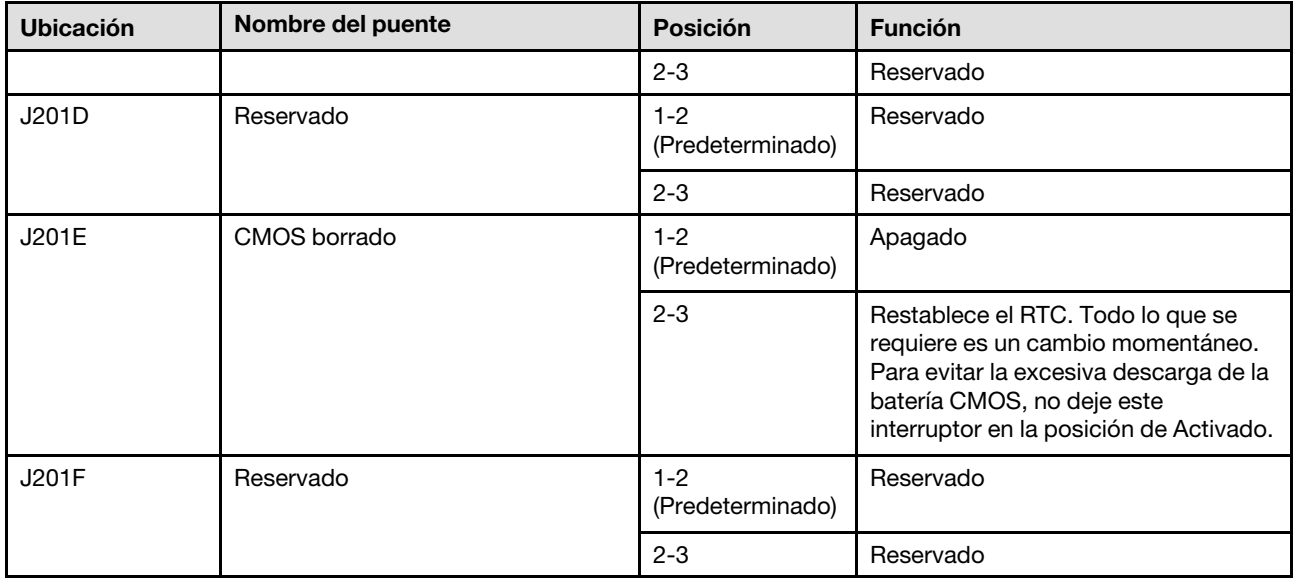

#### Bloque de conmutadores PJ1

La tabla siguiente describe las funciones del bloque de conmutadores PJ1 en la placa del procesador inferior (MB).

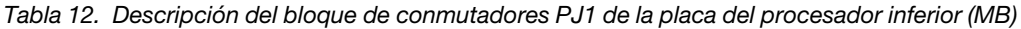

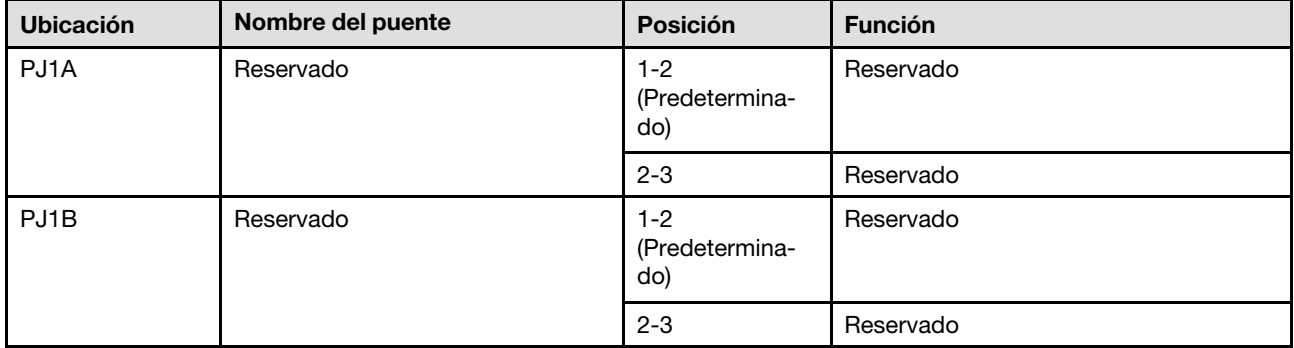

#### Bloque de conmutadores J02

La tabla siguiente describe las funciones del bloque de conmutadores J02 en la placa del procesador inferior (MB).

Tabla 13. Descripción del bloque de conmutadores J02 de la placa del procesador inferior (MB)

| <b>Ubicación</b> | Nombre del puente     | Posición                         | <b>Función</b> |
|------------------|-----------------------|----------------------------------|----------------|
| JO2A             | Reservado             | $1 - 2$<br>(Predetermina-<br>do) | Reservado      |
|                  |                       | $2 - 3$                          | Reservado      |
| JO2B             | Borrado de contraseña |                                  | Normal         |

| <b>Ubicación</b> | Nombre del puente | <b>Función</b>                   |                                                                                                    |
|------------------|-------------------|----------------------------------|----------------------------------------------------------------------------------------------------|
|                  |                   | $2 - 3$                          | Omite la contraseña de encendido. El<br>cambio de la posición de este<br>conmutador no afecta a la<br>comprobación de la contraseña de<br>administrador si esta está establecida. |
| JO2C             | Reservado         | $1 - 2$<br>(Predetermina-<br>do) | Reservado                                                                                                    |
|                  |                   | $2 - 3$                          | Reservado                                                                                                    |
| JO2D             | Reservado         | $1 - 2$<br>(Predetermina-<br>do) | Reservado                                                                                                    |
|                  |                   | $2 - 3$                          | Reservado                                                                                                    |
| <b>J02E</b>      | Reservado         | $1 - 2$<br>(Predetermina-<br>do) | Reservado                                                                                                    |
|                  |                   | $2 - 3$                          | Reservado                                                                                                    |
| JO2F             | Reservado         | $1 - 2$<br>(Predetermina-<br>do) | Reservado                                                                                                    |
|                  |                   | $2 - 3$                          | Reservado                                                                                                    |

Tabla 13. Descripción del bloque de conmutadores J02 de la placa del procesador inferior (MB) (continuación)

#### Bloque de conmutadores J117

La tabla siguiente describe las funciones del bloque de conmutadores J117 en la placa del procesador inferior (MB).

| <b>Ubicación</b> | Nombre del puente                            | <b>Posición</b>                  | <b>Función</b>                                            |
|------------------|----------------------------------------------|----------------------------------|-----------------------------------------------------------|
| J117A            | Reservado                                    | $1 - 2$                          | Reservado                                                 |
|                  |                                              | $2 - 3$<br>(Predetermina-<br>do) | Reservado                                                 |
| J117B            | Reservado                                    | $1 - 2$                          | Reservado                                                 |
|                  |                                              | $2 - 3$<br>(Predetermina-<br>do) | Reservado                                                 |
| J117C            | Actualización de FW de ME                    | $1 - 2$<br>(Predetermina-<br>do) | Normal                                                    |
|                  |                                              | $2 - 3$                          | Habilita el arranque de ME para la<br>recuperación.       |
| J117D            | Alteración temporal de la<br>seguridad flash | $1 - 2$<br>(Predetermina-<br>do) | Deshabilita la alteración temporal de<br>seguridad flash. |

Tabla 14. Descripción del bloque de conmutadores J117 de la placa del procesador inferior (MB)

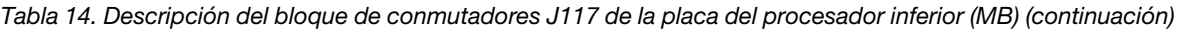

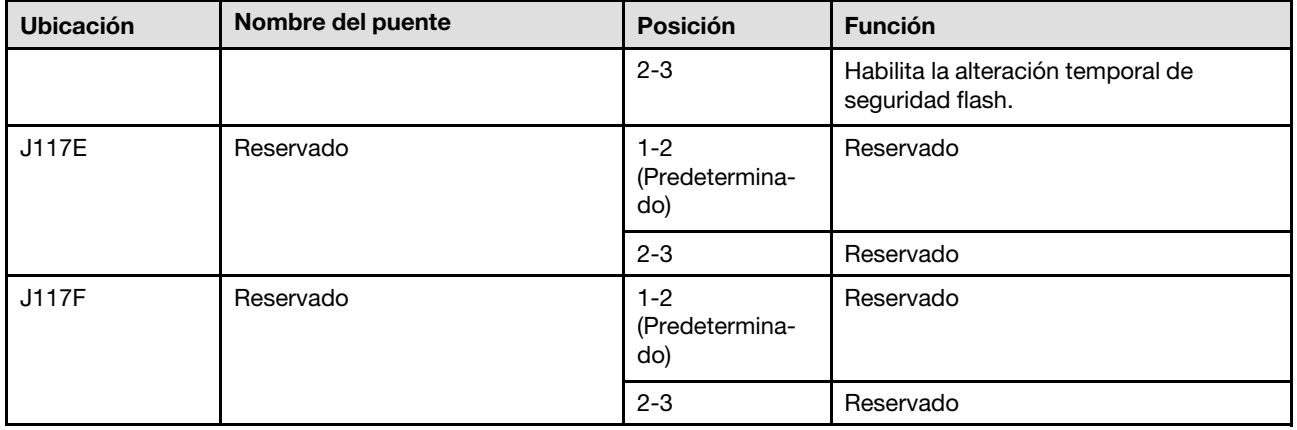

#### Bloque de conmutadores J191

La tabla siguiente describe las funciones del bloque de conmutadores J191 en la placa del procesador inferior (MB).

Tabla 15. Descripción del bloque de conmutadores J191 de la placa del procesador inferior (MB)

| <b>Ubicación</b> | Nombre del puente | Posición                         | <b>Función</b> |
|------------------|-------------------|----------------------------------|----------------|
| J191A            | Reservado         | $1 - 2$<br>(Predetermina-<br>do) | Reservado      |
|                  |                   | $2 - 3$                          | Reservado      |
| J191B            | Reservado         | $1 - 2$                          | Reservado      |
|                  |                   | $2 - 3$<br>(Predetermina-<br>do) | Reservado      |
| J191C            | Reservado         | $1 - 2$<br>(Predetermina-<br>do) | Reservado      |
|                  |                   | $2 - 3$                          | Reservado      |
| J191D            | Reservado         | $1 - 2$                          | Reservado      |
|                  |                   | $2 - 3$<br>(Predetermina-<br>do) | Reservado      |
| J191E            | Reservado         | $1 - 2$<br>(Predetermina-<br>do) | Reservado      |
|                  |                   | $2 - 3$                          | Reservado      |
| J191F            | Reservado         | $1 - 2$<br>(Predetermina-<br>do) | Reservado      |
|                  |                   | $2 - 3$                          | Reservado      |

# LED del sistema y pantalla de diagnóstico

Consulte la siguiente sección para obtener información sobre los LED del sistema y la pantalla de diagnóstico disponibles.

Para obtener más información, consulte ["Resolución de problemas mediante LED de sistema y pantalla de](#page-312-0)  [diagnóstico" en la página 303](#page-312-0).

# <span id="page-44-0"></span>Capítulo 3. Lista de piezas

Identifique cada uno de los componentes disponibles para su servidor con la lista de piezas.

Para obtener más información acerca de pedidos de piezas:

- 1. Vaya a <http://datacentersupport.lenovo.com> y navegue a la página de soporte correspondiente a su servidor.
- 2. Haga clic en Parts (Piezas).
- 3. Especifique el número de serie para ver una lista de piezas del servidor.

Se recomienda que verifique los datos de resumen de alimentación para su servidor utilizando Lenovo Capacity Planner antes de comprar nuevas piezas.

Nota: En función del modelo, el aspecto del servidor aspecto del servidor puede ser ligeramente diferente del que se presenta en la ilustración.

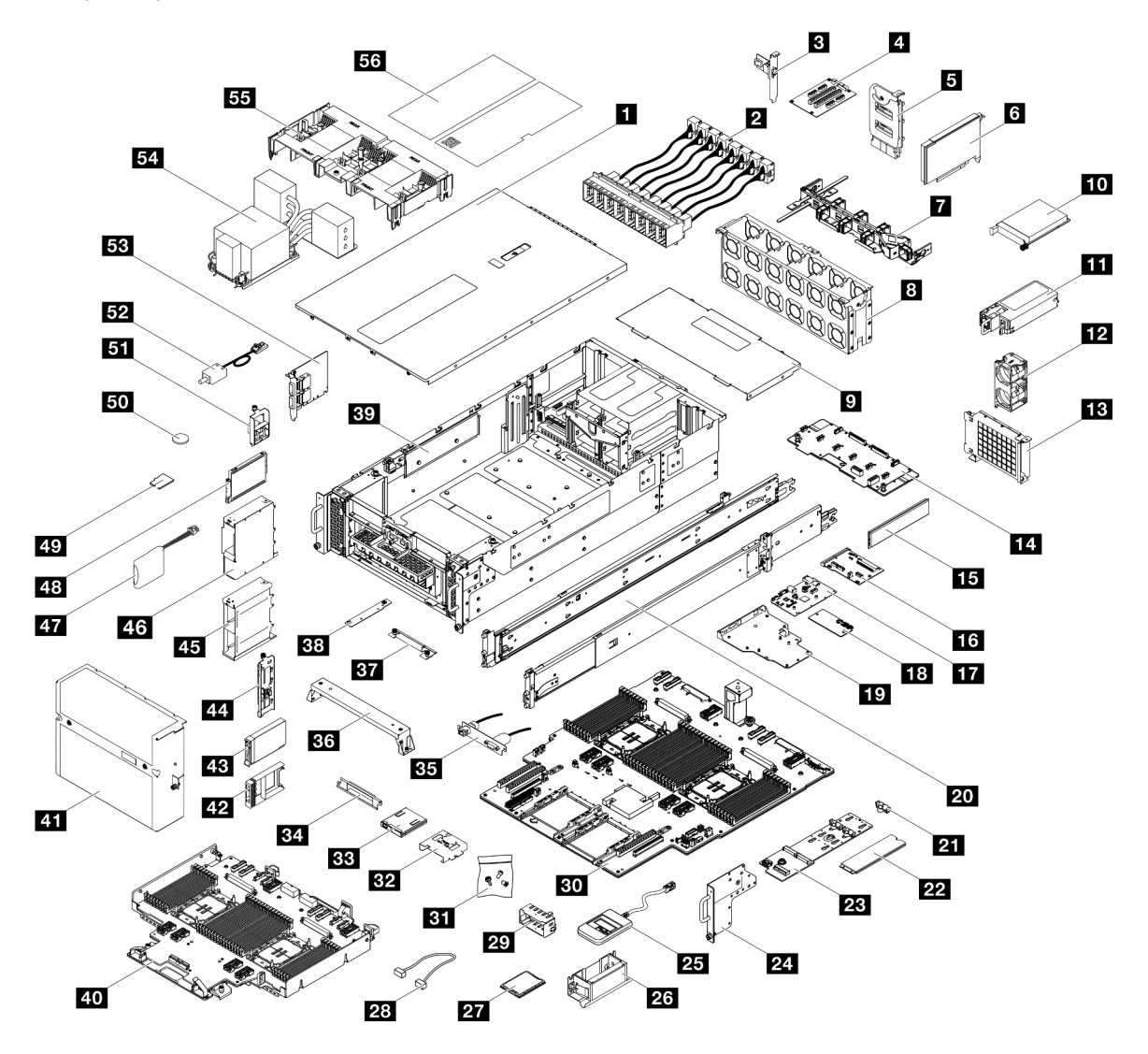

Figura 15. Componentes del servidor

Las piezas que aparecen en la tabla siguiente están identificadas dentro de una de las siguientes categorías:

- T1: Unidades reemplazables por el cliente (CRU) de nivel 1. La sustitución de las CRU de Nivel 1 es su responsabilidad. Si Lenovo instala una CRU de nivel 1 por solicitud suya, sin un acuerdo de servicio, se le cobrará por la instalación.
- T2: Unidades reemplazables por el cliente (CRU) de nivel 2. Puede instalar las CRU de nivel 2 por su cuenta o pedir a Lenovo que las instale, sin ningún costo adicional, bajo el tipo de servicio de garantía designado para su servidor.
- F: Unidad sustituible localmente (FRU). Solo técnicos del servicio experto deben instalar las FRU.
- C: Piezas consumibles y estructurales. La compra y la sustitución de los consumibles y las piezas estructurales (componentes, como relleno o marco biselado) es su responsabilidad. Si Lenovo adquiere o instala un componente estructural por solicitud suya, se le cobrará por el servicio.

Tabla 16. Lista de piezas

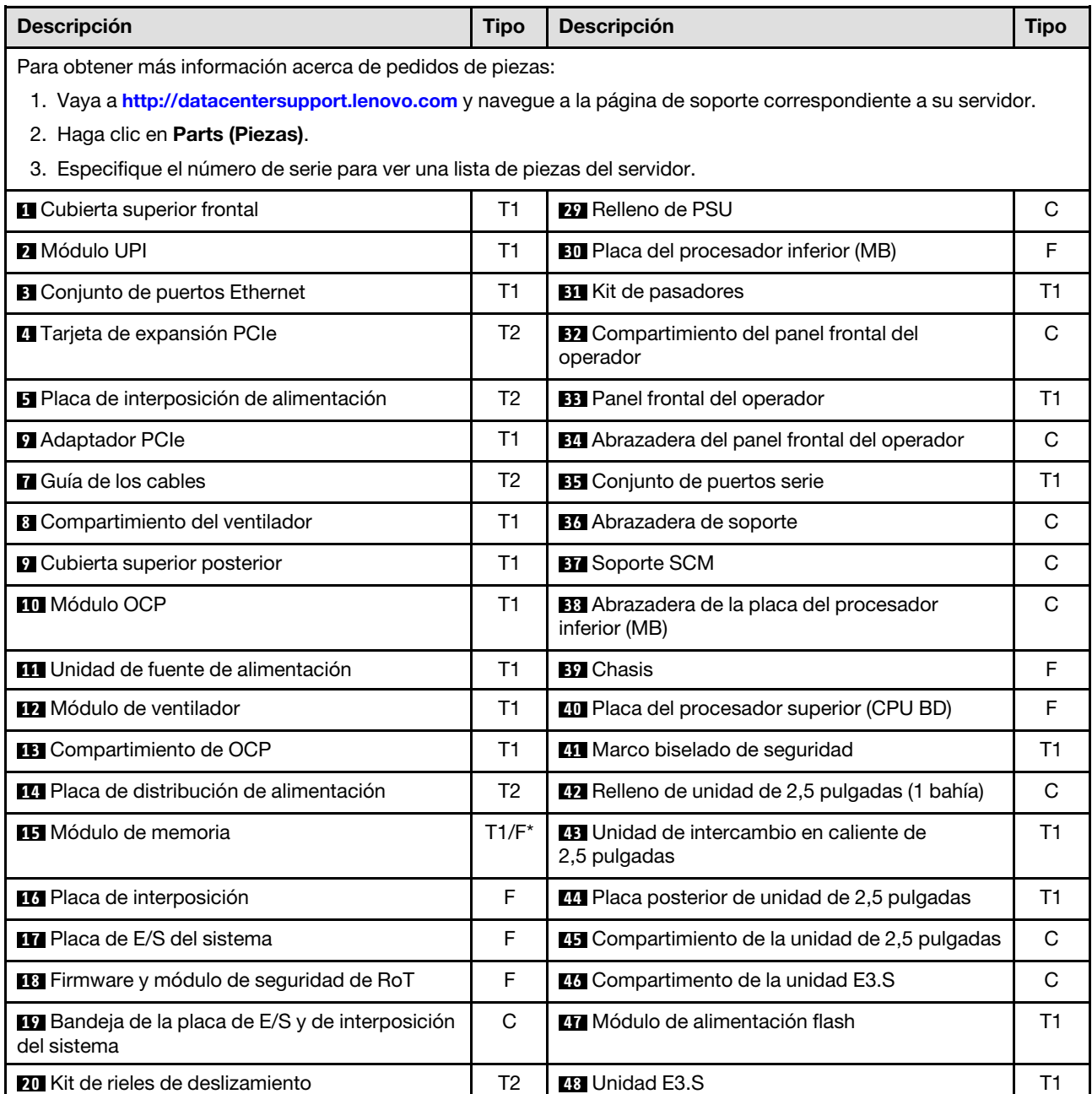

Tabla 16. Lista de piezas (continuación)

| <b>Descripción</b>                    | <b>Tipo</b> | <b>Descripción</b>                                                           | <b>Tipo</b> |
|---------------------------------------|-------------|------------------------------------------------------------------------------|-------------|
| Elemento de sujeción de la unidad M.2 | C           | 49 Tarjeta MicroSD                                                           | F           |
| 22 Unidad M.2                         | T1          | <b>Et Batería CMOS (CR2032)</b>                                              | C           |
| <b>23</b> Adaptador de arrangue M.2   | Τ1          | <b>BI</b> Conjunto de cables E3.S                                            | Τ1          |
| <b>24</b> Brida EIA                   | C           | <b>57</b> Conmutador de intrusión                                            | Τ1          |
| 45 Auricular de diagnóstico externo   | T1          | <b>53</b> Tarjeta de banda lateral                                           | T1          |
| <b>23</b> Asas de elevación           | C           | <b>E4</b> Disipador de calor del procesador y<br>transportador de procesador | F           |
| <b>27</b> Procesador                  | F           | <b>BB</b> Deflector de aire                                                  | T1          |
| <b>28</b> Cables                      | Τ1          | 56 Kit de etiquetas                                                          | Τ1          |

Nota: \* Para los módulos de memoria instalados en la placa del procesador inferior (MB).

# Cables de alimentación

Hay varios cables de alimentación disponibles, según el país y la región donde el servidor está instalado.

Para ver los cables de alimentación que están disponibles para el servidor:

1. Visite la siguiente página:

<http://dcsc.lenovo.com/#/>

- 2. Haga clic en Preconfigured Model (Modelo preconfigurado) o Configure to order (Configurar a pedido).
- 3. Especifique el tipo de equipo y el modelo del servidor para mostrar la página de configuración.
- 4. Haga clic en Power (Alimentación) → Power Cables (Cables de alimentación) para ver todos los cables de la línea eléctrica.

#### Notas:

- Por razones de seguridad, se proporciona un cable de alimentación con un conector con toma a tierra para usarlo con este producto. Para evitar una descarga eléctrica, use siempre el cable de alimentación y el conector con una toma eléctrica correctamente conectada a tierra.
- Los cables de alimentación para este producto que se utilizan en Estados Unidos y Canadá se mencionan en Underwriter's Laboratories (UL) y están certificados por la Canadian Standards Association (CSA).
- Para las unidades pensadas para utilizarse a 115 voltios: use un conjunto de cables mencionados por UL y certificados por CSA que constan de un mínimo de 18 AWG, cable de tres conductores tipo SVT o SJT, un máximo de 15 pies de largo y una cuchilla en paralelo, conector de tipo con conexión a tierra calificado en 15 amperios, 125 voltios.
- Para las unidades pensadas para utilizarse a 230 voltios (EE. UU.): use un conjunto de cables mencionados por UL y certificados por CSA que constan de un mínimo de 18 AWG, cable de tres conductores tipo SVT o SJT, un máximo de 15 pies de largo y una cuchilla en conjunto, conector de tipo con conexión a tierra calificado en 15 amperios, 250 voltios.
- Para las unidades pensadas para funcionar a 230 voltios (fuera de los EE. UU.): use un conjunto de cables con un conector de tipo con conexión a tierra. El conjunto de cables debe tener las aprobaciones de seguridad adecuadas para el país en que se instalará el equipo.
- Los cables de alimentación para un país o región específico generalmente están disponibles solo en ese país o región.

# <span id="page-48-0"></span>Capítulo 4. Desembalaje e instalación

La información de esta sección lo ayuda a desembalar y configurar el servidor. Al desembalar el servidor, compruebe si los elementos del paquete son correctos y descubra dónde encontrar información del número de serie del servidor y del acceso a Lenovo XClarity Controller. Asegúrese de seguir las instrucciones que aparecen en ["Lista de comprobación de configuración de servidor" en la página 42](#page-51-0) al configurar el servidor.

# <span id="page-48-1"></span>Contenidos del paquete del servidor

Al recibir el servidor, verifique que el envío contenga todo que debiese recibir.

El paquete del servidor incluye lo siguiente:

- Servidor
- Kit de instalación de rieles\* . La guía de instalación se proporciona en el paquete.
- Guía de los cables\* . La guía de instalación se proporciona en el paquete.
- Caja de materiales, entre ellos asas de elevación, cables de alimentación\* , kit de accesorios y documentos impresos.

#### Notas:

- Algunos de los elementos listados están disponibles solo en modelos específicos.
- Los elementos marcados con un asterisco(\*) son opcionales.

Si algún artículo falta o está dañado, póngase en contacto con el lugar donde adquirió el producto. Asegúrese de conservar el comprobante de compra y el material de empaquetado. Es posible que sean necesarios para recibir servicio de garantía.

# Identificación del servidor y acceso a Lenovo XClarity Controller

Esta sección contiene instrucciones sobre cómo identificar el servidor y dónde encontrar la información de acceso a Lenovo XClarity Controller.

#### Identificación del servidor

Si se pone en contacto con Lenovo para obtener ayuda, la información de tipo, modelo y número de serie de la máquina permite a los técnicos de soporte identificar el servidor y proporcionar un servicio más rápido.

La siguiente ilustración muestra la ubicación de la etiqueta de ID que contiene el número de modelo, tipo de equipo y número de serie del servidor. También puede agregar otras etiquetas de información del sistema en la parte frontal del servidor en los espacios de etiqueta del cliente.

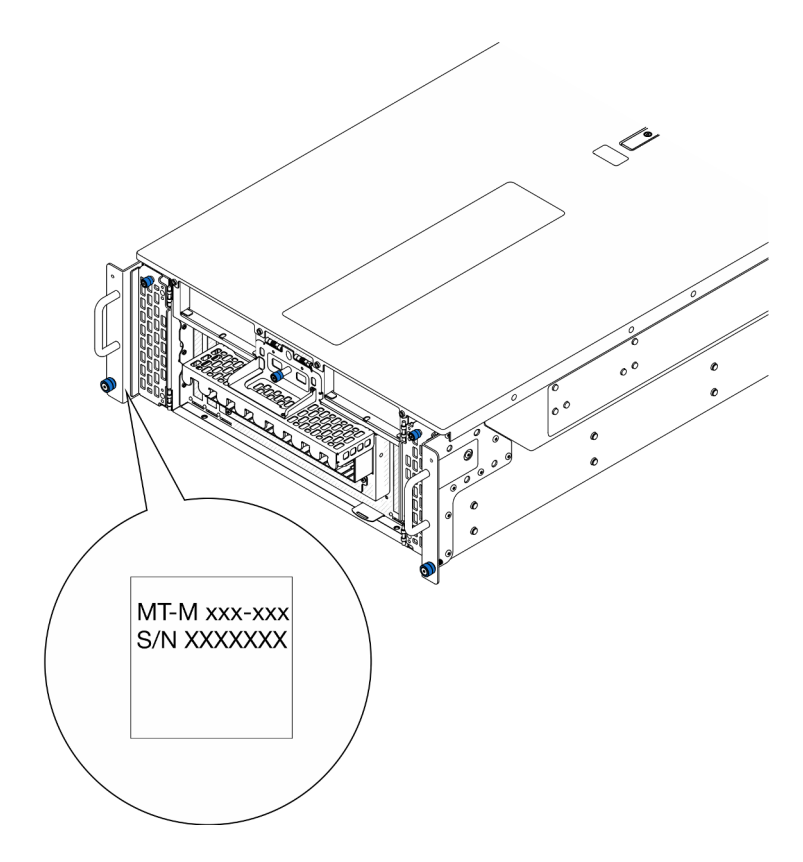

Figura 16. Ubicación de la etiqueta de ID

#### Etiqueta de acceso de red de Lenovo XClarity Controller

Además, la etiqueta de acceso de red de Lenovo XClarity Controller está adjunta a la pestaña extraíble de información ubicada cerca de la parte inferior derecha de la parte frontal del chasis principal, con la dirección MAC accesible al tirar.

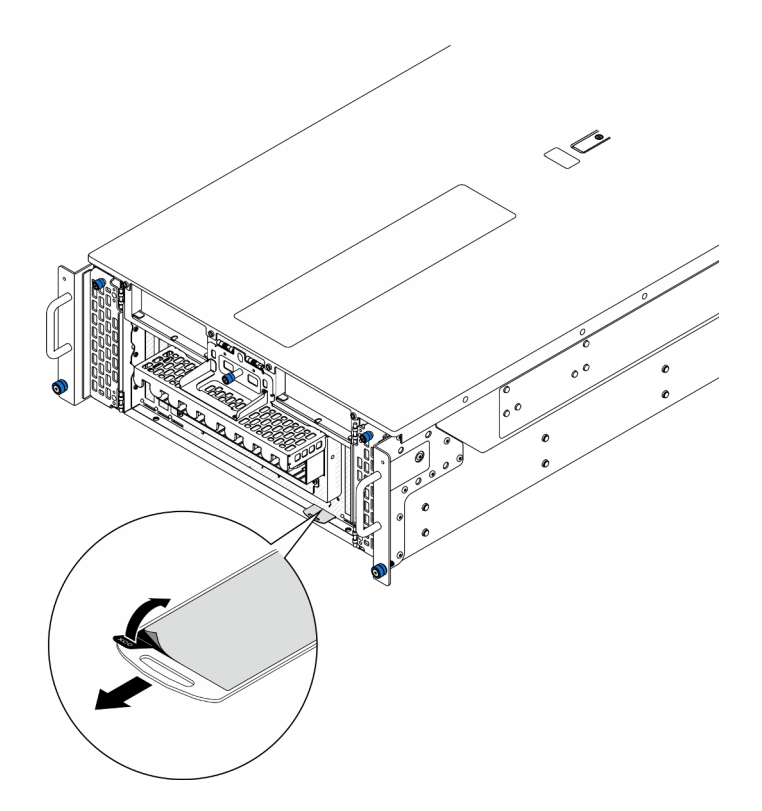

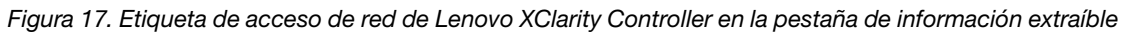

#### Etiqueta de servicio y código QR

Además, la etiqueta de servicio del sistema que está ubicada en la superficie interior de la cubierta superior frontal proporciona un código de respuesta rápida (QR) para el acceso móvil a la información del servicio. Puede explorar el código QR con un dispositivo móvil usando una aplicación de lector de códigos QR y obtener un acceso rápido a la página web de información del servicio. La página web de información del servicio proporciona información adicional para videos de sustitución e instalación de piezas y códigos de error para soporte del servidor.

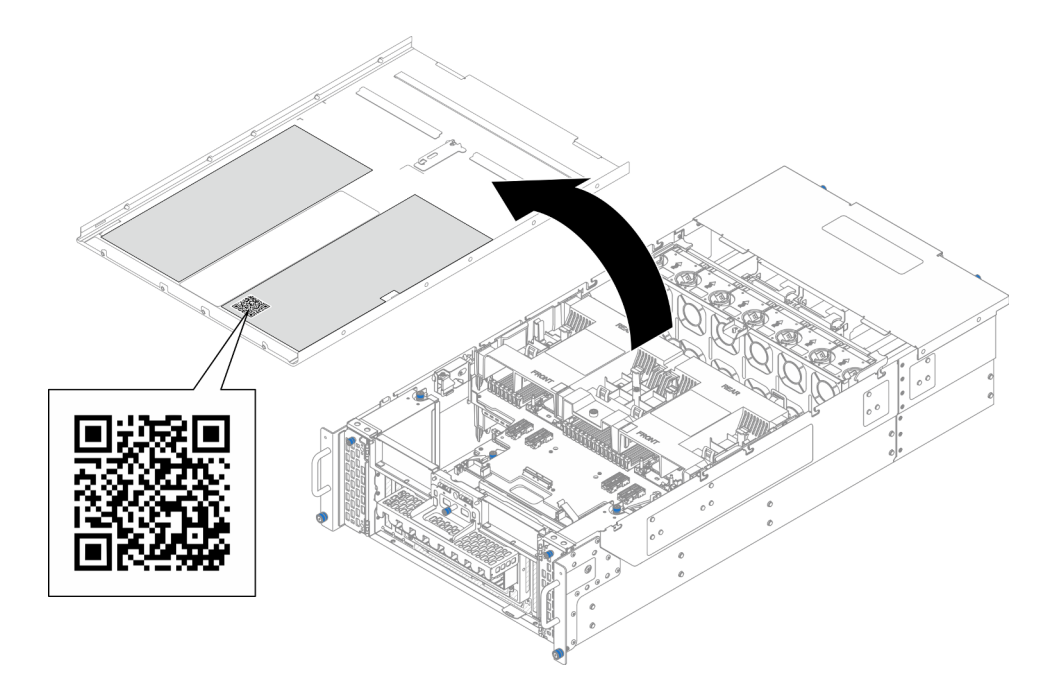

<span id="page-51-0"></span>Figura 18. Etiqueta de servicio y código QR

# Lista de comprobación de configuración de servidor

Utilice la lista de comprobación de configuración del servidor para asegurarse de que ha realizado todas las tareas requeridas para configurar su servidor.

El procedimiento de configuración del servidor varía en función de la configuración del servidor en el momento en que se proporcionó. En algunos casos, el servidor está completamente configurado y simplemente es necesario conectarlo a la red y a una fuente de alimentación de CA y, a continuación, encenderlo. En algunos casos, es necesario instalar opciones de hardware en el servidor, se requiere la configuración de hardware y firmware, y que se instale un sistema operativo.

Los pasos siguientes describen el procedimiento general para instalar el servidor.

#### Configure el hardware del servidor

Siga estos procedimientos para configurar el hardware del servidor.

- 1. Desempaquete el paquete del servidor. Consulte la sección ["Contenidos del paquete del servidor" en la](#page-48-1) [página 39](#page-48-1).
- 2. Instale cualquier opción de hardware o servidor requerido. Consulte los temas relacionados en [Capítulo](#page-54-1) [5 "Procedimientos de sustitución del hardware" en la página 45](#page-54-1).
- 3. De ser necesario, instale el riel y CMA en un armario bastidor estándar. Siga las instrucciones de la Guía de instalación de rieles y la Guía de instalación de CMA que viene con el kit de rieles y de CMA.
- 4. De ser necesario, instale el servidor en un armario bastidor estándar. Consulte ["Instalación del servidor](#page-72-0) [en los rieles" en la página 63](#page-72-0).
- 5. Conecte todos los cables externos al servidor. Consulte [Capítulo 2 "Componentes del servidor" en la](#page-24-0)  [página 15](#page-24-0) para conocer las ubicaciones de los conectores.

Normalmente, tendrá que conectar los cables siguientes:

- Conecte el servidor a la fuente de alimentación.
- Conecte el servidor a la red de datos.
- Conecte el servidor al dispositivo de almacenamiento.
- Conecte el servidor a la red de gestión.
- 6. Encienda el servidor.

La ubicación del botón de inicio/apagado y el LED de encendido se especifican en:

- [Capítulo 2 "Componentes del servidor" en la página 15](#page-24-0)
- ["Resolución de problemas mediante LED de sistema y pantalla de diagnóstico" en la página 303](#page-312-0)

El servidor se puede encender (LED de encendido iluminado) de cualquiera de estas maneras:

- Al presionar el botón de encendido.
- El servidor se puede reiniciar automáticamente después de una interrupción de la alimentación.
- El servidor puede responder a solicitudes remotas de encendido enviadas a Lenovo XClarity Controller.

Nota: Puede acceder a la interfaz del procesador de gestión para configurar el sistema sin suministrar alimentación al servidor. Mientras el servidor está conectado a la alimentación, la interfaz de procesador de gestión está disponible. Para obtener detalles sobre cómo acceder al procesador del servidor de gestión, consulte "Inicio y uso de la interfaz web de XClarity Controller" en la documentación de XCC compatible con su servidor en <https://pubs.lenovo.com/lxcc-overview/>.

7. Valide el servidor. Asegúrese de que el LED de encendido, el LED del conector Ethernet y el LED de red estén iluminados con una luz de color verde, lo que significa que el hardware del servidor se ha configurado correctamente.

Consulte ["Resolución de problemas mediante LED de sistema y pantalla de diagnóstico" en la página](#page-312-0) [303](#page-312-0) para obtener más información sobre las indicaciones LED.

#### Configure el sistema

Complete los siguientes procedimientos para configurar el sistema. Para obtener instrucciones detalladas, consulte [Capítulo 7 "Configuración del sistema" en la página 289.](#page-298-0)

- 1. Configure la conexión de red para Lenovo XClarity Controller a la red de gestión.
- 2. Actualice el firmware para el servidor, si es necesario.
- 3. Configure el firmware para el servidor.

La siguiente información está disponible para la configuración de RAID:

- <https://lenovopress.lenovo.com/lp0578-lenovo-raid-introduction>
- <https://lenovopress.lenovo.com/lp0579-lenovo-raid-management-tools-and-resources>
- 4. Instale el sistema operativo.
- 5. Cree la copia de seguridad de la configuración de servidores.
- 6. Instale las aplicaciones y los programas para los que el servidor está diseñado.

# <span id="page-54-1"></span>Capítulo 5. Procedimientos de sustitución del hardware

Esta sección proporciona instalación y procedimientos para quitar para todos los componentes del sistema que se puedan reparar. Cada procedimiento de sustitución del componente se refiere a cualquier tarea que es necesario realizar para poder acceder al componente que se sustituye.

### <span id="page-54-0"></span>Directrices de instalación

Antes de instalar componentes en el servidor, lea las directrices de instalación.

Antes de instalar dispositivos opcionales, lea los siguientes avisos con atención:

Atención: Evite la exposición a la electricidad estática, que podría producir fallas en el sistema y la pérdida de datos; para ello, mantenga los componentes sensibles a la estática en sus envases antiestáticos hasta la instalación y manipule estos dispositivos con una muñequera de descarga electrostática u otro sistema de descarga a tierra.

- Lea la información y las directrices de seguridad para asegurar su seguridad en el trabajo:
	- Una lista completa de información de seguridad para todos los productos está disponible en:

[https://pubs.lenovo.com/safety\\_documentation/](https://pubs.lenovo.com/safety_documentation/)

- También están disponibles las siguientes directrices: ["Cómo trabajar en el interior del servidor con la](#page-57-1) [alimentación activada" en la página 48](#page-57-1) y ["Manipulación de dispositivos sensibles a la electricidad](#page-57-0) [estática" en la página 48](#page-57-0).
- Asegúrese de que los componentes que está instalando sean compatibles con su servidor.
	- Para obtener una lista de los componentes opcionales compatibles con el servidor, consulte [https://](https://serverproven.lenovo.com)  [serverproven.lenovo.com](https://serverproven.lenovo.com).
	- Para ver el contenido del paquete de opciones, consulte <https://serveroption.lenovo.com/>.
- Para obtener más información acerca de pedidos de piezas:
	- 1. Vaya a <http://datacentersupport.lenovo.com> y navegue a la página de soporte correspondiente a su servidor.
	- 2. Haga clic en Parts (Piezas).
	- 3. Especifique el número de serie para ver una lista de piezas del servidor.
- Cuando instale un nuevo servidor, descargue y aplique el firmware más reciente. Esto le ayudará a asegurar que corrigen los problemas conocidos y que el servidor está preparado para funcionar con un rendimiento óptimo. Vaya a [https://datacentersupport.lenovo.com/products/servers/thinksystem/sr950v3/](https://datacentersupport.lenovo.com/products/servers/thinksystem/sr950v3/7dc4/downloads/driver-list/)  [7dc4/downloads/driver-list/](https://datacentersupport.lenovo.com/products/servers/thinksystem/sr950v3/7dc4/downloads/driver-list/) para descargar actualizaciones de firmware para el servidor.

Importante: Algunas soluciones de clúster requieren niveles de código específicos o actualizaciones de código coordinadas. Si el componente forma parte de una solución de clúster, verifique el menú de nivel de código de Mejor receta más reciente para el firmware y unidad compatible de clúster antes de actualizar el código.

- Si sustituye una pieza, como un adaptador, que contiene firmware, es posible que deba actualizar el firmware de esa pieza. Para obtener más información sobre la actualización de firmware, consulte ["Actualización del firmware" en la página 291](#page-300-0).
- Se recomienda asegurarse de que el servidor funciona correctamente antes de instalar un componente opcional.
- Mantenga la zona de trabajo limpia y coloque los componentes desconectados en una superficie plana y lisa que no se sacuda ni incline.
- No intente levantar un objeto que crea que es demasiado pesado para usted. Si debe levantar un objeto pesado, tenga en cuenta las precauciones siguientes:
	- Asegúrese de que puede mantenerse en pie sin resbalar.
	- Distribuya el peso del objeto de forma equitativa entre ambos pies.
	- Levántelo aplicando la fuerza lentamente. No se mueva nunca de forma repentina o gire mientras levanta un objeto pesado.
	- Para evitar sobrecargar los músculos de la espalda, levántelo estando de pie o haciendo fuerza hacia arriba con los músculos de las piernas.
- Realice una copia de seguridad de todos los datos importantes antes de realizar cambios en las unidades de disco.
- Tenga a mano un destornillador pequeño de punta plana, un destornillador Phillips pequeño o un destornillador T8 Torx.
- Para ver los LED de error de la placa del sistema (conjunto de la placa del sistema) y los componentes internos, déjelos encendidos.
- No es necesario apagar el servidor para quitar o instalar las fuentes de alimentación de intercambio en caliente o los dispositivos USB conectables en caliente. Sin embargo, debe apagar el servidor antes de realizar cualquier paso que implique la extracción o instalación de cables de adaptadores y debe desconectar la fuentes de alimentación del servidor antes de realizar cualquier paso que implique la extracción o instalación de una tarjeta de expansión.
- Cuando sustituya unidades o ventiladores de la fuente de alimentación, asegúrese de consultar las reglas de redundancia de estos componentes.
- El color azul en un componente indica los puntos de contacto por los que puede sujetar un componente para quitarlo o instalarlo en el servidor, abrir o cerrar un mecanismo de cierre, etc.
- El color terracota en un componente o cerca de un componente indica que el componente se puede intercambiar en caliente, lo que significa que si el servidor y el sistema operativo dan soporte a la posibilidad de intercambio en caliente, es posible quitar o instalar el componente mientras el servidor está en ejecución. (El color terracota también indica los puntos de contacto en los componentes de intercambio en caliente). Consulte las instrucciones para extraer o instalar un componente de intercambio en caliente específico para ver procedimientos adicionales que es posible que sea necesario realizar antes de extraer o instalar el componente.
- La banda roja en las unidades, ubicada adyacente al pestillo de liberación, indica que la unidad se puede intercambiar en caliente si el servidor y el sistema operativo admiten esta capacidad. Esto significa que puede quitar o instalar la unidad mientras el servidor está en ejecución.

Nota: Consulte las instrucciones específicas para el sistema para extraer o instalar una unidad de intercambio en caliente para ver posibles procedimientos adicionales que sea necesario realizar antes de extraer o instalar la unidad.

• Cuando haya finalizado el trabajo en el servidor, asegúrese de volver a instalar las pantallas protectoras de seguridad, los protectores, las etiquetas y los cables de toma de tierra.

# <span id="page-55-0"></span>Lista de comprobación de inspección de seguridad

Utilice la información de esta sección para identificar condiciones potencialmente inseguras en su servidor. Durante el diseño y la construcción de cada equipo, se instalaron elementos de seguridad requeridos para proteger a los usuarios y técnicos de servicio frente a lesiones.

Nota: El producto no es apto para su uso en lugares de trabajo con pantalla visual de acuerdo con la cláusula 2 del reglamento laboral.

Nota: La configuración del servidor se realiza solo en la sala del servidor.

#### PRECAUCIÓN:

Este equipo debe ser instalado o mantenido por personal de servicio capacitado, tal como se define en NEC, IEC 62368-1 e IEC 60950-1, el estándar de Seguridad de equipos electrónicos dentro del campo de audio/video, Tecnología de la información y Tecnología de comunicación. Lenovo supone que cuenta con la calificación para entregar servicio y que cuenta con formación para reconocer niveles de energía peligrosos en los productos. El acceso al equipo se realiza mediante el uso de una herramienta, bloqueo y llave, o con otros medios de seguridad, y es controlado por la autoridad responsable de la ubicación.

Importante: Se requiere conexión eléctrica a tierra del servidor para la seguridad del operador y el funcionamiento correcto del sistema. Un electricista certificado puede verificar la conexión eléctrica a tierra de la toma de alimentación.

Utilice la siguiente lista de comprobación para asegurarse de que no se presenten condiciones potencialmente inseguras:

- 1. Asegúrese de que la alimentación esté apagada y los cables de alimentación estén desconectados.
- 2. Revise el cable de alimentación.
	- Asegúrese de que el conector a tierra esté en buenas condiciones. Utilice un metro para medir la continuidad de la conexión a tierra del tercer cable para 0,1 ohmios o menos entre la clavija externa de puesta a tierra y el bastidor de tierra.
	- Asegúrese de que el cable de alimentación sea del tipo adecuado.

Para ver los cables de alimentación que están disponibles para el servidor:

a. Visite la siguiente página:

<http://dcsc.lenovo.com/#/>

- b. Haga clic en Preconfigured Model (Modelo preconfigurado) o Configure to order (Configurar a pedido).
- c. Especifique el tipo de equipo y el modelo del servidor para mostrar la página de configuración.
- d. Haga clic en Power (Alimentación) → Power Cables (Cables de alimentación) para ver todos los cables de la línea eléctrica.
- Asegúrese de que el aislamiento no esté desgastado ni dañado.
- 3. Compruebe que no haya ninguna alteración obvia que no sea de Lenovo. Utilice un buen juicio con respecto a la seguridad de las alteraciones que no sean de Lenovo.
- 4. Compruebe que dentro del servidor no haya ninguna condición insegura evidente, como limaduras metálicas, contaminación, agua u otros líquidos o señales de daño de incendio o de humo.
- 5. Compruebe si hay cables gastados, deteriorados o pinzados.
- 6. Asegúrese de que los pasadores de la fuente de alimentación (tornillos o remaches) no se hayan quitado ni estén manipulados.

# Directrices de fiabilidad del sistema

Revise las directrices de fiabilidad del sistema para garantizar una refrigeración y fiabilidad correctas del mismo.

Asegúrese de que cumple con los siguientes requisitos:

- Cuando el servidor tiene una alimentación redundante, se debe instalar una fuente de alimentación en cada bahía de fuente de alimentación.
- Debe existir un espacio suficiente alrededor del servidor a fin de permitir que el sistema de refrigeración de este funcione correctamente. Deje aproximadamente 50 mm (2,0 pulgadas) de espacio alrededor de la

parte frontal y de la parte posterior del servidor. No coloque ningún objeto en la parte frontal de los ventiladores.

- Para permitir la refrigeración y el flujo de aire adecuados, vuelva a colocar la cubierta del servidor antes de encenderlo. No utilice el servidor durante más de 30 minutos con la cubierta del servidor extraída, se podrían dañar los componentes del servidor.
- Se deben seguir las instrucciones de cableado que se proporcionan con los adaptadores opcionales.
- Un ventilador en mal estado se debe sustituir dentro de 48 horas después de que deja de funcionar.
- Un ventilador de intercambio en caliente que se haya quitado se debe sustituir en menos de 30 segundos después de la extracción.
- Una unidad de intercambio en caliente extraída se debe sustituir en menos de dos minutos después de la extracción.
- Una fuente de alimentación de intercambio en caliente extraída se debe sustituir en menos de dos minutos después de la extracción.
- Cada deflector de aire que viene con el servidor se debe instalar cuando el servidor arranca (algunos servidores puede venir con más de un deflector de aire). Si utiliza el servidor con un deflector de aire faltante, pueden producirse daños en el procesador.
- Todos los zócalos del procesador deben contener siempre una cubierta de zócalo o un procesador y un disipador de calor.
- Cuando hay más de un procesador instalado, se deben seguir de forma estricta las reglas de colocación de ventiladores para cada servidor.

# <span id="page-57-1"></span>Cómo trabajar en el interior del servidor con la alimentación activada

Es posible que tenga que tener encendido el servidor mientras la cubierta está retirada para revisar la información de sistema en el panel de visualización o para sustituir los componentes de intercambio en caliente. Revise estas directrices antes de hacerlo.

Atención: El servidor se puede detener y se pueden perder datos cuando los componentes internos del servidor se exponen a la electricidad estática. Para evitar este posible problema, utilice siempre una muñequera antiestática u otro sistema con toma de tierra cuando trabaje en el interior del servidor con la alimentación activada.

- Evite llevar ropa holgada, especialmente en los antebrazos. Abróchese o arremangue las mangas antes de trabajar dentro del servidor.
- Evite que su corbata, bufanda, insignia o pelo cuelguen en el servidor.
- Quítese las joyas que quedan holgadas, como son los brazaletes, los collares, los anillos, los gemelos y los relojes de pulsera.
- Sáquese los objetos que tenga en el bolsillo de la camisa, como son bolígrafos o lápices, pues estos pueden caerse dentro del servidor si se inclina sobre el mismo.
- Evite dejar caer objetos metálicos hacia el interior del servidor, como son clips sujetapapeles, horquillas y tornillos.

# <span id="page-57-0"></span>Manipulación de dispositivos sensibles a la electricidad estática

Revise estas directrices antes de manipular dispositivos sensibles a la electricidad estática para reducir la posibilidad de daño de descarga electroestática.

Atención: Evite la exposición a la electricidad estática, que podría producir fallas en el sistema y la pérdida de datos; para ello, mantenga los componentes sensibles a la estática en sus envases antiestáticos hasta la instalación y manipule estos dispositivos con una muñequera de descarga electrostática u otro sistema de descarga a tierra.

- Limite su movimiento para evitar que aumente la electricidad estática alrededor.
- Tenga especial cuidado al manipular dispositivos en el frío, porque la calefacción puede reducir la humedad interna y aumentar la electricidad estática.
- Utilice siempre una muñequera antiestática u otro sistema de conexión a tierra cuando trabaje en el interior del servidor con la alimentación activada.
- Mientras el dispositivo se encuentre aún en su bolsa antiestática, póngalo en contacto con una superficie metálica no pintada de la parte exterior del servidor durante un mínimo de dos segundos. Esto descargará la electricidad estática de la bolsa y de su cuerpo.
- Quite el dispositivo de la bolsa e instálelo directamente en el servidor sin soltar el dispositivo. Si es necesario guardar o depositar el dispositivo en algún sitio, introdúzcalo de nuevo en su bolsa antiestática. No coloque el dispositivo sobre la cubierta del servidor ni sobre una superficie metálica.
- Al manipular el dispositivo, sosténgalo con cuidado por sus bordes o su marco.
- No toque las uniones de soldadura, ni tampoco las patillas ni el circuito expuesto.
- Mantenga el dispositivo alejado de otros para evitar daños posibles.

### Reglas y orden de instalación de un módulo de memoria

Los módulos de memoria se deben instalar en un orden específico, según la configuración de la memoria implementada y la cantidad de procesadores y módulos de memoria instalados en el servidor.

#### Tipos de memoria admitidos

Para obtener información sobre los tipos de módulo de memoria admitidos por este servidor, consulte "Memoria" en la ["Especificaciones técnicas" en la página 4.](#page-13-0)

Hay información sobre la optimización del rendimiento de memoria y configuración de memoria disponible en el sitio web de Lenovo Press:

#### <https://lenovopress.lenovo.com/servers/options/memory>

Además, puede aprovechar un configurador de memoria, que está disponible en el siguiente sitio:

#### [https://dcsc.lenovo.com/#/memory\\_configuration](https://dcsc.lenovo.com/#/memory_configuration)

A continuación existe información específica acerca del orden de instalación requerido para los módulos de memoria en su servidor, según la configuración del sistema y el modo de memoria que está implementando.

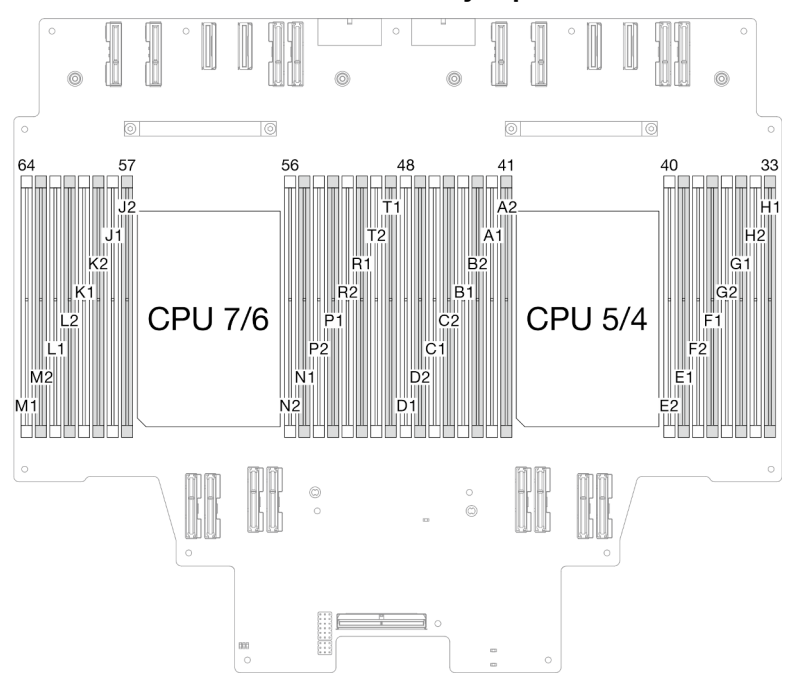

Diseño de los módulos de memoria y el procesador

Figura 19. Diseño de los módulos de memoria y procesadores (placa del procesador superior (CPU BD))

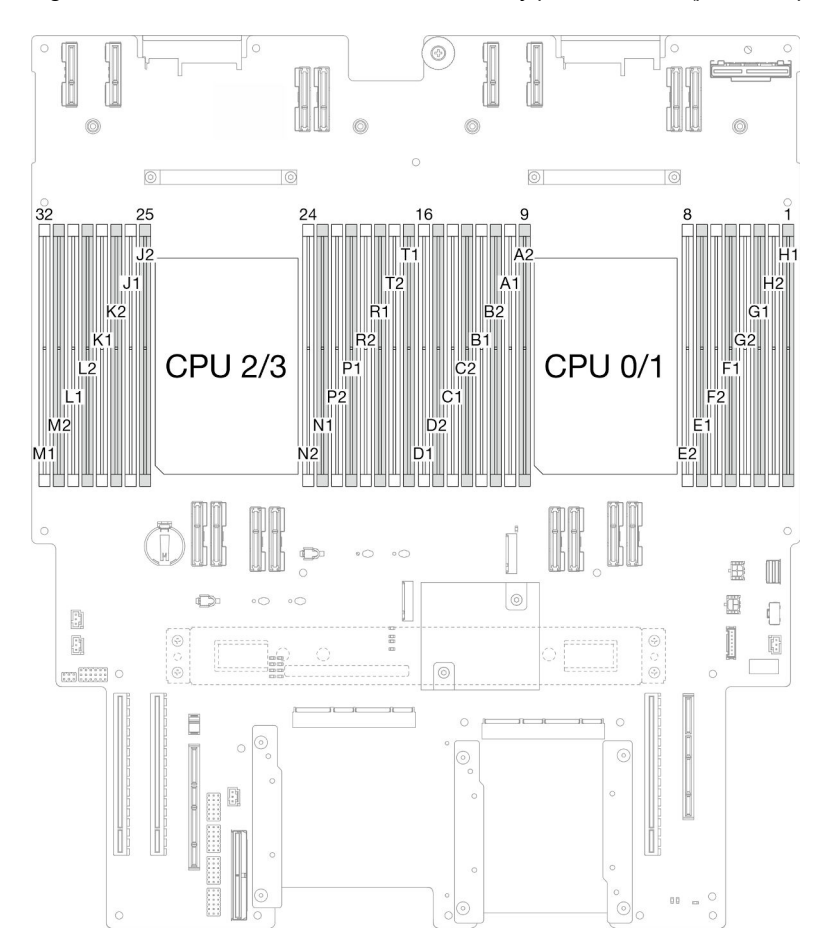

Figura 20. Diseño de los módulos de memoria y procesadores (placa del procesador inferior (MB))

La tabla de la configuración del canal de memoria que aparece a continuación muestra la relación entre los procesadores, los controladores de memoria, los canales de memoria y los números de ranura del módulo de memoria.

| <b>Procesador</b>  | Procesador 0/1/4/5 |                                          |                |                 |                  |                 |                |                 |                |                 |                |                 |                |                 |                |                 |  |
|--------------------|--------------------|------------------------------------------|----------------|-----------------|------------------|-----------------|----------------|-----------------|----------------|-----------------|----------------|-----------------|----------------|-----------------|----------------|-----------------|--|
| <b>Controlador</b> |                    |                                          | iMC3           |                 | iMC <sub>2</sub> |                 |                |                 | iMC0           |                 |                |                 | iMC1           |                 |                |                 |  |
| Canal              |                    | CH <sub>1</sub><br>CH <sub>0</sub>       |                | CH <sub>1</sub> |                  | CH <sub>0</sub> |                | CH <sub>0</sub> |                | CH <sub>1</sub> |                | CH <sub>0</sub> |                | CH <sub>1</sub> |                |                 |  |
| N° ranura          | 0                  |                                          | 0              |                 | 0                |                 | 0              |                 |                | 0               |                | 0               |                | $\Omega$        |                | 0               |  |
| <b>N° DIMM</b>     | D <sub>1</sub>     | D <sub>2</sub>                           | C <sub>1</sub> | C <sub>2</sub>  | B1               | B <sub>2</sub>  | A <sub>1</sub> | A2              | E <sub>2</sub> | E <sub>1</sub>  | F <sub>2</sub> | F <sub>1</sub>  | G <sub>2</sub> | G1              | H <sub>2</sub> | H1              |  |
| <b>Procesador</b>  |                    | Procesador 2/3/6/7                       |                |                 |                  |                 |                |                 |                |                 |                |                 |                |                 |                |                 |  |
| <b>Controlador</b> |                    | iMC <sub>2</sub><br>iMC3<br>iMC0<br>iMC1 |                |                 |                  |                 |                |                 |                |                 |                |                 |                |                 |                |                 |  |
| Canal              | CH <sub>1</sub>    |                                          |                | CH <sub>0</sub> |                  | CH <sub>1</sub> |                | CH <sub>0</sub> |                | CH <sub>0</sub> |                | CH <sub>1</sub> |                | CH <sub>0</sub> |                | CH <sub>1</sub> |  |
| N° ranura          | 0                  |                                          | 0              |                 | 0                |                 | 0              |                 |                | 0               |                | 0               |                | $\Omega$        |                | 0               |  |
| INº DIMM           | M <sub>1</sub>     | M2                                       | L1             | L <sub>2</sub>  | K1               | K <sub>2</sub>  | J1             | J <sub>2</sub>  | N <sub>2</sub> | N <sub>1</sub>  | P <sub>2</sub> | P <sub>1</sub>  | R <sub>2</sub> | R <sub>1</sub>  | T2             | T1              |  |

Tabla 17. Identificación de ranuras de memoria y canales

#### Directrices de instalación de módulos de memoria

- Una etiqueta en cada DIMM identifica el tipo de DIMM. Esta información está en formato xxxxx nRxxx PC4-xxxxx-xx-xx-xxx. Donde  $n$  indica si el DIMM es de fila única (n=1) o fila doble (n=2).
- Se requiere al menos un DIMM para cada procesador. Instale al menos ocho DIMM por procesador para obtener un buen rendimiento.
- Cuando sustituya un DIMM, el servidor proporciona capacidad de habilitación de DIMM automática sin requerirle que use la Setup Utility para habilitar el nuevo DIMM manualmente.

# Orden de instalación del modo de memoria independiente

El modo de memoria independiente proporciona el mayor nivel de rendimiento de la memoria, pero no posee la protección de conmutación por error. El orden de instalación de DIMM para el modo de memoria independiente varía de acuerdo con el número de procesadores y módulos de memoria instalados en el servidor.

Siga las reglas siguientes al instalar los módulos de memoria en el modo independiente:

- Debe haber al menos un DIMM DDR5 por procesador.
- Todos los módulos de memoria DDR5 deben funcionar a la misma velocidad en el mismo sistema.
- El llenado de memoria debe ser idéntico entre procesadores.
- Se admiten módulos de memoria de diferentes proveedores.
- En cada canal de memoria, llene primero la ranura más lejana del procesador (ranura 0).
- Todos los módulos de memoria deben ser módulos de memoria DDR5.
- Todos los módulos de memoria que se instalarán deben ser del mismo tipo.
	- El RDIMM de valor no se puede mezclar con RDIMM que no son de valor en un sistema.
	- El RDIMM 3DS no se puede mezclar con RDIMM que no son 3DS en un sistema.
- Todos los módulos de memoria de un sistema deben tener el mismo número de filas.

Tabla 18. Modo independiente

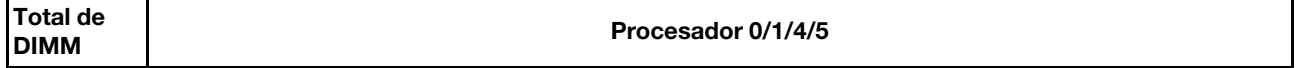

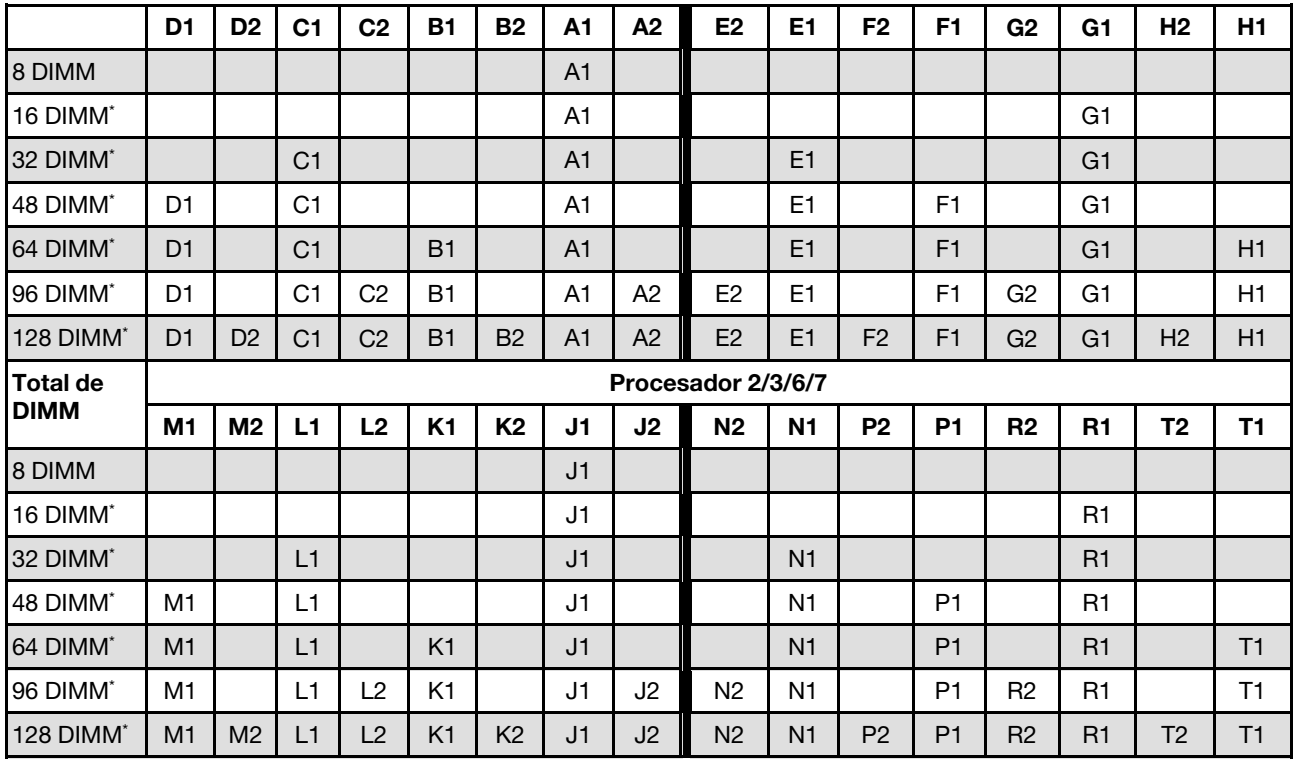

Tabla 18. Modo independiente (continuación)

Nota: Configuraciones de DIMM que admiten la función de Agrupación en clústeres sub NUMA (SNC), que se puede habilitar a través de UEFI. El SNC no es compatible si el alojamiento de DIMM no sigue la secuencia indicada por la tabla arriba.

# Orden de instalación del modo de duplicado de memoria

El modo de duplicación de memoria proporciona redundancia de memoria completa a la vez que reduce la capacidad de memoria total del sistema a la mitad. Los canales de memoria se agrupan en pares con cada canal que recibe los mismos datos Si se produce un error, el controlador de memoria cambia de los DIMM del canal principal a los DIMM del canal de copia de seguridad. El orden de instalación de DIMM para la duplicación de memoria varía de acuerdo con el número de procesadores y DIMM instalados en el servidor.

Directrices de duplicado de memoria:

- La duplicación de memoria reduce la memoria máxima disponible a la mitad de la memoria instalada. Por ejemplo, si el servidor tiene 64 GB de memoria instalada, solo hay disponibles 32 GB de memoria utilizable cuando está habilitada la duplicación de memoria.
- Cada DIMM debe ser idéntico en tamaño y arquitectura.
- Los DIMM en cada canal de memoria deben tener la misma densidad.
- Si dos canales de memoria tienen DIMM, se produce una duplicación en dos DIMM (los canales 0/1 contendrán los cachés de memoria primaria o secundaria).
- Si tres canales de memoria tienen DIMM, se produce una duplicación en los tres DIMM (los canales 0/1, los canales el 1/2 y los canales 2/0 contendrán los cachés de memoria primaria o secundaria).
- El duplicado de memoria parcial es una subfunción del duplicado de memoria. Requiere seguir el orden de instalación de memoria del modo de duplicado de memoria.

| <b>Total de</b> |                | Procesador 0/1/4/5 |                |                |                |                |                |                |                    |                |                |                |                |                |                |                |
|-----------------|----------------|--------------------|----------------|----------------|----------------|----------------|----------------|----------------|--------------------|----------------|----------------|----------------|----------------|----------------|----------------|----------------|
| <b>DIMM</b>     | D <sub>1</sub> | D <sub>2</sub>     | C <sub>1</sub> | C <sub>2</sub> | <b>B1</b>      | <b>B2</b>      | A1             | A <sub>2</sub> | E <sub>2</sub>     | E <sub>1</sub> | F <sub>2</sub> | F <sub>1</sub> | G <sub>2</sub> | G1             | H <sub>2</sub> | H1             |
| 64 DIMM         | D <sub>1</sub> |                    | C <sub>1</sub> |                | B <sub>1</sub> |                | A <sub>1</sub> |                |                    | E1             |                | F <sub>1</sub> |                | G <sub>1</sub> |                | H1             |
| 128 DIMM        | D <sub>1</sub> | D <sub>2</sub>     | C1             | C2             | <b>B1</b>      | B <sub>2</sub> | A <sub>1</sub> | A <sub>2</sub> | E <sub>2</sub>     | E <sub>1</sub> | F <sub>2</sub> | F <sub>1</sub> | G2             | G1             | H <sub>2</sub> | H1             |
| <b>Total de</b> |                |                    |                |                |                |                |                |                | Procesador 2/3/6/7 |                |                |                |                |                |                |                |
| <b>DIMM</b>     | M1             | M <sub>2</sub>     | L1             | L2             | K <sub>1</sub> | K <sub>2</sub> | J1             | J <sub>2</sub> | N <sub>2</sub>     | N <sub>1</sub> | P <sub>2</sub> | P <sub>1</sub> | R <sub>2</sub> | R <sub>1</sub> | T <sub>2</sub> | T1             |
| 64 DIMM         | M <sub>1</sub> |                    | L1             |                | K <sub>1</sub> |                | J <sub>1</sub> |                |                    | N <sub>1</sub> |                | P <sub>1</sub> |                | R1             |                | T <sub>1</sub> |
| 128 DIMM        | M1             | M <sub>2</sub>     | L1             | ر ا            | K1             | K <sub>2</sub> | J1             | J2             | N <sub>2</sub>     | N <sub>1</sub> | P <sub>2</sub> | P <sub>1</sub> | R <sub>2</sub> | R <sub>1</sub> | T <sub>2</sub> | Τ1             |

Tabla 19. Modo de duplicación de memoria

### Encendido y apagado del servidor

Siga las instrucciones de esta sección para encender y apagar el servidor.

# <span id="page-62-0"></span>Encendido del servidor

Después de que el servidor realice una autoprueba corta (LED de estado de alimentación parpadea rápidamente) cuando está conectado a la alimentación de entrada, ingresa a un estado en espera (LED de estado de alimentación parpadea una vez por segundo).

La ubicación del botón de inicio/apagado y el LED de encendido se especifican en:

- [Capítulo 2 "Componentes del servidor" en la página 15](#page-24-0)
- ["Resolución de problemas mediante LED de sistema y pantalla de diagnóstico" en la página 303](#page-312-0)

El servidor se puede encender (LED de encendido iluminado) de cualquiera de estas maneras:

- Al presionar el botón de encendido.
- El servidor se puede reiniciar automáticamente después de una interrupción de la alimentación.

• El servidor puede responder a solicitudes remotas de encendido enviadas a Lenovo XClarity Controller.

Para obtener información sobre cómo apagar el servidor, consulte ["Apagado del servidor" en la página 54](#page-63-0).

# <span id="page-63-0"></span>Apagado del servidor

El servidor permanece en estado de espera cuando está conectado a una fuente de alimentación, lo que permite que Lenovo XClarity Controller responda a las solicitudes de encendido remotas. Para quitar por completo la alimentación del servidor (LED de estado de alimentación apagado) debe desconectar todos los cables de alimentación.

La ubicación del botón de inicio/apagado y el LED de encendido se especifican en:

- [Capítulo 2 "Componentes del servidor" en la página 15](#page-24-0)
- ["Resolución de problemas mediante LED de sistema y pantalla de diagnóstico" en la página 303](#page-312-0)

Para colocar el servidor en estado de espera (LED de estado de alimentación parpadea una vez por segundo):

Nota: El Lenovo XClarity Controller puede colocar el servidor en estado de espera como respuesta automática a un error crítico del sistema.

- Inicie un apagado ordenado del sistema operativo (si esta función es compatible con el sistema operativo).
- Presione el botón de estado de alimentación para iniciar un apagado ordenado (si esta función es compatible con el sistema operativo).
- Mantenga pulsado el botón de alimentación durante más de 4 segundos para forzar el apagado.

En estado de espera, el servidor puede responder a solicitudes remotas de encendido enviadas a Lenovo XClarity Controller. Para obtener información sobre cómo encender el servidor, consulte ["Encendido del](#page-62-0) [servidor" en la página 53](#page-62-0).

# Sustitución del servidor

Siga las instrucciones de esta sección para extraer e instalar el servidor.

# Extracción del servidor de los rieles

#### Acerca de esta tarea

S036

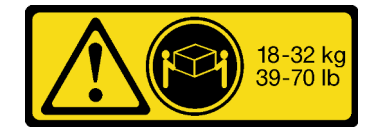

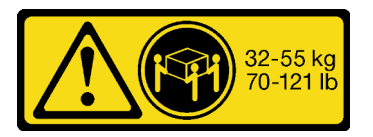

18 - 32 kg (39 - 70 lb) 32 - 55 kg (70 - 121 lb)

PRECAUCIÓN: Utilice métodos seguros cuando lo levante. R006

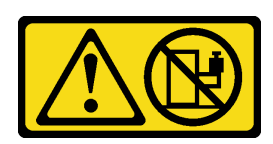

PRECAUCIÓN:

No coloque ningún objeto encima de un dispositivo montado en bastidor, a menos que dicho dispositivo sea para utilizar como estante.

S037

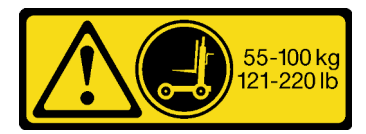

#### PRECAUCIÓN:

El peso de esta pieza o unidad es de más de 55 kg (121,2 lb). Se necesitan personas especialmente capacitadas, un dispositivo elevador o ambos para levantar de forma segura esta pieza o unidad.

#### Atención:

- Lea ["Directrices de instalación" en la página 45](#page-54-0) y ["Lista de comprobación de inspección de seguridad" en](#page-55-0) [la página 46](#page-55-0) para asegurarse de que trabaja con seguridad.
- Apague el servidor y los dispositivos periféricos y desconecte los cables de alimentación y todos los cables externos. Consulte ["Apagado del servidor" en la página 54.](#page-63-0)
- Evite la exposición a la electricidad estática, que podría producir fallas en el sistema y la pérdida de datos; para ello, mantenga los componentes sensibles a la estática en sus envases antiestáticos hasta la instalación y manipule estos dispositivos con una muñequera de descarga electrostática u otro sistema de descarga a tierra.

#### Notas:

- Según la configuración, el servidor puede ser levemente diferente de la imagen.
- A continuación se muestra el chasis principal como ejemplo, mientras que el chasis secundario es similar.

#### Procedimiento

- Paso 1. Si un marco biselado de seguridad está instalado, retírelo. Consulte ["Extracción del marco](#page-222-0)  [biselado de seguridad" en la página 213.](#page-222-0)
- Paso 2. Desenganche el servidor si se ha fijado al bastidor.

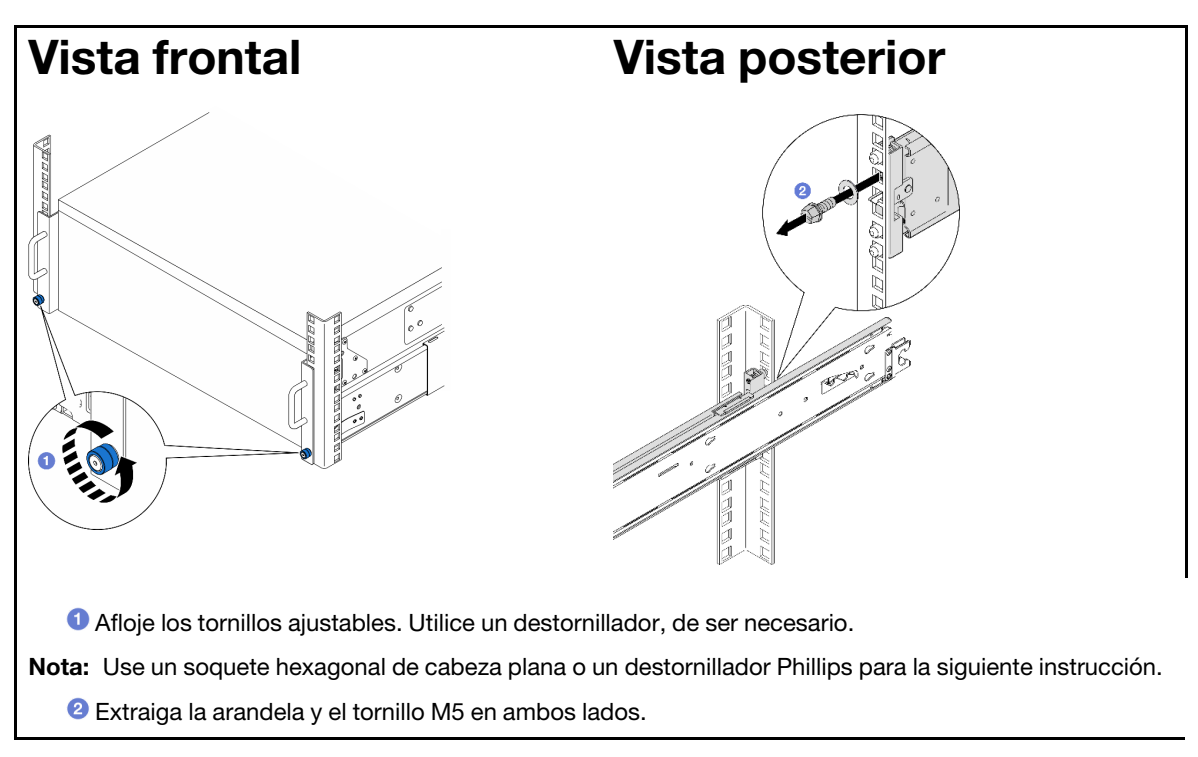

Paso 3. Determine el método de elevación. Hay dos opciones disponibles para levantarlo:

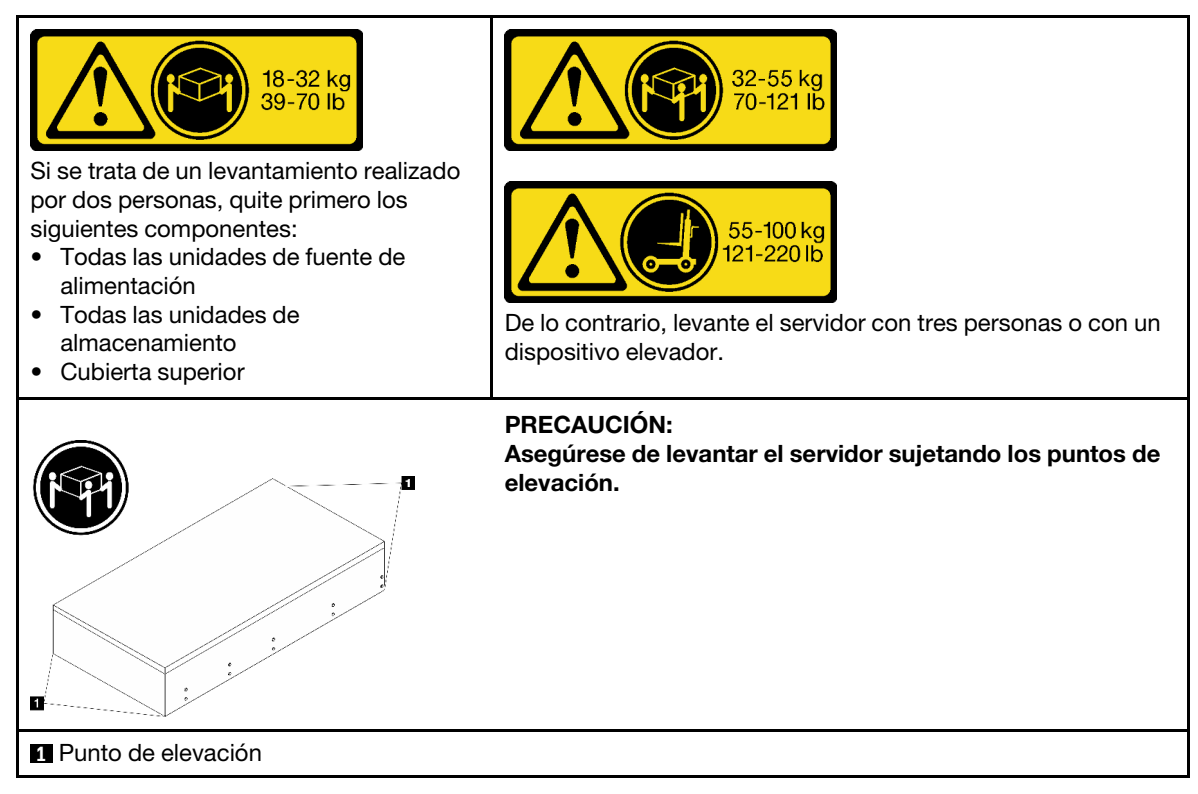

Paso 4. Desconecte los cables de banda lateral del chasis principal y secundario.

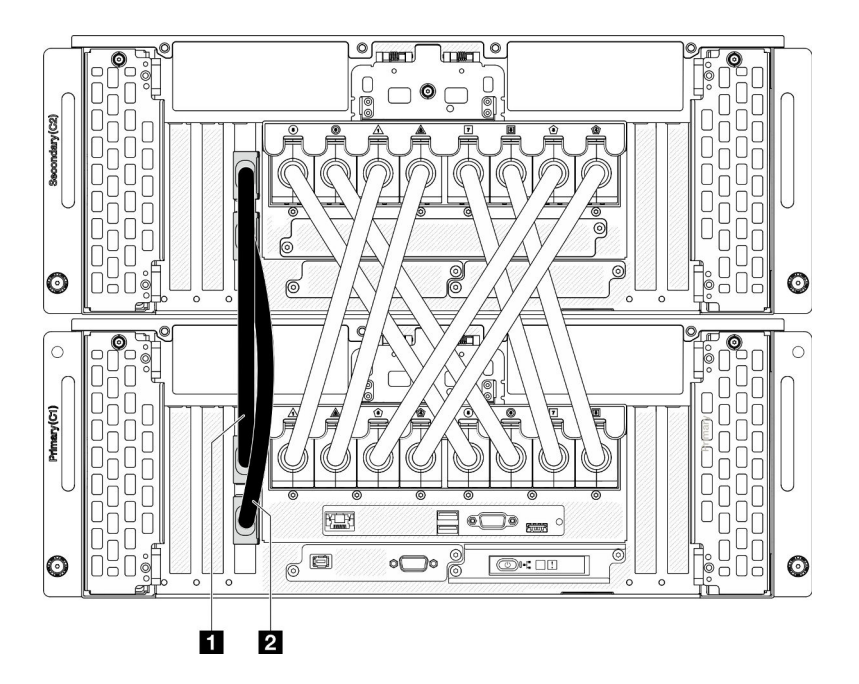

Figura 21. Desconexión de los cables de banda lateral

| <b>IT</b> Cable de banda lateral 1 | $\mathbf{H}$<br>. Cable de banda lateral 2 |
|------------------------------------|--------------------------------------------|
|------------------------------------|--------------------------------------------|

Paso 5. Abra la cubierta de UPI del chasis principal.

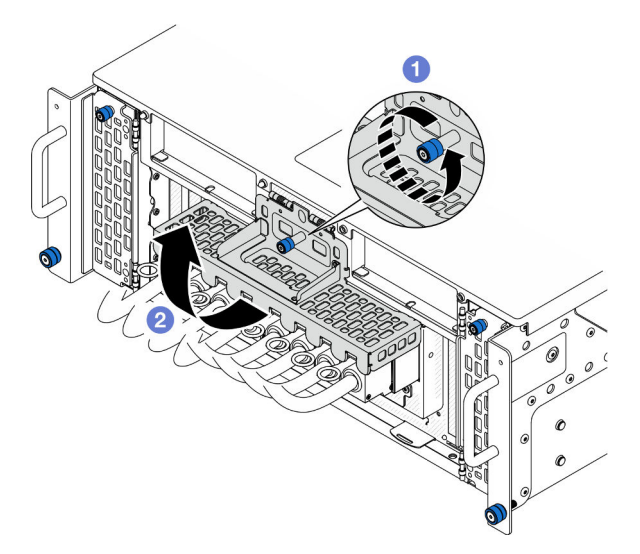

Figura 22. Apertura de la cubierta de UPI

- a. Guelte el tornillo ajustable de la cubierta de UPI. Utilice un destornillador, de ser necesario.
- b. **@** La cubierta de UPI se abrirá automáticamente.
- Paso 6. Desconecte los cables de UPI externos del chasis principal.

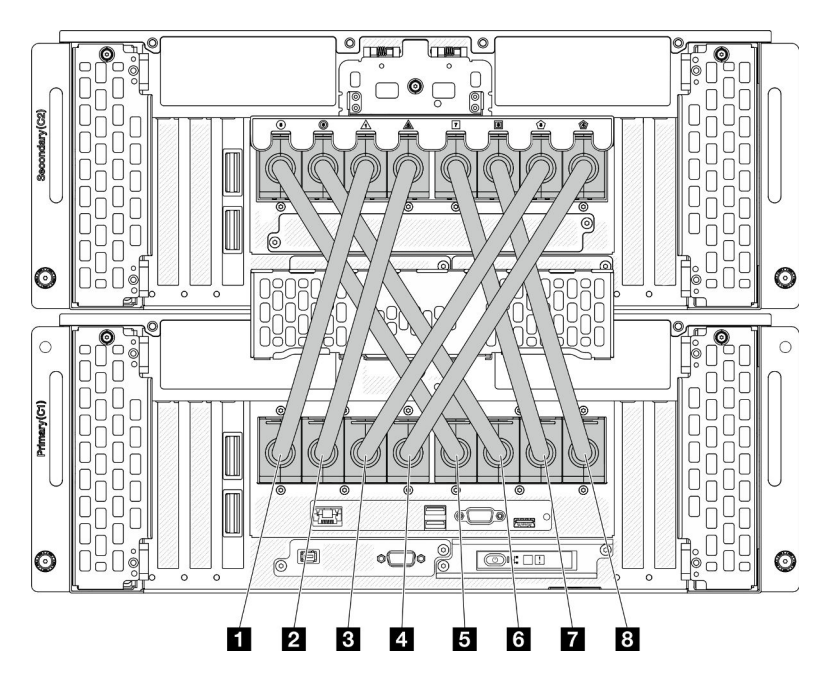

Figura 23. Desconexión de los cables de UPI externos

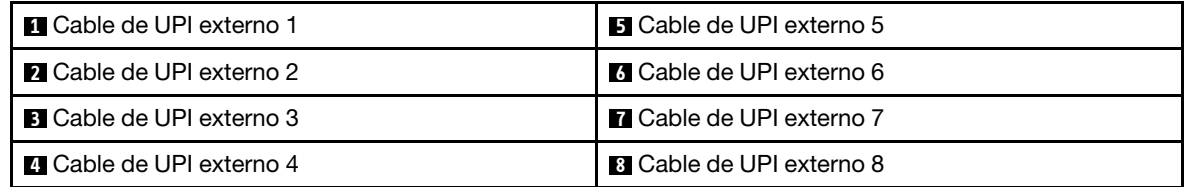

- Paso 7. Repita los dos pasos anteriores en el chasis secundario para desconectar y extraer los cables de UPI externos.
- Paso 8. Desconecte todos los cables externos del chasis.

Nota: Al desconectar los cables, haga una lista de cada cable y registre los conectores a los que están conectados los cables y use el registro como lista de verificación de cables después de instalar de nuevo el chasis en el bastidor.

- Paso 9. Extracción el servidor junto con los rieles interiores del bastidor
	- a. Instale el asa de elevación frontal.

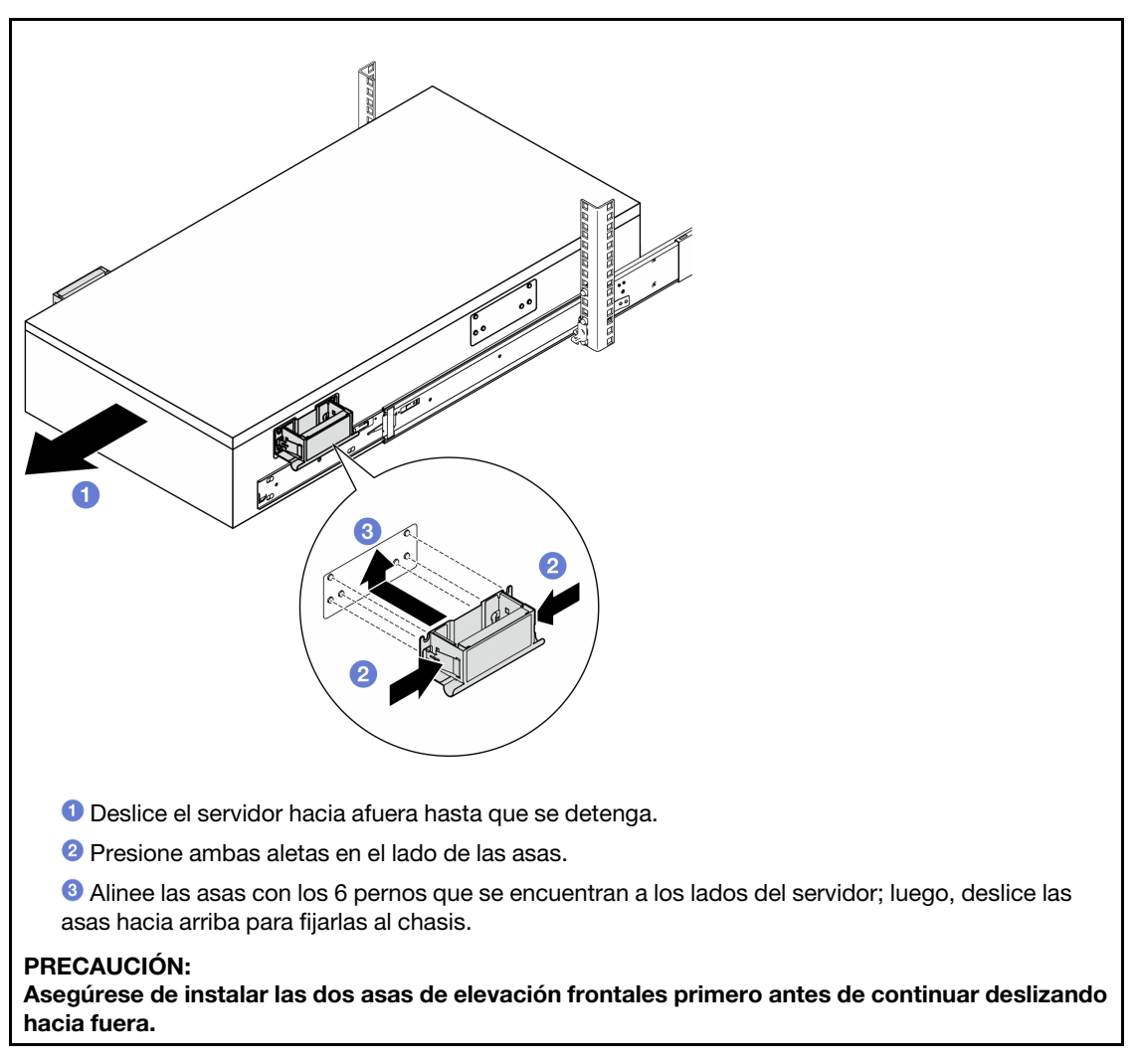

b. Levante los primeros pestillos de bloqueo hasta sacarlo.

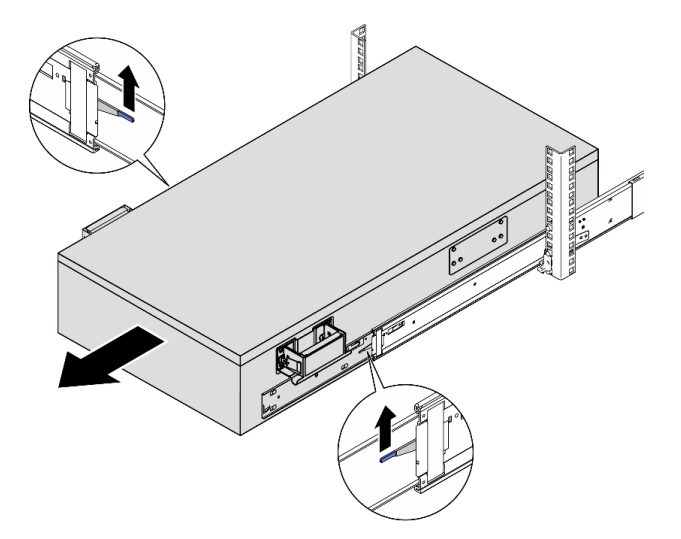

c. Coloque las asas posteriores.

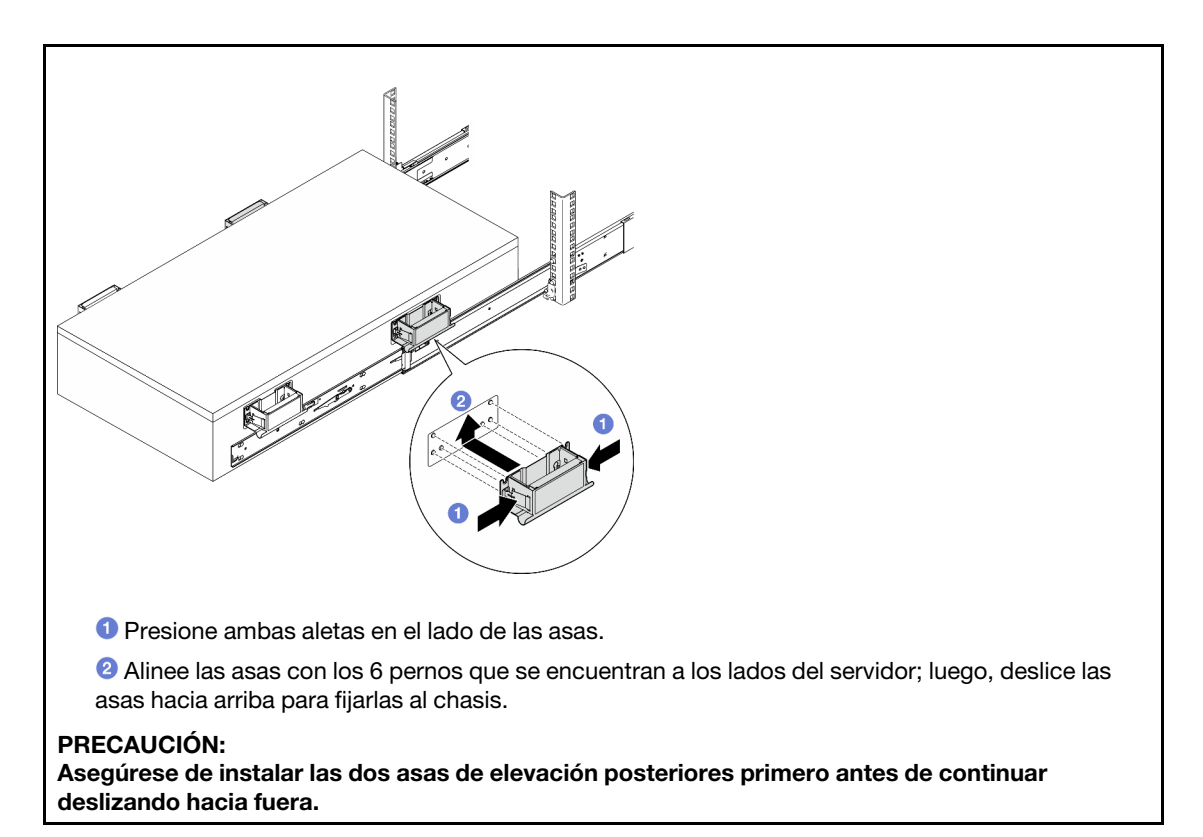

d. Levante los segundos pestillos de bloqueo y extraiga el servidor por completo del bastidor; a continuación, colóquelo sobre una mesa.

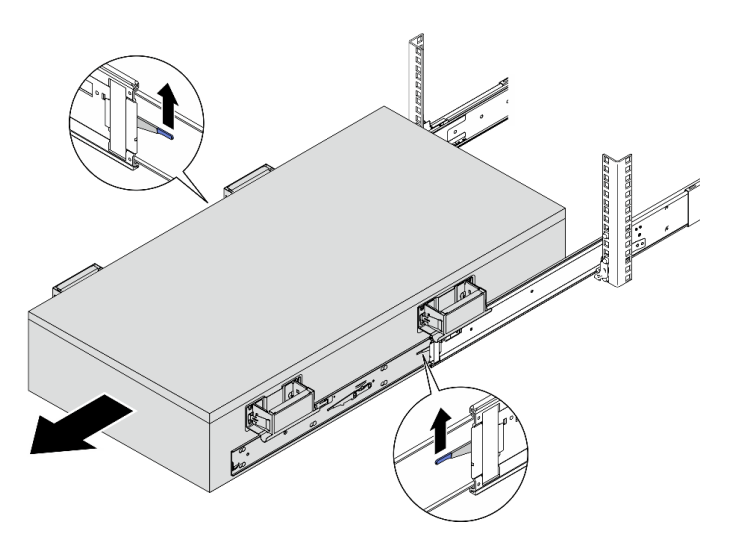

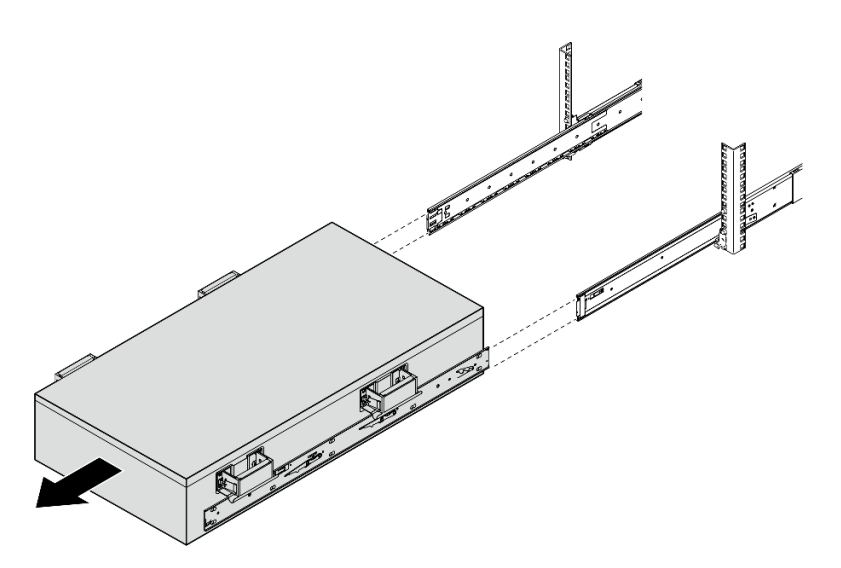

Paso 10. Extraiga las asas de elevación.

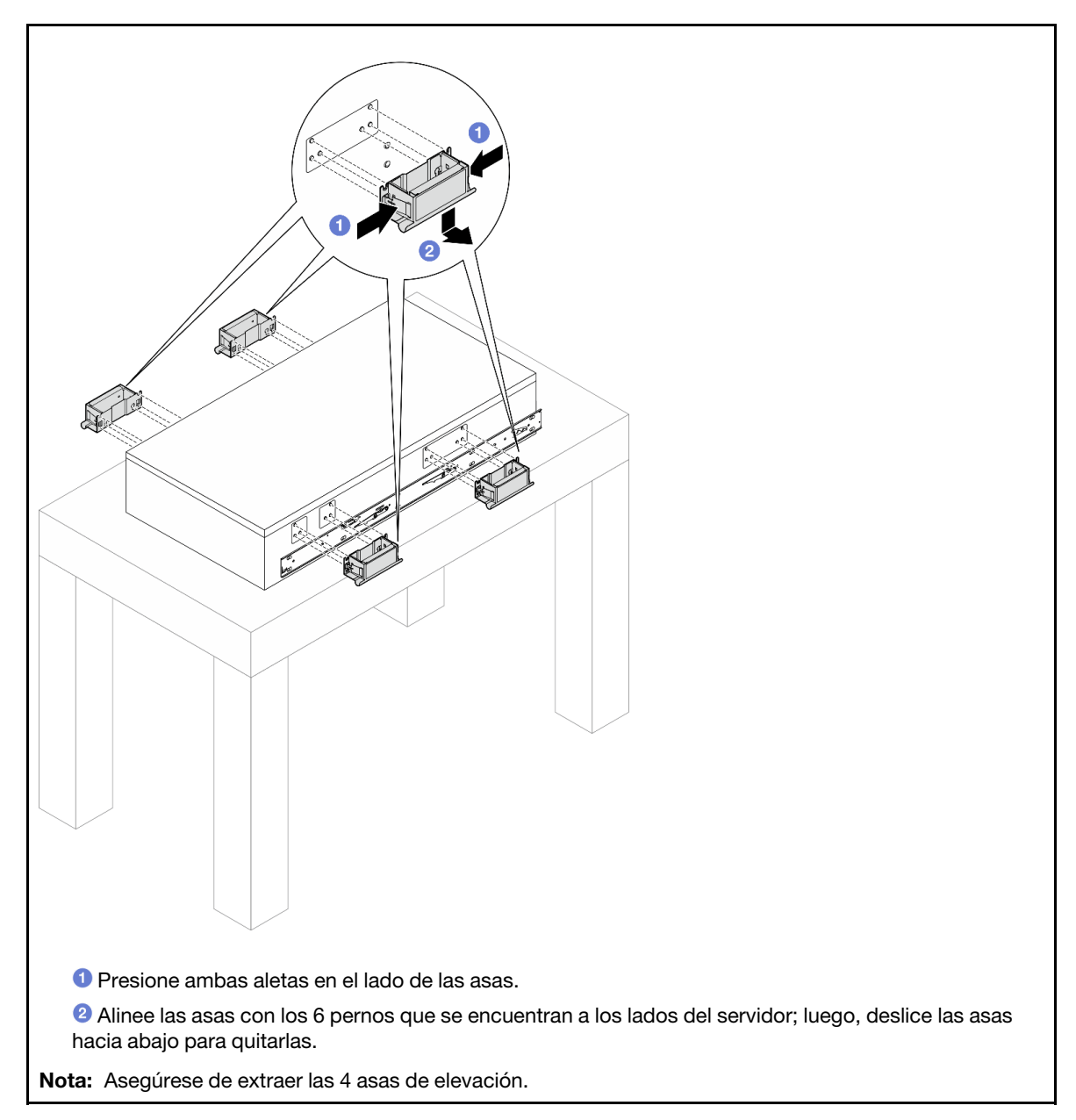

Paso 11. Afloje y quite un tornillo M4 en el orificio correspondiente en ambos rieles internos, como se muestra.
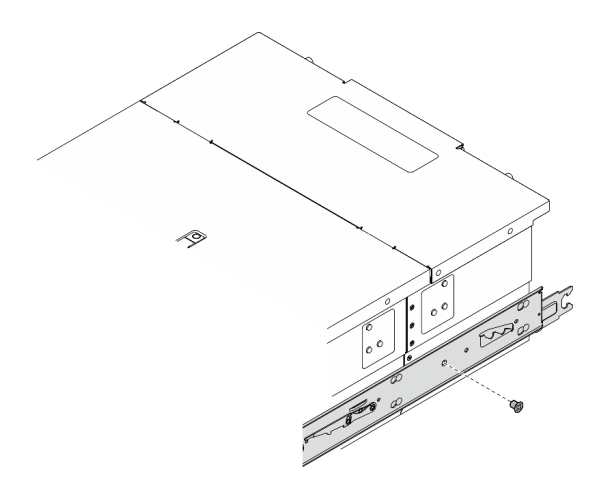

Paso 12. Extraiga el riel interno del servidor.

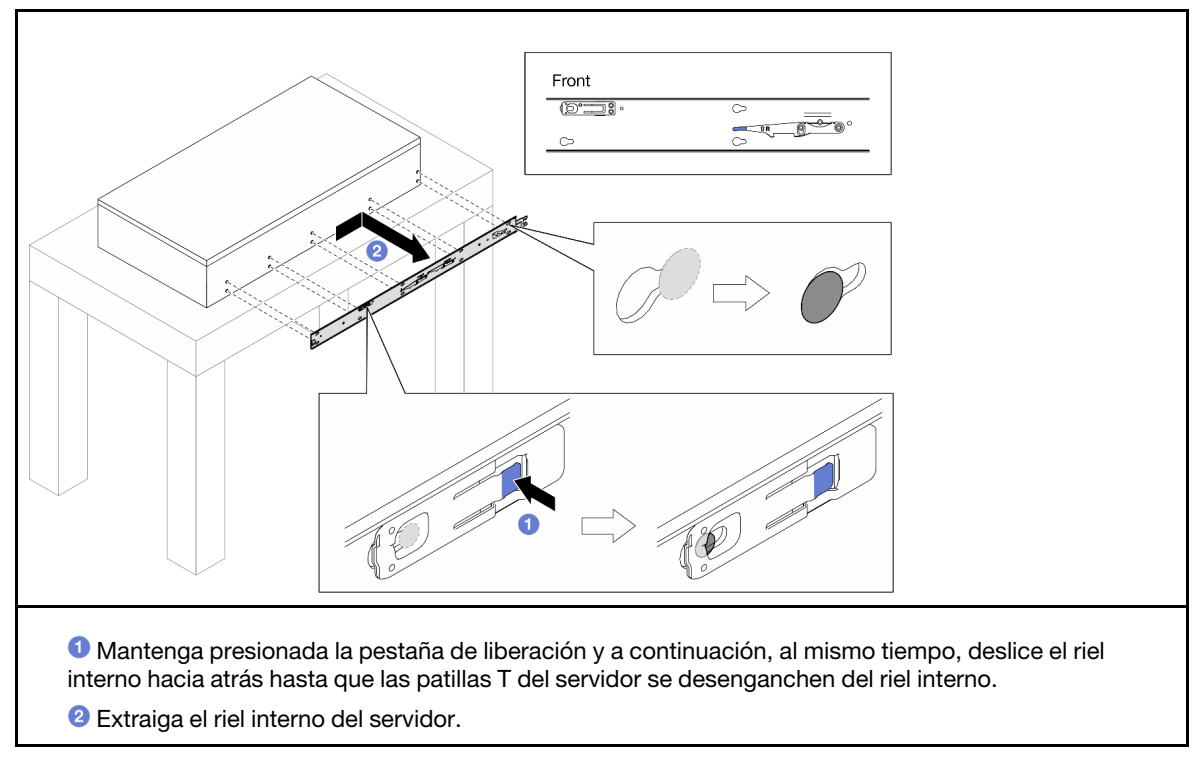

Paso 13. Repita los dos pasos anteriores en el otro riel.

# Instalación del servidor en los rieles

# Acerca de esta tarea

S036

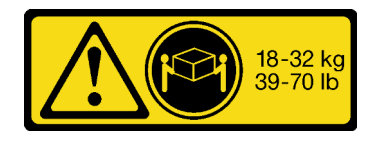

18 - 32 kg (39 - 70 libras) 32 - 55 kg (70 - 121 lb)

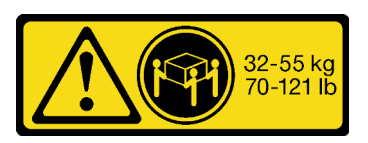

### PRECAUCIÓN: Utilice métodos seguros cuando lo levante.

#### R006

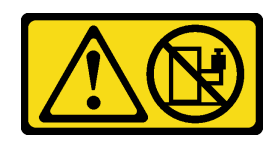

### PRECAUCIÓN:

No coloque ningún objeto encima de un dispositivo montado en bastidor, a menos que dicho dispositivo sea para utilizar como estante.

### S037

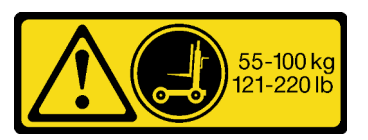

#### PRECAUCIÓN:

El peso de esta pieza o unidad es de más de 55 kg (121,2 lb). Se necesitan personas especialmente capacitadas, un dispositivo elevador o ambos para levantar de forma segura esta pieza o unidad.

### Atención:

- Lea ["Directrices de instalación" en la página 45](#page-54-1) y ["Lista de comprobación de inspección de seguridad" en](#page-55-0)  [la página 46](#page-55-0) para asegurarse de que trabaja con seguridad.
- Apague el servidor y los dispositivos periféricos y desconecte los cables de alimentación y todos los cables externos. Consulte ["Apagado del servidor" en la página 54](#page-63-0).
- Evite la exposición a la electricidad estática, que podría producir fallas en el sistema y la pérdida de datos; para ello, mantenga los componentes sensibles a la estática en sus envases antiestáticos hasta la instalación y manipule estos dispositivos con una muñequera de descarga electrostática u otro sistema de descarga a tierra.

### Notas:

- Según la configuración, el servidor puede ser levemente diferente de la imagen.
- A continuación se muestra el chasis principal como ejemplo, mientras que el chasis secundario es similar.

## Procedimiento

Paso 1. Levante el servidor y colóquelo sobre una mesa. Hay dos opciones disponibles para levantarlo:

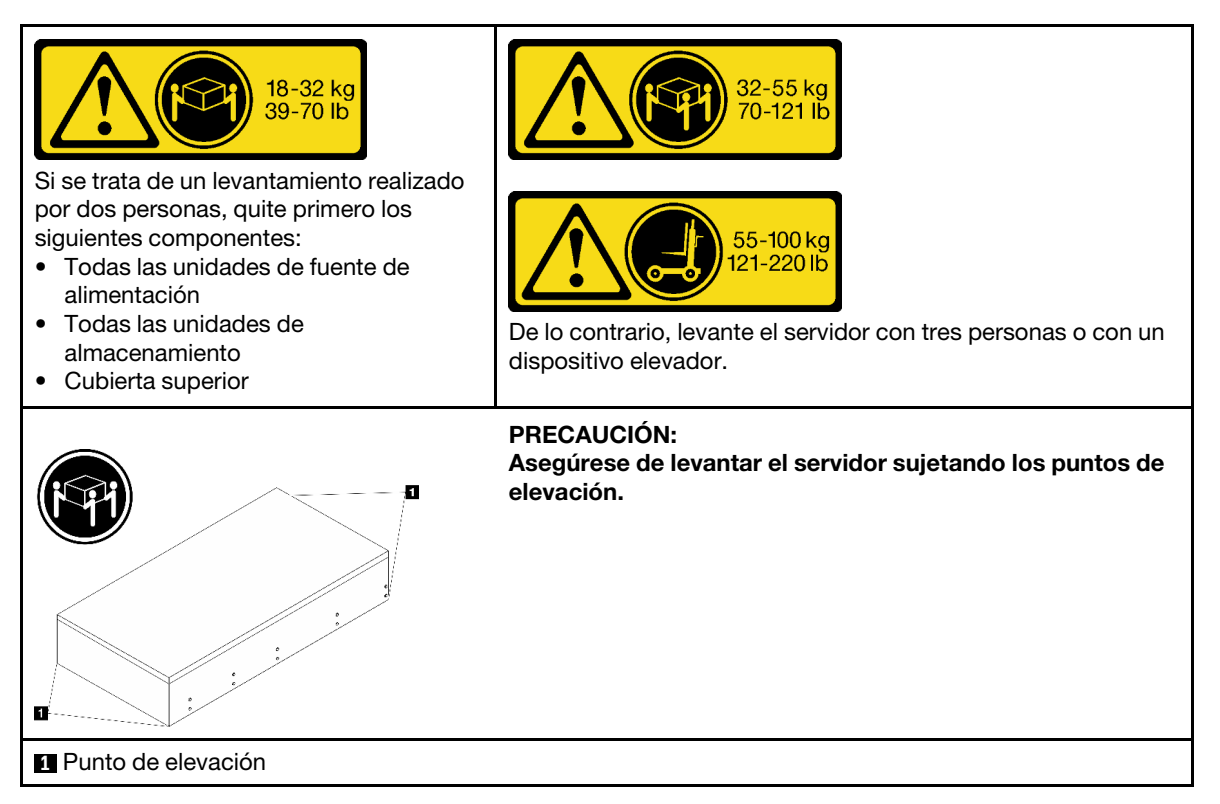

Paso 2. Quite los rieles interiores de los rieles intermedios.

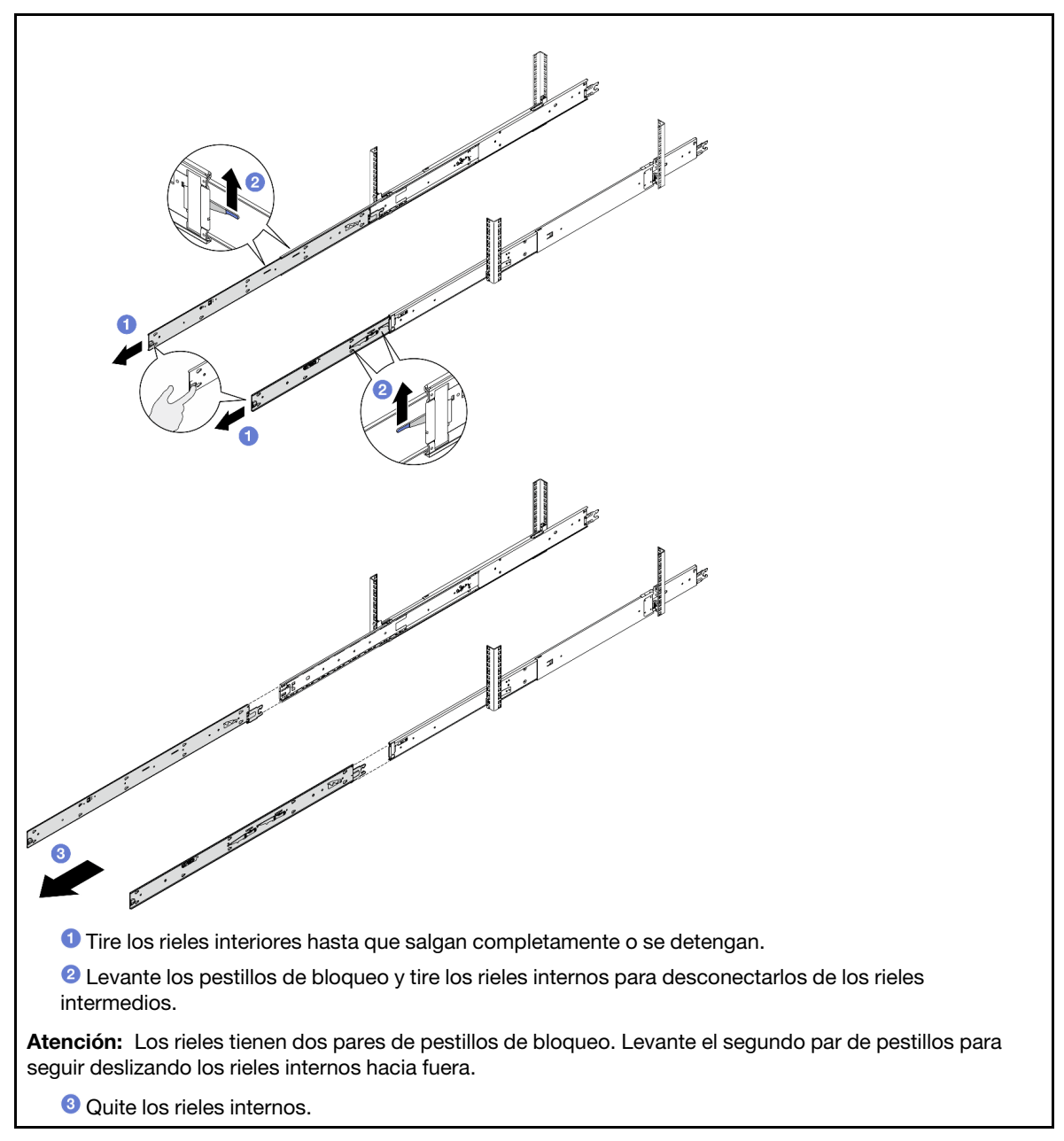

Paso 3. Alinee las ranuras del riel interior con los pines en T correspondientes en el lado del servidor; luego, deslice el riel interior hacia delante, hasta que los pines en T se bloqueen en su lugar con el riel interior.

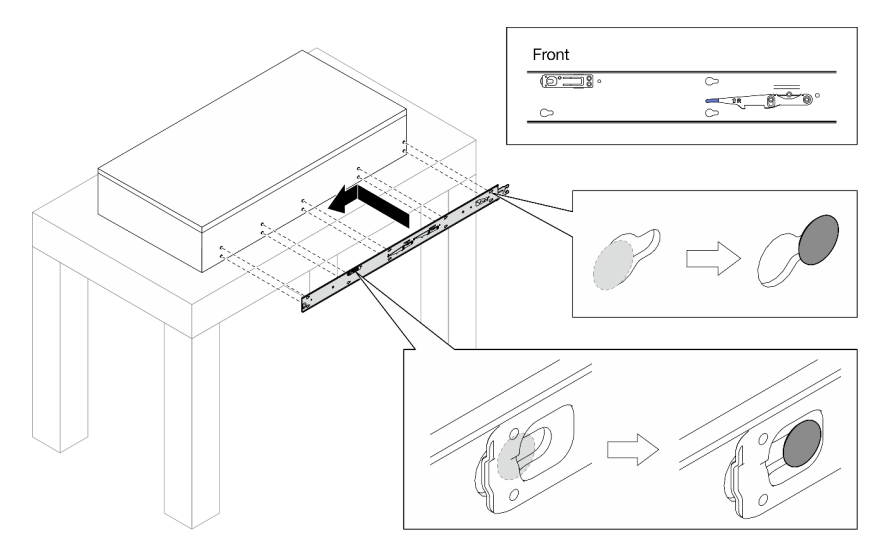

Paso 4. Inserte y apriete el tornillo M4 para fijar el riel interior, como se muestra.

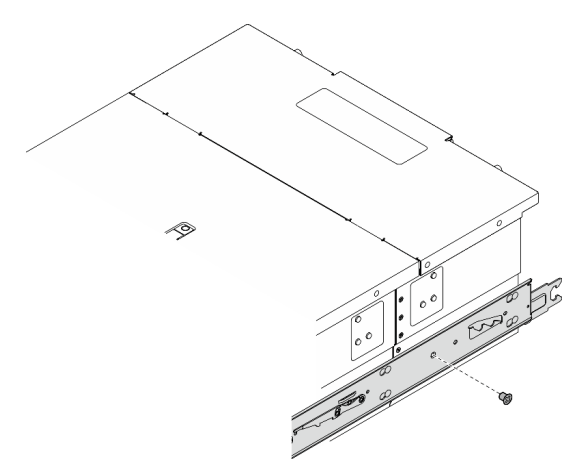

- Paso 5. Repita los dos pasos anteriores en el otro riel.
- Paso 6. Conecte el asa de elevación.

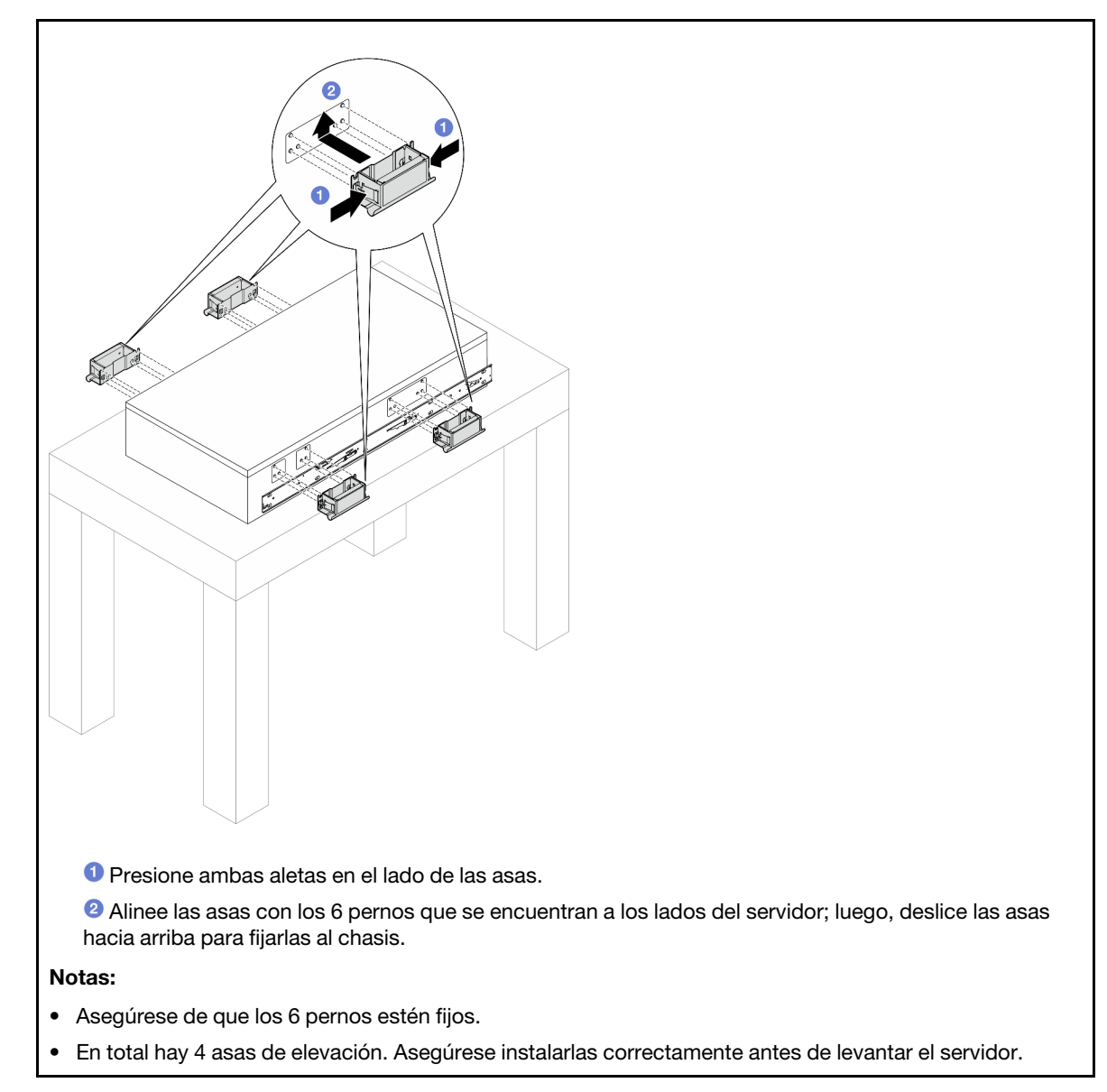

Paso 7. Instale el servidor en el bastidor.

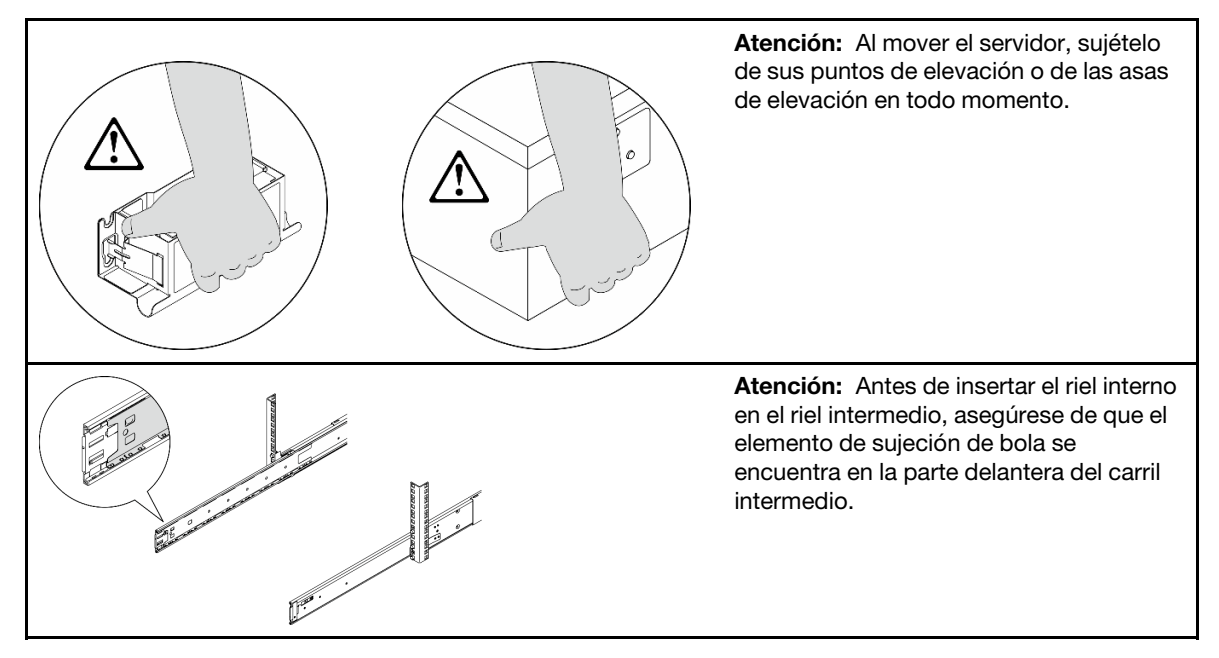

a. Alinee ambos extremos posteriores de los rieles interiores con las aberturas en los rieles intermedios y asegúrese de que los dos pares de rieles coincidan correctamente. Luego, deslice con cuidado el servidor hacia el bastidor, hasta que los rieles encajen en su lugar.

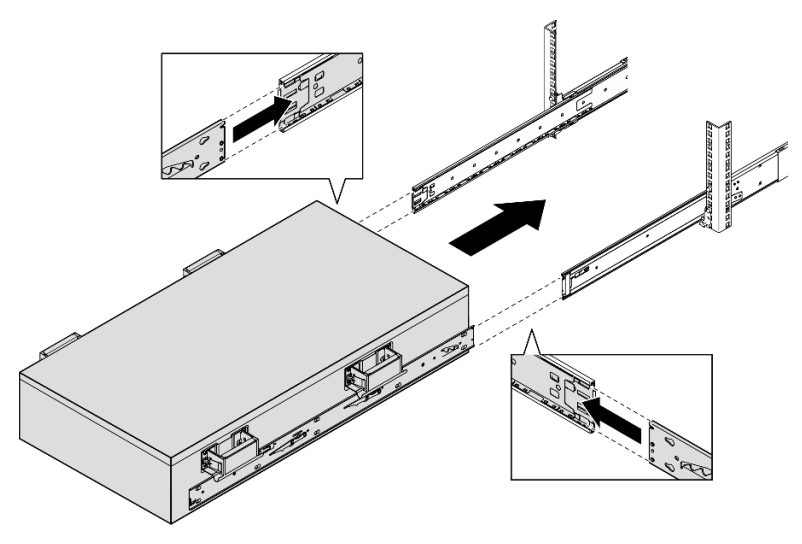

b. Quite las asas de elevación posteriores.

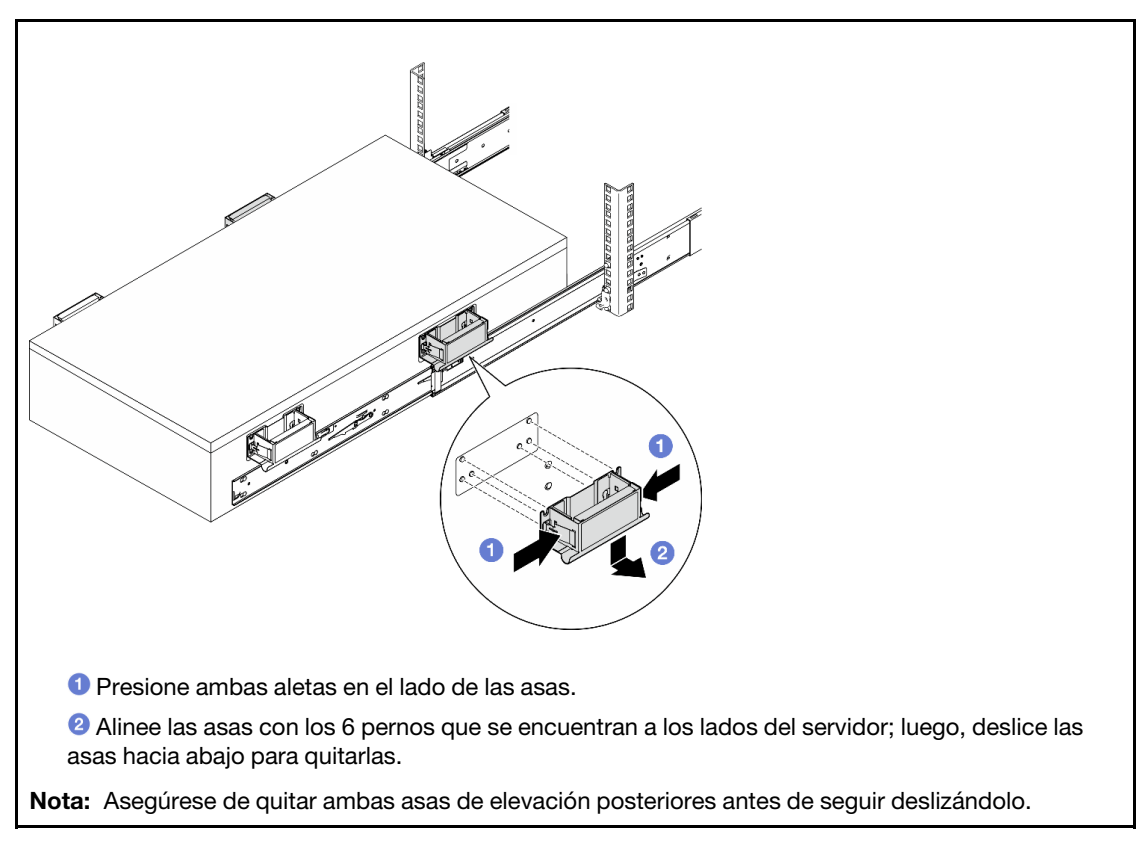

c. Levante el primer par de pestillos de bloqueo para seguir deslizando el servidor hasta que los rieles encajen en su lugar.

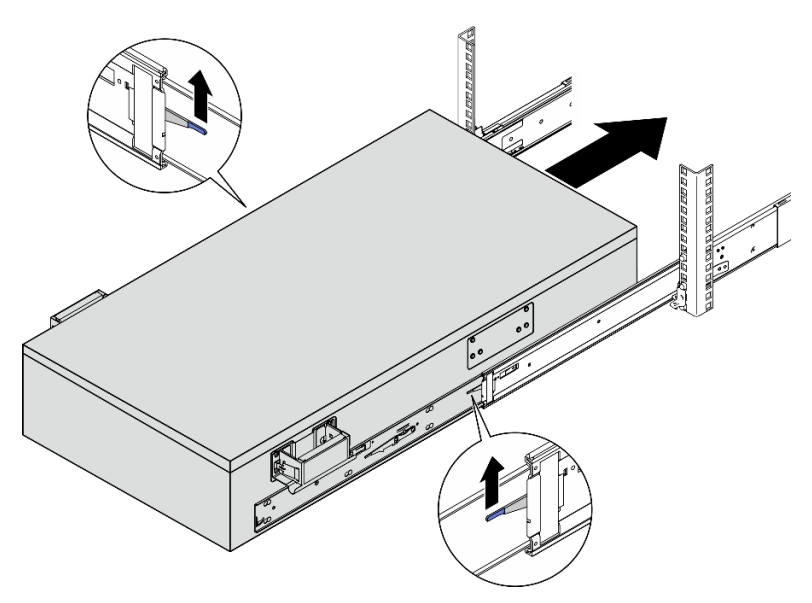

d. Quite las asas de elevación frontales.

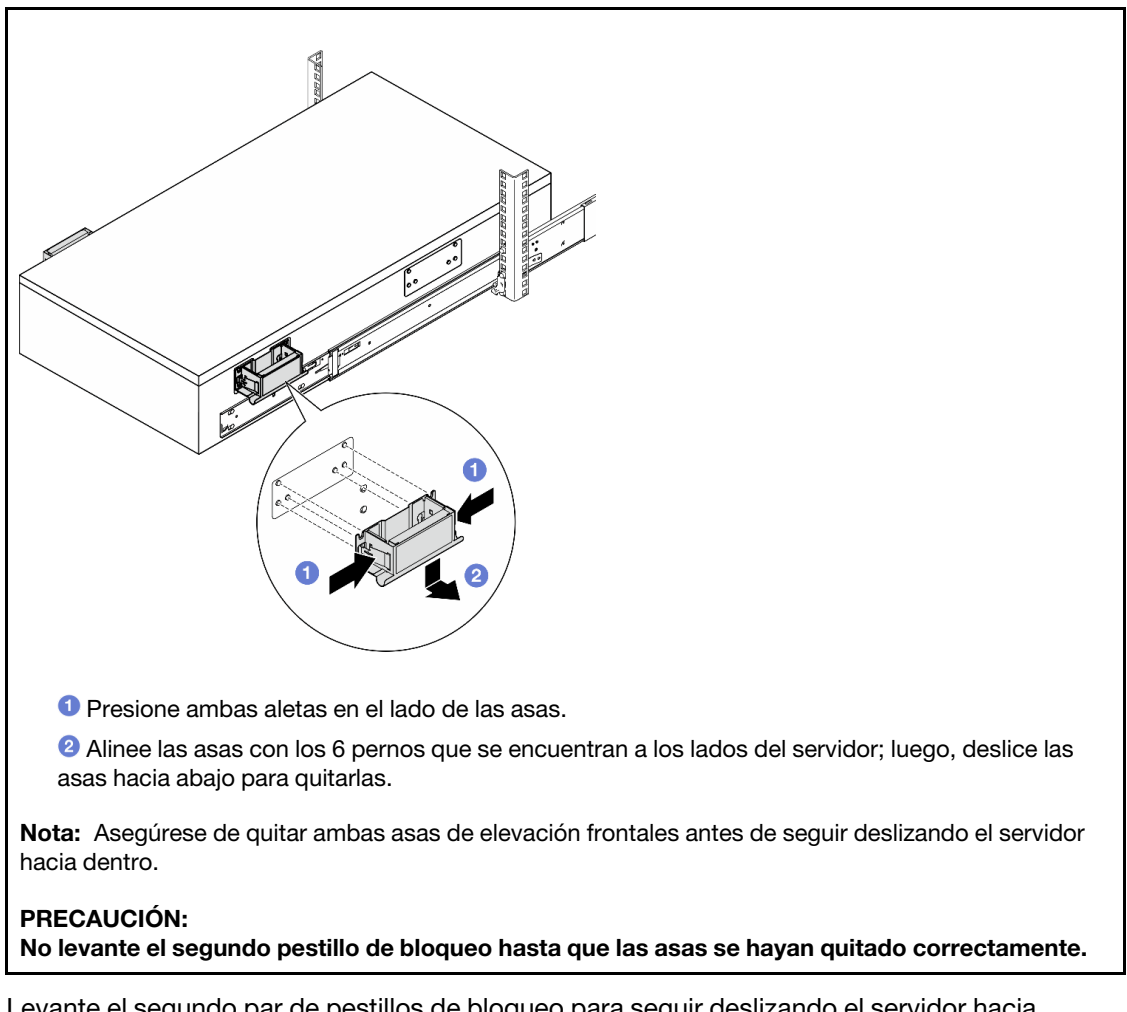

e. Levante el segundo par de pestillos de bloqueo para seguir deslizando el servidor hacia dentro.

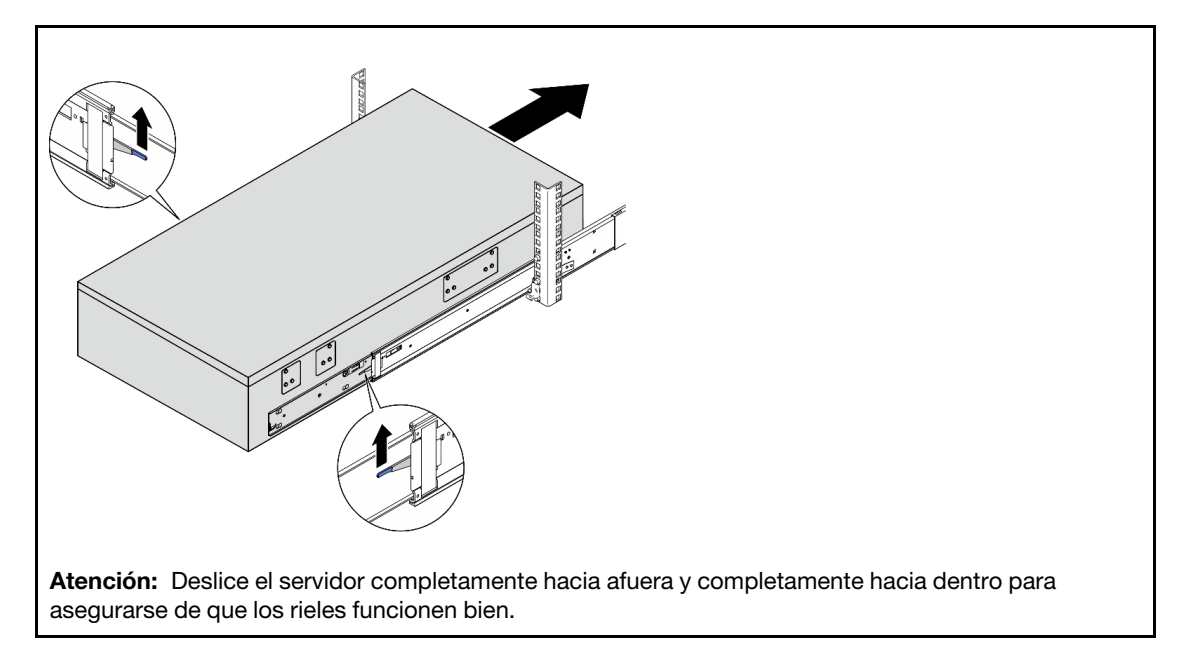

Paso 8. Conecte los cables de UPI externos al chasis principal. Asegúrese de que los cables coincidan con el número y el patrón mostrados en la etiqueta de UPI.

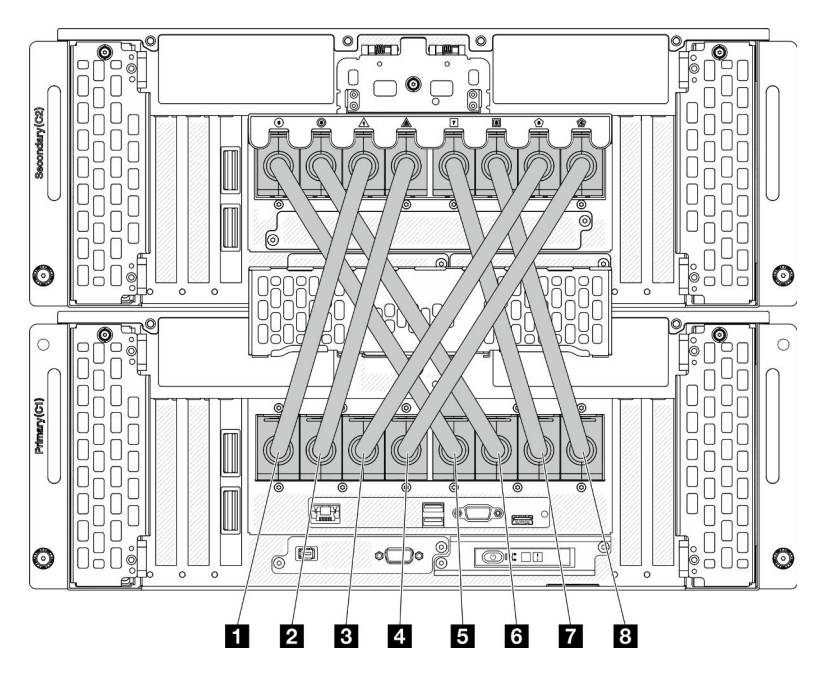

Figura 24. Conexión de los cables de UPI externos

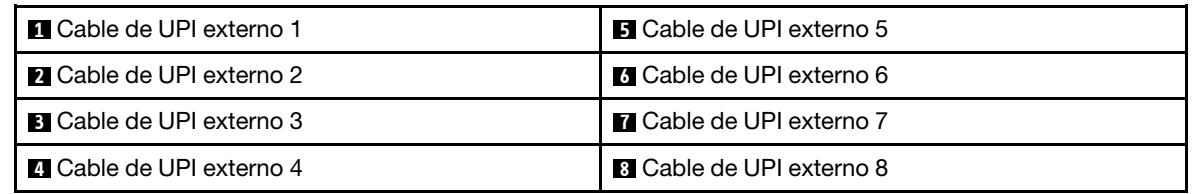

Paso 9. Cierre la cubierta de UPI del chasis principal.

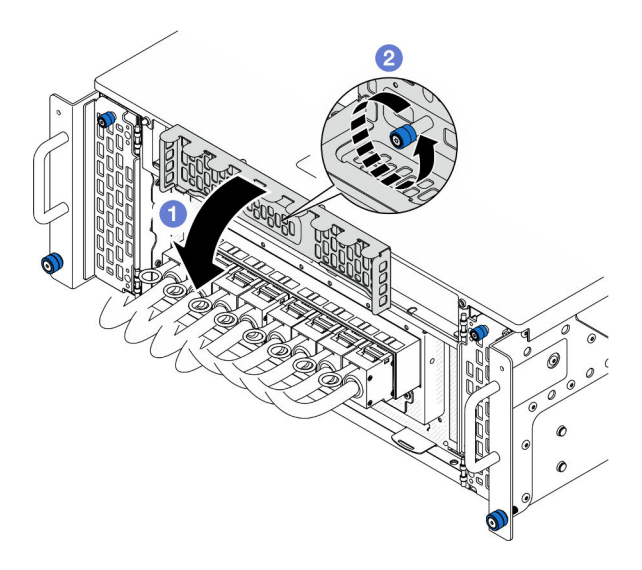

Figura 25. Cierre de la cubierta de UPI

a. **O** Cierre la cubierta de UPI.

- b. <sup>@</sup> Apriete el tornillo ajustable para fijar la cubierta de UPI. Utilice un destornillador, de ser necesario.
- Paso 10. Repita los dos pasos anteriores en el chasis secundario para conectar e instalar los cables de UPI externos.

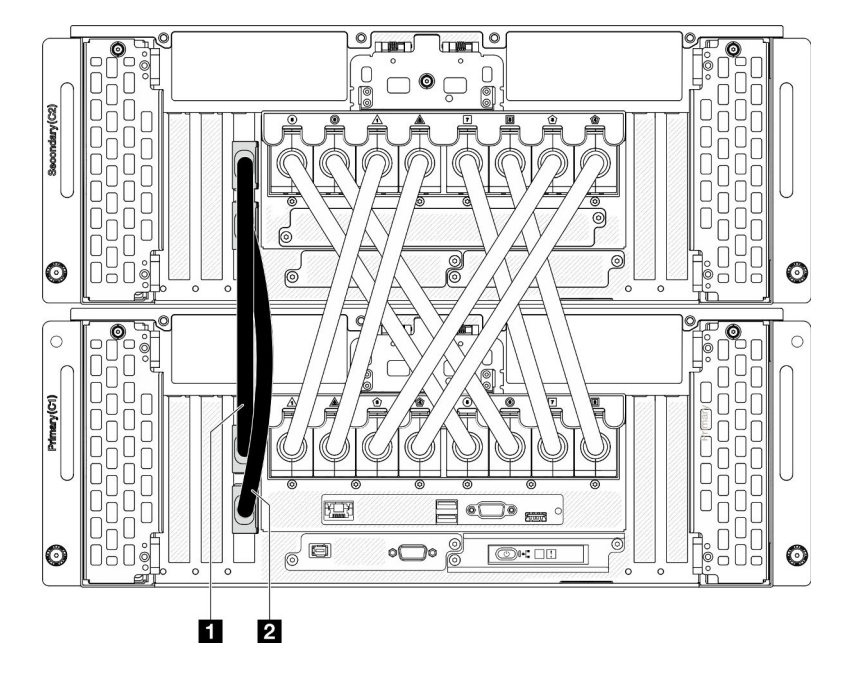

Paso 11. Conecte los cables de banda lateral al chasis principal y secundario.

Figura 26. Conexión de los cables de la banda lateral

| <b>In Cable de banda lateral</b> | <b>IT</b> Cable de banda lateral 2 |
|----------------------------------|------------------------------------|
|                                  |                                    |

Paso 12. Conecte el resto de cables externos al chasis.

- Paso 13. Vuelva a instalar todos los componentes que se quitaron anteriormente.
- Paso 14. (Opcional) Fije el servidor al bastidor.

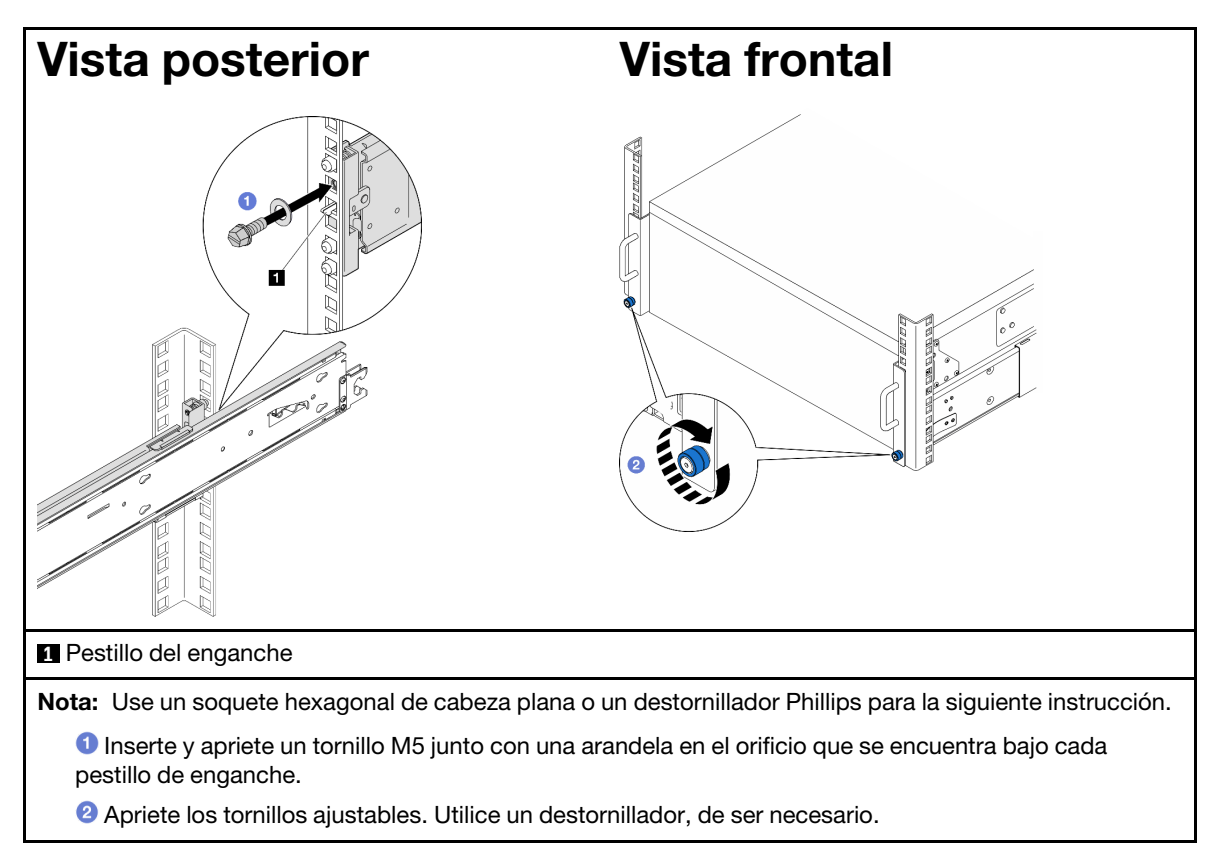

Paso 15. Si quitó un marco biselado de seguridad, vuelva a instalarlo. Consulte ["Instalación del marco](#page-224-0) [biselado de seguridad" en la página 215.](#page-224-0)

# Después de finalizar

Complete la sustitución de piezas. Consulte ["Completar la sustitución de piezas" en la página 274](#page-283-0).

# Extracción de los rieles del bastidor

## Procedimiento

- Paso 1. Quite el servidor de los rieles. Consulte ["Extracción del servidor de los rieles" en la página 54](#page-63-1).
- Paso 2. Antes de extraer los rieles del bastidor, existen dos opciones para retraer los raíles hasta el estado totalmente retraído.

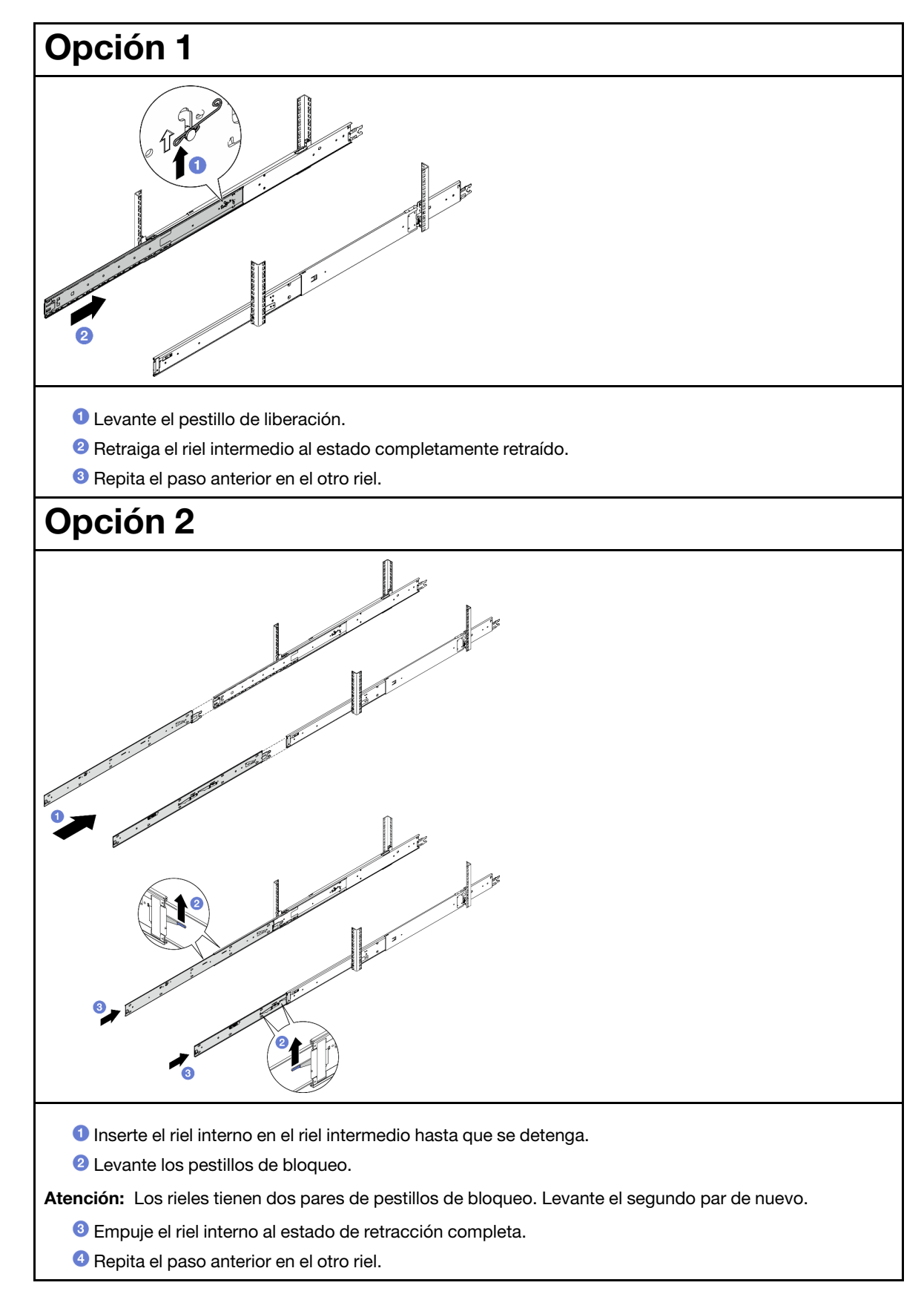

Paso 3. Quite los rieles del bastidor.

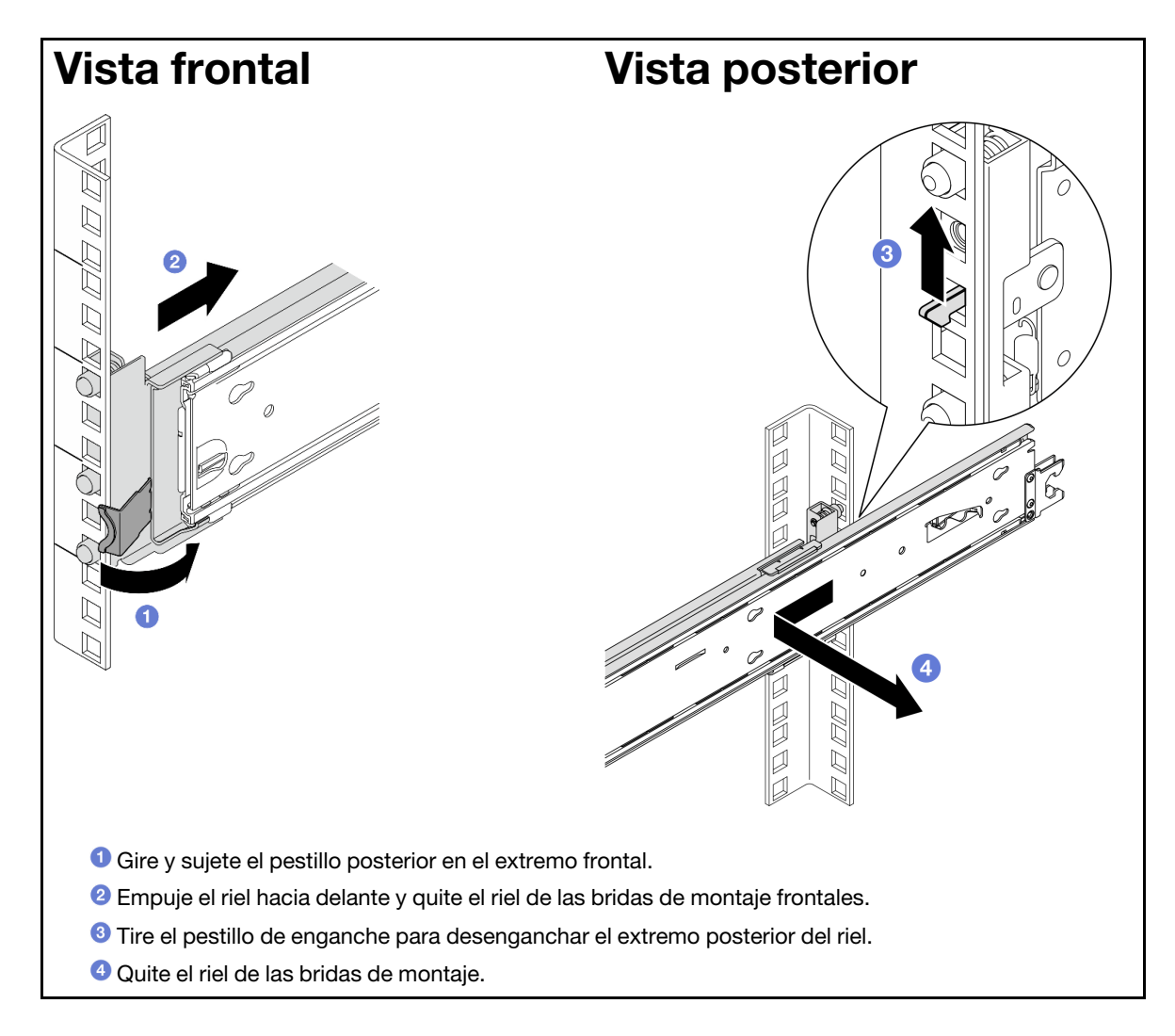

# Después de finalizar

- 1. Instale una unidad de sustitución. Consulte las instrucciones de la Guía de instalación de rieles que viene con el kit de rieles.
- 2. Si se le indica que devuelva el componente o dispositivo opcional, siga todas las instrucciones del embalaje y utilice los materiales de embalaje para el envío que se le suministraron.

# Sustitución del deflector de aire

Siga las instrucciones que aparecen en esta sección para extraer e instalar el deflector de aire.

# <span id="page-85-0"></span>Extracción del deflector de aire de la placa del procesador superior (CPU BD)

Siga las instrucciones que aparecen en esta sección para extraer el deflector de aire de la placa del procesador superior (CPU BD).

## Acerca de esta tarea

Atención:

- Lea ["Directrices de instalación" en la página 45](#page-54-1) y ["Lista de comprobación de inspección de seguridad" en](#page-55-0) [la página 46](#page-55-0) para asegurarse de que trabaja con seguridad.
- Apague el servidor y los dispositivos periféricos y desconecte los cables de alimentación y todos los cables externos. Consulte ["Apagado del servidor" en la página 54.](#page-63-0)
- Si el servidor se instala en un bastidor, extraiga el servidor del bastidor. Consulte ["Extracción del servidor](#page-63-1)  [de los rieles" en la página 54.](#page-63-1)
- Si tiene intención de instalar módulos de memoria en el servidor, primero debe retirar el deflector de aire del servidor.

### Procedimiento

- Paso 1. Extraiga la cubierta superior frontal. Consulte "Extracción de la cubierta superior frontal" en la [página 249.](#page-258-0)
- Paso 2. Desconecte los cables del adaptador de arranque M.2.

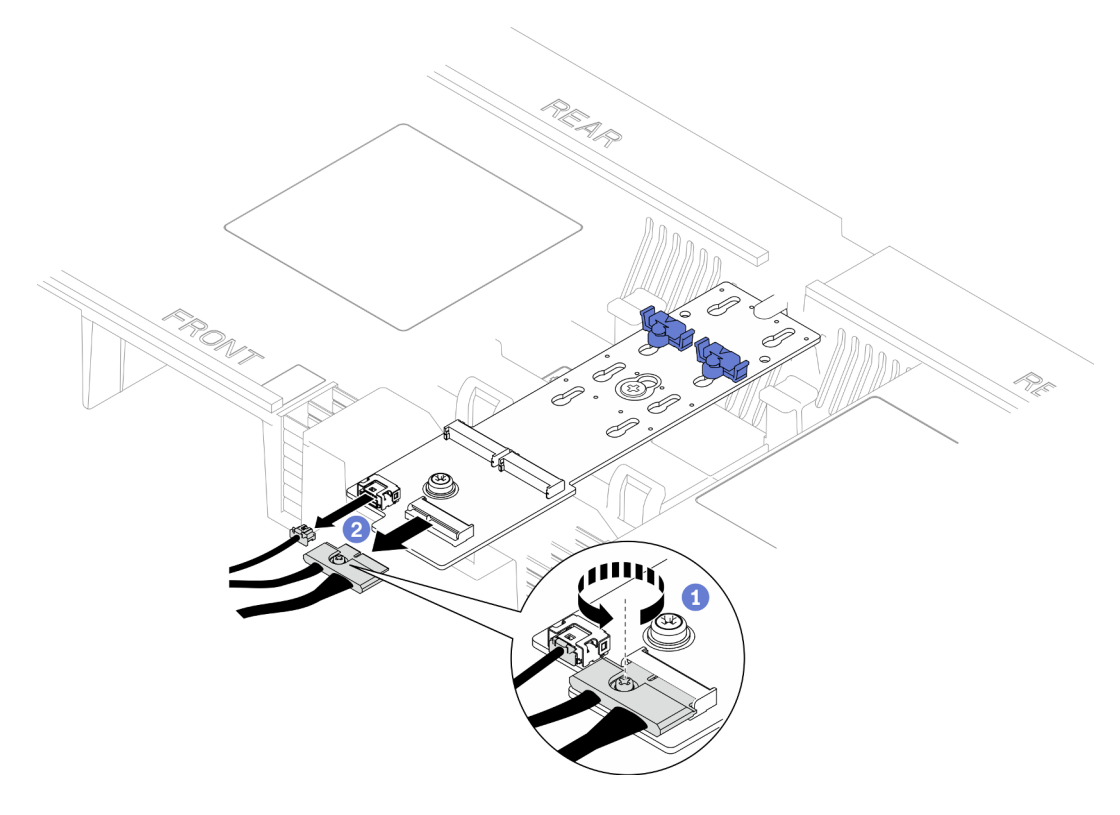

Figura 27. Desconexión del cable del adaptador de arranque M.2

- a. Afloje el tornillo cautivo que fija el cable con un destornillador.
- b. <sup>2</sup> Desconecte los cables del adaptador de arranque M.2.
- Paso 3. Registre primero las conexiones de los cables y, a continuación, desconecte y levante los cables pasados por el deflector de aire de la placa del procesador superior (CPU BD) y déjelos a un lado.
- Paso 4. Sujete ambas asas azules en el deflector de aire de la placa del procesador superior (CPU BD) y levántelo cuidadosamente para sacarlo del chasis.

Atención: Para tener una refrigeración y un flujo de aire adecuados, vuelva a instalar los deflectores de aire de la placa del procesador superior (CPU BD) y de la placa del procesador inferior (MB) antes de encender el servidor. Si utiliza el servidor con el deflector de aire extraído, pueden producirse daños en los componentes de dicho servidor.

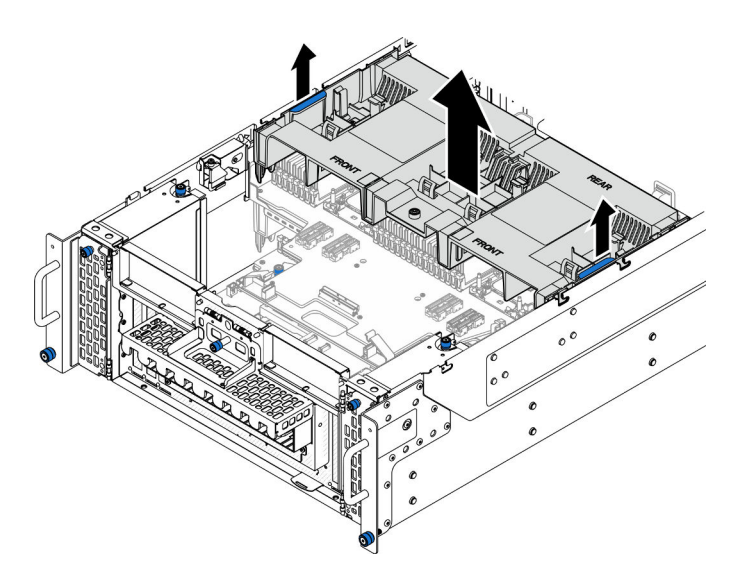

Figura 28. Extracción del deflector de aire de la placa del procesador superior (CPU BD)

## Después de finalizar

- 1. Instale una unidad de sustitución. Consulte ["Instalación del deflector de aire de la placa del procesador](#page-87-0)  [superior \(CPU BD\)" en la página 78](#page-87-0).
- 2. Si se le indica que devuelva el componente o dispositivo opcional, siga todas las instrucciones del embalaje y utilice los materiales de embalaje para el envío que se le suministraron.

### Vídeo de demostración

### [Vea el procedimiento en YouTube](https://www.youtube.com/watch?v=1NPiq6D9Hus)

# <span id="page-87-0"></span>Instalación del deflector de aire de la placa del procesador superior (CPU BD)

Siga las instrucciones que aparecen en esta sección para instalar el deflector de aire de la placa del procesador superior (CPU BD).

## Acerca de esta tarea

### Atención:

- Lea ["Directrices de instalación" en la página 45](#page-54-1) y ["Lista de comprobación de inspección de seguridad" en](#page-55-0)  [la página 46](#page-55-0) para asegurarse de que trabaja con seguridad.
- Apague el servidor y los dispositivos periféricos y desconecte los cables de alimentación y todos los cables externos. Consulte ["Apagado del servidor" en la página 54](#page-63-0).
- Si el servidor se instala en un bastidor, extraiga el servidor del bastidor. Consulte ["Extracción del servidor](#page-63-1) [de los rieles" en la página 54](#page-63-1).
- Si tiene intención de instalar módulos de memoria en el servidor, primero debe retirar el deflector de aire del servidor.
- Para tener una refrigeración y un flujo de aire adecuados, vuelva a instalar los deflectores de aire de la placa del procesador superior (CPU BD) y de la placa del procesador inferior (MB) antes de encender el servidor. Si utiliza el servidor con el deflector de aire extraído, pueden producirse daños en los componentes de dicho servidor.

# Procedimiento

Paso 1. Sujete ambas asas azules y alinee las pestañas del deflector de aire de la placa del procesador superior (CPU BD) con las ranuras a ambos lados del chasis y, a continuación, baje el deflector de aire de la placa del procesador superior (CPU BD) hacia el chasis.

Nota: Cierre el clip de sujeción en cada extremo del conector del módulo de memoria antes de instalar el deflector de aire de la placa del procesador superior (CPU BD) para un enfriamiento adecuado.

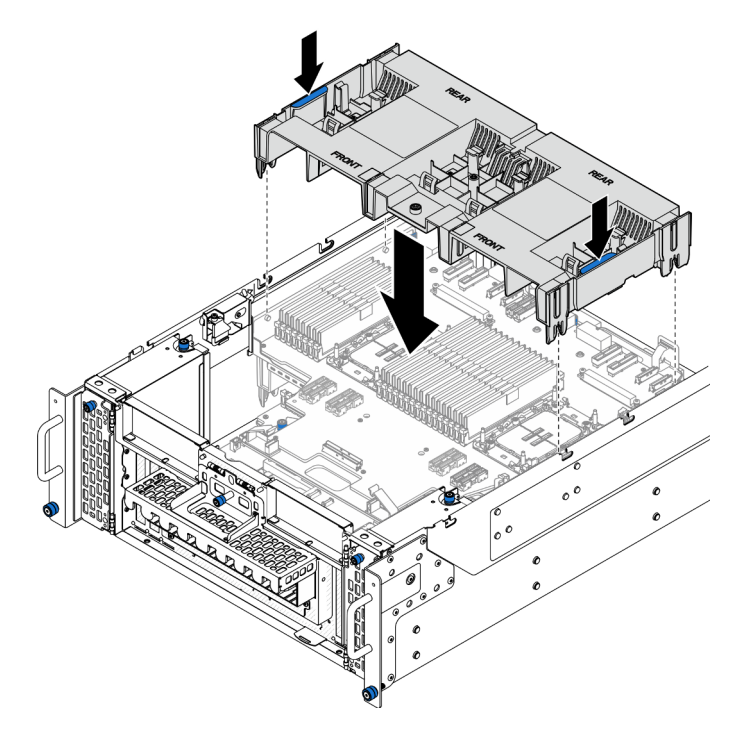

Figura 29. Instalación del deflector de aire de la placa del procesador superior (CPU BD)

- Paso 2. Presione ligeramente hacia abajo el deflector de aire de la placa del procesador superior (CPU BD) hasta que esté colocado firmemente.
- Paso 3. Vuelva a conectar todos los cables que se quitaron con anterioridad y páselos por el deflector de aire de la placa del procesador superior (CPU BD).
- Paso 4. Conecte los cables al adaptador de arranque M.2.

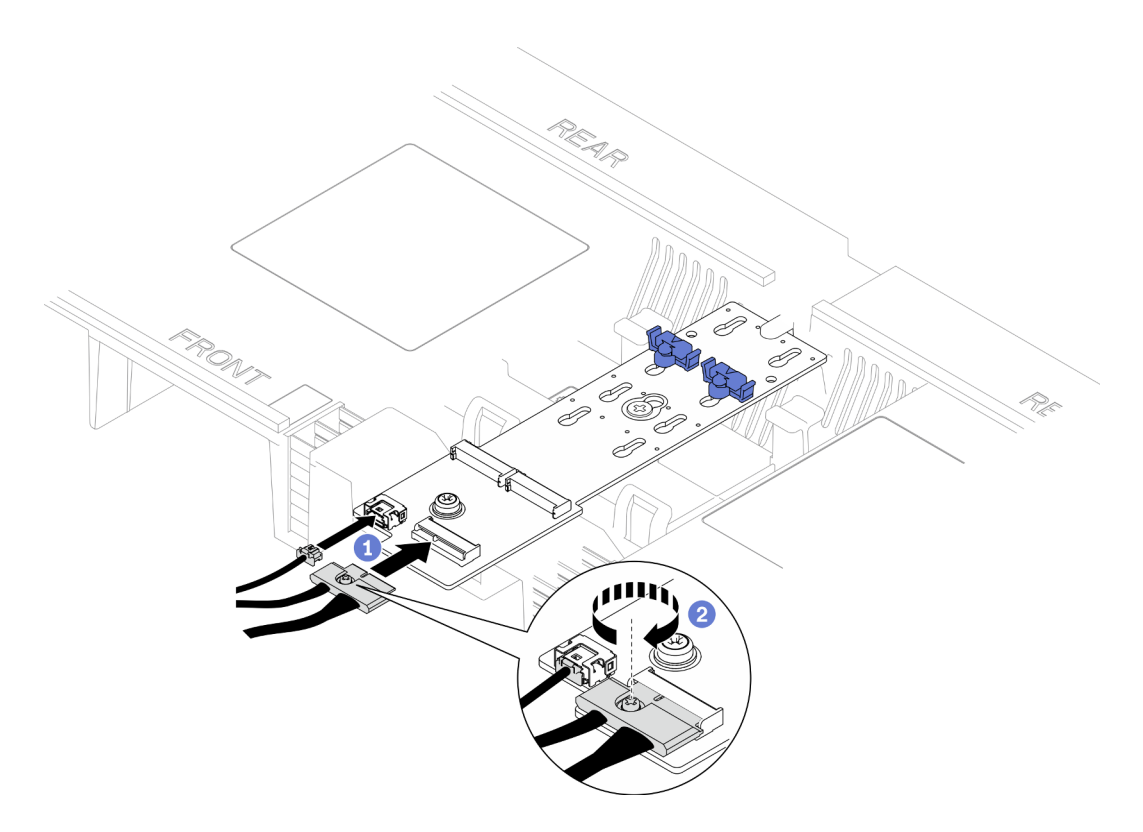

Figura 30. Conexión del cable al adaptador de arranque M.2

- 1. Conecte los cables al adaptador de arranque M.2.
- 2. <sup>2</sup> Apriete el tornillo cautivo con un destornillador para fijar el cable al adaptador de arranque M.2.

### Después de finalizar

- 1. Vuelva a instalar la cubierta superior frontal. Consulte ["Instalación de la cubierta superior frontal" en la](#page-265-0)  [página 256.](#page-265-0)
- 2. Complete la sustitución de piezas. Consulte ["Completar la sustitución de piezas" en la página 274.](#page-283-0)

#### Vídeo de demostración

[Vea el procedimiento en YouTube](https://www.youtube.com/watch?v=I-hZZYgsk8g)

# Extracción del deflector de aire de la placa del procesador inferior (MB)

Siga las instrucciones que aparecen en esta sección para extraer el deflector de aire de la placa del procesador inferior (MB).

### Acerca de esta tarea

#### Atención:

- Lea ["Directrices de instalación" en la página 45](#page-54-1) y ["Lista de comprobación de inspección de seguridad" en](#page-55-0)  [la página 46](#page-55-0) para asegurarse de que trabaja con seguridad.
- Apague el servidor y los dispositivos periféricos y desconecte los cables de alimentación y todos los cables externos. Consulte ["Apagado del servidor" en la página 54](#page-63-0).
- Si el servidor se instala en un bastidor, extraiga el servidor del bastidor. Consulte ["Extracción del servidor](#page-63-1)  [de los rieles" en la página 54.](#page-63-1)
- Si tiene intención de instalar módulos de memoria en el servidor, primero debe retirar el deflector de aire del servidor.

### Procedimiento

Paso 1. Prepárese para la tarea.

- a. Extraiga la cubierta superior frontal. Consulte ["Extracción de la cubierta superior frontal" en la](#page-258-0) [página 249](#page-258-0).
- b. Extraiga el deflector de aire de la placa del procesador superior (CPU BD). Consulte ["Extracción del deflector de aire de la placa del procesador superior \(CPU BD\)" en la página](#page-85-0)  [76](#page-85-0).
- c. Extraiga la placa del procesador superior (CPU BD). Consulte ["Extracción de la placa del](#page-273-0)  [procesador superior \(CPU BD\)" en la página 264](#page-273-0).
- Paso 2. Registre primero las conexiones de los cables y, a continuación, desconecte y levante los cables pasados por el deflector de aire de la placa del procesador inferior (MB) y déjelos a un lado.
- Paso 3. Sujete ambas asas azules en el deflector de aire de la placa del procesador inferior (MB) y levántelo cuidadosamente para sacarlo del chasis.

Atención: Para tener una refrigeración y un flujo de aire adecuados, vuelva a instalar los deflectores de aire de la placa del procesador superior (CPU BD) y de la placa del procesador inferior (MB) antes de encender el servidor. Si utiliza el servidor con el deflector de aire extraído, pueden producirse daños en los componentes de dicho servidor.

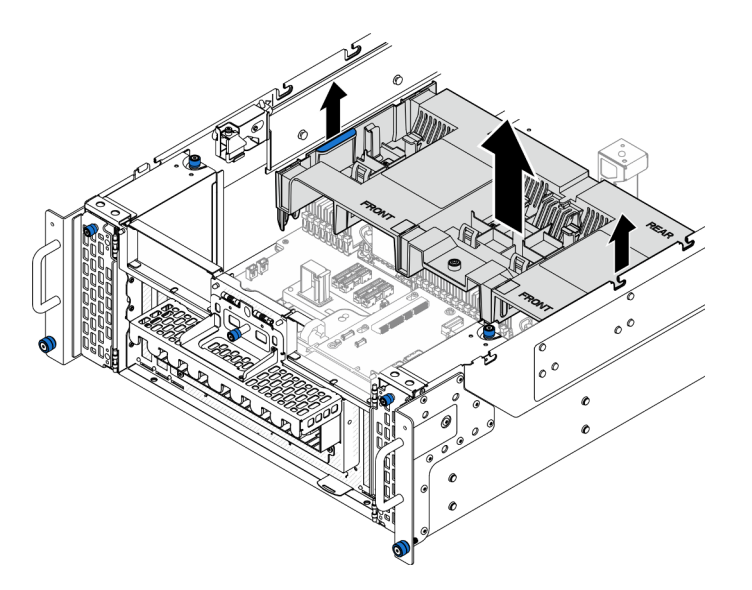

Figura 31. Extracción del deflector de aire de la placa del procesador inferior (MB)

## Después de finalizar

- 1. Instale una unidad de sustitución. Consulte ["Instalación del deflector de aire de la placa del procesador](#page-91-0) [inferior \(MB\)" en la página 82](#page-91-0).
- 2. Si se le indica que devuelva el componente o dispositivo opcional, siga todas las instrucciones del embalaje y utilice los materiales de embalaje para el envío que se le suministraron.

### Vídeo de demostración

### [Vea el procedimiento en YouTube](https://www.youtube.com/watch?v=cDjqywhaop8)

# <span id="page-91-0"></span>Instalación del deflector de aire de la placa del procesador inferior (MB)

Siga las instrucciones que aparecen en esta sección para instalar el deflector de aire de la placa del procesador inferior (MB).

### Acerca de esta tarea

### Atención:

- Lea ["Directrices de instalación" en la página 45](#page-54-1) y ["Lista de comprobación de inspección de seguridad" en](#page-55-0)  [la página 46](#page-55-0) para asegurarse de que trabaja con seguridad.
- Apague el servidor y los dispositivos periféricos y desconecte los cables de alimentación y todos los cables externos. Consulte ["Apagado del servidor" en la página 54](#page-63-0).
- Si el servidor se instala en un bastidor, extraiga el servidor del bastidor. Consulte ["Extracción del servidor](#page-63-1) [de los rieles" en la página 54](#page-63-1).
- Si tiene intención de instalar módulos de memoria en el servidor, primero debe retirar el deflector de aire del servidor.
- Para tener una refrigeración y un flujo de aire adecuados, vuelva a instalar los deflectores de aire de la placa del procesador superior (CPU BD) y de la placa del procesador inferior (MB) antes de encender el servidor. Si utiliza el servidor con el deflector de aire extraído, pueden producirse daños en los componentes de dicho servidor.

## Procedimiento

Paso 1. Sujete ambas asas azules y alinee las pestañas del deflector de aire de la placa del procesador inferior (MB) con las ranuras a ambos lados del chasis y, a continuación, baje el deflector de aire de la placa del procesador inferior (MB) hacia el chasis.

Nota: Cierre el clip de sujeción en cada extremo del conector del módulo de memoria antes de instalar el deflector de aire de la placa del procesador superior (CPU BD) para un enfriamiento adecuado.

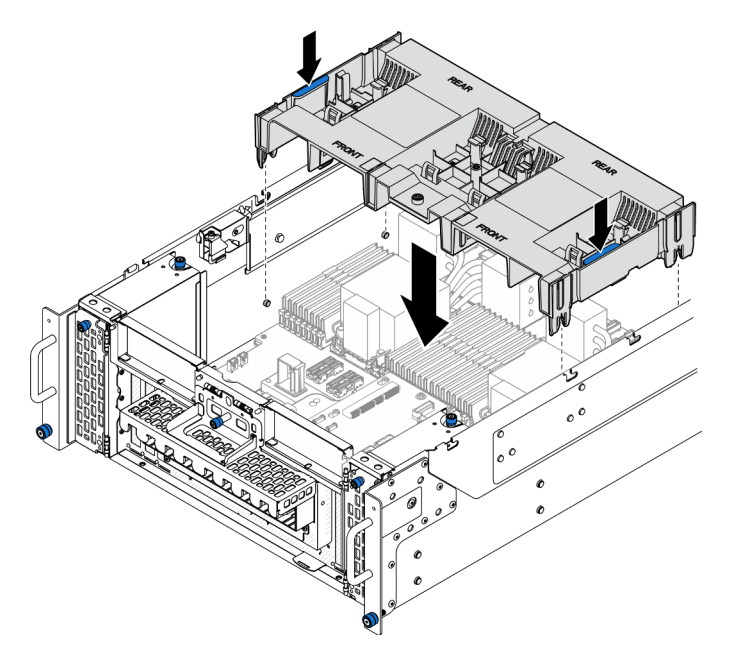

Figura 32. Instalación del deflector de aire de la placa del procesador inferior (MB)

- Paso 2. Presione ligeramente hacia abajo el deflector de aire de la placa del procesador inferior (MB) hasta que esté colocado firmemente.
- Paso 3. Vuelva a conectar todos los cables que se quitaron con anterioridad y páselos por el deflector de aire de la placa del procesador inferior (MB).

# Después de finalizar

- 1. Vuelva a instalar la placa del procesador superior (CPU BD). Consulte ["Instalación de la placa del](#page-278-0)  [procesador superior \(CPU BD\)" en la página 269.](#page-278-0)
- 2. Vuelva a instalar el deflector de aire de la placa del procesador superior (CPU BD). Consulte ["Instalación](#page-87-0) [del deflector de aire de la placa del procesador superior \(CPU BD\)" en la página 78.](#page-87-0)
- 3. Vuelva a instalar la cubierta superior frontal. Consulte ["Instalación de la cubierta superior frontal" en la](#page-265-0) [página 256.](#page-265-0)
- 4. Complete la sustitución de piezas. Consulte ["Completar la sustitución de piezas" en la página 274](#page-283-0).

### Vídeo de demostración

[Vea el procedimiento en YouTube](https://www.youtube.com/watch?v=JZ3qTNCeD0w)

# Sustitución de la batería CMOS (CR2032)

Siga las instrucciones de esta sección para extraer o instalar la batería CMOS.

# Extracción de la batería CMOS (CR2032)

Siga las instrucciones que aparecen en esta sección para extraer la batería CMOS.

## Acerca de esta tarea

En las notas siguientes se describe la información que debe tener en cuenta al sustituir la batería:

- Lenovo ha diseñado este producto teniendo en cuenta su seguridad. La batería CMOS de litio se debe manejar correctamente para evitar posibles peligros. Si sustituye la batería CMOS, debe seguir las disposiciones o regulaciones locales para la eliminación de la batería.
- Si reemplaza la batería de litio original por una batería de metal pesado o por una batería con componentes hechos de metales pesados, tenga en cuenta la siguiente recomendación en cuanto al cuidado del medio ambiente. Las baterías y los acumuladores que contengan metales pesados no se pueden desechar como si fuesen residuos domésticos. El fabricante, distribuidor o representante los devolverán sin cargo para que se puedan reciclar o desechar de una manera apropiada.
- Después de sustituir la batería CMOS, debe volver a configurar el servidor y restablecer la fecha y hora del sistema.

S002

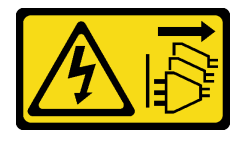

### PRECAUCIÓN:

El botón de control de encendido del dispositivo y el interruptor de alimentación de la fuente de alimentación no cortan la corriente eléctrica suministrada al dispositivo. Es posible que el dispositivo tenga también más de un cable de alimentación. Para cortar completamente la corriente eléctrica del dispositivo, asegúrese de que todos los cables de alimentación estén desconectados de la fuente de alimentación.

S004

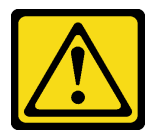

### PRECAUCIÓN:

Cuando sustituya la batería de litio, utilice solo el número de pieza especificado de Lenovo o un tipo de batería equivalente recomendado por el fabricante. Si el sistema tiene un módulo que contiene una batería de litio, sustitúyalo por el mismo tipo de módulo creado por el mismo fabricante. La batería contiene litio y puede explotar si no se utiliza, manipula o desecha adecuadamente.

No realice ninguna de las acciones siguientes:

- Tirarla ni sumergirla en agua
- Calentarla a más de 100 °C (212 °F)
- Repararla o desmontarla

Deseche la batería conforme a las disposiciones o regulaciones locales.

#### S005

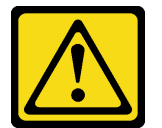

### PRECAUCIÓN:

La batería es una batería de iones de litio. Para evitar una posible explosión, no queme la batería. Sustitúyala solo por una pieza aprobada. Recicle o deseche la batería según indiquen las regulaciones locales.

### Atención:

- Lea ["Directrices de instalación" en la página 45](#page-54-1) y ["Lista de comprobación de inspección de seguridad" en](#page-55-0)  [la página 46](#page-55-0) para asegurarse de que trabaja con seguridad.
- Apague el servidor y los dispositivos periféricos y desconecte los cables de alimentación y todos los cables externos. Consulte ["Apagado del servidor" en la página 54](#page-63-0).
- Evite la exposición a la electricidad estática, que podría producir fallas en el sistema y la pérdida de datos; para ello, mantenga los componentes sensibles a la estática en sus envases antiestáticos hasta la instalación y manipule estos dispositivos con una muñequera de descarga electrostática u otro sistema de descarga a tierra.
- Si el servidor se instala en un bastidor, extraiga el servidor del bastidor. Consulte ["Extracción del servidor](#page-63-1) [de los rieles" en la página 54](#page-63-1).

### Procedimiento

Paso 1. Prepárese para la tarea.

a. Extraiga la cubierta superior frontal. Consulte ["Extracción de la cubierta superior frontal" en la](#page-258-0) [página 249](#page-258-0).

- b. Extraiga el deflector de aire de la placa del procesador superior (CPU BD). Consulte ["Extracción del deflector de aire de la placa del procesador superior \(CPU BD\)" en la página](#page-85-0)  [76](#page-85-0).
- c. Extraiga la placa del procesador superior (CPU BD). Consulte ["Extracción de la placa del](#page-273-0)  [procesador superior \(CPU BD\)" en la página 264](#page-273-0).
- Paso 2. Ubique la batería CMOS en la placa del procesador inferior (MB).

Nota: La batería CMOS solo se utiliza en la placa del procesador inferior (MB) del chasis principal.

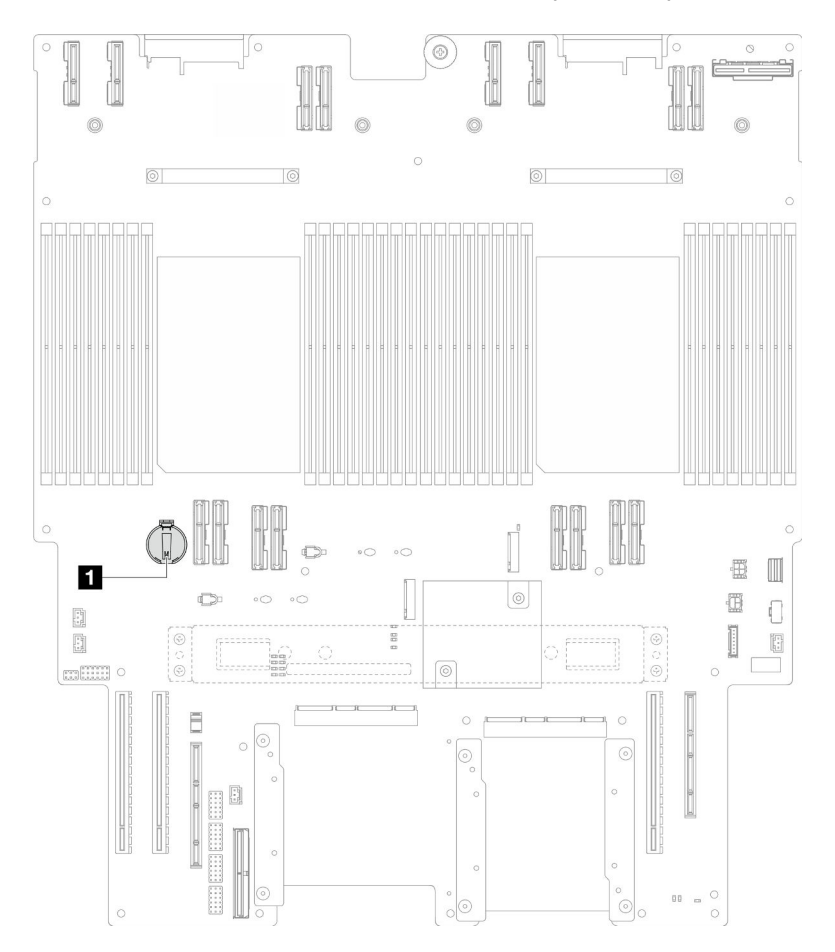

Figura 33. Ubicación de batería CMOS

**1** Ubicación de batería CMOS

Paso 3. Presione suavemente la punta del lado de la batería CMOS, tal como se muestra; luego, gire la batería hacia afuera de su espacio para extraerla.

Atención: Evite usar fuerza excesiva sobre la batería CMOS, ya que puede dañar el zócalo de la placa del procesador inferior (MB) y necesitar la sustitución de la placa del procesador inferior (MB).

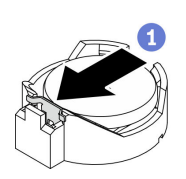

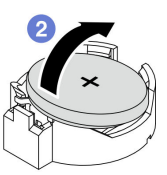

# Después de finalizar

- 1. Instale una unidad de sustitución. Consulte ["Instalación de la batería CMOS \(CR2032\)" en la página 86.](#page-95-0)
- 2. Deseche la batería CMOS conforme a las disposiciones o regulaciones locales.

### Vídeo de demostración

[Vea el procedimiento en YouTube](https://www.youtube.com/watch?v=iI8PkBhCsV0)

# <span id="page-95-0"></span>Instalación de la batería CMOS (CR2032)

Siga las instrucciones que aparecen en esta sección para instalar la batería CMOS.

### Acerca de esta tarea

- Al sustituir la batería CMOS, debe sustituirla por otra batería CMOS del mismo tipo y del mismo fabricante.
- Después de sustituir la batería CMOS, debe volver a configurar el servidor y restablecer la fecha y hora del sistema.
- Para evitar posibles peligros, lea y siga la siguiente declaración de seguridad.

### S002

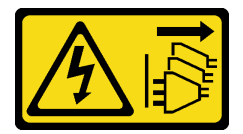

### PRECAUCIÓN:

El botón de control de encendido del dispositivo y el interruptor de alimentación de la fuente de alimentación no cortan la corriente eléctrica suministrada al dispositivo. Es posible que el dispositivo tenga también más de un cable de alimentación. Para cortar completamente la corriente eléctrica del dispositivo, asegúrese de que todos los cables de alimentación estén desconectados de la fuente de alimentación.

### S004

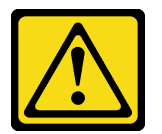

### PRECAUCIÓN:

Cuando sustituya la batería de litio, utilice solo el número de pieza especificado de Lenovo o un tipo de batería equivalente recomendado por el fabricante. Si el sistema tiene un módulo que contiene una batería de litio, sustitúyalo por el mismo tipo de módulo creado por el mismo fabricante. La batería contiene litio y puede explotar si no se utiliza, manipula o desecha adecuadamente.

No realice ninguna de las acciones siguientes:

- Tirarla ni sumergirla en agua
- Calentarla a más de 100 °C (212 °F)
- Repararla o desmontarla

Deseche la batería conforme a las disposiciones o regulaciones locales.

### S005

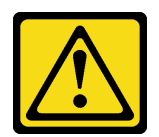

#### PRECAUCIÓN:

La batería es una batería de iones de litio. Para evitar una posible explosión, no queme la batería. Sustitúyala solo por una pieza aprobada. Recicle o deseche la batería según indiquen las regulaciones locales.

#### Atención:

- Lea ["Directrices de instalación" en la página 45](#page-54-1) y ["Lista de comprobación de inspección de seguridad" en](#page-55-0) [la página 46](#page-55-0) para asegurarse de que trabaja con seguridad.
- Apague el servidor y los dispositivos periféricos y desconecte los cables de alimentación y todos los cables externos. Consulte ["Apagado del servidor" en la página 54.](#page-63-0)
- Evite la exposición a la electricidad estática, que podría producir fallas en el sistema y la pérdida de datos; para ello, mantenga los componentes sensibles a la estática en sus envases antiestáticos hasta la instalación y manipule estos dispositivos con una muñequera de descarga electrostática u otro sistema de descarga a tierra.
- Si el servidor se instala en un bastidor, extraiga el servidor del bastidor. Consulte ["Extracción del servidor](#page-63-1)  [de los rieles" en la página 54.](#page-63-1)

Nota: Siga las instrucciones de manejo e instalación especiales que se proporcionan con la batería de sustitución.

### Procedimiento

Paso 1. Ubique la batería CMOS en la placa del procesador inferior (MB).

Nota: La batería CMOS solo se utiliza en la placa del procesador inferior (MB) del chasis principal.

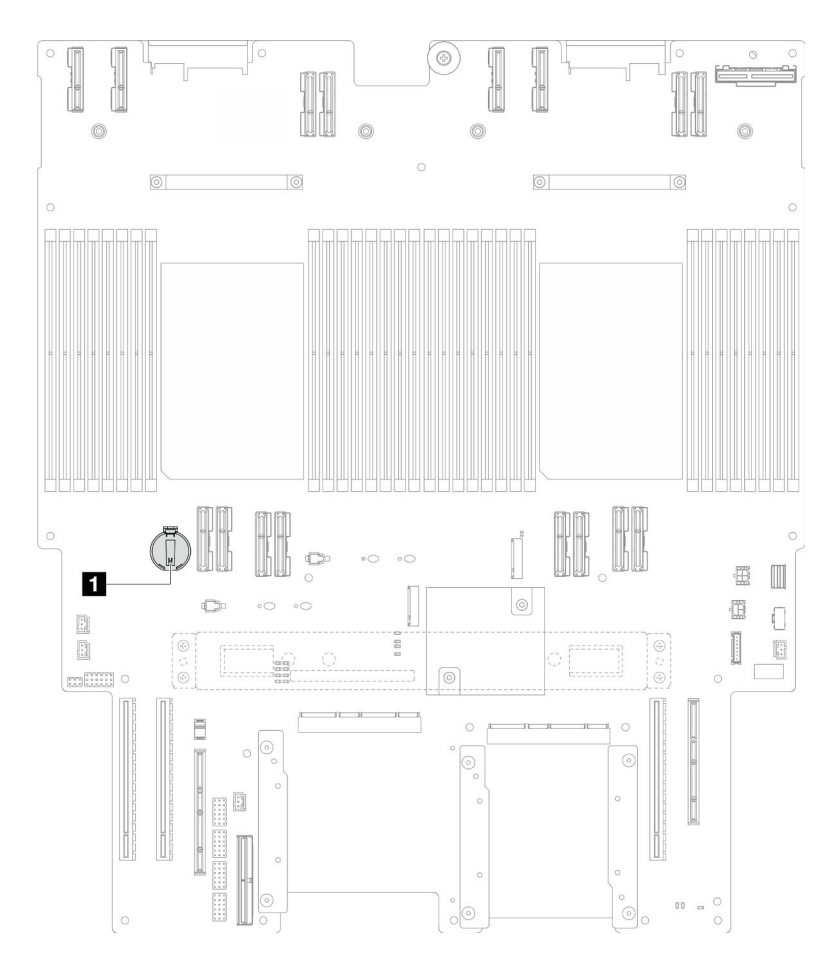

Figura 34. Ubicación de batería CMOS

**1** Ubicación de batería CMOS

- Paso 2. Ponga en contacto el envase antiestático que contiene la pieza nueva con cualquier superficie no pintada de la parte exterior del servidor; luego, saque la pieza nueva del envase y colóquela sobre una superficie de protección antiestática.
- Paso 3. Coloque la batería CMOS en la parte superior del zócalo con el símbolo positivo (+) hacia arriba y empuje la batería su lugar de hasta que encaje en su lugar.

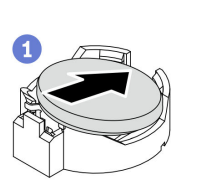

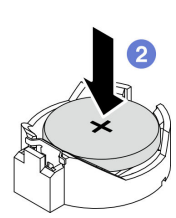

Figura 35. Instalación de la batería CMOS

### Después de finalizar

- 1. Vuelva a instalar la placa del procesador superior (CPU BD). Consulte ["Instalación de la placa del](#page-278-0) [procesador superior \(CPU BD\)" en la página 269](#page-278-0).
- 2. Vuelva a instalar el deflector de aire de la placa del procesador superior (CPU BD). Consulte ["Instalación](#page-87-0)  [del deflector de aire de la placa del procesador superior \(CPU BD\)" en la página 78](#page-87-0).
- 3. Vuelva a instalar la cubierta superior frontal. Consulte ["Instalación de la cubierta superior frontal" en la](#page-265-0) [página 256.](#page-265-0)
- 4. Complete la sustitución de piezas. Consulte ["Completar la sustitución de piezas" en la página 274](#page-283-0).
- 5. Utilice el programa Setup Utility para establecer la fecha y hora y las contraseñas.

Nota: Después de instalar la batería CMOS, debe volver a configurar el servidor y restablecer la fecha y hora del sistema.

### Vídeo de demostración

[Vea el procedimiento en YouTube](https://www.youtube.com/watch?v=36VFKzJEx5I)

# Sustitución de unidad

Siga las instrucciones que aparecen en esta sección para extraer o instalar unidades.

# <span id="page-98-0"></span>Extracción de una unidad de intercambio en caliente

Siga las instrucciones que aparecen en esta sección para extraer una unidad de intercambio en caliente.

## Acerca de esta tarea

### Atención:

- Lea ["Directrices de instalación" en la página 45](#page-54-1) y ["Lista de comprobación de inspección de seguridad" en](#page-55-0) [la página 46](#page-55-0) para asegurarse de que trabaja con seguridad.
- Evite la exposición a la electricidad estática, que podría producir fallas en el sistema y la pérdida de datos; para ello, mantenga los componentes sensibles a la estática en sus envases antiestáticos hasta la instalación y manipule estos dispositivos con una muñequera de descarga electrostática u otro sistema de descarga a tierra.
- Para asegurarse de disponer de la refrigeración suficiente del sistema, no utilice el servidor durante más de dos minutos sin una unidad o un relleno instalado en cada bahía.
- Si hay uno o más unidades de estado sólido NVMe que se van a quitar, se recomienda deshabilitarlas previamente a través del sistema operativo.
- Antes de quitar o hacer cambios a las unidades, los controladores de las unidades (incluidos los controladores que están integrados en la placa del procesador inferior (MB) o en la placa del procesador superior (CPU BD)), las placas posteriores de la unidad o los cables de la unidad, realice una copia de seguridad de todos los datos importantes que se encuentran almacenados en las unidades.
- Antes de quitar cualquier componente de una matriz RAID (unidad, tarjeta RAID, etc.), cree una copia de seguridad de toda la información de configuración de RAID.

Nota: Asegúrese de tener disponibles los rellenos de bahía de unidad si algunas bahías de unidad se dejarán vacías después de la extracción.

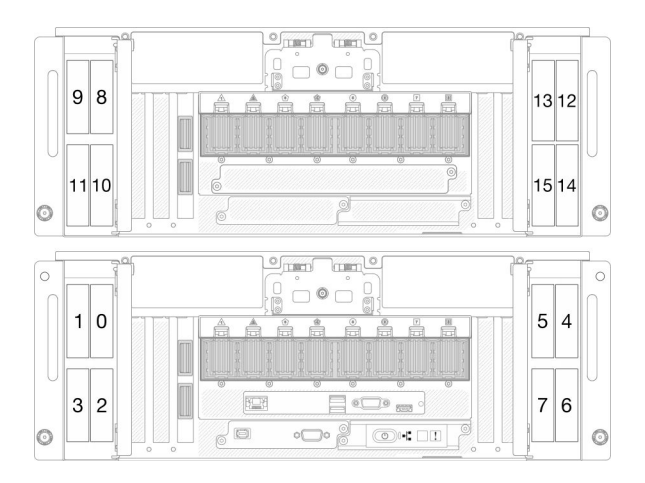

Figura 36. Numeración de la bahía de unidad de 2,5 pulgadas

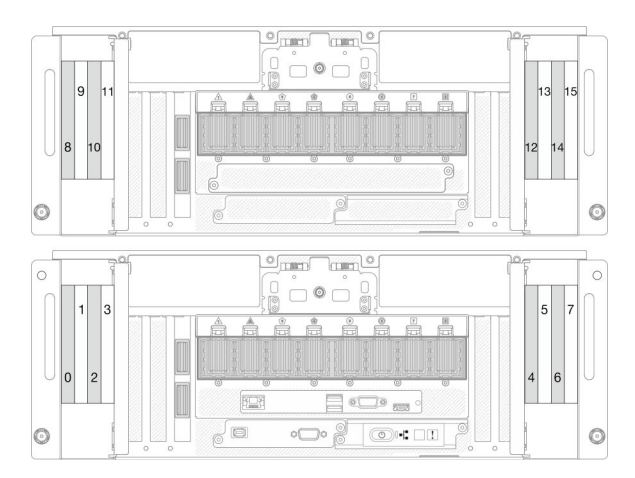

Figura 37. Numeración de la bahía de unidad E3.S

# Procedimiento

Paso 1. Abra la puerta de la unidad.

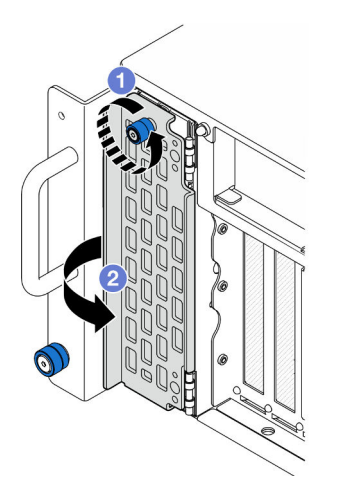

Figura 38. Apertura de la puerta de la unidad

- a. **O** Afloje el tornillo ajustable. Utilice un destornillador, de ser necesario.
- b. **@** Sujete el tornillo ajustable y abra la puerta de la unidad.
- Paso 2. Extraiga la unidad.

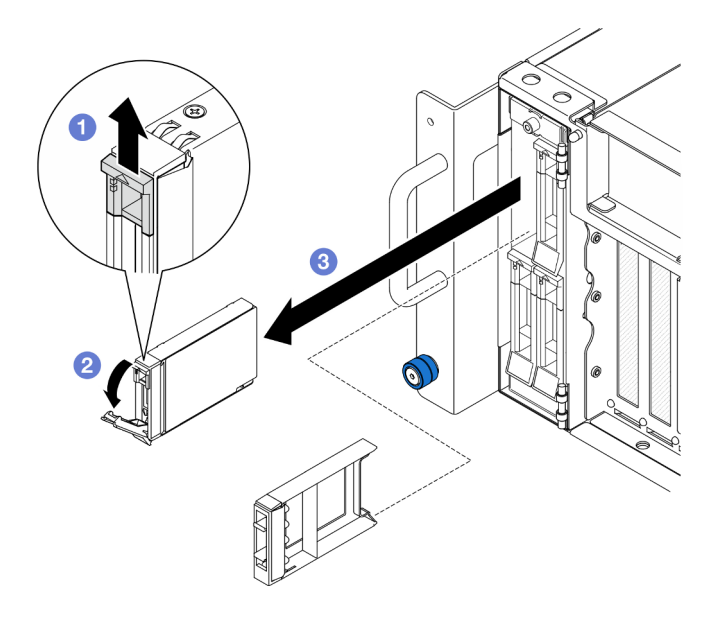

Figura 39. Extracción de una unidad de 2,5 pulgadas

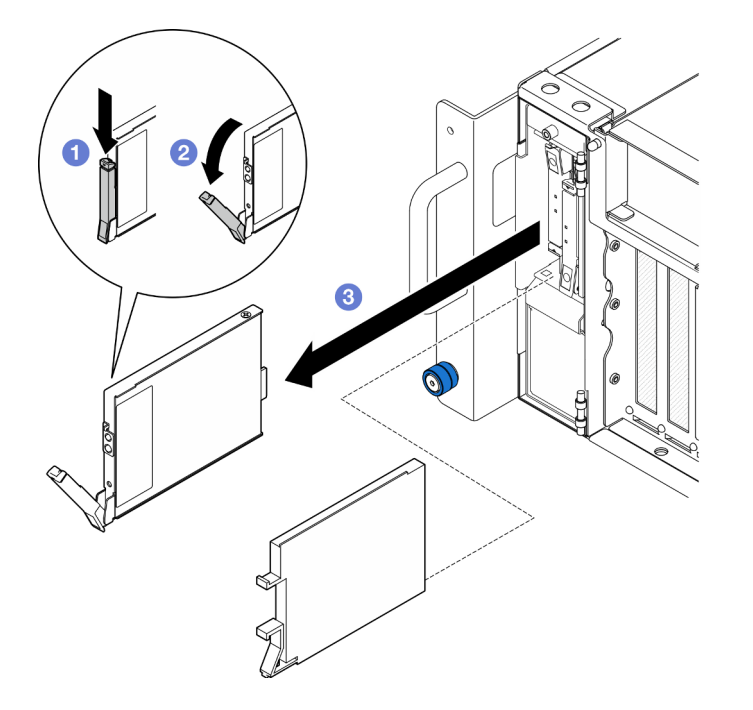

Figura 40. Extracción de una unidad E3.S

Nota: El asa de la bandeja de la unidad E3.S se abre en diferentes direcciones, según la ubicación de la unidad E3.S.

- a. **D** Deslice el pestillo de liberación para abrir el asa de la bandeja.
- b. **@** El asa se abre automáticamente.
- c. **G** Sujete y tire del asa para extraer la unidad de la bahía de unidad.

## Después de finalizar

1. Instale un relleno o una unidad de sustitución. Consulte ["Instalación de una unidad de intercambio en](#page-101-0)  [caliente" en la página 92](#page-101-0).

2. Si se le indica que devuelva el componente o dispositivo opcional, siga todas las instrucciones del embalaje y utilice los materiales de embalaje para el envío que se le suministraron.

### Vídeo de demostración

[Vea el procedimiento en YouTube](https://www.youtube.com/watch?v=fm7wR7uuEj0)

# <span id="page-101-0"></span>Instalación de una unidad de intercambio en caliente

Siga las instrucciones que aparecen en esta sección para instalar una unidad de intercambio en caliente.

## Acerca de esta tarea

### Atención:

- Lea ["Directrices de instalación" en la página 45](#page-54-1) y ["Lista de comprobación de inspección de seguridad" en](#page-55-0)  [la página 46](#page-55-0) para asegurarse de que trabaja con seguridad.
- Evite la exposición a la electricidad estática, que podría producir fallas en el sistema y la pérdida de datos; para ello, mantenga los componentes sensibles a la estática en sus envases antiestáticos hasta la instalación y manipule estos dispositivos con una muñequera de descarga electrostática u otro sistema de descarga a tierra.
- Para asegurarse de que el sistema dispone de una refrigeración suficiente, no utilice el servidor durante más de dos minutos sin una unidad o un relleno de bahía de unidad instalados en cada bahía.
- Antes de quitar o hacer cambios a las unidades, los controladores de las unidades (incluidos los controladores que están integrados en la placa del procesador inferior (MB) o en la placa del procesador superior (CPU BD)), las placas posteriores de la unidad o los cables de la unidad, realice una copia de seguridad de todos los datos importantes que se encuentran almacenados en las unidades.
- Antes de quitar cualquier componente de una matriz RAID (unidad, tarjeta RAID, etc.), cree una copia de seguridad de toda la información de configuración de RAID.

Nota: Para obtener una lista completa de los dispositivos opcionales compatibles con este servidor, consulte <https://serverproven.lenovo.com>.

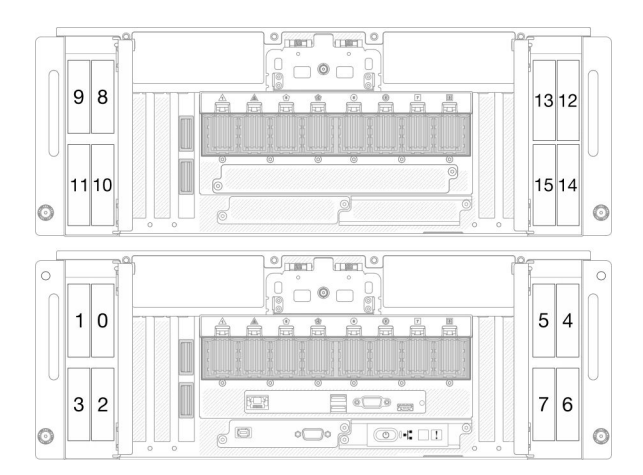

Figura 41. Numeración de la bahía de unidad de 2,5 pulgadas

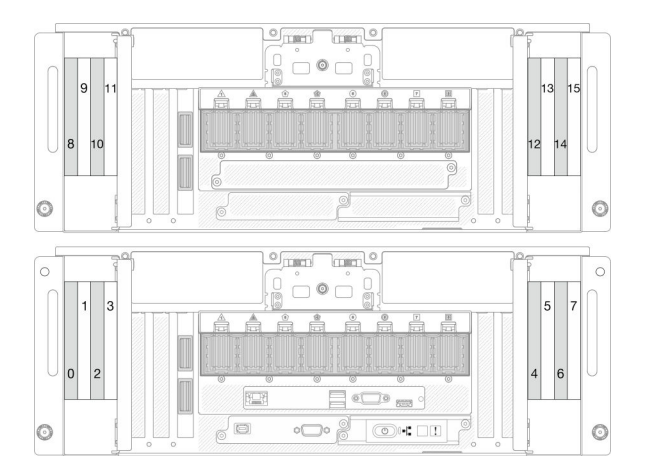

Figura 42. Numeración de la bahía de unidad E3.S

Descarga de firmware y controlador: es posible que deba actualizar el firmware o el controlador después de sustituir un componente.

- Vaya a [https://datacentersupport.lenovo.com/products/servers/thinksystem/sr950v3/7dc4/downloads/driver](https://datacentersupport.lenovo.com/products/servers/thinksystem/sr950v3/7dc4/downloads/driver-list/)[list/](https://datacentersupport.lenovo.com/products/servers/thinksystem/sr950v3/7dc4/downloads/driver-list/) para ver las actualizaciones más recientes de firmware y controlador para su servidor.
- Vaya a ["Actualización del firmware" en la página 291](#page-300-0) para obtener más información sobre las herramientas de actualización de firmware.

### Procedimiento

- Paso 1. Ponga en contacto el envase antiestático que contiene la pieza nueva con cualquier superficie no pintada de la parte exterior del servidor; luego, saque la pieza nueva del envase y colóquela sobre una superficie de protección antiestática.
- Paso 2. Si se ha instalado un relleno de unidad en la bahía de la unidad, quítelo.
- Paso 3. Instale la unidad.

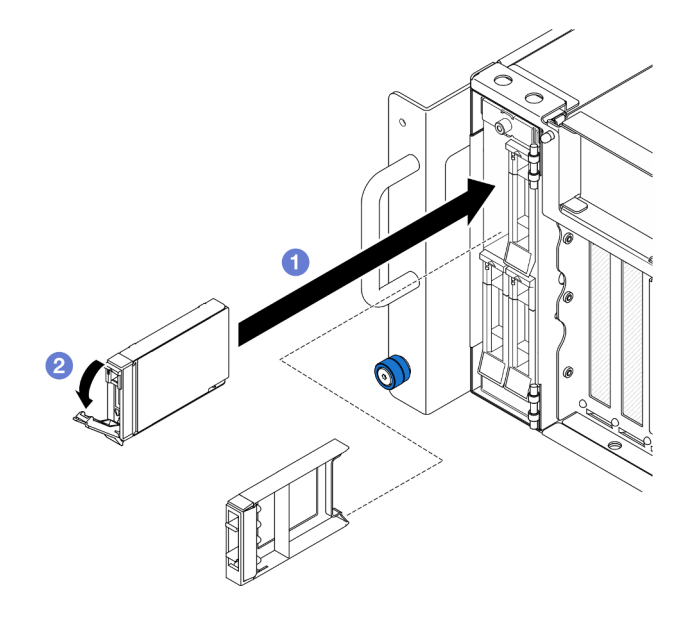

Figura 43. Instalación de una unidad de 2,5 pulgadas

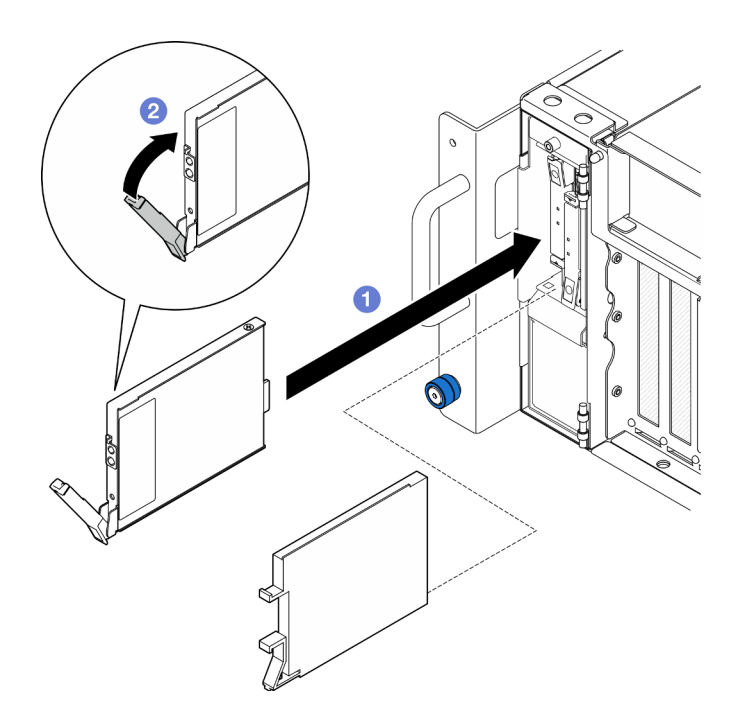

Figura 44. Instalación de una unidad E3.S

Nota: El asa de la bandeja de la unidad E3.S se abre en diferentes direcciones, según la ubicación de la unidad E3.S.

- a. <sup>O</sup> Asegúrese de que el asa de la bandeja esté en la posición abierta. Deslice la unidad hacia la bahía y empújela hasta que se detenga.
- b. <sup>2</sup> Vuelva a girar el asa hacia la posición bloqueada.
- Paso 4. Cierre la puerta de la unidad.

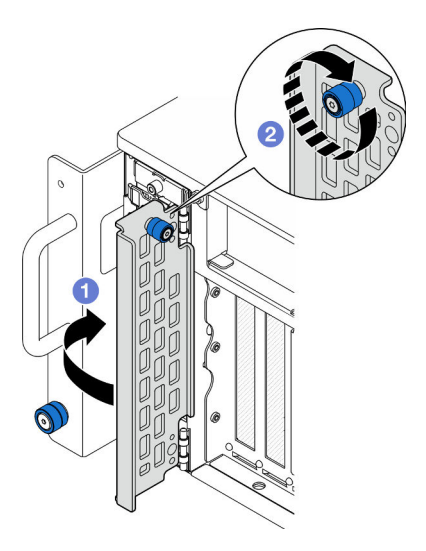

Figura 45. Cierre de la puerta de la unidad

- a. **O** Sujete el tornillo ajustable y cierre la puerta de la unidad.
- b. <sup>@</sup> Apriete el tornillo ajustable de la puerta de la unidad. Utilice un destornillador, de ser necesario.

# Después de finalizar

- 1. Revise los LED de estado de la unidad para verificar si la unidad funciona correctamente.
	- Si el LED amarillo está iluminado continuamente, no funciona correctamente y debe sustituirse.
	- Si el LED verde parpadea, la unidad está funcionando.

Nota: Si el servidor está configurado para el funcionamiento de RAID mediante un adaptador RAID de ThinkSystem, es posible que deba volver a configurar las matrices de discos después de instalar las unidades. Consulte la documentación del adaptador RAID de ThinkSystem para obtener información adicional sobre el funcionamiento de RAID e instrucciones completas para utilizar el adaptador RAID de ThinkSystem.

2. Si alguna de las bahías de unidad se deja vacía, rellénela con los rellenos de la bahía de unidad.

### Vídeo de demostración

[Vea el procedimiento en YouTube](https://www.youtube.com/watch?v=Zlh7ton2D1c)

# Sustitución de la placa posterior de la unidad

Siga las instrucciones que aparecen en esta sección para instalar o extraer una placa posterior de la unidad.

# Extracción de una placa posterior de la unidad

Siga las instrucciones que aparecen en esta sección para extraer una placa posterior de la unidad.

## Acerca de esta tarea

### Atención:

- Lea ["Directrices de instalación" en la página 45](#page-54-1) y ["Lista de comprobación de inspección de seguridad" en](#page-55-0) [la página 46](#page-55-0) para asegurarse de que trabaja con seguridad.
- Apague el servidor y los dispositivos periféricos y desconecte los cables de alimentación y todos los cables externos. Consulte ["Apagado del servidor" en la página 54.](#page-63-0)
- Evite la exposición a la electricidad estática, que podría producir fallas en el sistema y la pérdida de datos; para ello, mantenga los componentes sensibles a la estática en sus envases antiestáticos hasta la instalación y manipule estos dispositivos con una muñequera de descarga electrostática u otro sistema de descarga a tierra.
- Si el servidor se instala en un bastidor, extraiga el servidor del bastidor. Consulte ["Extracción del servidor](#page-63-1)  [de los rieles" en la página 54.](#page-63-1)

## Procedimiento

Paso 1. Prepárese para la tarea.

- a. Extraiga la cubierta superior frontal. Consulte ["Extracción de la cubierta superior frontal" en la](#page-258-0) [página 249](#page-258-0).
- b. Extraiga todas las unidades de intercambio en caliente y rellenos de unidad. Consulte ["Extracción de una unidad de intercambio en caliente" en la página 89](#page-98-0).
- c. Registre primero las conexiones de los cables y, a continuación, desconecte los cables de alimentación y de señal de la placa posterior. Consulte ["Disposición de los cables de la placa](#page-288-0) [posterior de unidad de 2,5 pulgadas" en la página 279](#page-288-0) para obtener más información sobre la disposición interna de los cables de alimentación.
- Paso 2. Quite la placa posterior de la unidad.

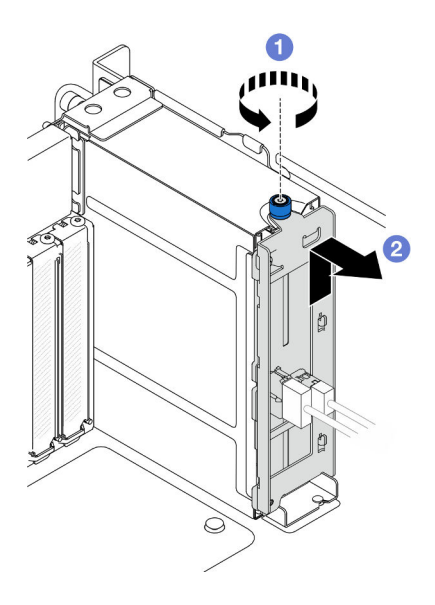

Figura 46. Extracción de una placa posterior de la unidad de 2,5 pulgadas

- a. **O** Afloje el tornillo ajustable. Utilice un destornillador, de ser necesario.
- b. <sup>@</sup> Desenganche la placa posterior de la unidad y extráigala del chasis.

## Después de finalizar

- 1. Instale una unidad de sustitución o rellene las bahías de la unidad correspondiente con rellenos de unidad. Consulte ["Instalación de una placa posterior de unidad" en la página 97.](#page-106-0)
- 2. Si se le indica que devuelva el componente o dispositivo opcional, siga todas las instrucciones del embalaje y utilice los materiales de embalaje para el envío que se le suministraron.
- 3. Si tiene pensado reciclar el componente.
	- a. Retire los dos tornillos y separe la placa posterior de la abrazadera.

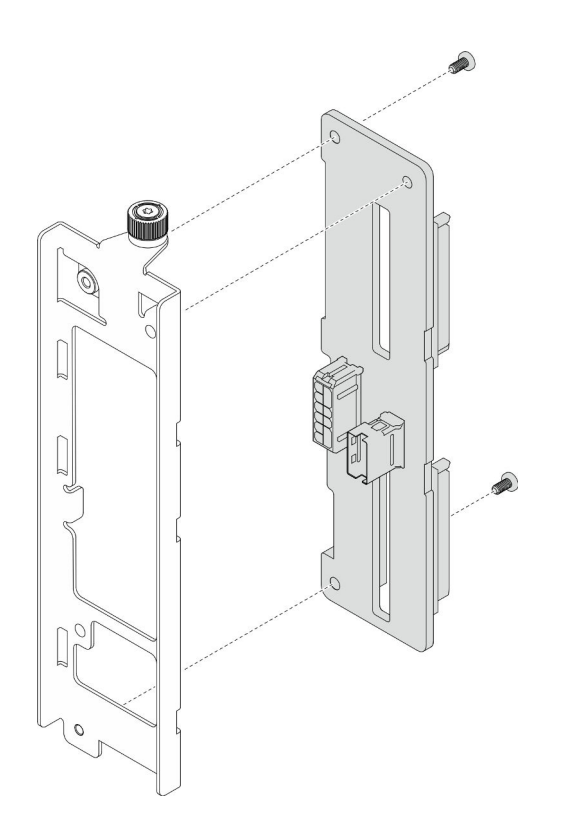

Figura 47. Desensamblaje de la placa posterior de la unidad

b. Recicle el componente según lo estipulado en la normativa local.

### Vídeo de demostración

[Vea el procedimiento en YouTube](https://www.youtube.com/watch?v=aSdIFlzV1ns)

# <span id="page-106-0"></span>Instalación de una placa posterior de unidad

Siga las instrucciones que aparecen en esta sección para instalar una placa posterior de unidad.

## Acerca de esta tarea

### Atención:

- Lea ["Directrices de instalación" en la página 45](#page-54-1) y ["Lista de comprobación de inspección de seguridad" en](#page-55-0) [la página 46](#page-55-0) para asegurarse de que trabaja con seguridad.
- Apague el servidor y los dispositivos periféricos y desconecte los cables de alimentación y todos los cables externos. Consulte ["Apagado del servidor" en la página 54.](#page-63-0)
- Evite la exposición a la electricidad estática, que podría producir fallas en el sistema y la pérdida de datos; para ello, mantenga los componentes sensibles a la estática en sus envases antiestáticos hasta la instalación y manipule estos dispositivos con una muñequera de descarga electrostática u otro sistema de descarga a tierra.
- Si el servidor se instala en un bastidor, extraiga el servidor del bastidor. Consulte ["Extracción del servidor](#page-63-1)  [de los rieles" en la página 54.](#page-63-1)

Descarga de firmware y controlador: es posible que deba actualizar el firmware o el controlador después de sustituir un componente.

- Vaya a [https://datacentersupport.lenovo.com/products/servers/thinksystem/sr950v3/7dc4/downloads/driver](https://datacentersupport.lenovo.com/products/servers/thinksystem/sr950v3/7dc4/downloads/driver-list/)[list/](https://datacentersupport.lenovo.com/products/servers/thinksystem/sr950v3/7dc4/downloads/driver-list/) para ver las actualizaciones más recientes de firmware y controlador para su servidor.
- Vaya a ["Actualización del firmware" en la página 291](#page-300-0) para obtener más información sobre las herramientas de actualización de firmware.

### Procedimiento

Paso 1. Instale la placa posterior de la unidad.

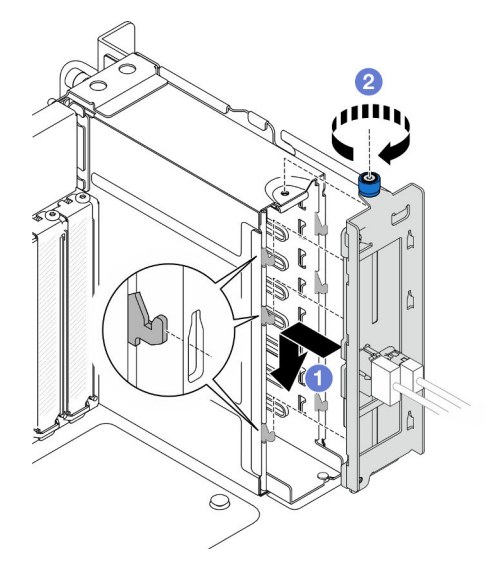

Figura 48. Instalación de una placa posterior de la unidad de 2,5 pulgadas

- a. **O** Enganche la placa posterior de la unidad en el compartimiento de la unidad.
- b. **@** Apriete el tornillo ajustable. Utilice un destornillador, de ser necesario.

### Después de finalizar

- 1. Conecte los cables de alimentación y de señal a la placa posterior. Consulte ["Disposición de los cables](#page-288-0)  [de la placa posterior de unidad de 2,5 pulgadas" en la página 279](#page-288-0) para obtener más información sobre la disposición interna de los cables.
- 2. Vuelva a instalar todas las unidades de intercambio en caliente y rellenos de unidad. Consulte ["Instalación de una unidad de intercambio en caliente" en la página 92](#page-101-0).
- 3. Vuelva a instalar la cubierta superior frontal. Consulte ["Instalación de la cubierta superior frontal" en la](#page-265-0)  [página 256.](#page-265-0)
- 4. Complete la sustitución de piezas. Consulte ["Completar la sustitución de piezas" en la página 274.](#page-283-0)

### Vídeo de demostración

[Vea el procedimiento en YouTube](https://www.youtube.com/watch?v=fgukRic0hh0)

# Sustitución del compartimiento de la unidad

Siga las instrucciones que aparecen en esta sección para instalar o extraer un compartimiento de la unidad.

# Extracción de un compartimiento de la unidad

Siga las instrucciones que aparecen en esta sección para extraer un compartimiento de la unidad.
## Acerca de esta tarea

### Atención:

- Lea ["Directrices de instalación" en la página 45](#page-54-0) y ["Lista de comprobación de inspección de seguridad" en](#page-55-0) [la página 46](#page-55-0) para asegurarse de que trabaja con seguridad.
- Apague el servidor y los dispositivos periféricos y desconecte los cables de alimentación y todos los cables externos. Consulte ["Apagado del servidor" en la página 54.](#page-63-0)
- Evite la exposición a la electricidad estática, que podría producir fallas en el sistema y la pérdida de datos; para ello, mantenga los componentes sensibles a la estática en sus envases antiestáticos hasta la instalación y manipule estos dispositivos con una muñequera de descarga electrostática u otro sistema de descarga a tierra.
- Si el servidor se instala en un bastidor, extraiga el servidor del bastidor. Consulte ["Extracción del servidor](#page-63-1)  [de los rieles" en la página 54.](#page-63-1)

## Procedimiento

Paso 1. Prepárese para la tarea.

- a. Extraiga la cubierta superior frontal. Consulte ["Extracción de la cubierta superior frontal" en la](#page-258-0) [página 249](#page-258-0).
- b. Extraiga todas las unidades de intercambio en caliente y rellenos de unidad. Consulte ["Extracción de una unidad de intercambio en caliente" en la página 89](#page-98-0).
- c. Extraiga el conjunto de la placa posterior de la unidad o de cables E3.S. Consulte ["Extracción](#page-104-0) [de una placa posterior de la unidad" en la página 95](#page-104-0) o ["Extracción del conjunto de cables E3.](#page-111-0) [S" en la página 102](#page-111-0).
- Paso 2. Extracción del compartimiento de la unidad.

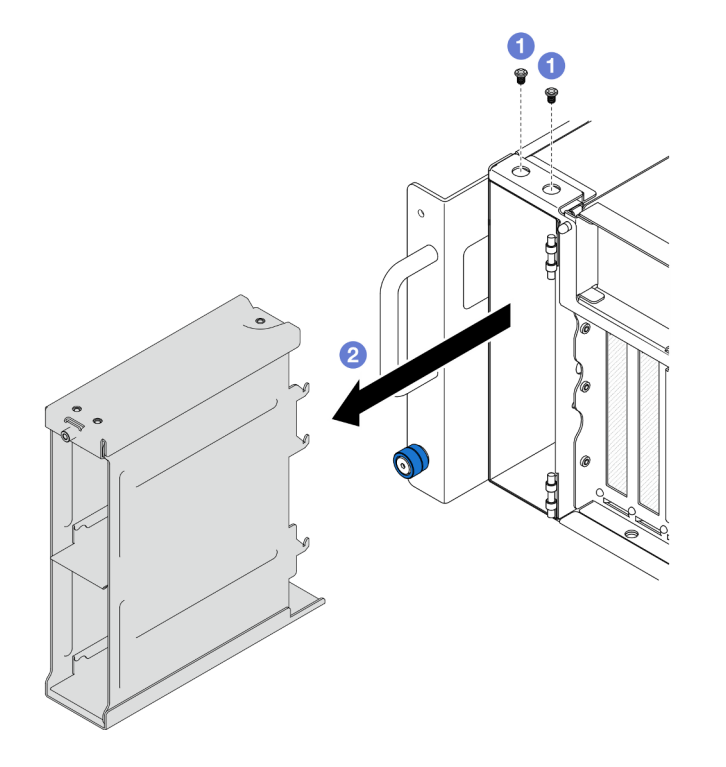

Figura 49. Extracción de un compartimiento de la unidad de 2,5 pulgadas

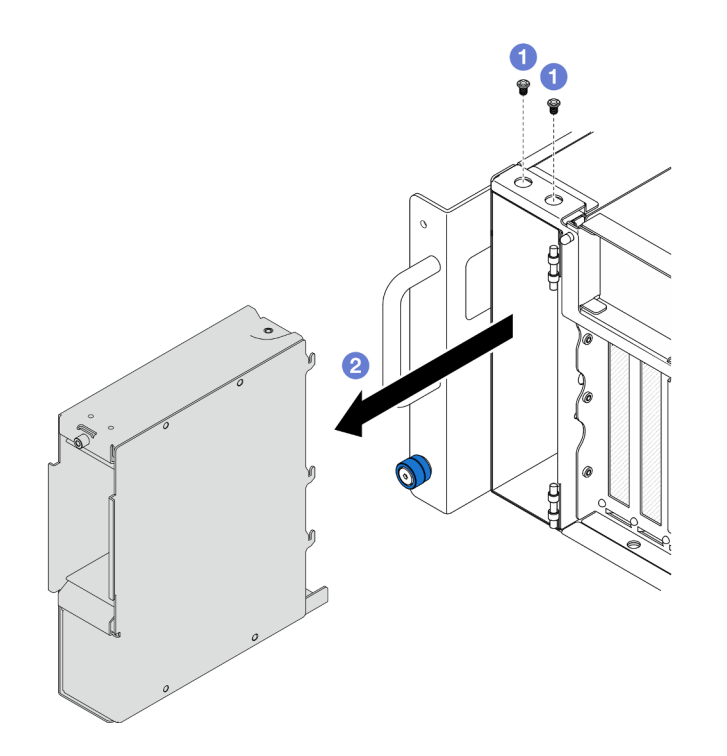

Figura 50. Extracción del compartimiento de la unidad E3.S

- a. **Q** Quite los dos tornillos.
- b. <sup>2</sup> Deslice el compartimiento de la unidad hacia fuera del chasis y extráigalo.

- 1. Instale una unidad de sustitución. Consulte ["Instalación de un compartimiento de la unidad" en la](#page-109-0)  [página 100.](#page-109-0)
- 2. Si se le indica que devuelva el componente o dispositivo opcional, siga todas las instrucciones del embalaje y utilice los materiales de embalaje para el envío que se le suministraron.

#### Vídeo de demostración

[Vea el procedimiento en YouTube](https://www.youtube.com/watch?v=Ejko6hpAhlc)

# <span id="page-109-0"></span>Instalación de un compartimiento de la unidad

Siga las instrucciones que aparecen en esta sección para instalar un compartimiento de la unidad.

### Acerca de esta tarea

### Atención:

- Lea ["Directrices de instalación" en la página 45](#page-54-0) y ["Lista de comprobación de inspección de seguridad" en](#page-55-0)  [la página 46](#page-55-0) para asegurarse de que trabaja con seguridad.
- Apague el servidor y los dispositivos periféricos y desconecte los cables de alimentación y todos los cables externos. Consulte ["Apagado del servidor" en la página 54](#page-63-0).
- Evite la exposición a la electricidad estática, que podría producir fallas en el sistema y la pérdida de datos; para ello, mantenga los componentes sensibles a la estática en sus envases antiestáticos hasta la

instalación y manipule estos dispositivos con una muñequera de descarga electrostática u otro sistema de descarga a tierra.

• Si el servidor se instala en un bastidor, extraiga el servidor del bastidor. Consulte ["Extracción del servidor](#page-63-1)  [de los rieles" en la página 54.](#page-63-1)

### Procedimiento

Paso 1. Instalación del compartimiento de la unidad.

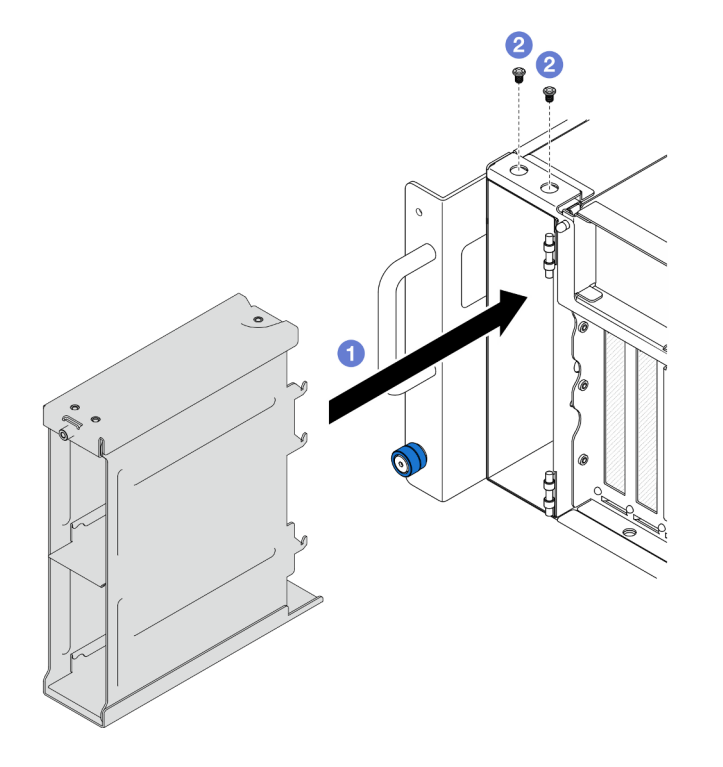

Figura 51. Instalación de un compartimiento de la unidad de 2,5 pulgadas

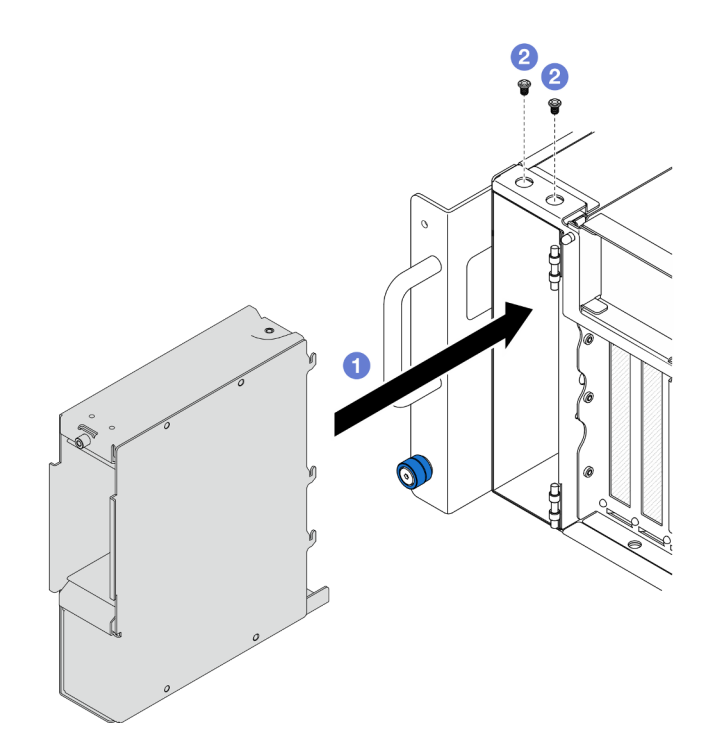

Figura 52. Instalación del compartimiento de la unidad E3.S

- a. **O** Deslice el compartimiento de la unidad en el chasis.
- b. <sup>@</sup> Fije el compartimiento de la unidad con dos tornillos.

- 1. Vuelva a instalar el conjunto de la placa posterior de la unidad o de cables E3.S. Consulte ["Instalación](#page-106-0)  [de una placa posterior de unidad" en la página 97](#page-106-0) o ["Instalación de un conjunto de cables E3.S" en la](#page-113-0)  [página 104.](#page-113-0)
- 2. Vuelva a instalar todas las unidades de intercambio en caliente y rellenos de unidad. Consulte ["Instalación de una unidad de intercambio en caliente" en la página 92](#page-101-0).
- 3. Vuelva a instalar la cubierta superior frontal. Consulte ["Instalación de la cubierta superior frontal" en la](#page-265-0)  [página 256.](#page-265-0)
- 4. Complete la sustitución de piezas. Consulte ["Completar la sustitución de piezas" en la página 274.](#page-283-0)

### Vídeo de demostración

[Vea el procedimiento en YouTube](https://www.youtube.com/watch?v=YfF_R3Vzsuo)

# Sustitución del conjunto de cables E3.S

Siga las instrucciones que aparecen en esta sección para instalar o extraer un conjunto de cables E3.S.

# <span id="page-111-0"></span>Extracción del conjunto de cables E3.S

Siga las instrucciones de esta sección para extraer un conjunto de cables E3.S.

## Acerca de esta tarea

Atención:

- Lea ["Directrices de instalación" en la página 45](#page-54-0) y ["Lista de comprobación de inspección de seguridad" en](#page-55-0) [la página 46](#page-55-0) para asegurarse de que trabaja con seguridad.
- Apague el servidor y los dispositivos periféricos y desconecte los cables de alimentación y todos los cables externos. Consulte ["Apagado del servidor" en la página 54.](#page-63-0)
- Evite la exposición a la electricidad estática, que podría producir fallas en el sistema y la pérdida de datos; para ello, mantenga los componentes sensibles a la estática en sus envases antiestáticos hasta la instalación y manipule estos dispositivos con una muñequera de descarga electrostática u otro sistema de descarga a tierra.
- Si el servidor se instala en un bastidor, extraiga el servidor del bastidor. Consulte ["Extracción del servidor](#page-63-1)  [de los rieles" en la página 54.](#page-63-1)

Paso 1. Prepárese para la tarea.

- a. Extraiga la cubierta superior frontal. Consulte ["Extracción de la cubierta superior frontal" en la](#page-258-0) [página 249](#page-258-0).
- b. Extraiga todas las unidades de intercambio en caliente y rellenos de unidad. Consulte ["Extracción de una unidad de intercambio en caliente" en la página 89](#page-98-0).
- c. Registre primero las conexiones de los cables y, a continuación, desconecte los cables de alimentación y de señal de la tarjeta de expansión y de la placa del procesador superior (CPU BD). Consulte ["Disposición de los cables del conjunto de cables E3.S" en la página 282](#page-291-0) para obtener más información sobre la disposición interna de los cables de alimentación.
- Paso 2. Extraiga el conjunto de cables E3.S.

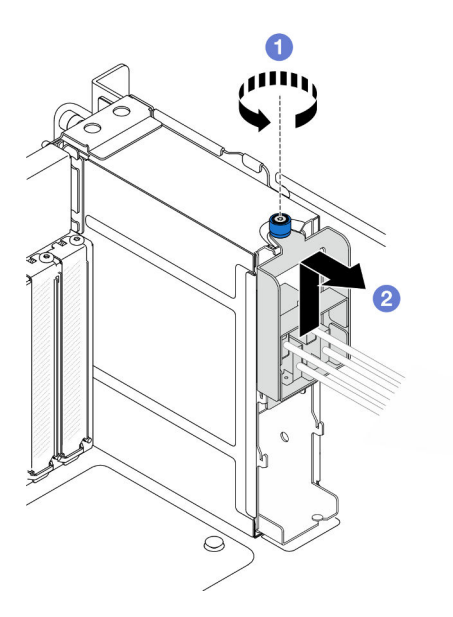

Figura 53. Extracción del conjunto de cables E3.S

- a. **O** Afloje el tornillo ajustable. Utilice un destornillador, de ser necesario.
- b. <sup>2</sup> Desenganche el conjunto de cables E3.S y extráigalo del chasis.

### Después de finalizar

1. Instale una unidad de sustitución o rellene las bahías de la unidad correspondiente con rellenos de unidad. Consulte ["Instalación de un conjunto de cables E3.S" en la página 104](#page-113-0).

2. Si se le indica que devuelva el componente o dispositivo opcional, siga todas las instrucciones del embalaje y utilice los materiales de embalaje para el envío que se le suministraron.

# <span id="page-113-0"></span>Instalación de un conjunto de cables E3.S

Siga las instrucciones que aparecen en esta sección para instalar un conjunto de cables E3.S.

# Acerca de esta tarea

### Atención:

- Lea ["Directrices de instalación" en la página 45](#page-54-0) y ["Lista de comprobación de inspección de seguridad" en](#page-55-0)  [la página 46](#page-55-0) para asegurarse de que trabaja con seguridad.
- Apague el servidor y los dispositivos periféricos y desconecte los cables de alimentación y todos los cables externos. Consulte ["Apagado del servidor" en la página 54](#page-63-0).
- Evite la exposición a la electricidad estática, que podría producir fallas en el sistema y la pérdida de datos; para ello, mantenga los componentes sensibles a la estática en sus envases antiestáticos hasta la instalación y manipule estos dispositivos con una muñequera de descarga electrostática u otro sistema de descarga a tierra.
- Si el servidor se instala en un bastidor, extraiga el servidor del bastidor. Consulte ["Extracción del servidor](#page-63-1) [de los rieles" en la página 54](#page-63-1).

# Procedimiento

Paso 1. Instale el conjunto de cables E3.S.

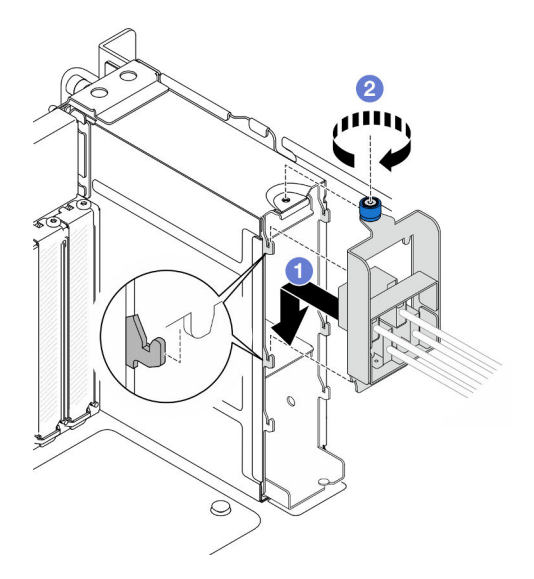

Figura 54. Instalación de un conjunto de cables E3.S

- a. Enganche el conjunto de cables E3.S al compartimiento de la unidad.
- b. **A** Apriete el tornillo ajustable. Utilice un destornillador, de ser necesario.

## Después de finalizar

1. Conecte los cables de alimentación y de señal a la tarjeta de expansión y a la placa del procesador superior (CPU BD). Consulte ["Disposición de los cables del conjunto de cables E3.S" en la página 282](#page-291-0) para obtener más información sobre la disposición interna de los cables de alimentación.

- 2. Vuelva a instalar todas las unidades de intercambio en caliente y rellenos de unidad. Consulte ["Instalación de una unidad de intercambio en caliente" en la página 92.](#page-101-0)
- 3. Vuelva a instalar la cubierta superior frontal. Consulte ["Instalación de la cubierta superior frontal" en la](#page-265-0) [página 256.](#page-265-0)
- 4. Complete la sustitución de piezas. Consulte ["Completar la sustitución de piezas" en la página 274](#page-283-0).

# Sustitución de la brida EIA

Siga las instrucciones que aparecen en esta sección para instalar o extraer una brida EIA.

# Extracción de una brida EIA

Siga las instrucciones que aparecen en esta sección para extraer una brida EIA.

## Acerca de esta tarea

### Atención:

- Lea ["Directrices de instalación" en la página 45](#page-54-0) y ["Lista de comprobación de inspección de seguridad" en](#page-55-0) [la página 46](#page-55-0) para asegurarse de que trabaja con seguridad.
- Apague el servidor y los dispositivos periféricos y desconecte los cables de alimentación y todos los cables externos. Consulte ["Apagado del servidor" en la página 54.](#page-63-0)
- Evite la exposición a la electricidad estática, que podría producir fallas en el sistema y la pérdida de datos; para ello, mantenga los componentes sensibles a la estática en sus envases antiestáticos hasta la instalación y manipule estos dispositivos con una muñequera de descarga electrostática u otro sistema de descarga a tierra.
- Si el servidor se instala en un bastidor, extraiga el servidor del bastidor. Consulte ["Extracción del servidor](#page-63-1)  [de los rieles" en la página 54.](#page-63-1)

## Procedimiento

- Paso 1. Extraiga la cubierta superior frontal. Consulte ["Extracción de la cubierta superior frontal" en la](#page-258-0)  [página 249.](#page-258-0)
- Paso 2. Retire los nueve tornillos y extraiga la brida EIA del chasis.

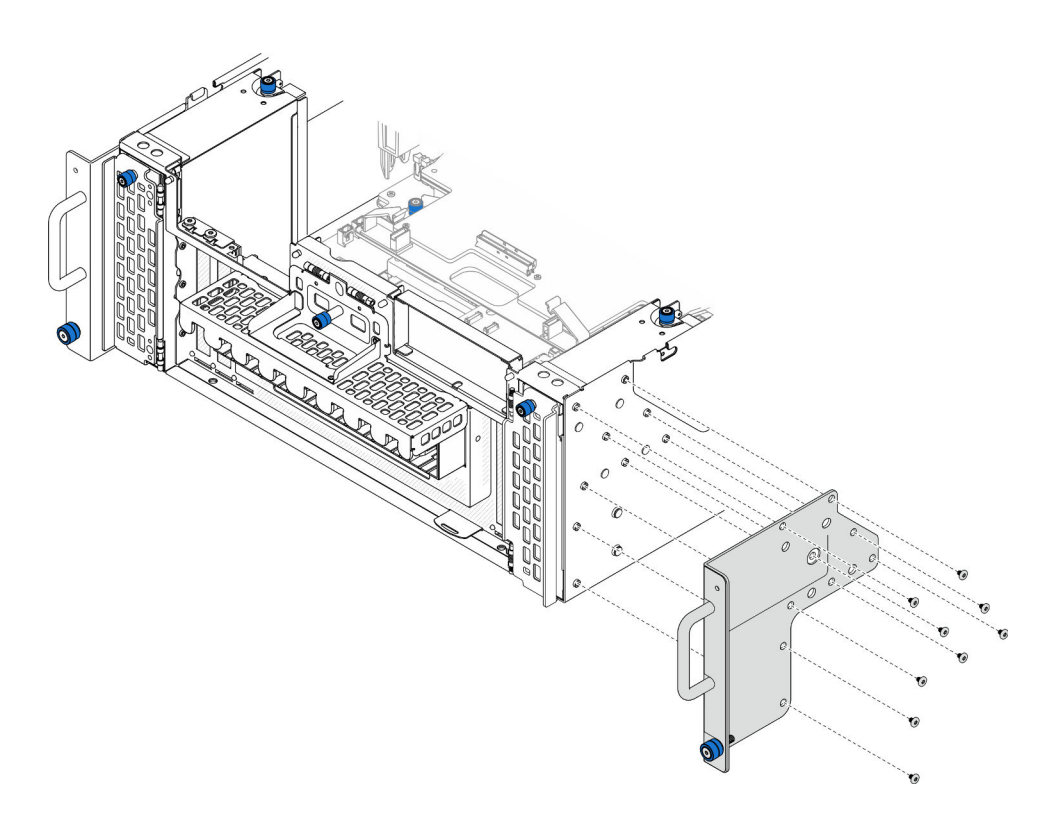

Figura 55. Extracción de la brida EIA

### Después de finalizar

- 1. Instale una unidad de sustitución. Consulte ["Instalación de una brida EIA" en la página 106.](#page-115-0)
- 2. Si se le indica que devuelva el componente o dispositivo opcional, siga todas las instrucciones del embalaje y utilice los materiales de embalaje para el envío que se le suministraron.

#### Vídeo de demostración

#### [Vea el procedimiento en YouTube](https://www.youtube.com/watch?v=EhvzBX4I48M)

# <span id="page-115-0"></span>Instalación de una brida EIA

Siga las instrucciones que aparecen en esta sección para instalar una brida EIA.

### Acerca de esta tarea

### Atención:

- Lea ["Directrices de instalación" en la página 45](#page-54-0) y ["Lista de comprobación de inspección de seguridad" en](#page-55-0)  [la página 46](#page-55-0) para asegurarse de que trabaja con seguridad.
- Apague el servidor y los dispositivos periféricos y desconecte los cables de alimentación y todos los cables externos. Consulte ["Apagado del servidor" en la página 54](#page-63-0).
- Evite la exposición a la electricidad estática, que podría producir fallas en el sistema y la pérdida de datos; para ello, mantenga los componentes sensibles a la estática en sus envases antiestáticos hasta la instalación y manipule estos dispositivos con una muñequera de descarga electrostática u otro sistema de descarga a tierra.
- Si el servidor se instala en un bastidor, extraiga el servidor del bastidor. Consulte ["Extracción del servidor](#page-63-1) [de los rieles" en la página 54](#page-63-1).

Paso 1. Alinee e instale la brida EIA al chasis y fíjela con los nueve tornillos de instalación.

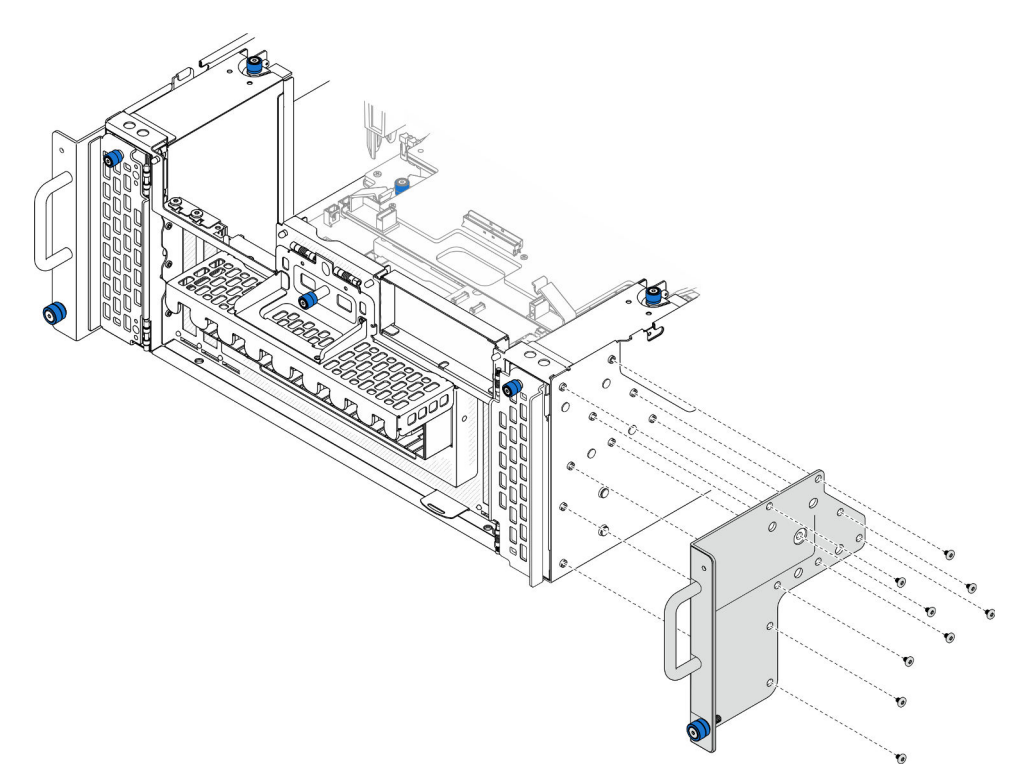

Figura 56. Instalación de la brida EIA

## Después de finalizar

- 1. Vuelva a instalar la cubierta superior frontal. Consulte ["Instalación de la cubierta superior frontal" en la](#page-265-0) [página 256.](#page-265-0)
- 2. Complete la sustitución de piezas. Consulte ["Completar la sustitución de piezas" en la página 274](#page-283-0).

#### Vídeo de demostración

[Vea el procedimiento en YouTube](https://www.youtube.com/watch?v=CQuC8y0mK7k)

# Sustitución del conjunto de puertos Ethernet

Siga las instrucciones que aparecen en esta sección para instalar o extraer el conjunto de puertos Ethernet.

# Extracción del conjunto de puertos Ethernet

Siga las instrucciones de esta sección para extraer el conjunto de puertos Ethernet.

### Acerca de esta tarea

### Atención:

• Lea ["Directrices de instalación" en la página 45](#page-54-0) y ["Lista de comprobación de inspección de seguridad" en](#page-55-0) [la página 46](#page-55-0) para asegurarse de que trabaja con seguridad.

- Apague el servidor y los dispositivos periféricos y desconecte los cables de alimentación y todos los cables externos. Consulte ["Apagado del servidor" en la página 54](#page-63-0).
- Evite la exposición a la electricidad estática, que podría producir fallas en el sistema y la pérdida de datos; para ello, mantenga los componentes sensibles a la estática en sus envases antiestáticos hasta la instalación y manipule estos dispositivos con una muñequera de descarga electrostática u otro sistema de descarga a tierra.

Paso 1. Prepárese para la tarea.

- a. Extraiga la cubierta superior frontal. Consulte ["Extracción de la cubierta superior frontal" en la](#page-258-0) [página 249](#page-258-0).
- b. Extraiga la cubierta superior posterior. Consulte ["Extracción de la cubierta superior posterior"](#page-260-0)  [en la página 251.](#page-260-0)
- c. Si está sustituyendo el cable del conjunto de puertos Ethernet, extraiga el deflector de aire de la placa del procesador superior (CPU BD) y la placa del procesador superior (CPU BD). Consulte ["Extracción del deflector de aire de la placa del procesador superior \(CPU BD\)" en la](#page-85-0)  [página 76](#page-85-0) y ["Extracción de la placa del procesador superior \(CPU BD\)" en la página 264.](#page-273-0)
- Paso 2. Retire el tornillo que fija el conjunto de puertos Ethernet y, a continuación, sujete el conjunto de puertos Ethernet y tire cuidadosamente de él hacia fuera del chasis.

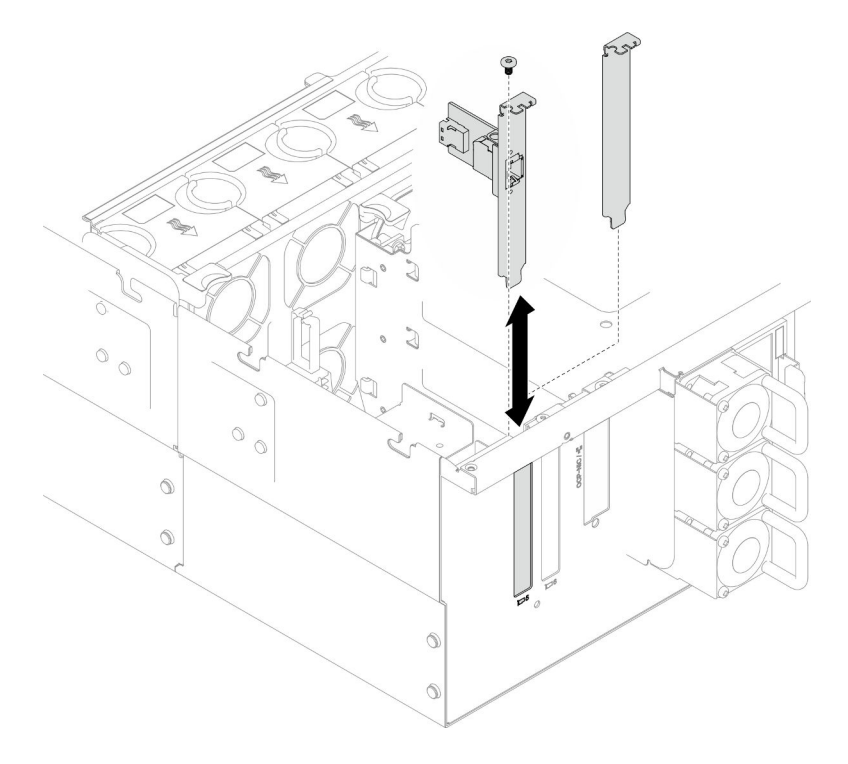

Figura 57. Extracción del conjunto de puertos Ethernet

- Paso 3. Desconecte el cable del conjunto de puertos Ethernet y de la placa de interposición. Consulte ["Disposición de los cables del conjunto de puertos Ethernet" en la página 283.](#page-292-0)
- Paso 4. Si es necesario, quite los dos tornillos y separe la tarjeta del puerto Ethernet de la abrazadera.

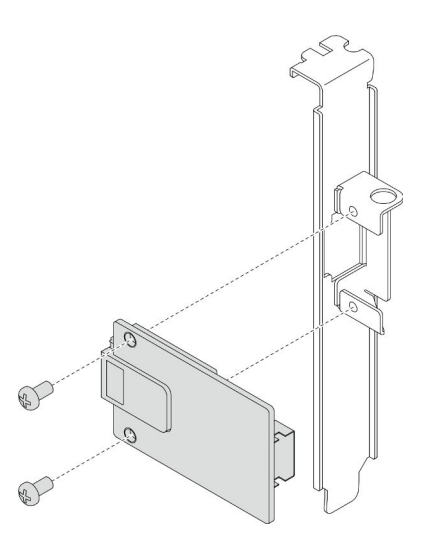

Figura 58. Extracción de la tarjeta del puerto Ethernet

- 1. Instale una unidad de sustitución. Consulte ["Instalación del conjunto de puertos Ethernet" en la página](#page-118-0)  [109](#page-118-0).
- 2. Si se le indica que devuelva el componente o dispositivo opcional, siga todas las instrucciones del embalaje y utilice los materiales de embalaje para el envío que se le suministraron.

#### Vídeo de demostración

[Vea el procedimiento en YouTube](https://www.youtube.com/watch?v=Q-WasSIwyD4)

# <span id="page-118-0"></span>Instalación del conjunto de puertos Ethernet

Siga las instrucciones de esta sección para instalar el conjunto de puertos Ethernet.

## Acerca de esta tarea

#### Atención:

- Lea ["Directrices de instalación" en la página 45](#page-54-0) y ["Lista de comprobación de inspección de seguridad" en](#page-55-0) [la página 46](#page-55-0) para asegurarse de que trabaja con seguridad.
- Apague el servidor y los dispositivos periféricos y desconecte los cables de alimentación y todos los cables externos. Consulte ["Apagado del servidor" en la página 54.](#page-63-0)
- Evite la exposición a la electricidad estática, que podría producir fallas en el sistema y la pérdida de datos; para ello, mantenga los componentes sensibles a la estática en sus envases antiestáticos hasta la instalación y manipule estos dispositivos con una muñequera de descarga electrostática u otro sistema de descarga a tierra.

Descarga de firmware y controlador: es posible que deba actualizar el firmware o el controlador después de sustituir un componente.

- Vaya a [https://datacentersupport.lenovo.com/products/servers/thinksystem/sr950v3/7dc4/downloads/driver](https://datacentersupport.lenovo.com/products/servers/thinksystem/sr950v3/7dc4/downloads/driver-list/)[list/](https://datacentersupport.lenovo.com/products/servers/thinksystem/sr950v3/7dc4/downloads/driver-list/) para ver las actualizaciones más recientes de firmware y controlador para su servidor.
- Vaya a ["Actualización del firmware" en la página 291](#page-300-0) para obtener más información sobre las herramientas de actualización de firmware.

Paso 1. Si es necesario, alinee la tarjeta del puerto Ethernet con la abrazadera e instale dos tornillos para fijarla.

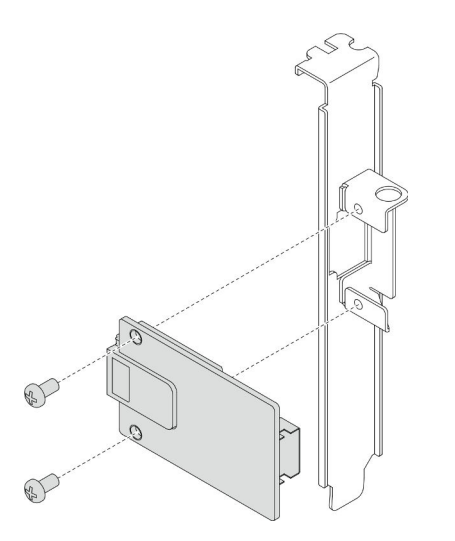

Figura 59. Instalación de la tarjeta del puerto Ethernet

- Paso 2. Conecte el cable al conjunto de puertos Ethernet y a la placa de interposición. Consulte ["Disposición de los cables del conjunto de puertos Ethernet" en la página 283.](#page-292-0)
- Paso 3. Alinee e instale el conjunto de puertos Ethernet en el chasis y, a continuación, instale el tornillo para fijar el conjunto de puertos Ethernet.

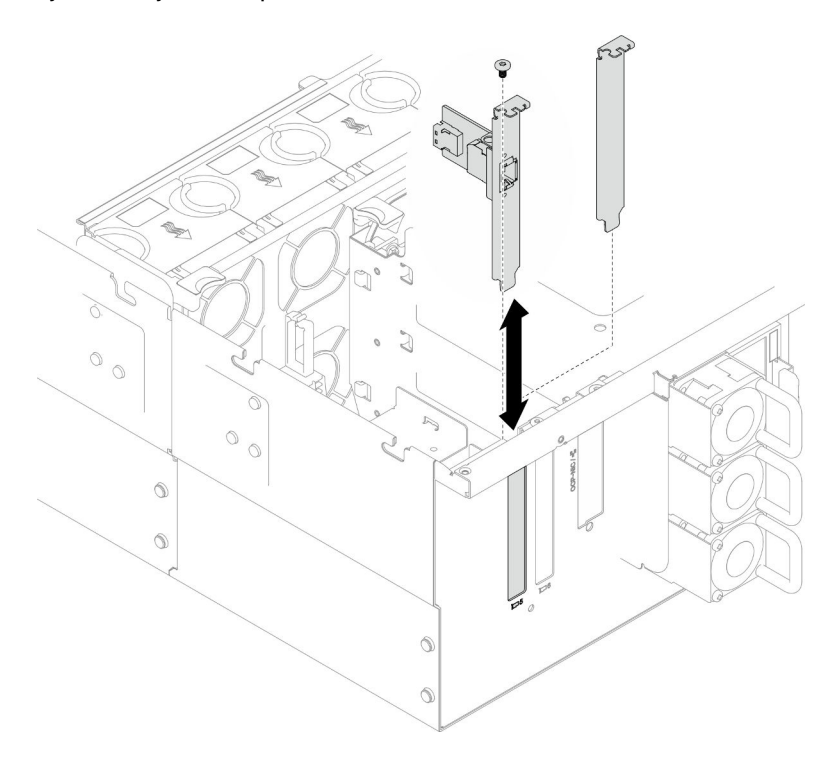

Figura 60. Instalación del conjunto de puertos Ethernet

## Después de finalizar

- 1. Si sustituyó el cable del conjunto de puertos Ethernet, vuelva a instalar la placa del procesador superior (CPU BD) y el deflector de aire de la placa del procesador superior (CPU BD). Consulte ["Instalación de la](#page-278-0)  [placa del procesador superior \(CPU BD\)" en la página 269](#page-278-0) y ["Instalación del deflector de aire de la placa](#page-87-0) [del procesador superior \(CPU BD\)" en la página 78](#page-87-0).
- 2. Vuelva a instalar la cubierta superior posterior. Consulte ["Instalación de la cubierta superior posterior"](#page-262-0)  [en la página 253](#page-262-0).
- 3. Vuelva a instalar la cubierta superior frontal. Consulte ["Instalación de la cubierta superior frontal" en la](#page-265-0) [página 256.](#page-265-0)
- 4. Complete la sustitución de piezas. Consulte ["Completar la sustitución de piezas" en la página 274](#page-283-0).

### Vídeo de demostración

#### [Vea el procedimiento en YouTube](https://www.youtube.com/watch?v=jKgT58GhkJU)

# Sustitución del ventilador y del compartimiento del ventilador

Siga las instrucciones que aparecen en esta sección para quitar o instalar los ventiladores y el conjunto del compartimiento del ventilador.

# <span id="page-120-0"></span>Extracción de un módulo de ventilador

Siga las instrucciones que aparecen en esta sección para extraer un módulo de ventilador.

## Acerca de esta tarea

S014

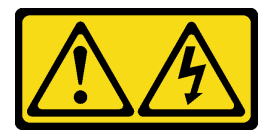

#### PRECAUCIÓN:

Es posible que existan niveles peligrosos de voltaje, corriente y energía. Solo un técnico de servicio cualificado está autorizado a extraer las cubiertas donde esté adherida la etiqueta.

S017

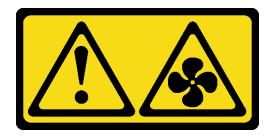

### PRECAUCIÓN:

Hay aspas de ventilador en movimiento peligrosas cerca. Mantenga alejados los dedos y otras partes del cuerpo.

S033

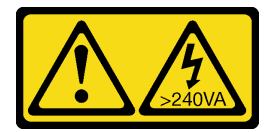

PRECAUCIÓN:

Peligro con la energía. Los voltajes con energía peligrosa pueden provocar calentamiento cuando se ocasiona un cortocircuito con metales. Esto puede dar como resultado metales esparcidos, quemaduras o ambos.

#### Atención:

- Lea ["Directrices de instalación" en la página 45](#page-54-0) y ["Lista de comprobación de inspección de seguridad" en](#page-55-0)  [la página 46](#page-55-0) para asegurarse de que trabaja con seguridad.
- Apague el servidor y los dispositivos periféricos y desconecte los cables de alimentación y todos los cables externos. Consulte ["Apagado del servidor" en la página 54](#page-63-0).
- Evite la exposición a la electricidad estática, que podría producir fallas en el sistema y la pérdida de datos; para ello, mantenga los componentes sensibles a la estática en sus envases antiestáticos hasta la instalación y manipule estos dispositivos con una muñequera de descarga electrostática u otro sistema de descarga a tierra.
- Si el servidor se instala en un bastidor, extraiga el servidor del bastidor. Consulte ["Extracción del servidor](#page-63-1) [de los rieles" en la página 54](#page-63-1).

## Procedimiento

- Paso 1. Extraiga la cubierta superior frontal. Consulte ["Extracción de la cubierta superior frontal" en la](#page-258-0) [página 249](#page-258-0).
- Paso 2. Extraiga el módulo de ventilador.

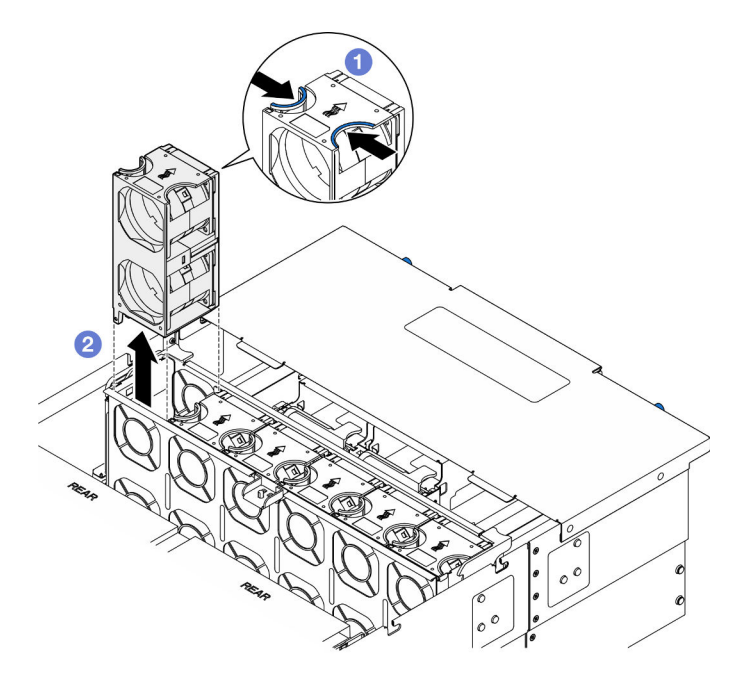

Figura 61. Extracción de un módulo de ventilador

- a. **O** Pellizque y sostenga los puntos de contacto en la parte superior del módulo de ventilador.
- b. **@** Levante el módulo de ventilador para extraerlo.

## Después de finalizar

1. Instale una unidad de sustitución. Consulte ["Instalación de un módulo de ventilador" en la página 116](#page-125-0). Asegúrese de que la unidad de sustitución es exactamente del mismo tipo que la que se quitó.

2. Si se le indica que devuelva el componente o dispositivo opcional, siga todas las instrucciones del embalaje y utilice los materiales de embalaje para el envío que se le suministraron.

#### Vídeo de demostración

#### [Vea el procedimiento en YouTube](https://www.youtube.com/watch?v=BwRd2sotcyk)

# Extracción del compartimiento del ventilador

Siga las instrucciones que aparecen en esta sección para extraer el compartimiento del ventilador.

### Acerca de esta tarea

S002

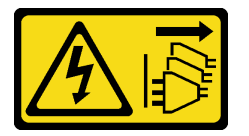

#### PRECAUCIÓN:

El botón de control de encendido del dispositivo y el interruptor de alimentación de la fuente de alimentación no cortan la corriente eléctrica suministrada al dispositivo. Es posible que el dispositivo tenga también más de un cable de alimentación. Para cortar completamente la corriente eléctrica del dispositivo, asegúrese de que todos los cables de alimentación estén desconectados de la fuente de alimentación.

S017

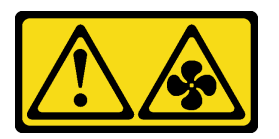

#### PRECAUCIÓN:

Hay aspas de ventilador en movimiento peligrosas cerca. Mantenga alejados los dedos y otras partes del cuerpo.

#### Atención:

- Lea ["Directrices de instalación" en la página 45](#page-54-0) y ["Lista de comprobación de inspección de seguridad" en](#page-55-0) [la página 46](#page-55-0) para asegurarse de que trabaja con seguridad.
- Apague el servidor y los dispositivos periféricos y desconecte los cables de alimentación y todos los cables externos. Consulte ["Apagado del servidor" en la página 54.](#page-63-0)
- Evite la exposición a la electricidad estática, que podría producir fallas en el sistema y la pérdida de datos; para ello, mantenga los componentes sensibles a la estática en sus envases antiestáticos hasta la instalación y manipule estos dispositivos con una muñequera de descarga electrostática u otro sistema de descarga a tierra.
- Si el servidor se instala en un bastidor, extraiga el servidor del bastidor. Consulte ["Extracción del servidor](#page-63-1)  [de los rieles" en la página 54.](#page-63-1)

## Procedimiento

Paso 1. Prepárese para la tarea.

- a. Extraiga la cubierta superior frontal. Consulte ["Extracción de la cubierta superior frontal" en la](#page-258-0) [página 249](#page-258-0).
- b. Extraiga todos los módulos de ventilador. Consulte ["Extracción de un módulo de ventilador"](#page-120-0) [en la página 111.](#page-120-0)
- Paso 2. Extraiga el compartimiento del ventilador.

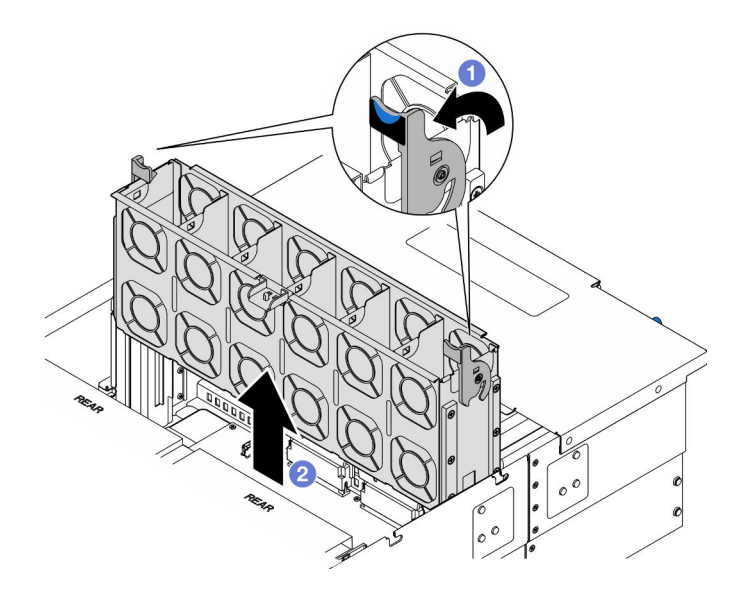

Figura 62. Extracción del compartimiento del ventilador

- a. Levante y gire los pestillos de liberación del compartimiento del ventilador para desengancharlo del chasis.
- b. **O** Levante el compartimiento del ventilador para extraerlo.

- 1. Instale una unidad de sustitución. Consulte ["Instalación del compartimiento del ventilador" en la página](#page-123-0)  [114](#page-123-0).
- 2. Si se le indica que devuelva el componente o dispositivo opcional, siga todas las instrucciones del embalaje y utilice los materiales de embalaje para el envío que se le suministraron.

### Vídeo de demostración

[Vea el procedimiento en YouTube](https://www.youtube.com/watch?v=8uzbW6Gr-j4)

# <span id="page-123-0"></span>Instalación del compartimiento del ventilador

Siga las instrucciones que aparecen en esta sección para instalar el compartimiento del ventilador.

### Acerca de esta tarea

S002

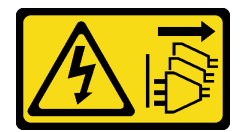

### PRECAUCIÓN:

El botón de control de encendido del dispositivo y el interruptor de alimentación de la fuente de alimentación no cortan la corriente eléctrica suministrada al dispositivo. Es posible que el dispositivo tenga también más de un cable de alimentación. Para cortar completamente la corriente eléctrica del dispositivo, asegúrese de que todos los cables de alimentación estén desconectados de la fuente de alimentación.

S017

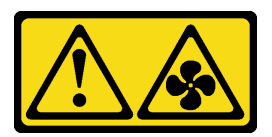

#### PRECAUCIÓN:

Hay aspas de ventilador en movimiento peligrosas cerca. Mantenga alejados los dedos y otras partes del cuerpo.

#### Atención:

- Lea ["Directrices de instalación" en la página 45](#page-54-0) y ["Lista de comprobación de inspección de seguridad" en](#page-55-0) [la página 46](#page-55-0) para asegurarse de que trabaja con seguridad.
- Apague el servidor y los dispositivos periféricos y desconecte los cables de alimentación y todos los cables externos. Consulte ["Apagado del servidor" en la página 54.](#page-63-0)
- Evite la exposición a la electricidad estática, que podría producir fallas en el sistema y la pérdida de datos; para ello, mantenga los componentes sensibles a la estática en sus envases antiestáticos hasta la instalación y manipule estos dispositivos con una muñequera de descarga electrostática u otro sistema de descarga a tierra.
- Si el servidor se instala en un bastidor, extraiga el servidor del bastidor. Consulte ["Extracción del servidor](#page-63-1)  [de los rieles" en la página 54.](#page-63-1)

Paso 1. Instale el compartimiento del ventilador.

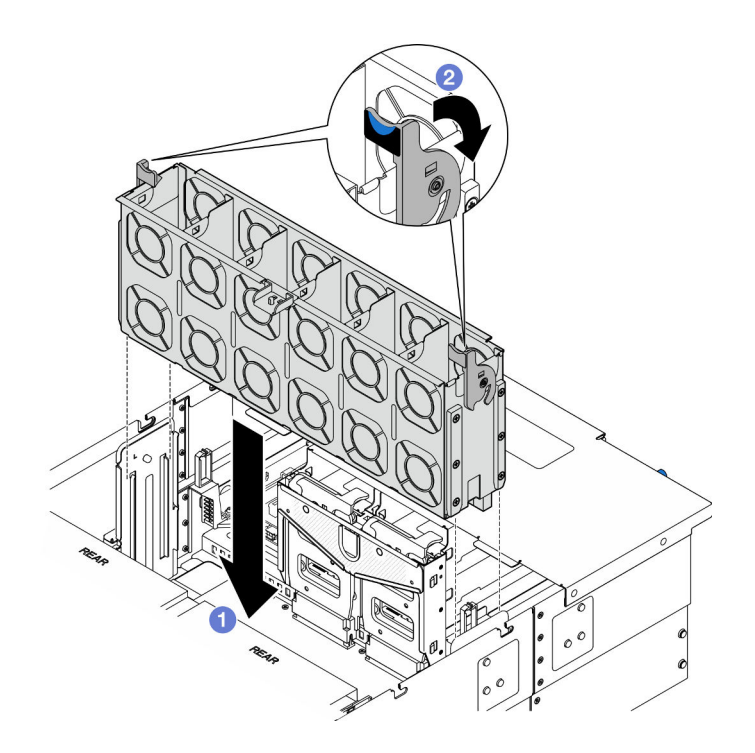

Figura 63. Instalación del compartimiento del ventilador

- a. **C** Alinee el compartimiento del ventilador con las guías a ambos lados del chasis y, a continuación, bájelo hacia el interior del chasis.
- b. Gire los pestillos de liberación del compartimiento del ventilador hasta que se detengan.

- 1. Vuelva a instalar todos los módulos de ventilador. Consulte ["Instalación de un módulo de ventilador" en](#page-125-0) [la página 116.](#page-125-0)
- 2. Vuelva a instalar la cubierta superior frontal. Consulte "Instalación de la cubierta superior frontal" en la [página 256.](#page-265-0)
- 3. Complete la sustitución de piezas. Consulte ["Completar la sustitución de piezas" en la página 274.](#page-283-0)

#### Vídeo de demostración

[Vea el procedimiento en YouTube](https://www.youtube.com/watch?v=yGaQS-Y8rmI)

# <span id="page-125-0"></span>Instalación de un módulo de ventilador

Siga las instrucciones que aparecen en esta sección para instalar un ventilador de intercambio en caliente.

### Acerca de esta tarea

S014

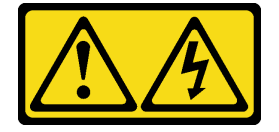

PRECAUCIÓN:

Es posible que existan niveles peligrosos de voltaje, corriente y energía. Solo un técnico de servicio cualificado está autorizado a extraer las cubiertas donde esté adherida la etiqueta.

S017

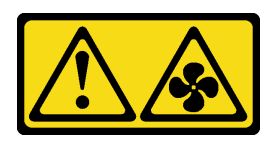

#### PRECAUCIÓN:

Hay aspas de ventilador en movimiento peligrosas cerca. Mantenga alejados los dedos y otras partes del cuerpo.

S033

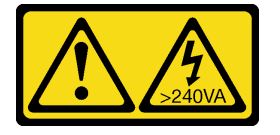

### PRECAUCIÓN:

Peligro con la energía. Los voltajes con energía peligrosa pueden provocar calentamiento cuando se ocasiona un cortocircuito con metales. Esto puede dar como resultado metales esparcidos, quemaduras o ambos.

#### Atención:

- Lea ["Directrices de instalación" en la página 45](#page-54-0) y ["Lista de comprobación de inspección de seguridad" en](#page-55-0) [la página 46](#page-55-0) para asegurarse de que trabaja con seguridad.
- Apague el servidor y los dispositivos periféricos y desconecte los cables de alimentación y todos los cables externos. Consulte ["Apagado del servidor" en la página 54.](#page-63-0)
- Evite la exposición a la electricidad estática, que podría producir fallas en el sistema y la pérdida de datos; para ello, mantenga los componentes sensibles a la estática en sus envases antiestáticos hasta la instalación y manipule estos dispositivos con una muñequera de descarga electrostática u otro sistema de descarga a tierra.
- Si el servidor se instala en un bastidor, extraiga el servidor del bastidor. Consulte ["Extracción del servidor](#page-63-1)  [de los rieles" en la página 54.](#page-63-1)

### Procedimiento

Paso 1. Alinee el módulo del ventilador con la ranura del ventilador en el conjunto del compartimiento del ventilador y, a continuación, inserte el módulo del ventilador en el conjunto del compartimiento del ventilador hasta que encaje en su sitio.

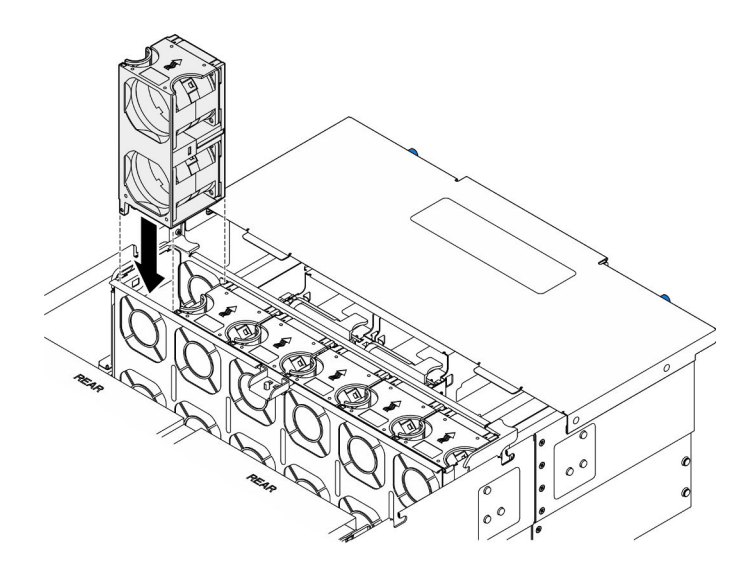

Figura 64. Instalación de un módulo de ventilador

- 1. Vuelva a instalar la cubierta superior frontal. Consulte ["Instalación de la cubierta superior frontal" en la](#page-265-0)  [página 256.](#page-265-0)
- 2. Complete la sustitución de piezas. Consulte ["Completar la sustitución de piezas" en la página 274.](#page-283-0)

### Vídeo de demostración

[Vea el procedimiento en YouTube](https://www.youtube.com/watch?v=U0SdAKz1x3U)

# Sustitución del módulo de alimentación flash

Siga las instrucciones que aparecen en esta sección para extraer o instalar el módulo de alimentación flash.

# Extracción de un módulo de alimentación flash

Siga las instrucciones que aparecen en esta sección para extraer un módulo de alimentación flash.

## Acerca de esta tarea

S002

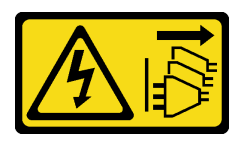

PRECAUCIÓN:

El botón de control de encendido del dispositivo y el interruptor de alimentación de la fuente de alimentación no cortan la corriente eléctrica suministrada al dispositivo. Es posible que el dispositivo tenga también más de un cable de alimentación. Para cortar completamente la corriente eléctrica del dispositivo, asegúrese de que todos los cables de alimentación estén desconectados de la fuente de alimentación.

Atención:

- Lea ["Directrices de instalación" en la página 45](#page-54-0) y ["Lista de comprobación de inspección de seguridad" en](#page-55-0) [la página 46](#page-55-0) para asegurarse de que trabaja con seguridad.
- Apague el servidor y los dispositivos periféricos y desconecte los cables de alimentación y todos los cables externos. Consulte ["Apagado del servidor" en la página 54.](#page-63-0)
- Evite la exposición a la electricidad estática, que podría producir fallas en el sistema y la pérdida de datos; para ello, mantenga los componentes sensibles a la estática en sus envases antiestáticos hasta la instalación y manipule estos dispositivos con una muñequera de descarga electrostática u otro sistema de descarga a tierra.
- Si el servidor se instala en un bastidor, extraiga el servidor del bastidor. Consulte ["Extracción del servidor](#page-63-1)  [de los rieles" en la página 54.](#page-63-1)

- Paso 1. Extraiga la cubierta superior frontal. Consulte ["Extracción de la cubierta superior frontal" en la](#page-258-0)  [página 249.](#page-258-0)
- Paso 2. Ubique el módulo de alimentación flash en el deflector de aire de la placa del procesador superior (CPU BD).

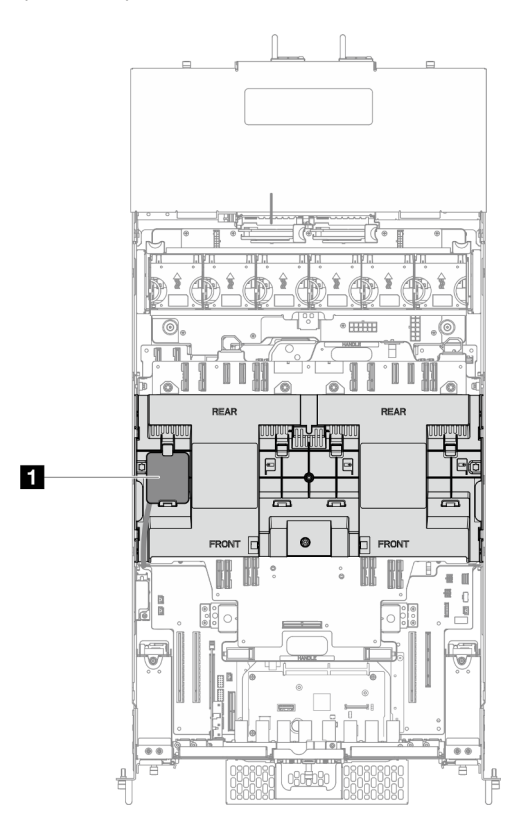

Figura 65. Ubicación del módulo de alimentación flash

**1** Ubicación del módulo de alimentación flash

Paso 3. Desconecte el cable del módulo de alimentación flash RAID del cable de extensión.

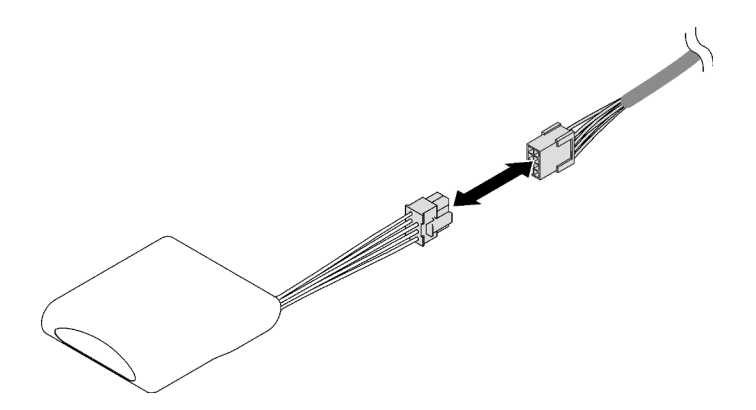

Figura 66. Desconexión del cable del módulo de alimentación flash

Paso 4. Quite el módulo de alimentación flash.

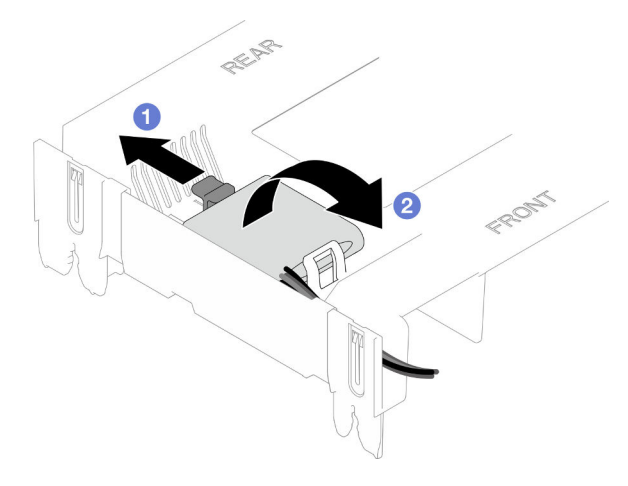

Figura 67. Extracción del módulo de alimentación flash

- a. **O** Gire suavemente el clip de sujeción, como se muestra.
- b. <sup>2</sup> Levante el módulo de alimentación flash para quitarlo del compartimiento.

## Después de finalizar

- 1. Instale una unidad de sustitución. Consulte ["Instalación de un módulo de alimentación flash" en la](#page-129-0) [página 120.](#page-129-0)
- 2. Si se le indica que devuelva el componente o dispositivo opcional, siga todas las instrucciones del embalaje y utilice los materiales de embalaje para el envío que se le suministraron.

### Vídeo de demostración

### [Vea el procedimiento en YouTube](https://www.youtube.com/watch?v=5VJCklqpVHw)

# <span id="page-129-0"></span>Instalación de un módulo de alimentación flash

Siga las instrucciones que aparecen en esta sección para instalar un módulo de alimentación flash.

### Acerca de esta tarea

S002

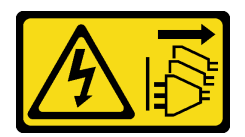

### PRECAUCIÓN:

El botón de control de encendido del dispositivo y el interruptor de alimentación de la fuente de alimentación no cortan la corriente eléctrica suministrada al dispositivo. Es posible que el dispositivo tenga también más de un cable de alimentación. Para cortar completamente la corriente eléctrica del dispositivo, asegúrese de que todos los cables de alimentación estén desconectados de la fuente de alimentación.

#### Atención:

- Lea ["Directrices de instalación" en la página 45](#page-54-0) y ["Lista de comprobación de inspección de seguridad" en](#page-55-0) [la página 46](#page-55-0) para asegurarse de que trabaja con seguridad.
- Apague el servidor y los dispositivos periféricos y desconecte los cables de alimentación y todos los cables externos. Consulte ["Apagado del servidor" en la página 54.](#page-63-0)
- Evite la exposición a la electricidad estática, que podría producir fallas en el sistema y la pérdida de datos; para ello, mantenga los componentes sensibles a la estática en sus envases antiestáticos hasta la instalación y manipule estos dispositivos con una muñequera de descarga electrostática u otro sistema de descarga a tierra.
- Si el servidor se instala en un bastidor, extraiga el servidor del bastidor. Consulte ["Extracción del servidor](#page-63-1)  [de los rieles" en la página 54.](#page-63-1)

## Procedimiento

- Paso 1. Ponga en contacto el envase antiestático que contiene la pieza nueva con cualquier superficie no pintada de la parte exterior del servidor; luego, saque la pieza nueva del envase y colóquela sobre una superficie de protección antiestática.
- Paso 2. Instale el módulo de alimentación flash.

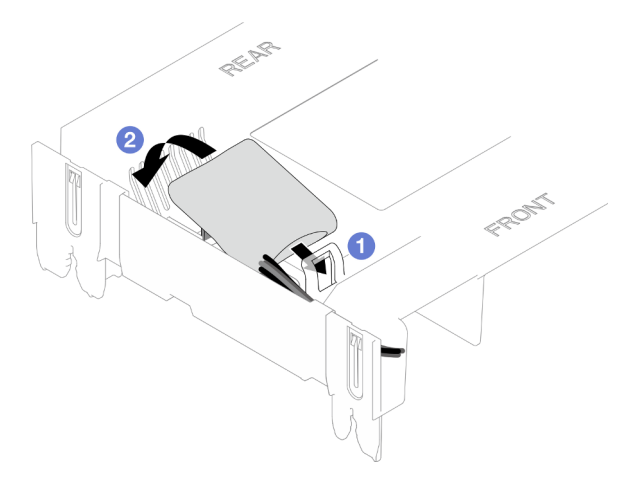

Figura 68. Instalación del módulo de alimentación flash

- a. Observe la orientación del módulo de alimentación flash; a continuación, inserte cuidadosamente el módulo de alimentación flash en el clip de sujeción en un lado, como se muestra.
- b. <sup>©</sup> Presione el módulo de alimentación flash hacia abajo en el otro lado hasta que encaje en su posición.

Paso 3. Conecte el cable del módulo de alimentación flash RAID al cable de extensión.

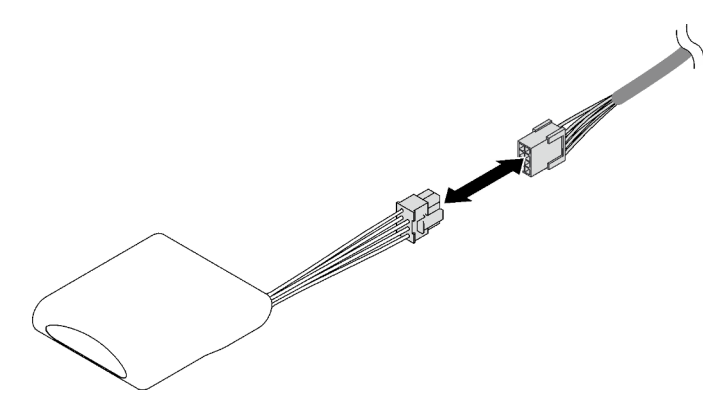

Figura 69. Conexión del cable al módulo de alimentación flash

Paso 4. Conecte el módulo de alimentación flash a un adaptador RAID con el cable de extensión.

### Después de finalizar

- 1. Vuelva a instalar la cubierta superior frontal. Consulte ["Instalación de la cubierta superior frontal" en la](#page-265-0)  [página 256.](#page-265-0)
- 2. Complete la sustitución de piezas. Consulte ["Completar la sustitución de piezas" en la página 274.](#page-283-0)

#### Vídeo de demostración

[Vea el procedimiento en YouTube](https://www.youtube.com/watch?v=LWNHh0xba28)

# Sustitución del panel frontal del operador

Siga las instrucciones que aparecen en esta sección para instalar o extraer el panel frontal del operador.

# Extracción del panel frontal del operador

Siga las instrucciones que aparecen en esta sección para extraer el panel frontal del operador.

## Acerca de esta tarea

#### Atención:

- Lea ["Directrices de instalación" en la página 45](#page-54-0) y ["Lista de comprobación de inspección de seguridad" en](#page-55-0)  [la página 46](#page-55-0) para asegurarse de que trabaja con seguridad.
- Apague el servidor y los dispositivos periféricos y desconecte los cables de alimentación y todos los cables externos. Consulte ["Apagado del servidor" en la página 54](#page-63-0).
- Evite la exposición a la electricidad estática, que podría producir fallas en el sistema y la pérdida de datos; para ello, mantenga los componentes sensibles a la estática en sus envases antiestáticos hasta la instalación y manipule estos dispositivos con una muñequera de descarga electrostática u otro sistema de descarga a tierra.
- Si el servidor se instala en un bastidor, extraiga el servidor del bastidor. Consulte ["Extracción del servidor](#page-63-1) [de los rieles" en la página 54](#page-63-1).

### Procedimiento

Paso 1. Prepárese para la tarea.

- a. Extraiga la cubierta superior frontal. Consulte ["Extracción de la cubierta superior frontal" en la](#page-258-0) [página 249](#page-258-0).
- b. Extraiga el deflector de aire de la placa del procesador superior (CPU BD). Consulte ["Extracción del deflector de aire de la placa del procesador superior \(CPU BD\)" en la página](#page-85-0)  [76](#page-85-0).
- c. Extraiga la placa del procesador superior (CPU BD). Consulte ["Extracción de la placa del](#page-273-0)  [procesador superior \(CPU BD\)" en la página 264](#page-273-0).
- d. Solo para el chasis principal, extraiga la abrazadera de soporte. Consulte ["Extracción de la](#page-235-0)  [abrazadera de soporte" en la página 226](#page-235-0).
- e. Solo para el chasis principal, extraiga el conjunto de la placa de E/S y de interposición del sistema. Consulte ["Extracción de la placa de E/S y de interposición del sistema" en la página](#page-243-0) [234.](#page-243-0)
- Paso 2. Extracción del panel frontal del operador.

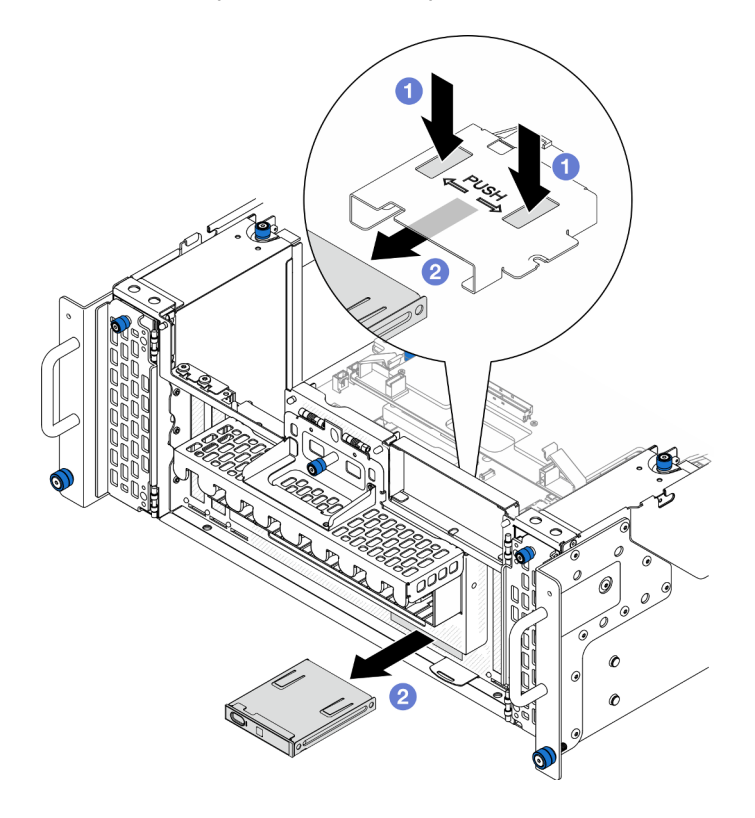

Figura 70. Extracción del panel frontal del operador

- a. **O** Mantenga presionadas las dos pestañas de liberación en la parte superior del compartimiento del panel frontal del operador.
- b. Empuje el conjunto del panel frontal del operador hacia afuera desde el interior del chasis para extraerlo.
- Paso 3. Si es necesario, retire dos tornillos y extraiga el compartimiento del panel frontal del operador.

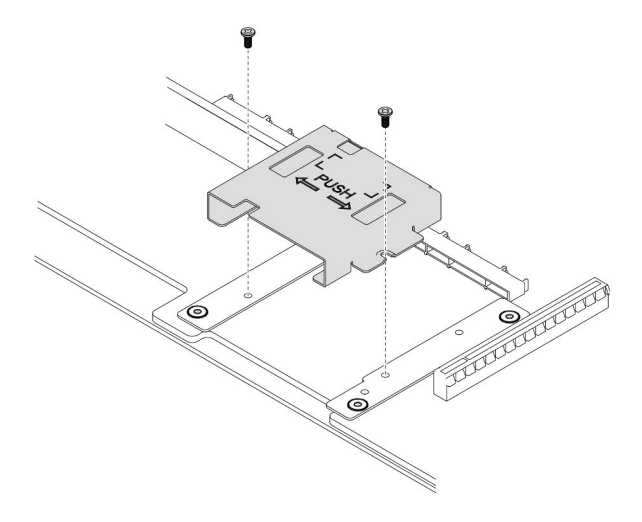

Figura 71. Extracción del compartimiento del panel frontal del operador

Paso 4. Si es necesario, retire dos tornillos y extraiga la abrazadera del panel frontal del operador.

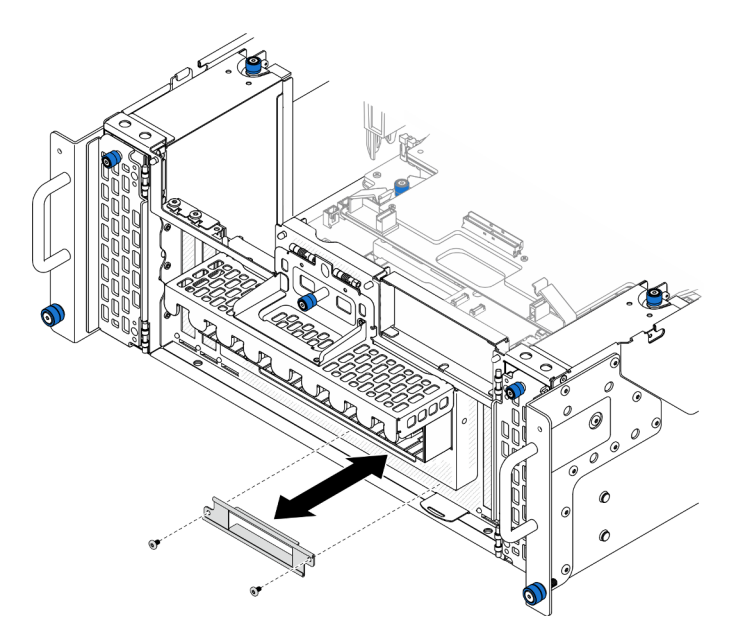

Figura 72. Extracción de la abrazadera del panel frontal del operador

## Después de finalizar

- 1. Instale una unidad de sustitución. Consulte ["Instalación del panel frontal del operador" en la página 124.](#page-133-0)
- 2. Si se le indica que devuelva el componente o dispositivo opcional, siga todas las instrucciones del embalaje y utilice los materiales de embalaje para el envío que se le suministraron.

### Vídeo de demostración

[Vea el procedimiento en YouTube](https://www.youtube.com/watch?v=soQ5UEkCROY)

# <span id="page-133-0"></span>Instalación del panel frontal del operador

Siga las instrucciones que aparecen en esta sección para instalar el panel frontal del operador.

## Acerca de esta tarea

### Atención:

- Lea ["Directrices de instalación" en la página 45](#page-54-0) y ["Lista de comprobación de inspección de seguridad" en](#page-55-0) [la página 46](#page-55-0) para asegurarse de que trabaja con seguridad.
- Apague el servidor y los dispositivos periféricos y desconecte los cables de alimentación y todos los cables externos. Consulte ["Apagado del servidor" en la página 54.](#page-63-0)
- Evite la exposición a la electricidad estática, que podría producir fallas en el sistema y la pérdida de datos; para ello, mantenga los componentes sensibles a la estática en sus envases antiestáticos hasta la instalación y manipule estos dispositivos con una muñequera de descarga electrostática u otro sistema de descarga a tierra.
- Si el servidor se instala en un bastidor, extraiga el servidor del bastidor. Consulte ["Extracción del servidor](#page-63-1)  [de los rieles" en la página 54.](#page-63-1)

Descarga de firmware y controlador: es posible que deba actualizar el firmware o el controlador después de sustituir un componente.

- Vaya a [https://datacentersupport.lenovo.com/products/servers/thinksystem/sr950v3/7dc4/downloads/driver](https://datacentersupport.lenovo.com/products/servers/thinksystem/sr950v3/7dc4/downloads/driver-list/)[list/](https://datacentersupport.lenovo.com/products/servers/thinksystem/sr950v3/7dc4/downloads/driver-list/) para ver las actualizaciones más recientes de firmware y controlador para su servidor.
- Vaya a ["Actualización del firmware" en la página 291](#page-300-0) para obtener más información sobre las herramientas de actualización de firmware.

# Procedimiento

Paso 1. Si es necesario, instale la abrazadera del panel frontal del operador en el chasis y fíjela con dos tornillos.

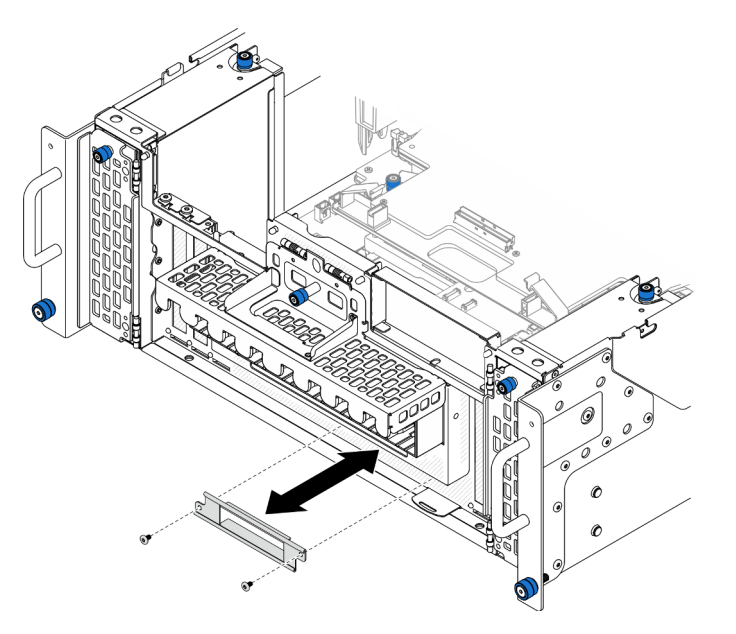

Figura 73. Instalación de la abrazadera del panel frontal del operador

Paso 2. Si es necesario, instale el compartimiento del panel frontal del operador en la placa del procesador inferior (MB) y fíjelo con dos tornillos.

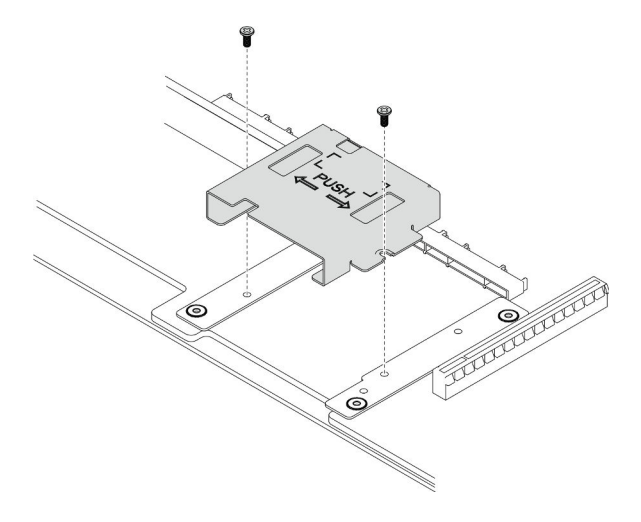

Figura 74. Instalación del compartimiento del panel frontal del operador

Paso 3. Alinee e instale el panel frontal del operador en la ranura, en la parte frontal del chasis.

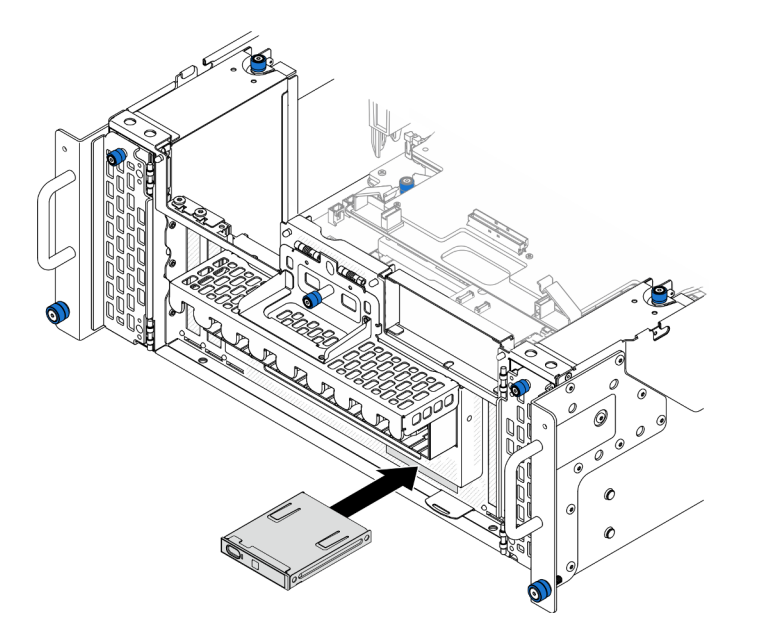

Figura 75. Instalación del panel frontal del operador

## Después de finalizar

- 1. Solo para el chasis principal, vuelva a instalar el conjunto de la placa de E/S y de interposición del sistema. Consulte ["Instalación de la placa de E/S y de interposición del sistema" en la página 239](#page-248-0).
- 2. Solo para el chasis principal, vuelva a instalar la abrazadera de soporte. Consulte ["Instalación de la](#page-237-0)  [abrazadera de soporte" en la página 228](#page-237-0).
- 3. Vuelva a instalar la placa del procesador superior (CPU BD). Consulte ["Instalación de la placa del](#page-278-0) [procesador superior \(CPU BD\)" en la página 269](#page-278-0).
- 4. Vuelva a instalar el deflector de aire de la placa del procesador superior (CPU BD). Consulte ["Instalación](#page-87-0)  [del deflector de aire de la placa del procesador superior \(CPU BD\)" en la página 78](#page-87-0).
- 5. Vuelva a instalar la cubierta superior frontal. Consulte ["Instalación de la cubierta superior frontal" en la](#page-265-0)  [página 256.](#page-265-0)

#### Vídeo de demostración

#### [Vea el procedimiento en YouTube](https://www.youtube.com/watch?v=P4_HrqJb-EY)

# Sustitución de conmutador de intrusión

Siga las instrucciones que aparecen en esta sección para extraer o instalar el conmutador de intrusión.

# Extracción del conmutador de intrusión de la cubierta superior

Siga las instrucciones que aparecen en esta sección para extraer el conmutador de intrusión de la cubierta superior.

### Acerca de esta tarea

S002

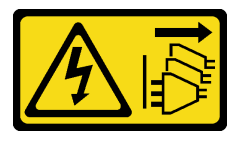

#### PRECAUCIÓN:

El botón de control de encendido del dispositivo y el interruptor de alimentación de la fuente de alimentación no cortan la corriente eléctrica suministrada al dispositivo. Es posible que el dispositivo tenga también más de un cable de alimentación. Para cortar completamente la corriente eléctrica del dispositivo, asegúrese de que todos los cables de alimentación estén desconectados de la fuente de alimentación.

#### Atención:

- Lea ["Directrices de instalación" en la página 45](#page-54-0) y ["Lista de comprobación de inspección de seguridad" en](#page-55-0) [la página 46](#page-55-0) para asegurarse de que trabaja con seguridad.
- Apague el servidor y los dispositivos periféricos y desconecte los cables de alimentación y todos los cables externos. Consulte ["Apagado del servidor" en la página 54.](#page-63-0)
- Evite la exposición a la electricidad estática, que podría producir fallas en el sistema y la pérdida de datos; para ello, mantenga los componentes sensibles a la estática en sus envases antiestáticos hasta la instalación y manipule estos dispositivos con una muñequera de descarga electrostática u otro sistema de descarga a tierra.
- Si el servidor se instala en un bastidor, extraiga el servidor del bastidor. Consulte ["Extracción del servidor](#page-63-1)  [de los rieles" en la página 54.](#page-63-1)

### Procedimiento

- Paso 1. Extraiga la cubierta superior frontal. Consulte ["Extracción de la cubierta superior frontal" en la](#page-258-0)  [página 249.](#page-258-0)
- Paso 2. Desconecte el cable del conmutador de intrusión de la placa del procesador inferior (MB).

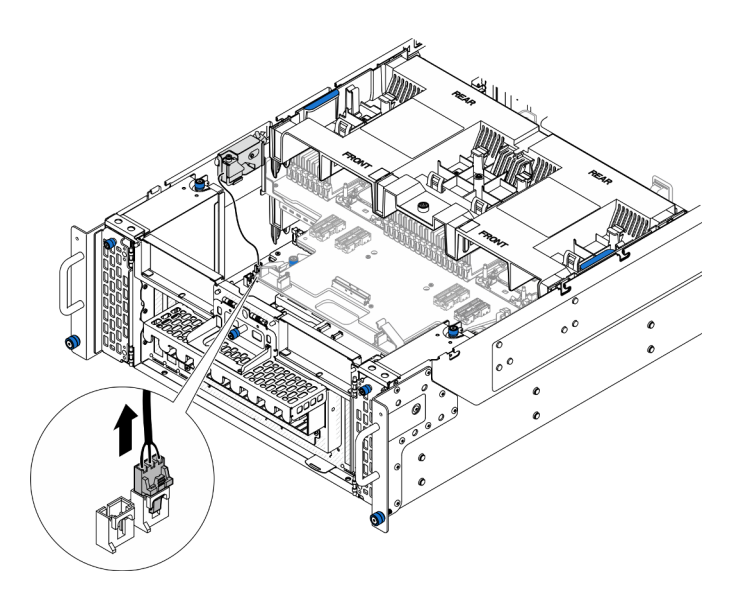

Figura 76. Desconexión del conmutador de intrusión

Paso 3. Extraiga el conmutador de intrusión de la cubierta superior.

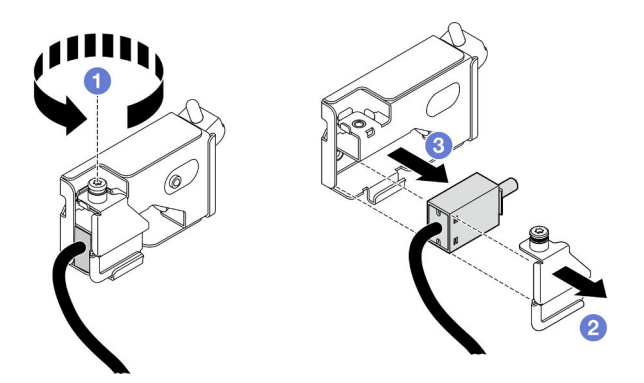

Figura 77. Extracción del conmutador de intrusión de la cubierta superior

- a. **O** Suelte el tornillo cautivo.
- b. **@** Extraiga la cubierta del conmutador de intrusión.
- c. **C** Extraiga el conmutador de intrusión del chasis.

## Después de finalizar

- 1. Instale una unidad de sustitución. Consulte ["Instalación del conmutador de intrusión de la cubierta](#page-138-0) [superior" en la página 129](#page-138-0).
- 2. Si se le indica que devuelva el componente o dispositivo opcional, siga todas las instrucciones del embalaje y utilice los materiales de embalaje para el envío que se le suministraron.

#### Vídeo de demostración

[Vea el procedimiento en YouTube](https://www.youtube.com/watch?v=cM-ggJFk8rU)

# <span id="page-138-0"></span>Instalación del conmutador de intrusión de la cubierta superior

Siga las instrucciones que aparecen en esta sección para instalar el conmutador de intrusión de la cubierta superior.

### Acerca de esta tarea

#### Atención:

- Lea ["Directrices de instalación" en la página 45](#page-54-0) y ["Lista de comprobación de inspección de seguridad" en](#page-55-0) [la página 46](#page-55-0) para asegurarse de que trabaja con seguridad.
- Apague el servidor y los dispositivos periféricos y desconecte los cables de alimentación y todos los cables externos. Consulte ["Apagado del servidor" en la página 54.](#page-63-0)
- Evite la exposición a la electricidad estática, que podría producir fallas en el sistema y la pérdida de datos; para ello, mantenga los componentes sensibles a la estática en sus envases antiestáticos hasta la instalación y manipule estos dispositivos con una muñequera de descarga electrostática u otro sistema de descarga a tierra.
- Si el servidor se instala en un bastidor, extraiga el servidor del bastidor. Consulte ["Extracción del servidor](#page-63-1)  [de los rieles" en la página 54.](#page-63-1)

### Procedimiento

Paso 1. Instale el conmutador de intrusión de la cubierta superior.

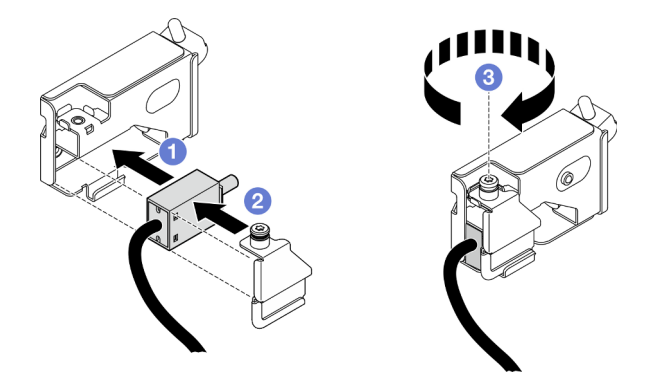

Figura 78. Instalación del conmutador de intrusión de la cubierta superior

- a. **C** Alinee el conmutador de intrusión con la ranura del chasis y empújelo hacia dentro.
- b. <sup>2</sup> Alinee e instale la cubierta del conmutador de intrusión.
- c. Apriete el tornillo cautivo para fijar la cubierta del conmutador de intrusión.
- Paso 2. Conecte el cable del conmutador de intrusión a la placa del procesador inferior (MB).

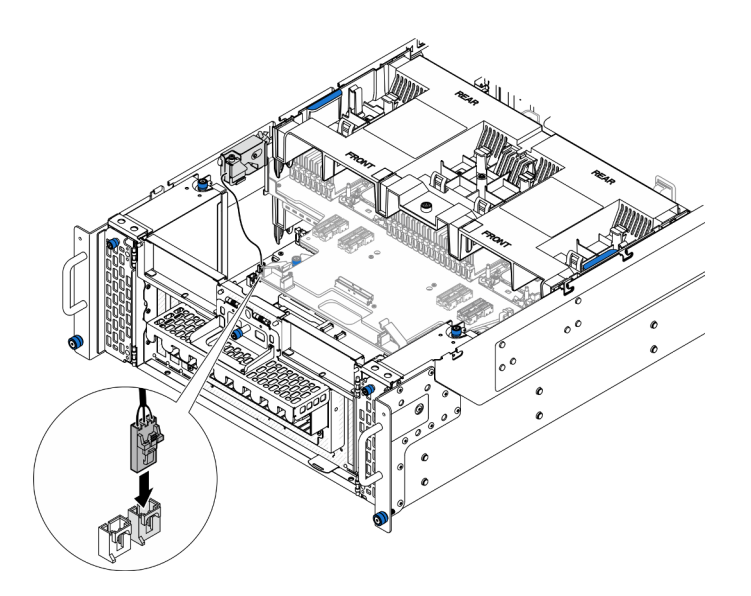

Figura 79. Conexión del conmutador de intrusión

- 1. Vuelva a instalar la cubierta superior frontal. Consulte ["Instalación de la cubierta superior frontal" en la](#page-265-0)  [página 256.](#page-265-0)
- 2. Complete la sustitución de piezas. Consulte ["Completar la sustitución de piezas" en la página 274.](#page-283-0)

### Vídeo de demostración

[Vea el procedimiento en YouTube](https://www.youtube.com/watch?v=gQ_Pt5nOcVE)

# Extracción del conmutador de intrusión frontal

Siga las instrucciones que aparecen en esta sección para extraer el conmutador de intrusión frontal.

### Acerca de esta tarea

S002

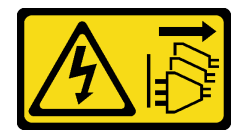

#### PRECAUCIÓN:

El botón de control de encendido del dispositivo y el interruptor de alimentación de la fuente de alimentación no cortan la corriente eléctrica suministrada al dispositivo. Es posible que el dispositivo tenga también más de un cable de alimentación. Para cortar completamente la corriente eléctrica del dispositivo, asegúrese de que todos los cables de alimentación estén desconectados de la fuente de alimentación.

#### Atención:

• Lea ["Directrices de instalación" en la página 45](#page-54-0) y ["Lista de comprobación de inspección de seguridad" en](#page-55-0)  [la página 46](#page-55-0) para asegurarse de que trabaja con seguridad.

- Apague el servidor y los dispositivos periféricos y desconecte los cables de alimentación y todos los cables externos. Consulte ["Apagado del servidor" en la página 54.](#page-63-0)
- Evite la exposición a la electricidad estática, que podría producir fallas en el sistema y la pérdida de datos; para ello, mantenga los componentes sensibles a la estática en sus envases antiestáticos hasta la instalación y manipule estos dispositivos con una muñequera de descarga electrostática u otro sistema de descarga a tierra.
- Si el servidor se instala en un bastidor, extraiga el servidor del bastidor. Consulte ["Extracción del servidor](#page-63-1)  [de los rieles" en la página 54.](#page-63-1)

- Paso 1. Prepárese para la tarea.
	- a. Extraiga la cubierta superior frontal. Consulte ["Extracción de la cubierta superior frontal" en la](#page-258-0) [página 249](#page-258-0).
	- b. Extraiga la tarjeta de banda lateral. Consulte ["Extracción de la tarjeta de banda lateral" en la](#page-230-0) [página 221](#page-230-0).
- Paso 2. Desconecte el conmutador de intrusión.

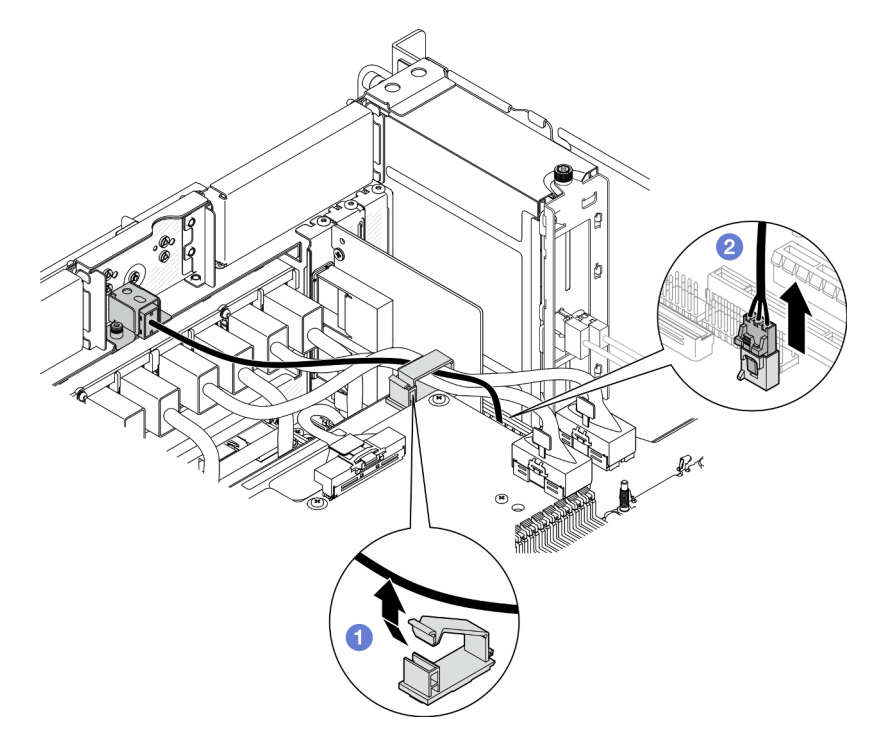

Figura 80. Desconexión del conmutador de intrusión

- a. **C** Abra el clip para cables y desenganche el cable del conmutador de intrusión.
- b. <sup>2</sup> Desconecte el cable del conmutador de intrusión de la placa del procesador inferior (MB).
- Paso 3. Extraiga el conjunto del conmutador de intrusión frontal.

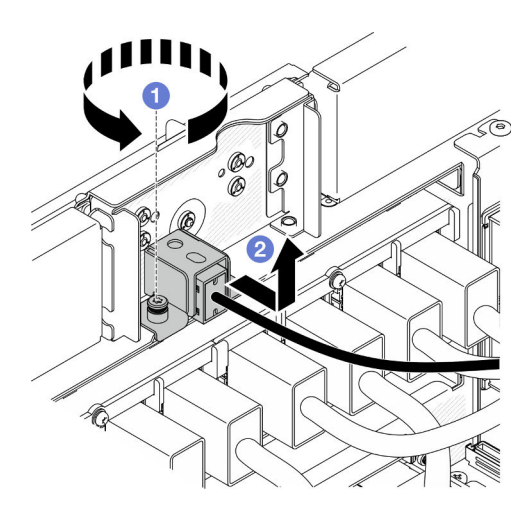

Figura 81. Extracción del conjunto del conmutador de intrusión frontal

- a. **O** Suelte el tornillo cautivo.
- b. <sup>@</sup> Deslice el conjunto del conmutador de intrusión hacia fuera de la parte frontal del chasis y extráigalo.
- Paso 4. Sujete el conmutador y tire de él para extraerlo de la abrazadera.

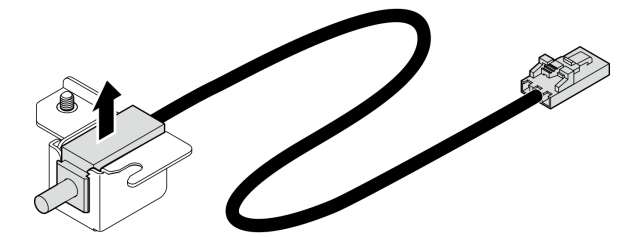

Figura 82. Extracción del conmutador de intrusión

- 1. Instale una unidad de sustitución. Consulte ["Instalación del conmutador de intrusión frontal" en la](#page-141-0) [página 132.](#page-141-0)
- 2. Si se le indica que devuelva el componente o dispositivo opcional, siga todas las instrucciones del embalaje y utilice los materiales de embalaje para el envío que se le suministraron.

#### Vídeo de demostración

#### [Vea el procedimiento en YouTube](https://www.youtube.com/watch?v=7w7nTFf9Ah4)

# <span id="page-141-0"></span>Instalación del conmutador de intrusión frontal

Siga las instrucciones que aparecen en esta sección para instalar el conmutador de intrusión frontal.

### Acerca de esta tarea

#### Atención:

• Lea ["Directrices de instalación" en la página 45](#page-54-0) y ["Lista de comprobación de inspección de seguridad" en](#page-55-0)  [la página 46](#page-55-0) para asegurarse de que trabaja con seguridad.

- Apague el servidor y los dispositivos periféricos y desconecte los cables de alimentación y todos los cables externos. Consulte ["Apagado del servidor" en la página 54.](#page-63-0)
- Evite la exposición a la electricidad estática, que podría producir fallas en el sistema y la pérdida de datos; para ello, mantenga los componentes sensibles a la estática en sus envases antiestáticos hasta la instalación y manipule estos dispositivos con una muñequera de descarga electrostática u otro sistema de descarga a tierra.
- Si el servidor se instala en un bastidor, extraiga el servidor del bastidor. Consulte ["Extracción del servidor](#page-63-1)  [de los rieles" en la página 54.](#page-63-1)

Paso 1. Alinee el conmutador de intrusión con la abrazadera y empújelo hacia dentro.

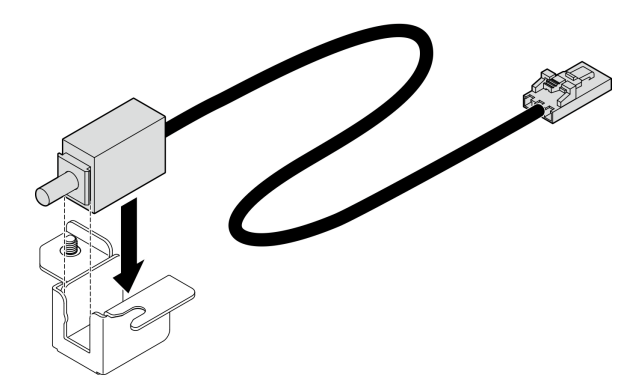

Figura 83. Instalación del conmutador de intrusión

Paso 2. Instale el conjunto del conmutador de intrusión frontal.

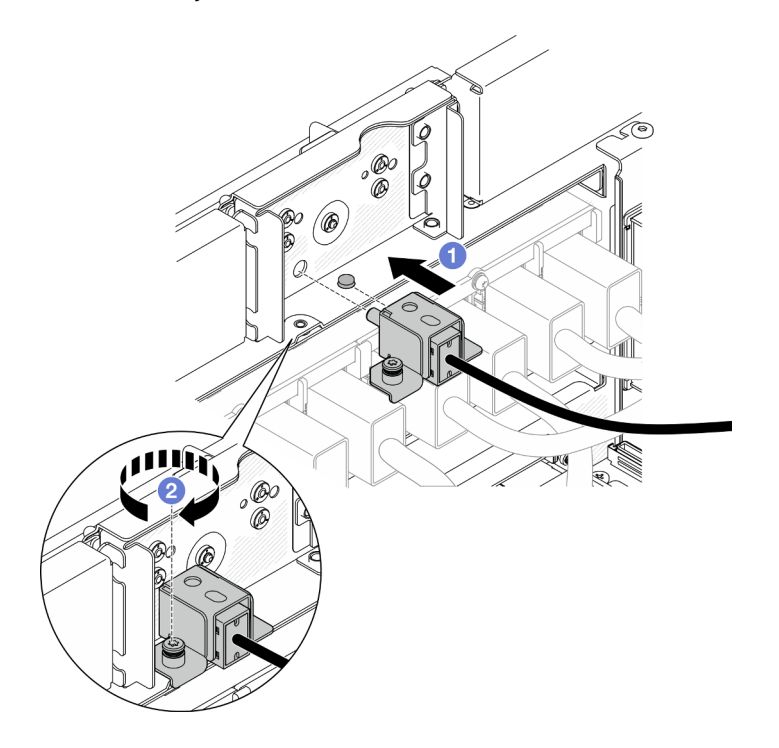

Figura 84. Instalación del conjunto del conmutador de intrusión frontal

a. **O** Alinee e instale el conjunto del conmutador de intrusión en el chasis.

- b. <sup>2</sup> Apriete el tornillo cautivo para fijar el conjunto del conmutador de intrusión.
- Paso 3. Conecte el conmutador de intrusión.

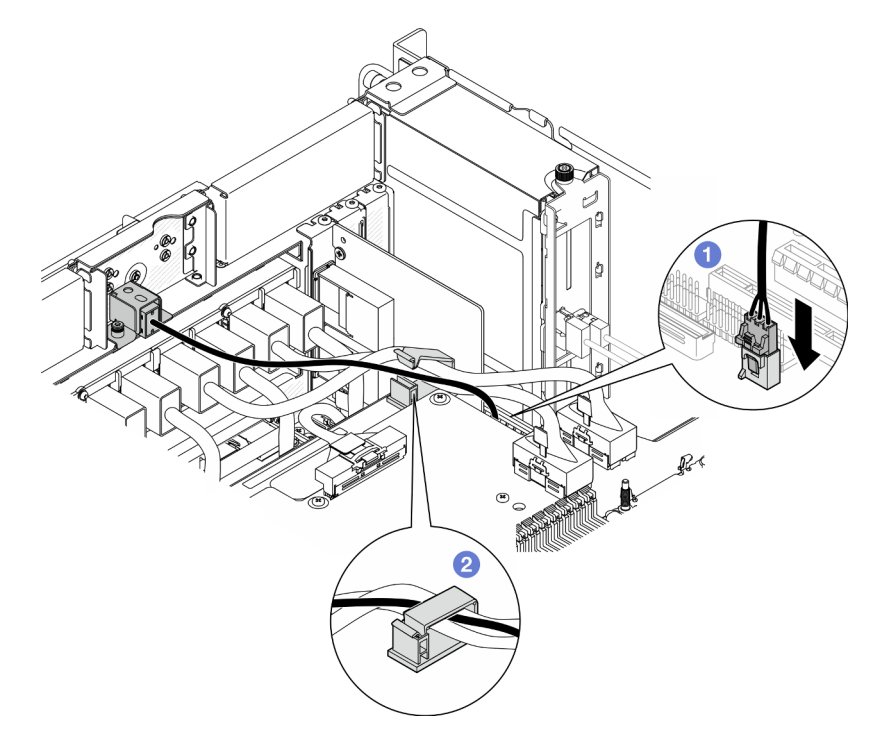

Figura 85. Conexión del conmutador de intrusión

- a. Conecte el cable del conmutador de intrusión a la placa del procesador inferior (MB).
- b. **P** Pase el cable por el clip para cables y ciérrelo.

- 1. Vuelva a instalar la tarjeta de banda lateral. Consulte ["Instalación de la tarjeta de banda lateral" en la](#page-233-0)  [página 224.](#page-233-0)
- 2. Vuelva a instalar la cubierta superior frontal. Consulte ["Instalación de la cubierta superior frontal" en la](#page-265-0)  [página 256.](#page-265-0)
- 3. Complete la sustitución de piezas. Consulte ["Completar la sustitución de piezas" en la página 274.](#page-283-0)

### Vídeo de demostración

#### [Vea el procedimiento en YouTube](https://www.youtube.com/watch?v=1MiHOYjYD3g)

# Sustitución de la placa del procesador inferior (MB) (solamente para técnicos capacitados)

Siga las instrucciones que aparecen en esta sección para extraer e instalar la placa del procesador inferior (MB).

Importante: Esta tarea debe ser realizada por técnicos de servicio expertos certificados por el servicio de Lenovo. No intente extraerlo o instalarlo sin la capacitación y calificación adecuada.
# Extracción de la placa del procesador inferior (MB)

Siga las instrucciones que aparecen en esta sección para extraer la placa del procesador inferior (MB).

# Acerca de esta tarea

S002

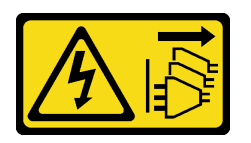

### PRECAUCIÓN:

El botón de control de encendido del dispositivo y el interruptor de alimentación de la fuente de alimentación no cortan la corriente eléctrica suministrada al dispositivo. Es posible que el dispositivo tenga también más de un cable de alimentación. Para cortar completamente la corriente eléctrica del dispositivo, asegúrese de que todos los cables de alimentación estén desconectados de la fuente de alimentación.

#### Importante:

- Esta tarea debe ser realizada por técnicos de servicio expertos certificados por el servicio de Lenovo. No intente extraerlo o instalarlo sin la capacitación y calificación adecuada.
- Cuando sustituya la placa del procesador inferior (MB), deberá actualizar siempre el servidor con la versión más reciente del firmware o restaurar el firmware preexistente. Asegúrese de tener el firmware más reciente o una copia del firmware preexistente antes de continuar.
- Al extraer los módulos de memoria, etiquete el número de ranura en cada módulo de memoria, extraiga todos los módulos de memoria de la placa del procesador inferior (MB) y déjelos a un lado en una superficie de protección antiestática para reinstalarlos posteriormente.
- Al desconectar los cables, cree una lista de cada cable y anote los conectores a los que está conectado el cable. Luego, use estas notas a modo de lista de comprobación de cableado después de instalar la nueva placa del procesador inferior (MB).

#### Atención:

- Lea ["Directrices de instalación" en la página 45](#page-54-0) y ["Lista de comprobación de inspección de seguridad" en](#page-55-0) [la página 46](#page-55-0) para asegurarse de que trabaja con seguridad.
- Apague el servidor y los dispositivos periféricos y desconecte los cables de alimentación y todos los cables externos. Consulte ["Apagado del servidor" en la página 54.](#page-63-0)
- Evite la exposición a la electricidad estática, que podría producir fallas en el sistema y la pérdida de datos; para ello, mantenga los componentes sensibles a la estática en sus envases antiestáticos hasta la instalación y manipule estos dispositivos con una muñequera de descarga electrostática u otro sistema de descarga a tierra.
- Si el servidor se instala en un bastidor, extraiga el servidor del bastidor. Consulte ["Extracción del servidor](#page-63-1)  [de los rieles" en la página 54.](#page-63-1)

# Procedimiento

Paso 1. Prepárese para la tarea.

a. Tire con cuidado y desenganche cada unidad de fuente de alimentación instalada. Consulte ["Extracción de una unidad de fuente de alimentación de intercambio en caliente" en la página](#page-206-0)  [197.](#page-206-0)

- b. Extraiga la cubierta superior frontal. Consulte ["Extracción de la cubierta superior frontal" en la](#page-258-0) [página 249](#page-258-0).
- c. Extraiga el compartimiento del ventilador. Consulte ["Extracción del compartimiento del](#page-122-0) [ventilador" en la página 113](#page-122-0).
- d. Extraiga las dos placas de interposición de alimentación. Consulte ["Extracción de la placa de](#page-203-0) [interposición de alimentación" en la página 194](#page-203-0).
- e. Extraiga la placa de distribución de alimentación. Consulte ["Extracción de la placa de](#page-197-0) [distribución de alimentación" en la página 188](#page-197-0).
- f. Extraiga el deflector de aire de la placa del procesador superior (CPU BD). Consulte ["Extracción del deflector de aire de la placa del procesador superior \(CPU BD\)" en la página](#page-85-0) [76](#page-85-0).
- g. Extraiga la placa del procesador superior (CPU BD). Consulte ["Extracción de la placa del](#page-273-0) [procesador superior \(CPU BD\)" en la página 264.](#page-273-0)
- h. Quite la abrazadera de soporte. Consulte ["Extracción de la abrazadera de soporte" en la](#page-235-0)  [página 226](#page-235-0).
- i. Solo para el chasis principal, extraiga el conjunto de la placa de E/S y de interposición del sistema. Consulte ["Extracción de la placa de E/S y de interposición del sistema" en la página](#page-243-0) [234.](#page-243-0)
- j. Extraiga el deflector de aire de la placa del procesador inferior (MB). Consulte ["Extracción del](#page-89-0)  [deflector de aire de la placa del procesador inferior \(MB\)" en la página 80.](#page-89-0)
- k. Solo para el chasis principal, extraiga el panel frontal del operador y el compartimiento del panel frontal del operador. Consulte ["Extracción del panel frontal del operador" en la página](#page-131-0)  [122.](#page-131-0)
- l. Extraiga los PHM. Consulte ["Extracción de procesadores y disipadores de calor" en la página](#page-210-0) [201.](#page-210-0)
- m. Quite los módulos de memoria. Consulte ["Extracción de un módulo de memoria" en la página](#page-165-0) [156.](#page-165-0)
- n. Extraiga la tarjeta de banda lateral. Consulte ["Extracción de la tarjeta de banda lateral" en la](#page-230-0)  [página 221](#page-230-0).
- o. Extraiga la tarjeta MicroSD. Consulte ["Extracción de la tarjeta MicroSD" en la página 162.](#page-171-0)
- p. Extraiga todas las unidades M.2 de la placa del procesador inferior (MB). Consulte ["Extracción](#page-153-0)  [de una unidad M.2" en la página 144.](#page-153-0)
- q. Extraiga todos los adaptadores PCIe de la placa del procesador inferior (MB). Consulte ["Extracción de un adaptador PCIe" en la página 172.](#page-181-0)
- Paso 2. Desconecte los cables del módulo UPI.

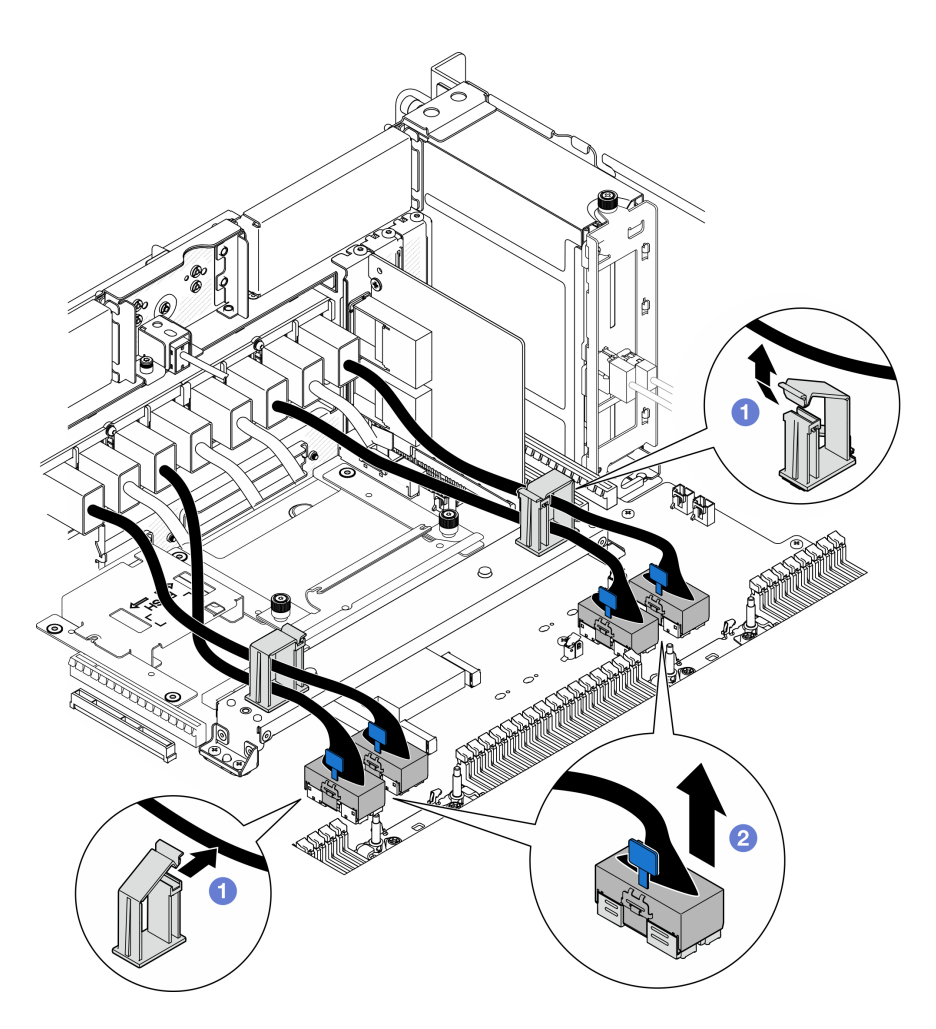

Figura 86. Desconexión de los cables del módulo UPI

- a. **O** Abra los clips para cables y desenganche los cables del módulo UPI.
- b. <sup>2</sup> Desconecte los cables del módulo UPI de la placa del procesador inferior (MB).
- Paso 3. Desconecte los cables de UPI internos de la placa del procesador inferior (MB).

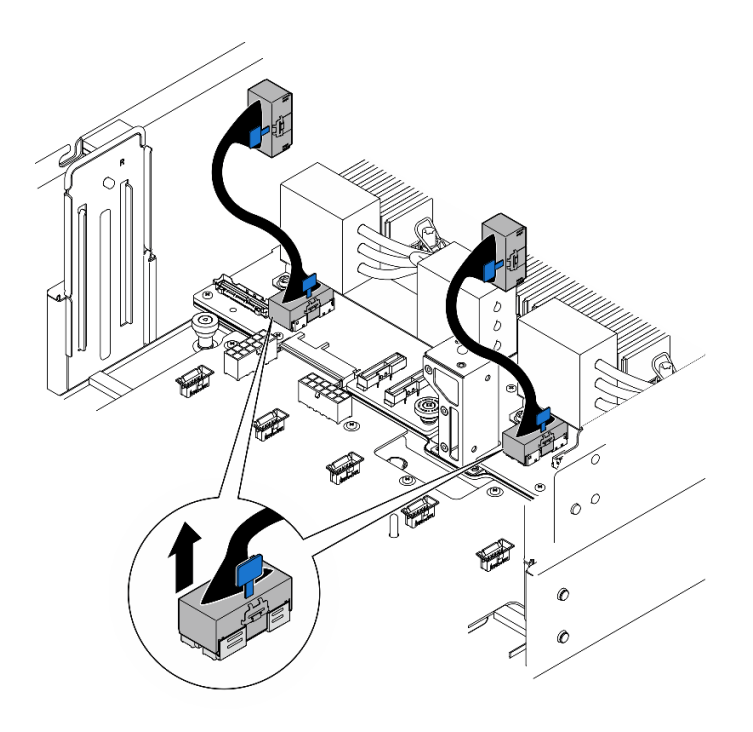

Figura 87. Desconexión de los cables de UPI internos

Paso 4. Solo para el chasis principal, desconecte el cable de SCM.

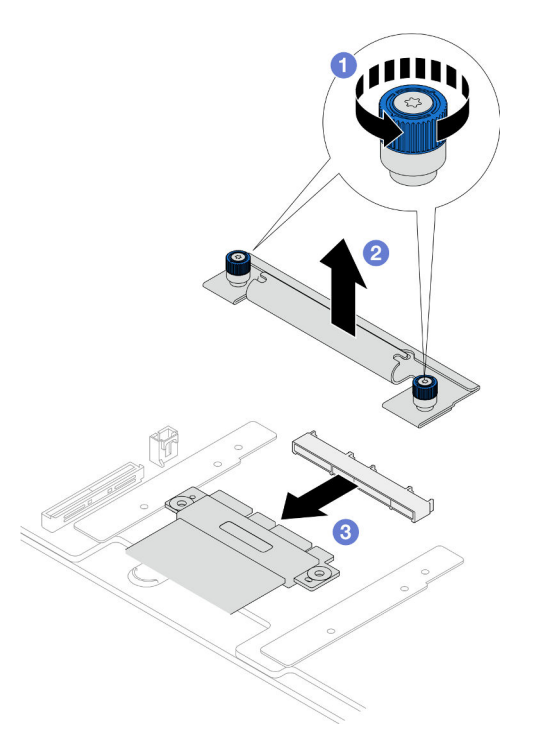

Figura 88. Desconexión del cable SCM

- a. **O** Suelte los dos tornillos ajustables de la abrazadera de SCM. Utilice un destornillador, de ser necesario.
- b. **@** Extraiga la abrazadera de SCM.
- c. <sup>2</sup> Desconecte el cable SCM de la placa del procesador inferior (MB).
- Paso 5. Haga una lista de todos los cables conectados a la placa del procesador inferior (MB) y, a continuación, desconecte todos los cables. Consulte [Capítulo 6 "Disposición interna de los cables"](#page-284-0) [en la página 275](#page-284-0).
- Paso 6. Extraiga la placa del procesador inferior (MB).

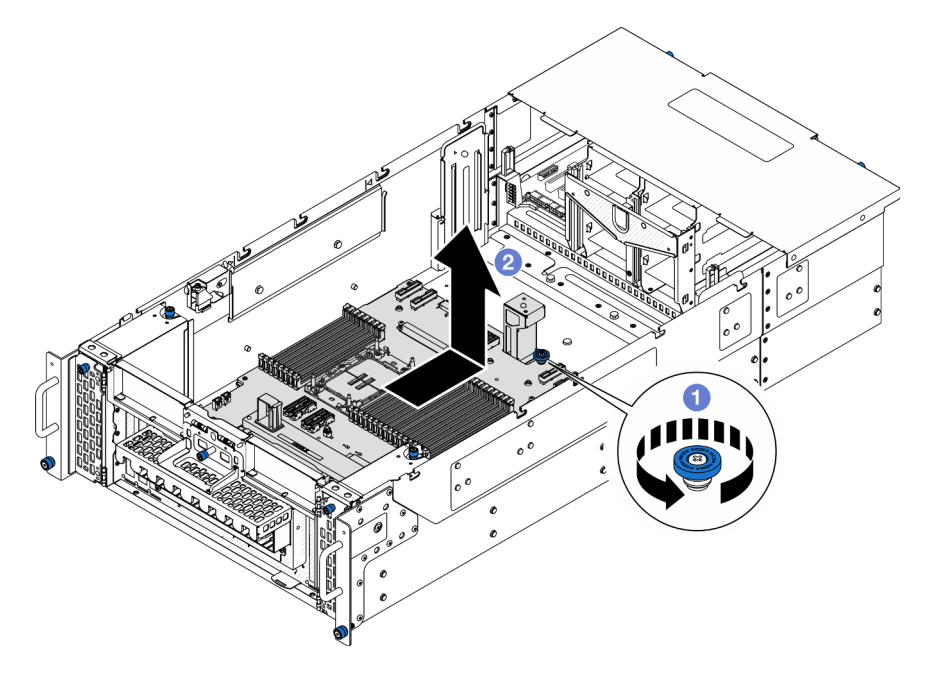

Figura 89. Extracción de la placa del procesador inferior (MB)

Nota: Esta asa de la placa del procesador inferior (MB) solo sirve para extraer la placa del procesador inferior (MB). No intente usarla para levantar el chasis entero.

- a. **C** Afloje el tornillo ajustable que fija la placa del procesador inferior (MB). Utilice un destornillador, de ser necesario.
- b. **S**ujete el tornillo ajustable y el asa de la placa del procesador inferior (MB) y, a continuación, deslice la placa del procesador inferior (MB) ligeramente hacia la parte posterior del chasis para desengancharla y extraerla.

# Después de finalizar

- 1. Instale una unidad de sustitución. Consulte ["Instalación de la placa del procesador inferior \(MB\)" en la](#page-149-0)  [página 140.](#page-149-0)
- 2. Si se le indica que devuelva el componente o dispositivo opcional, siga todas las instrucciones del embalaje y utilice los materiales de embalaje para el envío que se le suministraron.

Importante: Antes de devolver la placa del procesador inferior (MB), asegúrese de instalar las cubiertas del zócalo del procesador de la nueva placa del procesador inferior (MB). Para sustituir una cubierta para el zócalo del procesador:

- a. Tome una cubierta de zócalo del conjunto de zócalos del procesador de la nueva placa del procesador inferior (MB) y oriéntela correctamente sobre el conjunto de zócalos del procesador en la placa del procesador inferior (MB) extraída.
- b. Presione suavemente los soportes de la cubierta para el zócalo hacia el conjunto de zócalo del procesador, presionando por los bordes para evitar dañar las patillas del zócalo. Es posible que escuche un clic en la cubierta del zócalo cuando está conectada de forma segura.
- c. Asegúrese de que la cubierta para el zócalo esté correctamente ajustada al conjunto de zócalo del procesador.
- 3. Si tiene pensado reciclar el componente, consulte ["Desensamblaje de la placa del procesador inferior](#page-349-0)  [\(MB\) para reciclar" en la página 340.](#page-349-0)

#### Vídeo de demostración

[Vea el procedimiento en YouTube](https://www.youtube.com/watch?v=ip5YsADJ5YU)

# <span id="page-149-0"></span>Instalación de la placa del procesador inferior (MB)

Siga las instrucciones que aparecen en esta sección para instalar la placa del procesador inferior (MB).

## Acerca de esta tarea

Importante: Esta tarea debe ser realizada por técnicos de servicio expertos certificados por el servicio de Lenovo. No intente extraerlo o instalarlo sin la capacitación y calificación adecuada.

### Atención:

- Lea ["Directrices de instalación" en la página 45](#page-54-0) y ["Lista de comprobación de inspección de seguridad" en](#page-55-0)  [la página 46](#page-55-0) para asegurarse de que trabaja con seguridad.
- Apague el servidor y los dispositivos periféricos y desconecte los cables de alimentación y todos los cables externos. Consulte ["Apagado del servidor" en la página 54](#page-63-0).
- Evite la exposición a la electricidad estática, que podría producir fallas en el sistema y la pérdida de datos; para ello, mantenga los componentes sensibles a la estática en sus envases antiestáticos hasta la instalación y manipule estos dispositivos con una muñequera de descarga electrostática u otro sistema de descarga a tierra.
- Cuando sustituya la placa del procesador inferior (MB), deberá actualizar siempre el servidor con la versión más reciente del firmware o restaurar el firmware preexistente.

Descarga de firmware y controlador: es posible que deba actualizar el firmware o el controlador después de sustituir un componente.

- Vaya a [https://datacentersupport.lenovo.com/products/servers/thinksystem/sr950v3/7dc4/downloads/driver](https://datacentersupport.lenovo.com/products/servers/thinksystem/sr950v3/7dc4/downloads/driver-list/)[list/](https://datacentersupport.lenovo.com/products/servers/thinksystem/sr950v3/7dc4/downloads/driver-list/) para ver las actualizaciones más recientes de firmware y controlador para su servidor.
- Vaya a ["Actualización del firmware" en la página 291](#page-300-0) para obtener más información sobre las herramientas de actualización de firmware.

# Procedimiento

- Paso 1. Ponga en contacto el envase antiestático que contiene la pieza nueva con cualquier superficie no pintada de la parte exterior del servidor; luego, saque la pieza nueva del envase y colóquela sobre una superficie de protección antiestática.
- Paso 2. Instale la placa del procesador inferior (MB).

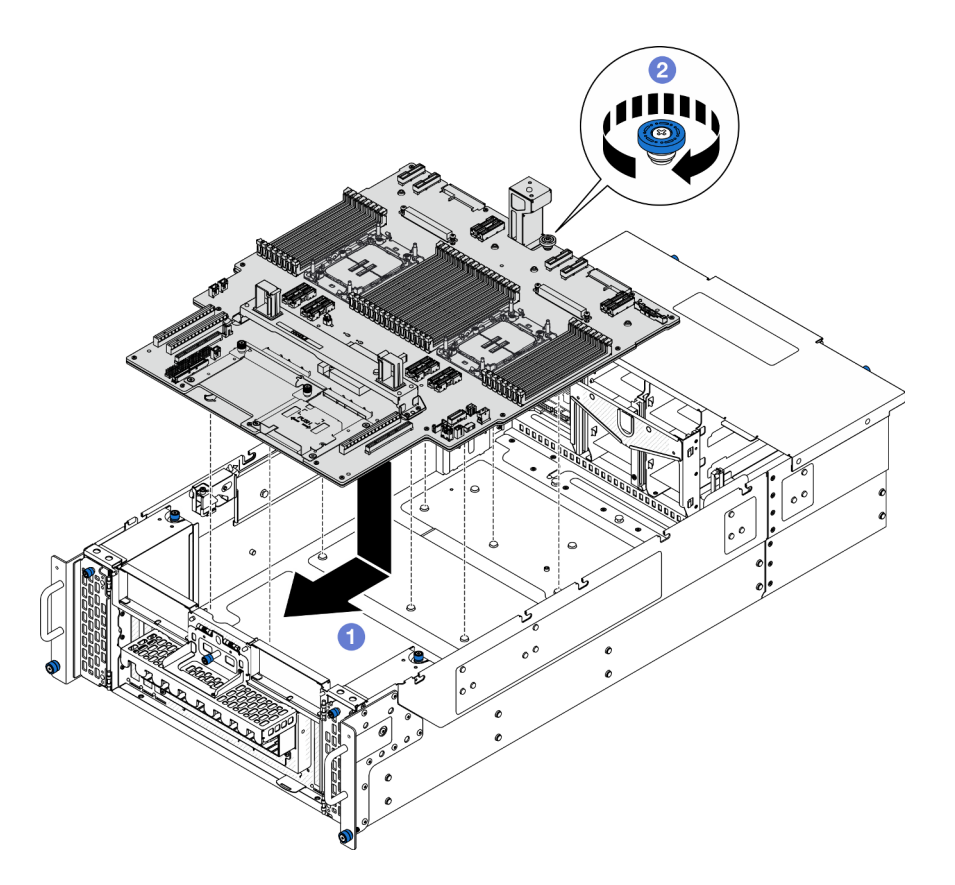

Figura 90. Instalación de la placa del procesador inferior (MB)

- a. **O** Sujete el tornillo ajustable y el asa de la placa del procesador inferior (MB) y, a continuación, baje la placa del procesador inferior (MB) hacia el chasis y deslícela hacia la parte frontal del chasis.
- b. <sup>@</sup> Apriete el tornillo ajustable para fijar la placa del procesador inferior (MB). Utilice un destornillador, de ser necesario.

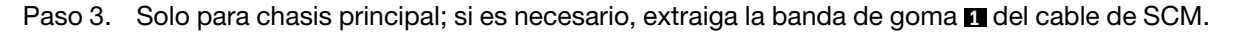

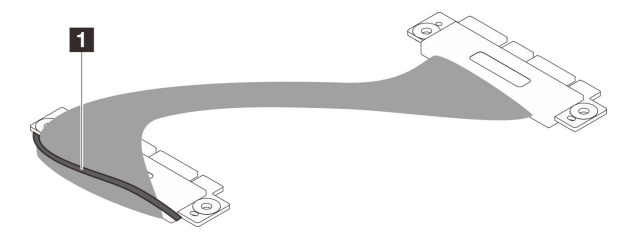

Figura 91. Extracción del embalaje de los cables de SCM

Paso 4. Solo para el chasis principal, conecte el cable de SCM.

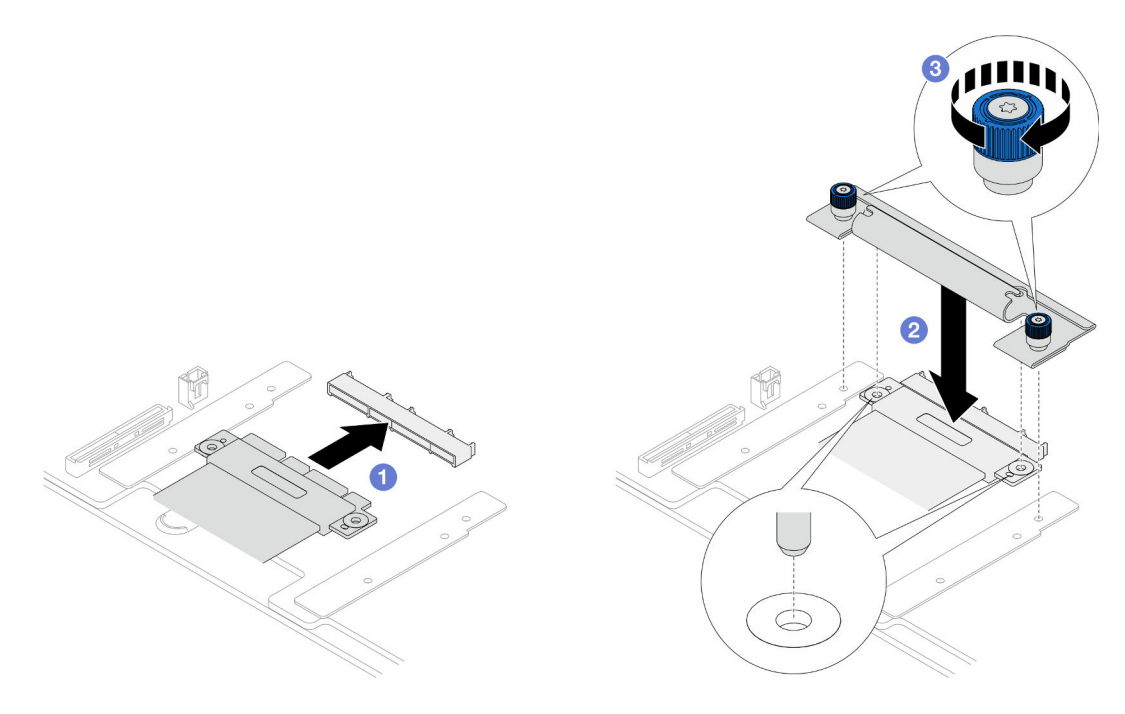

Figura 92. Conexión del cable SCM

- a. O Conecte el cable de SCM a la placa del procesador inferior (MB).
- b. <sup>@</sup> Alinee las patillas de la abrazadera de SCM con las aberturas en el cable de SCM y, a continuación, baje la abrazadera de SCM al cable de SCM.
- c. <sup>2</sup> Apriete los dos tornillos ajustables para fijar el cable de SCM. Utilice un destornillador, de ser necesario.
- Paso 5. Conecte los cables de UPI internos a la placa del procesador inferior (MB).

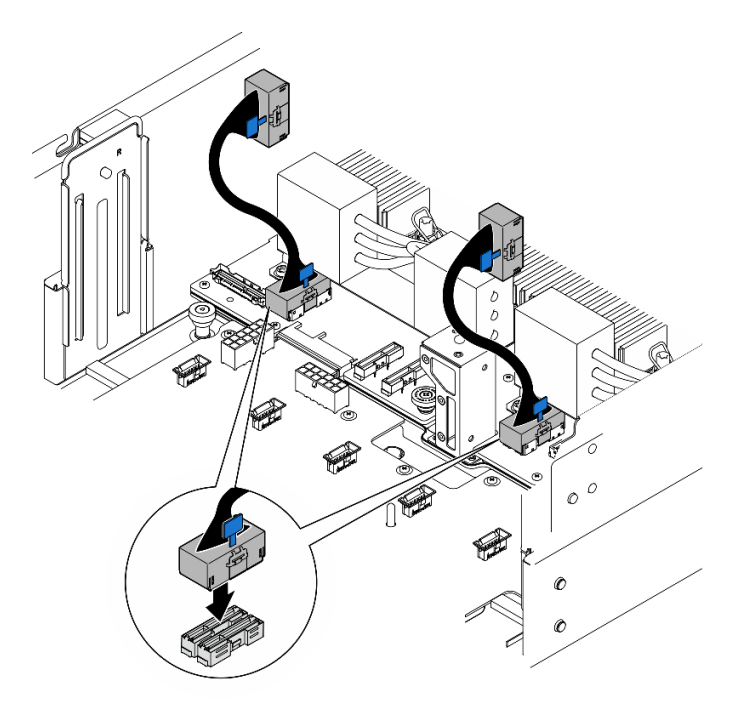

Figura 93. Conexión de los cables de UPI internos

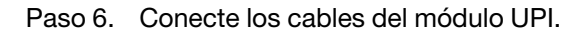

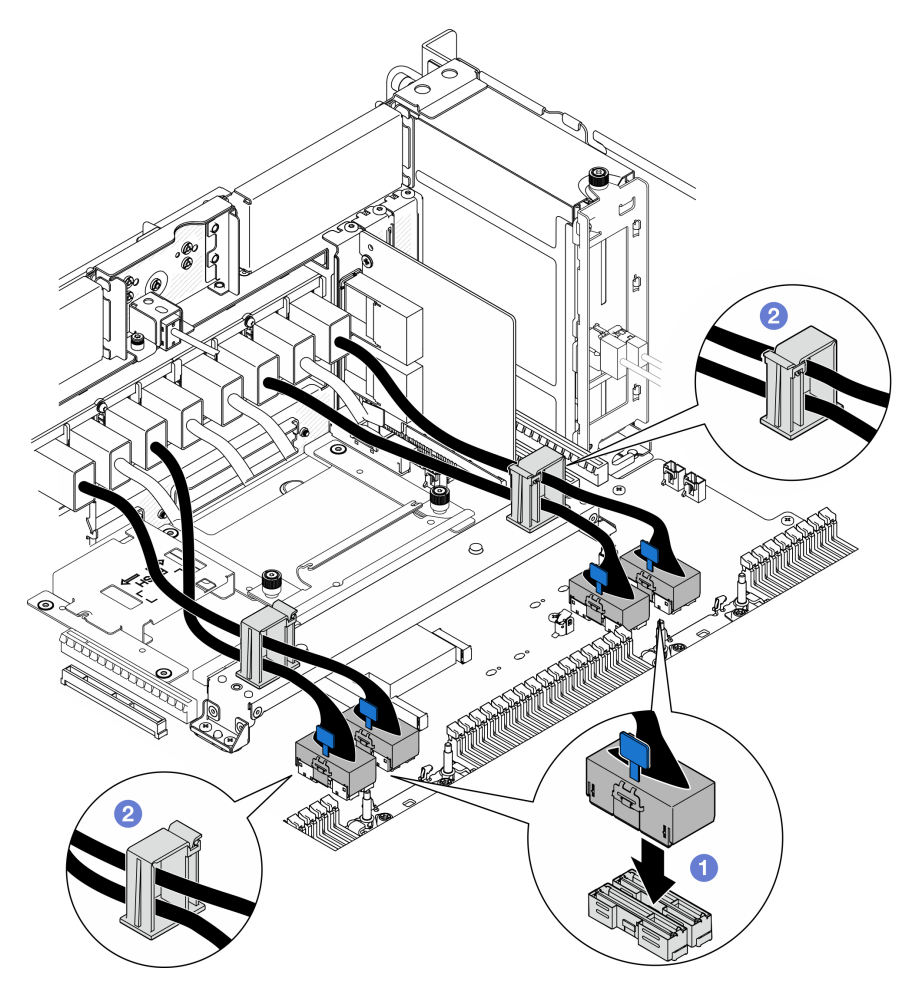

Figura 94. Conexión de los cables del módulo UPI

- a. Conecte los cables del módulo UPI a la placa del procesador inferior (MB).
- b. <sup>2</sup> Disponga los cables del módulo UPI a través de los clips para cables y ciérrelos.
- Paso 7. Vuelva a conectar todos los cables a la placa del procesador inferior (MB). Consulte [Capítulo 6](#page-284-0) ["Disposición interna de los cables" en la página 275.](#page-284-0)

- 1. Vuelva a instalar todos los adaptadores PCIe en la placa del procesador inferior (MB). Consulte ["Instalación de un adaptador PCIe" en la página 176](#page-185-0).
- 2. Vuelva a instalar todas las unidades M.2 en la placa del procesador inferior (MB). Consulte ["Instalación](#page-162-0) [de una unidad M.2" en la página 153.](#page-162-0)
- 3. Instale la tarjeta MicroSD. Consulte ["Instalación de la tarjeta MicroSD" en la página 163.](#page-172-0)
- 4. Instale la tarjeta de banda lateral. Consulte ["Instalación de la tarjeta de banda lateral" en la página 224.](#page-233-0)
- 5. Vuelva a instalar los módulos de memoria. Consulte ["Instalación de un módulo de memoria" en la](#page-168-0) [página 159.](#page-168-0)
- 6. Vuelva a instalar los PHM. Consulte ["Instalación de un procesador y disipador de calor" en la página](#page-216-0) [207](#page-216-0).
- 7. Solo para el chasis principal, vuelva a instalar el conjunto de la placa de E/S y de interposición del sistema. Consulte ["Instalación de la placa de E/S y de interposición del sistema" en la página 239](#page-248-0).
- 8. Vuelva a instalar la abrazadera de soporte. Consulte ["Instalación de la abrazadera de soporte" en la](#page-237-0) [página 228.](#page-237-0)
- 9. Solo para el chasis principal, vuelva a instalar el panel frontal del operador y el compartimiento del panel frontal del operador. Consulte ["Instalación del panel frontal del operador" en la página 124](#page-133-0).
- 10. Vuelva a instalar el deflector de aire de la placa del procesador inferior (MB). Consulte ["Instalación del](#page-91-0) [deflector de aire de la placa del procesador inferior \(MB\)" en la página 82](#page-91-0).
- 11. Vuelva a instalar la placa del procesador superior (CPU BD). Consulte ["Instalación de la placa del](#page-278-0) [procesador superior \(CPU BD\)" en la página 269](#page-278-0).
- 12. Vuelva a instalar el deflector de aire de la placa del procesador superior (CPU BD). Consulte ["Instalación](#page-87-0)  [del deflector de aire de la placa del procesador superior \(CPU BD\)" en la página 78](#page-87-0).
- 13. Vuelva a instalar la placa de distribución de alimentación. Consulte ["Instalación de la placa de](#page-200-0)  [distribución de alimentación" en la página 191.](#page-200-0)
- 14. Vuelva a instalar las dos placas de interposición de alimentación. Consulte ["Instalación de la placa de](#page-205-0) [interposición de alimentación" en la página 196.](#page-205-0)
- 15. Vuelva a instalar el compartimiento del ventilador. Consulte ["Instalación del compartimiento del](#page-123-0) [ventilador" en la página 114.](#page-123-0)
- 16. Vuelva a instalar la cubierta superior frontal. Consulte ["Instalación de la cubierta superior frontal" en la](#page-265-0)  [página 256.](#page-265-0)
- 17. Vuelva a instalar todas las unidades de fuente de alimentación. Consulte ["Instalación de una unidad de](#page-208-0) [fuente de alimentación de intercambio en caliente" en la página 199.](#page-208-0)
- 18. Asegúrese de que todos los componentes se hayan vuelto a montar correctamente y de que no haya quedado ninguna herramienta ni ningún tornillo flojo en el interior del servidor.
- 19. Vuelva a conectar los cables de alimentación y los demás cables que haya extraído.
- 20. Encienda el servidor y los dispositivos periféricos. Consulte la sección ["Encendido del servidor" en la](#page-62-0)  [página 53](#page-62-0).
- 21. Complete la sustitución de piezas. Consulte ["Completar la sustitución de piezas" en la página 274.](#page-283-0)

#### Vídeo de demostración

[Vea el procedimiento en YouTube](https://www.youtube.com/watch?v=eq-ulVY3dLs)

# Sustitución de una unidad M.2 y un adaptador de arranque M.2

Siga las instrucciones que aparecen en esta sección para extraer o instalar una unidad M.2 y el adaptador de arranque M.2.

# <span id="page-153-0"></span>Extracción de una unidad M.2

Siga las instrucciones que aparecen en esta sección para extraer una unidad M.2.

## Acerca de esta tarea

- Lea ["Directrices de instalación" en la página 45](#page-54-0) y ["Lista de comprobación de inspección de seguridad" en](#page-55-0)  [la página 46](#page-55-0) para asegurarse de que trabaja con seguridad.
- Apague el servidor y los dispositivos periféricos y desconecte los cables de alimentación y todos los cables externos. Consulte ["Apagado del servidor" en la página 54](#page-63-0).
- Evite la exposición a la electricidad estática, que podría producir fallas en el sistema y la pérdida de datos; para ello, mantenga los componentes sensibles a la estática en sus envases antiestáticos hasta la instalación y manipule estos dispositivos con una muñequera de descarga electrostática u otro sistema de descarga a tierra.
- Si el servidor se instala en un bastidor, extraiga el servidor del bastidor. Consulte ["Extracción del servidor](#page-63-1)  [de los rieles" en la página 54.](#page-63-1)

Dependiendo de su configuración, siga los procedimientos que se indican a continuación para el procedimiento de extracción adecuado.

- ["Extracción de una unidad M.2 del adaptador de arranque M.2" en la página 145](#page-154-0)
- ["Extracción de la unidad M.2 de la placa del procesador inferior \(MB\)" en la página 145](#page-154-1)

## <span id="page-154-0"></span>Extracción de una unidad M.2 del adaptador de arranque M.2

## Procedimiento

- Paso 1. Extraiga la cubierta superior frontal. Consulte ["Extracción de la cubierta superior frontal" en la](#page-258-0)  [página 249.](#page-258-0)
- Paso 2. Extracción de la unidad M.2.

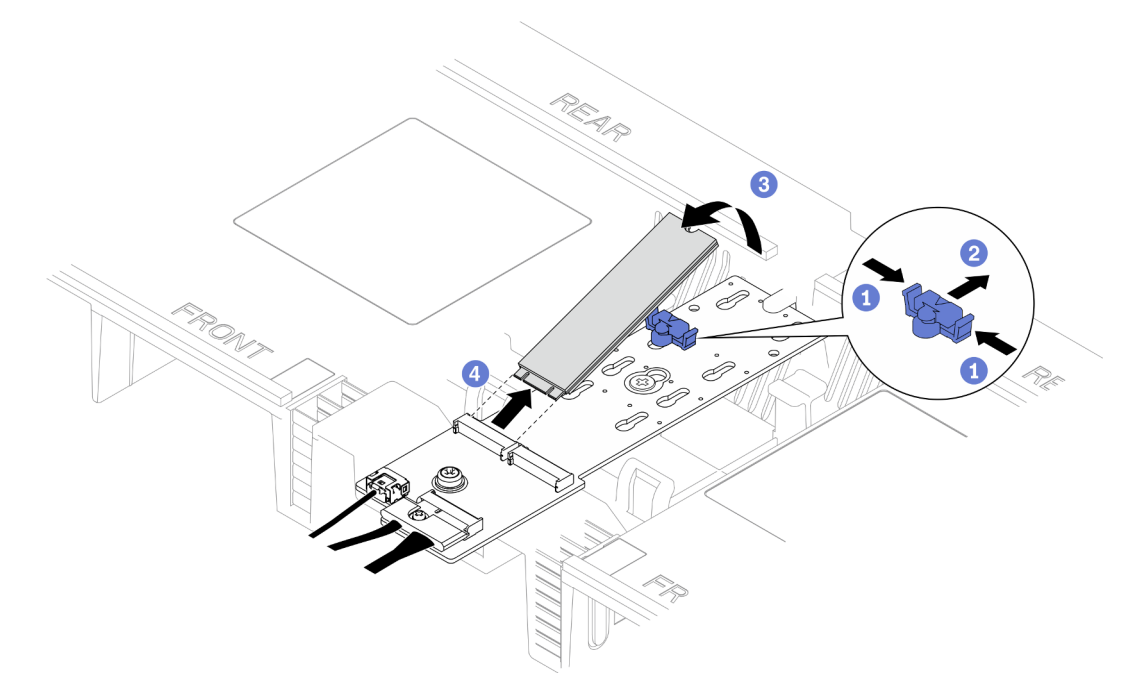

Figura 95. Extracción de la unidad M.2

- a. **P**Pellizque y sostenga el clip de sujeción.
- b. **@** Deslice el elemento de sujeción hacia atrás para soltar la unidad M.2 del adaptador de arranque M.2.
- c. Gire el lado posterior de la unidad M.2 y sepárela del adaptador de arranque M.2.
- d. **G** Saque la unidad M.2 de la ranura en un ángulo de aproximadamente 30 grados.

# <span id="page-154-1"></span>Extracción de la unidad M.2 de la placa del procesador inferior (MB) Procedimiento

Paso 1. Prepárese para la tarea.

- a. Extraiga la cubierta superior frontal. Consulte ["Extracción de la cubierta superior frontal" en la](#page-258-0) [página 249](#page-258-0).
- b. Extraiga el deflector de aire de la placa del procesador superior (CPU BD). Consulte ["Extracción del deflector de aire de la placa del procesador superior \(CPU BD\)" en la página](#page-85-0) [76](#page-85-0).
- c. Extraiga la placa del procesador superior (CPU BD). Consulte ["Extracción de la placa del](#page-273-0) [procesador superior \(CPU BD\)" en la página 264.](#page-273-0)
- d. Solo para el chasis principal, extraiga la abrazadera de soporte. Consulte ["Extracción de la](#page-235-0) [abrazadera de soporte" en la página 226.](#page-235-0)
- e. Solo para el chasis principal, extraiga el conjunto de la placa de E/S y de interposición del sistema. Consulte ["Extracción de la placa de E/S y de interposición del sistema" en la página](#page-243-0) [234.](#page-243-0)
- Paso 2. Extracción de la unidad M.2.

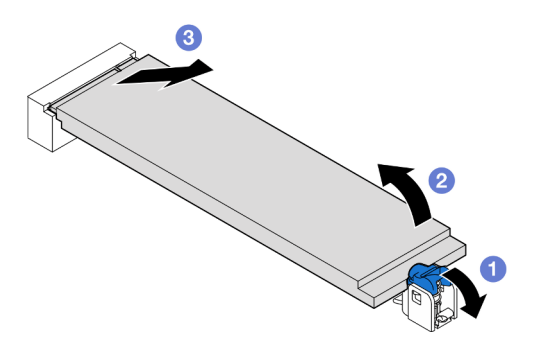

Figura 96. Extracción de la unidad M.2

- a. **•** Presione el clip de sujeción de M.2 azul.
- b. **la** La unidad M.2 se levantará ligeramente de la placa del procesador inferior (MB).
- c. G Sujete el extremo de la unidad M.2 para extraerla de la ranura de la unidad M.2 en un ángulo de aproximadamente 15 grados.

## Después de finalizar

- 1. Ajuste el elemento de sujeción del adaptador de arranque M.2 para acomodar el tamaño particular de la unidad M.2 que desea instalar. Consulte ["Ajuste del elemento de sujeción M.2" en la página 150.](#page-159-0)
- 2. Instale una unidad de sustitución. Consulte ["Instalación de una unidad M.2" en la página 153](#page-162-0).
- 3. Si se le indica que devuelva el componente o dispositivo opcional, siga todas las instrucciones del embalaje y utilice los materiales de embalaje para el envío que se le suministraron.

#### Vídeo de demostración

#### [Vea el procedimiento en YouTube](https://www.youtube.com/watch?v=gwFLVXCjO6o)

# Extracción del adaptador de arranque M.2.

Siga las instrucciones que aparecen en esta sección para extraer el adaptador de arranque M.2.

# Acerca de esta tarea

- Lea ["Directrices de instalación" en la página 45](#page-54-0) y ["Lista de comprobación de inspección de seguridad" en](#page-55-0) [la página 46](#page-55-0) para asegurarse de que trabaja con seguridad.
- Apague el servidor y los dispositivos periféricos y desconecte los cables de alimentación y todos los cables externos. Consulte ["Apagado del servidor" en la página 54.](#page-63-0)
- Evite la exposición a la electricidad estática, que podría producir fallas en el sistema y la pérdida de datos; para ello, mantenga los componentes sensibles a la estática en sus envases antiestáticos hasta la instalación y manipule estos dispositivos con una muñequera de descarga electrostática u otro sistema de descarga a tierra.

## Procedimiento

- Paso 1. Prepárese para la tarea.
	- a. Extraiga la cubierta superior frontal. Consulte ["Extracción de la cubierta superior frontal" en la](#page-258-0) [página 249](#page-258-0).
	- b. Extracción de todas las unidades M.2 del adaptador de arranque M.2. Consulte ["Extracción de](#page-153-0) [una unidad M.2" en la página 144.](#page-153-0)
- Paso 2. Desconecte los cables del adaptador de arranque M.2.

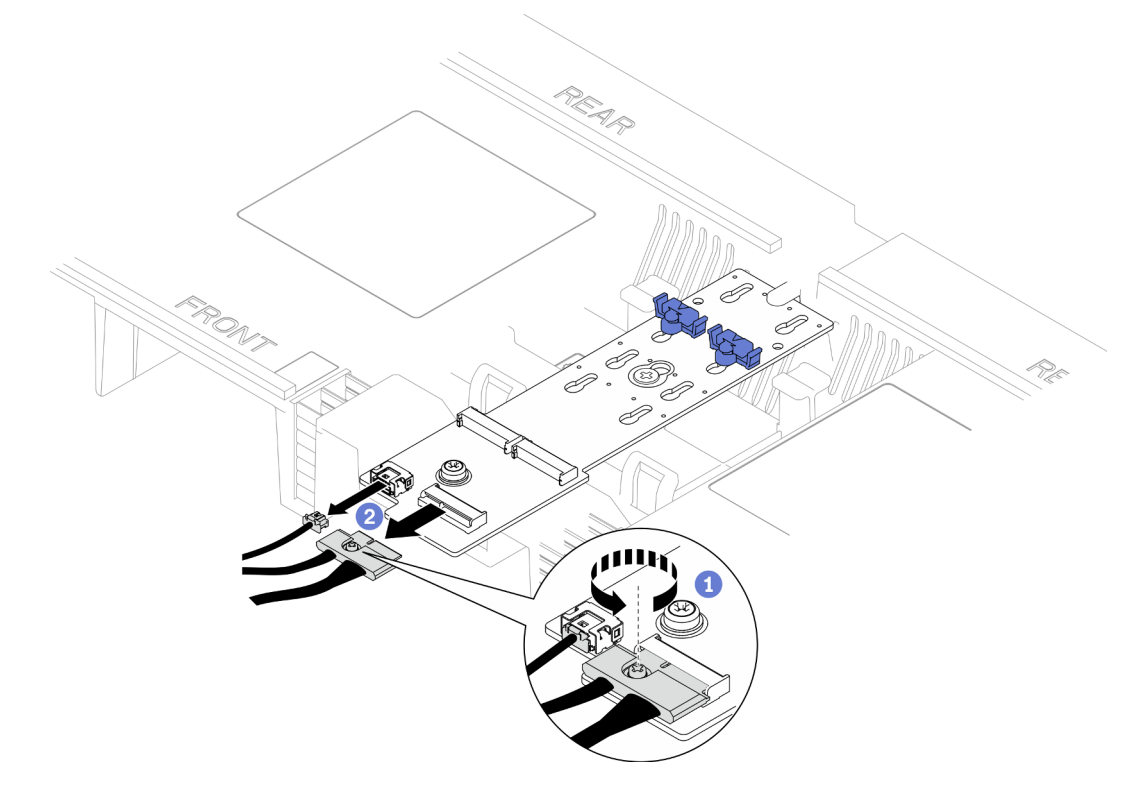

Figura 97. Desconexión del cable del adaptador de arranque M.2

- a. **O** Afloje el tornillo cautivo que fija el cable con un destornillador.
- b. <sup>2</sup> Desconecte los cables del adaptador de arranque M.2.
- Paso 3. Extraiga el adaptador de arranque M.2.

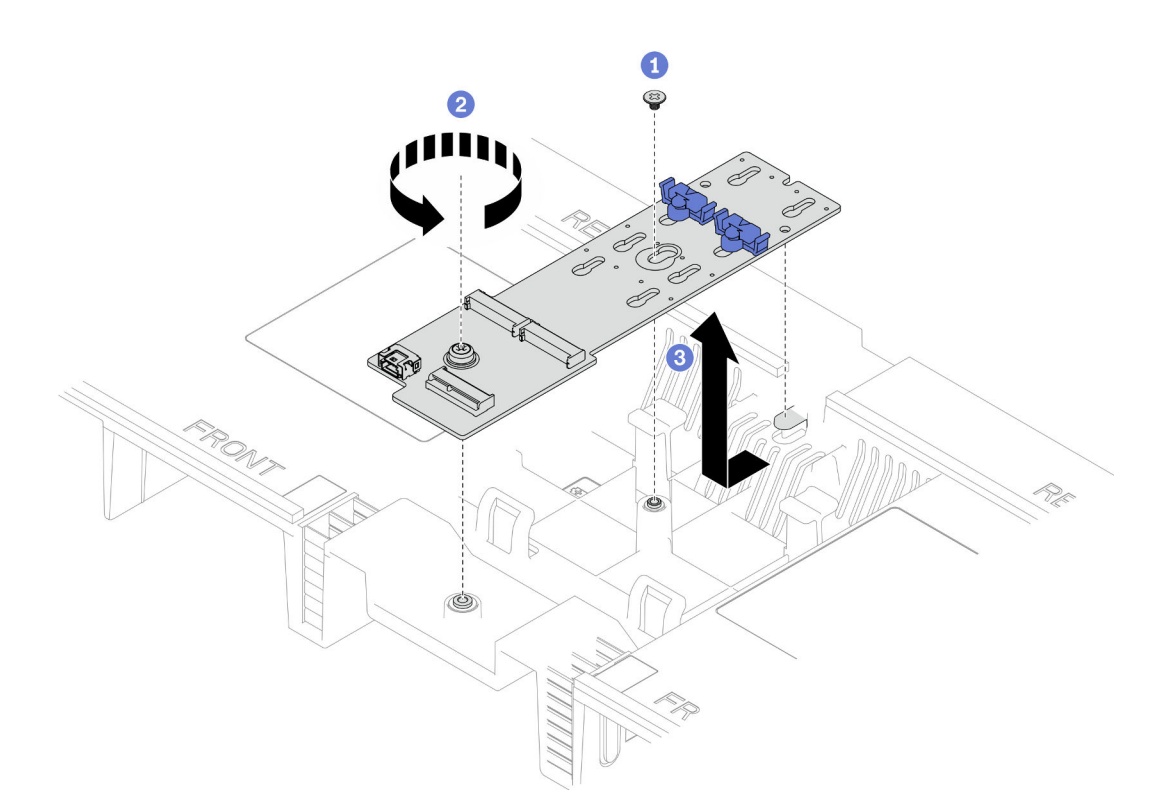

Figura 98. Extracción del adaptador de arranque M.2

- a. **C** Afloje el tornillo que fija la parte central del adaptador de arranque M.2 al deflector de aire de la placa del procesador superior (CPU BD).
- b. **A** Afloje el tornillo que fija el extremo del adaptador de arranque M.2 al deflector de aire de la placa del procesador superior (CPU BD).
- c. <sup>O</sup> Deslice el adaptador de arranque M.2 hacia la parte frontal del chasis y levántelo hacia fuera del deflector de aire de la placa del procesador superior (CPU BD).
- Paso 4. Si es necesario, desconecte los cables del adaptador de arranque M.2 de la placa del procesador inferior (MB).

## Después de finalizar

- 1. Instale una unidad de sustitución. Consulte ["Instalación del adaptador de arranque M.2" en la página](#page-157-0)  [148](#page-157-0).
- 2. Si se le indica que devuelva el componente o dispositivo opcional, siga todas las instrucciones del embalaje y utilice los materiales de embalaje para el envío que se le suministraron.

#### Vídeo de demostración

[Vea el procedimiento en YouTube](https://www.youtube.com/watch?v=gwFLVXCjO6o)

# <span id="page-157-0"></span>Instalación del adaptador de arranque M.2

Siga las instrucciones que aparecen en esta sección para instalar el adaptador de arranque M.2.

## Acerca de esta tarea

- Lea ["Directrices de instalación" en la página 45](#page-54-0) y ["Lista de comprobación de inspección de seguridad" en](#page-55-0) [la página 46](#page-55-0) para asegurarse de que trabaja con seguridad.
- Apague el servidor y los dispositivos periféricos y desconecte los cables de alimentación y todos los cables externos. Consulte ["Apagado del servidor" en la página 54.](#page-63-0)
- Evite la exposición a la electricidad estática, que podría producir fallas en el sistema y la pérdida de datos; para ello, mantenga los componentes sensibles a la estática en sus envases antiestáticos hasta la instalación y manipule estos dispositivos con una muñequera de descarga electrostática u otro sistema de descarga a tierra.

Descarga de firmware y controlador: es posible que deba actualizar el firmware o el controlador después de sustituir un componente.

- Vaya a [https://datacentersupport.lenovo.com/products/servers/thinksystem/sr950v3/7dc4/downloads/driver](https://datacentersupport.lenovo.com/products/servers/thinksystem/sr950v3/7dc4/downloads/driver-list/)[list/](https://datacentersupport.lenovo.com/products/servers/thinksystem/sr950v3/7dc4/downloads/driver-list/) para ver las actualizaciones más recientes de firmware y controlador para su servidor.
- Vaya a ["Actualización del firmware" en la página 291](#page-300-0) para obtener más información sobre las herramientas de actualización de firmware.

## Procedimiento

- Paso 1. Si es necesario, conecte los cables del adaptador de arranque M.2 a la placa del procesador inferior (MB).
- Paso 2. Instale el adaptador de arranque M.2.

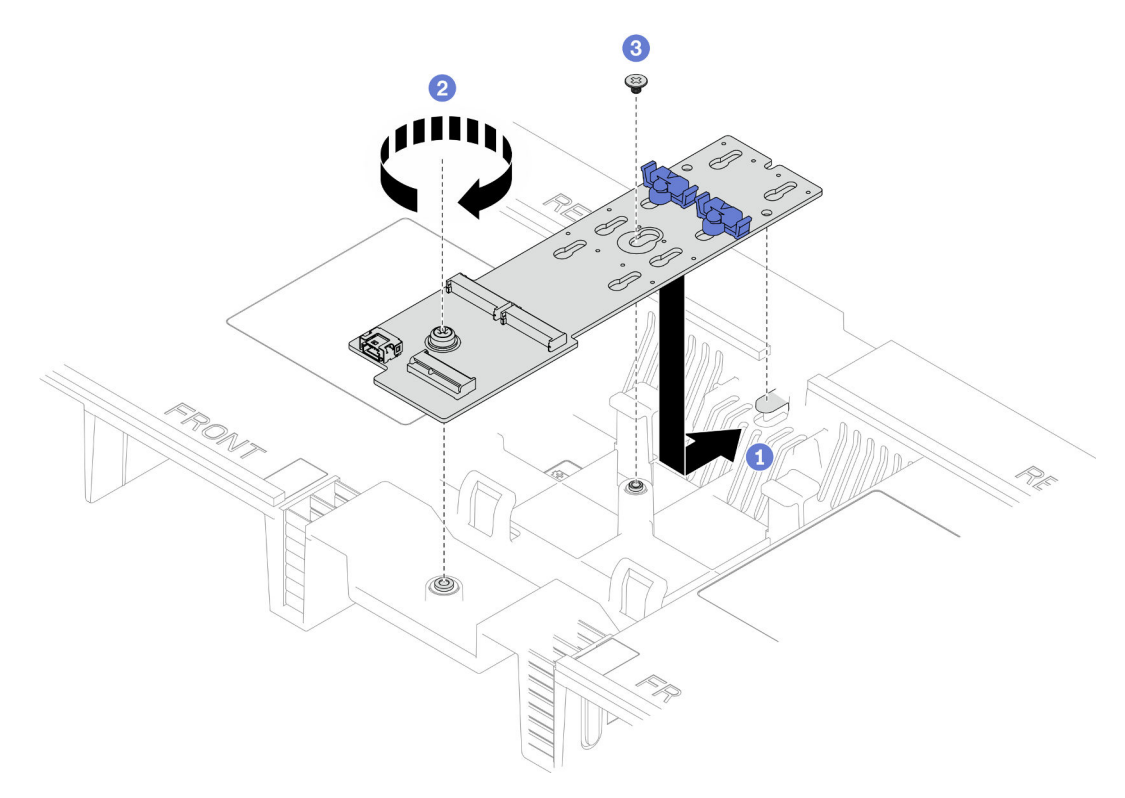

Figura 99. Instalación del adaptador de arranque M.2

- a. Baje el adaptador de arranque M.2 hacia el deflector de aire de la placa del procesador superior (CPU BD) y, a continuación, deslice el adaptador de arranque M.2 hacia la parte posterior del chasis hasta que quede bien colocado.
- b. <sup>**a**</sup> Apriete el tornillo que fija el extremo del adaptador de arranque M.2 al deflector de aire de la placa del procesador superior (CPU BD).
- c. <sup>@</sup> Apriete el tornillo que fija la parte central del adaptador de arranque M.2 al deflector de aire de la placa del procesador superior (CPU BD).
- Paso 3. Conecte los cables al adaptador de arranque M.2.

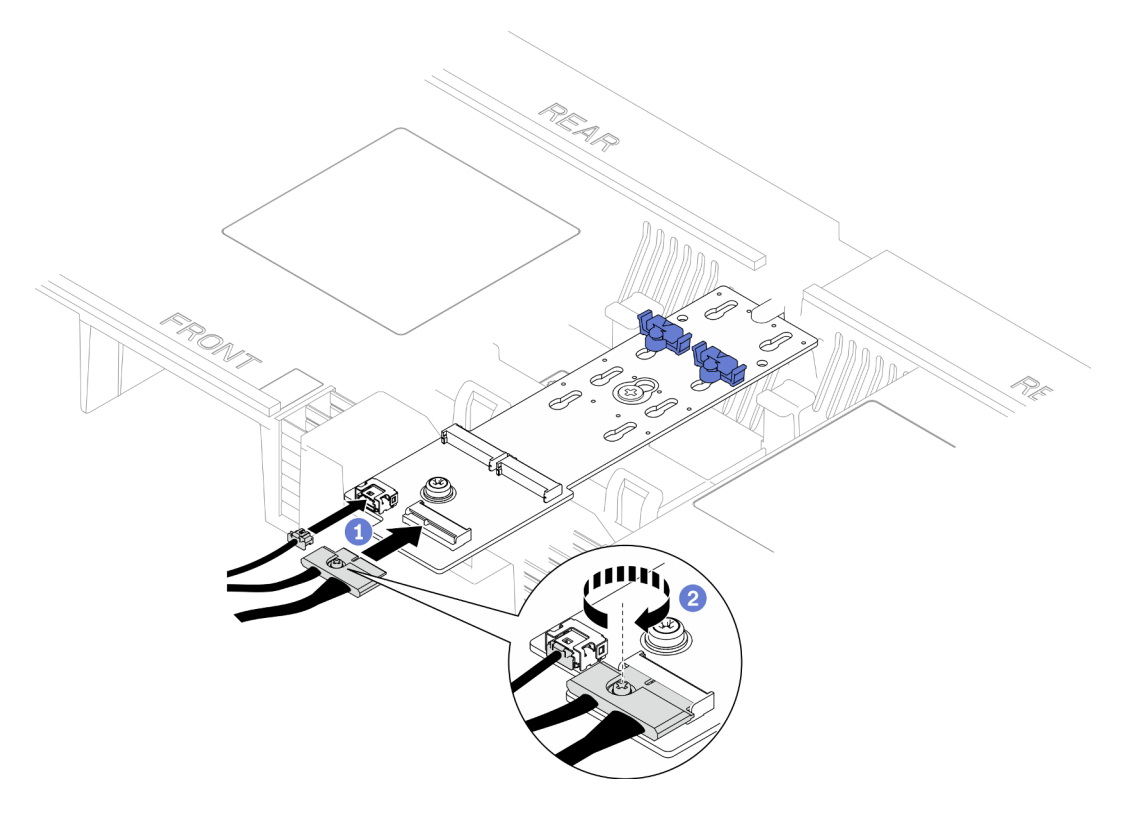

Figura 100. Conexión del cable al adaptador de arranque M.2

- 1. Conecte los cables al adaptador de arranque M.2.
- 2. <sup>2</sup> Apriete el tornillo cautivo con un destornillador para fijar el cable al adaptador de arranque M.2.

- 1. Vuelva a instalar las unidades M.2 al adaptador de arranque M.2. Consulte ["Instalación de una unidad](#page-162-0) [M.2" en la página 153.](#page-162-0)
- 2. Vuelva a instalar la cubierta superior frontal. Consulte "Instalación de la cubierta superior frontal" en la [página 256.](#page-265-0)
- 3. Complete la sustitución de piezas. Consulte ["Completar la sustitución de piezas" en la página 274.](#page-283-0)

#### Vídeo de demostración

[Vea el procedimiento en YouTube](https://www.youtube.com/watch?v=x8rt4QIYL38)

# <span id="page-159-0"></span>Ajuste del elemento de sujeción M.2

Utilice esta información para ajustar la posición del elemento de sujeción de M.2.

## Acerca de esta tarea

A veces deberá ajustar el elemento de sujeción de la unidad M.2 a una cerradura correcta que pueda acomodar ese tamaño particular de la unidad M.2 que desea instalar.

Dependiendo de su configuración, siga los procedimientos que se indican a continuación para el procedimiento de extracción adecuado.

- ["Ajuste del elemento de sujeción de M.2 de un adaptador de arranque M.2" en la página 151](#page-160-0)
- ["Ajuste del elemento de sujeción de M.2 en la placa del procesador inferior \(MB\)" en la página 151](#page-160-1)

# <span id="page-160-0"></span>Ajuste del elemento de sujeción de M.2 de un adaptador de arranque M.2 Procedimiento

Paso 1. Ajuste el elemento de sujeción M.2.

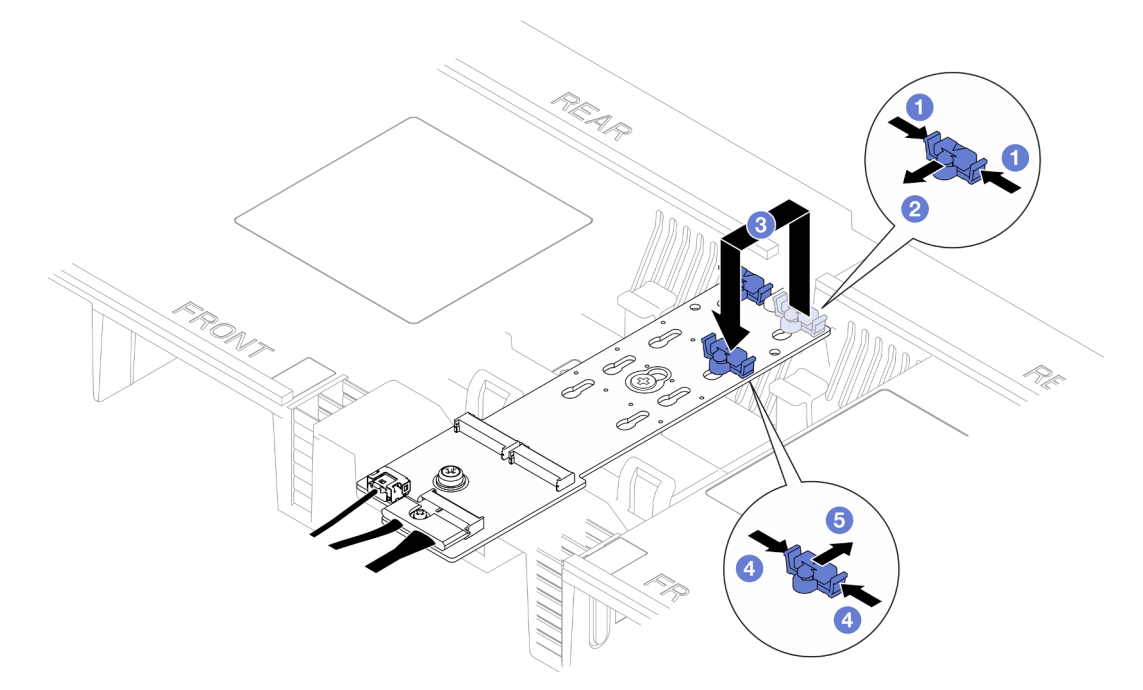

Figura 101. Ajuste del elemento de sujeción M.2

- a. **O** Presione ambos lados del elemento de sujeción.
- b. <sup>O</sup> Mueva el elemento de sujeción hacia delante, hasta que entre en la abertura grande de la cerradura.
- c. <sup>O</sup> Quite el elemento de sujeción de la cerradura y, a continuación, insértelo en la cerradura correcta.
- d. Presione ambos lados del elemento de sujeción.
- e. **O** Deslice el elemento de sujeción hacia atrás (hacia la pequeña apertura de la ranura de la cerradura) hasta que quede bien colocado.

# <span id="page-160-1"></span>Ajuste del elemento de sujeción de M.2 en la placa del procesador inferior (MB) Procedimiento

Paso 1. Extraiga el elemento de sujeción de M.2.

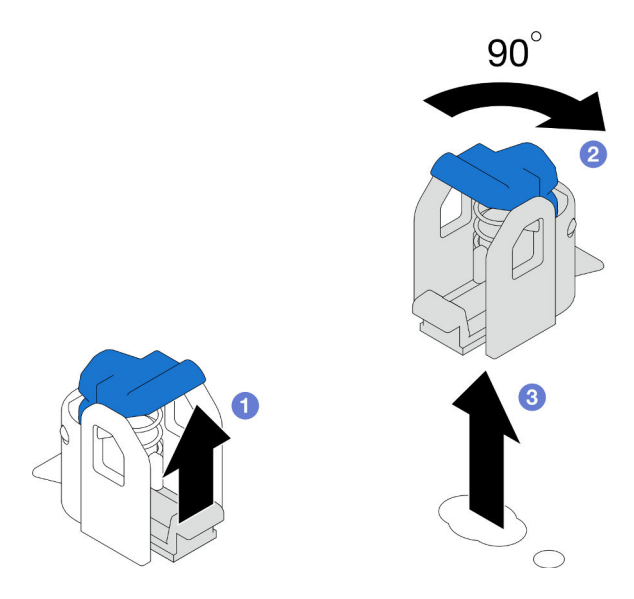

Figura 102. Extracción del elemento de sujeción de M.2

- a. **O** Levante y sostenga el pestillo de liberación del elemento de sujeción.
- b. <sup>@</sup> Gire el elemento de sujeción 90 grados a la posición desbloqueada.
- c. **C** Levante el elemento de sujeción de la placa del procesador inferior (MB).
- Paso 2. Instale el elemento de sujeción de M.2.

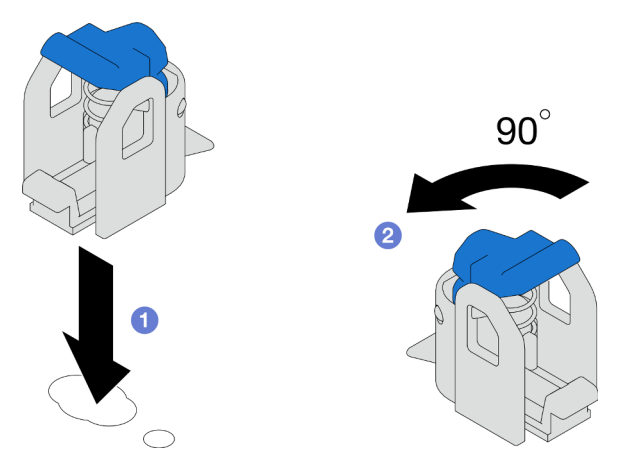

Figura 103. Instalación del elemento de sujeción de M.2

- a. Localice la cerradura correcta en la que se debe instalar el elemento de sujeción y, a continuación, insértelo en la cerradura, orientándolo a la posición desbloqueada.
- b. **@** Gire el elemento de sujeción 90 grados a la posición bloqueada.

- 1. Instale una unidad M.2. Consulte ["Instalación de una unidad M.2" en la página 153](#page-162-0).
- 2. Si se le indica que devuelva el componente o dispositivo opcional, siga todas las instrucciones del embalaje y utilice los materiales de embalaje para el envío que se le suministraron.

## Vídeo de demostración

### [Vea el procedimiento en YouTube](https://www.youtube.com/watch?v=x8rt4QIYL38)

# <span id="page-162-0"></span>Instalación de una unidad M.2

Siga las instrucciones que aparecen en esta sección para instalar una unidad M.2.

## Acerca de esta tarea

#### Atención:

- Lea ["Directrices de instalación" en la página 45](#page-54-0) y ["Lista de comprobación de inspección de seguridad" en](#page-55-0) [la página 46](#page-55-0) para asegurarse de que trabaja con seguridad.
- Apague el servidor y los dispositivos periféricos y desconecte los cables de alimentación y todos los cables externos. Consulte ["Apagado del servidor" en la página 54.](#page-63-0)
- Evite la exposición a la electricidad estática, que podría producir fallas en el sistema y la pérdida de datos; para ello, mantenga los componentes sensibles a la estática en sus envases antiestáticos hasta la instalación y manipule estos dispositivos con una muñequera de descarga electrostática u otro sistema de descarga a tierra.
- Si el servidor se instala en un bastidor, extraiga el servidor del bastidor. Consulte ["Extracción del servidor](#page-63-1)  [de los rieles" en la página 54.](#page-63-1)

Descarga de firmware y controlador: es posible que deba actualizar el firmware o el controlador después de sustituir un componente.

- Vaya a [https://datacentersupport.lenovo.com/products/servers/thinksystem/sr950v3/7dc4/downloads/driver](https://datacentersupport.lenovo.com/products/servers/thinksystem/sr950v3/7dc4/downloads/driver-list/)[list/](https://datacentersupport.lenovo.com/products/servers/thinksystem/sr950v3/7dc4/downloads/driver-list/) para ver las actualizaciones más recientes de firmware y controlador para su servidor.
- Vaya a ["Actualización del firmware" en la página 291](#page-300-0) para obtener más información sobre las herramientas de actualización de firmware.

Dependiendo de su configuración, siga los procedimientos que se indican a continuación para el procedimiento de extracción adecuado.

- ["Instalación de una unidad M.2 en un adaptador de arranque M.2" en la página 153](#page-162-1)
- ["Instalación de la unidad M.2 en la placa del procesador inferior \(MB\)" en la página 155](#page-164-0)

## <span id="page-162-1"></span>Instalación de una unidad M.2 en un adaptador de arranque M.2

## Procedimiento

- Paso 1. Ponga en contacto el envase antiestático que contiene la pieza nueva con cualquier superficie no pintada de la parte exterior del servidor; luego, saque la pieza nueva del envase y colóquela sobre una superficie de protección antiestática.
- Paso 2. (Opcional) Ajuste el elemento de sujeción del adaptador de arranque M.2 para acomodar el tamaño particular de la unidad M.2 que desea instalar. Consulte ["Ajuste del elemento de sujeción M.2" en](#page-159-0)  [la página 150.](#page-159-0)
- Paso 3. Ubique el conector en el adaptador de arranque M.2.

#### Notas:

- Su adaptador de arranque M.2 puede ser verse diferente de las ilustraciones siguientes, pero el método de instalación es el mismo.
- Todos los adaptadores de arranque M.2 admiten dos unidades M.2 idénticas. Instale primero la unidad M.2 en la ranura 0.

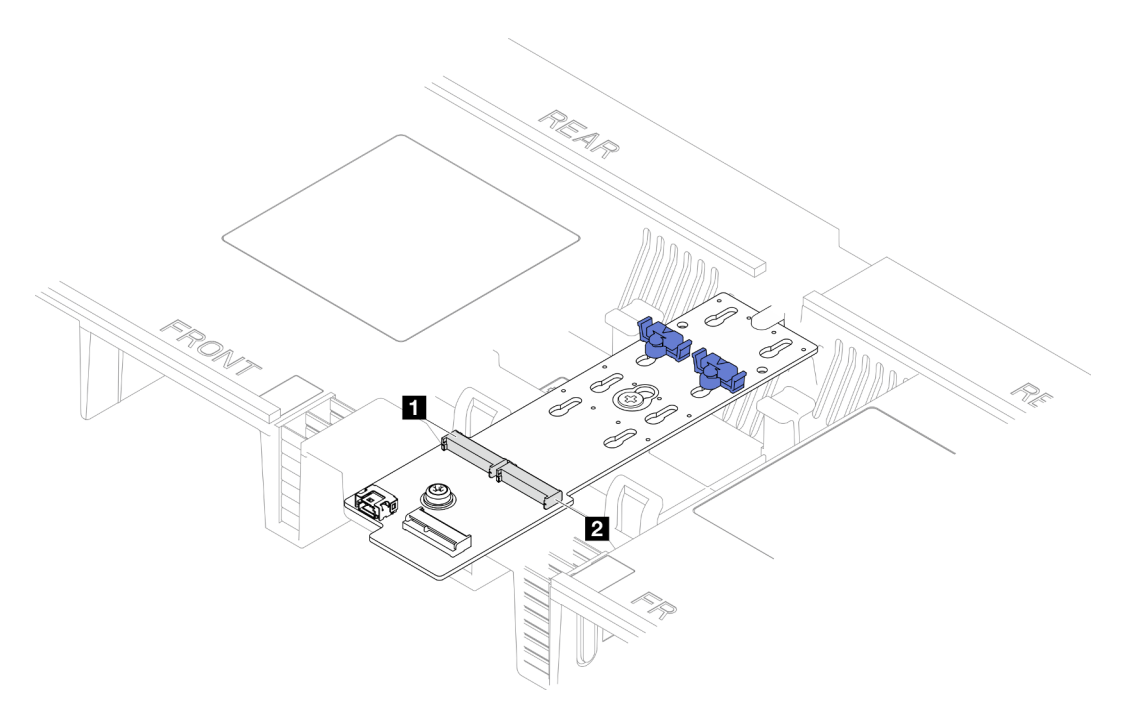

Figura 104. Ranuras de unidad M.2

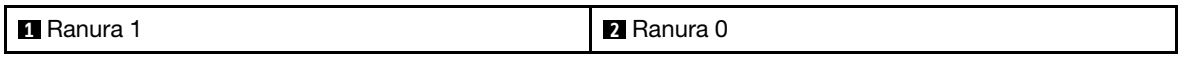

Paso 4. Instale una unidad M.2 en un adaptador de arranque M.2.

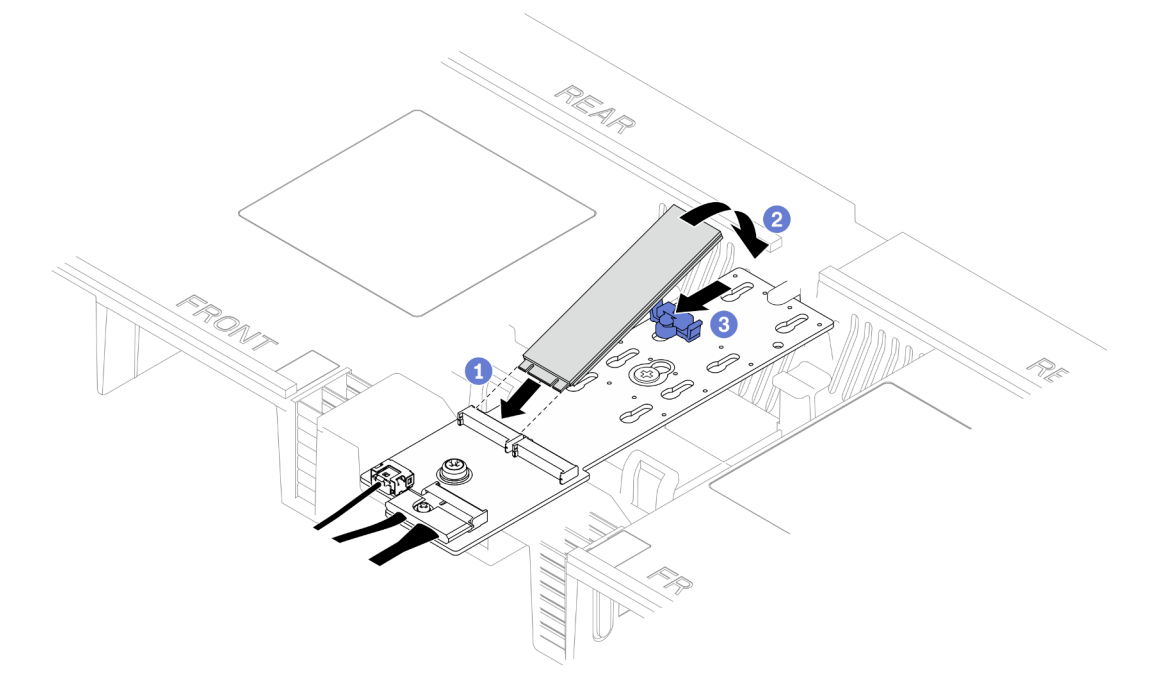

Figura 105. Instalación de una unidad M.2

- a. <sup>O</sup> Inserte la unidad M.2 en la ranura, en un ángulo de aproximadamente 30 grados.
- b. <sup>@</sup> Gire la unidad M.2 hacia abajo hasta que la muesca del extremo de la unidad M.2 se encaje en el borde del elemento de sujeción.

c. Deslice el clip de sujeción hacia delante para fijar la unidad M.2 al adaptador de arranque M.2.

# <span id="page-164-0"></span>Instalación de la unidad M.2 en la placa del procesador inferior (MB)

## Procedimiento

- Paso 1. Ponga en contacto el envase antiestático que contiene la pieza nueva con cualquier superficie no pintada de la parte exterior del servidor; luego, saque la pieza nueva del envase y colóquela sobre una superficie de protección antiestática.
- Paso 2. Ubique las ranuras de la unidad M.2 en la placa del procesador inferior (MB).

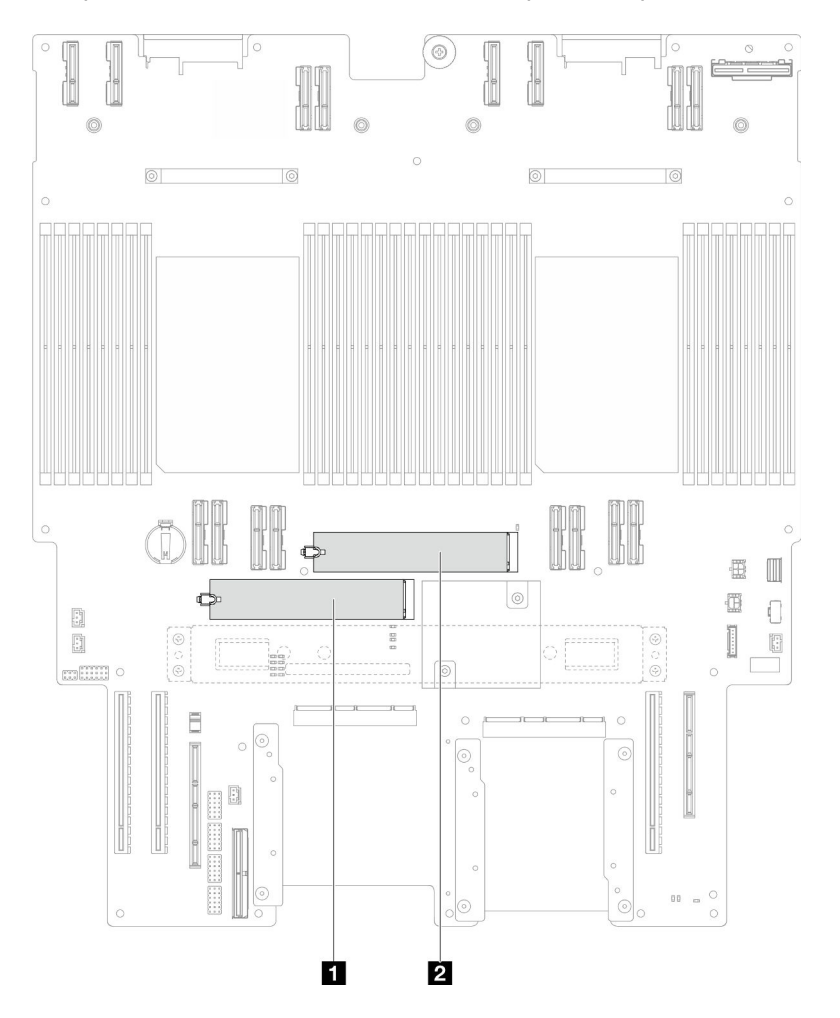

Figura 106. Ranuras de unidad M.2

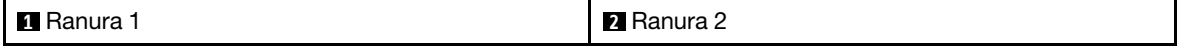

Paso 3. (Opcional) Ajuste el elemento de sujeción del adaptador de arranque M.2 para acomodar el tamaño particular de la unidad M.2 que desea instalar. Consulte ["Ajuste del elemento de sujeción M.2" en](#page-159-0)  [la página 150.](#page-159-0)

Paso 4. Instale la unidad M.2.

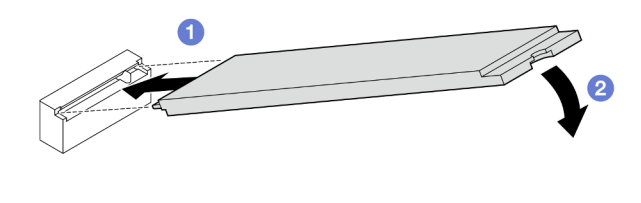

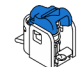

Figura 107. Instalación de una unidad M.2

- a.  $\bullet$  Inserte la unidad M.2 en la unidad M.2, en un ángulo de aproximadamente 15 grados.
- b. **@** Gire el otro extremo de la unidad M.2 hacia abajo hasta que el clip de sujeción se enganche.

- 1. Si sustituyó una unidad M.2 en el adaptador de arranque M.2, vuelva a instalar la cubierta superior frontal. Consulte ["Instalación de la cubierta superior frontal" en la página 256.](#page-265-0)
- 2. Si sustituyó una unidad M.2 en la placa del procesador inferior (MB), vuelva a instalar lo siguiente:
	- a. Solo para el chasis principal, vuelva a instalar el conjunto de la placa de E/S y de interposición del sistema. Consulte ["Instalación de la placa de E/S y de interposición del sistema" en la página 239](#page-248-0).
	- b. Solo para el chasis principal, vuelva a instalar la abrazadera de soporte. Consulte ["Instalación de la](#page-237-0)  [abrazadera de soporte" en la página 228](#page-237-0).
	- c. Vuelva a instalar la placa del procesador superior (CPU BD). Consulte ["Instalación de la placa del](#page-278-0) [procesador superior \(CPU BD\)" en la página 269](#page-278-0).
	- d. Vuelva a instalar el deflector de aire de la placa del procesador superior (CPU BD). Consulte ["Instalación del deflector de aire de la placa del procesador superior \(CPU BD\)" en la página 78](#page-87-0).
	- e. Vuelva a instalar la cubierta superior frontal. Consulte ["Instalación de la cubierta superior frontal" en](#page-265-0)  [la página 256.](#page-265-0)
- 3. Complete la sustitución de piezas. Consulte ["Completar la sustitución de piezas" en la página 274.](#page-283-0)

#### Vídeo de demostración

[Vea el procedimiento en YouTube](https://www.youtube.com/watch?v=x8rt4QIYL38)

# Sustitución de módulo de memoria

Utilice los siguientes procedimientos para quitar e instalar un módulo de memoria.

# <span id="page-165-0"></span>Extracción de un módulo de memoria

Utilice esta información para extraer un módulo de memoria.

# Acerca de esta tarea

S002

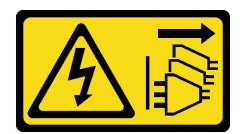

### PRECAUCIÓN:

El botón de control de encendido del dispositivo y el interruptor de alimentación de la fuente de alimentación no cortan la corriente eléctrica suministrada al dispositivo. Es posible que el dispositivo tenga también más de un cable de alimentación. Para cortar completamente la corriente eléctrica del dispositivo, asegúrese de que todos los cables de alimentación estén desconectados de la fuente de alimentación.

### Atención:

- Lea ["Directrices de instalación" en la página 45](#page-54-0) y ["Lista de comprobación de inspección de seguridad" en](#page-55-0) [la página 46](#page-55-0) para asegurarse de que trabaja con seguridad.
- Apague el servidor y los dispositivos periféricos y desconecte los cables de alimentación y todos los cables externos. Consulte ["Apagado del servidor" en la página 54.](#page-63-0)
- Asegúrese de extraer o instalar el módulo de memoria 20 segundos después de desconectar los cables de alimentación del sistema. Esto permite que el sistema se descargue completamente de electricidad y que sea seguro manipular el módulo de memoria.
- Si el servidor se instala en un bastidor, extraiga el servidor del bastidor. Consulte ["Extracción del servidor](#page-63-1)  [de los rieles" en la página 54.](#page-63-1)
- Si no está instalando un módulo de memoria de sustitución en la misma ranura, asegúrese de tener disponible relleno de módulo de memoria.
- Los módulos de memoria son sensibles a la descarga estática y requieren una manipulación especial. Consulte las directrices estándar para ["Manipulación de dispositivos sensibles a la electricidad estática"](#page-57-0) [en la página 48](#page-57-0).
	- Siempre use una muñequera antiestática al quitar o instalar los módulos de memoria. También se pueden utilizar guantes antiestática.
	- Nunca sostenga dos o más módulos de memoria juntos, de forma que entren en contacto. No apile los módulos de memoria directamente uno encima de otro para el almacenamiento.
	- Nunca toque los contactos dorados de los conectores de los módulos de memoria ni permita que estos contactos toquen la parte exterior del alojamiento de los conectores de los módulos de memoria.
	- Maneje con cuidado los módulos de memoria: nunca doble, tuerza ni deje caer un módulo de memoria.
	- No utilice herramientas metálicas (como jigs o abrazaderas) para manipular los módulos de memoria, ya que los metales rígidos pueden dañar los módulos de memoria.
	- No inserte los módulos de memoria mientras sostiene los paquetes o los componentes pasivos, lo que puede provocar grietas en los paquetes o la separación de componentes pasivos por la fuerza de inserción alta.
- Si se trata de una sustitución de la placa del procesador superior (CPU BD) o de la placa del procesador inferior (MB), registre las ranuras en las que están instalados los módulos y asegúrese de volver a instalarlos en las mismas ranuras después de la sustitución de la placa del procesador superior (CPU BD) o de la placa del procesador inferior (MB).

Importante: Quite o instale los módulos de memoria para un procesador a la vez.

# **Procedimiento**

Atención: Asegúrese de extraer o instalar el módulo de memoria 20 segundos después de desconectar los cables de alimentación del sistema. Esto permite que el sistema se descargue completamente de electricidad y que sea seguro manipular el módulo de memoria.

Paso 1. Prepárese para la tarea.

a. Para sustituir un módulo de memoria en la placa del procesador superior (CPU BD), extraiga lo siguiente:

- 1. Extraiga la cubierta superior frontal. Consulte ["Extracción de la cubierta superior frontal"](#page-258-0)  [en la página 249.](#page-258-0)
- 2. Extraiga el deflector de aire de la placa del procesador superior (CPU BD). Consulte ["Extracción del deflector de aire de la placa del procesador superior \(CPU BD\)" en la](#page-85-0)  [página 76.](#page-85-0)
- b. Para sustituir un módulo de memoria en la placa del procesador inferior (MB), extraiga lo siguiente:
	- 1. Extraiga la cubierta superior frontal. Consulte ["Extracción de la cubierta superior frontal"](#page-258-0)  [en la página 249.](#page-258-0)
	- 2. Extraiga el deflector de aire de la placa del procesador superior (CPU BD). Consulte ["Extracción del deflector de aire de la placa del procesador superior \(CPU BD\)" en la](#page-85-0)  [página 76.](#page-85-0)
	- 3. Extraiga la placa del procesador superior (CPU BD). Consulte ["Extracción de la placa del](#page-273-0) [procesador superior \(CPU BD\)" en la página 264.](#page-273-0)
	- 4. Extraiga el deflector de aire de la placa del procesador inferior (MB). Consulte ["Extracción](#page-89-0)  [del deflector de aire de la placa del procesador inferior \(MB\)" en la página 80.](#page-89-0)
- Paso 2. Quite el módulo de memoria de la ranura.

Atención: Para evitar que los clips de sujeción se rompan o que las ranuras del módulo de memoria resulten dañadas, manipule los clips con cuidado.

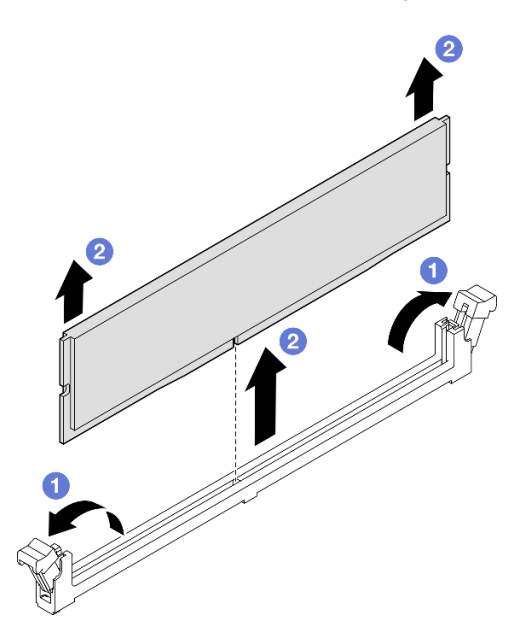

Figura 108. Extracción del módulo de memoria

- a. O Abra cuidadosamente el clip de sujeción de cada uno de los extremos de la ranura del módulo de memoria.
- b. **O** Tome el módulo de memoria desde ambos extremos y levántelo con cuidado desde la ranura.

# Después de finalizar

1. Instale un módulo de memoria o un relleno de módulo de memoria. Consulte ["Instalación de un módulo](#page-168-0) [de memoria" en la página 159.](#page-168-0)

Nota: Una ranura de módulo de memoria se debe instalar con un módulo de memoria o un relleno de módulo de memoria.

2. Si se le indica que devuelva el componente o dispositivo opcional, siga todas las instrucciones del embalaje y utilice los materiales de embalaje para el envío que se le suministraron.

#### Vídeo de demostración

#### [Vea el procedimiento en YouTube](https://www.youtube.com/watch?v=98CPrcsC1O8)

# <span id="page-168-0"></span>Instalación de un módulo de memoria

Siga las instrucciones que aparecen en esta sección para instalar un módulo de memoria.

## Acerca de esta tarea

S002

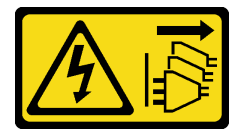

#### PRECAUCIÓN:

El botón de control de encendido del dispositivo y el interruptor de alimentación de la fuente de alimentación no cortan la corriente eléctrica suministrada al dispositivo. Es posible que el dispositivo tenga también más de un cable de alimentación. Para cortar completamente la corriente eléctrica del dispositivo, asegúrese de que todos los cables de alimentación estén desconectados de la fuente de alimentación.

Consulte ["Reglas y orden de instalación de un módulo de memoria" en la página 49](#page-58-0) para obtener información detallada sobre la preparación y configuración de la memoria.

- Lea ["Directrices de instalación" en la página 45](#page-54-0) y ["Lista de comprobación de inspección de seguridad" en](#page-55-0) [la página 46](#page-55-0) para asegurarse de que trabaja con seguridad.
- Apague el servidor y los dispositivos periféricos y desconecte los cables de alimentación y todos los cables externos. Consulte ["Apagado del servidor" en la página 54.](#page-63-0)
- Asegúrese de extraer o instalar el módulo de memoria 20 segundos después de desconectar los cables de alimentación del sistema. Esto permite que el sistema se descargue completamente de electricidad y que sea seguro manipular el módulo de memoria.
- Si el servidor se instala en un bastidor, extraiga el servidor del bastidor. Consulte ["Extracción del servidor](#page-63-1)  [de los rieles" en la página 54.](#page-63-1)
- Asegúrese de adoptar una de las configuraciones admitidas que se enumeran en ["Reglas y orden de](#page-58-0)  [instalación de un módulo de memoria" en la página 49](#page-58-0).
- Los módulos de memoria son sensibles a la descarga estática y requieren una manipulación especial. Consulte las directrices estándar en ["Manipulación de dispositivos sensibles a la electricidad estática" en](#page-57-0) [la página 48:](#page-57-0)
	- Siempre use una muñequera antiestática al quitar o instalar los módulos de memoria. También se pueden utilizar guantes antiestática.
	- Nunca sostenga dos o más módulos de memoria juntos, de forma que entren en contacto. No apile los módulos de memoria directamente uno encima de otro para el almacenamiento.
- Nunca toque los contactos dorados de los conectores de los módulos de memoria ni permita que estos contactos toquen la parte exterior del alojamiento de los conectores de los módulos de memoria.
- Maneje con cuidado los módulos de memoria: nunca doble, tuerza ni deje caer un módulo de memoria.
- No utilice herramientas metálicas (como jigs o abrazaderas) para manipular los módulos de memoria, ya que los metales rígidos pueden dañar los módulos de memoria.
- No inserte los módulos de memoria mientras sostiene los paquetes o los componentes pasivos, lo que puede provocar grietas en los paquetes o la separación de componentes pasivos por la fuerza de inserción alta.

Importante: Quite o instale los módulos de memoria para un procesador a la vez.

Descarga de firmware y controlador: es posible que deba actualizar el firmware o el controlador después de sustituir un componente.

- Vaya a [https://datacentersupport.lenovo.com/products/servers/thinksystem/sr950v3/7dc4/downloads/driver](https://datacentersupport.lenovo.com/products/servers/thinksystem/sr950v3/7dc4/downloads/driver-list/)[list/](https://datacentersupport.lenovo.com/products/servers/thinksystem/sr950v3/7dc4/downloads/driver-list/) para ver las actualizaciones más recientes de firmware y controlador para su servidor.
- Vaya a ["Actualización del firmware" en la página 291](#page-300-0) para obtener más información sobre las herramientas de actualización de firmware.

## Procedimiento

Atención: Asegúrese de extraer o instalar el módulo de memoria 20 segundos después de desconectar los cables de alimentación del sistema. Esto permite que el sistema se descargue completamente de electricidad y que sea seguro manipular el módulo de memoria.

Paso 1. Ubique la ranura del módulo de memoria requerida en la placa del procesador superior (CPU BD) o la placa del procesador inferior (MB).

#### Notas:

- Quite o instale los módulos de memoria para un procesador a la vez.
- Asegúrese de observar las reglas y el orden de secuencia de instalación en ["Reglas y orden de](#page-58-0) [instalación de un módulo de memoria" en la página 49.](#page-58-0)
- Paso 2. Ponga en contacto la bolsa antiestática que contiene el módulo de memoria con cualquier superficie no pintada de la parte exterior del servidor. A continuación, saque el módulo de memoria de la bolsa y colóquelo en una superficie antiestática.
- Paso 3. Instale el módulo de memoria en la ranura.

- Para evitar que los clips de sujeción se rompan o que las ranuras del módulo de memoria resulten dañados, abra y cierre los clips con cuidado.
- Si queda un espacio entre el módulo de memoria y los clips de sujeción, este no se ha insertado correctamente. En este caso, abra los clips de sujeción, quite el módulo de memoria y, a continuación, vuelva a insertarlo.

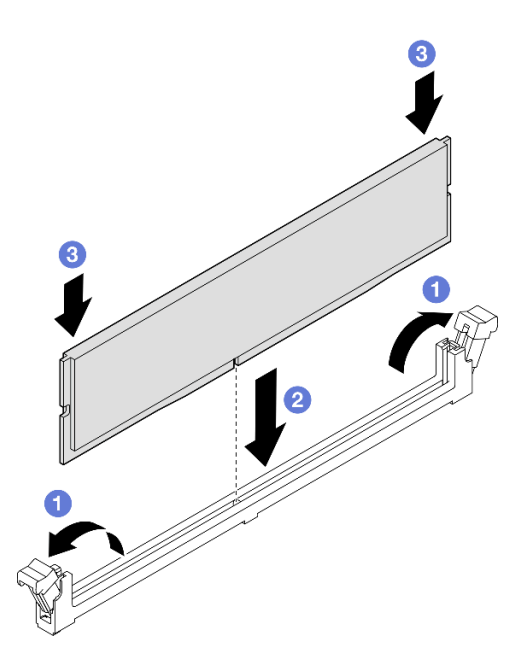

Figura 109. Instalación de un módulo de memoria

- a. Abra cuidadosamente el clip de sujeción de cada uno de los extremos de la ranura del módulo de memoria.
- b. <sup>2</sup> Alinee el módulo de memoria con la ranura y luego coloque suavemente el módulo de memoria en la ranura con ambas manos.
- c. Presione firmemente ambos extremos del módulo de memoria hacia abajo en la ranura hasta que los clips de sujeción encajen en la posición de bloqueo.

- 1. Si sustituyó un módulo de memoria en la placa del procesador superior (CPU BD), vuelva a instalar lo siguiente:
	- a. Vuelva a instalar el deflector de aire de la placa del procesador superior (CPU BD). Consulte ["Instalación del deflector de aire de la placa del procesador superior \(CPU BD\)" en la página 78](#page-87-0).
	- b. Vuelva a instalar la cubierta superior frontal. Consulte ["Instalación de la cubierta superior frontal" en](#page-265-0) [la página 256.](#page-265-0)
- 2. Si sustituyó un módulo de memoria en la placa del procesador inferior (MB), vuelva a instalar lo siguiente:
	- a. Vuelva a instalar el deflector de aire de la placa del procesador inferior (MB). Consulte ["Instalación](#page-91-0)  [del deflector de aire de la placa del procesador inferior \(MB\)" en la página 82](#page-91-0).
	- b. Vuelva a instalar la placa del procesador superior (CPU BD). Consulte ["Instalación de la placa del](#page-278-0) [procesador superior \(CPU BD\)" en la página 269.](#page-278-0)
	- c. Vuelva a instalar el deflector de aire de la placa del procesador superior (CPU BD). Consulte ["Instalación del deflector de aire de la placa del procesador superior \(CPU BD\)" en la página 78](#page-87-0).
	- d. Vuelva a instalar la cubierta superior frontal. Consulte ["Instalación de la cubierta superior frontal" en](#page-265-0) [la página 256.](#page-265-0)
- 3. Realice la sustitución de piezas. Consulte ["Completar la sustitución de piezas" en la página 274.](#page-283-0)

#### Vídeo de demostración

# Sustitución de la tarjeta MicroSD

Siga las instrucciones de esta sección para extraer e instalar la tarjeta MicroSD.

# <span id="page-171-0"></span>Extracción de la tarjeta MicroSD

Siga las instrucciones de esta sección para extraer la tarjeta MicroSD.

# Acerca de esta tarea

## Atención:

- Lea ["Directrices de instalación" en la página 45](#page-54-0) y ["Lista de comprobación de inspección de seguridad" en](#page-55-0)  [la página 46](#page-55-0) para asegurarse de que trabaja con seguridad.
- Apague el servidor y los dispositivos periféricos y desconecte los cables de alimentación y todos los cables externos. Consulte ["Apagado del servidor" en la página 54](#page-63-0).
- Evite la exposición a la electricidad estática, que podría producir fallas en el sistema y la pérdida de datos; para ello, mantenga los componentes sensibles a la estática en sus envases antiestáticos hasta la instalación y manipule estos dispositivos con una muñequera de descarga electrostática u otro sistema de descarga a tierra.
- Si el servidor se instala en un bastidor, extraiga el servidor del bastidor. Consulte ["Extracción del servidor](#page-63-1) [de los rieles" en la página 54](#page-63-1).

## Procedimiento

Paso 1. Prepárese para la tarea.

- a. Extraiga la cubierta superior frontal. Consulte ["Extracción de la cubierta superior frontal" en la](#page-258-0) [página 249](#page-258-0).
- b. Extraiga el deflector de aire de la placa del procesador superior (CPU BD). Consulte ["Extracción del deflector de aire de la placa del procesador superior \(CPU BD\)" en la página](#page-85-0) [76](#page-85-0).
- c. Extraiga la placa del procesador superior (CPU BD). Consulte ["Extracción de la placa del](#page-273-0) [procesador superior \(CPU BD\)" en la página 264.](#page-273-0)
- d. Quite la abrazadera de soporte. Consulte ["Extracción de la abrazadera de soporte" en la](#page-235-0)  [página 226](#page-235-0).
- e. Solo para el chasis principal, extraiga el conjunto de la placa de E/S y de interposición del sistema. Consulte ["Extracción de la placa de E/S y de interposición del sistema" en la página](#page-243-0) [234.](#page-243-0)
- Paso 2. Extraiga la tarjeta MicroSD.

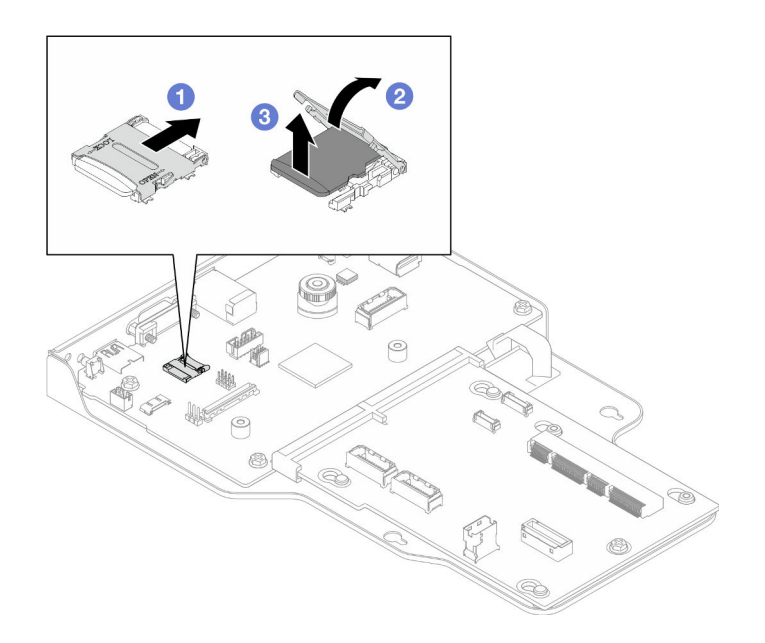

Figura 110. Extraer la tarjeta MicroSD

- a. Deslice la tapa del zócalo a la posición abierta.
- b. **@** Levante la tapa del zócalo.
- c. **@** Extraiga la tarjeta MicroSD del zócalo.

- 1. Instale una unidad de sustitución. Consulte ["Instalación de la tarjeta MicroSD" en la página 163.](#page-172-0)
- 2. Si se le indica que devuelva el componente o dispositivo opcional, siga todas las instrucciones del embalaje y utilice los materiales de embalaje para el envío que se le suministraron.

#### Vídeo de demostración

#### [Vea el procedimiento en YouTube](https://www.youtube.com/watch?v=ef4MA21YrWk)

# <span id="page-172-0"></span>Instalación de la tarjeta MicroSD

Siga las instrucciones de esta sección para instalar la tarjeta MicroSD.

# Acerca de esta tarea

- Lea ["Directrices de instalación" en la página 45](#page-54-0) y ["Lista de comprobación de inspección de seguridad" en](#page-55-0) [la página 46](#page-55-0) para asegurarse de que trabaja con seguridad.
- Apague el servidor y los dispositivos periféricos y desconecte los cables de alimentación y todos los cables externos. Consulte ["Apagado del servidor" en la página 54.](#page-63-0)
- Evite la exposición a la electricidad estática, que podría producir fallas en el sistema y la pérdida de datos; para ello, mantenga los componentes sensibles a la estática en sus envases antiestáticos hasta la instalación y manipule estos dispositivos con una muñequera de descarga electrostática u otro sistema de descarga a tierra.
- Si el servidor se instala en un bastidor, extraiga el servidor del bastidor. Consulte ["Extracción del servidor](#page-63-1)  [de los rieles" en la página 54.](#page-63-1)

# Procedimiento

Paso 1. Instale la tarjeta MicroSD.

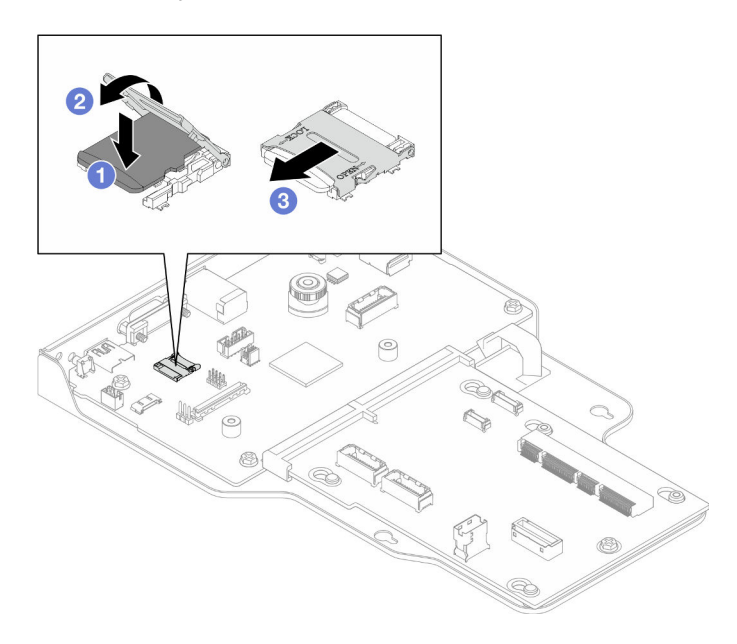

Figura 111. Instalación de la tarjeta MicroSD

- a. **O** Coloque la tarjeta MicroSD en el zócalo.
- b. **@** Cierre la tapa del zócalo.
- c. **O** Deslice la tapa del zócalo hasta la posición de bloqueo.

## Después de finalizar

- 1. Solo para el chasis principal, vuelva a instalar el conjunto de la placa de E/S y de interposición del sistema. Consulte ["Instalación de la placa de E/S y de interposición del sistema" en la página 239](#page-248-0).
- 2. Vuelva a instalar la abrazadera de soporte. Consulte ["Instalación de la abrazadera de soporte" en la](#page-237-0) [página 228.](#page-237-0)
- 3. Vuelva a instalar la placa del procesador superior (CPU BD). Consulte ["Instalación de la placa del](#page-278-0) [procesador superior \(CPU BD\)" en la página 269](#page-278-0).
- 4. Vuelva a instalar el deflector de aire de la placa del procesador superior (CPU BD). Consulte ["Instalación](#page-87-0)  [del deflector de aire de la placa del procesador superior \(CPU BD\)" en la página 78](#page-87-0).
- 5. Vuelva a instalar la cubierta superior frontal. Consulte ["Instalación de la cubierta superior frontal" en la](#page-265-0)  [página 256.](#page-265-0)
- 6. Complete la sustitución de piezas. Consulte ["Completar la sustitución de piezas" en la página 274.](#page-283-0)

#### Vídeo de demostración

[Vea el procedimiento en YouTube](https://www.youtube.com/watch?v=gwySQ42HQKc)

# Sustitución del módulo y compartimiento de OCP

Siga las instrucciones que aparecen en esta sección para instalar o extraer el módulo y el compartimiento de OCP.

# <span id="page-174-0"></span>Extracción del módulo OCP

Siga las instrucciones que aparecen en esta sección para extraer el módulo OCP.

# Acerca de esta tarea

### Atención:

- Lea ["Directrices de instalación" en la página 45](#page-54-0) y ["Lista de comprobación de inspección de seguridad" en](#page-55-0) [la página 46](#page-55-0) para asegurarse de que trabaja con seguridad.
- Apague el servidor y los dispositivos periféricos y desconecte los cables de alimentación y todos los cables externos. Consulte ["Apagado del servidor" en la página 54.](#page-63-0)
- Evite la exposición a la electricidad estática, que podría producir fallas en el sistema y la pérdida de datos; para ello, mantenga los componentes sensibles a la estática en sus envases antiestáticos hasta la instalación y manipule estos dispositivos con una muñequera de descarga electrostática u otro sistema de descarga a tierra.

# Procedimiento

Paso 1. Extraiga el módulo de OCP.

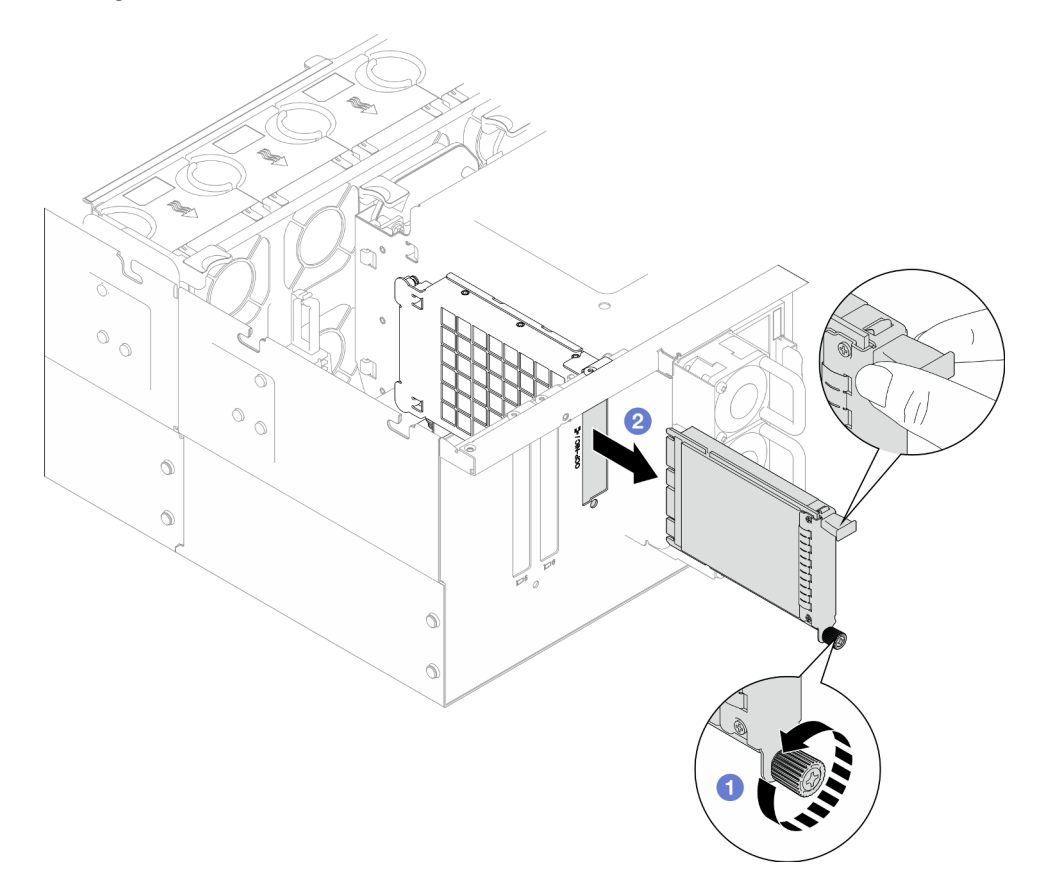

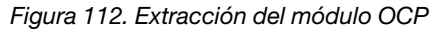

- a. **O** Afloje el tornillo de mano que fija el módulo OCP. Utilice un destornillador si es necesario. Utilice un destornillador, de ser necesario.
- b. **@** Sujete el asa y deslice el módulo OCP hacia fuera.

# Después de finalizar

- 1. Instale un relleno o una unidad de sustitución. Consulte ["Instalación del módulo OCP" en la página 170.](#page-179-0)
- 2. Si se le indica que devuelva el componente o dispositivo opcional, siga todas las instrucciones del embalaje y utilice los materiales de embalaje para el envío que se le suministraron.

#### Vídeo de demostración

[Vea el procedimiento en YouTube](https://www.youtube.com/watch?v=bcisxawfQbs)

# Extracción del compartimiento de OCP

Siga las instrucciones que aparecen en esta sección para extraer el compartimiento de OCP.

# Acerca de esta tarea

### Atención:

- Lea ["Directrices de instalación" en la página 45](#page-54-0) y ["Lista de comprobación de inspección de seguridad" en](#page-55-0)  [la página 46](#page-55-0) para asegurarse de que trabaja con seguridad.
- Apague el servidor y los dispositivos periféricos y desconecte los cables de alimentación y todos los cables externos. Consulte ["Apagado del servidor" en la página 54](#page-63-0).
- Evite la exposición a la electricidad estática, que podría producir fallas en el sistema y la pérdida de datos; para ello, mantenga los componentes sensibles a la estática en sus envases antiestáticos hasta la instalación y manipule estos dispositivos con una muñequera de descarga electrostática u otro sistema de descarga a tierra.

# Procedimiento

Paso 1. Prepárese para la tarea.

- a. Extraiga el módulo de OCP. Consulte ["Extracción del módulo OCP" en la página 165.](#page-174-0)
- b. Extraiga la cubierta superior frontal. Consulte ["Extracción de la cubierta superior frontal" en la](#page-258-0) [página 249](#page-258-0).
- c. Extraiga la cubierta superior posterior. Consulte ["Extracción de la cubierta superior posterior"](#page-260-0)  [en la página 251.](#page-260-0)
- d. Si va a sustituir el cable de OCP, extraiga la placa del procesador superior (CPU BD) y el deflector de aire y la placa del procesador superior (CPU BD). Consulte ["Extracción del](#page-85-0)  [deflector de aire de la placa del procesador superior \(CPU BD\)" en la página 76](#page-85-0) y ["Extracción](#page-273-0) [de la placa del procesador superior \(CPU BD\)" en la página 264](#page-273-0).
- Paso 2. Extraiga el compartimiento del módulo OCP.

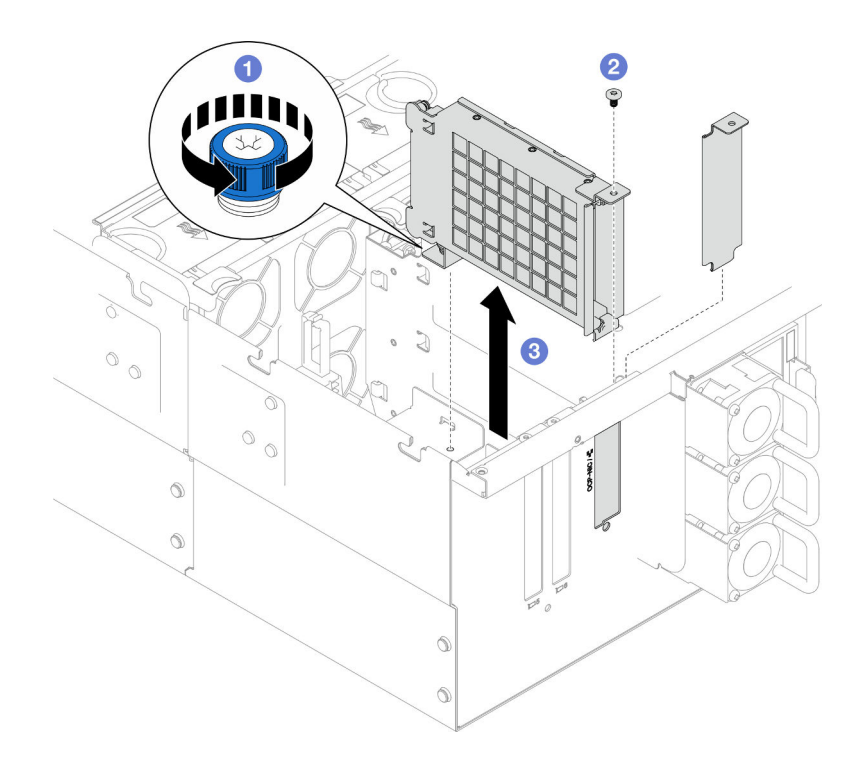

Figura 113. Extracción del compartimiento del módulo OCP

- a. **O** Afloje el tornillo ajustable en el compartimiento del módulo OCP. Utilice un destornillador, de ser necesario.
- b. **@** Retire el tornillo que fija el compartimiento del módulo OCP.
- c. G Sujete el compartimiento del módulo OCP y sáquelo con cuidado del chasis.
- Paso 3. Si es necesario, retire dos tornillos para extraer el cable de OCP.

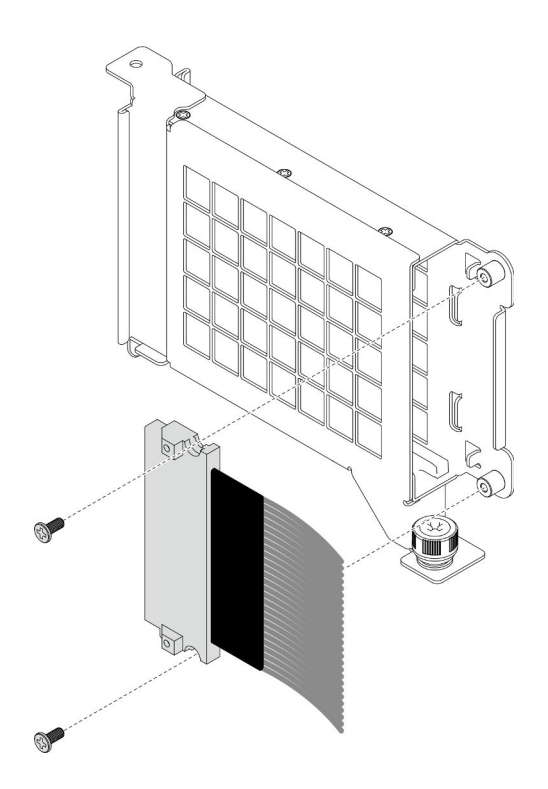

Figura 114. Extracción del cable de OCP

Paso 4. Si es necesario, desconecte los cables de OCP de la placa del procesador inferior (MB) y de la placa de interposición. Consulte ["Disposición de los cables de OCP" en la página 284.](#page-293-0)

## Después de finalizar

- 1. Instale una unidad de sustitución. Consulte ["Instalación del compartimiento de OCP" en la página 168.](#page-177-0)
- 2. Si se le indica que devuelva el componente o dispositivo opcional, siga todas las instrucciones del embalaje y utilice los materiales de embalaje para el envío que se le suministraron.

#### Vídeo de demostración

[Vea el procedimiento en YouTube](https://www.youtube.com/watch?v=bcisxawfQbs)

# <span id="page-177-0"></span>Instalación del compartimiento de OCP

Siga las instrucciones que aparecen en esta sección para instalar el compartimiento de OCP.

### Acerca de esta tarea

- Lea ["Directrices de instalación" en la página 45](#page-54-0) y ["Lista de comprobación de inspección de seguridad" en](#page-55-0)  [la página 46](#page-55-0) para asegurarse de que trabaja con seguridad.
- Apague el servidor y los dispositivos periféricos y desconecte los cables de alimentación y todos los cables externos. Consulte ["Apagado del servidor" en la página 54](#page-63-0).
- Evite la exposición a la electricidad estática, que podría producir fallas en el sistema y la pérdida de datos; para ello, mantenga los componentes sensibles a la estática en sus envases antiestáticos hasta la instalación y manipule estos dispositivos con una muñequera de descarga electrostática u otro sistema de descarga a tierra.

Descarga de firmware y controlador: es posible que deba actualizar el firmware o el controlador después de sustituir un componente.

- Vaya a [https://datacentersupport.lenovo.com/products/servers/thinksystem/sr950v3/7dc4/downloads/driver](https://datacentersupport.lenovo.com/products/servers/thinksystem/sr950v3/7dc4/downloads/driver-list/)[list/](https://datacentersupport.lenovo.com/products/servers/thinksystem/sr950v3/7dc4/downloads/driver-list/) para ver las actualizaciones más recientes de firmware y controlador para su servidor.
- Vaya a ["Actualización del firmware" en la página 291](#page-300-0) para obtener más información sobre las herramientas de actualización de firmware.

## Procedimiento

- Paso 1. Si es necesario, conecte los cables de OCP a la placa del procesador inferior (MB) y a la placa de interposición. Consulte ["Disposición de los cables de OCP" en la página 284.](#page-293-0)
- Paso 2. Si es necesario, instale el cable de OCP y fíjelo al compartimiento del módulo OCP con dos tornillos.

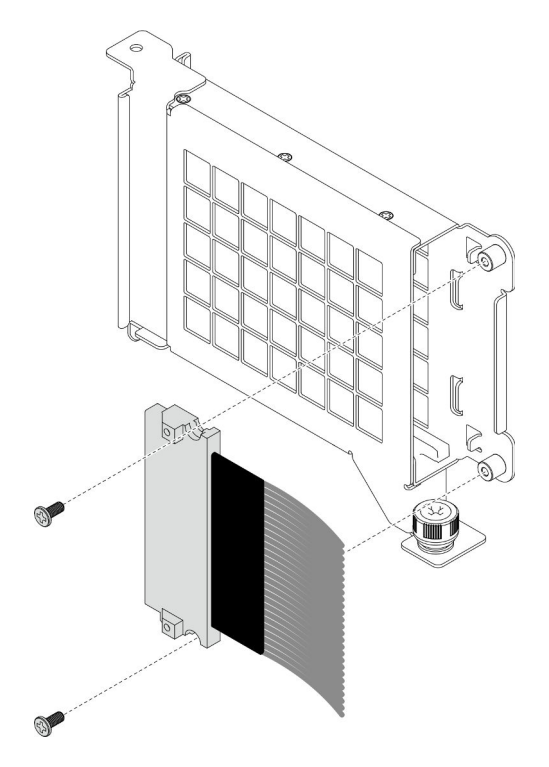

Figura 115. Instalación del cable OCP

Paso 3. Instale el compartimiento del módulo OCP.

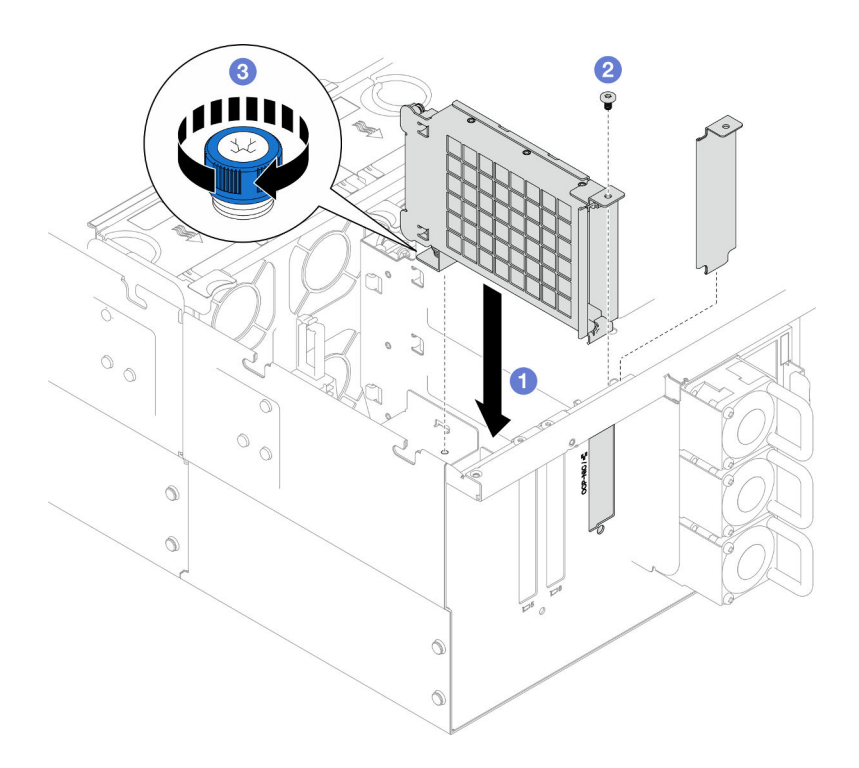

Figura 116. Instalación del compartimiento del módulo OCP

- a. **O** Alinee e instale el compartimiento del módulo OCP en el chasis.
- b. <sup>2</sup> Instale los tornillos para fijar el compartimiento del módulo OCP.
- c. Apriete el tornillo ajustable en el compartimiento del módulo OCP. Utilice un destornillador, de ser necesario.

- 1. Si sustituyó el cable de OCP, vuelva a instalar la placa del procesador superior (CPU BD) y el deflector de aire de la placa del procesador superior (CPU BD). Consulte ["Instalación de la placa del procesador](#page-278-0) [superior \(CPU BD\)" en la página 269](#page-278-0) y ["Instalación del deflector de aire de la placa del procesador](#page-87-0) [superior \(CPU BD\)" en la página 78](#page-87-0).
- 2. Vuelva a instalar la cubierta superior posterior. Consulte ["Instalación de la cubierta superior posterior"](#page-262-0) [en la página 253](#page-262-0).
- 3. Vuelva a instalar la cubierta superior frontal. Consulte ["Instalación de la cubierta superior frontal" en la](#page-265-0)  [página 256.](#page-265-0)
- 4. Vuelva a instalar el módulo OCP. Consulte ["Instalación del módulo OCP" en la página 170.](#page-179-0)
- 5. Complete la sustitución de piezas. Consulte ["Completar la sustitución de piezas" en la página 274.](#page-283-0)

## Vídeo de demostración

[Vea el procedimiento en YouTube](https://www.youtube.com/watch?v=OSrEgrHkIjs)

# <span id="page-179-0"></span>Instalación del módulo OCP

Siga las instrucciones que aparecen en esta sección para instalar el módulo OCP.

# Acerca de esta tarea
- Lea ["Directrices de instalación" en la página 45](#page-54-0) y ["Lista de comprobación de inspección de seguridad" en](#page-55-0) [la página 46](#page-55-0) para asegurarse de que trabaja con seguridad.
- Apague el servidor y los dispositivos periféricos y desconecte los cables de alimentación y todos los cables externos. Consulte ["Apagado del servidor" en la página 54.](#page-63-0)
- Evite la exposición a la electricidad estática, que podría producir fallas en el sistema y la pérdida de datos; para ello, mantenga los componentes sensibles a la estática en sus envases antiestáticos hasta la instalación y manipule estos dispositivos con una muñequera de descarga electrostática u otro sistema de descarga a tierra.

Descarga de firmware y controlador: es posible que deba actualizar el firmware o el controlador después de sustituir un componente.

- Vaya a [https://datacentersupport.lenovo.com/products/servers/thinksystem/sr950v3/7dc4/downloads/driver](https://datacentersupport.lenovo.com/products/servers/thinksystem/sr950v3/7dc4/downloads/driver-list/)[list/](https://datacentersupport.lenovo.com/products/servers/thinksystem/sr950v3/7dc4/downloads/driver-list/) para ver las actualizaciones más recientes de firmware y controlador para su servidor.
- Vaya a ["Actualización del firmware" en la página 291](#page-300-0) para obtener más información sobre las herramientas de actualización de firmware.

## Procedimiento

- Paso 1. Si hay instalado un relleno, extráigalo.
- Paso 2. Instale el módulo de OCP.

Nota: Asegúrese de que el módulo esté bien colocado y de que el tornillo de mano esté ajustado firmemente. De lo contrario, el módulo de OCP no estará totalmente conectado y puede no funcionar.

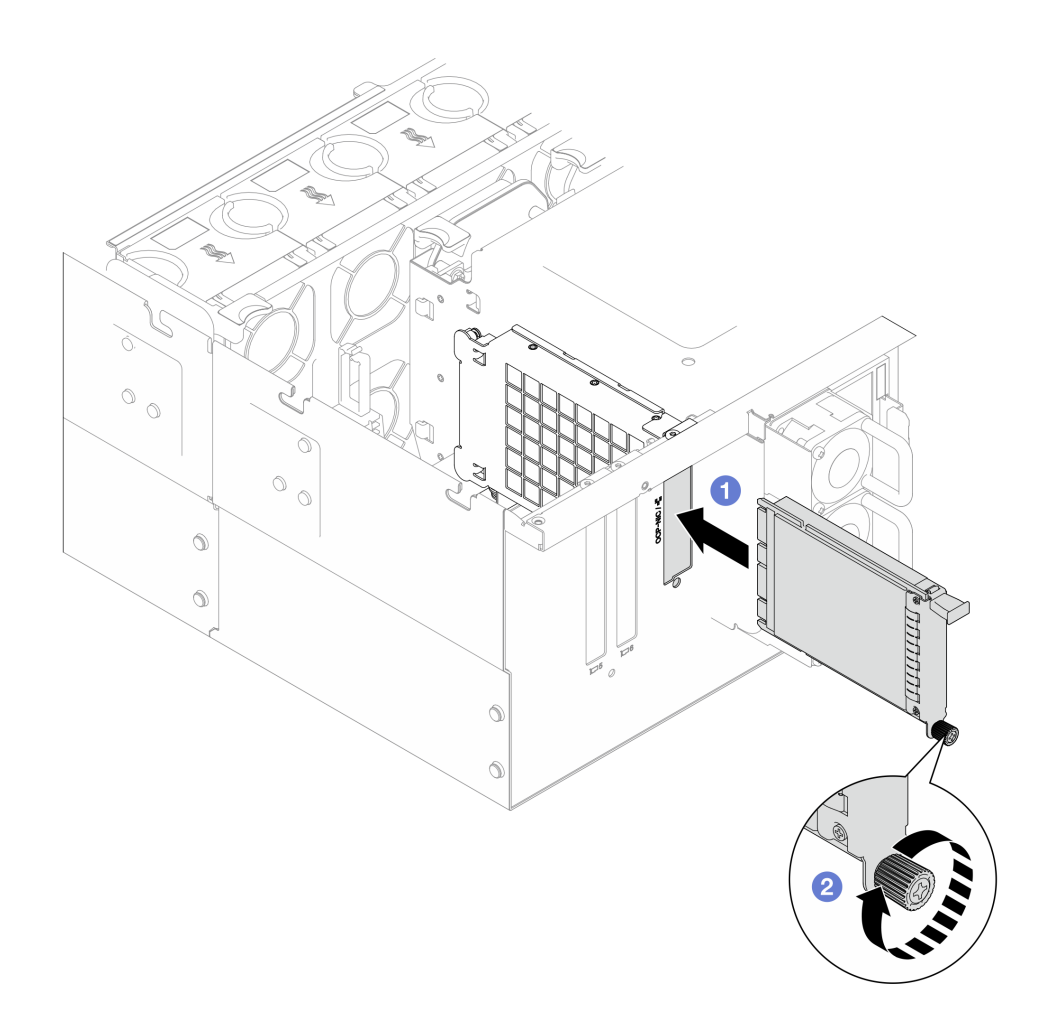

Figura 117. Instalación del módulo OCP

- a. Deslice el módulo OCP en la ranura hasta que esté bien colocado.
- b. <sup>@</sup> Apriete el tornillo de mano para fijar el módulo OCP. Utilice un destornillador si es necesario.

# Después de finalizar

Complete la sustitución de piezas. Consulte ["Completar la sustitución de piezas" en la página 274](#page-283-0).

### Vídeo de demostración

[Vea el procedimiento en YouTube](https://www.youtube.com/watch?v=OSrEgrHkIjs)

# Sustitución del adaptador PCIe

Siga las instrucciones que aparecen en esta sección para extraer e instalar un adaptador PCIe.

# <span id="page-181-0"></span>Extracción de un adaptador PCIe

Siga las instrucciones que aparecen en esta sección para extraer un adaptador PCIe.

# Acerca de esta tarea

S002

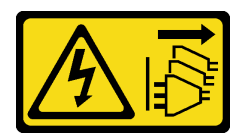

### PRECAUCIÓN:

El botón de control de encendido del dispositivo y el interruptor de alimentación de la fuente de alimentación no cortan la corriente eléctrica suministrada al dispositivo. Es posible que el dispositivo tenga también más de un cable de alimentación. Para cortar completamente la corriente eléctrica del dispositivo, asegúrese de que todos los cables de alimentación estén desconectados de la fuente de alimentación.

#### Atención:

- Lea ["Directrices de instalación" en la página 45](#page-54-0) y ["Lista de comprobación de inspección de seguridad" en](#page-55-0) [la página 46](#page-55-0) para asegurarse de que trabaja con seguridad.
- Apague el servidor y los dispositivos periféricos y desconecte los cables de alimentación y todos los cables externos. Consulte ["Apagado del servidor" en la página 54.](#page-63-0)
- Evite la exposición a la electricidad estática, que podría producir fallas en el sistema y la pérdida de datos; para ello, mantenga los componentes sensibles a la estática en sus envases antiestáticos hasta la instalación y manipule estos dispositivos con una muñequera de descarga electrostática u otro sistema de descarga a tierra.
- Si el servidor se instala en un bastidor, extraiga el servidor del bastidor. Consulte ["Extracción del servidor](#page-63-1)  [de los rieles" en la página 54.](#page-63-1)

#### Notas:

- Para ver una lista de los adaptadores PCIe admitidos, consulte <https://serverproven.lenovo.com>.
- Asegúrese de llenar los adaptadores PCIe en la siguiente secuencia:
	- 1. Adaptadores RAID: P1, S1
	- 2. Adaptadores de red: P7, P8, P5, P6, S7, S8, S5, S6, P1, P2, P3, S1, S2, S3

Dependiendo de su configuración, siga los procedimientos que se indican a continuación para el procedimiento de extracción adecuado.

- ["Extracción del adaptador PCIe de la placa del procesador inferior \(MB\)" en la página 173](#page-182-0)
- ["Extracción del adaptador PCIe de la tarjeta de expansión posterior" en la página 175](#page-184-0)

# <span id="page-182-0"></span>Extracción del adaptador PCIe de la placa del procesador inferior (MB)

Nota: A continuación se muestra la ranura de PCIe P2 como ejemplo, el procedimiento de sustitución de las otras ranuras de PCIe es similar.

### Procedimiento

- Paso 1. Extraiga la cubierta superior frontal. Consulte ["Extracción de la cubierta superior frontal" en la](#page-258-0)  [página 249.](#page-258-0)
- Paso 2. Extraiga el relleno de PCIe del chasis.

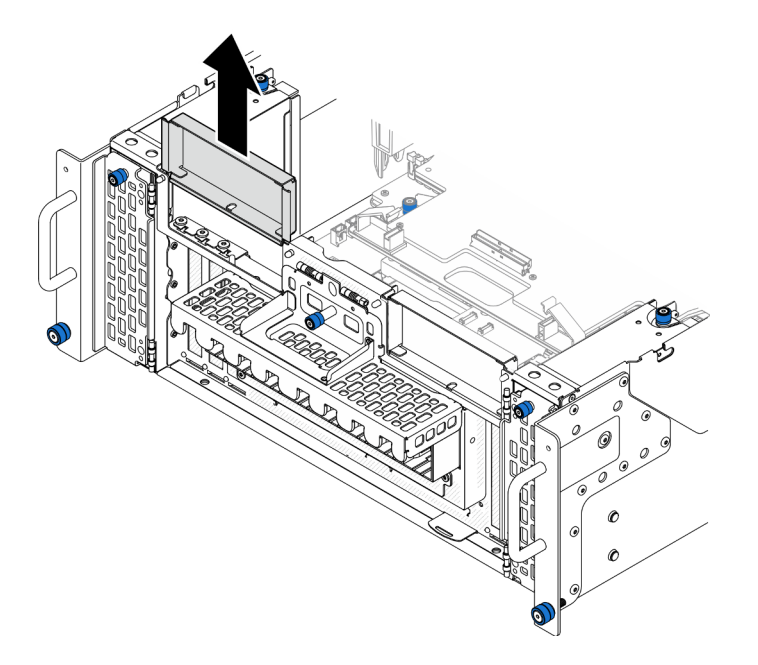

Figura 118. Extracción del relleno de PCIe izquierdo

- Paso 3. Anote las conexiones de cables primero y, a continuación, desconecte todos los cables del adaptador PCIe.
- Paso 4. Extracción del adaptador PCIe.

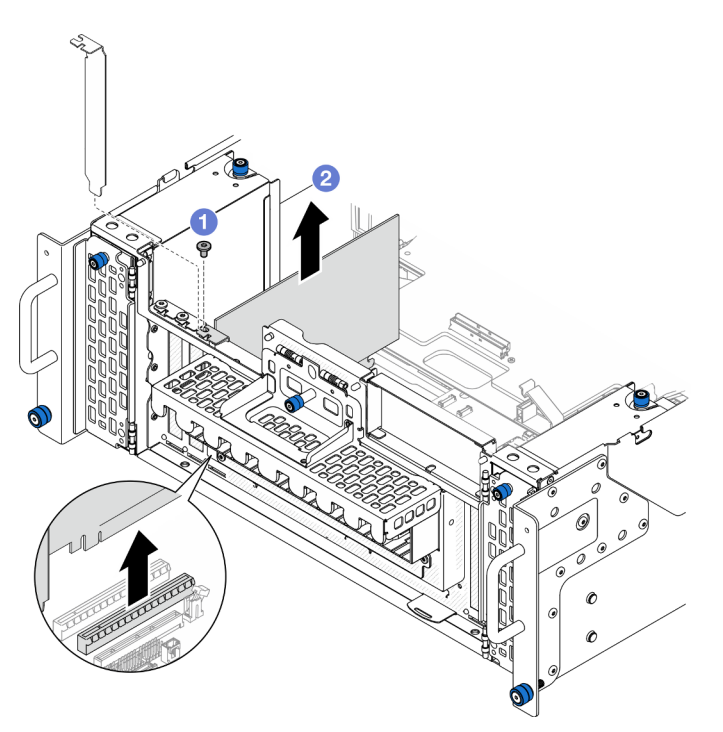

Figura 119. Extracción del adaptador PCIe

- a. **O** Quite el tornillo que fija el adaptador PCIe.
- b. <sup>@</sup> Sujete el adaptador PCIe por los bordes y tire de él con cuidado hacia fuera de la ranura de PCIe.

Paso 5. Si es necesario, instale el relleno de PCIe izquierdo.

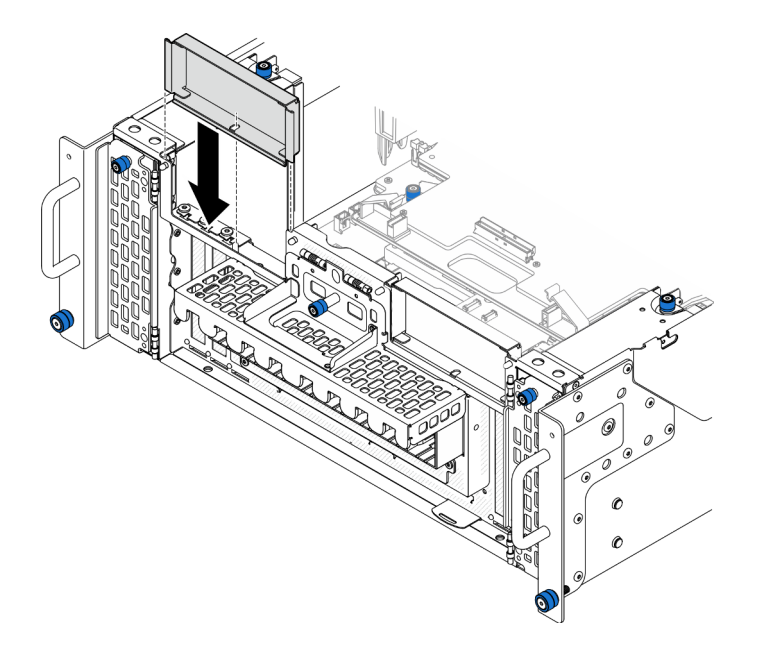

Figura 120. Instalación del relleno de PCIe izquierdo

# <span id="page-184-0"></span>Extracción del adaptador PCIe de la tarjeta de expansión posterior

Nota: A continuación se muestra la ranura de PCIe P8 como ejemplo, el procedimiento de sustitución de las otras ranuras de PCIe es similar.

### Procedimiento

Paso 1. Prepárese para la tarea.

- a. Extraiga la cubierta superior frontal. Consulte ["Extracción de la cubierta superior frontal" en la](#page-258-0) [página 249](#page-258-0).
- b. Extraiga la cubierta superior posterior. Consulte ["Extracción de la cubierta superior posterior"](#page-260-0)  [en la página 251.](#page-260-0)
- Paso 2. Anote las conexiones de cables primero y, a continuación, desconecte todos los cables del adaptador PCIe.
- Paso 3. Extracción del adaptador PCIe.

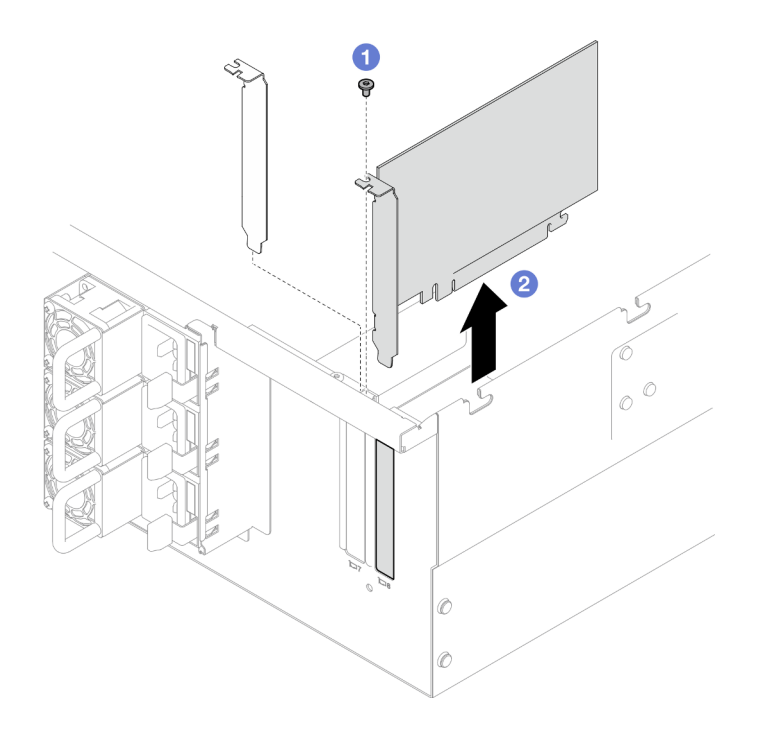

Figura 121. Extracción del adaptador PCIe

- a. **O** Quite el tornillo que fija el adaptador PCIe.
- b. <sup>2</sup> Sujete el adaptador PCIe por los bordes y tire de él con cuidado hacia fuera de la ranura de PCIe.

# Después de finalizar

- 1. Instale un relleno o una unidad de sustitución. Consulte ["Instalación de un adaptador PCIe" en la página](#page-185-0)  [176](#page-185-0).
- 2. Si se le indica que devuelva el componente o dispositivo opcional, siga todas las instrucciones del embalaje y utilice los materiales de embalaje para el envío que se le suministraron.

#### Vídeo de demostración

[Vea el procedimiento en YouTube](https://www.youtube.com/watch?v=vPJH1cMrugc)

# <span id="page-185-0"></span>Instalación de un adaptador PCIe

Siga las instrucciones que aparecen en esta sección para instalar un adaptador PCIe.

### Acerca de esta tarea

S002

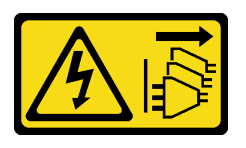

#### PRECAUCIÓN:

El botón de control de encendido del dispositivo y el interruptor de alimentación de la fuente de alimentación no cortan la corriente eléctrica suministrada al dispositivo. Es posible que el dispositivo tenga también más de un cable de alimentación. Para cortar completamente la corriente eléctrica del dispositivo, asegúrese de que todos los cables de alimentación estén desconectados de la fuente de alimentación.

#### Atención:

- Lea ["Directrices de instalación" en la página 45](#page-54-0) y ["Lista de comprobación de inspección de seguridad" en](#page-55-0) [la página 46](#page-55-0) para asegurarse de que trabaja con seguridad.
- Apague el servidor y los dispositivos periféricos y desconecte los cables de alimentación y todos los cables externos. Consulte ["Apagado del servidor" en la página 54.](#page-63-0)
- Evite la exposición a la electricidad estática, que podría producir fallas en el sistema y la pérdida de datos; para ello, mantenga los componentes sensibles a la estática en sus envases antiestáticos hasta la instalación y manipule estos dispositivos con una muñequera de descarga electrostática u otro sistema de descarga a tierra.

#### Notas:

- Para ver una lista de los adaptadores PCIe admitidos, consulte <https://serverproven.lenovo.com>.
- Asegúrese de llenar los adaptadores PCIe en la siguiente secuencia:
	- 1. Adaptadores RAID: P1, S1
	- 2. Adaptadores de red: P7, P8, P5, P6, S7, S8, S5, S6, P1, P2, P3, S1, S2, S3

Dependiendo de su configuración, siga los procedimientos que se indican a continuación para el procedimiento de instalación adecuado.

- ["Instalación del adaptador PCIe en la placa del procesador inferior \(MB\)" en la página 177](#page-186-0)
- ["Instalación de un adaptador PCIe en la tarjeta de expansión posterior" en la página 179](#page-188-0)

Descarga de firmware y controlador: es posible que deba actualizar el firmware o el controlador después de sustituir un componente.

- Vaya a [https://datacentersupport.lenovo.com/products/servers/thinksystem/sr950v3/7dc4/downloads/driver](https://datacentersupport.lenovo.com/products/servers/thinksystem/sr950v3/7dc4/downloads/driver-list/)[list/](https://datacentersupport.lenovo.com/products/servers/thinksystem/sr950v3/7dc4/downloads/driver-list/) para ver las actualizaciones más recientes de firmware y controlador para su servidor.
- Vaya a ["Actualización del firmware" en la página 291](#page-300-0) para obtener más información sobre las herramientas de actualización de firmware.

### <span id="page-186-0"></span>Instalación del adaptador PCIe en la placa del procesador inferior (MB)

Nota: A continuación se muestra la ranura de PCIe P2 como ejemplo, el procedimiento de sustitución de las otras ranuras de PCIe es similar.

### Procedimiento

Paso 1. Si el relleno de PCIe izquierdo está instalado, extráigalo.

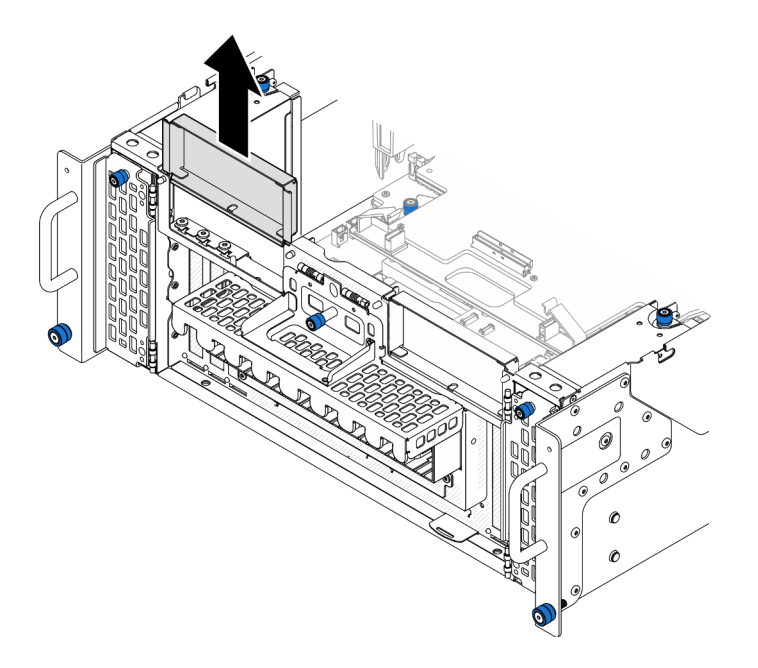

Figura 122. Extracción del relleno de PCIe izquierdo

Paso 2. Instale el adaptador PCIe.

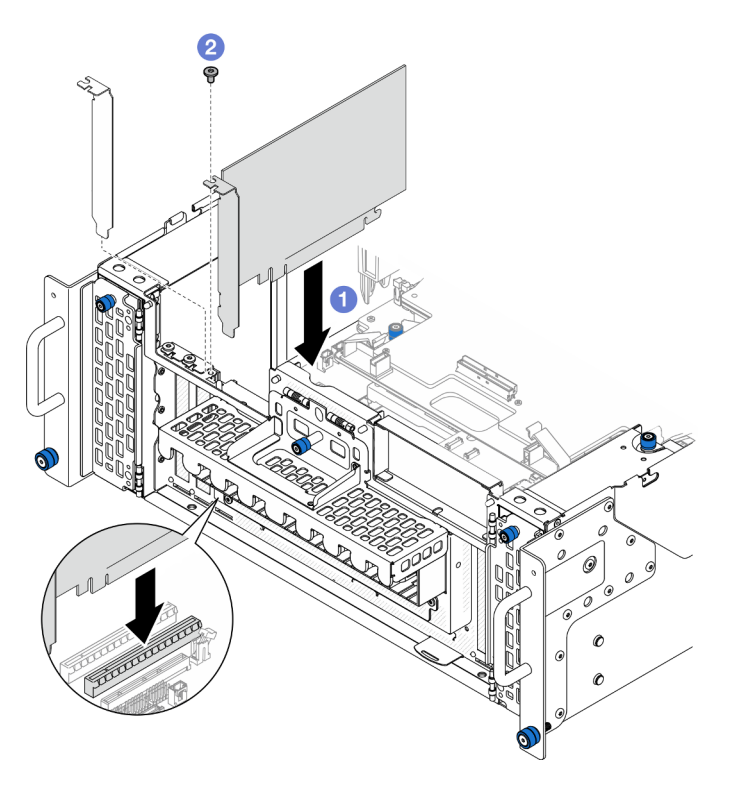

Figura 123. Instalación de un adaptador PCIe

- a. <sup>O</sup> Alinee el adaptador de PCIe con el conector de la ranura de PCIe y, continuación, presione con cuidado el adaptador PCIe en forma recta en la ranura hasta que quede colocado firmemente y la abrazadera también quede bien colocada.
- b. <sup>2</sup> Fije el adaptador PCIe con un tornillo.
- Paso 3. Conecte todos los cables al adaptador PCIe.
- Paso 4. Instale el relleno de PCIe izquierdo.

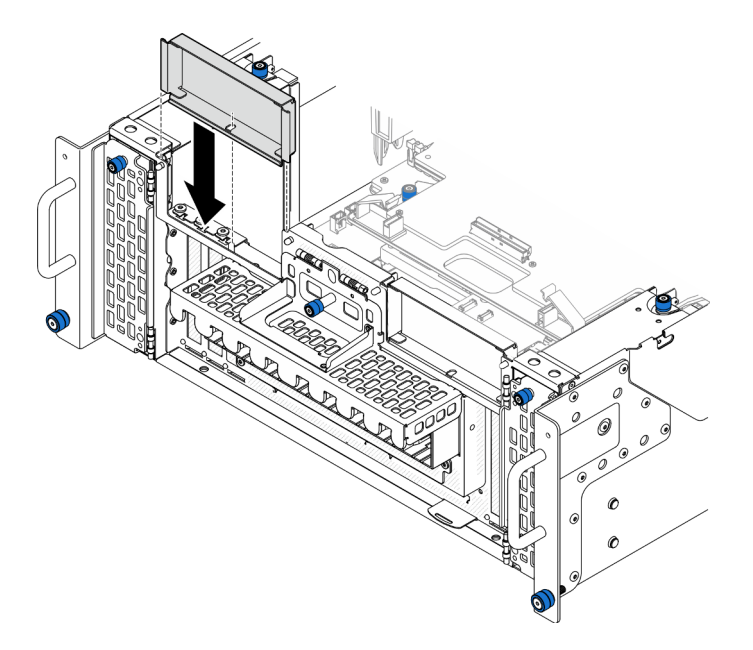

Figura 124. Instalación del relleno de PCIe izquierdo

## Después de finalizar

- 1. Vuelva a instalar la cubierta superior frontal. Consulte ["Instalación de la cubierta superior frontal" en la](#page-265-0) [página 256.](#page-265-0)
- 2. Complete la sustitución de piezas. Consulte ["Completar la sustitución de piezas" en la página 274](#page-283-0).

#### Vídeo de demostración

#### [Vea el procedimiento en YouTube](https://www.youtube.com/watch?v=GFVAAsGjhtg)

### <span id="page-188-0"></span>Instalación de un adaptador PCIe en la tarjeta de expansión posterior

Nota: A continuación se muestra la ranura de PCIe P8 como ejemplo, el procedimiento de sustitución de las otras ranuras de PCIe es similar.

### Procedimiento

Paso 1. Instale el adaptador PCIe.

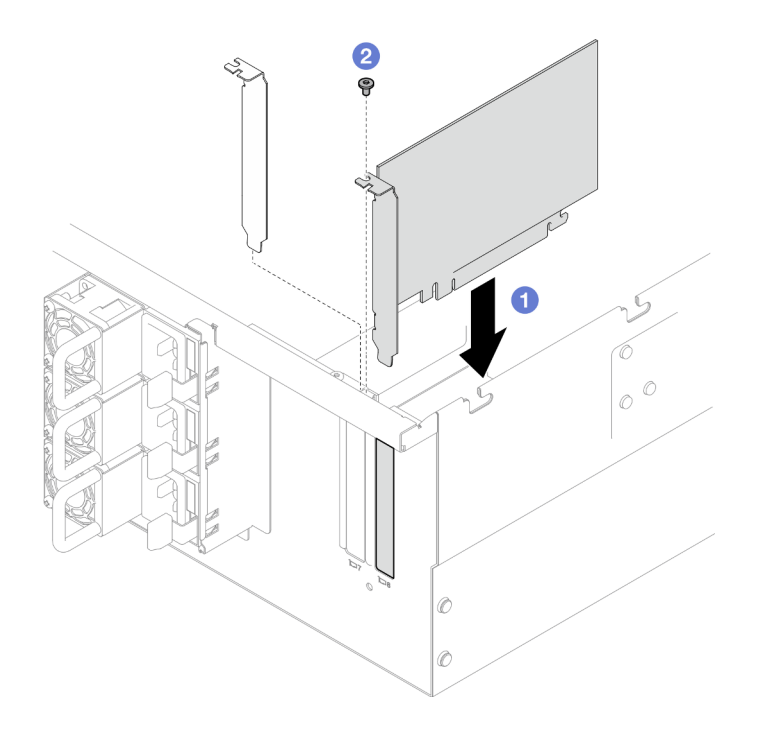

Figura 125. Instalación de un adaptador PCIe

- a. **I** Alinee el adaptador de PCIe con el conector de la ranura de PCIe y, continuación, presione con cuidado el adaptador PCIe en forma recta en la ranura hasta que quede colocado firmemente y la abrazadera también quede bien colocada.
- b. **@** Fije el adaptador PCIe con un tornillo.

Paso 2. Conecte todos los cables al adaptador PCIe.

### Después de finalizar

- 1. Vuelva a instalar la cubierta superior posterior. Consulte ["Instalación de la cubierta superior posterior"](#page-262-0) [en la página 253](#page-262-0).
- 2. Vuelva a instalar la cubierta superior frontal. Consulte ["Instalación de la cubierta superior frontal" en la](#page-265-0)  [página 256.](#page-265-0)
- 3. Complete la sustitución de piezas. Consulte ["Completar la sustitución de piezas" en la página 274.](#page-283-0)

#### Vídeo de demostración

[Vea el procedimiento en YouTube](https://www.youtube.com/watch?v=GFVAAsGjhtg)

# Sustitución de la tarjeta de expansión PCIe

Siga las instrucciones que aparecen en esta sección para extraer e instalar una tarjeta de expansión PCIe.

# Extracción de la tarjeta de expansión PCIe

Siga las instrucciones que aparecen en esta sección para extraer la tarjeta de expansión PCIe.

# Acerca de esta tarea

Atención:

- Lea ["Directrices de instalación" en la página 45](#page-54-0) y ["Lista de comprobación de inspección de seguridad" en](#page-55-0) [la página 46](#page-55-0) para asegurarse de que trabaja con seguridad.
- Apague el servidor y los dispositivos periféricos y desconecte los cables de alimentación y todos los cables externos. Consulte ["Apagado del servidor" en la página 54.](#page-63-0)
- Evite la exposición a la electricidad estática, que podría producir fallas en el sistema y la pérdida de datos; para ello, mantenga los componentes sensibles a la estática en sus envases antiestáticos hasta la instalación y manipule estos dispositivos con una muñequera de descarga electrostática u otro sistema de descarga a tierra.
- Si el servidor se instala en un bastidor, extraiga el servidor del bastidor. Consulte ["Extracción del servidor](#page-63-1)  [de los rieles" en la página 54.](#page-63-1)

#### Notas:

- A continuación se muestra la tarjeta de expansión PCIe izquierda como ejemplo; el procedimiento de sustitución de la tarjeta de expansión PCIe derecha es similar.
- Asegúrese de llenar la tarjeta de expansión PCIe en la siguiente secuencia:
	- 1. Tarjeta de expansión izquierda del chasis principal
	- 2. Tarjeta de expansión derecha del chasis principal
	- 3. Tarjeta de expansión izquierda del chasis secundario
	- 4. Tarjeta de expansión derecha del chasis secundario

### Procedimiento

Paso 1. Prepárese para la tarea.

- a. Extraiga la cubierta superior frontal. Consulte ["Extracción de la cubierta superior frontal" en la](#page-258-0) [página 249](#page-258-0).
- b. Extraiga la cubierta superior posterior. Consulte ["Extracción de la cubierta superior posterior"](#page-260-0)  [en la página 251.](#page-260-0)
- c. Quite todos los adaptadores PCIe. Consulte ["Extracción de un adaptador PCIe" en la página](#page-181-0) [172.](#page-181-0)
- d. Si está sustituyendo los cables de la tarjeta de expansión PCIe, extraiga el deflector de aire de la placa del procesador superior (CPU BD) y la placa del procesador superior (CPU BD). Consulte ["Extracción del deflector de aire de la placa del procesador superior \(CPU BD\)" en la](#page-85-0) [página 76](#page-85-0) y ["Extracción de la placa del procesador superior \(CPU BD\)" en la página 264](#page-273-0).

Paso 2. Desconecte los cables de alimentación de la tarjeta de expansión PCIe.

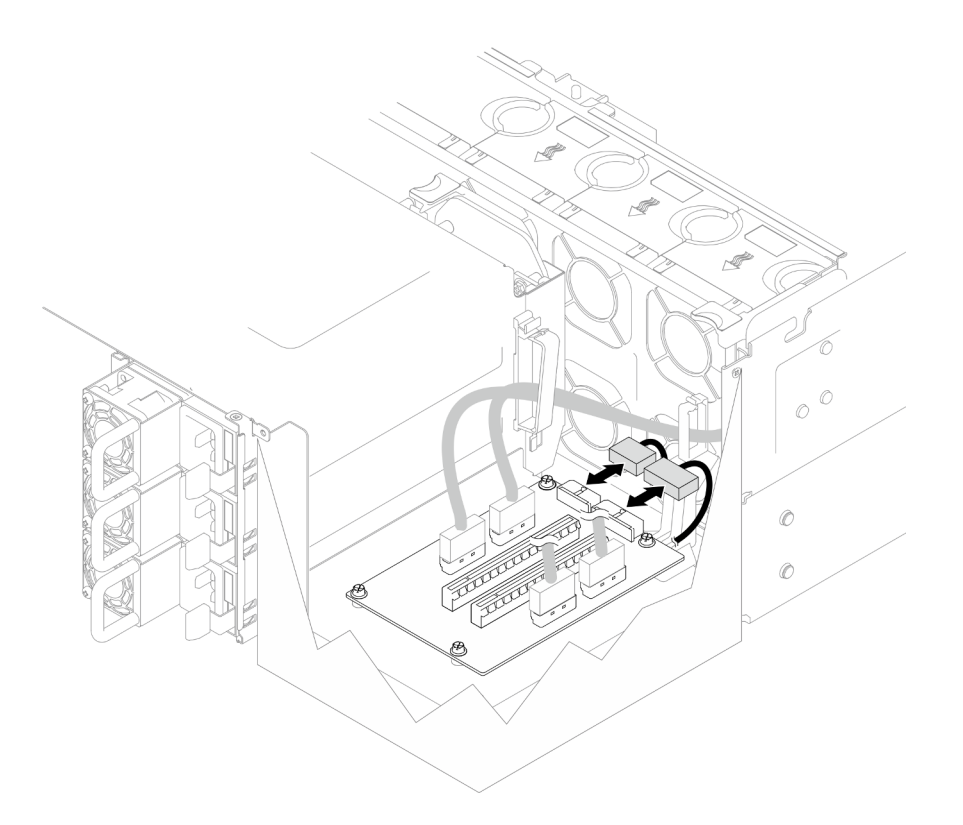

Figura 126. Desconexión de los cables de alimentación

Paso 3. Desconecte los cables de expansión PCIe de la tarjeta de expansión PCIe.

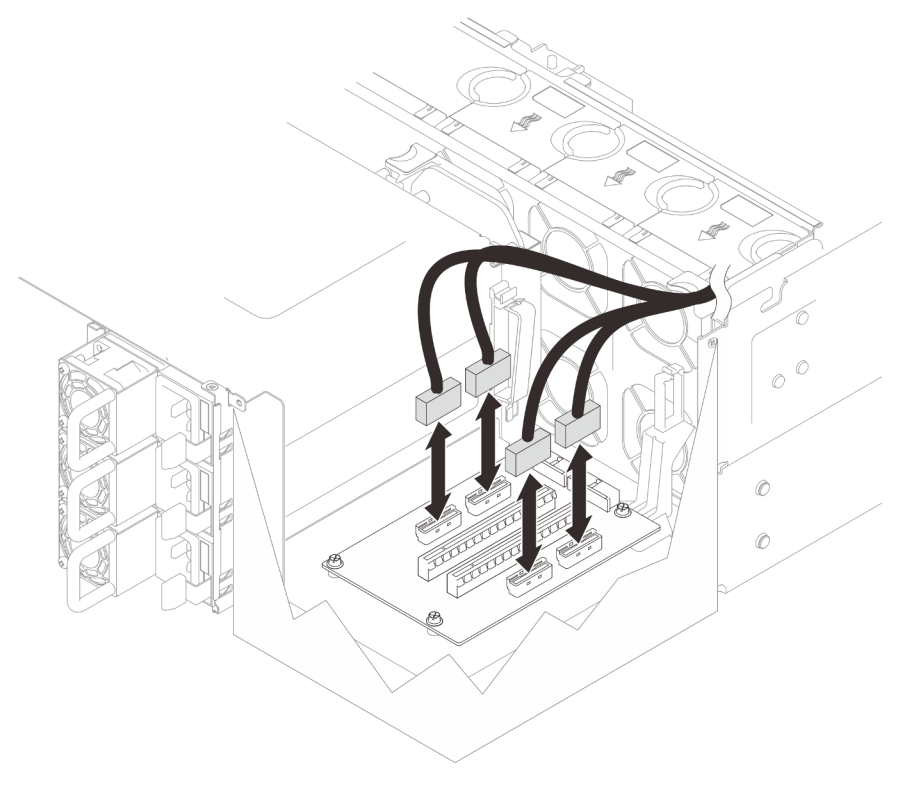

Figura 127. Desconexión de los cables de expansión PCIe

Paso 4. Quite los cuatro tornillos que fijan la tarjeta de expansión PCIe y, a continuación, extraiga la tarjeta de expansión PCIe del chasis.

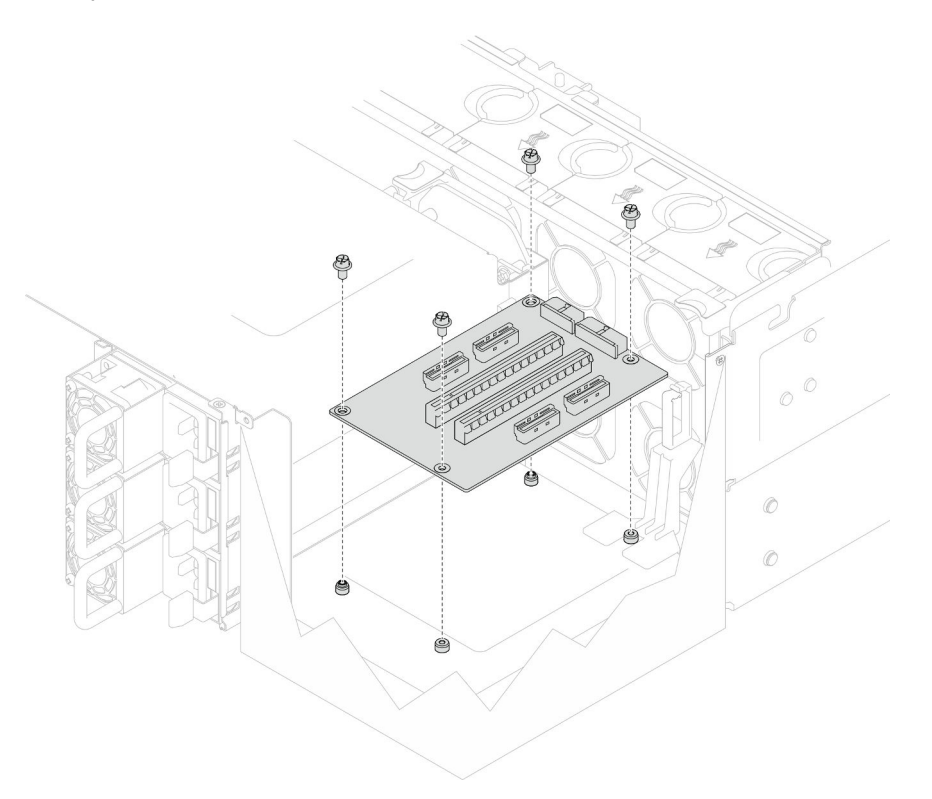

Figura 128. Extracción de la tarjeta de expansión PCIe

Paso 5. Si es necesario, desconecte los cables de expansión PCIe de la placa del procesador inferior (MB) y los cables de alimentación de la PDB. Consulte ["Disposición de los cables de la tarjeta de](#page-294-0)  [expansión" en la página 285.](#page-294-0)

### Después de finalizar

- 1. Instale una unidad de sustitución. Consulte ["Instalación de la tarjeta de expansión PCIe" en la página](#page-192-0) [183](#page-192-0).
- 2. Si se le indica que devuelva el componente o dispositivo opcional, siga todas las instrucciones del embalaje y utilice los materiales de embalaje para el envío que se le suministraron.

#### Vídeo de demostración

#### [Vea el procedimiento en YouTube](https://www.youtube.com/watch?v=AKI6IrU37_k)

# <span id="page-192-0"></span>Instalación de la tarjeta de expansión PCIe

Siga las instrucciones que aparecen en esta sección para instalar la tarjeta de expansión de PCIe.

### Acerca de esta tarea

### Atención:

• Lea ["Directrices de instalación" en la página 45](#page-54-0) y ["Lista de comprobación de inspección de seguridad" en](#page-55-0) [la página 46](#page-55-0) para asegurarse de que trabaja con seguridad.

- Apague el servidor y los dispositivos periféricos y desconecte los cables de alimentación y todos los cables externos. Consulte ["Apagado del servidor" en la página 54](#page-63-0).
- Evite la exposición a la electricidad estática, que podría producir fallas en el sistema y la pérdida de datos; para ello, mantenga los componentes sensibles a la estática en sus envases antiestáticos hasta la instalación y manipule estos dispositivos con una muñequera de descarga electrostática u otro sistema de descarga a tierra.

### Notas:

- A continuación se muestra la tarjeta de expansión PCIe izquierda como ejemplo; el procedimiento de sustitución de la tarjeta de expansión PCIe derecha es similar.
- Asegúrese de llenar la tarjeta de expansión PCIe en la siguiente secuencia:
	- 1. Tarjeta de expansión izquierda del chasis principal
	- 2. Tarjeta de expansión derecha del chasis principal
	- 3. Tarjeta de expansión izquierda del chasis secundario
	- 4. Tarjeta de expansión derecha del chasis secundario

Descarga de firmware y controlador: es posible que deba actualizar el firmware o el controlador después de sustituir un componente.

- Vaya a [https://datacentersupport.lenovo.com/products/servers/thinksystem/sr950v3/7dc4/downloads/driver](https://datacentersupport.lenovo.com/products/servers/thinksystem/sr950v3/7dc4/downloads/driver-list/)[list/](https://datacentersupport.lenovo.com/products/servers/thinksystem/sr950v3/7dc4/downloads/driver-list/) para ver las actualizaciones más recientes de firmware y controlador para su servidor.
- Vaya a ["Actualización del firmware" en la página 291](#page-300-0) para obtener más información sobre las herramientas de actualización de firmware.

# Procedimiento

Paso 1. Si está instalando la tarjeta de expansión PCIe en la posición de la tarjeta de expansión izquierda, alinee e instale la guía de cables en el chasis.

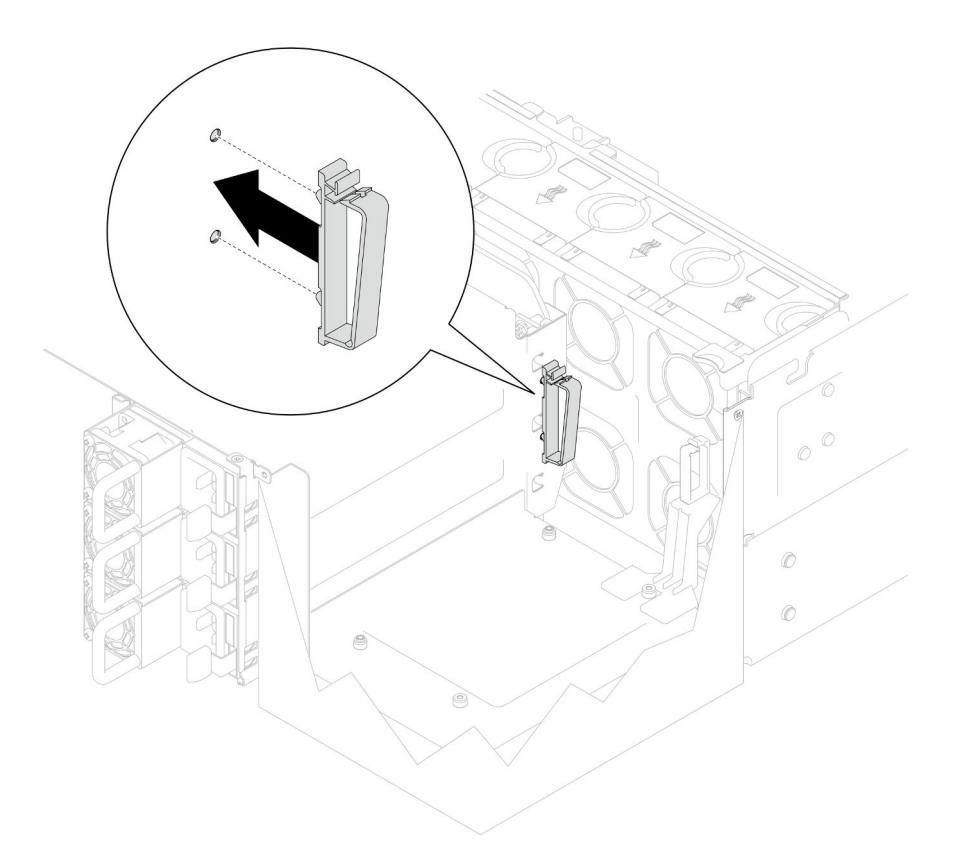

Figura 129. Instalación de la guía de cables

- Paso 2. Si es necesario, conecte los cables de expansión PCIe a la placa del procesador inferior (MB) y los cables de alimentación a la PDB. Consulte ["Disposición de los cables de la tarjeta de expansión"](#page-294-0)  [en la página 285](#page-294-0).
- Paso 3. Alinee los orificios de tornillos de la tarjeta de expansión PCIe con los orificios de tornillos del chasis y, a continuación, coloque cuatro tornillos para fijar la tarjeta de expansión PCIe.

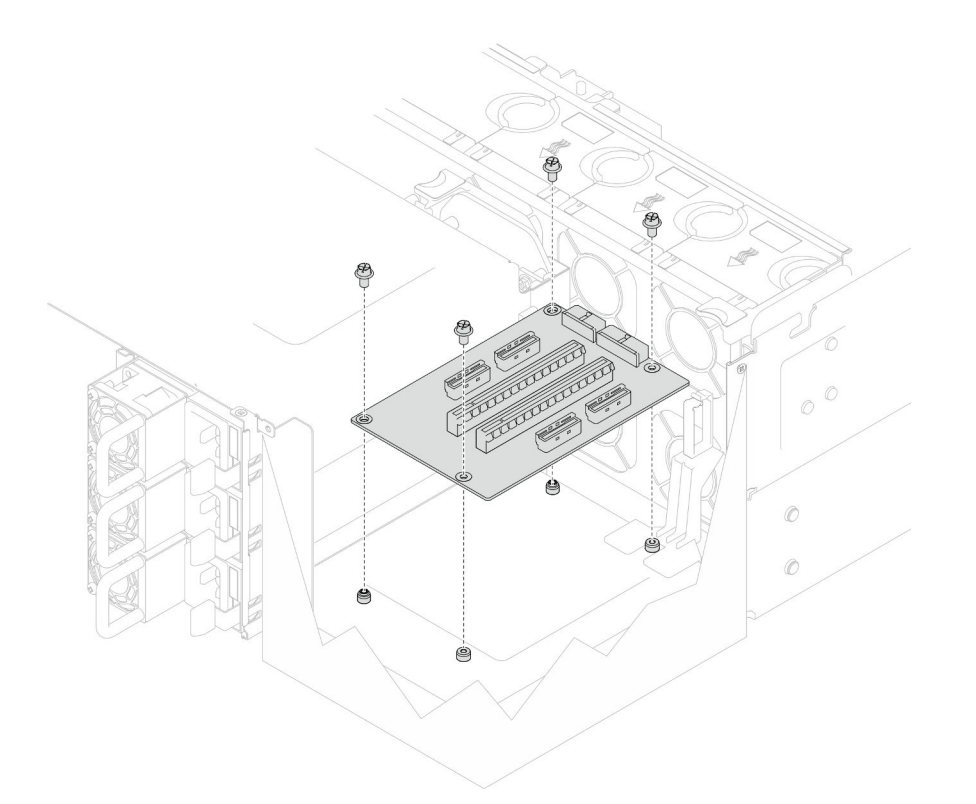

Figura 130. Instalación de la tarjeta de expansión PCIe

Paso 4. Conecte los cables de expansión PCIe a los conectores correspondientes de la tarjeta de expansión PCIe.

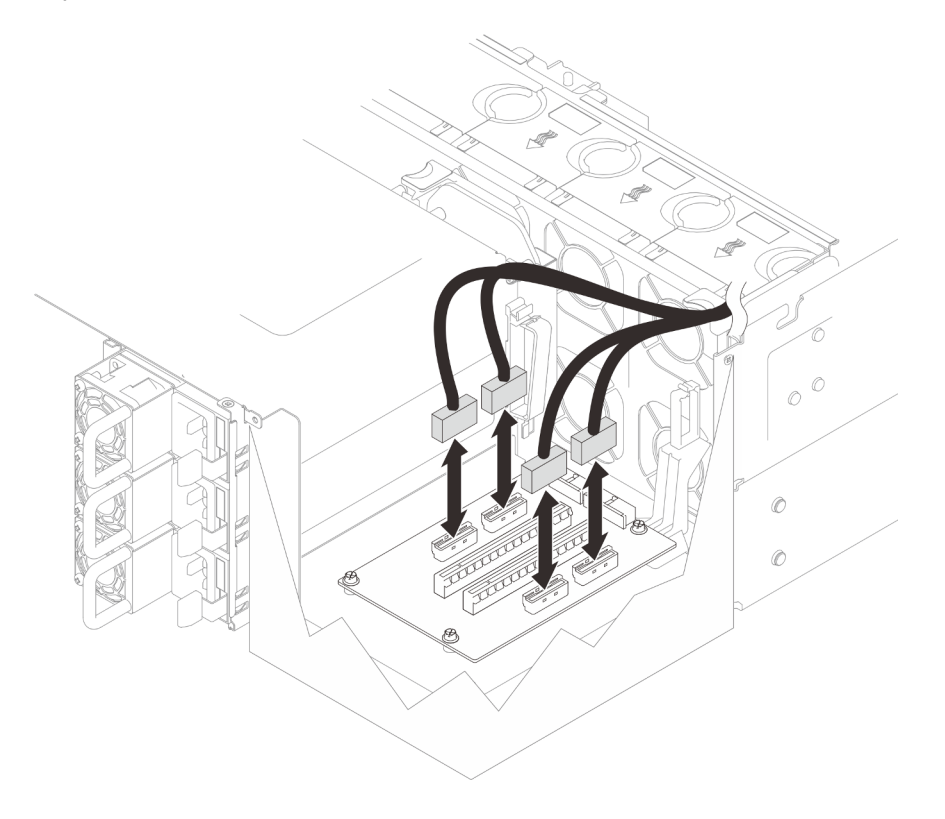

Figura 131. Conexión de los cables de expansión PCIe

Paso 5. Conecte los cables de alimentación a los conectores correspondientes de la tarjeta de expansión PCIe.

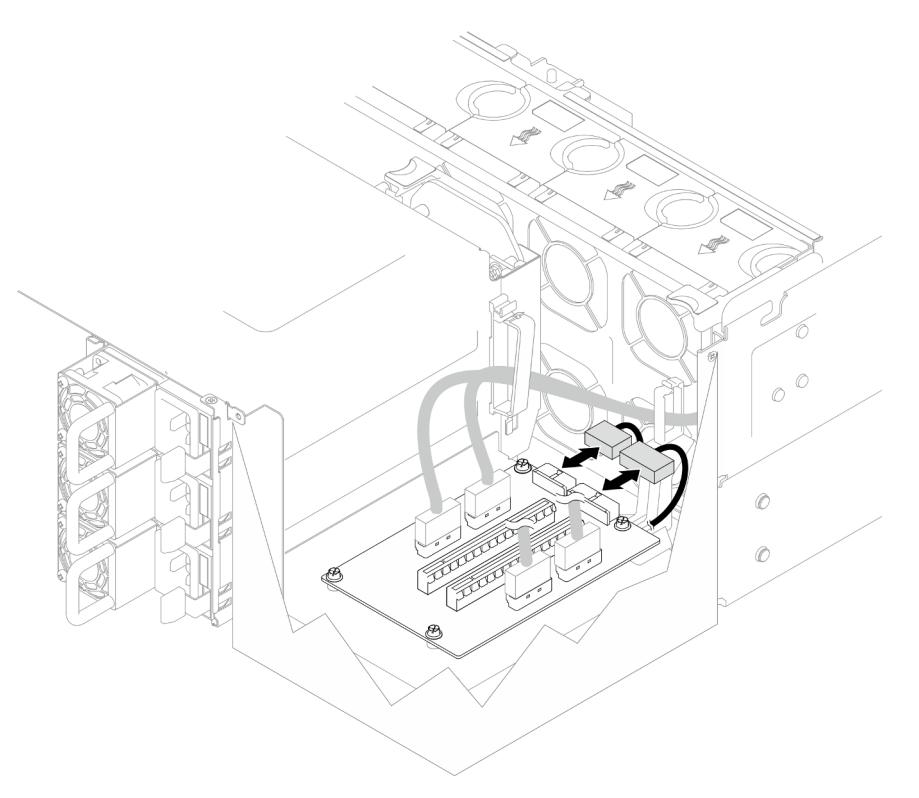

Figura 132. Conexión de los cables de alimentación

Nota: Asegúrese de que los cables se hayan pasado correctamente a través de los clips para cables y que no haga contacto con los ventiladores o las partes metálicas del chasis.

# Después de finalizar

- 1. Si sustituyó los cables de expansión PCIe, vuelva a instalar la placa del procesador superior (CPU BD) y el deflector de aire de la placa del procesador superior (CPU BD). Consulte ["Instalación de la placa del](#page-278-0) [procesador superior \(CPU BD\)" en la página 269](#page-278-0) y ["Instalación del deflector de aire de la placa del](#page-87-0)  [procesador superior \(CPU BD\)" en la página 78](#page-87-0).
- 2. Vuelva a instalar todos los adaptadores PCIe. Consulte ["Instalación de un adaptador PCIe" en la página](#page-185-0)  [176](#page-185-0).
- 3. Vuelva a instalar la cubierta superior posterior. Consulte ["Instalación de la cubierta superior posterior"](#page-262-0)  [en la página 253](#page-262-0).
- 4. Vuelva a instalar la cubierta superior frontal. Consulte ["Instalación de la cubierta superior frontal" en la](#page-265-0) [página 256.](#page-265-0)
- 5. Complete la sustitución de piezas. Consulte ["Completar la sustitución de piezas" en la página 274](#page-283-0).

#### Vídeo de demostración

[Vea el procedimiento en YouTube](https://www.youtube.com/watch?v=D2Z-a4rhKyk)

# Sustitución de placa de distribución de alimentación

Siga las instrucciones que aparecen en esta sección para extraer o instalar la placa de distribución de alimentación.

# Extracción de la placa de distribución de alimentación

Siga las instrucciones que aparecen en esta sección para extraer la placa de distribución de alimentación.

## Acerca de esta tarea

S002

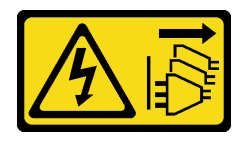

### PRECAUCIÓN:

El botón de control de encendido del dispositivo y el interruptor de alimentación de la fuente de alimentación no cortan la corriente eléctrica suministrada al dispositivo. Es posible que el dispositivo tenga también más de un cable de alimentación. Para cortar completamente la corriente eléctrica del dispositivo, asegúrese de que todos los cables de alimentación estén desconectados de la fuente de alimentación.

S035

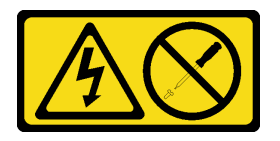

#### PRECAUCIÓN:

No quite nunca la cubierta de una fuente de alimentación, ni cualquier otra pieza que tenga esta etiqueta. Dentro de cualquier componente que tenga adherida esta etiqueta, existen niveles peligrosos de voltaje, corriente y energía. Dentro de estos componentes no existe ninguna pieza que requiera mantenimiento. Si sospecha que puede haber un problema en una de estas piezas, póngase en contacto con un técnico de servicio.

#### Atención:

- Lea ["Directrices de instalación" en la página 45](#page-54-0) y ["Lista de comprobación de inspección de seguridad" en](#page-55-0)  [la página 46](#page-55-0) para asegurarse de que trabaja con seguridad.
- Apague el servidor y los dispositivos periféricos y desconecte los cables de alimentación y todos los cables externos. Consulte ["Apagado del servidor" en la página 54](#page-63-0).
- Evite la exposición a la electricidad estática, que podría producir fallas en el sistema y la pérdida de datos; para ello, mantenga los componentes sensibles a la estática en sus envases antiestáticos hasta la instalación y manipule estos dispositivos con una muñequera de descarga electrostática u otro sistema de descarga a tierra.
- Si el servidor se instala en un bastidor, extraiga el servidor del bastidor. Consulte ["Extracción del servidor](#page-63-1) [de los rieles" en la página 54](#page-63-1).

# Procedimiento

Paso 1. Prepárese para la tarea.

- a. Tire con cuidado y desenganche cada unidad de fuente de alimentación instalada. Consulte ["Extracción de una unidad de fuente de alimentación de intercambio en caliente" en la página](#page-206-0)  [197.](#page-206-0)
- b. Extraiga la cubierta superior frontal. Consulte ["Extracción de la cubierta superior frontal" en la](#page-258-0) [página 249](#page-258-0).
- c. Extraiga las dos placas de interposición de alimentación. Consulte ["Extracción de la placa de](#page-203-0)  [interposición de alimentación" en la página 194.](#page-203-0)
- d. Extraiga el compartimiento del ventilador. Consulte ["Extracción del compartimiento del](#page-122-0)  [ventilador" en la página 113](#page-122-0).
- Paso 2. Desconecte los cables de alimentación de la placa de distribución de alimentación.

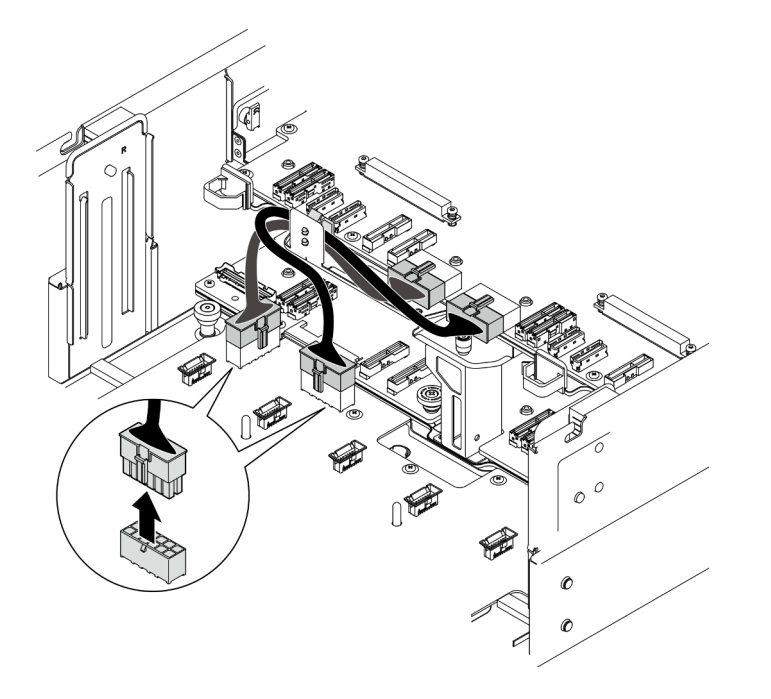

Figura 133. Desconexión de los cables de la placa de la distribución de alimentación

Paso 3. Desenganche la placa de distribución de alimentación.

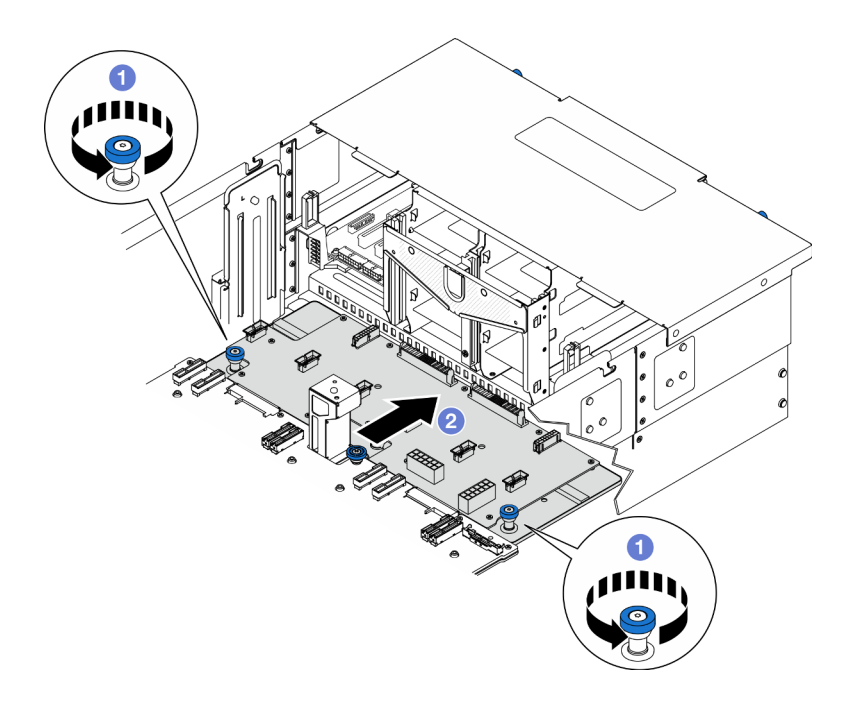

Figura 134. Desenganche de la placa de distribución de alimentación

- a. **O** Afloje los dos tornillos ajustables. Utilice un destornillador, de ser necesario.
- b. <sup>2</sup> Sujete los tornillos ajustables y deslice la placa de distribución de alimentación hacia la parte trasera del chasis para desengancharla de la placa del procesador inferior (MB).
- Paso 4. Extracción de la placa de distribución de alimentación.

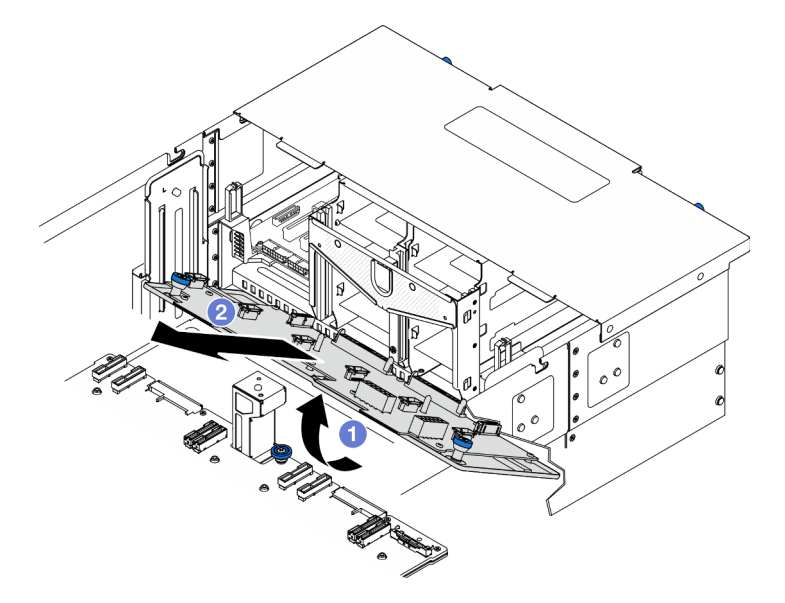

Figura 135. Extracción de la placa de distribución de alimentación

- a. **O** Levante el extremo del conector de la placa de distribución de alimentación.
- b. **@** Extraiga la placa de distribución de alimentación del chasis.

## Después de finalizar

- 1. Instale una unidad de sustitución. Consulte ["Instalación de la placa de distribución de alimentación" en](#page-200-0) [la página 191](#page-200-0).
- 2. Si se le indica que devuelva el componente o dispositivo opcional, siga todas las instrucciones del embalaje y utilice los materiales de embalaje para el envío que se le suministraron.
- 3. Si tiene pensado reciclar el componente.
	- a. Retire los once tornillos y separe la placa de distribución de alimentación de la abrazadera.

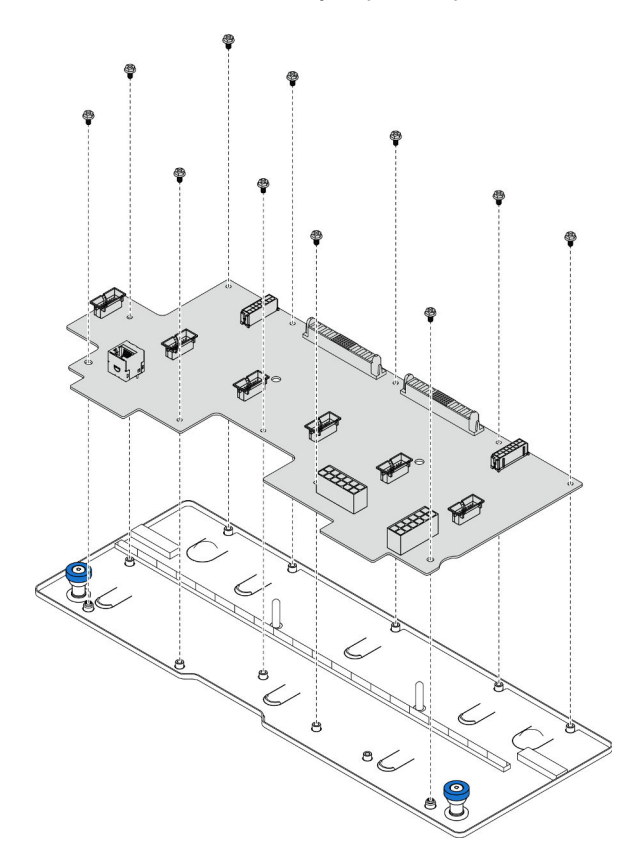

Figura 136. Desensamblaje de la placa de distribución de alimentación

b. Recicle el componente según lo estipulado en la normativa local.

#### Vídeo de demostración

[Vea el procedimiento en YouTube](https://www.youtube.com/watch?v=wNOB34dPsD0)

# <span id="page-200-0"></span>Instalación de la placa de distribución de alimentación

Siga las instrucciones que aparecen en esta sección para instalar la placa de distribución de alimentación.

### Acerca de esta tarea

#### Atención:

- Lea ["Directrices de instalación" en la página 45](#page-54-0) y ["Lista de comprobación de inspección de seguridad" en](#page-55-0) [la página 46](#page-55-0) para asegurarse de que trabaja con seguridad.
- Apague el servidor y los dispositivos periféricos y desconecte los cables de alimentación y todos los cables externos. Consulte ["Apagado del servidor" en la página 54.](#page-63-0)
- Evite la exposición a la electricidad estática, que podría producir fallas en el sistema y la pérdida de datos; para ello, mantenga los componentes sensibles a la estática en sus envases antiestáticos hasta la instalación y manipule estos dispositivos con una muñequera de descarga electrostática u otro sistema de descarga a tierra.
- Si el servidor se instala en un bastidor, extraiga el servidor del bastidor. Consulte ["Extracción del servidor](#page-63-1) [de los rieles" en la página 54](#page-63-1).

Descarga de firmware y controlador: es posible que deba actualizar el firmware o el controlador después de sustituir un componente.

- Vaya a [https://datacentersupport.lenovo.com/products/servers/thinksystem/sr950v3/7dc4/downloads/driver](https://datacentersupport.lenovo.com/products/servers/thinksystem/sr950v3/7dc4/downloads/driver-list/)[list/](https://datacentersupport.lenovo.com/products/servers/thinksystem/sr950v3/7dc4/downloads/driver-list/) para ver las actualizaciones más recientes de firmware y controlador para su servidor.
- Vaya a ["Actualización del firmware" en la página 291](#page-300-0) para obtener más información sobre las herramientas de actualización de firmware.

# Procedimiento

Paso 1. Instalación de la placa de distribución de alimentación.

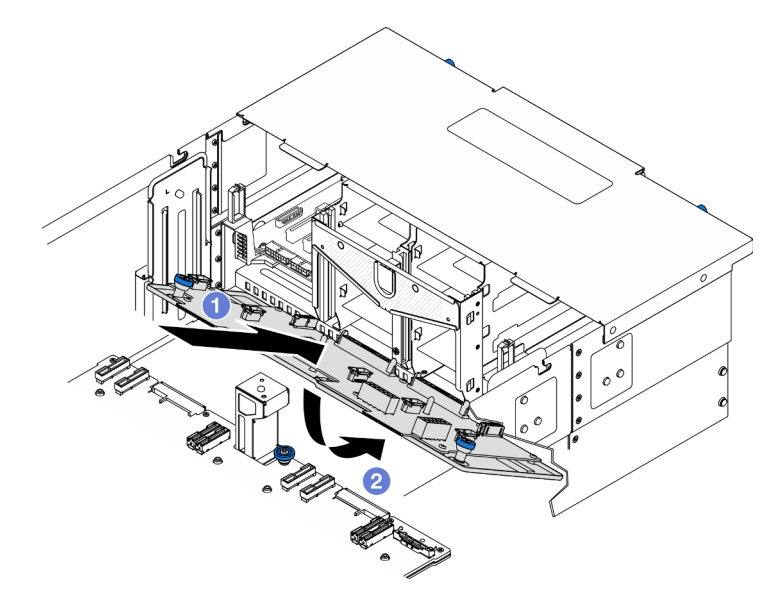

Figura 137. Instalación de la placa de distribución de alimentación

- a. **Instale la placa de distribución de alimentación en el chasis en ángulo, como se muestra.**
- b. <sup>9</sup> Baje el extremo del conector de la placa de distribución de alimentación hacia el chasis.
- Paso 2. Fije la placa de distribución de alimentación.

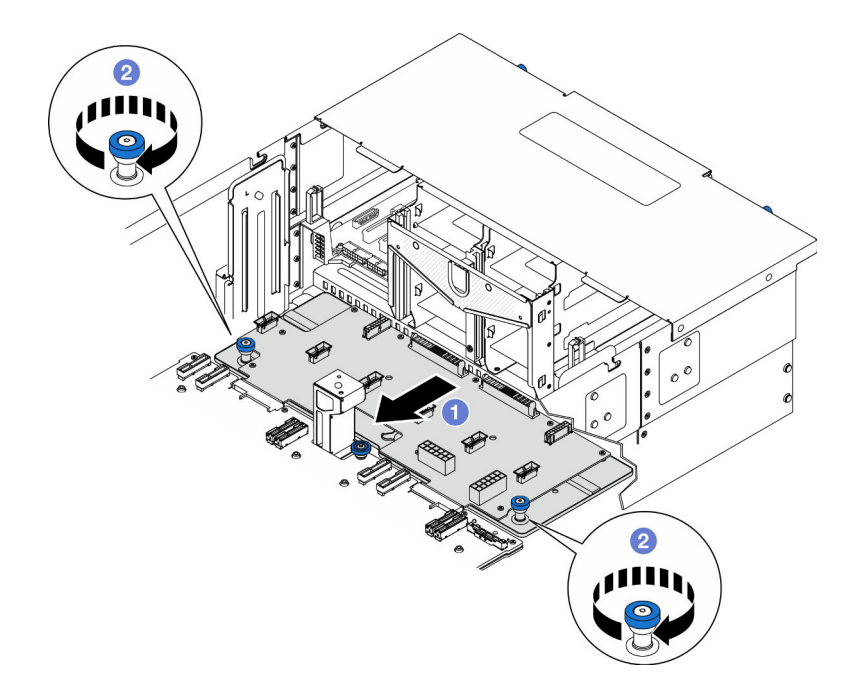

Figura 138. Fijación de la placa de distribución de alimentación.

- a. **O** Sujete los tornillos ajustables y deslice la placa de distribución de alimentación hacia la parte frontal del chasis para engancharla a la placa del procesador inferior (MB).
- b. <sup>2</sup> Apriete los dos tornillos ajustables. Utilice un destornillador, de ser necesario.
- Paso 3. Conecte los cables de alimentación a la placa de distribución de alimentación.

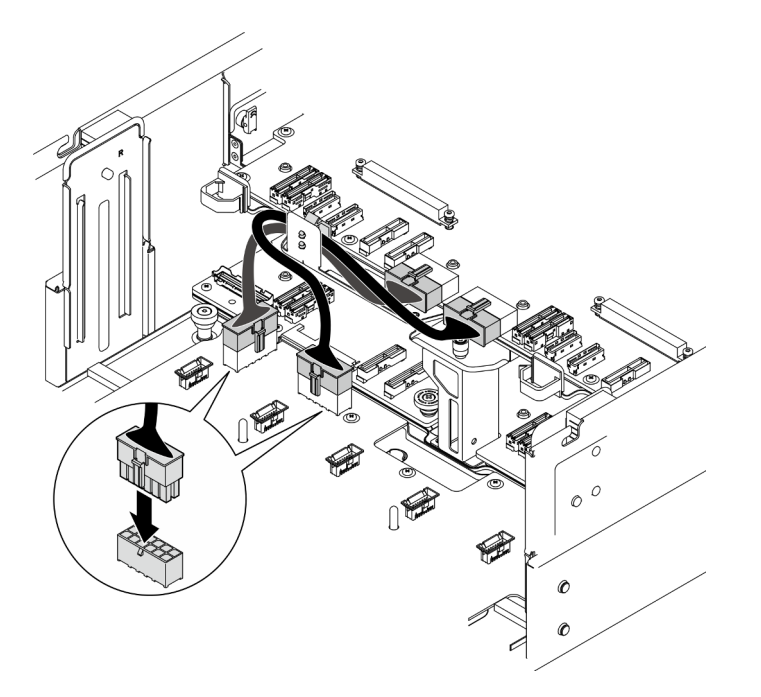

Figura 139. Conexión de los cables de la placa de la distribución de alimentación

# Después de finalizar

- 1. Vuelva a instalar el compartimiento del ventilador. Consulte ["Instalación del compartimiento del](#page-123-0) [ventilador" en la página 114.](#page-123-0)
- 2. Vuelva a instalar las dos placas de interposición de alimentación. Consulte ["Instalación de la placa de](#page-205-0) [interposición de alimentación" en la página 196.](#page-205-0)
- 3. Vuelva a instalar la cubierta superior frontal. Consulte ["Instalación de la cubierta superior frontal" en la](#page-265-0)  [página 256.](#page-265-0)
- 4. Vuelva a instalar todas las unidades de fuente de alimentación. Consulte ["Instalación de una unidad de](#page-208-0) [fuente de alimentación de intercambio en caliente" en la página 199.](#page-208-0)
- 5. Complete la sustitución de piezas. Consulte ["Completar la sustitución de piezas" en la página 274.](#page-283-0)

#### Vídeo de demostración

### [Vea el procedimiento en YouTube](https://www.youtube.com/watch?v=vz19ygYBexI)

# Sustitución de la placa de interposición de alimentación

Siga las instrucciones que aparecen en esta sección para extraer o instalar la placa de interposición de alimentación.

# <span id="page-203-0"></span>Extracción de la placa de interposición de alimentación

Siga las instrucciones de esta sección para extraer la placa de interposición de alimentación.

# Acerca de esta tarea

S002

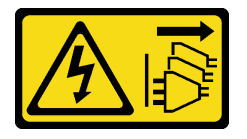

#### PRECAUCIÓN:

El botón de control de encendido del dispositivo y el interruptor de alimentación de la fuente de alimentación no cortan la corriente eléctrica suministrada al dispositivo. Es posible que el dispositivo tenga también más de un cable de alimentación. Para cortar completamente la corriente eléctrica del dispositivo, asegúrese de que todos los cables de alimentación estén desconectados de la fuente de alimentación.

S035

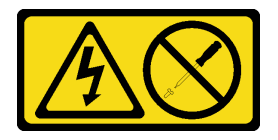

#### PRECAUCIÓN:

No quite nunca la cubierta de una fuente de alimentación, ni cualquier otra pieza que tenga esta etiqueta. Dentro de cualquier componente que tenga adherida esta etiqueta, existen niveles peligrosos de voltaje, corriente y energía. Dentro de estos componentes no existe ninguna pieza que requiera mantenimiento. Si sospecha que puede haber un problema en una de estas piezas, póngase en contacto con un técnico de servicio.

Atención:

- Lea ["Directrices de instalación" en la página 45](#page-54-0) y ["Lista de comprobación de inspección de seguridad" en](#page-55-0) [la página 46](#page-55-0) para asegurarse de que trabaja con seguridad.
- Apague el servidor y los dispositivos periféricos y desconecte los cables de alimentación y todos los cables externos. Consulte ["Apagado del servidor" en la página 54.](#page-63-0)
- Evite la exposición a la electricidad estática, que podría producir fallas en el sistema y la pérdida de datos; para ello, mantenga los componentes sensibles a la estática en sus envases antiestáticos hasta la instalación y manipule estos dispositivos con una muñequera de descarga electrostática u otro sistema de descarga a tierra.
- Si el servidor se instala en un bastidor, extraiga el servidor del bastidor. Consulte ["Extracción del servidor](#page-63-1)  [de los rieles" en la página 54.](#page-63-1)

## Procedimiento

Paso 1. Prepárese para la tarea.

- a. Tire con cuidado y desenganche cada unidad de fuente de alimentación instalada. Consulte ["Extracción de una unidad de fuente de alimentación de intercambio en caliente" en la página](#page-206-0)  [197.](#page-206-0)
- b. Extraiga la cubierta superior frontal. Consulte ["Extracción de la cubierta superior frontal" en la](#page-258-0) [página 249](#page-258-0).
- Paso 2. Extraiga la placa de interposición de alimentación.

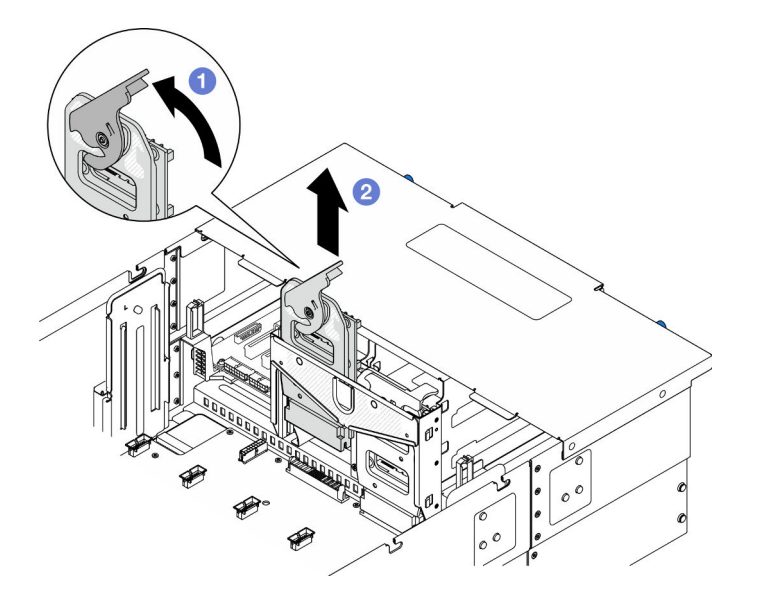

Figura 140. Extracción de la placa de interposición de alimentación

- a. Levante y gire el pestillo de liberación de la placa de interposición de alimentación para desengancharla del chasis.
- b. <sup>2</sup> Levante la placa de interposición de alimentación para extraerla.

# Después de finalizar

- 1. Instale una unidad de sustitución. Consulte ["Instalación de la placa de interposición de alimentación" en](#page-205-0) [la página 196](#page-205-0).
- 2. Si se le indica que devuelva el componente o dispositivo opcional, siga todas las instrucciones del embalaje y utilice los materiales de embalaje para el envío que se le suministraron.
- 3. Si tiene pensado reciclar el componente.
	- a. Retire los seis tornillos y separe la placa de interposición de alimentación de la abrazadera.

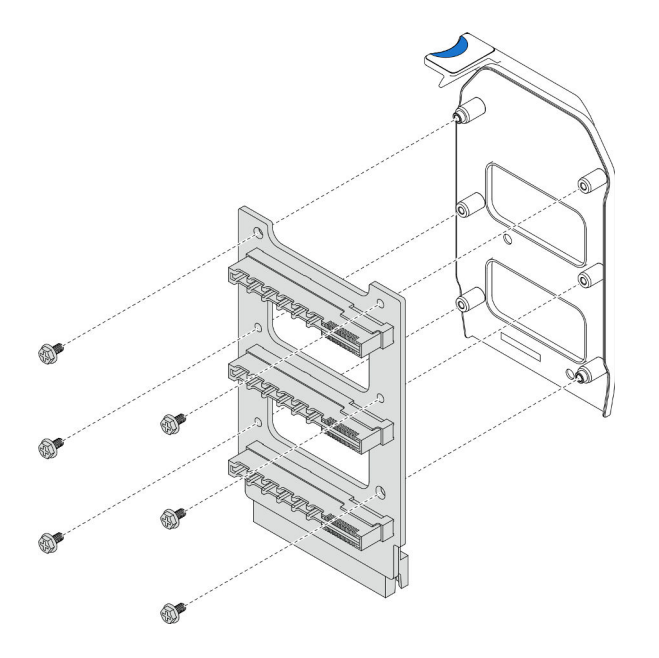

Figura 141. Desensamblaje de la placa de interposición de alimentación

b. Recicle el componente según lo estipulado en la normativa local.

### Vídeo de demostración

[Vea el procedimiento en YouTube](https://www.youtube.com/watch?v=NdaspBM791o)

# <span id="page-205-0"></span>Instalación de la placa de interposición de alimentación

Siga las instrucciones que aparecen en esta sección para instalar la placa de interposición de alimentación.

# Acerca de esta tarea

#### Atención:

- Lea ["Directrices de instalación" en la página 45](#page-54-0) y ["Lista de comprobación de inspección de seguridad" en](#page-55-0)  [la página 46](#page-55-0) para asegurarse de que trabaja con seguridad.
- Apague el servidor y los dispositivos periféricos y desconecte los cables de alimentación y todos los cables externos. Consulte ["Apagado del servidor" en la página 54](#page-63-0).
- Evite la exposición a la electricidad estática, que podría producir fallas en el sistema y la pérdida de datos; para ello, mantenga los componentes sensibles a la estática en sus envases antiestáticos hasta la instalación y manipule estos dispositivos con una muñequera de descarga electrostática u otro sistema de descarga a tierra.
- Si el servidor se instala en un bastidor, extraiga el servidor del bastidor. Consulte ["Extracción del servidor](#page-63-1) [de los rieles" en la página 54](#page-63-1).

Descarga de firmware y controlador: es posible que deba actualizar el firmware o el controlador después de sustituir un componente.

• Vaya a [https://datacentersupport.lenovo.com/products/servers/thinksystem/sr950v3/7dc4/downloads/driver](https://datacentersupport.lenovo.com/products/servers/thinksystem/sr950v3/7dc4/downloads/driver-list/)[list/](https://datacentersupport.lenovo.com/products/servers/thinksystem/sr950v3/7dc4/downloads/driver-list/) para ver las actualizaciones más recientes de firmware y controlador para su servidor.

• Vaya a ["Actualización del firmware" en la página 291](#page-300-0) para obtener más información sobre las herramientas de actualización de firmware.

# Procedimiento

Paso 1. Instale la placa de interposición de alimentación.

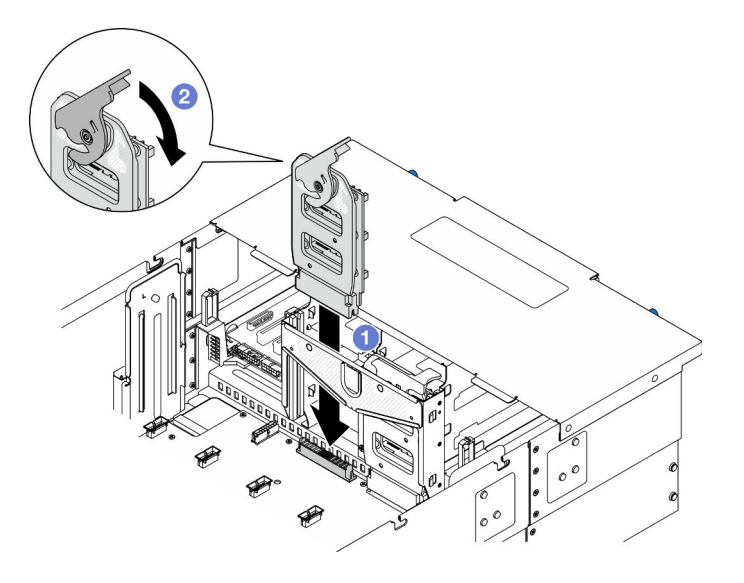

Figura 142. Instalación de la placa de interposición de alimentación

- a. **O** Alinee y baje la placa de interposición de alimentación en el chasis.
- b. Gire el pestillo de liberación de la placa de interposición de alimentación hacia abajo hasta que se detenga.

# Después de finalizar

- 1. Vuelva a instalar la cubierta superior frontal. Consulte ["Instalación de la cubierta superior frontal" en la](#page-265-0) [página 256.](#page-265-0)
- 2. Vuelva a instalar todas las unidades de fuente de alimentación. Consulte ["Instalación de una unidad de](#page-208-0) [fuente de alimentación de intercambio en caliente" en la página 199.](#page-208-0)
- 3. Complete la sustitución de piezas. Consulte ["Completar la sustitución de piezas" en la página 274](#page-283-0).

#### Vídeo de demostración

[Vea el procedimiento en YouTube](https://www.youtube.com/watch?v=wkl1jp3HcT8)

# Sustitución de la unidad de fuente de alimentación

Siga las instrucciones que aparecen en esta sección para instalar o extraer unidades de fuente de alimentación.

# <span id="page-206-0"></span>Extracción de una unidad de fuente de alimentación de intercambio en caliente

Siga las instrucciones que aparecen en esta sección para extraer una unidad de fuente de alimentación de intercambio en caliente.

## Acerca de esta tarea

S002

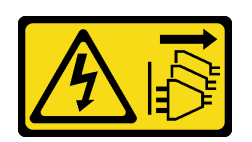

### PRECAUCIÓN:

El botón de control de encendido del dispositivo y el interruptor de alimentación de la fuente de alimentación no cortan la corriente eléctrica suministrada al dispositivo. Es posible que el dispositivo tenga también más de un cable de alimentación. Para cortar completamente la corriente eléctrica del dispositivo, asegúrese de que todos los cables de alimentación estén desconectados de la fuente de alimentación.

S035

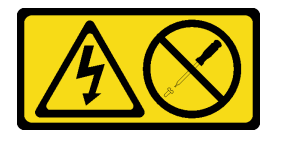

#### PRECAUCIÓN:

No quite nunca la cubierta de una fuente de alimentación, ni cualquier otra pieza que tenga esta etiqueta. Dentro de cualquier componente que tenga adherida esta etiqueta, existen niveles peligrosos de voltaje, corriente y energía. Dentro de estos componentes no existe ninguna pieza que requiera mantenimiento. Si sospecha que puede haber un problema en una de estas piezas, póngase en contacto con un técnico de servicio.

Atención: Lea ["Directrices de instalación" en la página 45](#page-54-0) y ["Lista de comprobación de inspección de](#page-55-0) [seguridad" en la página 46](#page-55-0) para asegurarse de que trabaja con seguridad.

# Procedimiento

Paso 1. Desconecte ambos extremos del cable de alimentación y manténgalos en un lugar seguro para ESD.

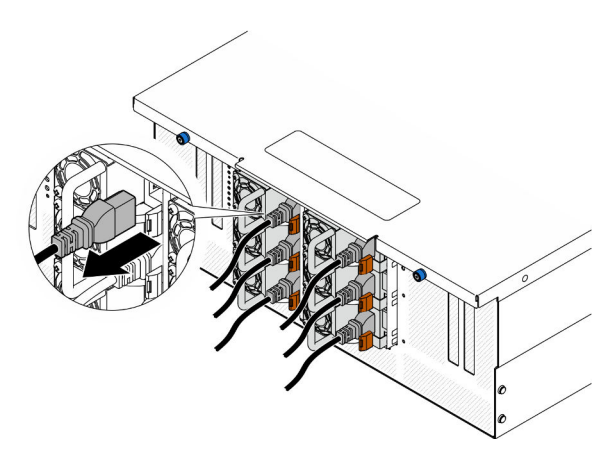

Figura 143. Desconexión del cable de alimentación

Paso 2. Quite la fuente de alimentación.

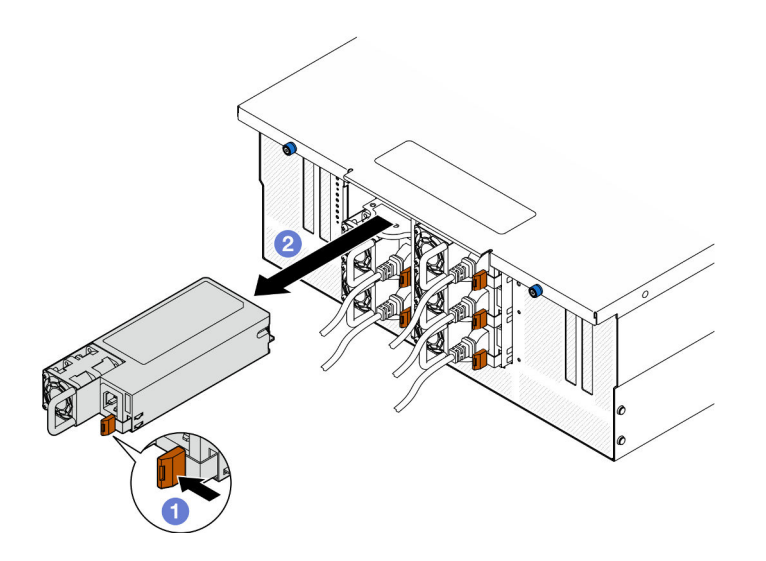

Figura 144. Extracción de la fuente de alimentación

- a. Mantenga presionada la pestaña de liberación naranja.
- b. **Sujete el asa y deslice la unidad de fuente de alimentación hacia afuera para extraerla del** chasis.

## Después de finalizar

- 1. Instale un relleno o una unidad de sustitución. Consulte ["Instalación de una unidad de fuente de](#page-208-0) [alimentación de intercambio en caliente" en la página 199.](#page-208-0)
- 2. Si se le indica que devuelva el componente o dispositivo opcional, siga todas las instrucciones del embalaje y utilice los materiales de embalaje para el envío que se le suministraron.

#### Vídeo de demostración

#### [Vea el procedimiento en YouTube](https://www.youtube.com/watch?v=IwFU-sFC74E)

# <span id="page-208-0"></span>Instalación de una unidad de fuente de alimentación de intercambio en caliente

Siga las instrucciones que aparecen en esta sección para instalar una unidad de fuente de alimentación de intercambio en caliente.

### Acerca de esta tarea

S002

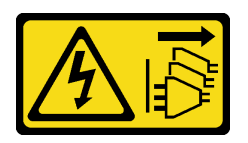

#### PRECAUCIÓN:

El botón de control de encendido del dispositivo y el interruptor de alimentación de la fuente de alimentación no cortan la corriente eléctrica suministrada al dispositivo. Es posible que el dispositivo tenga también más de un cable de alimentación. Para cortar completamente la corriente eléctrica del dispositivo, asegúrese de que todos los cables de alimentación estén desconectados de la fuente de alimentación.

#### S035

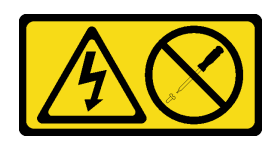

#### PRECAUCIÓN:

No quite nunca la cubierta de una fuente de alimentación, ni cualquier otra pieza que tenga esta etiqueta. Dentro de cualquier componente que tenga adherida esta etiqueta, existen niveles peligrosos de voltaje, corriente y energía. Dentro de estos componentes no existe ninguna pieza que requiera mantenimiento. Si sospecha que puede haber un problema en una de estas piezas, póngase en contacto con un técnico de servicio.

Atención: Lea ["Directrices de instalación" en la página 45](#page-54-0) y ["Lista de comprobación de inspección de](#page-55-0) [seguridad" en la página 46](#page-55-0) para asegurarse de que trabaja con seguridad.

### Procedimiento

Paso 1. Prepárese para la tarea.

- a. Asegúrese de que la unidad de fuente de alimentación que se va a instalar tenga el mismo voltaje que las instaladas.
- b. Si está instalando una fuente de alimentación en una bahía vacía, extraiga el panel de relleno de la fuente de alimentación de la bahía de la fuente de alimentación.
- c. Si se van a instalar más de una unidad, instale las fuentes de alimentación en la secuencia que se indica a continuación.
	- 1. Para configuraciones con ocho fuentes de alimentación, llene las bahías de PSU P1, P2, P4, P5, S1, S2, S4 y S5.
	- 2. Para configuraciones con doce fuentes de alimentación, llene todas las bahías de PSU.
- Paso 2. Sujete la pestaña en la parte posterior de la fuente de alimentación y deslícela hacia dentro de la bahía de la fuente de alimentación hasta que encaje en su lugar.

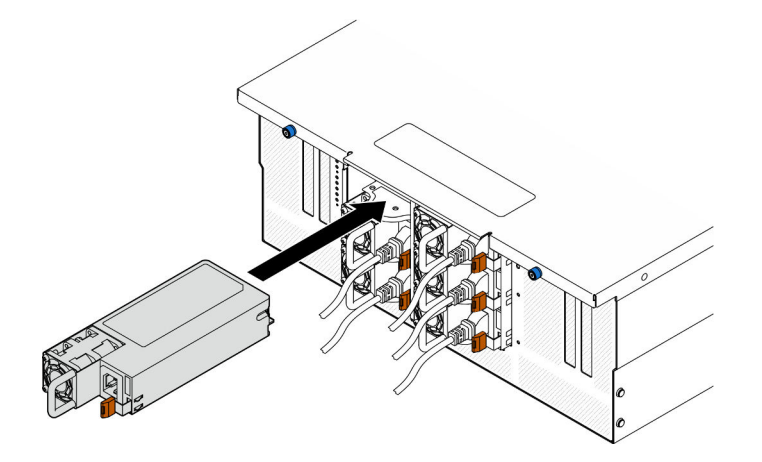

Figura 145. Instalación de una unidad de fuente de alimentación

Paso 3. Conecte el cable de alimentación a la unidad de fuente de alimentación y asegúrese de que esté correctamente conectada a la alimentación.

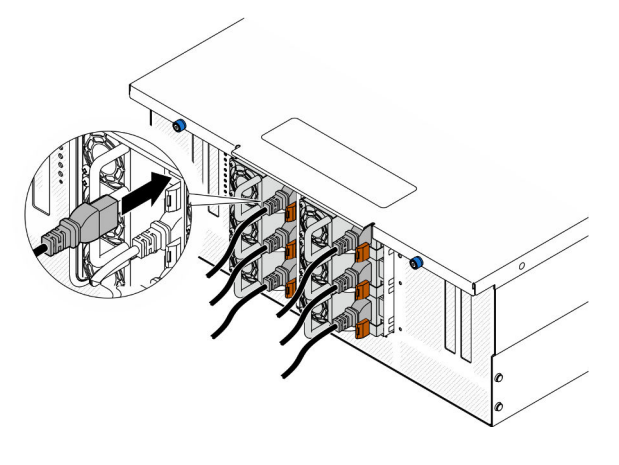

Figura 146. Conexión del cable de alimentación

## Después de finalizar

- 1. Tire del asa para ver si la unidad de fuente de alimentación está instalada correctamente. Si se desliza hacia afuera, vuelva a instalarla.
- 2. Si el servidor está apagado, enciéndalo. Asegúrese de que tanto el LED de alimentación de entrada como el LED de alimentación de salida en la fuente de alimentación de CA de la fuente de alimentación estén iluminados, lo que indica que la fuente de alimentación funciona correctamente.

#### Vídeo de demostración

[Vea el procedimiento en YouTube](https://www.youtube.com/watch?v=wMnI5e-tlYQ)

# Sustitución de procesador y disipador de calor (solo técnicos capacitados)

Siga las instrucciones en esta sección para sustituir un procesador y disipador de calor montados juntos (denominado módulo de procesador-disipador de calor o PHM), un procesador o un disipador de calor.

Atención: Antes de volver a utilizar un procesador o un disipador de calor, asegúrese de utilizar una toallita de limpieza con alcohol y grasa térmica aprobada por Lenovo.

# Extracción de procesadores y disipadores de calor

Esta tarea tiene instrucciones para quitar un procesador y un disipador de calor montados juntos, lo que se conoce como un módulo de procesador-disipador de calor (PHM). Esta tarea requiere una llave Torx T30. Este procedimiento debe ser realizado por un técnico capacitado.

### Acerca de esta tarea

S002

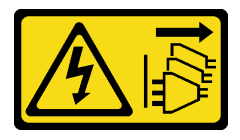

PRECAUCIÓN:

El botón de control de encendido del dispositivo y el interruptor de alimentación de la fuente de alimentación no cortan la corriente eléctrica suministrada al dispositivo. Es posible que el dispositivo tenga también más de un cable de alimentación. Para cortar completamente la corriente eléctrica del dispositivo, asegúrese de que todos los cables de alimentación estén desconectados de la fuente de alimentación.

### Atención:

- Lea ["Directrices de instalación" en la página 45](#page-54-0) y ["Lista de comprobación de inspección de seguridad" en](#page-55-0)  [la página 46](#page-55-0) para asegurarse de que trabaja con seguridad.
- Apague el servidor y los dispositivos periféricos y desconecte los cables de alimentación y todos los cables externos. Consulte ["Apagado del servidor" en la página 54](#page-63-0).
- Evite la exposición a la electricidad estática, que podría producir fallas en el sistema y la pérdida de datos; para ello, mantenga los componentes sensibles a la estática en sus envases antiestáticos hasta la instalación y manipule estos dispositivos con una muñequera de descarga electrostática u otro sistema de descarga a tierra.
- Cada zócalo del procesador debe contener una cubierta o un PHM. Al quitar o instalar un PHM, proteja los zócalos vacíos del procesador con una cubierta.
- No toque los zócalos ni los contactos del procesador. Los contactos del zócalo del procesador son muy frágiles y se dañan fácilmente. La existencia de contaminantes en los contactos del procesador, como la grasa de la piel, puede ocasionar errores de conexión.
- No permita que la grasa térmica del procesador o del disipador de calor entren en contacto con ningún objeto. El contacto con cualquier superficie puede ocasionar daños en dicha grasa, lo cual destruye su efectividad. La grasa térmica puede dañar los componentes, como los empalmes eléctricos del zócalo del procesador.
- Quite e instale solo un PHM a la vez. Si el sistema admite varios procesadores, instale los PHM comenzando desde el primer zócalo de procesador.

Nota: El disipador de calor, el procesador y el transportador del procesador del sistema pueden variar de los que se muestran en las ilustraciones.

En la ilustración siguiente se muestran los componentes del PHM.

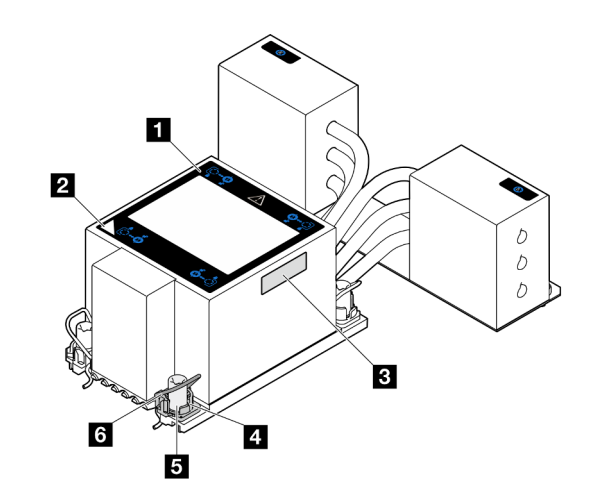

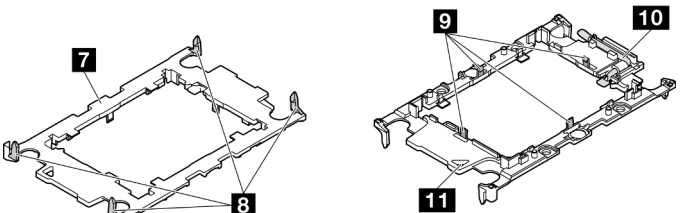

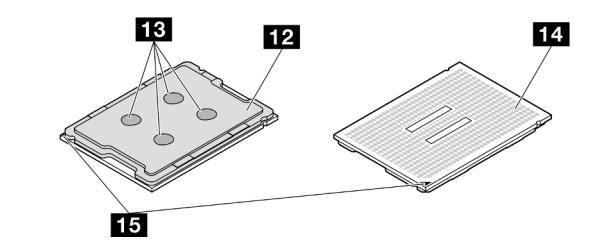

Figura 147. Componentes de PHM

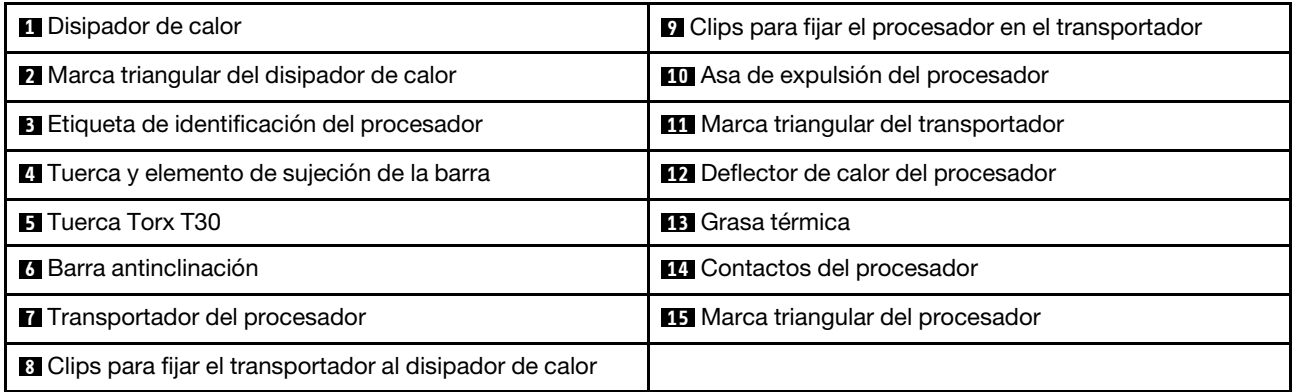

# Procedimiento

Paso 1. Prepárese para la tarea.

- a. Para sustituir un PHM en la placa del procesador superior (CPU BD), extraiga lo siguiente:
	- 1. Extraiga la cubierta superior frontal. Consulte ["Extracción de la cubierta superior frontal"](#page-258-0)  [en la página 249.](#page-258-0)
- 2. Extraiga el deflector de aire de la placa del procesador superior (CPU BD). Consulte ["Extracción del deflector de aire de la placa del procesador superior \(CPU BD\)" en la](#page-85-0)  [página 76.](#page-85-0)
- b. Para sustituir un PHM en la placa del procesador inferior (MB), extraiga lo siguiente:
	- 1. Extraiga la cubierta superior frontal. Consulte ["Extracción de la cubierta superior frontal"](#page-258-0)  [en la página 249.](#page-258-0)
	- 2. Extraiga el deflector de aire de la placa del procesador superior (CPU BD). Consulte ["Extracción del deflector de aire de la placa del procesador superior \(CPU BD\)" en la](#page-85-0)  [página 76.](#page-85-0)
	- 3. Extraiga la placa del procesador superior (CPU BD). Consulte ["Extracción de la placa del](#page-273-0) [procesador superior \(CPU BD\)" en la página 264.](#page-273-0)
	- 4. Extraiga el deflector de aire de la placa del procesador inferior (MB). Consulte ["Extracción](#page-89-0)  [del deflector de aire de la placa del procesador inferior \(MB\)" en la página 80.](#page-89-0)
- Paso 2. Extraiga el PHM de la placa del procesador superior (CPU BD) o de la placa del procesador inferior (MB).

#### Notas:

- No toque los contactos en la parte inferior del procesador.
- Mantenga el zócalo del procesador limpio de objetos para evitar posibles daños.

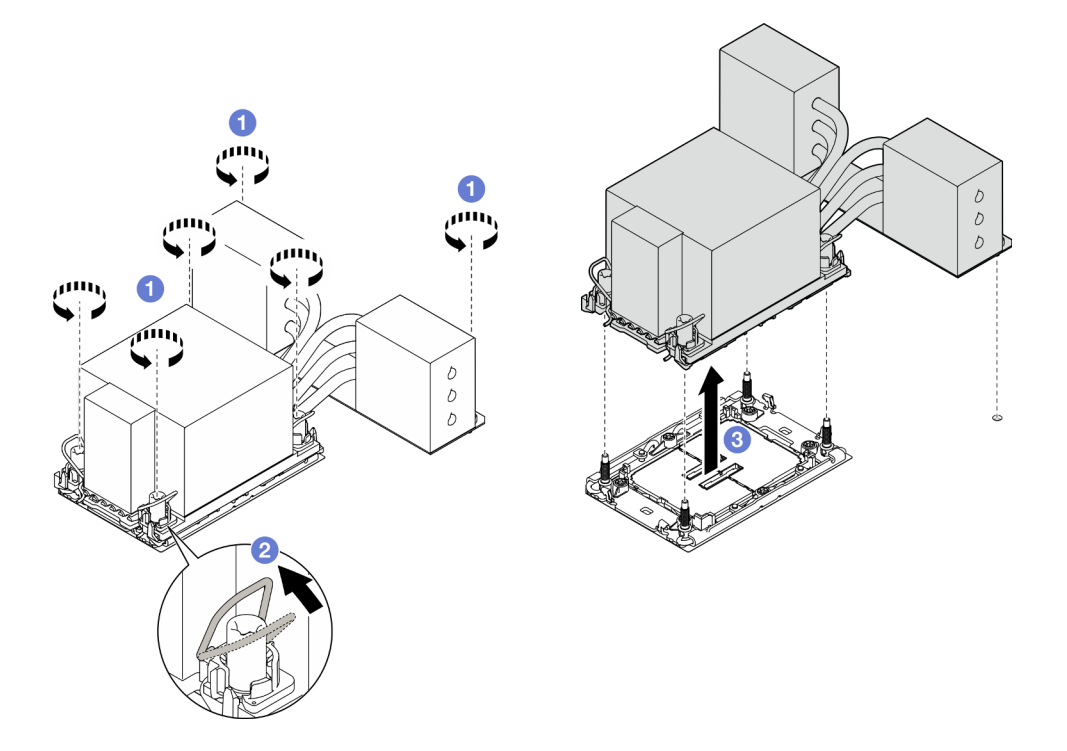

Figura 148. Extracción de un PHM 3U

- a. G Suelte completamente las tuercas Torx T30 del PHM en la secuencia de extracción que se muestra en la etiqueta del disipador de calor.
- b. <sup>@</sup> Gire las barras antinclinación hacia adentro.
- c. **C** Levante con cuidado el PHM del zócalo del procesador. Si el PHM no se puede levantar para quitarlo completamente del zócalo, afloje más las tuercas Torx T30 e intente levantar de nuevo el PHM.

# Después de finalizar

- 1. Cada zócalo del procesador debe contener una cubierta o un PHM. Proteja los zócalos vacíos del procesador con una cubierta o instale un PHM nuevo.
- 2. Si está extrayendo el PHM como parte de una sustitución de la placa del procesador superior (CPU BD) o de la placa del procesador inferior (MB), deje a un lado el PHM.
- 3. Si desea reutilizar el procesador o el disipador de calor, separe el procesador de su elemento de sujeción. Consulte ["Separación del procesador del transportador y del disipador de calor" en la página](#page-214-0) [205](#page-214-0).
- 4. Si se le indica que devuelva el componente o dispositivo opcional, siga todas las instrucciones del embalaje y utilice los materiales de embalaje para el envío que se le suministraron.

### Vídeo de demostración

### [Vea el procedimiento en YouTube](https://www.youtube.com/watch?v=a1ox4AFDWFQ)

# <span id="page-214-0"></span>Separación del procesador del transportador y del disipador de calor

Esta tarea tiene instrucciones para separar un procesador y su transportador de un procesador y disipador de calor montados juntos, denominado módulo de procesador y disipador de calor. Este procedimiento debe ser realizado por un técnico capacitado.

## Acerca de esta tarea

### Atención:

- Lea ["Directrices de instalación" en la página 45](#page-54-0) y ["Lista de comprobación de inspección de seguridad" en](#page-55-0) [la página 46](#page-55-0) para asegurarse de que trabaja con seguridad.
- Apague el servidor y los dispositivos periféricos y desconecte los cables de alimentación y todos los cables externos. Consulte ["Apagado del servidor" en la página 54.](#page-63-0)
- Evite la exposición a la electricidad estática, que podría producir fallas en el sistema y la pérdida de datos; para ello, mantenga los componentes sensibles a la estática en sus envases antiestáticos hasta la instalación y manipule estos dispositivos con una muñequera de descarga electrostática u otro sistema de descarga a tierra.
- No toque los contactos del procesador. La existencia de contaminantes en los contactos del procesador, como la grasa de la piel, puede ocasionar errores de conexión.
- No permita que la grasa térmica del procesador o del disipador de calor entren en contacto con ningún objeto. El contacto con cualquier superficie puede ocasionar daños en dicha grasa, lo cual destruye su efectividad. La grasa térmica puede dañar los componentes, como los empalmes eléctricos del zócalo del procesador.

Nota: El disipador de calor, el procesador y el transportador del procesador del sistema pueden variar de los que se muestran en las ilustraciones.

# Procedimiento

Paso 1. Separe el procesador del disipador de calor y del transportador.

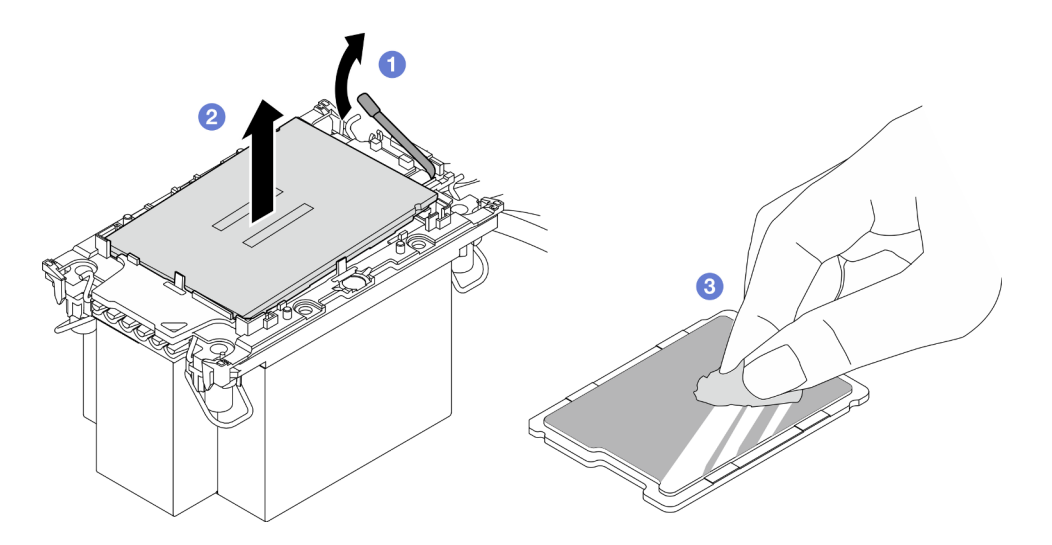

Figura 149. Separación de un procesador del disipador de calor y del transportador

Nota: No toque los contactos del procesador.

- a. **O** Levante el asa para liberar el procesador del transportador.
- b. **@** Sostenga el procesador por los bordes y, luego, levante el procesador del disipador de calor y del transportador.
- c. G Sin bajar el procesador, limpie la grasa térmica de la parte superior del procesador con una almohadilla limpiadora con alcohol y, luego, ponga el procesador en una superficie antiestática con el lado del contacto del procesador hacia arriba.
- Paso 2. Separe el transportador del procesador del disipador de calor.

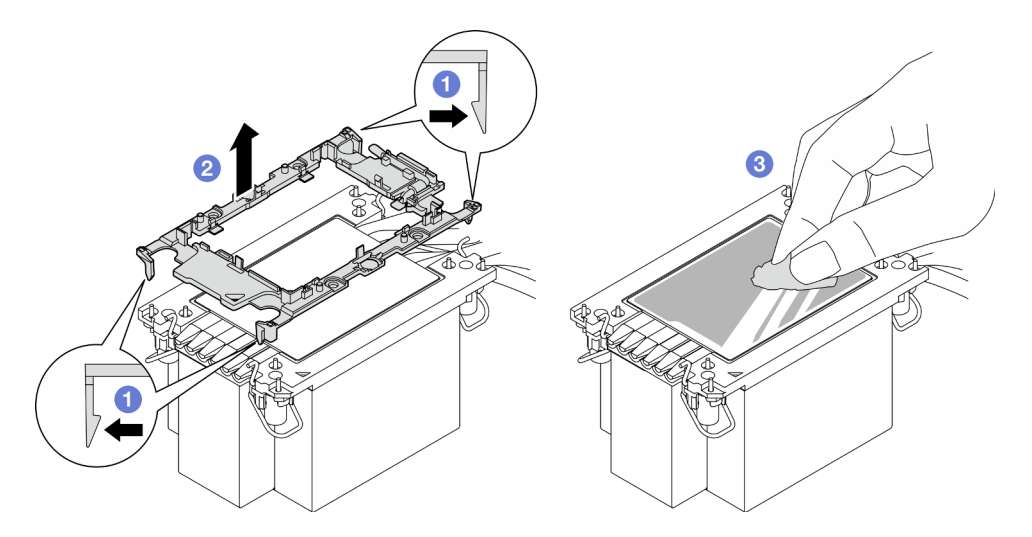

Figura 150. Separación de un transportador de procesador del disipador de calor

Nota: El transportador del procesador se descartará y se sustituirá por uno nuevo.

- a. **O** Suelte los clips de sujeción del disipador de calor.
- b. **@** Levante el transportador del disipador de calor.
- c. <sup>@</sup> Limpie la grasa térmica de la parte inferior del disipador de calor con una almohadilla limpiadora con alcohol.
- 1. Instale el PHM. Consulte ["Instalación de un procesador y disipador de calor" en la página 207](#page-216-0).
- 2. Si se le indica que devuelva el componente o dispositivo opcional, siga todas las instrucciones del embalaje y utilice los materiales de embalaje para el envío que se le suministraron.

#### Vídeo de demostración

#### [Vea el procedimiento en YouTube](https://www.youtube.com/watch?v=a1ox4AFDWFQ)

# <span id="page-216-0"></span>Instalación de un procesador y disipador de calor

Esta tarea tiene instrucciones para instalar un procesador y un disipador de calor montados juntos, lo que se conoce como un módulo de procesador-disipador de calor (PHM). Esta tarea requiere una llave Torx T30. Este procedimiento debe ser realizado por un técnico capacitado.

#### Acerca de esta tarea

#### Atención:

- Lea ["Directrices de instalación" en la página 45](#page-54-0) y ["Lista de comprobación de inspección de seguridad" en](#page-55-0) [la página 46](#page-55-0) para asegurarse de que trabaja con seguridad.
- Apague el servidor y los dispositivos periféricos y desconecte los cables de alimentación y todos los cables externos. Consulte ["Apagado del servidor" en la página 54.](#page-63-0)
- Evite la exposición a la electricidad estática, que podría producir fallas en el sistema y la pérdida de datos; para ello, mantenga los componentes sensibles a la estática en sus envases antiestáticos hasta la instalación y manipule estos dispositivos con una muñequera de descarga electrostática u otro sistema de descarga a tierra.
- Cada zócalo del procesador debe contener una cubierta o un PHM. Al quitar o instalar un PHM, proteja los zócalos vacíos del procesador con una cubierta.
- No toque los zócalos ni los contactos del procesador. Los contactos del zócalo del procesador son muy frágiles y se dañan fácilmente. La existencia de contaminantes en los contactos del procesador, como la grasa de la piel, puede ocasionar errores de conexión.
- No permita que la grasa térmica del procesador o del disipador de calor entren en contacto con ningún objeto. El contacto con cualquier superficie puede ocasionar daños en dicha grasa, lo cual destruye su efectividad. La grasa térmica puede dañar los componentes, como los empalmes eléctricos del zócalo del procesador.
- Quite e instale solo un PHM a la vez. Si el sistema admite varios procesadores, instale los PHM comenzando desde el primer zócalo de procesador.

#### Notas:

- El disipador de calor, el procesador y el transportador del procesador del sistema pueden variar de los que se muestran en las ilustraciones.
- Los PHM están diseñados de modo que se indica dónde deben instalarse y con qué orientación.
- Para ver una lista de procesadores admitidos con su servidor, consulte <https://serverproven.lenovo.com>. Todos los procesadores deben tener la misma velocidad, número de núcleos y frecuencia.
- Antes de instalar un nuevo PHM o de sustituir un procesador, actualice el firmware del sistema al nivel más reciente. Consulte ["Actualización del firmware" en la página 291](#page-300-0).

En la ilustración siguiente se muestran los componentes del PHM.

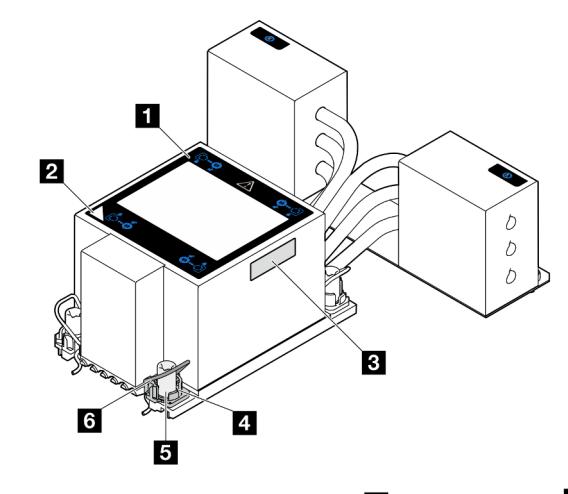

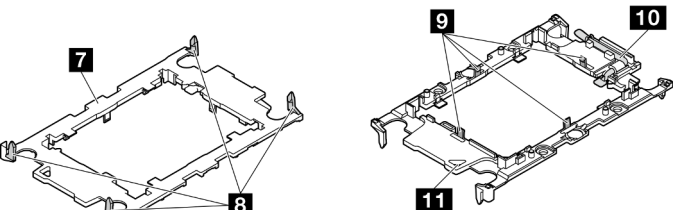

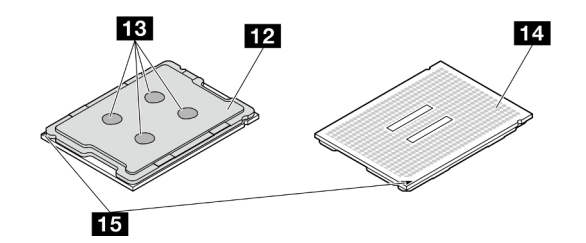

Figura 151. Componentes de PHM

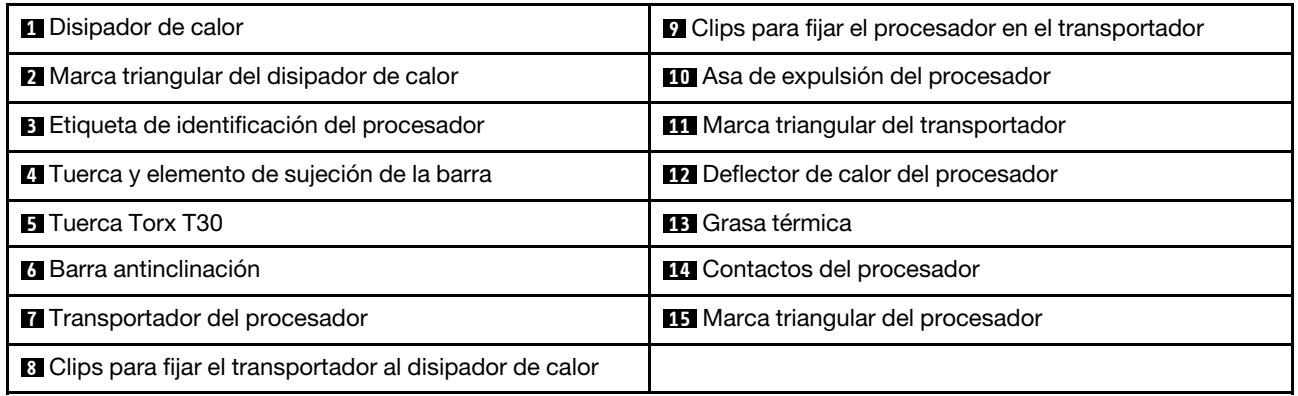

Descarga de firmware y controlador: es posible que deba actualizar el firmware o el controlador después de sustituir un componente.

- Vaya a [https://datacentersupport.lenovo.com/products/servers/thinksystem/sr950v3/7dc4/downloads/driver](https://datacentersupport.lenovo.com/products/servers/thinksystem/sr950v3/7dc4/downloads/driver-list/)[list/](https://datacentersupport.lenovo.com/products/servers/thinksystem/sr950v3/7dc4/downloads/driver-list/) para ver las actualizaciones más recientes de firmware y controlador para su servidor.
- Vaya a ["Actualización del firmware" en la página 291](#page-300-0) para obtener más información sobre las herramientas de actualización de firmware.

# Procedimiento

Paso 1. Registre la etiqueta de identificación del procesador.

- Si está sustituyendo un procesador y reutilizando el disipador de calor, quite la etiqueta de identificación del procesador del disipador de calor y sustitúyala por la nueva etiqueta que viene con el procesador de sustitución.
- Si está sustituyendo un disipador de calor y reutilizando el procesador, quite la etiqueta de identificación del procesador del disipador de calor antiguo y colóquela en el nuevo disipador de calor en la misma ubicación.

Nota: Si no puede retirar la etiqueta y colocarla en el nuevo disipador de calor, o si la etiqueta se daña durante la transferencia, escriba con marcador permanente el número de serie del procesador de la etiqueta de identificación del procesador en el nuevo disipador de calor en el mismo lugar en el que se ubicaría la etiqueta.

Paso 2. Instale el procesador en el nuevo transportador.

#### Notas:

- Si está sustituyendo el procesador y reutilizando el disipador de calor, utilice el nuevo transportador que se incluye con el nuevo procesador.
- Si está sustituyendo el disipador de calor y reutilizando el procesador y si el nuevo disipador de calor viene con dos transportadores de procesador, asegúrese de usar el mismo tipo de transportador que el que desechó.

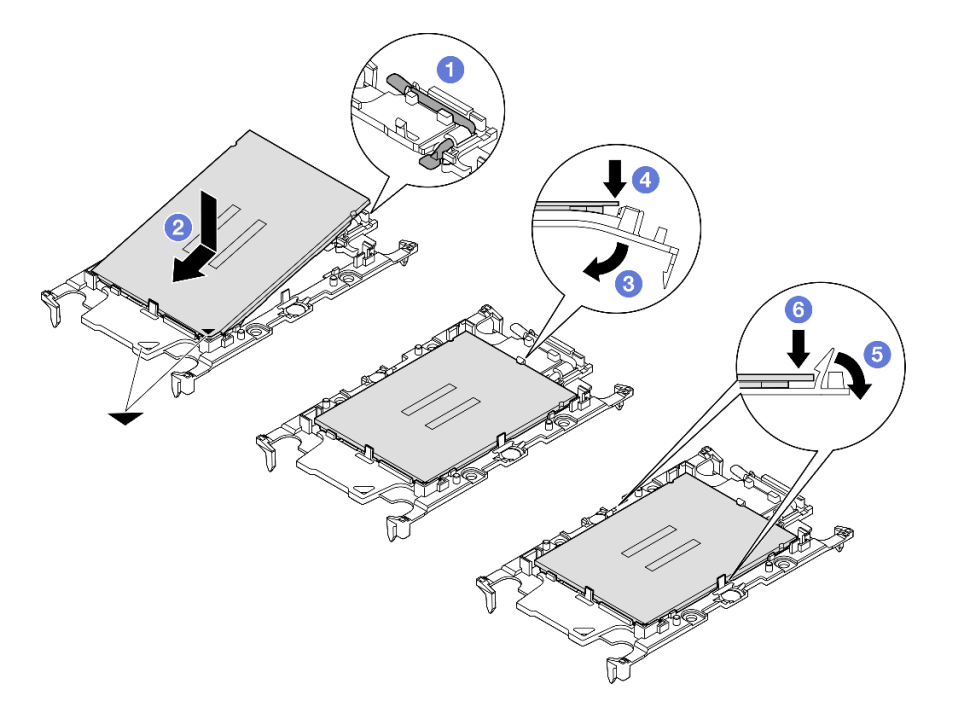

Figura 152. Instalación de un transportador de procesador

- 1. <sup>O</sup> Asegúrese de que el asa del transportador esté en la posición cerrada.
- 2. <sup>2</sup> Alinee el procesador en el nuevo transportador, de modo que las marcas triangulares se alineen. Luego, inserte el extremo marcado del procesador en el transportador.
- 3. <sup>O</sup> Sostenga el extremo insertado del procesador en su posición y gire el extremo no marcado del procesador hacia abajo y hacia fuera del procesador.
- 4. Presione el procesador y fije el extremo no marcado debajo del clip del transportador.
- 5. Gire con cuidado los lados del transportador hacia abajo y hacia fuera del procesador.
- 6. <sup>O</sup> Presione el procesador y fije los lados debajo de los clips del transportador.

Nota: Para evitar que el procesador caiga del transportador, sosténgalo con el lado del contacto del procesador hacia arriba y sostenga el conjunto procesador-transportador por los laterales del transportador.

- Paso 3. Aplique grasa térmica.
	- Si está sustituyendo el disipador de calor y reutilizando el procesador, un disipador de calor nuevo viene con grasa térmica y no es necesario aplicar grasa térmica nueva.

Nota: Para garantizar el mejor rendimiento, verifique la fecha de fabricación en el nuevo disipador de calor y asegúrese de que no sobrepase los dos años. De lo contrario, limpie la grasa térmica existente y aplique la nueva grasa térmica.

- Si está sustituyendo el procesador y reutilizando el disipador de calor, lleve a cabo los pasos siguientes para aplicar grasa térmica:
	- 1. Si hay grasa térmica antigua en el disipador de calor, límpiela con una toallita de limpieza con alcohol.
	- 2. Coloque con cuidado el procesador y el transportador en la bandeja de envío con el lado del contacto del procesador hacia abajo. Asegúrese de que la marca triangular del transportador esté orientada hacia la bandeja de envío, como se muestra a continuación.
	- 3. Aplique la grasa térmica a la parte superior del procesador con la jeringuilla formando cuatro puntos espaciados uniformemente, cada uno de aproximadamente 0,1 ml de grasa térmica.

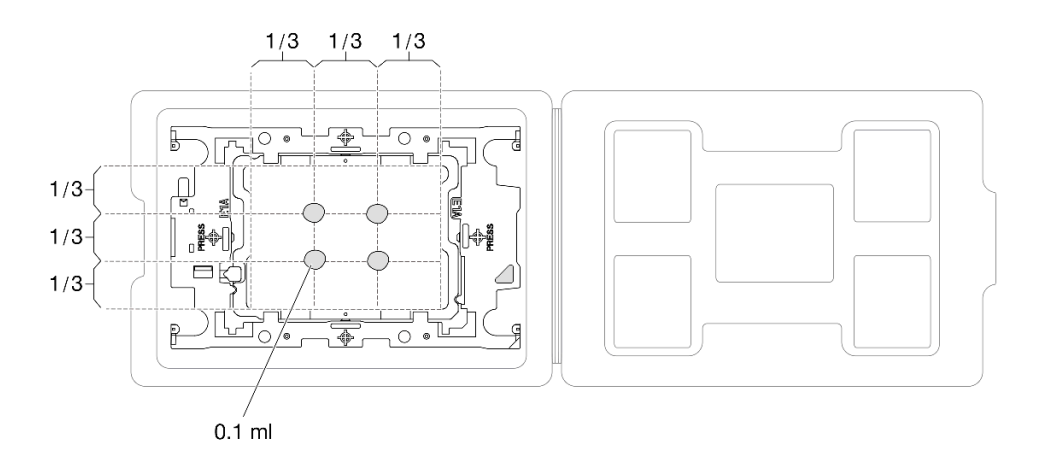

Figura 153. Aplicación de grasa térmica con el procesador en la bandeja de envío

Paso 4. Ensamble el procesador y el disipador de calor.

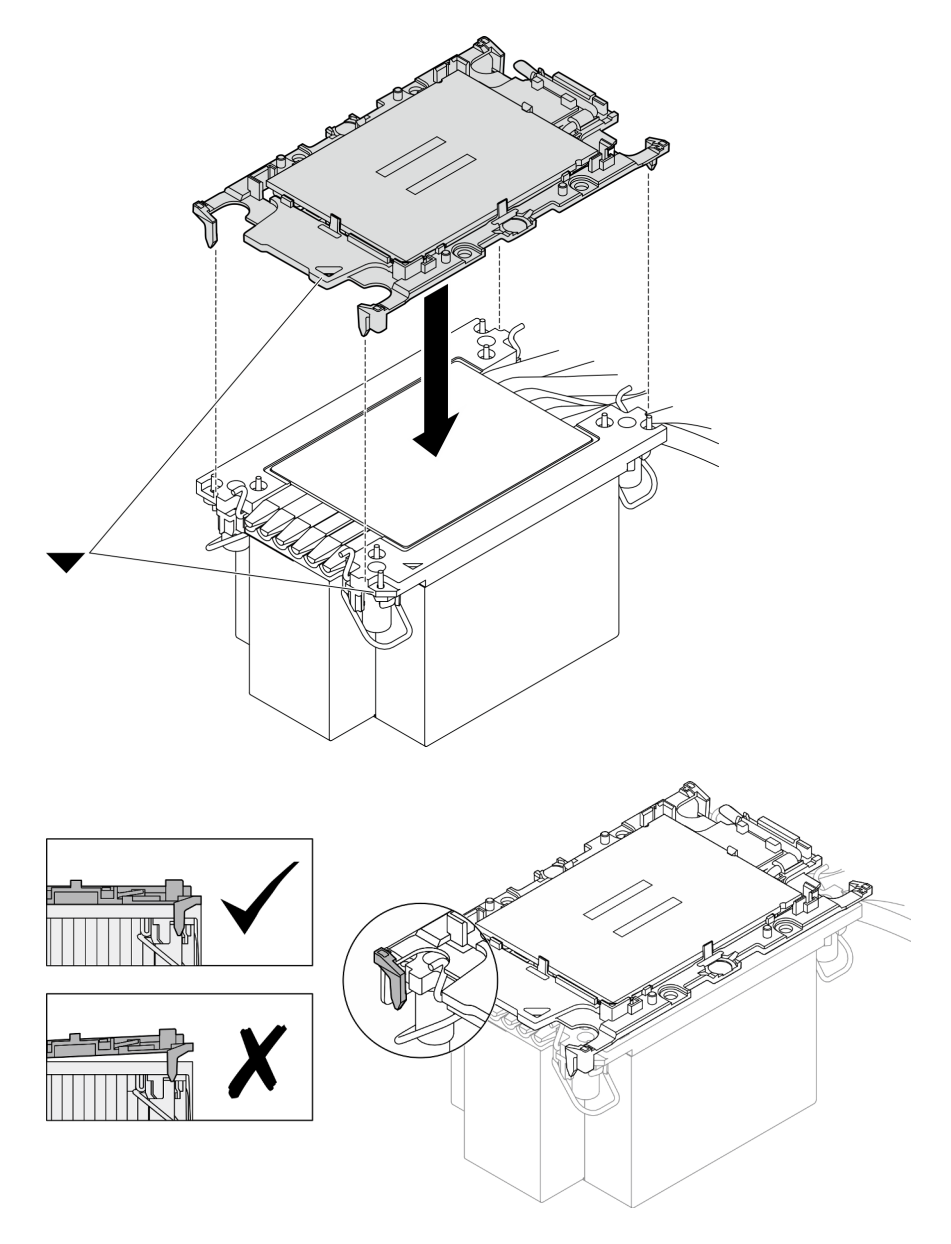

Figura 154. Ensamblaje del PHM con el procesador en la bandeja de envío

- a. Alinee la marca triangular en la etiqueta del disipador de calor con la marca triangular en el transportador del procesador y el procesador.
- b. Instale el disipador de calor en el procesador-transportador.
- c. Presione el transportador en su posición hasta que los clips en las cuatro esquinas se enganchen. Inspecciónelo visualmente para asegurarse de que no haya espacio entre el transportador del procesador y el disipador de calor.
- Paso 5. Instale el módulo de procesador-disipador de calor en el zócalo del procesador.

#### Notas:

- No toque los contactos en la parte inferior del procesador.
- Mantenga el zócalo del procesador limpio de objetos para evitar posibles daños.

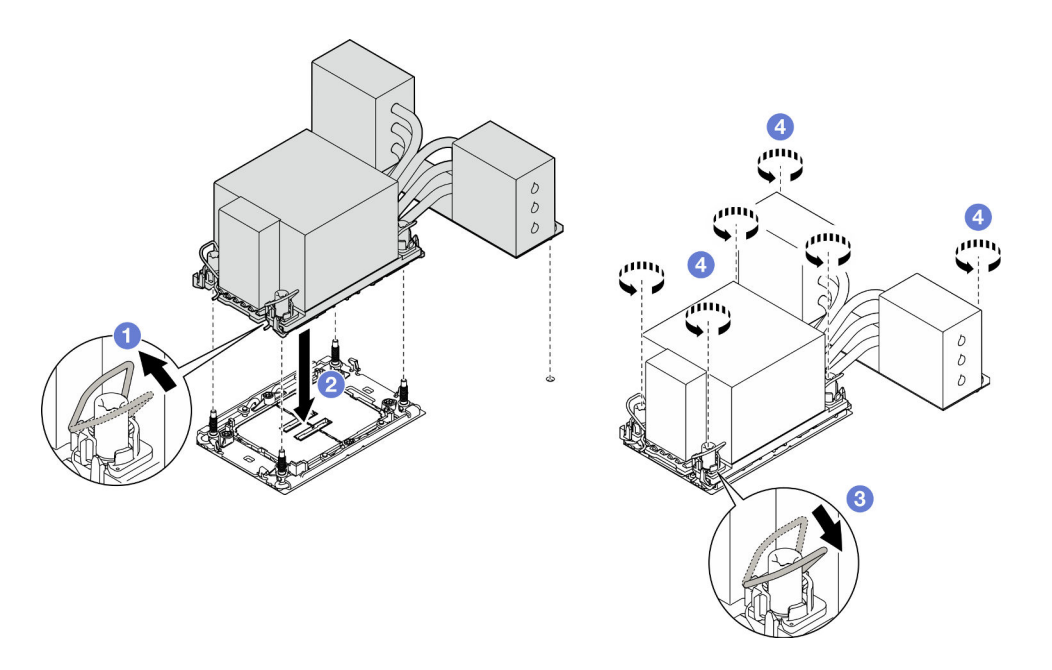

Figura 155. Instalación de un PHM 3U

- a. Gire las barras antinclinación hacia adentro.
- b.  $\bullet$  Alinee la marca triangular y las cuatro tuercas Torx T30 del PHM con la marca triangular y los postes roscados del zócalo del procesador. Luego, inserte el PHM en el zócalo del procesador.
- c. Gire las barras antinclinación hacia afuera hasta que se enganchen a los ganchos del zócalo.
- d. **C** Apriete completamente las tuercas Torx T30 en la secuencia de instalación que se muestra en la etiqueta del disipador de calor. Apriete los tornillos hasta que se detengan; luego inspecciónelo visualmente para asegurarse de que no hay espacio entre el hombro del tornillo debajo del disipador de calor y el zócalo del procesador. (Como referencia, el valor de apriete requerido para que los pasadores se aprieten completamente es de 0,9 newtonmetros, 8 pulgadas-libra).

- 1. Si sustituyó un PHM en la placa del procesador superior (CPU BD), vuelva a instalar lo siguiente:
	- a. Vuelva a instalar el deflector de aire de la placa del procesador superior (CPU BD). Consulte ["Instalación del deflector de aire de la placa del procesador superior \(CPU BD\)" en la página 78](#page-87-0).
	- b. Vuelva a instalar la cubierta superior frontal. Consulte ["Instalación de la cubierta superior frontal" en](#page-265-0)  [la página 256.](#page-265-0)
- 2. Si sustituyó un PHM en la placa del procesador inferior (MB), vuelva a instalar lo siguiente:
	- a. Vuelva a instalar el deflector de aire de la placa del procesador inferior (MB). Consulte ["Instalación](#page-91-0) [del deflector de aire de la placa del procesador inferior \(MB\)" en la página 82](#page-91-0).
	- b. Vuelva a instalar la placa del procesador superior (CPU BD). Consulte ["Instalación de la placa del](#page-278-0) [procesador superior \(CPU BD\)" en la página 269](#page-278-0).
	- c. Vuelva a instalar el deflector de aire de la placa del procesador superior (CPU BD). Consulte ["Instalación del deflector de aire de la placa del procesador superior \(CPU BD\)" en la página 78](#page-87-0).
	- d. Vuelva a instalar la cubierta superior frontal. Consulte ["Instalación de la cubierta superior frontal" en](#page-265-0)  [la página 256.](#page-265-0)

3. Complete la sustitución de piezas. Consulte ["Completar la sustitución de piezas" en la página 274](#page-283-0).

#### Vídeo de demostración

[Vea el procedimiento en YouTube](https://www.youtube.com/watch?v=bgVXb-3op6U)

# Sustitución del marco biselado de seguridad

Siga las instrucciones que aparecen en esta sección para instalar o quitar el marco biselado de seguridad.

# Extracción del marco biselado de seguridad

Siga las instrucciones de esta sección para extraer el marco biselado de seguridad.

## Acerca de esta tarea

#### Atención:

- Lea ["Directrices de instalación" en la página 45](#page-54-0) y ["Lista de comprobación de inspección de seguridad" en](#page-55-0) [la página 46](#page-55-0) para asegurarse de que trabaja con seguridad.
- Evite la exposición a la electricidad estática, que podría producir fallas en el sistema y la pérdida de datos; para ello, mantenga los componentes sensibles a la estática en sus envases antiestáticos hasta la instalación y manipule estos dispositivos con una muñequera de descarga electrostática u otro sistema de descarga a tierra.

# Procedimiento

Paso 1. Si el marco biselado de seguridad está bloqueado, desbloquéelo con la llave.

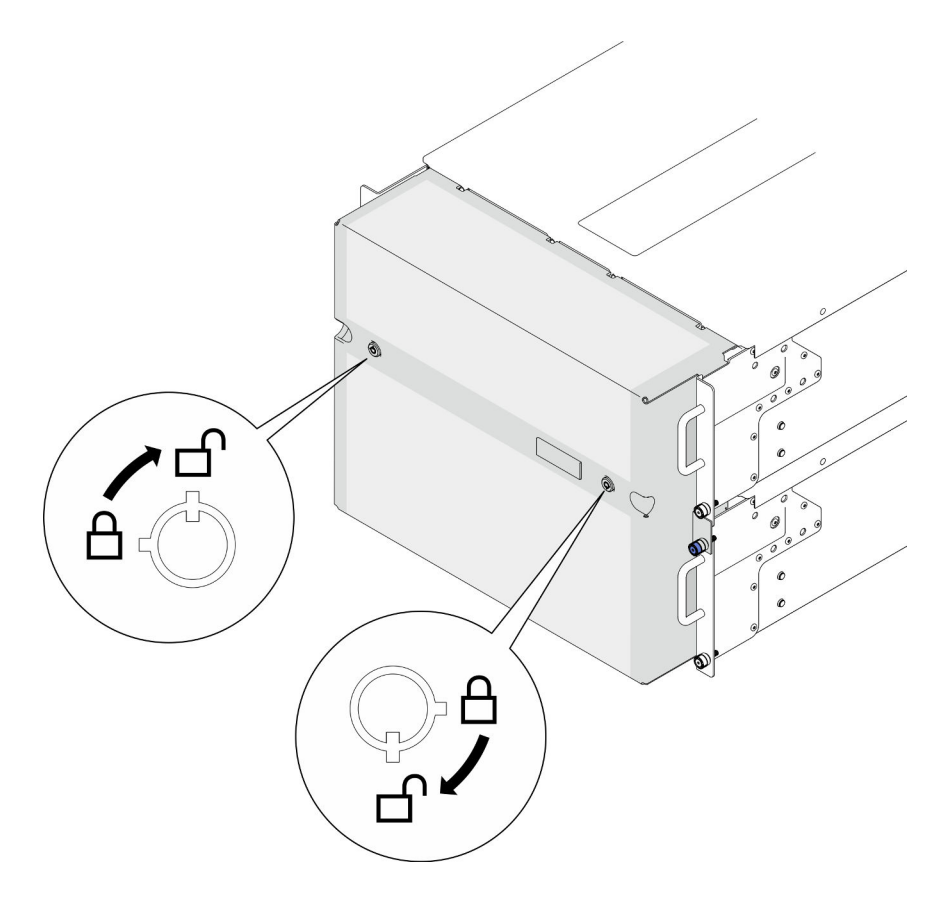

Figura 156. Desbloqueo del marco biselado de seguridad

- Paso 2. Extraiga el marco biselado de seguridad.
	- a. **O** Afloje los tornillos ajustables. Utilice un destornillador, de ser necesario.
	- b. la Levante el marco biselado de seguridad de las bridas del bastidor para extraerlo.

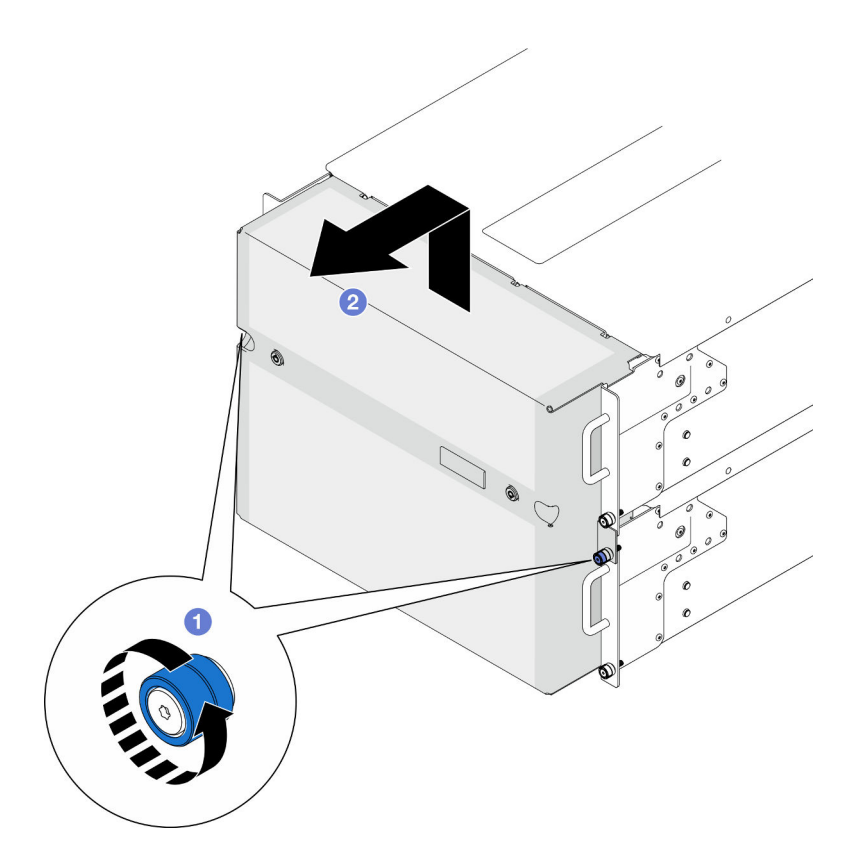

Figura 157. Extracción del marco biselado de seguridad

- 1. Instale una unidad de sustitución. Consulte ["Instalación del marco biselado de seguridad" en la página](#page-224-0)  [215](#page-224-0).
- 2. Si se le indica que devuelva el componente o dispositivo opcional, siga todas las instrucciones del embalaje y utilice los materiales de embalaje para el envío que se le suministraron.

#### Vídeo de demostración

#### [Vea el procedimiento en YouTube](https://www.youtube.com/watch?v=d6xmA2depbA)

# <span id="page-224-0"></span>Instalación del marco biselado de seguridad

Siga las instrucciones que aparecen en esta sección para la instalación del marco biselado de seguridad.

# Acerca de esta tarea

#### Atención:

- Lea ["Directrices de instalación" en la página 45](#page-54-0) y ["Lista de comprobación de inspección de seguridad" en](#page-55-0) [la página 46](#page-55-0) para asegurarse de que trabaja con seguridad.
- Evite la exposición a la electricidad estática, que podría producir fallas en el sistema y la pérdida de datos; para ello, mantenga los componentes sensibles a la estática en sus envases antiestáticos hasta la instalación y manipule estos dispositivos con una muñequera de descarga electrostática u otro sistema de descarga a tierra.

# Procedimiento

Paso 1. Si la llave está en la parte interior del marco biselado de seguridad, quítelo del marco.

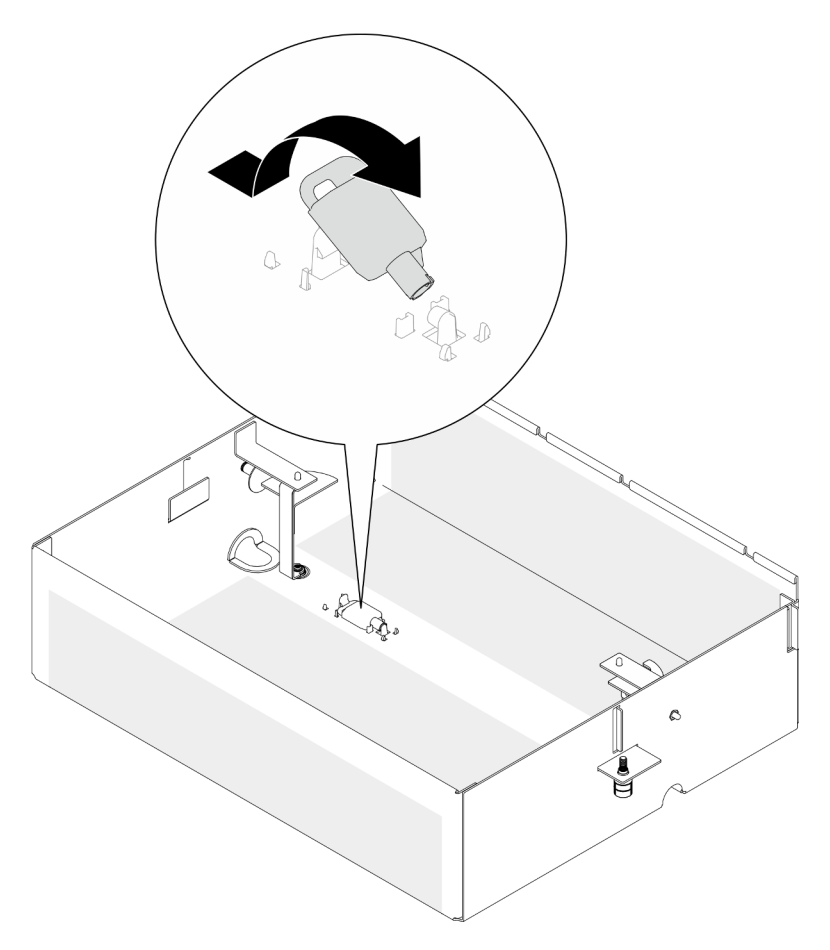

Figura 158. Extracción de la llave

- Paso 2. Instalación del marco biselado de seguridad.
	- a. **O** Alinee e instale el marco biselado de seguridad en las bridas del bastidor.
	- b. <sup>@</sup> Apriete los tornillos ajustables en el marco biselado de seguridad. Utilice un destornillador, de ser necesario.

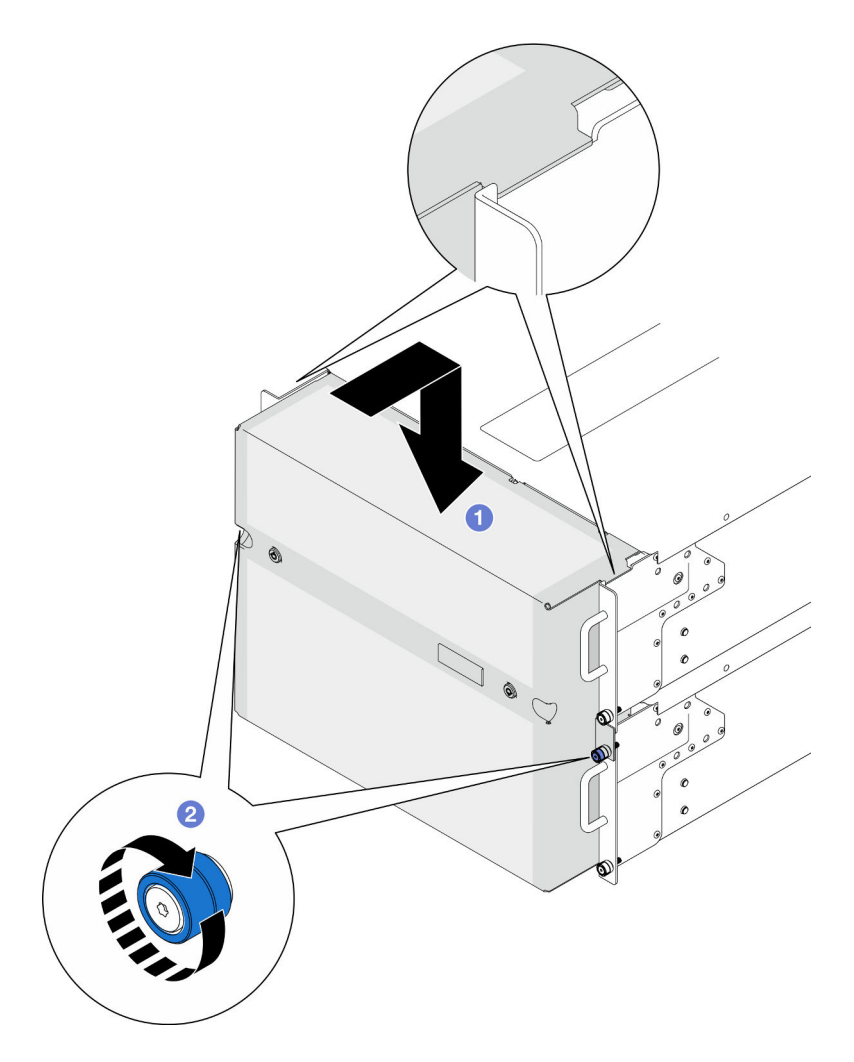

Figura 159. Instalación del marco biselado de seguridad

Paso 3. (Opcional) Bloquee el marco biselado de seguridad con la llave.

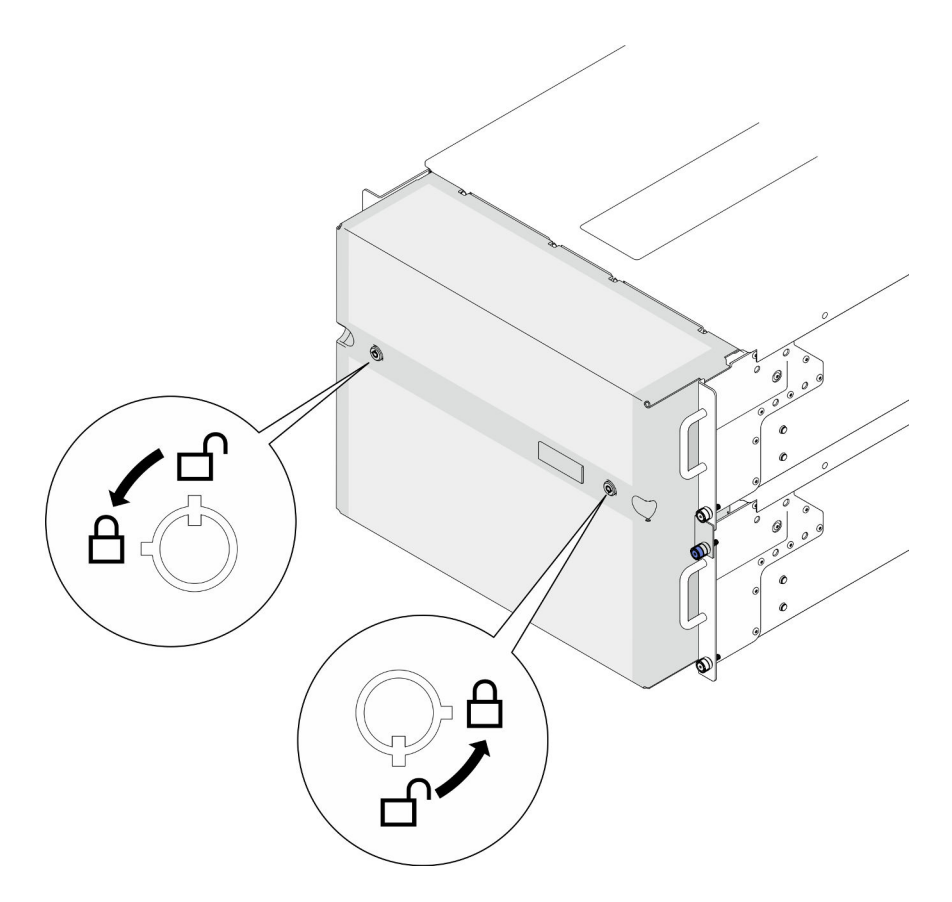

Figura 160. Bloqueo del marco biselado de seguridad

Complete la sustitución de piezas. Consulte ["Completar la sustitución de piezas" en la página 274](#page-283-0).

#### Vídeo de demostración

#### [Vea el procedimiento en YouTube](https://www.youtube.com/watch?v=IkFQCj63lwQ)

# Sustitución del conjunto de puertos serie

Siga las instrucciones que aparecen en esta sección para instalar o extraer el conjunto de puertos serie.

# Extracción del conjunto de puertos serie

Siga las instrucciones que aparecen en esta sección para extraer el conjunto de puertos serie.

## Acerca de esta tarea

#### Atención:

- Lea ["Directrices de instalación" en la página 45](#page-54-0) y ["Lista de comprobación de inspección de seguridad" en](#page-55-0)  [la página 46](#page-55-0) para asegurarse de que trabaja con seguridad.
- Apague el servidor y los dispositivos periféricos y desconecte los cables de alimentación y todos los cables externos. Consulte ["Apagado del servidor" en la página 54](#page-63-0).
- Evite la exposición a la electricidad estática, que podría producir fallas en el sistema y la pérdida de datos; para ello, mantenga los componentes sensibles a la estática en sus envases antiestáticos hasta la

instalación y manipule estos dispositivos con una muñequera de descarga electrostática u otro sistema de descarga a tierra.

• Si el servidor se instala en un bastidor, extraiga el servidor del bastidor. Consulte ["Extracción del servidor](#page-63-1)  [de los rieles" en la página 54.](#page-63-1)

## Procedimiento

Paso 1. Prepárese para la tarea.

- a. Extraiga la cubierta superior frontal. Consulte ["Extracción de la cubierta superior frontal" en la](#page-258-0) [página 249](#page-258-0).
- b. Extraiga el deflector de aire de la placa del procesador superior (CPU BD). Consulte ["Extracción del deflector de aire de la placa del procesador superior \(CPU BD\)" en la página](#page-85-0)  [76](#page-85-0).
- c. Extraiga la placa del procesador superior (CPU BD). Consulte ["Extracción de la placa del](#page-273-0)  [procesador superior \(CPU BD\)" en la página 264](#page-273-0).
- d. Solo para el chasis principal, extraiga la abrazadera de soporte. Consulte ["Extracción de la](#page-235-0)  [abrazadera de soporte" en la página 226](#page-235-0).
- e. Solo para el chasis principal, extraiga el conjunto de la placa de E/S y de interposición del sistema. Consulte ["Extracción de la placa de E/S y de interposición del sistema" en la página](#page-243-0) [234.](#page-243-0)
- Paso 2. Retire los dos tornillos que fijan el conjunto de puertos serie y extráigalo del chasis.

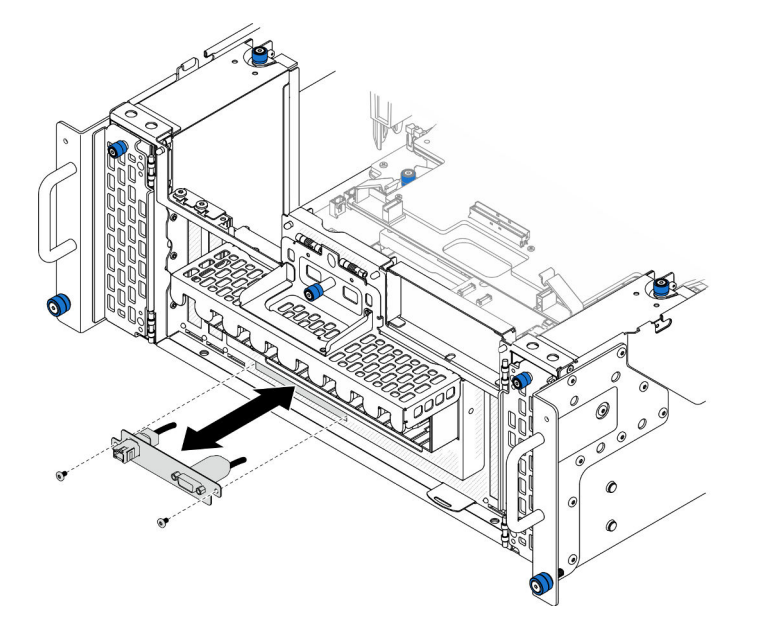

Figura 161. Extracción del conjunto de puertos serie

# Después de finalizar

- 1. Instale una unidad de sustitución. Consulte ["Instalación del conjunto de puertos serie" en la página 219](#page-228-0).
- 2. Si se le indica que devuelva el componente o dispositivo opcional, siga todas las instrucciones del embalaje y utilice los materiales de embalaje para el envío que se le suministraron.

# <span id="page-228-0"></span>Instalación del conjunto de puertos serie

Siga las instrucciones que aparecen en esta sección para instalar el conjunto de puertos serie.

# Acerca de esta tarea

## Atención:

- Lea ["Directrices de instalación" en la página 45](#page-54-0) y ["Lista de comprobación de inspección de seguridad" en](#page-55-0)  [la página 46](#page-55-0) para asegurarse de que trabaja con seguridad.
- Apague el servidor y los dispositivos periféricos y desconecte los cables de alimentación y todos los cables externos. Consulte ["Apagado del servidor" en la página 54](#page-63-0).
- Evite la exposición a la electricidad estática, que podría producir fallas en el sistema y la pérdida de datos; para ello, mantenga los componentes sensibles a la estática en sus envases antiestáticos hasta la instalación y manipule estos dispositivos con una muñequera de descarga electrostática u otro sistema de descarga a tierra.
- Si el servidor se instala en un bastidor, extraiga el servidor del bastidor. Consulte ["Extracción del servidor](#page-63-1) [de los rieles" en la página 54](#page-63-1).

Descarga de firmware y controlador: es posible que deba actualizar el firmware o el controlador después de sustituir un componente.

- Vaya a [https://datacentersupport.lenovo.com/products/servers/thinksystem/sr950v3/7dc4/downloads/driver](https://datacentersupport.lenovo.com/products/servers/thinksystem/sr950v3/7dc4/downloads/driver-list/)[list/](https://datacentersupport.lenovo.com/products/servers/thinksystem/sr950v3/7dc4/downloads/driver-list/) para ver las actualizaciones más recientes de firmware y controlador para su servidor.
- Vaya a ["Actualización del firmware" en la página 291](#page-300-0) para obtener más información sobre las herramientas de actualización de firmware.

# Procedimiento

Paso 1. Alinee e instale el conjunto de puertos serie en la ranura de la parte frontal del chasis y fíjelo con dos tornillos.

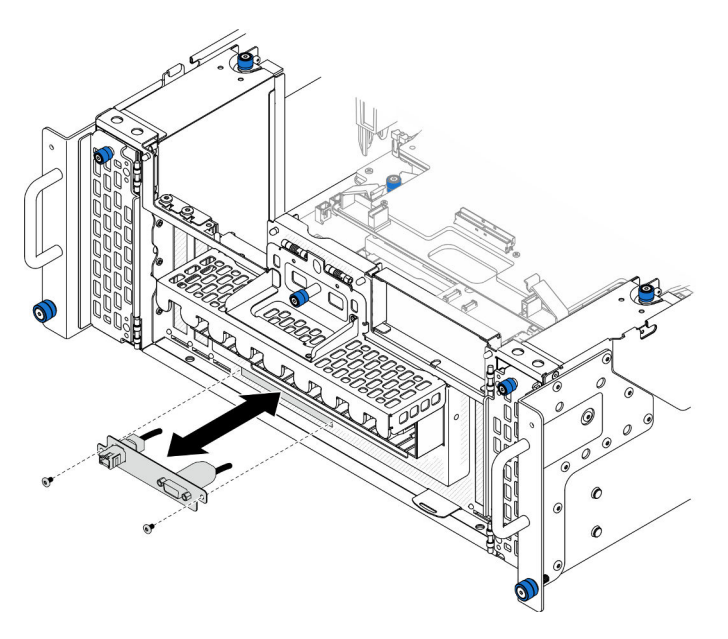

Figura 162. Instalación del conjunto de puertos serie

# Después de finalizar

1. Solo para el chasis principal, vuelva a instalar el conjunto de la placa de E/S y de interposición del sistema. Consulte ["Instalación de la placa de E/S y de interposición del sistema" en la página 239](#page-248-0).

- 2. Solo para el chasis principal, vuelva a instalar la abrazadera de soporte. Consulte ["Instalación de la](#page-237-0) [abrazadera de soporte" en la página 228](#page-237-0).
- 3. Vuelva a instalar la placa del procesador superior (CPU BD). Consulte ["Instalación de la placa del](#page-278-0)  [procesador superior \(CPU BD\)" en la página 269.](#page-278-0)
- 4. Vuelva a instalar el deflector de aire de la placa del procesador superior (CPU BD). Consulte ["Instalación](#page-87-0) [del deflector de aire de la placa del procesador superior \(CPU BD\)" en la página 78.](#page-87-0)
- 5. Vuelva a instalar la cubierta superior frontal. Consulte ["Instalación de la cubierta superior frontal" en la](#page-265-0) [página 256.](#page-265-0)
- 6. Complete la sustitución de piezas. Consulte ["Completar la sustitución de piezas" en la página 274](#page-283-0).
- 7. Para habilitar el módulo de puerto serie en Linux o Microsoft Windows, siga uno de estos procedimientos, según el sistema operativo instalado:

Nota: Si la función Serie sobre LAN (SOL) o Servicios de gestión de emergencia (EMS) está habilitada, el puerto serie estará oculto en Linux y Microsoft Windows. Por lo tanto, es necesario deshabilitar SOL y EMS para utilizar el puerto serie en sistemas operativos para los dispositivos serie.

• Para Linux:

Abra la herramienta ipmitool e ingrese el siguiente comando para deshabilitar la función Serie sobre LAN (SOL):

-I lanplus -H IP -U USERID -P PASSW0RD sol deactivate

- Para Microsoft Windows:
	- a. Abra la herramienta ipmitool e ingrese el siguiente comando para deshabilitar la función SOL:
		- -I lanplus -H IP -U USERID -P PASSW0RD sol deactivate
	- b. Abra Windows PowerShell y escriba el siguiente comando para deshabilitar la función de Servicios de gestión de emergencia (EMS):

Bcdedit /ems off

c. Reinicie el servidor para asegurarse de que el valor de EMS surta efecto.

# Sustitución de la tarjeta de banda lateral

Siga las instrucciones de esta sección para extraer e instalar la tarjeta de banda lateral.

# Extracción de la tarjeta de banda lateral

Siga las instrucciones de esta sección para extraer la tarjeta de banda lateral.

## Acerca de esta tarea

#### Atención:

- Lea ["Directrices de instalación" en la página 45](#page-54-0) y ["Lista de comprobación de inspección de seguridad" en](#page-55-0) [la página 46](#page-55-0) para asegurarse de que trabaja con seguridad.
- Apague el servidor y los dispositivos periféricos y desconecte los cables de alimentación y todos los cables externos. Consulte ["Apagado del servidor" en la página 54.](#page-63-0)
- Evite la exposición a la electricidad estática, que podría producir fallas en el sistema y la pérdida de datos; para ello, mantenga los componentes sensibles a la estática en sus envases antiestáticos hasta la instalación y manipule estos dispositivos con una muñequera de descarga electrostática u otro sistema de descarga a tierra.

• Si el servidor se instala en un bastidor, extraiga el servidor del bastidor. Consulte ["Extracción del servidor](#page-63-1) [de los rieles" en la página 54](#page-63-1).

## Procedimiento

- Paso 1. Extraiga la cubierta superior frontal. Consulte ["Extracción de la cubierta superior frontal" en la](#page-258-0) [página 249](#page-258-0).
- Paso 2. Extraiga el relleno de PCIe del chasis.

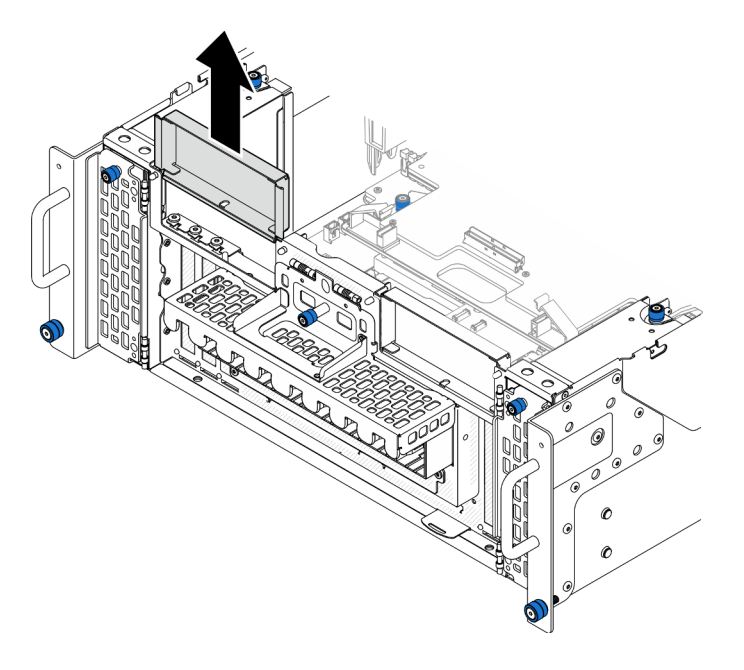

Figura 163. Extracción del relleno de PCIe izquierdo

Paso 3. Extraiga la tarjeta de banda lateral.

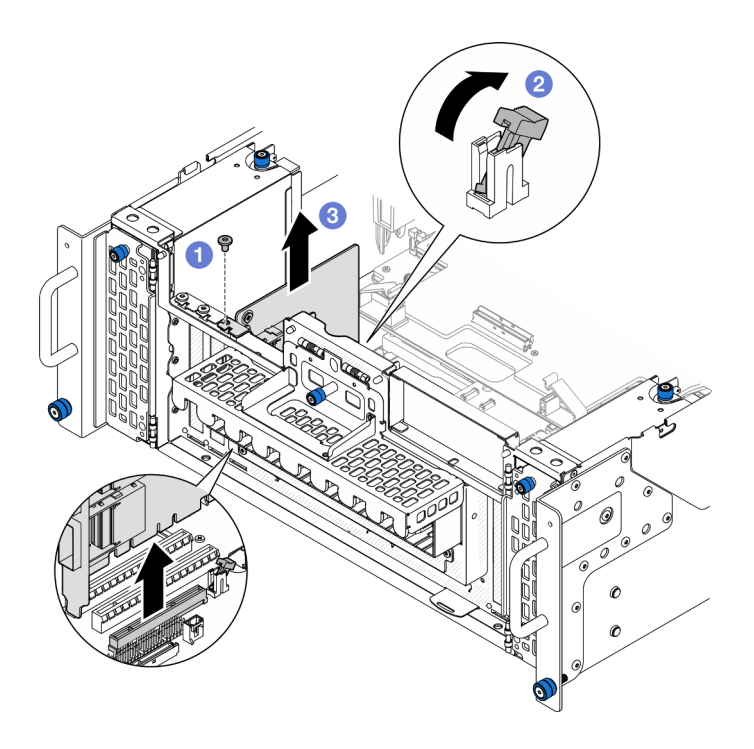

Figura 164. Extracción de la tarjeta de banda lateral

- a. **O** Retire el tornillo que fija la tarjeta de banda lateral.
- b. <sup>2</sup> Presione el pestillo para desenganchar la tarjeta de banda lateral de la ranura de PCIe.
- c. G Sujete la tarjeta de banda lateral por los bordes y tire de ella con cuidado hacia fuera de la ranura de PCIe.
- Paso 4. Si es necesario, instale el relleno de PCIe izquierdo.

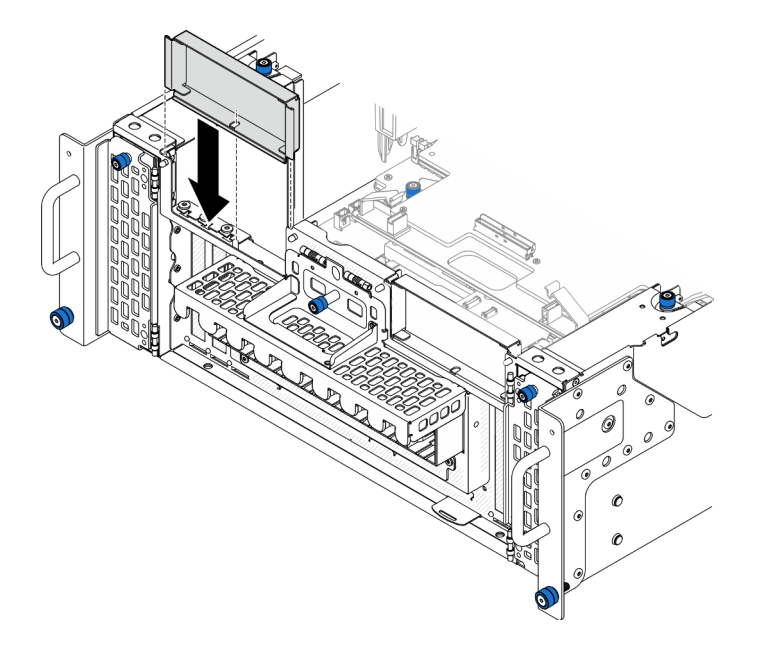

Figura 165. Instalación del relleno de PCIe izquierdo

- 1. Instale una unidad de sustitución. Consulte ["Instalación de la tarjeta de banda lateral" en la página 224.](#page-233-0)
- 2. Si se le indica que devuelva el componente o dispositivo opcional, siga todas las instrucciones del embalaje y utilice los materiales de embalaje para el envío que se le suministraron.

#### Vídeo de demostración

[Vea el procedimiento en YouTube](https://www.youtube.com/watch?v=U9gSPtwSFmg)

# <span id="page-233-0"></span>Instalación de la tarjeta de banda lateral

Siga las instrucciones de esta sección para instalar la tarjeta de banda lateral.

# Acerca de esta tarea

#### Atención:

- Lea ["Directrices de instalación" en la página 45](#page-54-0) y ["Lista de comprobación de inspección de seguridad" en](#page-55-0)  [la página 46](#page-55-0) para asegurarse de que trabaja con seguridad.
- Apague el servidor y los dispositivos periféricos y desconecte los cables de alimentación y todos los cables externos. Consulte ["Apagado del servidor" en la página 54](#page-63-0).
- Evite la exposición a la electricidad estática, que podría producir fallas en el sistema y la pérdida de datos; para ello, mantenga los componentes sensibles a la estática en sus envases antiestáticos hasta la instalación y manipule estos dispositivos con una muñequera de descarga electrostática u otro sistema de descarga a tierra.
- Si el servidor se instala en un bastidor, extraiga el servidor del bastidor. Consulte ["Extracción del servidor](#page-63-1) [de los rieles" en la página 54](#page-63-1).

Descarga de firmware y controlador: es posible que deba actualizar el firmware o el controlador después de sustituir un componente.

- Vaya a [https://datacentersupport.lenovo.com/products/servers/thinksystem/sr950v3/7dc4/downloads/driver](https://datacentersupport.lenovo.com/products/servers/thinksystem/sr950v3/7dc4/downloads/driver-list/)[list/](https://datacentersupport.lenovo.com/products/servers/thinksystem/sr950v3/7dc4/downloads/driver-list/) para ver las actualizaciones más recientes de firmware y controlador para su servidor.
- Vaya a ["Actualización del firmware" en la página 291](#page-300-0) para obtener más información sobre las herramientas de actualización de firmware.

# Procedimiento

Paso 1. Si el relleno de PCIe izquierdo está instalado, extráigalo.

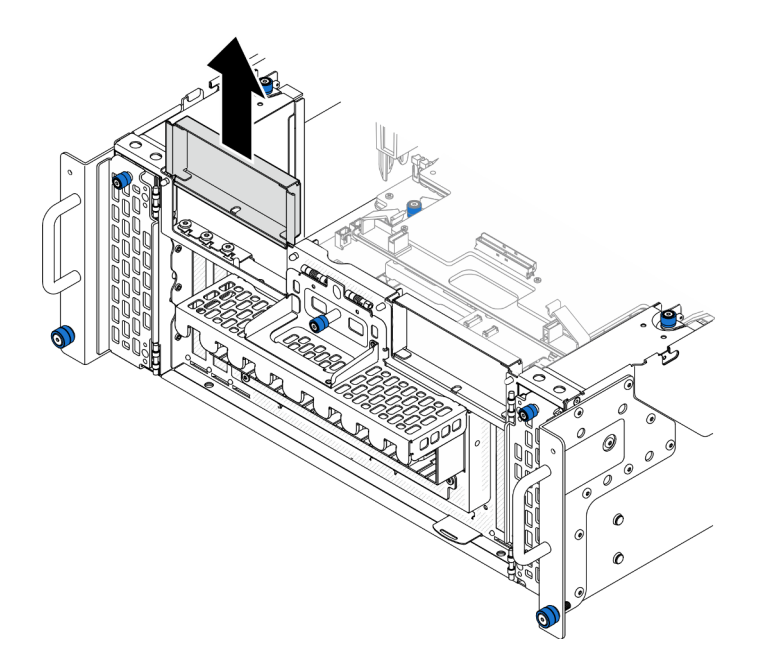

Figura 166. Extracción del relleno de PCIe izquierdo

Paso 2. Instale la tarjeta de banda lateral.

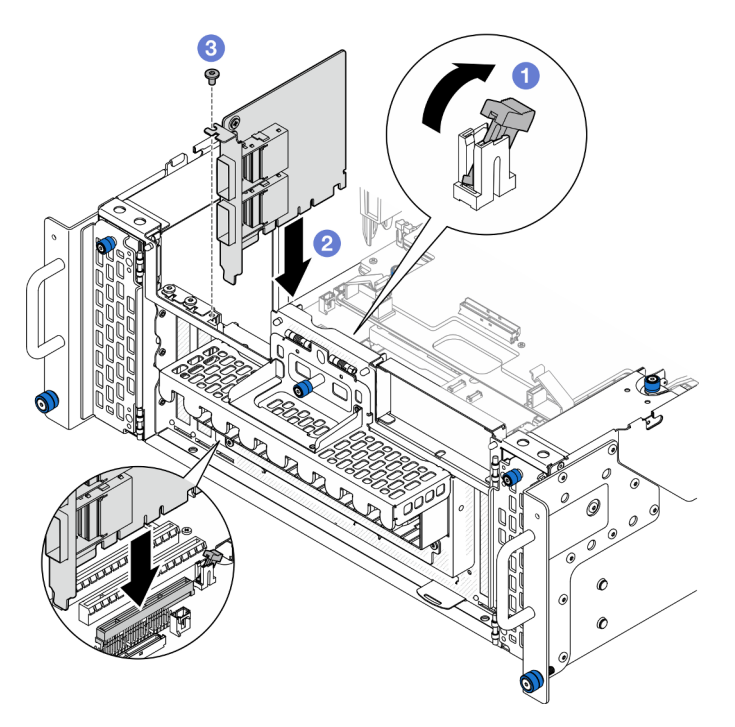

Figura 167. Instalación de la tarjeta de banda lateral

- a. **O** Asegúrese de que el pestillo de la ranura de PCIe esté en la posición desbloqueada.
- b. <sup>2</sup> Alinee la tarjeta de banda lateral con el conector de la ranura de PCIe y, continuación, presione con cuidado la tarjeta de banda lateral en forma recta en la ranura hasta que quede colocado firmemente y la abrazadera también quede bien colocada.
- c. **O** Fije la tarjeta de banda lateral con un tornillo.

Paso 3. Instale el relleno de PCIe izquierdo.

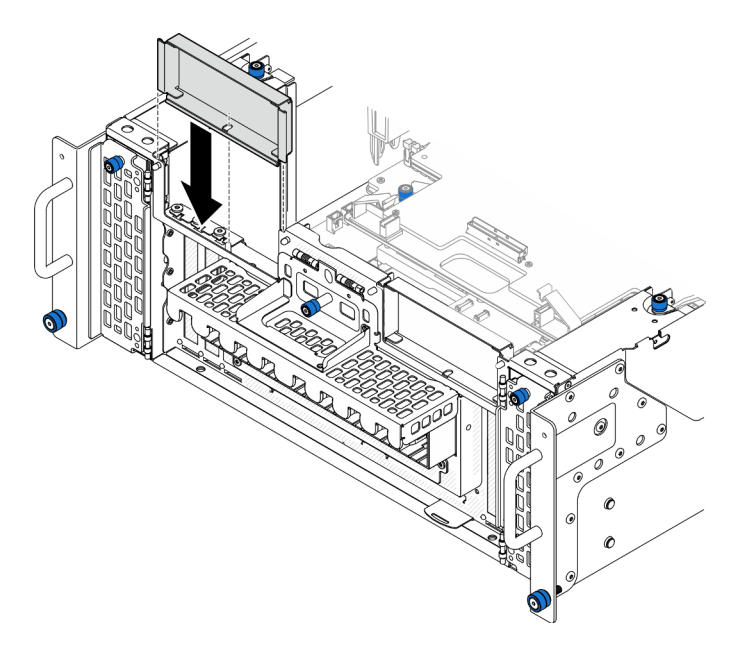

Figura 168. Instalación del relleno de PCIe izquierdo

#### Después de finalizar

- 1. Vuelva a instalar la cubierta superior frontal. Consulte ["Instalación de la cubierta superior frontal" en la](#page-265-0)  [página 256.](#page-265-0)
- 2. Complete la sustitución de piezas. Consulte ["Completar la sustitución de piezas" en la página 274.](#page-283-0)

#### Vídeo de demostración

#### [Vea el procedimiento en YouTube](https://www.youtube.com/watch?v=EoMp_vqCyBs)

# Sustitución de la abrazadera de soporte

Siga las instrucciones que aparecen en esta sección para extraer e instalar la abrazadera de soporte.

# <span id="page-235-0"></span>Extracción de la abrazadera de soporte

Siga las instrucciones que aparecen en esta sección para extraer la abrazadera de soporte.

## Acerca de esta tarea

#### Atención:

- Lea ["Directrices de instalación" en la página 45](#page-54-0) y ["Lista de comprobación de inspección de seguridad" en](#page-55-0)  [la página 46](#page-55-0) para asegurarse de que trabaja con seguridad.
- Apague el servidor y los dispositivos periféricos y desconecte los cables de alimentación y todos los cables externos. Consulte ["Apagado del servidor" en la página 54](#page-63-0).
- Evite la exposición a la electricidad estática, que podría producir fallas en el sistema y la pérdida de datos; para ello, mantenga los componentes sensibles a la estática en sus envases antiestáticos hasta la instalación y manipule estos dispositivos con una muñequera de descarga electrostática u otro sistema de descarga a tierra.

• Si el servidor se instala en un bastidor, extraiga el servidor del bastidor. Consulte ["Extracción del servidor](#page-63-1)  [de los rieles" en la página 54.](#page-63-1)

## Procedimiento

Paso 1. Prepárese para la tarea.

- a. Extraiga la cubierta superior frontal. Consulte ["Extracción de la cubierta superior frontal" en la](#page-258-0) [página 249](#page-258-0).
- b. Extraiga el deflector de aire de la placa del procesador superior (CPU BD). Consulte ["Extracción del deflector de aire de la placa del procesador superior \(CPU BD\)" en la página](#page-85-0)  [76](#page-85-0).
- c. Extraiga la placa del procesador superior (CPU BD). Consulte ["Extracción de la placa del](#page-273-0)  [procesador superior \(CPU BD\)" en la página 264](#page-273-0).
- Paso 2. Quite la abrazadera de soporte.

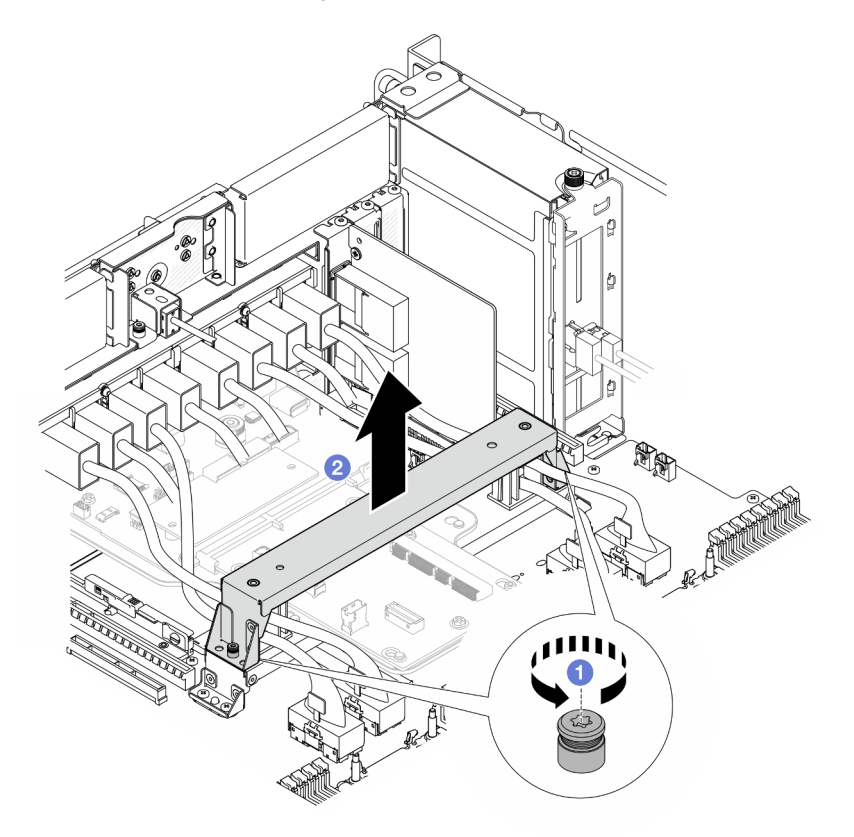

Figura 169. Extracción de la abrazadera de soporte

- a. **O** Afloje los dos tornillos que fijan la abrazadera de soporte.
- b. **Sujete la abrazadera de soporte y quítela del asa de la placa del procesador inferior (MB).**

## Después de finalizar

- 1. Instale una unidad de sustitución. Consulte ["Instalación de la abrazadera de soporte" en la página 228](#page-237-0).
- 2. Si se le indica que devuelva el componente o dispositivo opcional, siga todas las instrucciones del embalaje y utilice los materiales de embalaje para el envío que se le suministraron.

#### Vídeo de demostración

## [Vea el procedimiento en YouTube](https://www.youtube.com/watch?v=ngGDyS7yONA)

# <span id="page-237-0"></span>Instalación de la abrazadera de soporte

Siga las instrucciones que aparecen en esta sección para instalar la abrazadera de soporte.

## Acerca de esta tarea

#### Atención:

- Lea ["Directrices de instalación" en la página 45](#page-54-0) y ["Lista de comprobación de inspección de seguridad" en](#page-55-0)  [la página 46](#page-55-0) para asegurarse de que trabaja con seguridad.
- Apague el servidor y los dispositivos periféricos y desconecte los cables de alimentación y todos los cables externos. Consulte ["Apagado del servidor" en la página 54](#page-63-0).
- Evite la exposición a la electricidad estática, que podría producir fallas en el sistema y la pérdida de datos; para ello, mantenga los componentes sensibles a la estática en sus envases antiestáticos hasta la instalación y manipule estos dispositivos con una muñequera de descarga electrostática u otro sistema de descarga a tierra.
- Si el servidor se instala en un bastidor, extraiga el servidor del bastidor. Consulte ["Extracción del servidor](#page-63-1) [de los rieles" en la página 54](#page-63-1).

## Procedimiento

Paso 1. Instale la abrazadera de soporte.

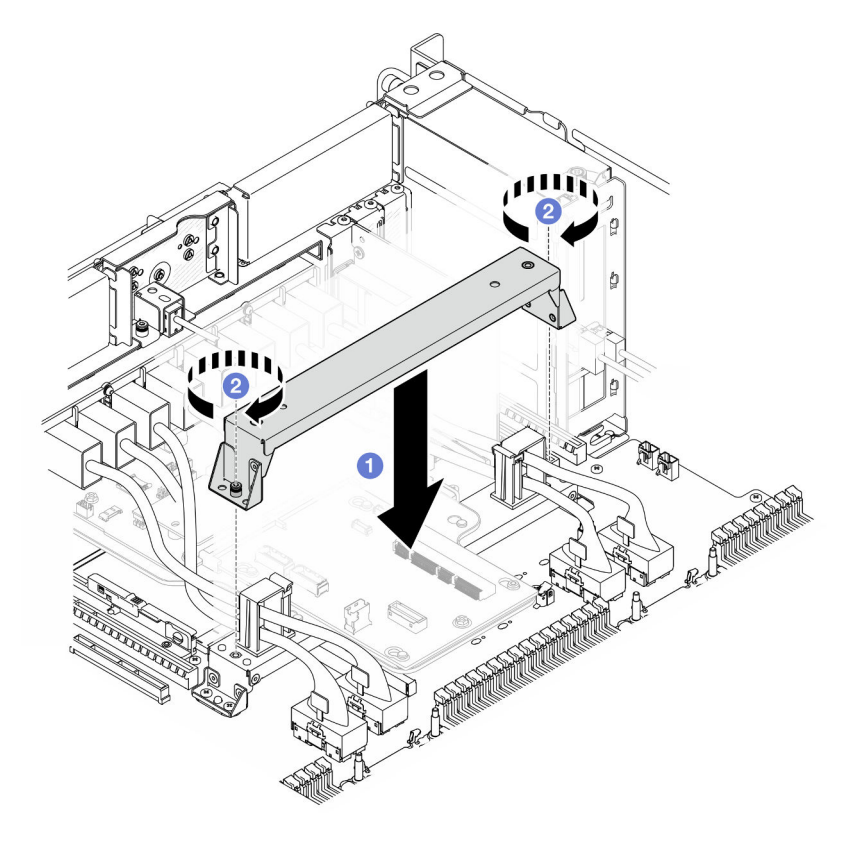

Figura 170. Instalación de la abrazadera de soporte

- a. **B** Baje la abrazadera de soporte al asa de la placa del procesador inferior (MB).
- b. <sup>2</sup> Apriete los dos tornillos para fijar la abrazadera de soporte.

- 1. Vuelva a instalar la placa del procesador superior (CPU BD). Consulte ["Instalación de la placa del](#page-278-0)  [procesador superior \(CPU BD\)" en la página 269.](#page-278-0)
- 2. Vuelva a instalar el deflector de aire de la placa del procesador superior (CPU BD). Consulte ["Instalación](#page-87-0) [del deflector de aire de la placa del procesador superior \(CPU BD\)" en la página 78.](#page-87-0)
- 3. Vuelva a instalar la cubierta superior frontal. Consulte ["Instalación de la cubierta superior frontal" en la](#page-265-0) [página 256.](#page-265-0)
- 4. Complete la sustitución de piezas. Consulte ["Completar la sustitución de piezas" en la página 274](#page-283-0).

#### Vídeo de demostración

#### [Vea el procedimiento en YouTube](https://www.youtube.com/watch?v=wj9PZPH5LaA)

# Sustitución de la placa de E/S y de interposición del sistema (solamente para técnicos capacitados)

Siga las instrucciones que aparecen en esta sección para extraer e instalar la placa de E/S y de interposición del sistema.

Importante: Esta tarea debe ser realizada por técnicos de servicio expertos certificados por el servicio de Lenovo. No intente extraerlo o instalarlo sin la capacitación y calificación adecuada.

# <span id="page-238-0"></span>Extracción del firmware y del módulo de seguridad de RoT

Siga las instrucciones que aparecen en esta sección para quitar el ThinkSystem V3 Firmware and Root of Trust Security Module (Firmware and RoT Security Module).

## Acerca de esta tarea

S002

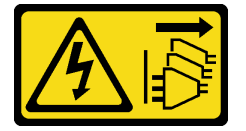

#### PRECAUCIÓN:

El botón de control de encendido del dispositivo y el interruptor de alimentación de la fuente de alimentación no cortan la corriente eléctrica suministrada al dispositivo. Es posible que el dispositivo tenga también más de un cable de alimentación. Para cortar completamente la corriente eléctrica del dispositivo, asegúrese de que todos los cables de alimentación estén desconectados de la fuente de alimentación.

Importante: Esta tarea debe ser realizada por técnicos de servicio expertos certificados por el servicio de Lenovo. No intente extraerlo o instalarlo sin la capacitación y calificación adecuada.

#### Atención:

- Lea ["Directrices de instalación" en la página 45](#page-54-0) y ["Lista de comprobación de inspección de seguridad" en](#page-55-0) [la página 46](#page-55-0) para asegurarse de que trabaja con seguridad.
- Apague el servidor y los dispositivos periféricos y desconecte los cables de alimentación y todos los cables externos. Consulte ["Apagado del servidor" en la página 54.](#page-63-0)
- Evite la exposición a la electricidad estática, que podría producir fallas en el sistema y la pérdida de datos; para ello, mantenga los componentes sensibles a la estática en sus envases antiestáticos hasta la instalación y manipule estos dispositivos con una muñequera de descarga electrostática u otro sistema de descarga a tierra.
- Después de sustituir el Firmware and RoT Security Module, actualice el firmware a la versión específica admitida por el servidor. Asegúrese de tener el firmware requerido o una copia del firmware preexistente antes de continuar.
- Si el servidor se instala en un bastidor, extraiga el servidor del bastidor. Consulte ["Extracción del servidor](#page-63-1) [de los rieles" en la página 54](#page-63-1).

# Procedimiento

Paso 1. Prepárese para la tarea.

- a. Realice los comandos de OneCLI para crear una copia de seguridad de los valores de UEFI. Consulte [https://pubs.lenovo.com/lxce-onecli/onecli\\_r\\_save\\_command](https://pubs.lenovo.com/lxce-onecli/onecli_r_save_command).
- b. Realice tanto los comandos de OneCLI como acciones de XCC para crear una copia de seguridad de los valores de XCC. Consulte https://pubs.lenovo.com/lxce-onecli/onecli\_r\_save [command](https://pubs.lenovo.com/lxce-onecli/onecli_r_save_command) y [https://pubs.lenovo.com/xcc2/NN1ia\\_c\\_backupthexcc.html](https://pubs.lenovo.com/xcc2/NN1ia_c_backupthexcc.html).
- c. Extraiga la cubierta superior frontal. Consulte ["Extracción de la cubierta superior frontal" en la](#page-258-0) [página 249](#page-258-0).
- d. Extraiga el deflector de aire de la placa del procesador superior (CPU BD). Consulte ["Extracción del deflector de aire de la placa del procesador superior \(CPU BD\)" en la página](#page-85-0) [76](#page-85-0).
- e. Extraiga la placa del procesador superior (CPU BD). Consulte ["Extracción de la placa del](#page-273-0) [procesador superior \(CPU BD\)" en la página 264.](#page-273-0)
- f. Quite la abrazadera de soporte. Consulte ["Extracción de la abrazadera de soporte" en la](#page-235-0)  [página 226](#page-235-0).
- g. Solo para el chasis principal, extraiga el conjunto de la placa de E/S y de interposición del sistema. Consulte ["Extracción de la placa de E/S y de interposición del sistema" en la página](#page-243-0) [234.](#page-243-0)
- Paso 2. Extraiga el Firmware and RoT Security Module.

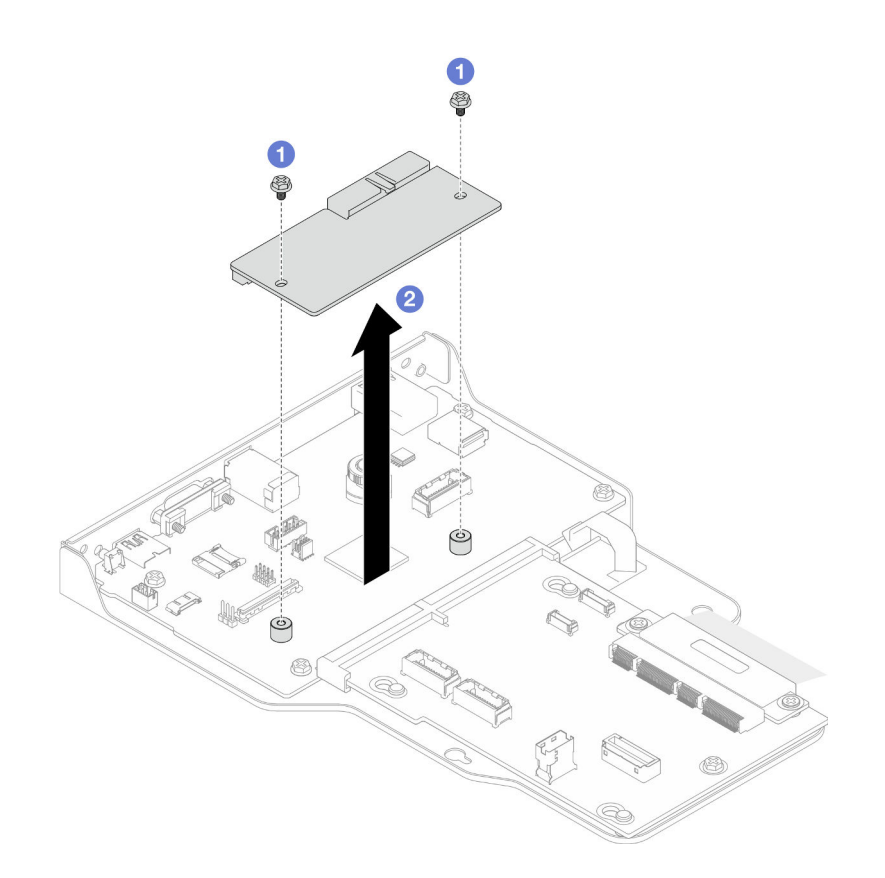

Figura 171. Extracción del firmware y módulo de seguridad de RoT

- a. **C** Afloje los dos tornillos del Firmware and RoT Security Module.
- b. <sup>2</sup> Levante el Firmware and RoT Security Module para sacarlo del chasis.

## Después de finalizar

- 1. Instale una unidad de sustitución. Consulte ["Instalación del firmware y del módulo de seguridad de RoT"](#page-240-0)  [en la página 231](#page-240-0).
- 2. Si se le indica que devuelva el componente o dispositivo opcional, siga todas las instrucciones del embalaje y utilice los materiales de embalaje para el envío que se le suministraron.

#### Vídeo de demostración

[Vea el procedimiento en YouTube](https://www.youtube.com/watch?v=DPkz_2D0Awk)

# <span id="page-240-0"></span>Instalación del firmware y del módulo de seguridad de RoT

Siga las instrucciones que aparecen en esta sección para instalar el ThinkSystem V3 Firmware and Root of Trust Security Module (Firmware and RoT Security Module).

#### Acerca de esta tarea

Importante: Esta tarea debe ser realizada por técnicos de servicio expertos certificados por el servicio de Lenovo. No intente extraerlo o instalarlo sin la capacitación y calificación adecuada.

(Solo técnico de servicio especializado de Lenovo) Después de sustituir el servidor Firmware and RoT Security Module, actualice el firmware de la UEFI, XCC y LXPM a la versión específica admitida por el

servidor. Para obtener información detallada sobre cómo actualizar el firmware, consulte https:// [glosse4lenovo.lenovo.com/wiki/glosse4lenovo/view/How%20To/System%20related/](https://glosse4lenovo.lenovo.com/wiki/glosse4lenovo/view/How%20To/System%20related/How%20to%20do%20RoT%20Module%20FW%20update%20on%20ThinkSystem%20V3%20machines/) [How%20to%20do%20RoT%20Module%20FW%20update%20on%20ThinkSystem%20V3%20machines/](https://glosse4lenovo.lenovo.com/wiki/glosse4lenovo/view/How%20To/System%20related/How%20to%20do%20RoT%20Module%20FW%20update%20on%20ThinkSystem%20V3%20machines/).

#### Atención:

- Lea ["Directrices de instalación" en la página 45](#page-54-0) y ["Lista de comprobación de inspección de seguridad" en](#page-55-0)  [la página 46](#page-55-0) para asegurarse de que trabaja con seguridad.
- Apague el servidor y los dispositivos periféricos y desconecte los cables de alimentación y todos los cables externos. Consulte ["Apagado del servidor" en la página 54](#page-63-0).
- Evite la exposición a la electricidad estática, que podría producir fallas en el sistema y la pérdida de datos; para ello, mantenga los componentes sensibles a la estática en sus envases antiestáticos hasta la instalación y manipule estos dispositivos con una muñequera de descarga electrostática u otro sistema de descarga a tierra.
- Después de sustituir el Firmware and RoT Security Module, actualice el firmware a la versión específica admitida por el servidor. Asegúrese de tener el firmware requerido o una copia del firmware preexistente antes de continuar.
- Si el servidor se instala en un bastidor, extraiga el servidor del bastidor. Consulte ["Extracción del servidor](#page-63-1) [de los rieles" en la página 54](#page-63-1).

Descarga de firmware y controlador: es posible que deba actualizar el firmware o el controlador después de sustituir un componente.

- Vaya a [https://datacentersupport.lenovo.com/products/servers/thinksystem/sr950v3/7dc4/downloads/driver](https://datacentersupport.lenovo.com/products/servers/thinksystem/sr950v3/7dc4/downloads/driver-list/)[list/](https://datacentersupport.lenovo.com/products/servers/thinksystem/sr950v3/7dc4/downloads/driver-list/) para ver las actualizaciones más recientes de firmware y controlador para su servidor.
- Vaya a ["Actualización del firmware" en la página 291](#page-300-0) para obtener más información sobre las herramientas de actualización de firmware.

#### Procedimiento

- Paso 1. Ponga en contacto el envase antiestático que contiene la pieza nueva con cualquier superficie no pintada de la parte exterior del servidor; luego, saque la pieza nueva del envase y colóquela sobre una superficie de protección antiestática.
- Paso 2. Instale el Firmware and RoT Security Module.

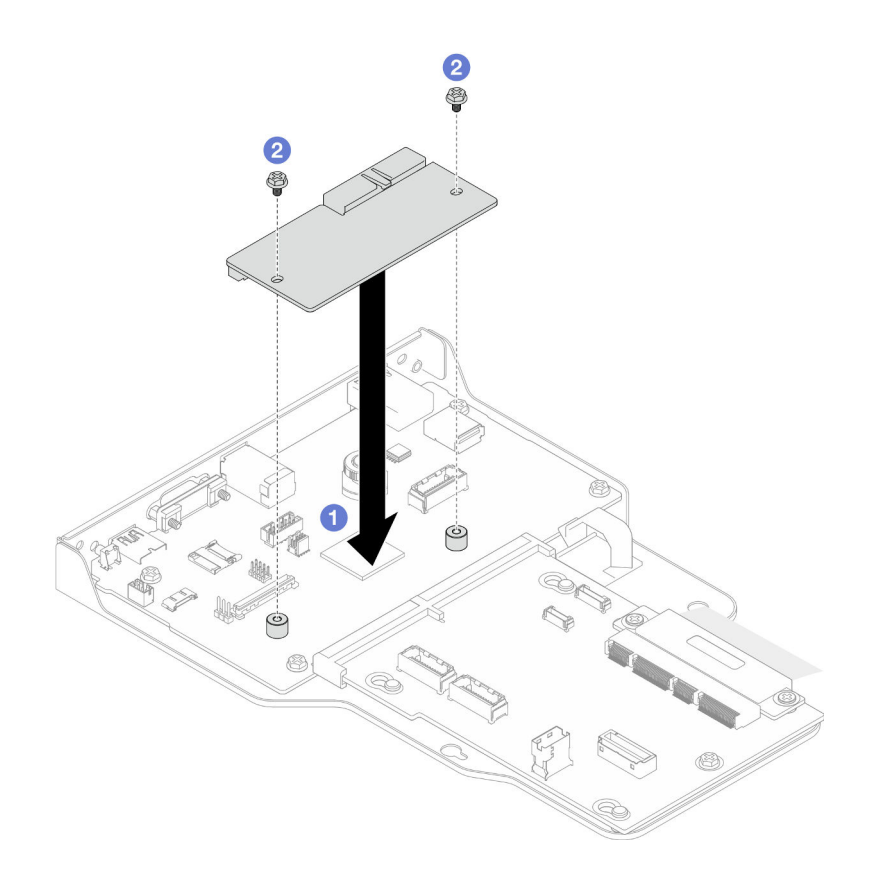

Figura 172. Instalación del firmware y el módulo de seguridad de RoT

- a. **C** Baje el Firmware and RoT Security Module sobre la placa de E/S del sistema y asegúrese de que el conector en el módulo esté insertado correctamente en la ranura de la placa de E/S del sistema.
- b. **A** Apriete los dos tornillos para fijar el Firmware and RoT Security Module en su lugar.

- 1. Solo para el chasis principal, vuelva a instalar el conjunto de la placa de E/S y de interposición del sistema. Consulte ["Instalación de la placa de E/S y de interposición del sistema" en la página 239.](#page-248-0)
- 2. Vuelva a instalar la abrazadera de soporte. Consulte ["Instalación de la abrazadera de soporte" en la](#page-237-0)  [página 228.](#page-237-0)
- 3. Vuelva a instalar la placa del procesador superior (CPU BD). Consulte ["Instalación de la placa del](#page-278-0)  [procesador superior \(CPU BD\)" en la página 269.](#page-278-0)
- 4. Vuelva a instalar el deflector de aire de la placa del procesador superior (CPU BD). Consulte ["Instalación](#page-87-0) [del deflector de aire de la placa del procesador superior \(CPU BD\)" en la página 78.](#page-87-0)
- 5. Vuelva a instalar la cubierta superior frontal. Consulte ["Instalación de la cubierta superior frontal" en la](#page-265-0) [página 256.](#page-265-0)
- 6. Complete la sustitución de piezas. Consulte ["Completar la sustitución de piezas" en la página 274](#page-283-0).
- 7. Actualice el firmware de la UEFI, XCC y LXPM a la versión específica que el servidor admite. Consulte [https://glosse4lenovo.lenovo.com/wiki/glosse4lenovo/view/How%20To/System%20related/](https://glosse4lenovo.lenovo.com/wiki/glosse4lenovo/view/How%20To/System%20related/How%20to%20do%20RoT%20Module%20FW%20update%20on%20ThinkSystem%20V3%20machines/) [How%20to%20do%20RoT%20Module%20FW%20update%20on%20ThinkSystem%20V3%20machines/](https://glosse4lenovo.lenovo.com/wiki/glosse4lenovo/view/How%20To/System%20related/How%20to%20do%20RoT%20Module%20FW%20update%20on%20ThinkSystem%20V3%20machines/).
- 8. Realice los comandos de OneCLI para restaurar los valores de UEFI. Consulte [https://pubs.lenovo.com/](https://pubs.lenovo.com/lxce-onecli/onecli_r_restore_command)  [lxce-onecli/onecli\\_r\\_restore\\_command](https://pubs.lenovo.com/lxce-onecli/onecli_r_restore_command).
- 9. Realice tanto los comandos de OneCLI como acciones de XCC para restaurar los valores de XCC. Consulte [https://pubs.lenovo.com/lxce-onecli/onecli\\_r\\_restore\\_command](https://pubs.lenovo.com/lxce-onecli/onecli_r_restore_command) y [https://pubs.lenovo.com/xcc2/](https://pubs.lenovo.com/xcc2/NN1ia_c_restorethexcc.html) [NN1ia\\_c\\_restorethexcc.html](https://pubs.lenovo.com/xcc2/NN1ia_c_restorethexcc.html).
- 10. Si hay una clave de software (SW) (por ejemplo, la clave FoD de XCC) instalada en el sistema, vuelva a insertar la clave para asegurarse de que funciona correctamente. Consulte [https://](https://lenovopress.lenovo.com/redp4895.pdf)  [lenovopress.lenovo.com/redp4895.pdf](https://lenovopress.lenovo.com/redp4895.pdf).

Nota: Si necesita sustituir la placa del procesador inferior (MB) o la placa del procesador superior (CPU BD) junto con el Firmware and RoT Security Module, actualice el VPD antes de insertar la clave. Consulte [Actualizar los datos de producto fundamentales \(VPD\).](#page-254-0)

- 11. Opcionalmente, haga lo siguiente si es necesario:
	- Ocultar TPM. Consulte ["Ocultar/observar TPM" en la página 246.](#page-255-0)
	- Actualizar el firmware de TPM. Consulte ["Actualizar el firmware de TPM" en la página 247.](#page-256-0)
	- Habilitar el arranque seguro de UEFI. Consulte la sección ["Habilitación del arranque seguro de UEFI"](#page-257-0) [en la página 248.](#page-257-0)

#### Vídeo de demostración

#### [Vea el procedimiento en YouTube](https://www.youtube.com/watch?v=k6UrmsoNxss)

# <span id="page-243-0"></span>Extracción de la placa de E/S y de interposición del sistema

Siga las instrucciones que aparecen en esta sección para extraer la placa de E/S y de interposición del sistema.

## Acerca de esta tarea

S002

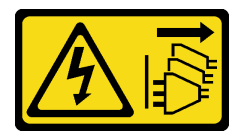

#### PRECAUCIÓN:

El botón de control de encendido del dispositivo y el interruptor de alimentación de la fuente de alimentación no cortan la corriente eléctrica suministrada al dispositivo. Es posible que el dispositivo tenga también más de un cable de alimentación. Para cortar completamente la corriente eléctrica del dispositivo, asegúrese de que todos los cables de alimentación estén desconectados de la fuente de alimentación.

#### Importante:

- Esta tarea debe ser realizada por técnicos de servicio expertos certificados por el servicio de Lenovo. No intente extraerlo o instalarlo sin la capacitación y calificación adecuada.
- Cuando sustituya la placa de E/S del sistema, deberá actualizar siempre el servidor con la versión más reciente del firmware o restaurar el firmware preexistente. Asegúrese de tener el firmware más reciente o una copia del firmware preexistente antes de continuar.
- Al desconectar los cables, cree una lista de cada cable y anote los conectores a los que está conectado el cable y use sus notas como una lista de comprobación de cableado después de instalar la nueva placa de E/S y de interposición del sistema.

#### Atención:

- Lea ["Directrices de instalación" en la página 45](#page-54-0) y ["Lista de comprobación de inspección de seguridad" en](#page-55-0) [la página 46](#page-55-0) para asegurarse de que trabaja con seguridad.
- Apague el servidor y los dispositivos periféricos y desconecte los cables de alimentación y todos los cables externos. Consulte ["Apagado del servidor" en la página 54.](#page-63-0)
- Evite la exposición a la electricidad estática, que podría producir fallas en el sistema y la pérdida de datos; para ello, mantenga los componentes sensibles a la estática en sus envases antiestáticos hasta la instalación y manipule estos dispositivos con una muñequera de descarga electrostática u otro sistema de descarga a tierra.
- Si el servidor se instala en un bastidor, extraiga el servidor del bastidor. Consulte ["Extracción del servidor](#page-63-1)  [de los rieles" en la página 54.](#page-63-1)

Importante: Al desconectar los cables, cree una lista de cada cable y anote los conectores a los que está conectado el cable y use sus notas como una lista de comprobación de cableado después de instalar la nueva placa de E/S y de interposición del sistema.

## Procedimiento

Paso 1. Prepárese para la tarea.

- a. Registre toda la información de la configuración del sistema, como direcciones IP del Lenovo XClarity Controller, datos de producto fundamentales y el tipo de equipo, número de modelo, número de serie, identificador único universal y etiqueta de propiedad del servidor.
- b. Guarde la configuración del sistema en un dispositivo externo con Lenovo XClarity Essentials.
- c. Guarde el registro de sucesos del sistema en el soporte externo.
- d. Extraiga la cubierta superior frontal. Consulte ["Extracción de la cubierta superior frontal" en la](#page-258-0) [página 249](#page-258-0).
- e. Extraiga el deflector de aire de la placa del procesador superior (CPU BD). Consulte ["Extracción del deflector de aire de la placa del procesador superior \(CPU BD\)" en la página](#page-85-0)  [76](#page-85-0).
- f. Extraiga la placa del procesador superior (CPU BD). Consulte ["Extracción de la placa del](#page-273-0)  [procesador superior \(CPU BD\)" en la página 264](#page-273-0).
- g. Solo para el chasis principal, extraiga la abrazadera de soporte. Consulte ["Extracción de la](#page-235-0)  [abrazadera de soporte" en la página 226](#page-235-0).
- Paso 2. Desconecte el cable SCM.

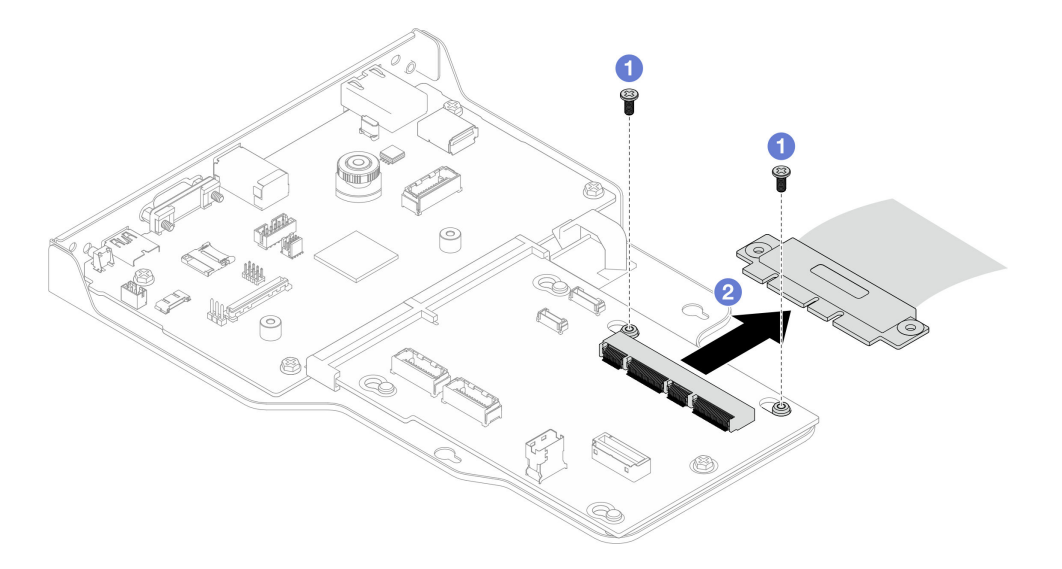

Figura 173. Desconexión del cable SCM

- a. **O** Quite los dos tornillos que fijan el cable SCM.
- b. <sup>2</sup> Desconecte el cable SCM de la placa de interposición.
- Paso 3. Si es necesario, cree una lista de cada cable restante y anote los conectores a los que está conectado el cable. Luego, desconecte y retire todos los cables restantes de la placa de interposición y de la placa de E/S del sistema.
- Paso 4. Quite los dos tornillos de la parte frontal del chasis.

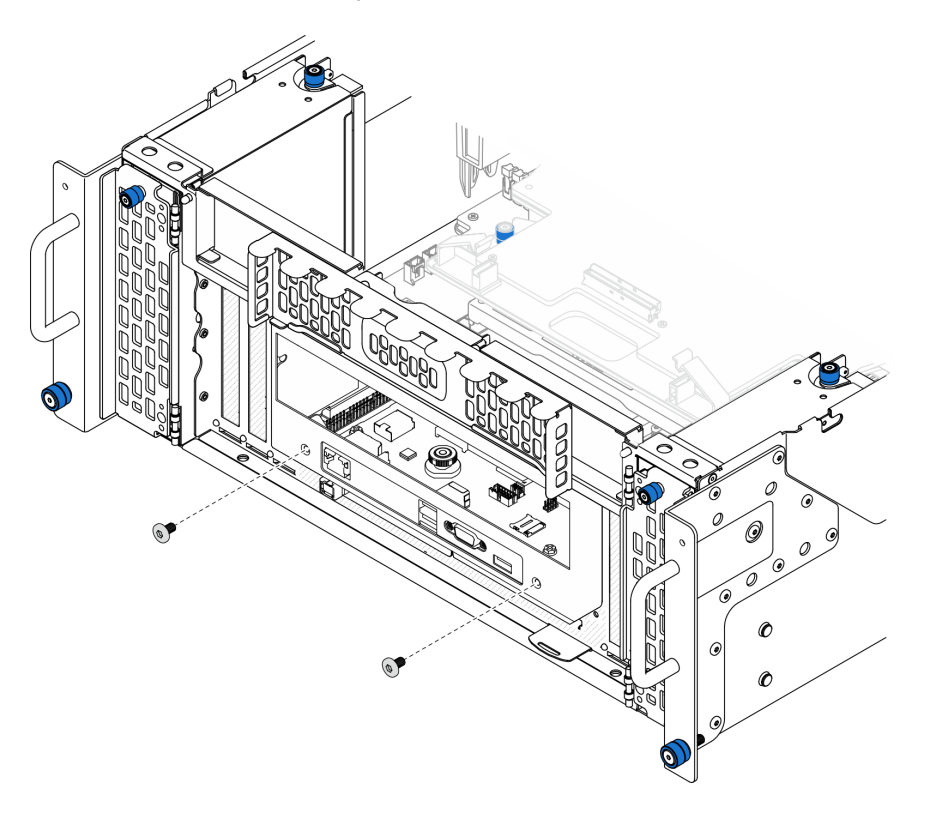

Figura 174. Aflojado del conjunto de la placa de E/S y de interposición del sistema

Paso 5. Deslice el conjunto de la placa de E/S y de interposición del sistema hacia la parte posterior del chasis para extraerlo.

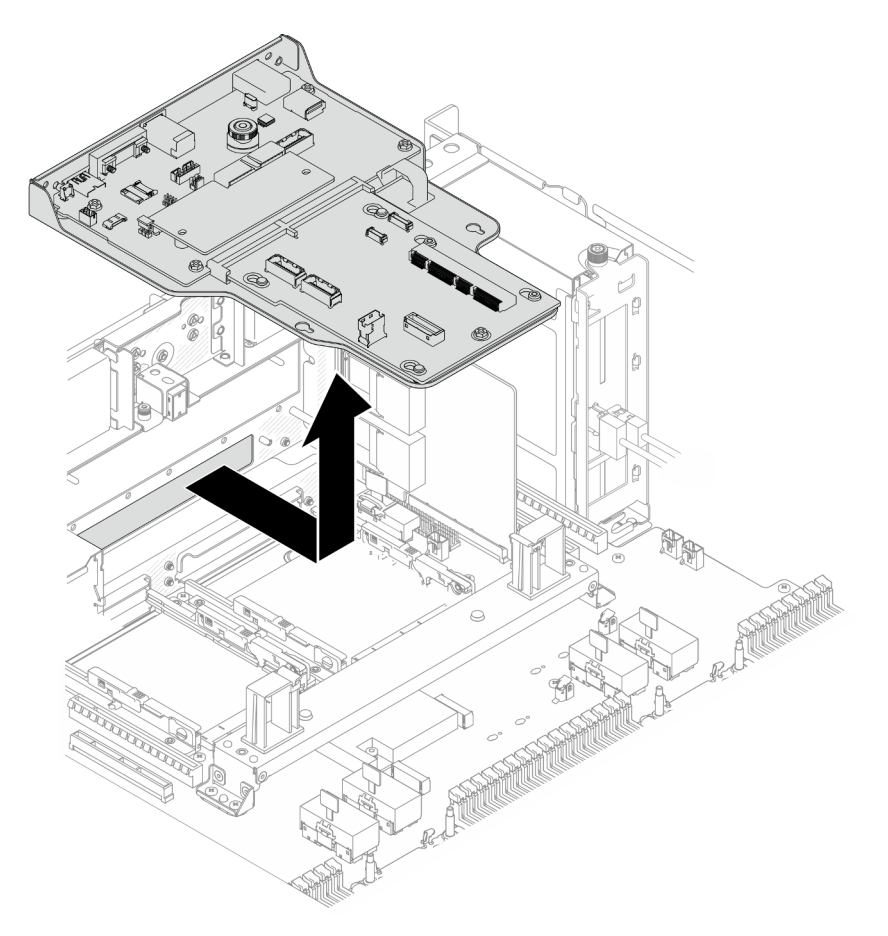

Figura 175. Extracción del conjunto de la placa de E/S y de interposición del sistema

- Paso 6. (Opcional) Si va a sustituir la placa de E/S del sistema, quite el Firmware and RoT Security Module de la placa de E/S del sistema. Consulte ["Extracción del firmware y del módulo de seguridad de](#page-238-0) [RoT" en la página 229](#page-238-0). Si va a sustituir la placa del procesador inferior (MB), vaya directamente al paso siguiente.
- Paso 7. Extraiga la placa de interposición.

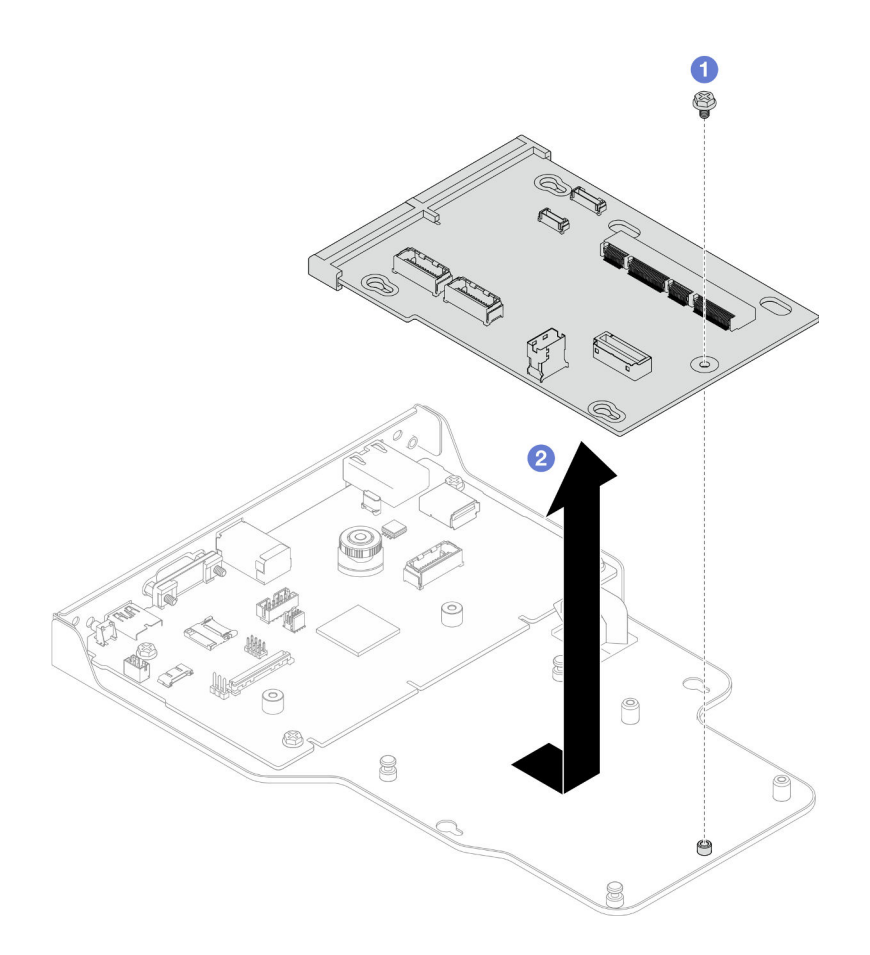

Figura 176. Extracción de la placa de interposición

- a. **O** Quite el tornillo que fija la placa de interposición.
- b. <sup>2</sup> Sujete la placa de interposición por los bordes y deslícela hacia fuera de la placa de E/S del sistema para extraerla.
- Paso 8. Extraiga la placa de E/S del sistema de la abrazadera.

Nota: Para evitar que el contacto de la placa de E/S del sistema se dañe, sujete y levante un poco el émbolo de la placa de E/S del sistema y saque la placa de E/S hacia fuera. Durante toda la acción de extracción, asegúrese de que la placa de E/S del sistema permanezca lo más horizontal posible.

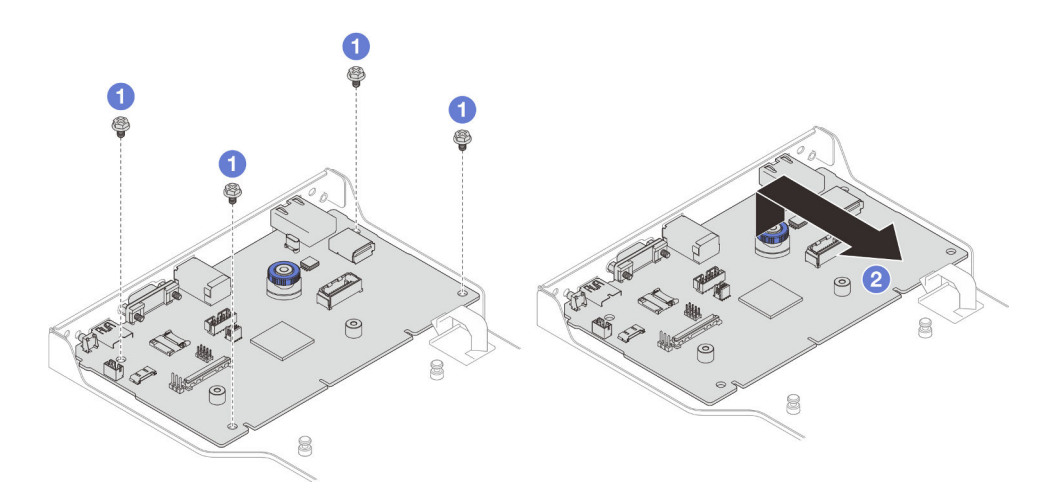

Figura 177. Extracción de la placa de E/S de la abrazadera

- a. **Q** Quite los cuatro tornillos que fijan la placa de E/S del sistema.
- b. <sup>2</sup> Levante y sostenga el émbolo y, a continuación, deslice la placa de E/S del sistema fuera de la abrazadera para extraerla.

## Después de finalizar

- 1. Instale una unidad de sustitución. Consulte ["Instalación de la placa de E/S y de interposición del](#page-248-0) [sistema" en la página 239.](#page-248-0)
- 2. Si se le indica que devuelva el componente o dispositivo opcional, siga todas las instrucciones del embalaje y utilice los materiales de embalaje para el envío que se le suministraron.

#### Vídeo de demostración

[Vea el procedimiento en YouTube](https://www.youtube.com/watch?v=x3Iv3IXVvdM)

# <span id="page-248-0"></span>Instalación de la placa de E/S y de interposición del sistema

Siga las instrucciones que aparecen en esta sección para instalar la placa de E/S y de interposición del sistema.

#### Acerca de esta tarea

Importante: Esta tarea debe ser realizada por técnicos de servicio expertos certificados por el servicio de Lenovo. No intente extraerlo o instalarlo sin la capacitación y calificación adecuada.

#### Atención:

- Lea ["Directrices de instalación" en la página 45](#page-54-0) y ["Lista de comprobación de inspección de seguridad" en](#page-55-0) [la página 46](#page-55-0) para asegurarse de que trabaja con seguridad.
- Apague el servidor y los dispositivos periféricos y desconecte los cables de alimentación y todos los cables externos. Consulte ["Apagado del servidor" en la página 54.](#page-63-0)
- Evite la exposición a la electricidad estática, que podría producir fallas en el sistema y la pérdida de datos; para ello, mantenga los componentes sensibles a la estática en sus envases antiestáticos hasta la instalación y manipule estos dispositivos con una muñequera de descarga electrostática u otro sistema de descarga a tierra.
- Después de sustituir la placa de E/S del sistema o la placa del procesador inferior (MB), deberá actualizar siempre el servidor con la versión más reciente del firmware o restaurar el firmware preexistente.

Descarga de firmware y controlador: es posible que deba actualizar el firmware o el controlador después de sustituir un componente.

- Vaya a [https://datacentersupport.lenovo.com/products/servers/thinksystem/sr950v3/7dc4/downloads/driver](https://datacentersupport.lenovo.com/products/servers/thinksystem/sr950v3/7dc4/downloads/driver-list/)[list/](https://datacentersupport.lenovo.com/products/servers/thinksystem/sr950v3/7dc4/downloads/driver-list/) para ver las actualizaciones más recientes de firmware y controlador para su servidor.
- Vaya a ["Actualización del firmware" en la página 291](#page-300-0) para obtener más información sobre las herramientas de actualización de firmware.

## Procedimiento

- Paso 1. Ponga en contacto el envase antiestático que contiene la pieza nueva con cualquier superficie no pintada de la parte exterior del servidor; luego, saque la pieza nueva del envase y colóquela sobre una superficie de protección antiestática.
- Paso 2. Instale la placa de E/S del sistema en la abrazadera.

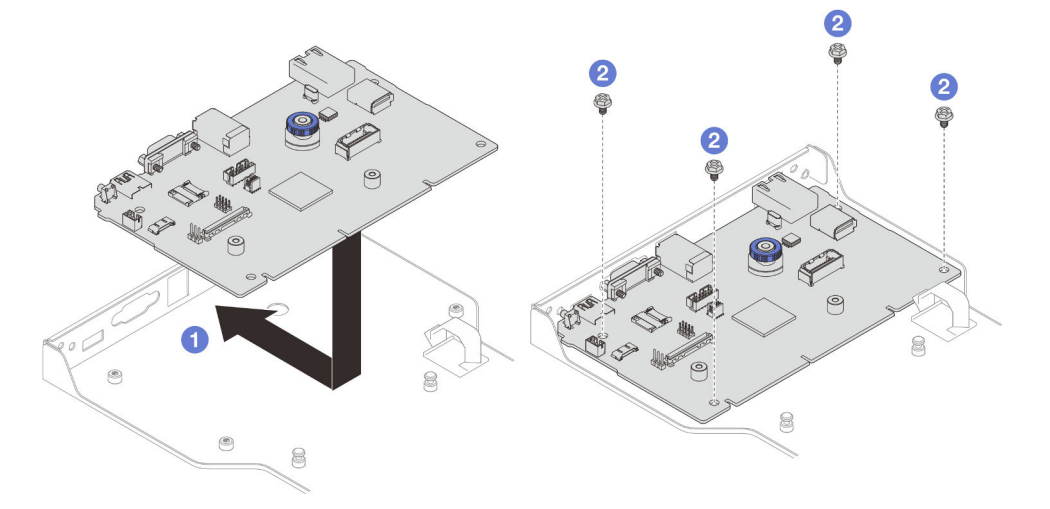

Figura 178. Instalación de la placa de E/S del sistema en la abrazadera

- a. **ID** Baje la placa de E/S del sistema sobre la abrazadera y deslícela hacia las aberturas de la abrazadera. Asegúrese de que el émbolo encaja con la abrazadera.
- b. <sup>2</sup> Instale cuatro tornillos para fijar la placa de E/S del sistema en su lugar.
- Paso 3. Instale la placa de interposición.

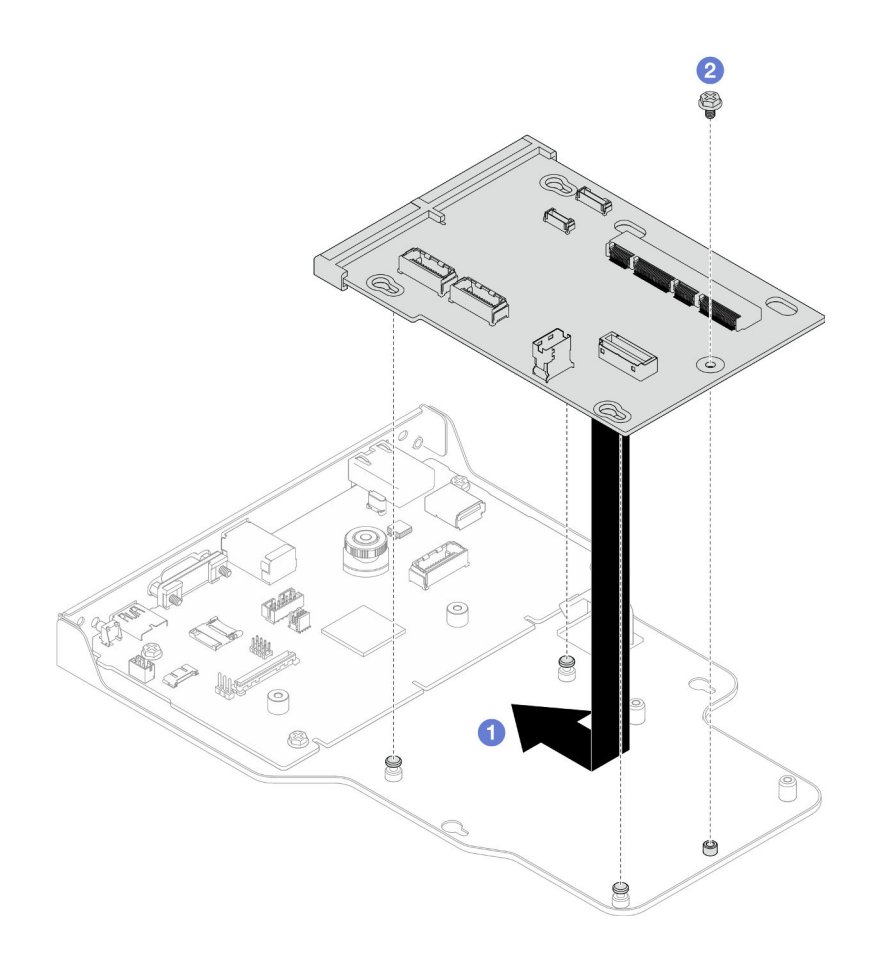

Figura 179. Instalación de la placa de interposición

a. **O** Alinee los orificios de la placa de interposición con las patillas de la abrazadera y, a continuación, baje la placa de interposición sobre la abrazadera y use ambas manos para empujar la placa de interposición por los bordes hacia los contactos de la placa de E/S del sistema.

Nota: Para evitar que los contactos de la placa de E/S del sistema se dañe, asegúrese de que la placa de interposición esté alineada correctamente con los contactos de la placa de E/S y de que se mantenga lo más horizontal posible durante la inserción.

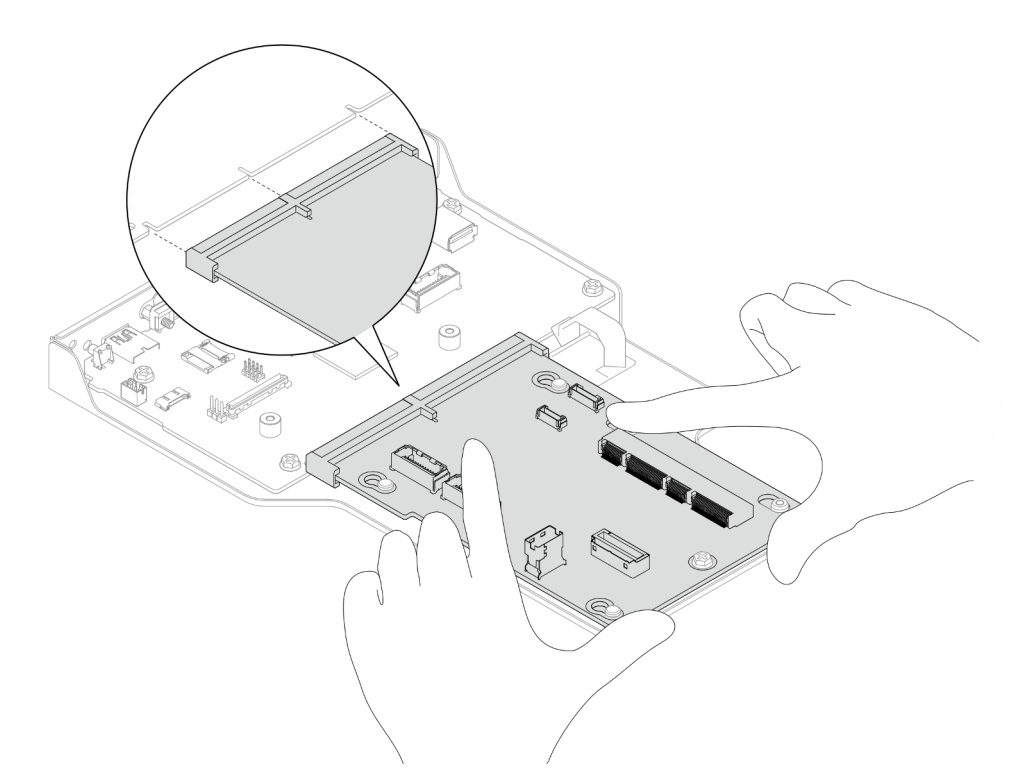

- b. <sup>2</sup> Instale un tornillo para fijar la placa de interposición en su lugar.
- Paso 4. (Opcional) Si está sustituyendo la placa de E/S del sistema, instale el Firmware and RoT Security Module se quitó de la antigua placa de E/S del sistema en la nueva placa de E/S del sistema. Consulte ["Instalación del firmware y del módulo de seguridad de RoT" en la página 231](#page-240-0).
- Paso 5. Alinee la placa de E/S del sistema y el conjunto de la placa de interposición con las patillas de la abrazadera de soporte y, a continuación, deslícela hacia la parte frontal del chasis para instalarla.
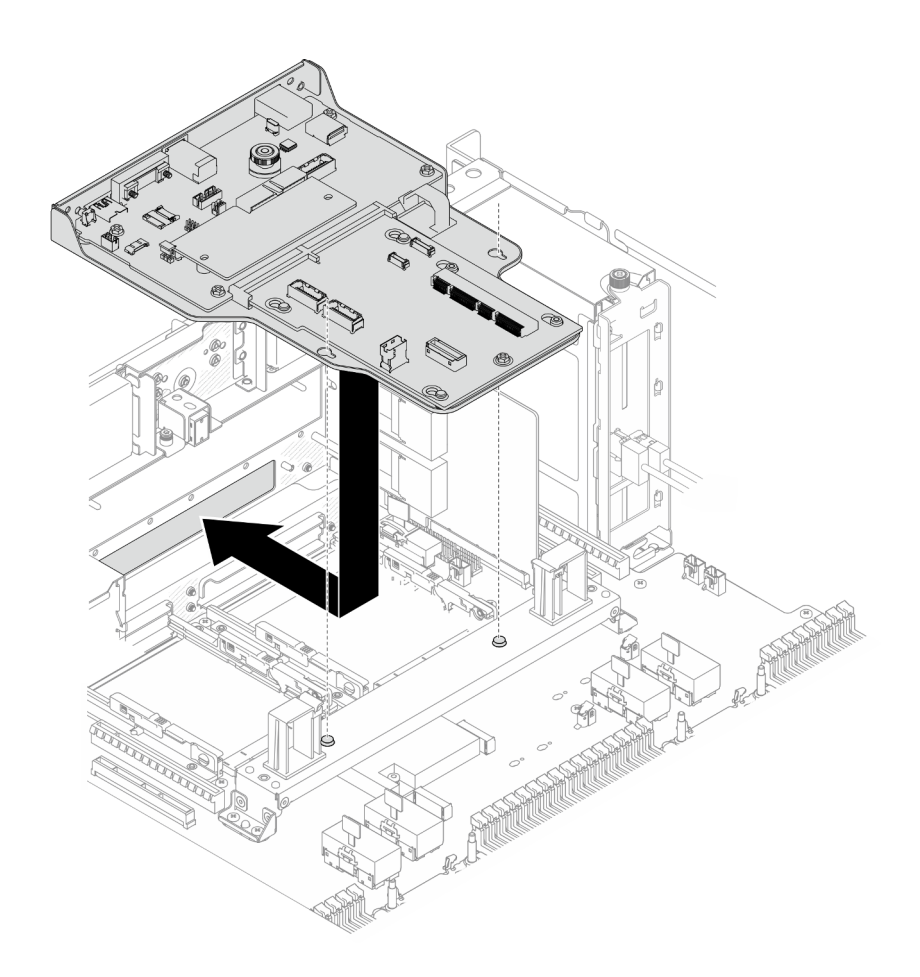

Figura 180. Instalación del conjunto de la placa de E/S y de interposición del sistema

Paso 6. Instale dos tornillos en la parte frontal del chasis para fijar el conjunto de la placa de E/S y de interposición del sistema.

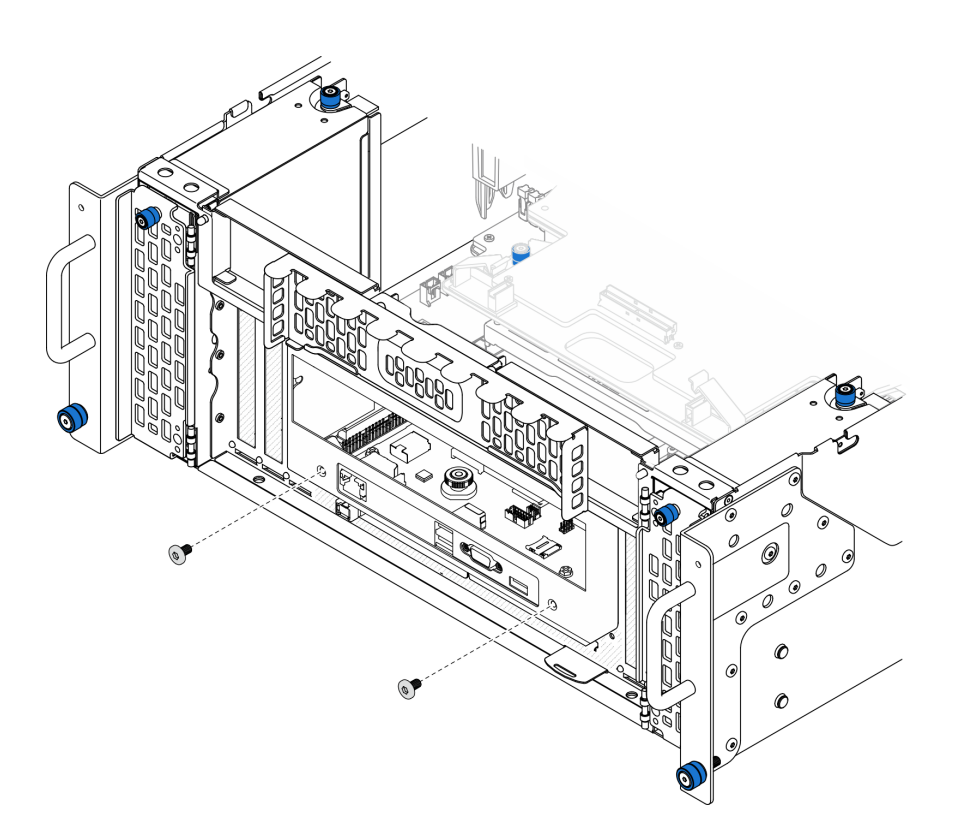

Figura 181. Fijación del conjunto de la placa de E/S y de interposición del sistema

Paso 7. Conecte el cable SCM.

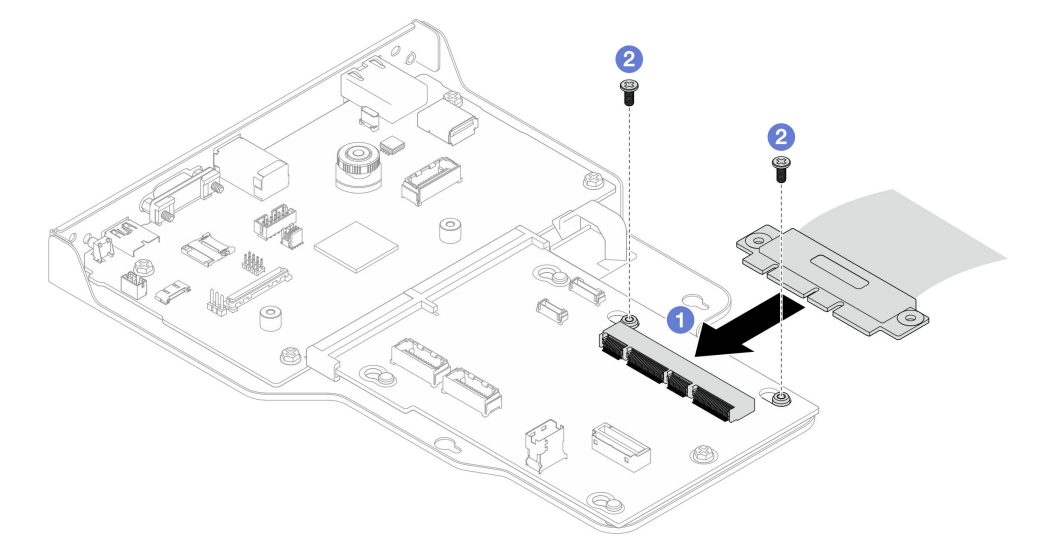

Figura 182. Conexión del cable SCM

- a. **O** Conecte el cable SCM a la placa de interposición.
- b. **O** Instale dos tornillos para fijar el cable SCM.
- Paso 8. Si es necesario, vuelva a conectar todos los cables que se retiraron anteriormente.

## Después de finalizar

- 1. Solo para el chasis principal, vuelva a instalar la abrazadera de soporte. Consulte ["Instalación de la](#page-237-0) [abrazadera de soporte" en la página 228](#page-237-0).
- 2. Vuelva a instalar la placa del procesador superior (CPU BD). Consulte ["Instalación de la placa del](#page-278-0)  [procesador superior \(CPU BD\)" en la página 269.](#page-278-0)
- 3. Vuelva a instalar el deflector de aire de la placa del procesador superior (CPU BD). Consulte ["Instalación](#page-87-0) [del deflector de aire de la placa del procesador superior \(CPU BD\)" en la página 78.](#page-87-0)
- 4. Vuelva a instalar la cubierta superior frontal. Consulte ["Instalación de la cubierta superior frontal" en la](#page-265-0) [página 256.](#page-265-0)
- 5. Complete la sustitución de piezas. Consulte ["Completar la sustitución de piezas" en la página 274](#page-283-0).
- 6. Actualice los datos de producto fundamentales (VPD). Consulte ["Actualizar los datos de producto](#page-254-0) [fundamentales \(VPD\)" en la página 245](#page-254-0).

El número de tipo de equipo y el número de serie se pueden encontrar en la etiqueta de ID, consulte ["Identificación del servidor y acceso a Lenovo XClarity Controller" en la página 39.](#page-48-0)

- 7. Si se necesita ocultar el TPM o actualizar el firmware del TPM, consulte ["Ocultar/observar TPM" en la](#page-255-0)  [página 246](#page-255-0) o ["Actualizar el firmware de TPM" en la página 247](#page-256-0).
- 8. Opcionalmente, habilite el arranque seguro de UEFI. Consulte la sección ["Habilitación del arranque](#page-257-0) [seguro de UEFI" en la página 248.](#page-257-0)
- 9. Descargue e instale los controladores de dispositivos más recientes: [https://](https://datacentersupport.lenovo.com/products/servers/thinksystem/sr950v3/7dc4/downloads/driver-list/)  [datacentersupport.lenovo.com/products/servers/thinksystem/sr950v3/7dc4/downloads/driver-list/](https://datacentersupport.lenovo.com/products/servers/thinksystem/sr950v3/7dc4/downloads/driver-list/).
- 10. Actualice el firmware del sistema y del dispositivo. Consulte ["Actualización del firmware" en la página](#page-300-0)  [291](#page-300-0).

Nota: (Solo técnico de servicio especializado de Lenovo) Si sustituyó el Firmware and RoT Security Module, actualice el firmware a la versión específica admitida por el servidor. Consulte [https://](https://glosse4lenovo.lenovo.com/wiki/glosse4lenovo/view/How%20To/System%20related/How%20to%20do%20RoT%20Module%20FW%20update%20on%20ThinkSystem%20V3%20machines/) [glosse4lenovo.lenovo.com/wiki/glosse4lenovo/view/How%20To/System%20related/](https://glosse4lenovo.lenovo.com/wiki/glosse4lenovo/view/How%20To/System%20related/How%20to%20do%20RoT%20Module%20FW%20update%20on%20ThinkSystem%20V3%20machines/)  [How%20to%20do%20RoT%20Module%20FW%20update%20on%20ThinkSystem%20V3%20machines/](https://glosse4lenovo.lenovo.com/wiki/glosse4lenovo/view/How%20To/System%20related/How%20to%20do%20RoT%20Module%20FW%20update%20on%20ThinkSystem%20V3%20machines/).

#### Vídeo de demostración

[Vea el procedimiento en YouTube](https://www.youtube.com/watch?v=zQzWzuMG6OM)

## <span id="page-254-0"></span>Actualizar los datos de producto fundamentales (VPD)

Utilice este tema para actualizar los datos de producto fundamentales (VPD).

- (Requerido) Tipo de equipo
- (Requerido) Número de serie
- (Opcional) Etiqueta de propiedad
- (Opcional) UUID

#### Herramientas recomendadas:

- Lenovo XClarity Provisioning Manager
- Comandos de Lenovo XClarity Essentials OneCLI

#### Uso de Lenovo XClarity Provisioning Manager

#### Pasos:

- 1. Inicie el servidor y presione la tecla de acuerdo con las instrucciones en pantalla. La interfaz de Lenovo XClarity Provisioning Manager se mostrará de forma predeterminada.
- 2. Elija Resumen de sistema. Se muestra la página de la pestaña "Resumen del sistema".

3. Haga clic en Actualizar VPD y, a continuación, siga las instrucciones en pantalla para actualizar el VPD.

### Uso de comandos de Lenovo XClarity Essentials OneCLI

- Actualización de tipo de equipo onecli config set SYSTEM\_PROD\_DATA.SysInfoProdName <m/t\_model>[access\_method]
- Actualización de número de serie onecli config set SYSTEM\_PROD\_DATA.SysInfoSerialNum <s/n> [access\_method]
- Actualizando el modelo del sistema onecli config set SYSTEM\_PROD\_DATA.SysInfoProdIdentifier <system model> [access\_method] onecli config set SYSTEM\_PROD\_DATA.SysInfoProdIdentifierEx <system model> --override [access\_method]
- Actualización de etiqueta de activo onecli config set SYSTEM\_PROD\_DATA.SysEncloseAssetTag <asset\_tag>[access\_method]
- Actualización de UUID onecli config createuuid SYSTEM\_PROD\_DATA.SysInfoUUID [access\_method]

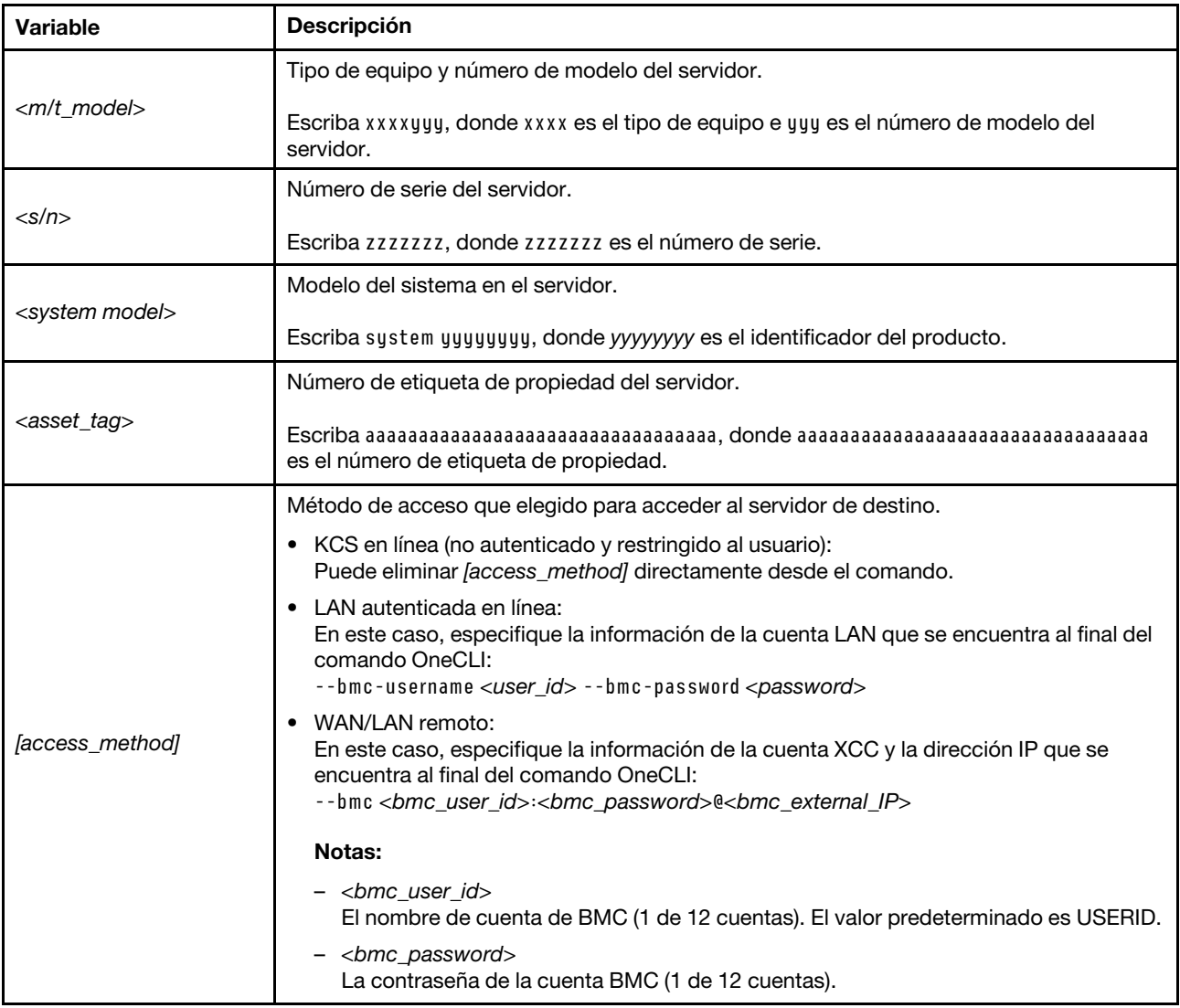

## <span id="page-255-0"></span>Ocultar/observar TPM

TPM está habilitado de manera predeterminada para cifrar la transferencia de datos para la operación del sistema. De manera opcional, puede deshabilitar TPM utilizando Lenovo XClarity Essentials OneCLI.

Para deshabilitar TPM, haga lo siguiente:

1. Descargue e instale Lenovo XClarity Essentials OneCLI.

Para descargar un Lenovo XClarity Essentials OneCLI, visite el siguiente sitio:

<https://datacentersupport.lenovo.com/solutions/HT116433>

2. Ejecute el siguiente comando:

OneCli.exe config set TrustedComputingGroup.HideTPMfromOS "Yes" --imm <userid>:<password>@<ip\_address> --override

donde:

- <userid>:<password> son las credenciales que se utilizan para acceder a BMC (interfaz Lenovo XClarity Controller) del servidor. El Id. de usuario predeterminado es USERID, y la contraseña predeterminada es PASSW0RD (cero, no una letra "o" mayúscula)
- *<ip* address> es la dirección IP de BMC.

Ejemplo:

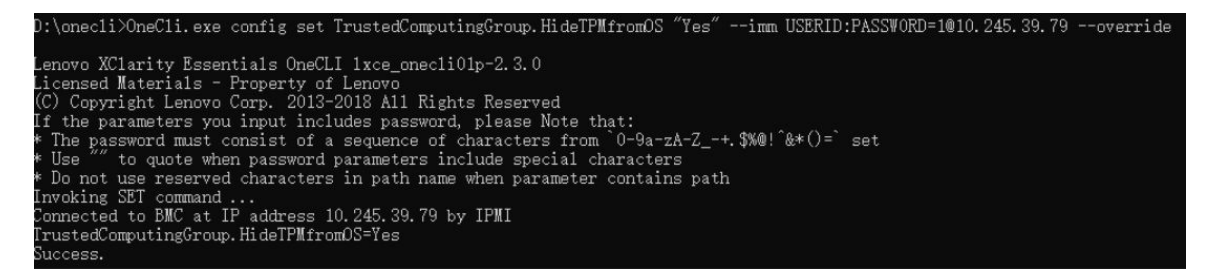

3. Rearranque el sistema.

Si desea volver a habilitar TPM, ejecute el siguiente comando y reinicie el sistema: OneCli.exe config set TrustedComputingGroup.HideTPMfromOS "No" --imm <userid>:<password>@<ip\_address> --override

Ejemplo:

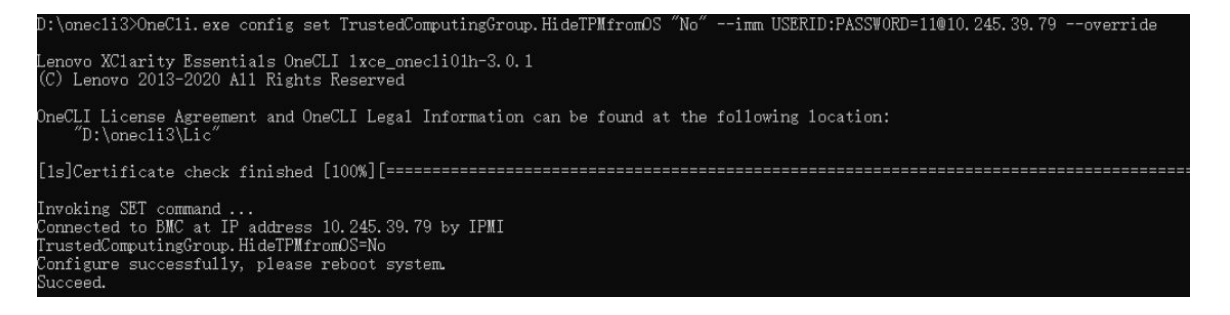

## <span id="page-256-0"></span>Actualizar el firmware de TPM

De manera opcional, puede actualizar el firmware de TPM utilizando Lenovo XClarity Essentials OneCLI.

Nota: La actualización de firmware de TPM es irreversible. Después de la actualización, el firmware de TPM no puede actualizarse a versiones anteriores.

#### Versión de firmware de TPM

Siga el procedimiento que se indica a continuación para ver la versión de firmware de TPM:

Desde Lenovo XClarity Provisioning Manager

- 1. Inicie el servidor y presione la tecla especificada en las instrucciones en pantalla para mostrar la interfaz de Lenovo XClarity Provisioning Manager. (Para obtener más información, consulte la sección "Arranque" en la documentación de LXPM compatible con su servidor en [https://pubs.lenovo.com/lxpm](https://pubs.lenovo.com/lxpm-overview/)[overview/](https://pubs.lenovo.com/lxpm-overview/).)
- 2. Si se requiere la contraseña de administrador de encendido, ingrese la contraseña.
- 3. En la página configuración de UEFI, haga clic en **Valores del sistema → Seguridad → Módulo de** plataforma fiable ➙ TPM 2.0 ➙ Versión de firmware de TPM.

#### Actualizar el firmware de TPM

Para actualizar el firmware de TPM, haga lo siguiente:

1. Descargue e instale Lenovo XClarity Essentials OneCLI.

Para descargar un Lenovo XClarity Essentials OneCLI, visite el siguiente sitio:

<https://datacentersupport.lenovo.com/solutions/HT116433>

2. Ejecute el siguiente comando: OneCli.exe config set TrustedComputingGroup.DeviceOperation "Update to TPM 2.0 firmware version <x.x.x.x>" --bmc <userid>:<password>@<ip\_address>

donde:

• <x.x.x.x> es la versión de destino de TPM.

por ej. TPM 2.0 (7.2.1.0) -> TPM 2.0 (7.2.2.0):

OneCli.exe config set TrustedComputingGroup.DeviceOperation "Update to TPM 2.0 firmware version 7.2.2.0" --bmc <userid>:<password>@<ip\_address>

- <userid>:<password> son las credenciales que se utilizan para acceder a BMC (interfaz Lenovo XClarity Controller) del servidor. El Id. de usuario predeterminado es USERID, y la contraseña predeterminada es PASSW0RD (cero, no una letra "o" mayúscula).
- <ip\_address> es la dirección IP de BMC.

## <span id="page-257-0"></span>Habilitación del arranque seguro de UEFI

Opcionalmente, puede habilitar el arranque seguro de UEFI.

Existen dos métodos disponibles para habilitar el arranque seguro de UEFI:

• Desde Lenovo XClarity Provisioning Manager

Para habilitar el arranque seguro de UEFI desde Lenovo XClarity Provisioning Manager:

- 1. Inicie el servidor y presione la tecla especificada en las instrucciones en pantalla para mostrar la interfaz de Lenovo XClarity Provisioning Manager. (Para obtener más información, consulte la sección "Arranque" en la documentación de LXPM compatible con su servidor en [https://pubs.lenovo.com/](https://pubs.lenovo.com/lxpm-overview/) [lxpm-overview/](https://pubs.lenovo.com/lxpm-overview/).)
- 2. Si se requiere la contraseña de administrador de encendido, ingrese la contraseña.
- 3. En la página de configuración de UEFI, haga clic en **Valores del sistema → Seguridad → Arranque** seguro.
- 4. Habilite la opción Secure Boot y guarde la configuración.

Nota: Si se necesita deshabilitar el arranque seguro de UEFI, seleccione Deshabilitar en el paso 4.

• Desde Lenovo XClarity Essentials OneCLI

Para habilitar el arranque seguro de UEFI desde Lenovo XClarity Essentials OneCLI:

1. Descargue e instale Lenovo XClarity Essentials OneCLI.

Para descargar un Lenovo XClarity Essentials OneCLI, visite el siguiente sitio:

<https://datacentersupport.lenovo.com/solutions/HT116433>

2. Ejecute el siguiente comando para habilitar el arranque seguro: OneCli.exe config set SecureBootConfiguration.SecureBootSetting Enabled --bmc <userid>:<password>@<ip\_ address>

donde:

- <userid>:<password> son las credenciales que se utilizan para acceder a BMC (interfaz Lenovo XClarity Controller) del servidor. El Id. de usuario predeterminado es USERID, y la contraseña predeterminada es PASSW0RD (cero, no una letra "o" mayúscula)
- $\langle$ ip address> es la dirección IP de BMC.

Para obtener más información acerca del comando Lenovo XClarity Essentials OneCLI set, consulte:

[https://pubs.lenovo.com/lxce-onecli/onecli\\_r\\_set\\_command](https://pubs.lenovo.com/lxce-onecli/onecli_r_set_command)

Nota: Si se necesita deshabilitar el arranque seguro de UEFI, ejecute el siguiente comando: OneCli.exe config set SecureBootConfiguration.SecureBootSetting Disabled --bmc <userid>:<password>@<ip\_ address>

## Sustitución de la cubierta superior

Siga las instrucciones de esta sección para extraer e instalar la cubierta superior.

## <span id="page-258-0"></span>Extracción de la cubierta superior frontal

Siga las instrucciones de esta sección para extraer la cubierta superior frontal.

### Acerca de esta tarea

S014

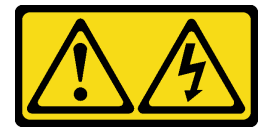

#### PRECAUCIÓN:

Es posible que existan niveles peligrosos de voltaje, corriente y energía. Solo un técnico de servicio cualificado está autorizado a extraer las cubiertas donde esté adherida la etiqueta.

S033

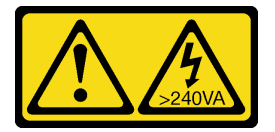

#### PRECAUCIÓN:

Peligro con la energía. Los voltajes con energía peligrosa pueden provocar calentamiento cuando se ocasiona un cortocircuito con metales. Esto puede dar como resultado metales esparcidos, quemaduras o ambos.

Atención:

- Lea ["Directrices de instalación" en la página 45](#page-54-1) y ["Lista de comprobación de inspección de seguridad" en](#page-55-0)  [la página 46](#page-55-0) para asegurarse de que trabaja con seguridad.
- Apague el servidor y los dispositivos periféricos y desconecte los cables de alimentación y todos los cables externos. Consulte ["Apagado del servidor" en la página 54](#page-63-0).
- Evite la exposición a la electricidad estática, que podría producir fallas en el sistema y la pérdida de datos; para ello, mantenga los componentes sensibles a la estática en sus envases antiestáticos hasta la instalación y manipule estos dispositivos con una muñequera de descarga electrostática u otro sistema de descarga a tierra.
- Si el servidor se instala en un bastidor, extraiga el servidor del bastidor. Consulte ["Extracción del servidor](#page-63-1) [de los rieles" en la página 54](#page-63-1).

## Procedimiento

Paso 1. Si la cubierta superior frontal está bloqueada, desbloquéela con un destornillador (dirección **1**).

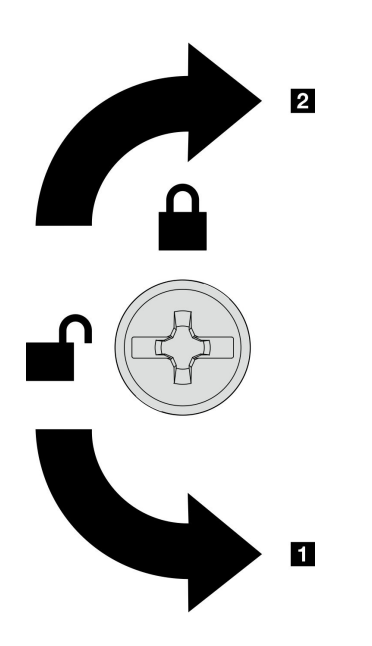

**1** Dirección de desbloqueo **2** Dirección de bloqueo

Figura 183. Dirección de bloqueo/desbloqueo de la cubierta superior frontal

Paso 2. Extraiga la cubierta superior frontal del chasis.

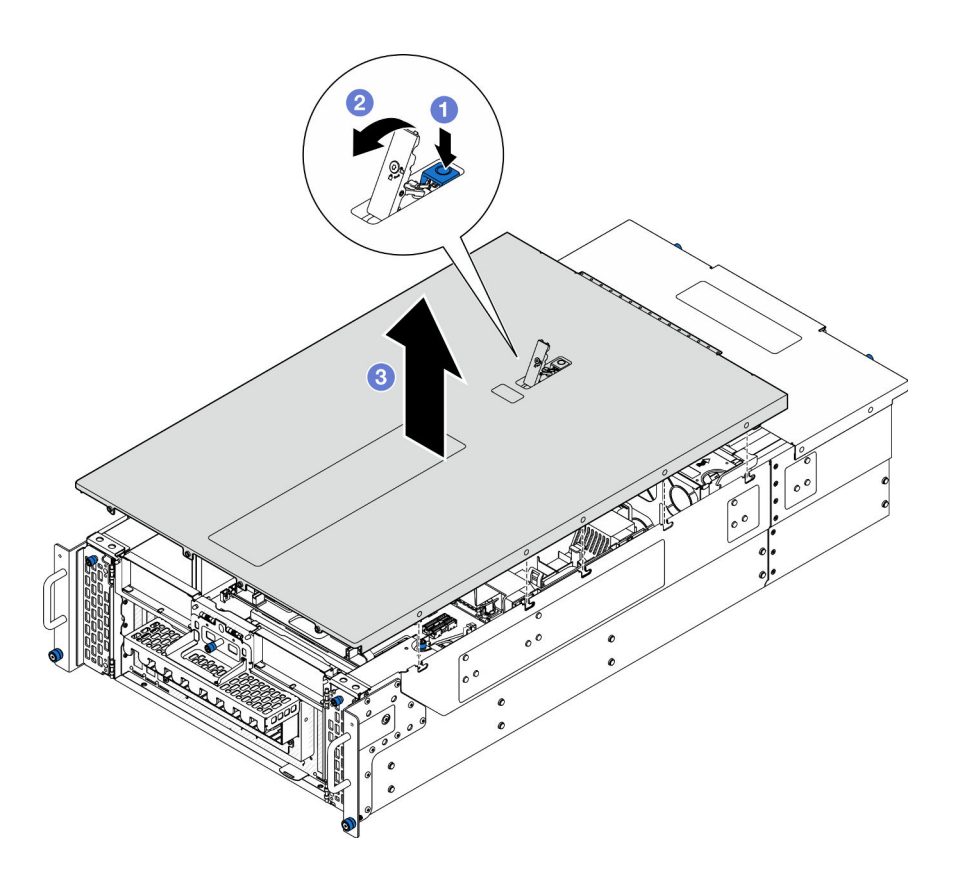

Figura 184. Extracción de la cubierta superior frontal

#### Atención:

- La etiqueta de servicio se encuentra dentro de la cubierta superior frontal.
- Para permitir el enfriamiento y el flujo de aire adecuados, instale las cubiertas superiores frontal y posterior antes de encender el servidor. Si utiliza el servidor sin las cubiertas superiores, podrían producirse daños en sus componentes.
- a. <sup>O</sup> Presione el botón azul del pestillo de liberación de la cubierta superior frontal.
- b. <sup>2</sup> Gire el extremo del pestillo hacia arriba hasta que esté en posición vertical.
- c. **C** Levante la cubierta superior frontal para extraerla.

### Después de finalizar

- 1. Instale una unidad de sustitución. Consulte ["Instalación de la cubierta superior frontal" en la página 256](#page-265-0).
- 2. Si se le indica que devuelva el componente o dispositivo opcional, siga todas las instrucciones del embalaje y utilice los materiales de embalaje para el envío que se le suministraron.

#### Vídeo de demostración

#### [Vea el procedimiento en YouTube](https://www.youtube.com/watch?v=9yCsku9V33Y)

## Extracción de la cubierta superior posterior

Siga las instrucciones de esta sección para extraer la cubierta superior posterior.

### Acerca de esta tarea

#### S014

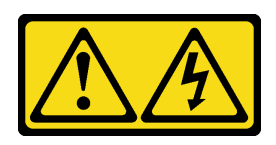

#### PRECAUCIÓN:

Es posible que existan niveles peligrosos de voltaje, corriente y energía. Solo un técnico de servicio cualificado está autorizado a extraer las cubiertas donde esté adherida la etiqueta.

S033

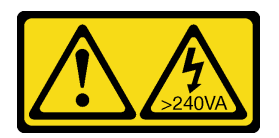

### PRECAUCIÓN:

Peligro con la energía. Los voltajes con energía peligrosa pueden provocar calentamiento cuando se ocasiona un cortocircuito con metales. Esto puede dar como resultado metales esparcidos, quemaduras o ambos.

#### Atención:

- Lea ["Directrices de instalación" en la página 45](#page-54-1) y ["Lista de comprobación de inspección de seguridad" en](#page-55-0)  [la página 46](#page-55-0) para asegurarse de que trabaja con seguridad.
- Apague el servidor y los dispositivos periféricos y desconecte los cables de alimentación y todos los cables externos. Consulte ["Apagado del servidor" en la página 54](#page-63-0).
- Si el servidor se instala en un bastidor, extraiga el servidor del bastidor. Consulte ["Extracción del servidor](#page-63-1) [de los rieles" en la página 54](#page-63-1).

## Procedimiento

- Paso 1. Extraiga la cubierta superior frontal. Consulte ["Extracción de la cubierta superior frontal" en la](#page-258-0) [página 249](#page-258-0).
- Paso 2. Extraiga la cubierta superior posterior del chasis.

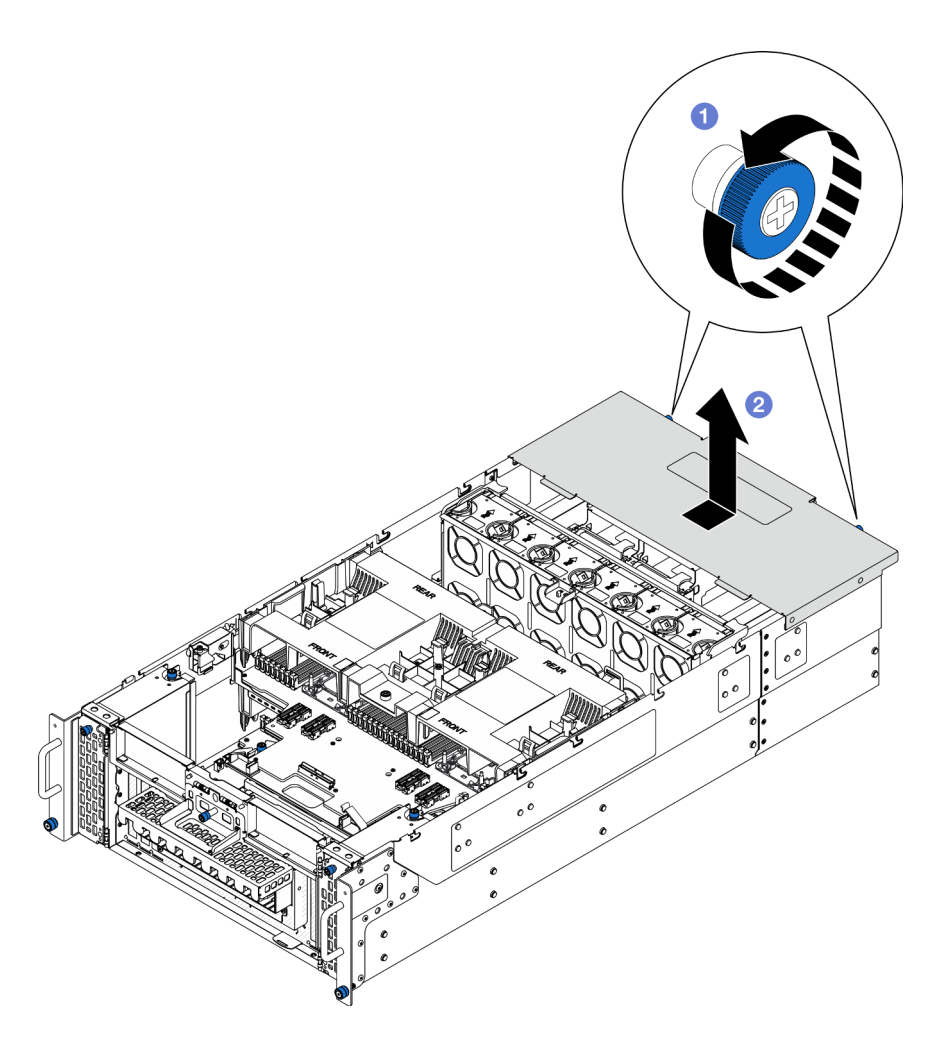

Figura 185. Extracción de la cubierta superior posterior

- a. **C** Afloje los dos tornillos ajustables de la parte posterior del chasis. Utilice un destornillador, de ser necesario.
- b. <sup>2</sup> Deslice la cubierta superior posterior hacia la parte trasera del chasis y levántela para extraerla.

## Después de finalizar

- 1. Instale una unidad de sustitución. Consulte ["Instalación de la cubierta superior posterior" en la página](#page-262-0)  [253](#page-262-0).
- 2. Si se le indica que devuelva el componente o dispositivo opcional, siga todas las instrucciones del embalaje y utilice los materiales de embalaje para el envío que se le suministraron.

### Vídeo de demostración

[Vea el procedimiento en YouTube](https://www.youtube.com/watch?v=9yCsku9V33Y)

## <span id="page-262-0"></span>Instalación de la cubierta superior posterior

Siga las instrucciones que aparecen en esta sección para instalar la cubierta superior posterior.

### Acerca de esta tarea

#### S014

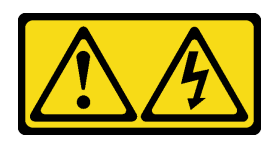

#### PRECAUCIÓN:

Es posible que existan niveles peligrosos de voltaje, corriente y energía. Solo un técnico de servicio cualificado está autorizado a extraer las cubiertas donde esté adherida la etiqueta.

S033

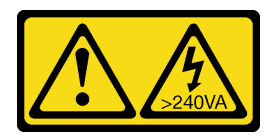

### PRECAUCIÓN:

Peligro con la energía. Los voltajes con energía peligrosa pueden provocar calentamiento cuando se ocasiona un cortocircuito con metales. Esto puede dar como resultado metales esparcidos, quemaduras o ambos.

#### Atención:

- Lea ["Directrices de instalación" en la página 45](#page-54-1) y ["Lista de comprobación de inspección de seguridad" en](#page-55-0)  [la página 46](#page-55-0) para asegurarse de que trabaja con seguridad.
- Evite la exposición a la electricidad estática, que podría producir fallas en el sistema y la pérdida de datos; para ello, mantenga los componentes sensibles a la estática en sus envases antiestáticos hasta la instalación y manipule estos dispositivos con una muñequera de descarga electrostática u otro sistema de descarga a tierra.
- Asegúrese de que todos los cables, adaptadores y otros componentes estén instalados y colocados correctamente y de que no hayan quedado herramientas o partes sueltas en el interior del servidor.
- Asegúrese de que todos los cables internos se han dispuesto correctamente. Consulte [Capítulo 6](#page-284-0) ["Disposición interna de los cables" en la página 275](#page-284-0).

### Procedimiento

Paso 1. Instale la cubierta superior posterior.

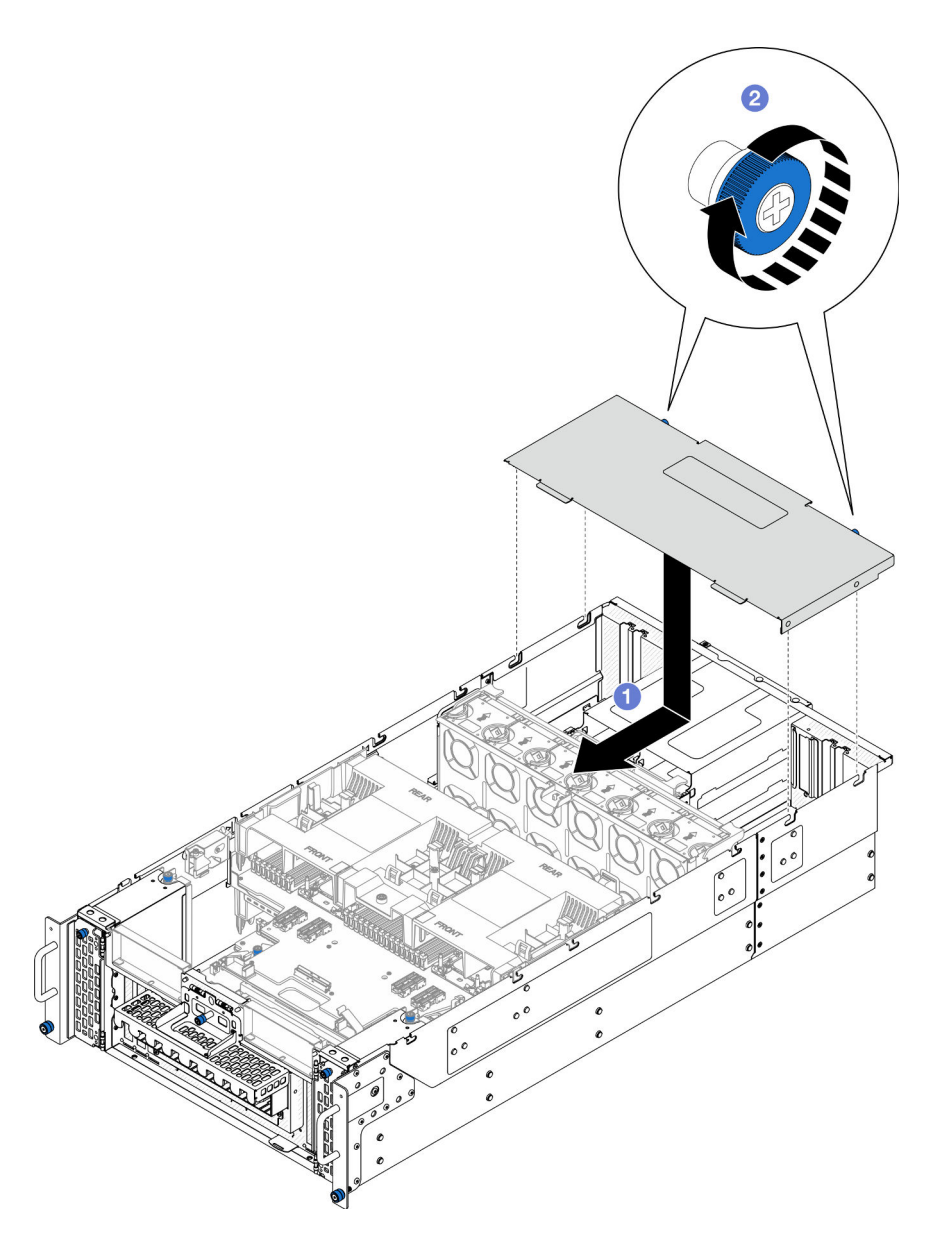

Figura 186. Instalación de la cubierta superior posterior

- a. **I** Alinee las patillas guía de la cubierta superior posterior con los orificios guía del chasis y, a continuación, coloque la cubierta superior posterior en la parte superior del chasis y deslícela hacia la parte frontal del chasis hasta que quede enganchada.
- b. <sup>©</sup> Fije los dos tornillos ajustables en la parte posterior del chasis. Utilice un destornillador, de ser necesario.

## Después de finalizar

- 1. Vuelva a instalar la cubierta superior frontal. Consulte ["Instalación de la cubierta superior frontal" en la](#page-265-0) [página 256.](#page-265-0)
- 2. Complete la sustitución de piezas. Consulte ["Completar la sustitución de piezas" en la página 274](#page-283-0).

#### Vídeo de demostración

### [Vea el procedimiento en YouTube](https://www.youtube.com/watch?v=tdEDlIufdco)

## <span id="page-265-0"></span>Instalación de la cubierta superior frontal

Siga las instrucciones que aparecen en esta sección para instalar la cubierta superior frontal.

### Acerca de esta tarea

S014

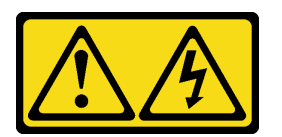

### PRECAUCIÓN:

Es posible que existan niveles peligrosos de voltaje, corriente y energía. Solo un técnico de servicio cualificado está autorizado a extraer las cubiertas donde esté adherida la etiqueta.

S033

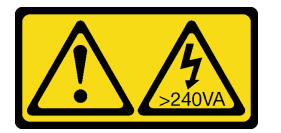

### PRECAUCIÓN:

Peligro con la energía. Los voltajes con energía peligrosa pueden provocar calentamiento cuando se ocasiona un cortocircuito con metales. Esto puede dar como resultado metales esparcidos, quemaduras o ambos.

#### Atención:

- Lea ["Directrices de instalación" en la página 45](#page-54-1) y ["Lista de comprobación de inspección de seguridad" en](#page-55-0)  [la página 46](#page-55-0) para asegurarse de que trabaja con seguridad.
- Evite la exposición a la electricidad estática, que podría producir fallas en el sistema y la pérdida de datos; para ello, mantenga los componentes sensibles a la estática en sus envases antiestáticos hasta la instalación y manipule estos dispositivos con una muñequera de descarga electrostática u otro sistema de descarga a tierra.
- Asegúrese de que todos los cables, adaptadores y otros componentes estén instalados y colocados correctamente y de que no hayan quedado herramientas o partes sueltas en el interior del servidor.
- Asegúrese de que todos los cables internos se han dispuesto correctamente. Consulte [Capítulo 6](#page-284-0) ["Disposición interna de los cables" en la página 275](#page-284-0).

Nota: Si está instalando una nueva cubierta superior, pegue la etiqueta de servicio en el interior de la nueva cubierta superior, si es necesario.

## Procedimiento

Paso 1. Instale la cubierta superior frontal.

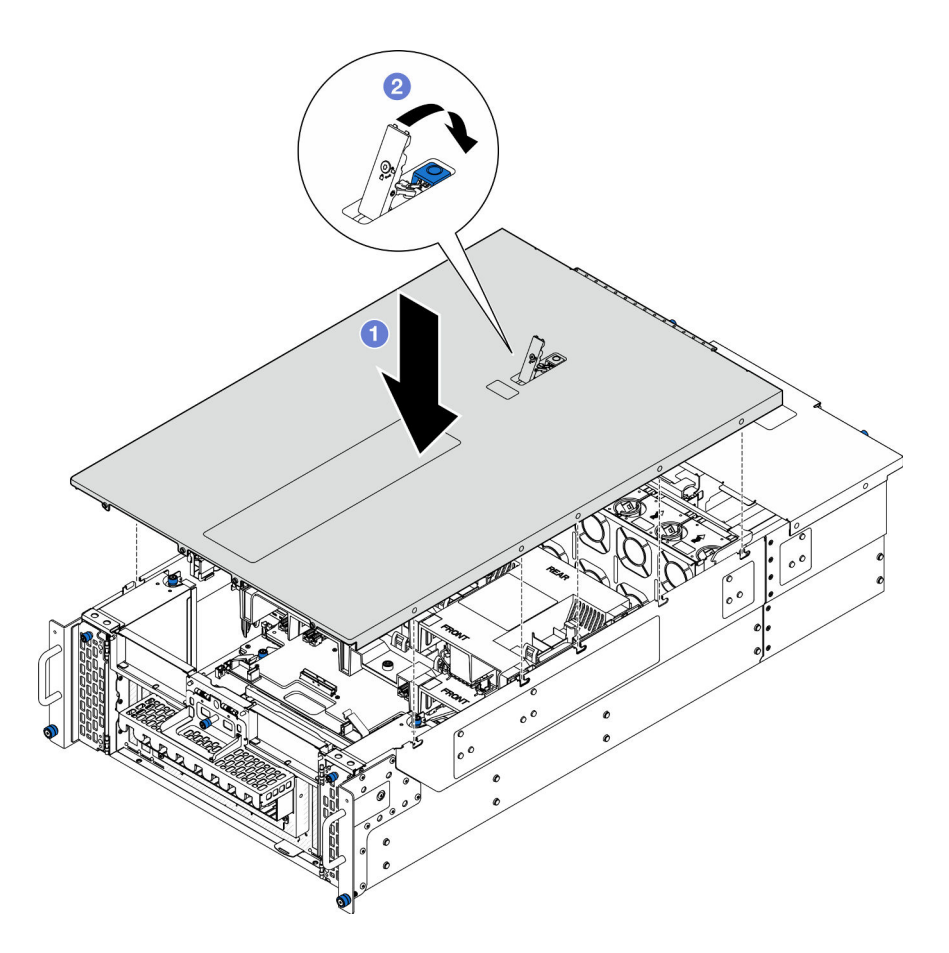

Figura 187. Instalación de la cubierta superior frontal

- a. <sup>O</sup> Alinee las patillas guía de la cubierta superior frontal con los orificios guía del chasis y, a continuación, coloque la cubierta superior frontal en la parte superior del chasis con ambos lados alineados.
- b. **@** Gire el pestillo hacia abajo hasta que se detenga.
- Paso 2. (Opcional) Bloquee la cubierta superior frontal con un destornillador (dirección **2** ).

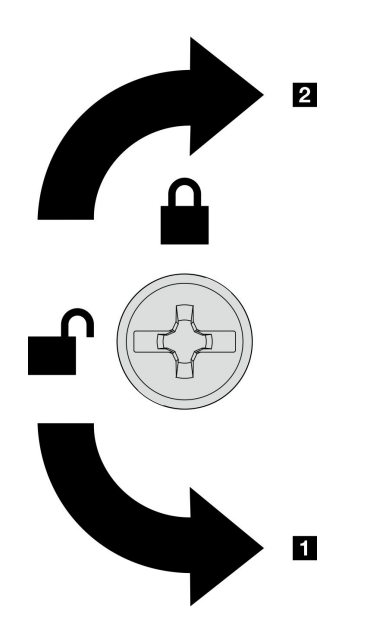

**1** Dirección de desbloqueo **2** Dirección de bloqueo

Figura 188. Dirección de bloqueo/desbloqueo de la cubierta superior frontal

### Después de finalizar

Complete la sustitución de piezas. Consulte ["Completar la sustitución de piezas" en la página 274](#page-283-0).

#### Vídeo de demostración

[Vea el procedimiento en YouTube](https://www.youtube.com/watch?v=tdEDlIufdco)

## Sustitución del módulo UPI

Siga las instrucciones que aparecen en esta sección para extraer o instalar el módulo UPI.

## Extracción del módulo UPI

Siga las instrucciones que aparecen en esta sección para extraer el módulo UPI.

### Acerca de esta tarea

#### Atención:

- Lea ["Directrices de instalación" en la página 45](#page-54-1) y ["Lista de comprobación de inspección de seguridad" en](#page-55-0)  [la página 46](#page-55-0) para asegurarse de que trabaja con seguridad.
- Apague el servidor y los dispositivos periféricos y desconecte los cables de alimentación y todos los cables externos. Consulte ["Apagado del servidor" en la página 54](#page-63-0).
- Si el servidor se instala en un bastidor, extraiga el servidor del bastidor. Consulte ["Extracción del servidor](#page-63-1) [de los rieles" en la página 54](#page-63-1).

#### Procedimiento

Paso 1. Prepárese para la tarea.

- a. Extraiga la cubierta superior frontal. Consulte ["Extracción de la cubierta superior frontal" en la](#page-258-0) [página 249](#page-258-0).
- b. Extraiga el deflector de aire de la placa del procesador superior (CPU BD). Consulte ["Extracción del deflector de aire de la placa del procesador superior \(CPU BD\)" en la página](#page-85-0)  [76](#page-85-0).
- c. Extraiga la placa del procesador superior (CPU BD). Consulte ["Extracción de la placa del](#page-273-0)  [procesador superior \(CPU BD\)" en la página 264](#page-273-0).
- d. Quite la abrazadera de soporte. Consulte ["Extracción de la abrazadera de soporte" en la](#page-235-0) [página 226](#page-235-0).
- e. Solo para el chasis principal, extraiga el conjunto de la placa de E/S y de interposición del sistema. Consulte ["Extracción de la placa de E/S y de interposición del sistema" en la página](#page-243-0) [234.](#page-243-0)
- Paso 2. Desconecte los cables del módulo UPI.

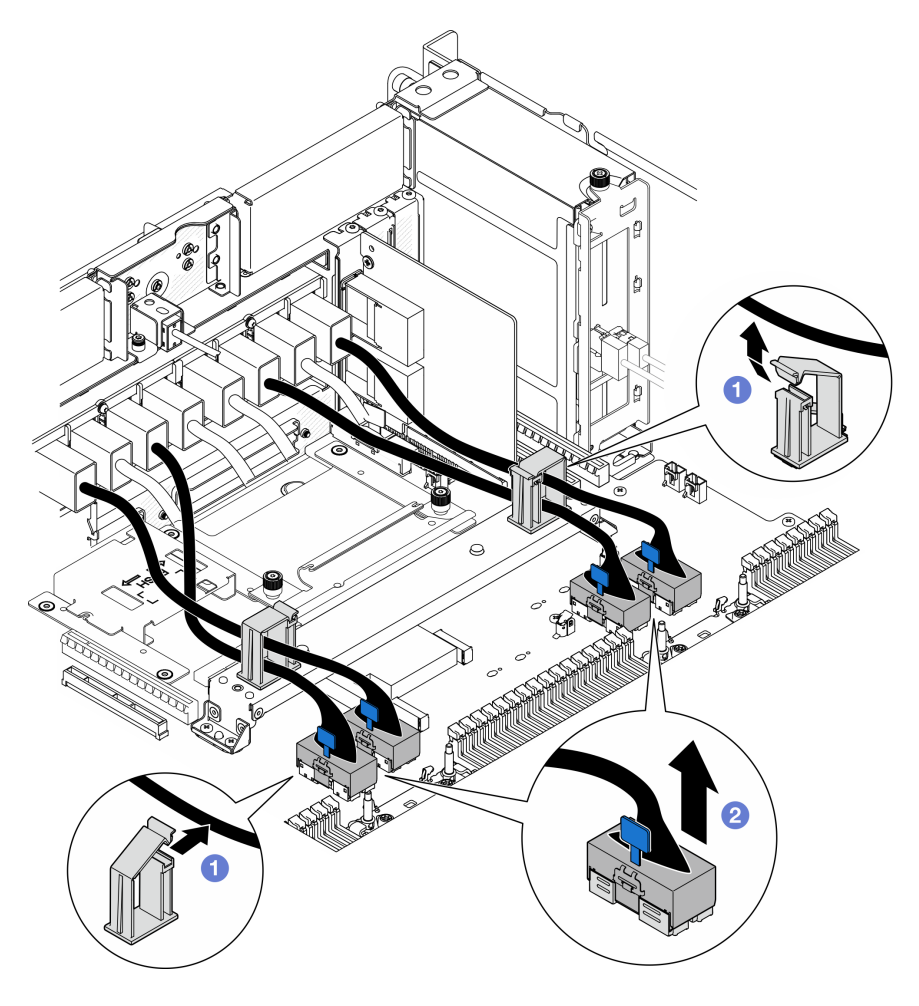

Figura 189. Desconexión de los cables del módulo UPI

- a. **O** Abra los clips para cables y desenganche los cables del módulo UPI.
- b. <sup>2</sup> Desconecte los cables del módulo UPI de la placa del procesador inferior (MB).
- Paso 3. Retire los ocho tornillos que fijan el módulo UPI.

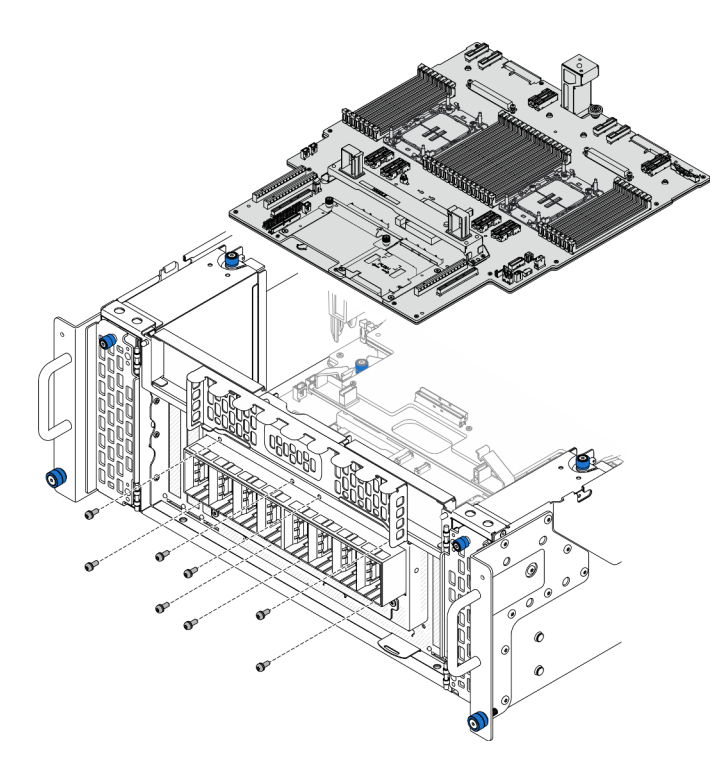

Figura 190. Retirada de los tornillos del módulo UPI

Paso 4. Empuje el módulo UPI hacia fuera del orificio del módulo UPI y levántelo cuidadosamente para sacarlo del chasis.

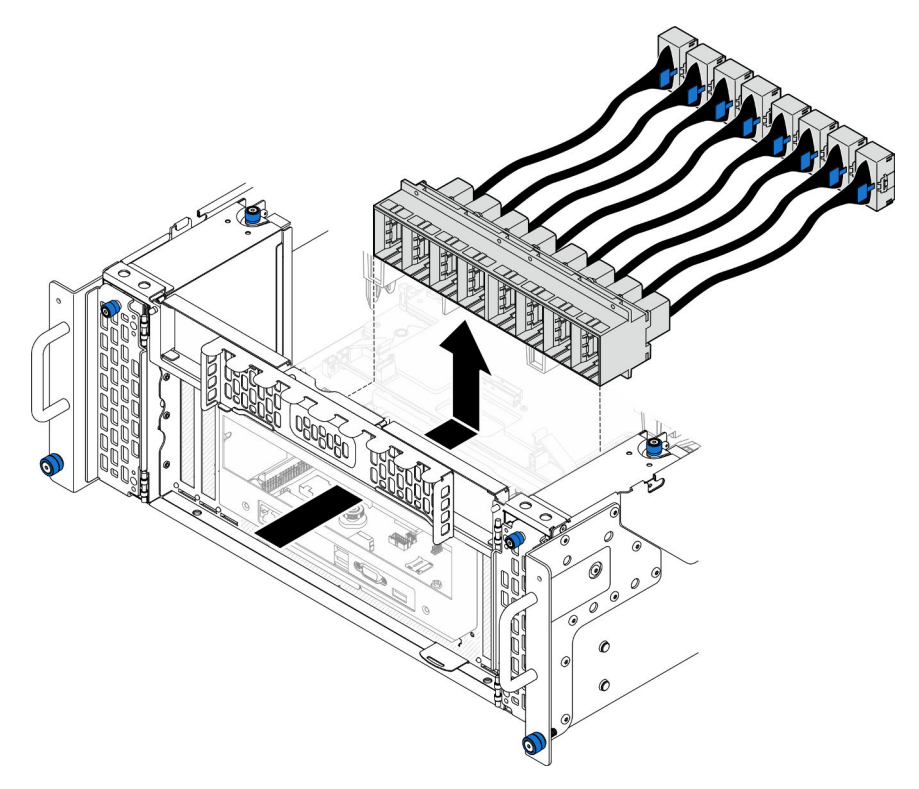

Figura 191. Extracción del módulo UPI

## Después de finalizar

- 1. Instale una unidad de sustitución. Consulte ["Instalación del módulo UPI" en la página 261](#page-270-0).
- 2. Si se le indica que devuelva el componente o dispositivo opcional, siga todas las instrucciones del embalaje y utilice los materiales de embalaje para el envío que se le suministraron.

#### Vídeo de demostración

[Vea el procedimiento en YouTube](https://www.youtube.com/watch?v=l9Xpy4l_CBU)

## <span id="page-270-0"></span>Instalación del módulo UPI

Siga las instrucciones que aparecen en esta sección para instalar el módulo UPI.

### Acerca de esta tarea

#### Atención:

- Lea ["Directrices de instalación" en la página 45](#page-54-1) y ["Lista de comprobación de inspección de seguridad" en](#page-55-0) [la página 46](#page-55-0) para asegurarse de que trabaja con seguridad.
- Apague el servidor y los dispositivos periféricos y desconecte los cables de alimentación y todos los cables externos. Consulte ["Apagado del servidor" en la página 54.](#page-63-0)
- Si el servidor se instala en un bastidor, extraiga el servidor del bastidor. Consulte ["Extracción del servidor](#page-63-1)  [de los rieles" en la página 54.](#page-63-1)

### Procedimiento

Paso 1. Alinee e instale el módulo UPI en el orificio del módulo UPI desde el interior del chasis.

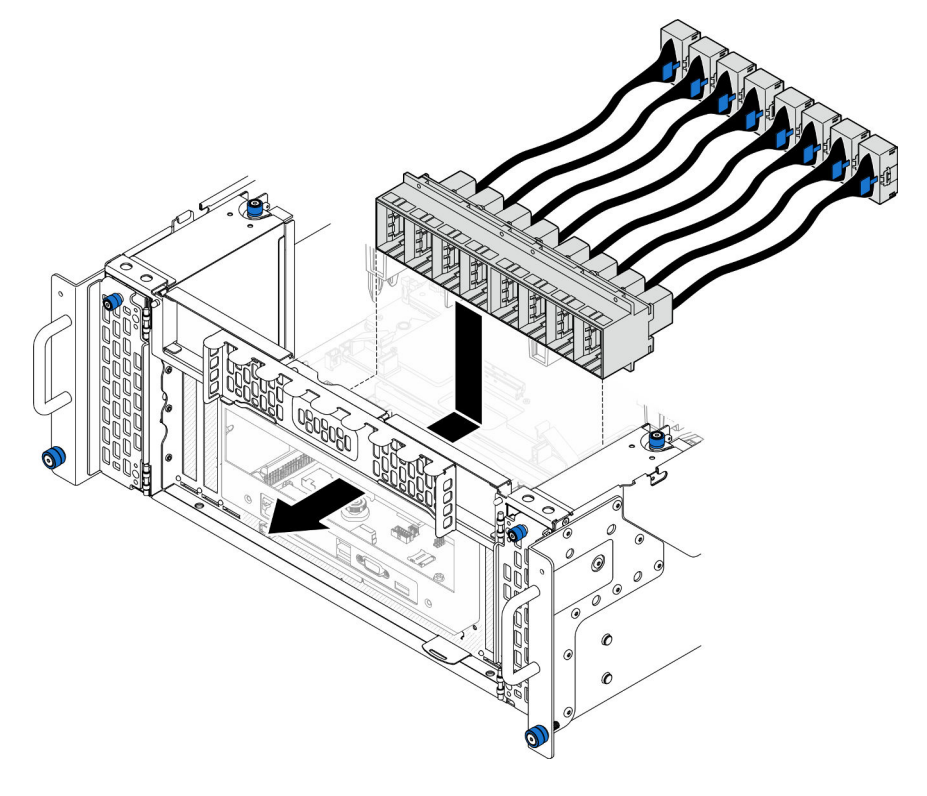

Figura 192. Instalación del módulo UPI

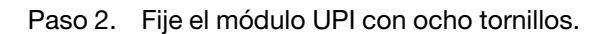

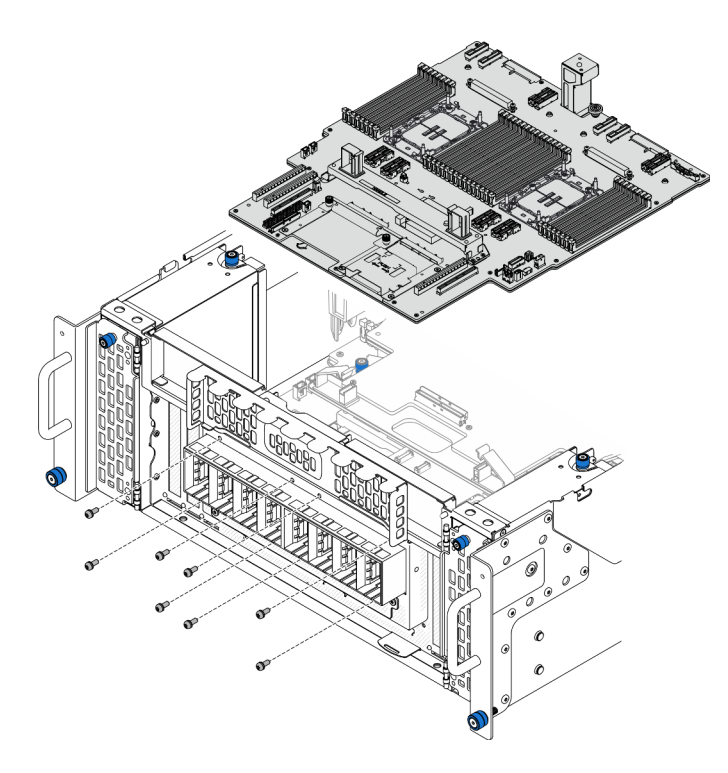

Figura 193. Instalación de los tornillos del módulo UPI

Paso 3. Conecte los cables del módulo UPI.

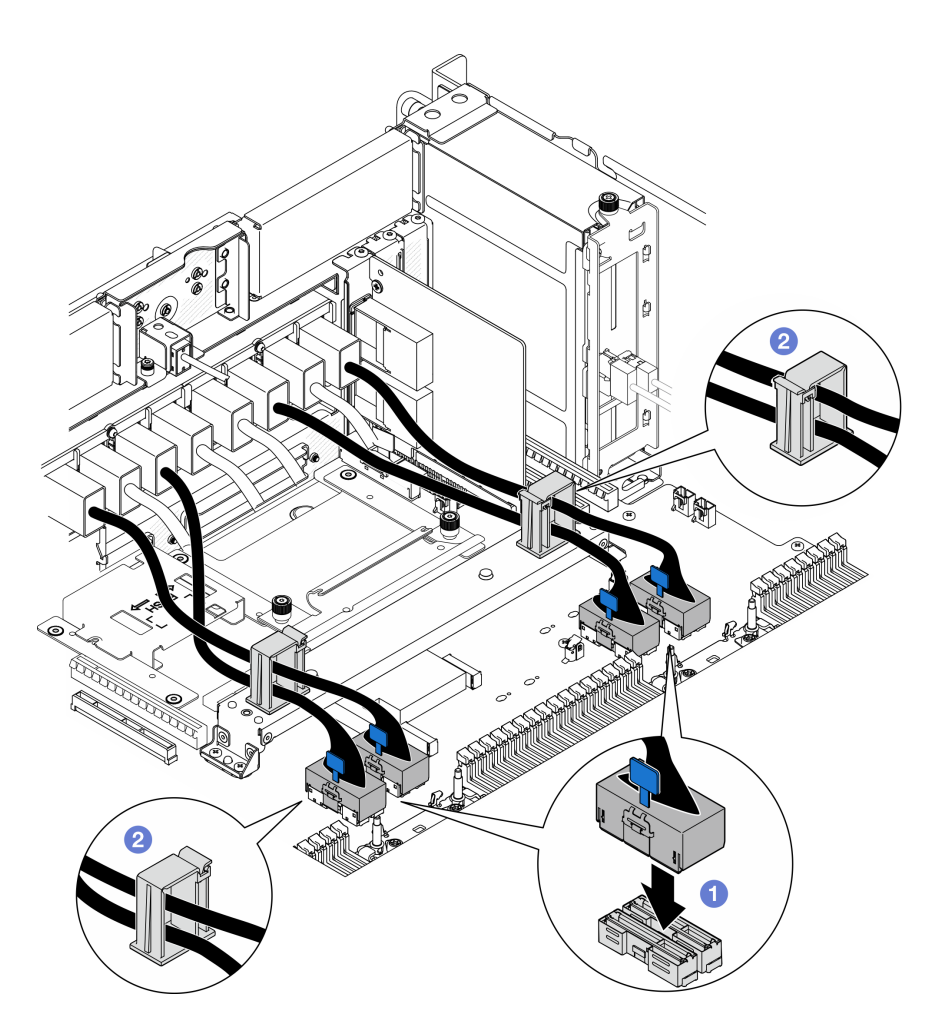

Figura 194. Conexión de los cables del módulo UPI

- a. Conecte los cables del módulo UPI a la placa del procesador inferior (MB).
- b. <sup>2</sup> Disponga los cables del módulo UPI a través de los clips para cables y ciérrelos.

### Después de finalizar

- 1. Solo para el chasis principal, vuelva a instalar el conjunto de la placa de E/S y de interposición del sistema. Consulte ["Instalación de la placa de E/S y de interposición del sistema" en la página 239.](#page-248-0)
- 2. Vuelva a instalar la abrazadera de soporte. Consulte ["Instalación de la abrazadera de soporte" en la](#page-237-0)  [página 228.](#page-237-0)
- 3. Vuelva a instalar la placa del procesador superior (CPU BD). Consulte ["Instalación de la placa del](#page-278-0)  [procesador superior \(CPU BD\)" en la página 269.](#page-278-0)
- 4. Vuelva a instalar el deflector de aire de la placa del procesador superior (CPU BD). Consulte ["Instalación](#page-87-0) [del deflector de aire de la placa del procesador superior \(CPU BD\)" en la página 78.](#page-87-0)
- 5. Vuelva a instalar la cubierta superior frontal. Consulte ["Instalación de la cubierta superior frontal" en la](#page-265-0) [página 256.](#page-265-0)
- 6. Complete la sustitución de piezas. Consulte ["Completar la sustitución de piezas" en la página 274](#page-283-0).

#### Vídeo de demostración

[Vea el procedimiento en YouTube](https://www.youtube.com/watch?v=pHaFdq5sFOU)

## Sustitución de la placa del procesador superior (CPU BD)

Siga las instrucciones que aparecen en esta sección para extraer e instalar una placa del procesador superior (CPU BD).

## <span id="page-273-0"></span>Extracción de la placa del procesador superior (CPU BD)

Siga las instrucciones que aparecen en esta sección para extraer la placa del procesador superior (CPU BD).

### Acerca de esta tarea

S002

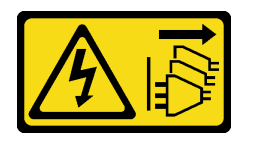

### PRECAUCIÓN:

El botón de control de encendido del dispositivo y el interruptor de alimentación de la fuente de alimentación no cortan la corriente eléctrica suministrada al dispositivo. Es posible que el dispositivo tenga también más de un cable de alimentación. Para cortar completamente la corriente eléctrica del dispositivo, asegúrese de que todos los cables de alimentación estén desconectados de la fuente de alimentación.

#### Importante:

- Cuando sustituya la placa del procesador superior (CPU BD), deberá actualizar siempre el servidor con la versión más reciente del firmware o restaurar el firmware preexistente. Asegúrese de tener el firmware más reciente o una copia del firmware preexistente antes de continuar.
- Al extraer los módulos de memoria, etiquete el número de ranura en cada módulo de memoria, extraiga todos los módulos de memoria de la placa del procesador superior (CPU BD) y déjelos a un lado en una superficie de protección antiestática para reinstalarlos posteriormente.
- Al desconectar los cables, cree una lista de cada cable y anote los conectores a los que está conectado el cable. Luego, use estas notas a modo de lista de comprobación de cableado después de instalar la nueva placa del procesador superior (CPU BD).

#### Atención:

- Lea ["Directrices de instalación" en la página 45](#page-54-1) y ["Lista de comprobación de inspección de seguridad" en](#page-55-0)  [la página 46](#page-55-0) para asegurarse de que trabaja con seguridad.
- Apague el servidor y los dispositivos periféricos y desconecte los cables de alimentación y todos los cables externos. Consulte ["Apagado del servidor" en la página 54](#page-63-0).
- Evite la exposición a la electricidad estática, que podría producir fallas en el sistema y la pérdida de datos; para ello, mantenga los componentes sensibles a la estática en sus envases antiestáticos hasta la instalación y manipule estos dispositivos con una muñequera de descarga electrostática u otro sistema de descarga a tierra.
- Si el servidor se instala en un bastidor, extraiga el servidor del bastidor. Consulte ["Extracción del servidor](#page-63-1) [de los rieles" en la página 54](#page-63-1).

## Procedimiento

Paso 1. Prepárese para la tarea.

- a. Extraiga la cubierta superior frontal. Consulte ["Extracción de la cubierta superior frontal" en la](#page-258-0) [página 249](#page-258-0).
- b. Extraiga el deflector de aire de la placa del procesador superior (CPU BD). Consulte ["Extracción del deflector de aire de la placa del procesador superior \(CPU BD\)" en la página](#page-85-0)  [76](#page-85-0).
- c. Si está sustituyendo la placa del procesador superior (CPU BD), extraiga todos los módulos de memoria y los PHM de la placa del procesador superior (CPU BD). Consulte ["Extracción de un](#page-165-0)  [módulo de memoria" en la página 156](#page-165-0) y ["Extracción de procesadores y disipadores de calor"](#page-210-0)  [en la página 201.](#page-210-0)

Importante: Para evitar daños en los componentes, NO extraiga ni instale módulos de memoria ni PHM al extraer la placa del procesador superior (CPU BD) del chasis.

Paso 2. Desconecte los cables del módulo UPI de la placa del procesador superior (CPU BD).

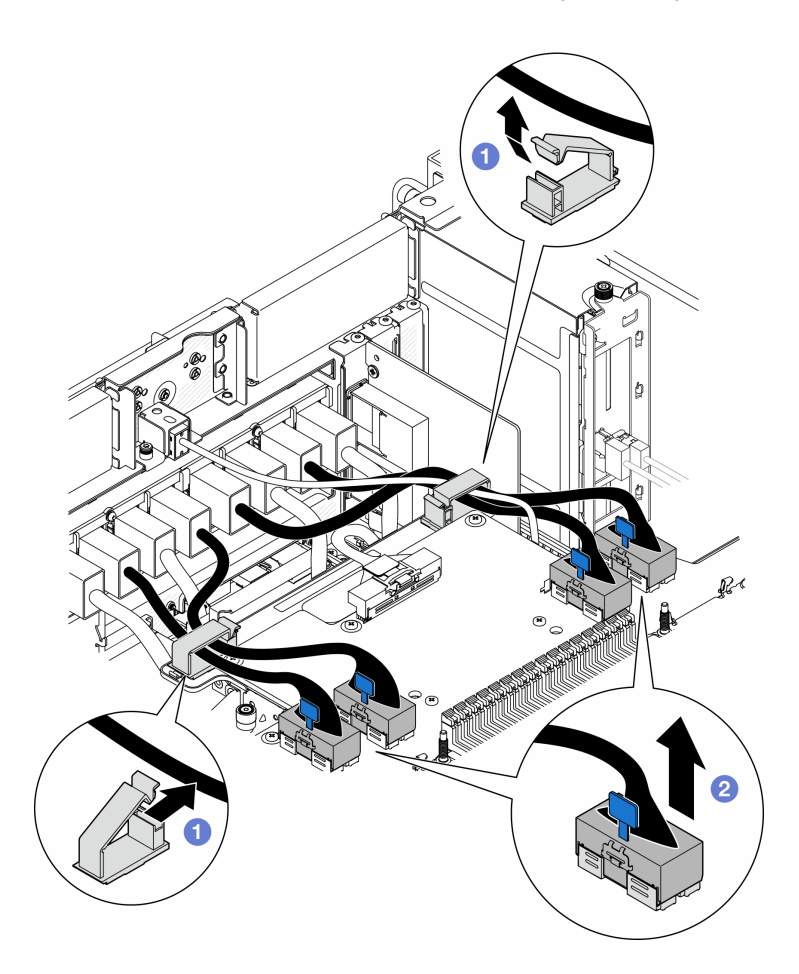

Figura 195. Desconexión de los cables del módulo UPI

- a. **O** Abra los clips para cables y desenganche los cables del módulo UPI.
- b. <sup>2</sup> Desconecte los cables del módulo UPI de la placa del procesador superior (CPU BD).
- Paso 3. Desconecte el cable de banda lateral interno de la placa del procesador superior (CPU BD) y de la placa del procesador inferior (MB).

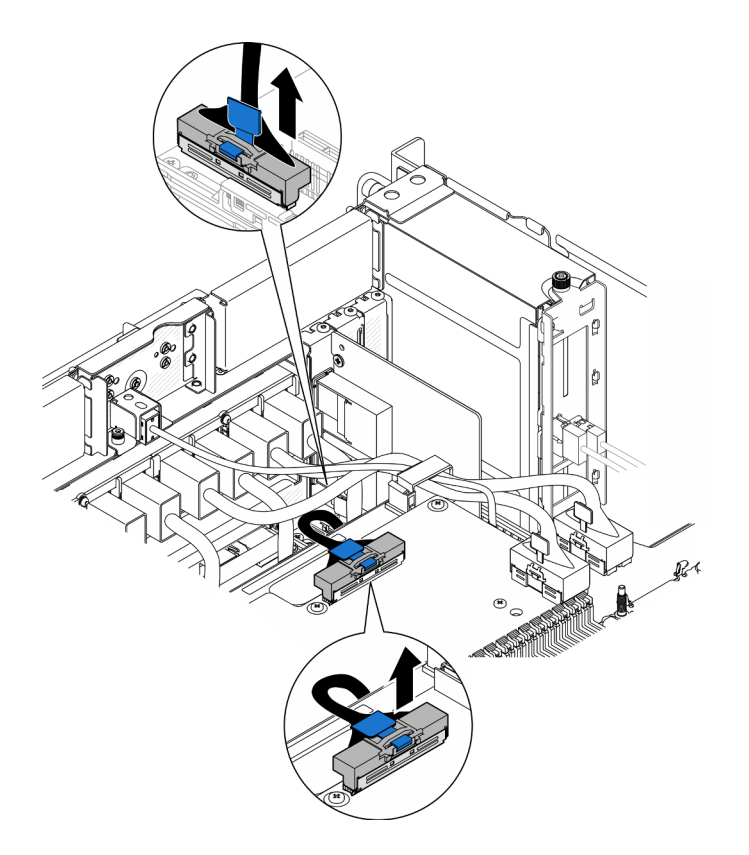

Figura 196. Desconexión del cable de banda lateral interno

Paso 4. Desconecte los cables de UPI internos.

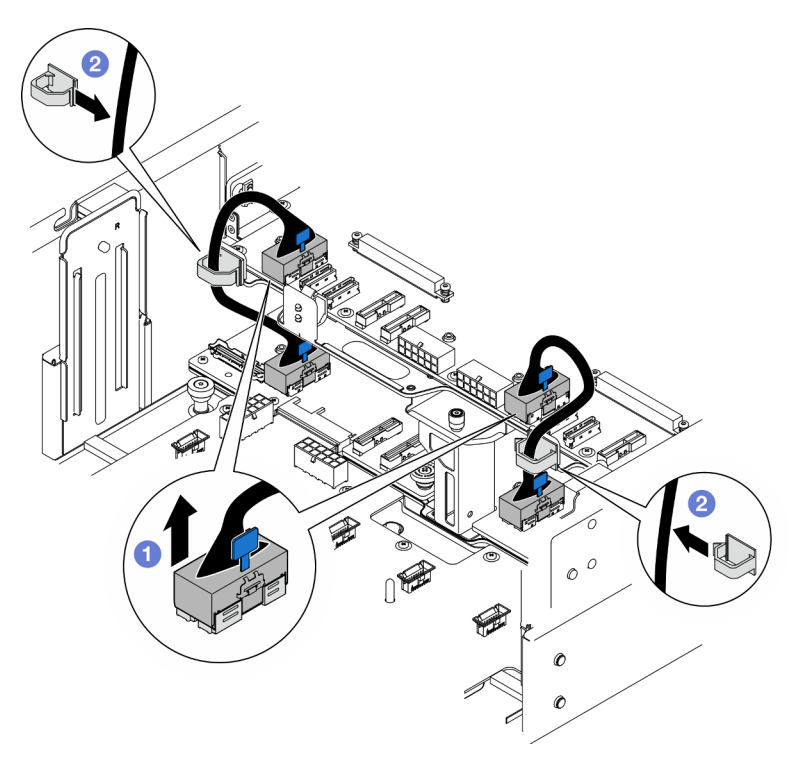

Figura 197. Desconexión de los cables de UPI internos

- a. Desconecte los cables de UPI internos de la placa del procesador superior (CPU BD).
- b. <sup>2</sup> Levante los cables de UPI internos de los clips para cables.
- Paso 5. Desconecte los cables de alimentación de la placa del procesador superior (CPU BD).

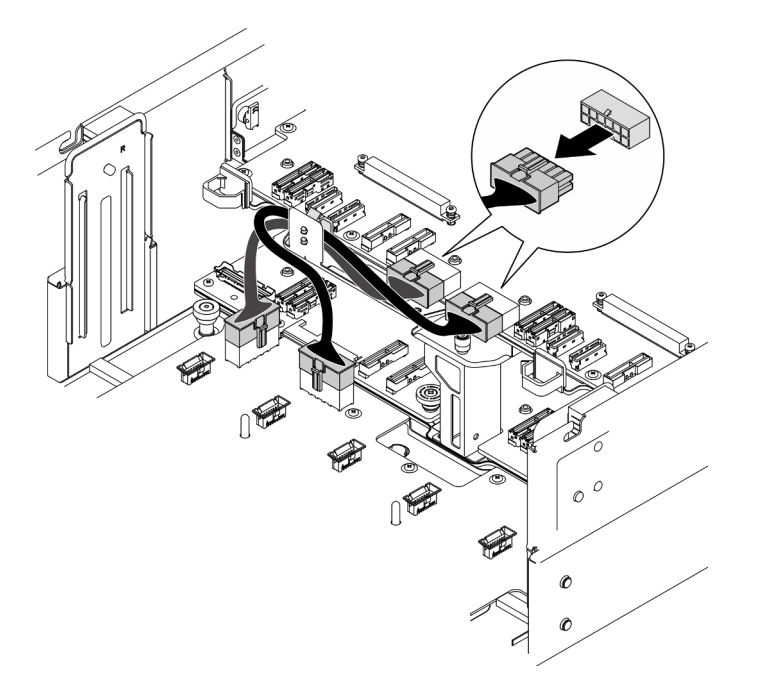

Figura 198. Desconexión de los cables de alimentación de la placa del procesador superior (CPU BD)

- Paso 6. Cree una lista de cada cable restante y anote los conectores a los que está conectado el cable. Luego, desconecte y retire todos los cables restantes de la placa del procesador superior (CPU BD).
- Paso 7. Desenganche la placa del procesador superior (CPU BD).

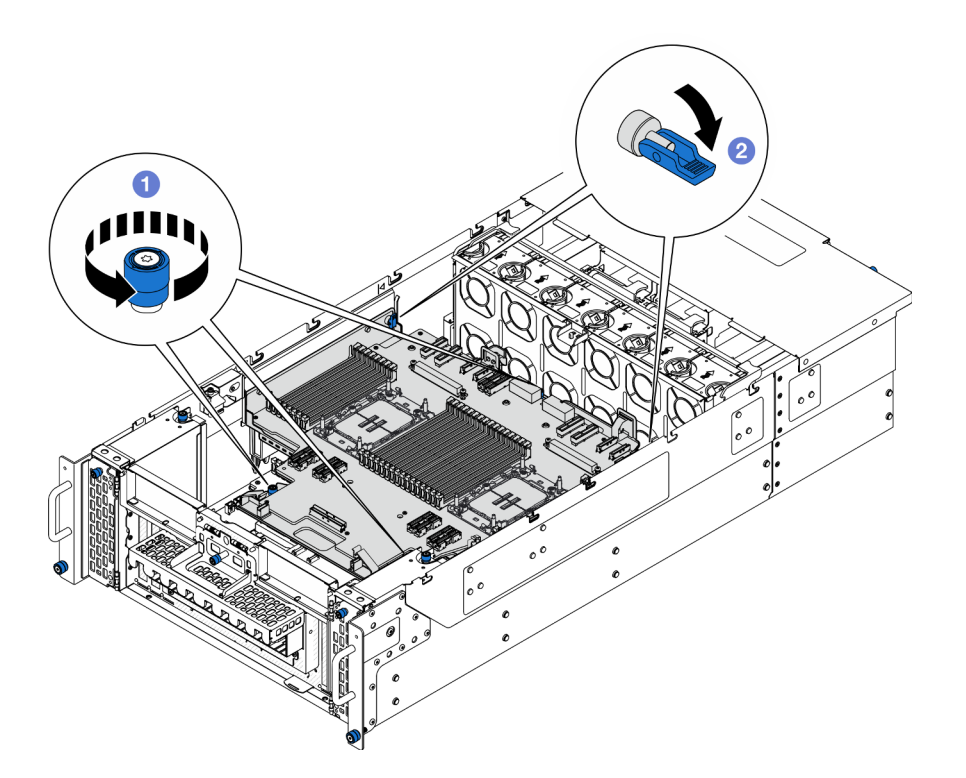

Figura 199. Desenganche de la placa del procesador superior (CPU BD)

- a. Guelte los tres tornillos ajustables. Utilice un destornillador, de ser necesario.
- b. <sup>2</sup> Abra el émbolo a la posición desbloqueada.
- Paso 8. Sujete las asas azules y extraiga la placa del procesador superior (CPU BD).

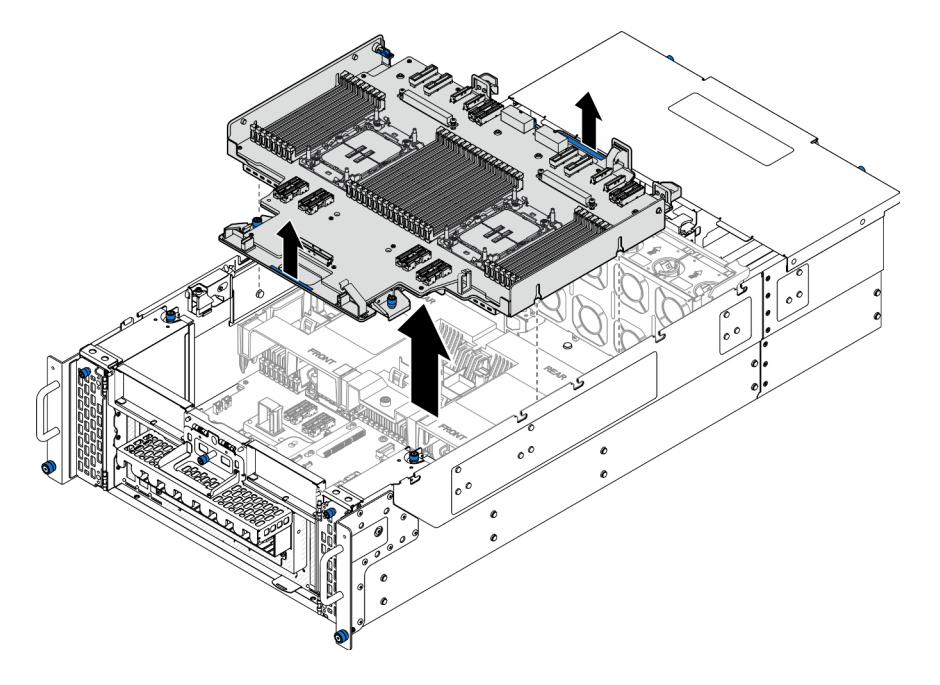

Figura 200. Extracción de la placa del procesador superior (CPU BD)

## Después de finalizar

- 1. Instale una unidad de sustitución. Consulte ["Instalación de la placa del procesador superior \(CPU BD\)"](#page-278-0)  [en la página 269](#page-278-0).
- 2. Si se le indica que devuelva el componente o dispositivo opcional, siga todas las instrucciones del embalaje y utilice los materiales de embalaje para el envío que se le suministraron.

Importante: Antes de devolver la placa del procesador superior (CPU BD), asegúrese de instalar las cubiertas del zócalo del procesador de la nueva placa del procesador superior (CPU BD). Para sustituir una cubierta para el zócalo del procesador:

- a. Tome una cubierta de zócalo del conjunto de zócalos del procesador de la nueva placa del procesador superior (CPU BD) y oriéntela correctamente sobre el conjunto de zócalos del procesador en la placa del procesador superior (CPU BD) extraída.
- b. Presione suavemente los soportes de la cubierta para el zócalo hacia el conjunto de zócalo del procesador, presionando por los bordes para evitar dañar las patillas del zócalo. Es posible que escuche un clic en la cubierta del zócalo cuando está conectada de forma segura.
- c. Asegúrese de que la cubierta para el zócalo esté correctamente ajustada al conjunto de zócalo del procesador.
- 3. Si tiene pensado reciclar el componente, consulte ["Desensamblaje de la placa del procesador superior](#page-348-0)  [\(CPU BD\) para reciclar" en la página 339.](#page-348-0)

### Vídeo de demostración

#### [Vea el procedimiento en YouTube](https://www.youtube.com/watch?v=Axh2g_wIO1I)

## <span id="page-278-0"></span>Instalación de la placa del procesador superior (CPU BD)

Siga las instrucciones que aparecen en esta sección para instalar la placa del procesador superior (CPU BD).

### Acerca de esta tarea

#### Atención:

- Lea ["Directrices de instalación" en la página 45](#page-54-1) y ["Lista de comprobación de inspección de seguridad" en](#page-55-0) [la página 46](#page-55-0) para asegurarse de que trabaja con seguridad.
- Apague el servidor y los dispositivos periféricos y desconecte los cables de alimentación y todos los cables externos. Consulte ["Apagado del servidor" en la página 54.](#page-63-0)
- Evite la exposición a la electricidad estática, que podría producir fallas en el sistema y la pérdida de datos; para ello, mantenga los componentes sensibles a la estática en sus envases antiestáticos hasta la instalación y manipule estos dispositivos con una muñequera de descarga electrostática u otro sistema de descarga a tierra.
- Si el servidor se instala en un bastidor, extraiga el servidor del bastidor. Consulte ["Extracción del servidor](#page-63-1)  [de los rieles" en la página 54.](#page-63-1)
- Cuando sustituya la placa del procesador superior (CPU BD), deberá actualizar siempre el servidor con la versión más reciente del firmware o restaurar el firmware preexistente.

Descarga de firmware y controlador: es posible que deba actualizar el firmware o el controlador después de sustituir un componente.

- Vaya a [https://datacentersupport.lenovo.com/products/servers/thinksystem/sr950v3/7dc4/downloads/driver](https://datacentersupport.lenovo.com/products/servers/thinksystem/sr950v3/7dc4/downloads/driver-list/)[list/](https://datacentersupport.lenovo.com/products/servers/thinksystem/sr950v3/7dc4/downloads/driver-list/) para ver las actualizaciones más recientes de firmware y controlador para su servidor.
- Vaya a ["Actualización del firmware" en la página 291](#page-300-0) para obtener más información sobre las herramientas de actualización de firmware.

## Procedimiento

Paso 1. Sujete las asas azules y baje la placa del procesador superior (CPU BD) hacia dentro del chasis hasta que las patillas T del interior del chasis encajen con la placa del procesador superior (CPU BD).

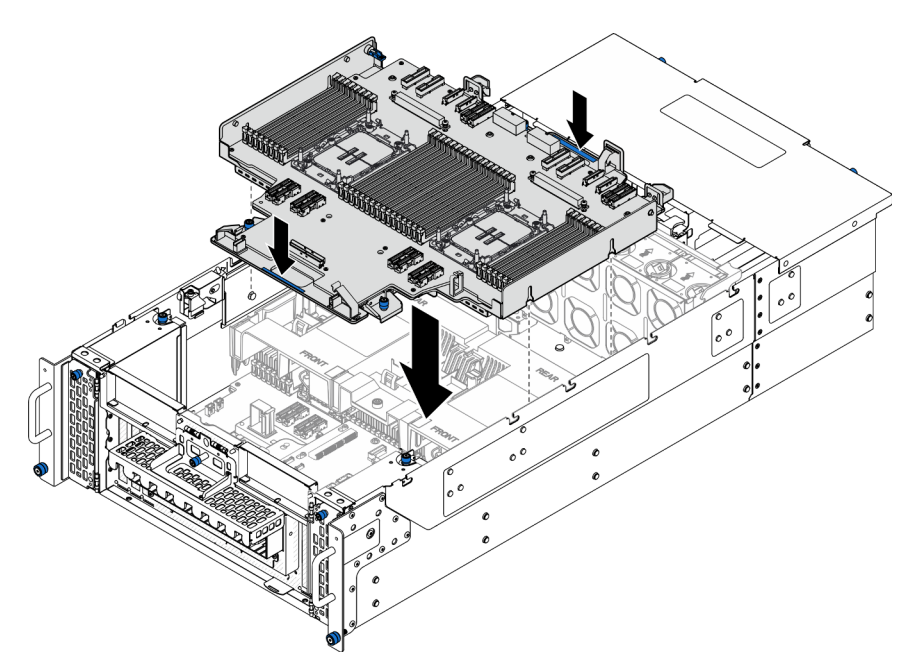

Figura 201. Instalación de la placa del procesador superior (CPU BD)

Paso 2. Fije la placa del procesador superior (CPU BD).

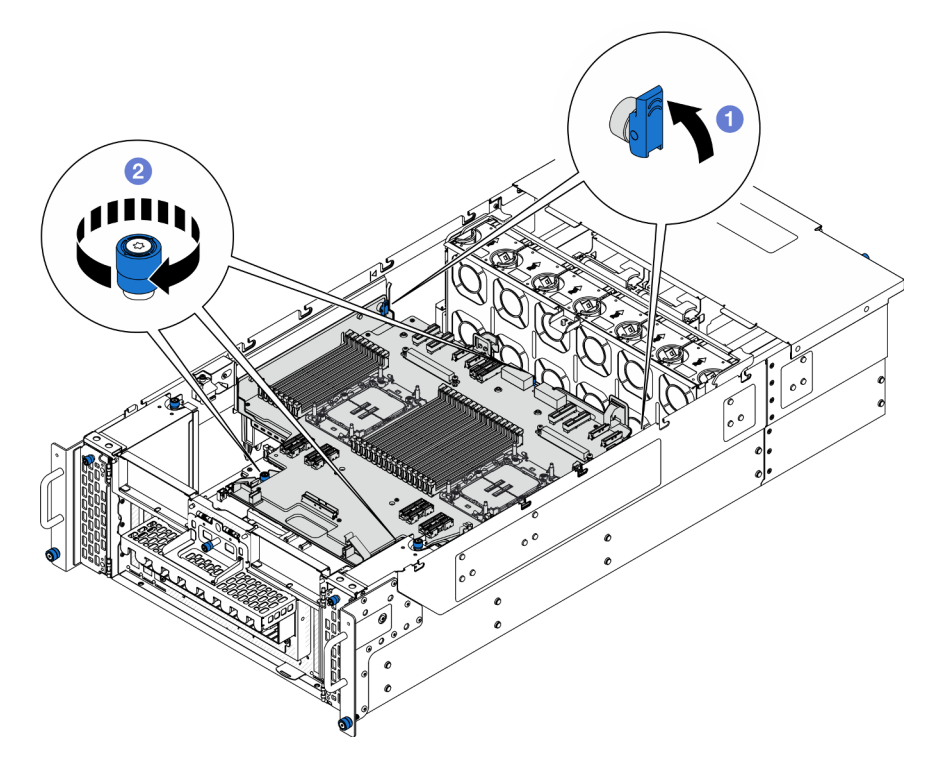

Figura 202. Fijación de la placa del procesador superior (CPU BD)

- a. **O** Cierre el émbolo a la posición bloqueada.
- b. <sup>2</sup> Apriete los tres tornillos ajustables. Utilice un destornillador, de ser necesario.
- Paso 3. Conecte los cables de alimentación a la placa del procesador superior (CPU BD).

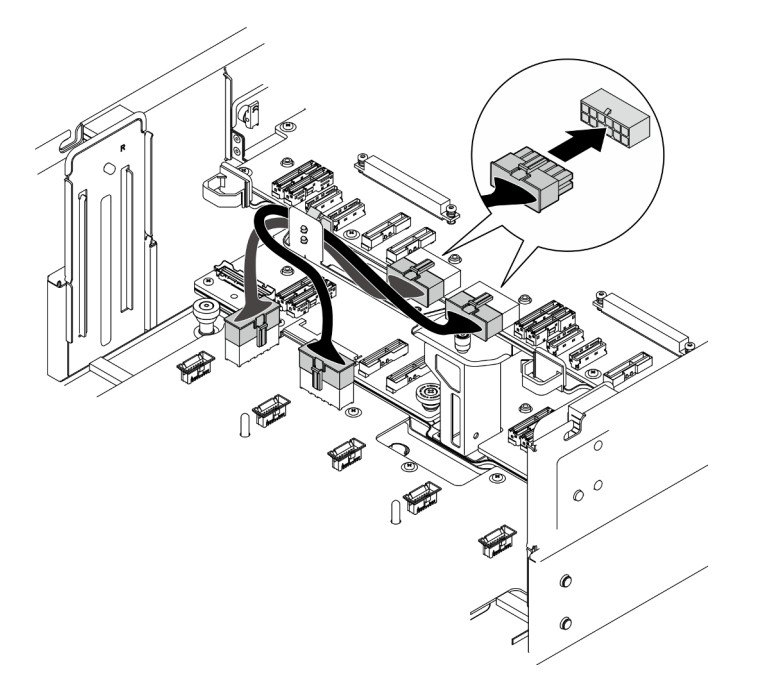

Figura 203. Conexión de los cables de alimentación de la placa del procesador superior (CPU BD)

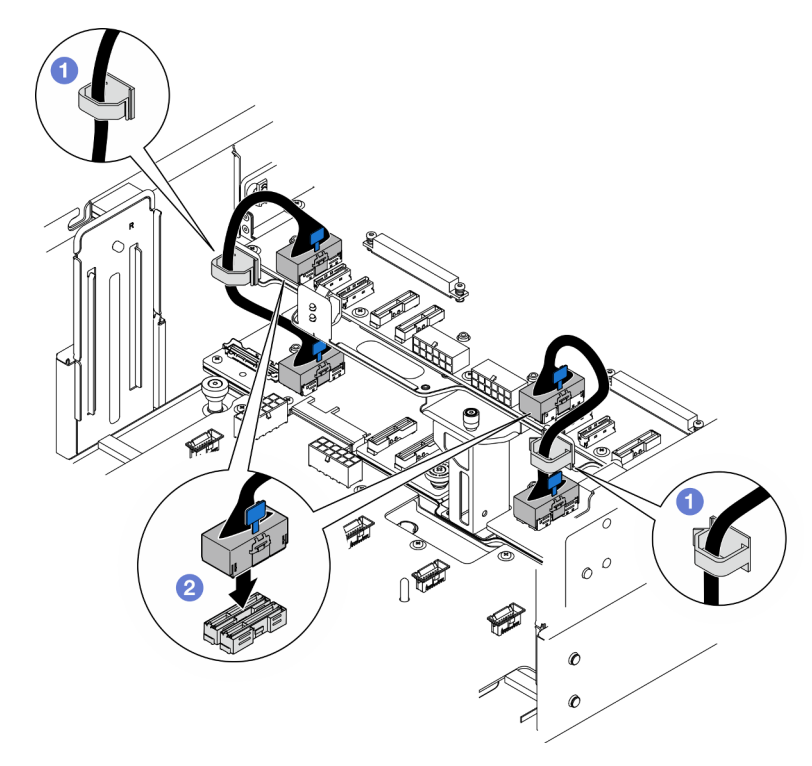

Paso 4. Conecte los cables de UPI internos.

Figura 204. Conexión de los cables de UPI internos

- a. **O** Disponga los cables de UPI internos a través de los clips para cables.
- b. **@** Conecte los cables de UPI internos a la placa del procesador superior (CPU BD).
- Paso 5. Conecte el cable de banda lateral interno de la placa del procesador superior (CPU BD) y de la placa del procesador inferior (MB).

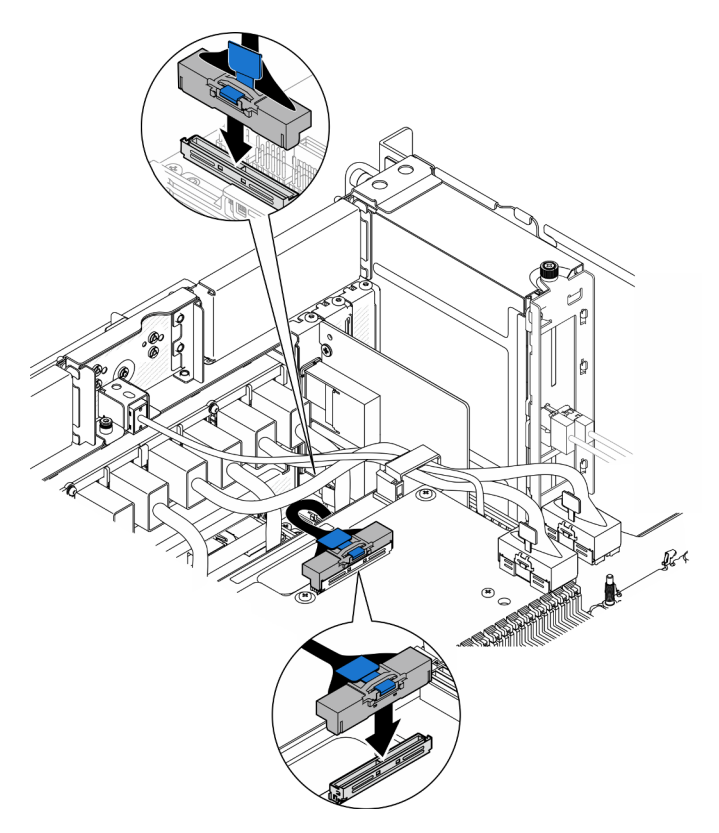

Figura 205. Conexión del cable de banda lateral interno

Paso 6. Conecte los cables del módulo UPI.

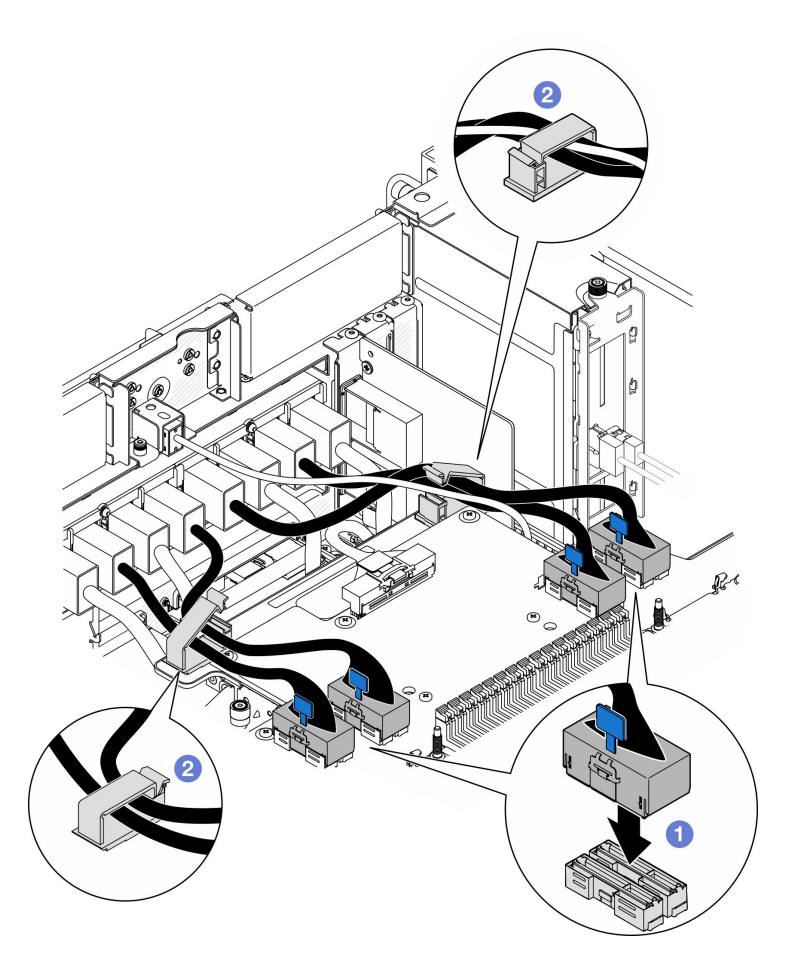

Figura 206. Conexión de los cables del módulo UPI

- a. Conecte los cables del módulo UPI a la placa del procesador superior (CPU BD).
- b. <sup>2</sup> Disponga los cables del módulo UPI a través de los clips para cables y ciérrelos.

Paso 7. Vuelva a conectar todos los cables que se retiraron anteriormente.

### Después de finalizar

- 1. Si sustituyó la placa del procesador superior (CPU BD), vuelva a instalar todos los módulos de memoria y los PHM. Consulte ["Instalación de un módulo de memoria" en la página 159](#page-168-0) y ["Instalación de un](#page-216-0) [procesador y disipador de calor" en la página 207.](#page-216-0)
- 2. Vuelva a instalar el deflector de aire de la placa del procesador superior (CPU BD). Consulte ["Instalación](#page-87-0) [del deflector de aire de la placa del procesador superior \(CPU BD\)" en la página 78.](#page-87-0)
- 3. Vuelva a instalar la cubierta superior frontal. Consulte ["Instalación de la cubierta superior frontal" en la](#page-265-0) [página 256.](#page-265-0)
- 4. Complete la sustitución de piezas. Consulte ["Completar la sustitución de piezas" en la página 274](#page-283-0).

#### Vídeo de demostración

[Vea el procedimiento en YouTube](https://www.youtube.com/watch?v=e7l4neD2k4o)

## <span id="page-283-0"></span>Completar la sustitución de piezas

Repase la lista de comprobación para completar la sustitución de piezas

Para llevar a cabo la sustitución de piezas, haga lo siguiente:

- 1. Asegúrese de que todos los componentes se hayan vuelto a montar correctamente y de que no haya quedado ninguna herramienta ni ningún tornillo flojo en el interior del servidor.
- 2. Tienda y fije correctamente los cables del servidor. Consulte la información de conexión y disposición de los cables para cada componente.
- 3. Vuelva a instalar los deflectores de aire. Consulte ["Instalación del deflector de aire de la placa del](#page-87-0)  [procesador superior \(CPU BD\)" en la página 78](#page-87-0) y ["Instalación del deflector de aire de la placa del](#page-91-0)  [procesador inferior \(MB\)" en la página 82](#page-91-0).

Atención: Para tener una refrigeración y un flujo de aire adecuados, vuelva a instalar los deflectores de aire de la placa del procesador superior (CPU BD) y de la placa del procesador inferior (MB) antes de encender el servidor. Si utiliza el servidor con el deflector de aire extraído, pueden producirse daños en los componentes de dicho servidor.

- 4. Reinstale la cubierta superior. Consulte ["Instalación de la cubierta superior frontal" en la página 256](#page-265-0) y ["Instalación de la cubierta superior posterior" en la página 253](#page-262-0).
- 5. Si el servidor se instaló en un bastidor, vuelva a instalar el servidor en el bastidor. Consulte ["Instalación](#page-72-0) [del servidor en los rieles" en la página 63.](#page-72-0)
- 6. Vuelva a conectar los cables de alimentación y los demás cables que haya extraído.
- 7. Encienda el servidor y los dispositivos periféricos. Consulte la sección ["Encendido del servidor" en la](#page-62-0)  [página 53](#page-62-0).
- 8. Actualice la configuración del servidor.
	- Descargue e instale los controladores de dispositivos más recientes: [http://](http://datacentersupport.lenovo.com) [datacentersupport.lenovo.com](http://datacentersupport.lenovo.com).
	- Actualice el firmware del sistema. Consulte ["Actualización del firmware" en la página 291](#page-300-0).
	- Actualice la configuración de UEFI. Consulte <https://pubs.lenovo.com/uefi-overview/>.
	- Vuelva a configurar las matrices de discos si se ha instalado o quitado una unidad de intercambio en caliente o un adaptador RAID. Busque la documentación de LXPM compatible con su servidor en <https://pubs.lenovo.com/lxpm-overview/>.

# <span id="page-284-0"></span>Capítulo 6. Disposición interna de los cables

Consulte esta sección para establecer la disposición de los cables para componentes específicos.

Nota: Desacople todos los pestillos, las pestañas de liberación o los bloqueos de los conectores de los cables cuando desconecte los cables de la placa del procesador superior (CPU BD) o la placa del procesador inferior (MB). Si no los libera antes de retirar los cables, los zócalos de los cables de la placa del procesador superior (CPU BD) o de la placa del procesador inferior (MB), los cuales son frágiles, resultarán dañados. Cualquier daño a los zócalos de los cables podría requerir la sustitución de la placa del procesador superior (CPU BD) o de la placa del procesador inferior (MB).

## Identificación de los conectores

Consulte esta sección para ubicar e identificar los conectores de los tableros eléctricos.

## Conectores de la placa posterior de la unidad de 2,5 pulgadas

Consulte esta sección para ubicar los conectores en las placas posteriores de la unidad de 2,5 pulgadas.

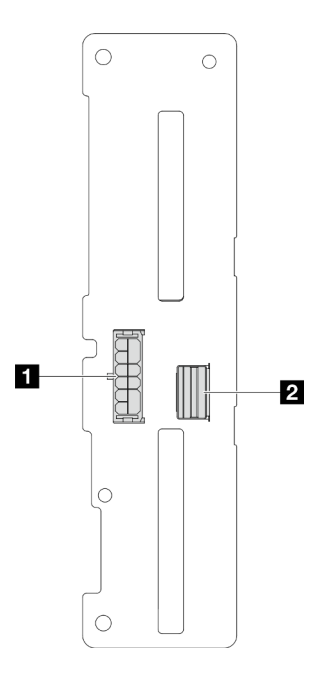

Figura 207. Conectores de la placa posterior de la unidad de 2,5 pulgadas

Tabla 20. Conectores de la placa posterior de la unidad de 2,5 pulgadas

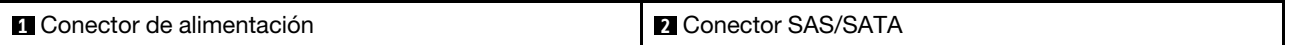

## Conectores de la placa del procesador superior (CPU BD) para la disposición de los cables

Las siguientes ilustraciones muestran los conectores internos de la placa del procesador superior (CPU BD) que se utilizan para la disposición interna de los cables.

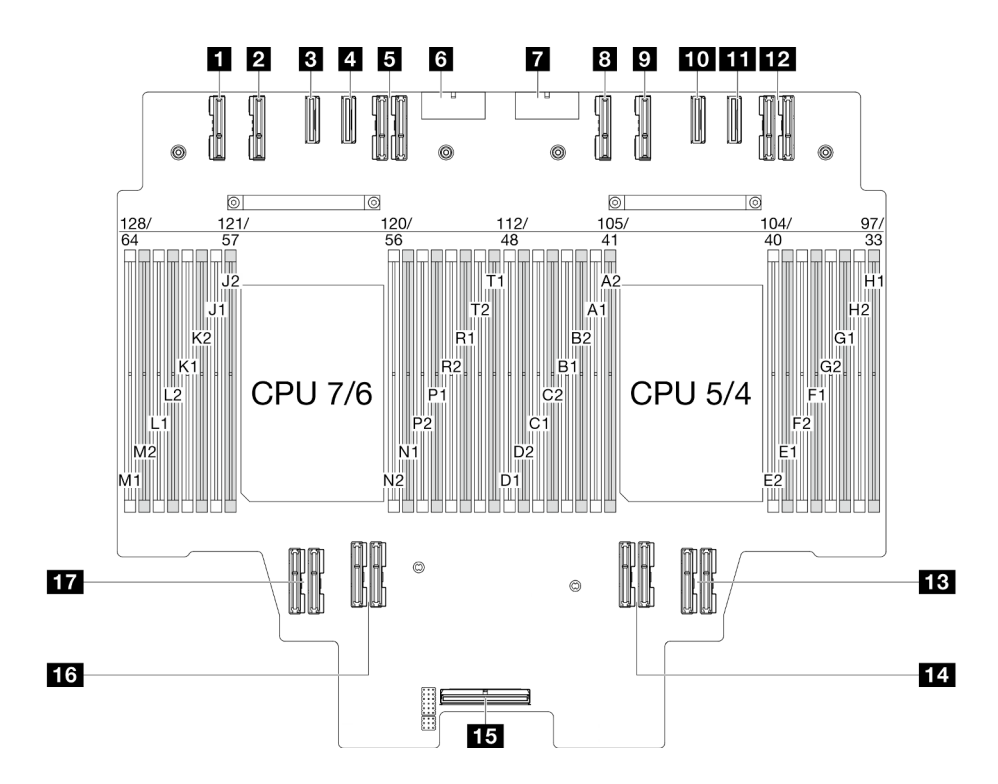

Figura 208. Conectores de la placa del procesador superior (CPU BD)

Tabla 21. Conectores de la placa del procesador superior (CPU BD)

| <b>T</b> Conector PE4AB L  | <b>TO</b> Conector PE3CD R                        |
|----------------------------|---------------------------------------------------|
| <b>Z</b> Conector PE4CD L  | <b>THE Conector PE3AB R</b>                       |
| <b>B</b> Conector PE3CD L  | <b>FRI</b> Conector UPI3 R                        |
| <b>El Conector PE3AB L</b> | <b>B</b> Conector UPI1 R                          |
| <b>B</b> Conector UPI3 L   | <b>14 Conector UPIO R</b>                         |
| <b>M</b> Conector PWR1     | <b>Example:</b> Conector de banda lateral interno |
| <b>T</b> Conector PWR2     | <b>16</b> Conector UPI1 L                         |
| <b>B</b> Conector PE4AB R  | <b>TT</b> Conector UPI0 L                         |
| <b>D</b> Conector PE4CD R  |                                                   |

## Conectores del conjunto de la placa de E/S y de interposición del sistema para la disposición de los cables

En las siguientes ilustraciones se muestran los conectores internos del conjunto de la placa de E/S y de interposición del sistema que se utilizan para la disposición interna de los cables.

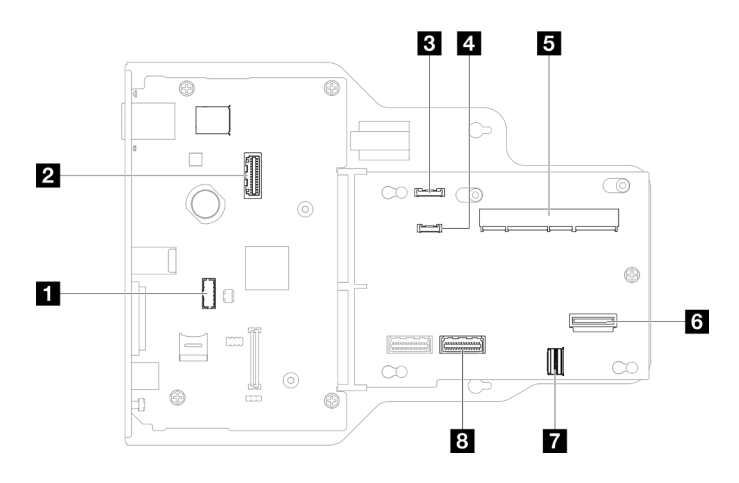

Figura 209. Conectores de la placa de E/S y del conjunto de interposición del sistema

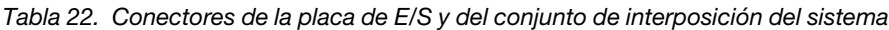

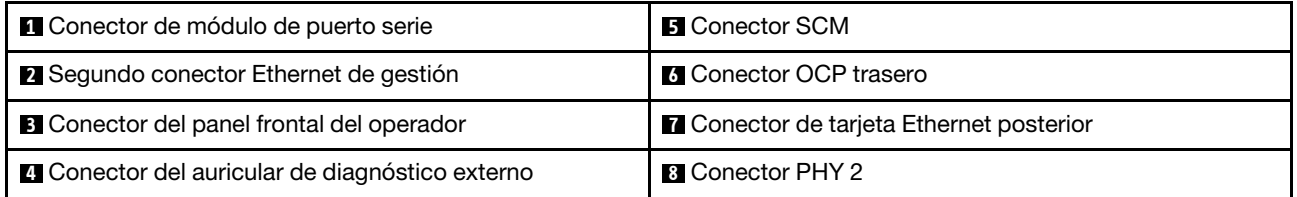

## Conectores de la placa del procesador inferior (MB) para la disposición de los cables

Las siguientes ilustraciones muestran los conectores internos de la placa del procesador inferior (MB) que se utilizan para la disposición interna de los cables.

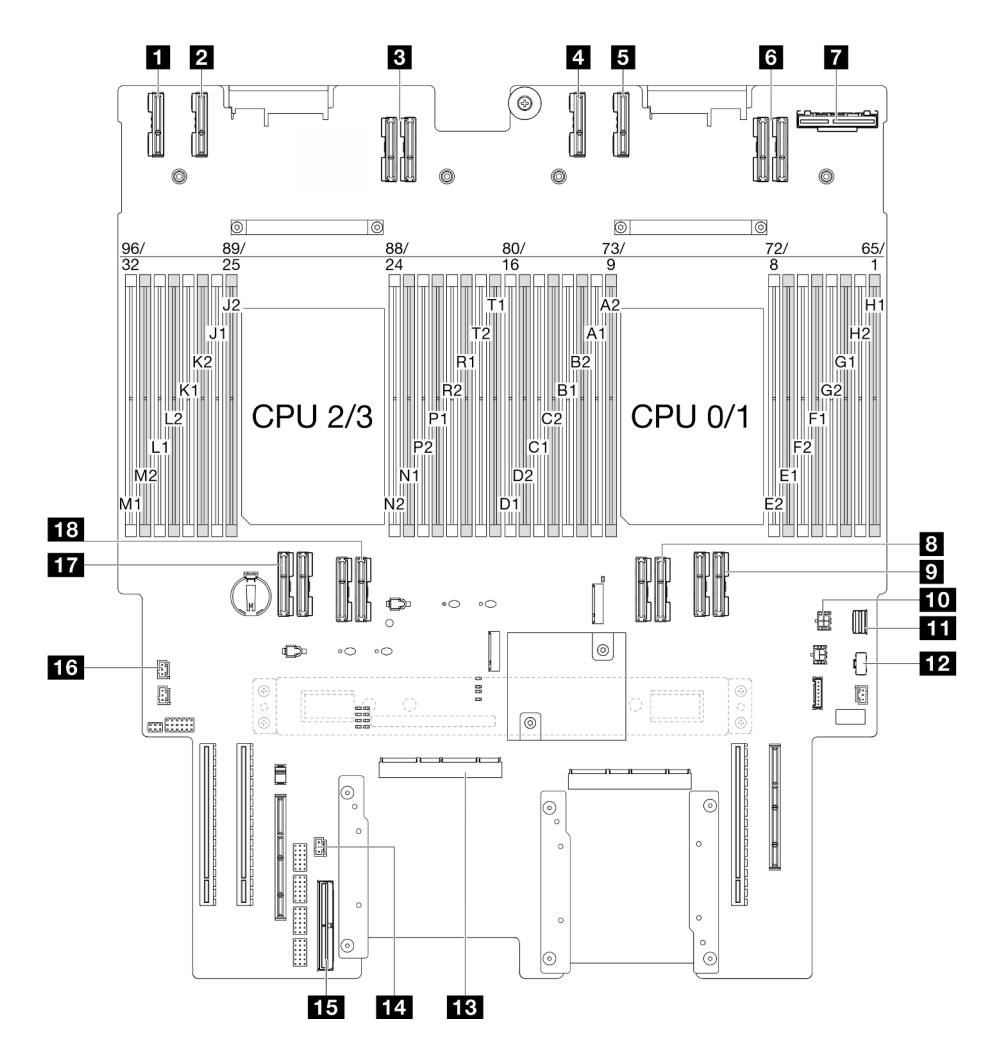

Figura 210. Conectores de la placa del procesador inferior (MB)

Tabla 23. Conectores de la placa del procesador inferior (MB)

| <b>T</b> Conector PE4AB_L     | <b>Full</b> Conector de alimentación de OCP trasero     |
|-------------------------------|---------------------------------------------------------|
| <b>Z</b> Conector PE4CD L     | <b>FFI</b> Conector de señal M.2                        |
| <b>B</b> Conector UPI3 L      | <b>FF4</b> Conector de alimentación de M.2              |
| <b>A</b> Conector PE4AB R     | <b>EX</b> Conector SCM                                  |
| <b>B</b> Conector PE4CD R     | <b>14 Conector de intrusión UPI</b>                     |
| <b>B</b> Conector UPI3 R      | <b>FFE</b> Conector de banda lateral interno            |
| <b>T</b> Conector OCP trasero | <b>16</b> Conector de intrusión de la cubierta superior |
| <b>B</b> Conector UPI0 R      | <b>TT</b> Conector UPI0 L                               |
| <b>D</b> Conector UPI1 R      | <b>R</b> Conector UPI1 L                                |

## Conectores de placa de distribución de alimentación

Consulte esta sección para localizar los conectores en la placa de distribución de alimentación.
#### Conectores de placa de distribución de alimentación

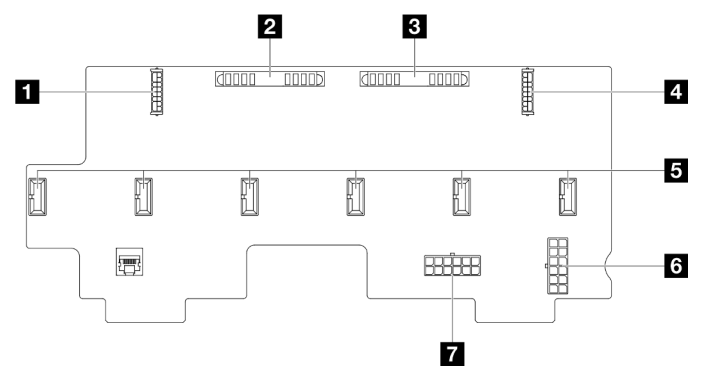

Figura 211. Conectores de placa de distribución de alimentación

#### Tabla 24. Conectores de placa de distribución de alimentación

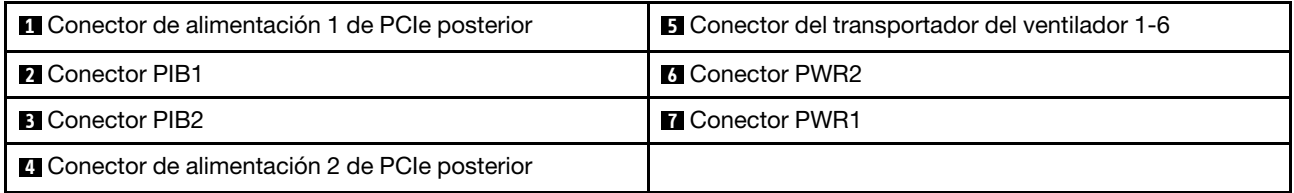

### Conectores de la expansión de PCIe

Consulte esta sección para ubicar los conectores en la expansión de PCIe.

#### Conectores de la expansión de PCIe

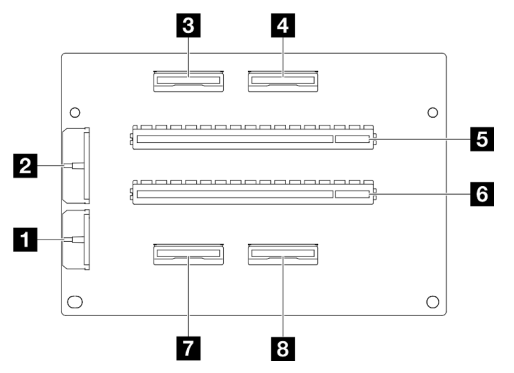

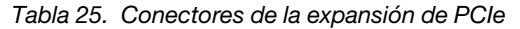

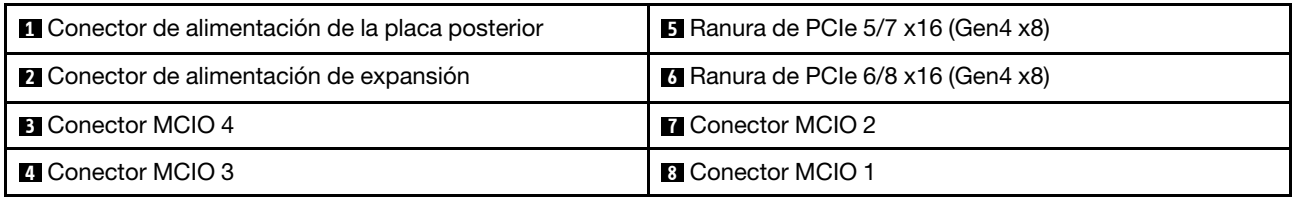

## Disposición de los cables de la placa posterior de unidad de 2,5 pulgadas

Use la sección para comprender la disposición de los cables para la placa posterior de la unidad de 2,5 pulgadas.

#### Notas:

- Conexiones entre conectores; **1** ↔ **1** , **2** ↔ **2** , **3** ↔ **3** , ... **n** ↔ **n**
- Al disponer los cables, asegúrese de que todos los cables se dirijan de forma adecuada a través de las guías de cables.

Disposición de los cables de alimentación para las posteriores de la unidad de 2,5"

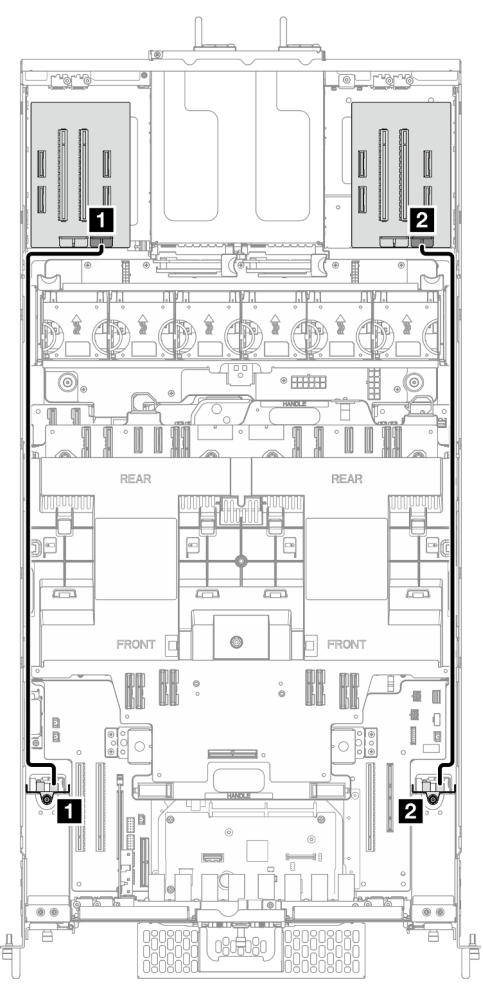

Figura 212. Disposición de los cables de alimentación para las posteriores de la unidad de 2,5"

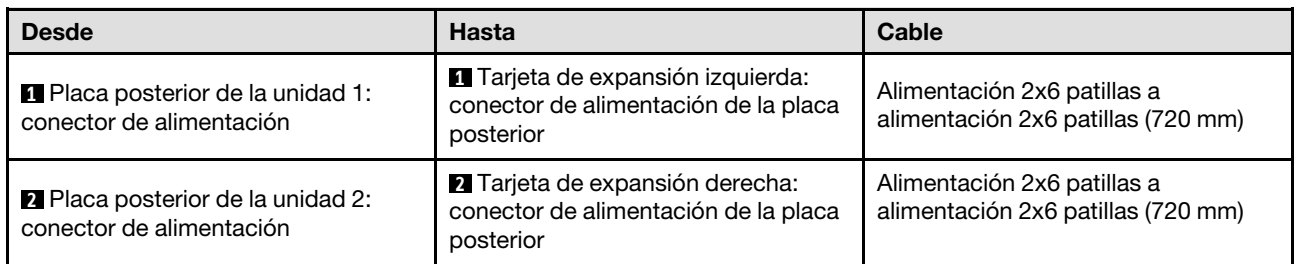

Disposición de los cables de una placa posterior de la unidad de 2,5 pulgadas

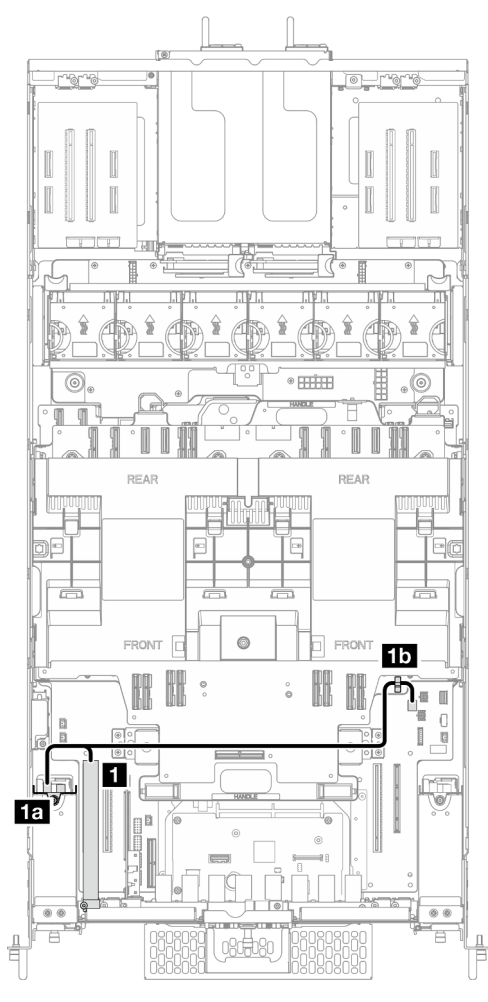

Figura 213. Disposición de los cables de una placa posterior de la unidad de 2,5 pulgadas

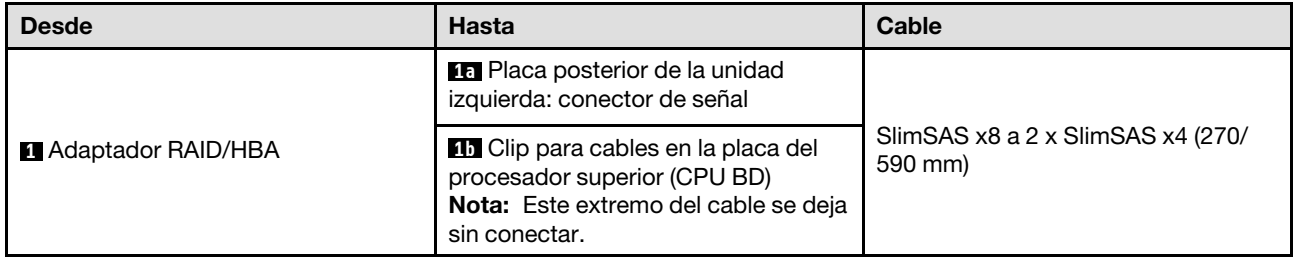

Disposición de los cables de dos placas posteriores de la unidad de 2,5 pulgadas

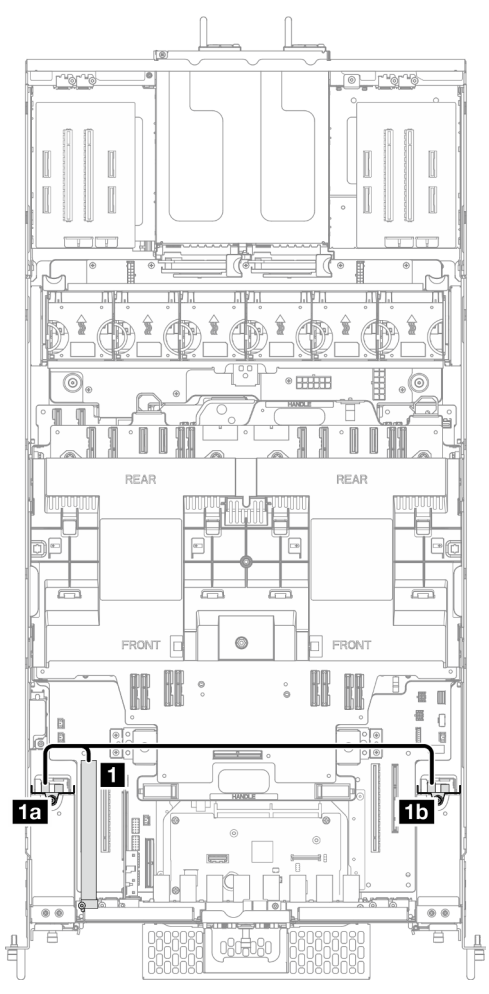

Figura 214. Disposición de los cables de dos placas posteriores de la unidad de 2,5 pulgadas

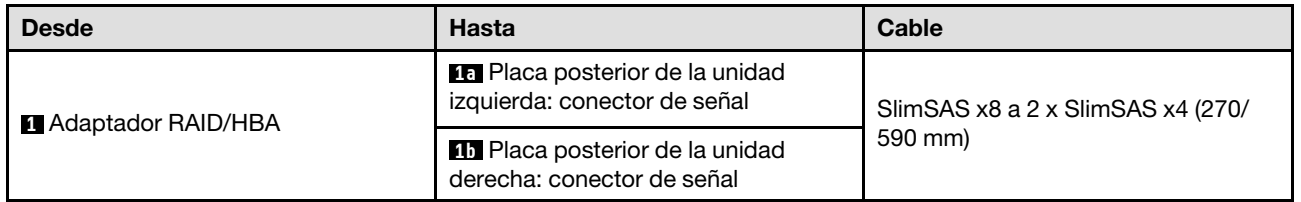

## Disposición de los cables del conjunto de cables E3.S

Utilice esta sección para comprender la disposición de los cables para el conjunto de cables E3.S.

- Conexiones entre conectores; **1** ↔ **1** , **2** ↔ **2** , **3** ↔ **3** , ... **n** ↔ **n**
- Al disponer los cables, asegúrese de que todos los cables se dirijan de forma adecuada a través de las guías de cables.

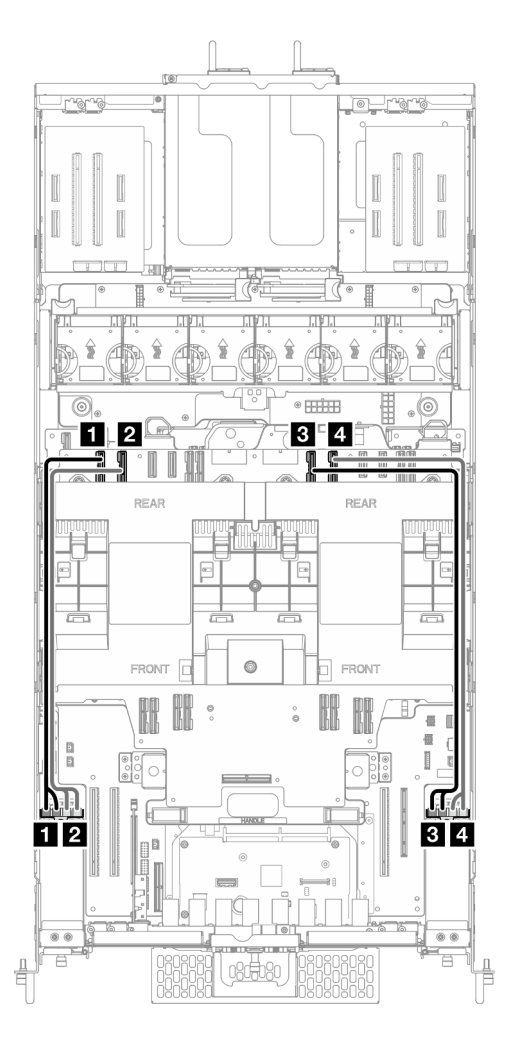

Figura 215. Disposición de los cables del conjunto de cables E3.S

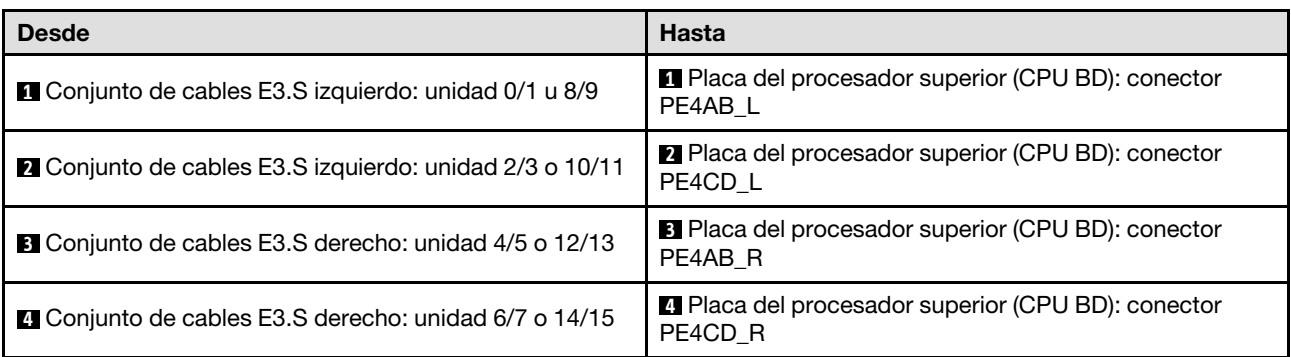

## Disposición de los cables del conjunto de puertos Ethernet

Utilice esta sección para comprender la disposición de los cables para el conjunto de puertos Ethernet.

- Conexiones entre conectores; **1** ↔ **1** , **2** ↔ **2** , **3** ↔ **3** , ... **n** ↔ **n**
- Al disponer los cables, asegúrese de que todos los cables se dirijan de forma adecuada a través de las guías de cables.

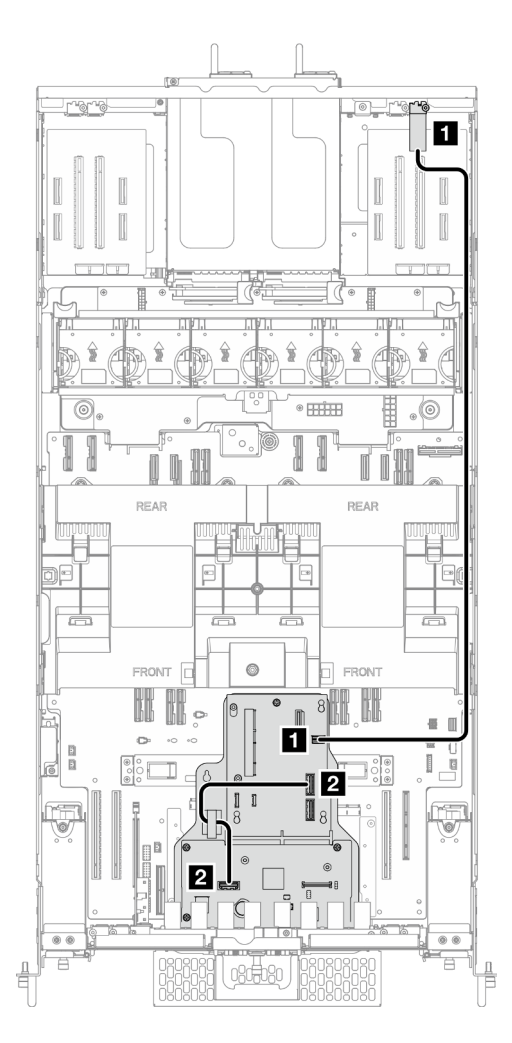

Figura 216. Disposición de los cables del conjunto de puertos Ethernet

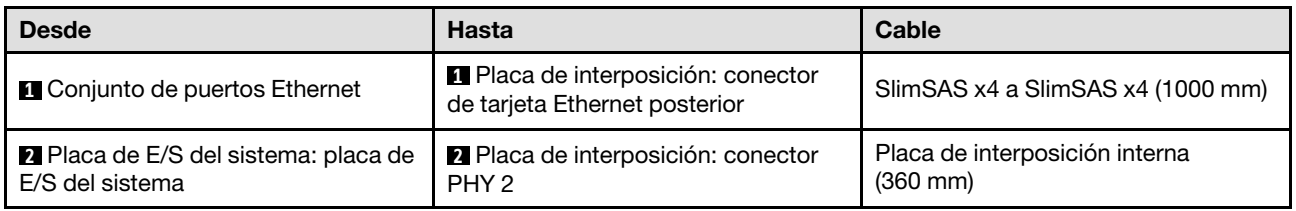

## Disposición de los cables de OCP

Utilice la sección para comprender la disposición de los cables para el módulo OCP.

- Conexiones entre conectores; **1** ↔ **1** , **2** ↔ **2** , **3** ↔ **3** , ... **n** ↔ **n**
- Al disponer los cables, asegúrese de que todos los cables se dirijan de forma adecuada a través de las guías de cables.

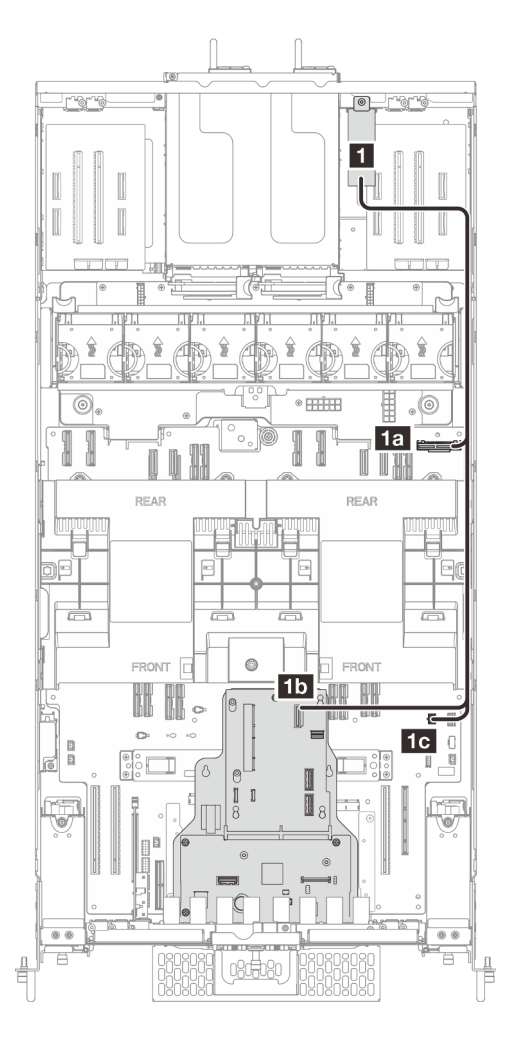

Figura 217. Disposición de los cables de OCP

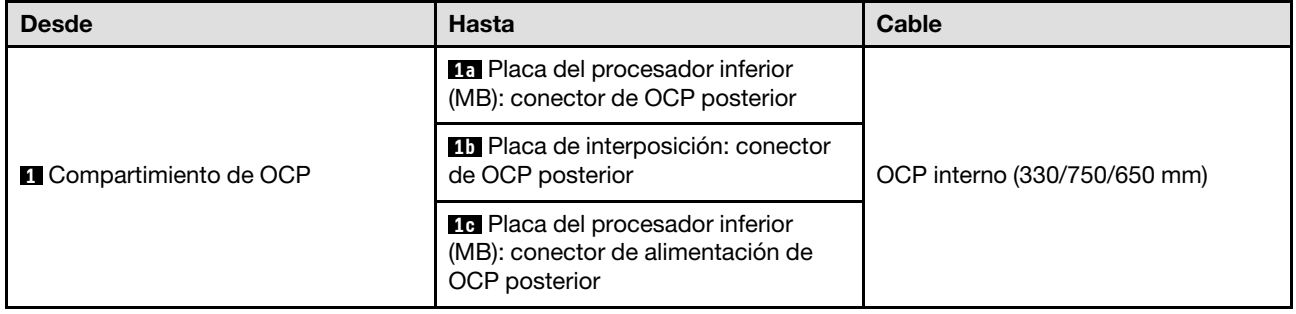

### Disposición de los cables de la tarjeta de expansión

Use esta sección para comprender la disposición de los cables para la tarjeta de expansión.

- Conexiones entre conectores; **1** ↔ **1** , **2** ↔ **2** , **3** ↔ **3** , ... **n** ↔ **n**
- Al disponer los cables, asegúrese de que todos los cables se dirijan de forma adecuada a través de las guías de cables.

Disposición de los cables de alimentación de la tarjeta de expansión

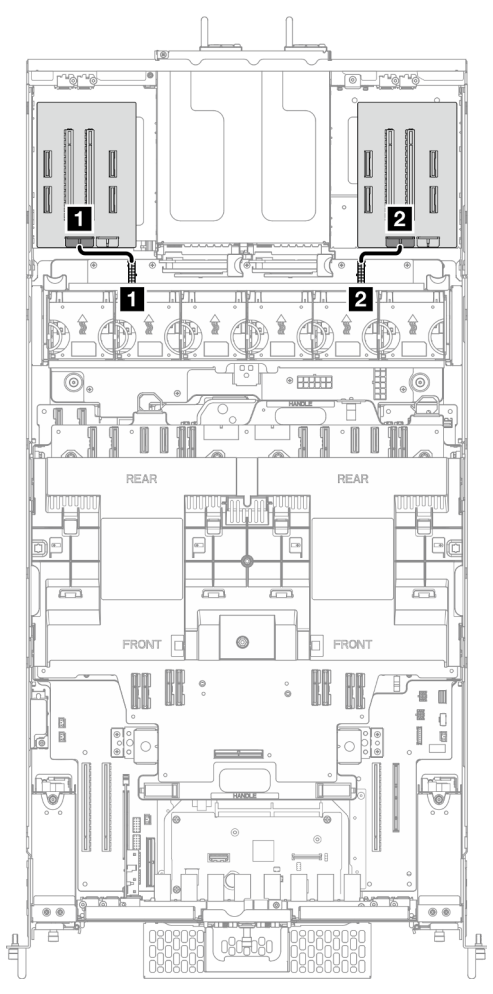

Figura 218. Disposición de los cables de alimentación de la tarjeta de expansión

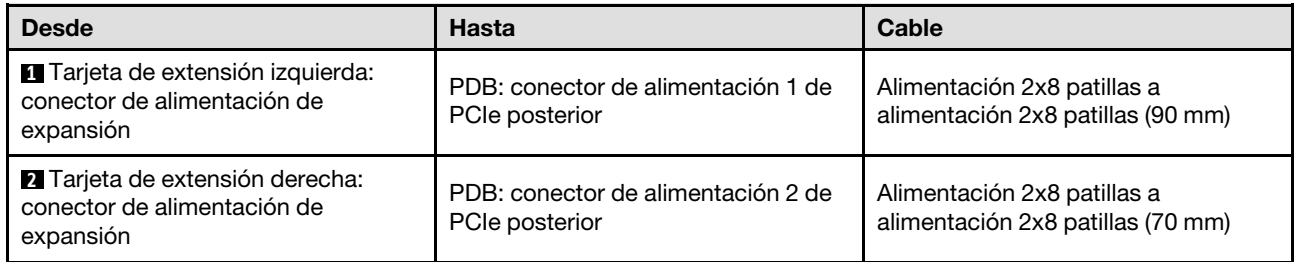

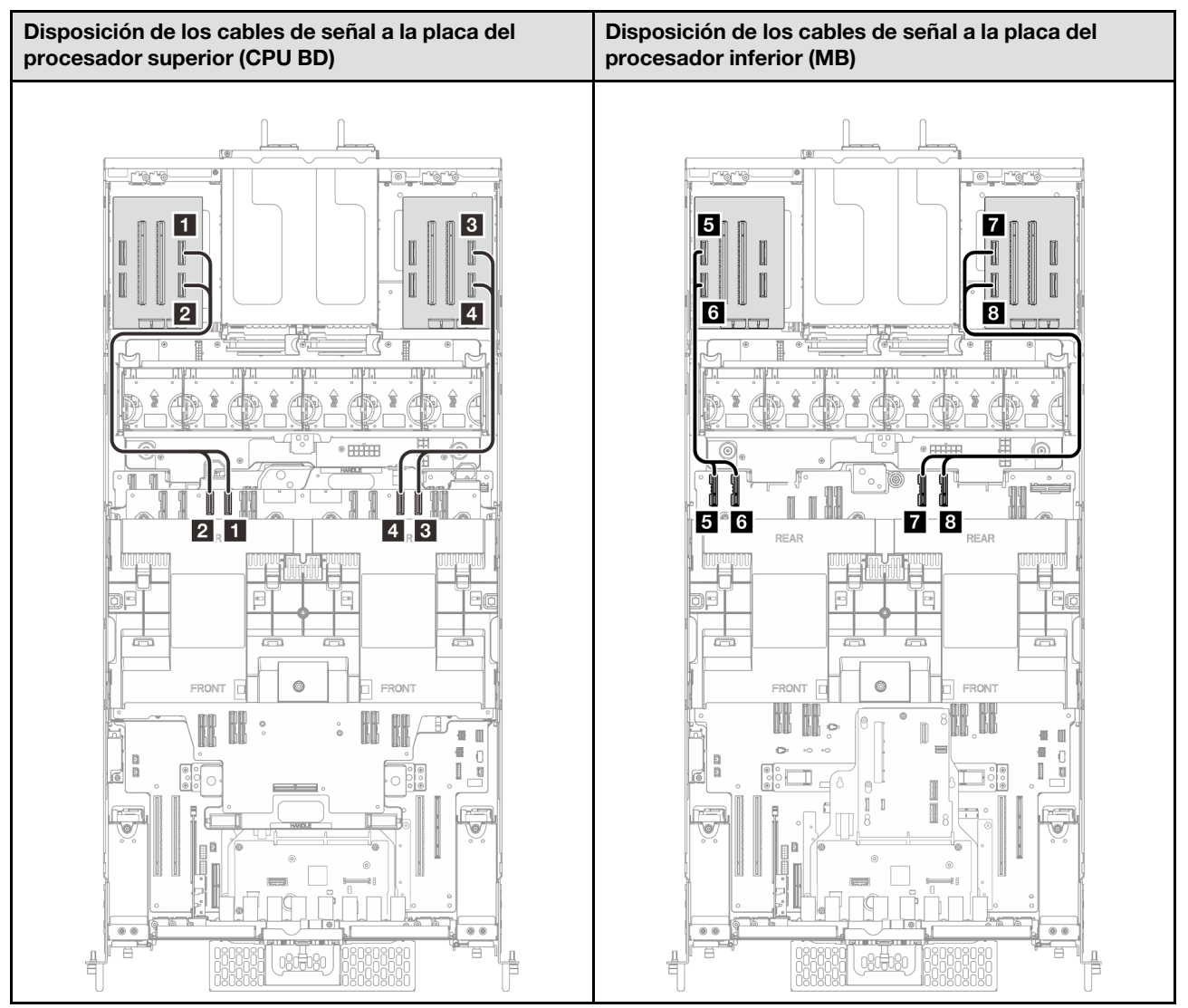

#### Disposición de los cables de señal de la tarjeta de expansión

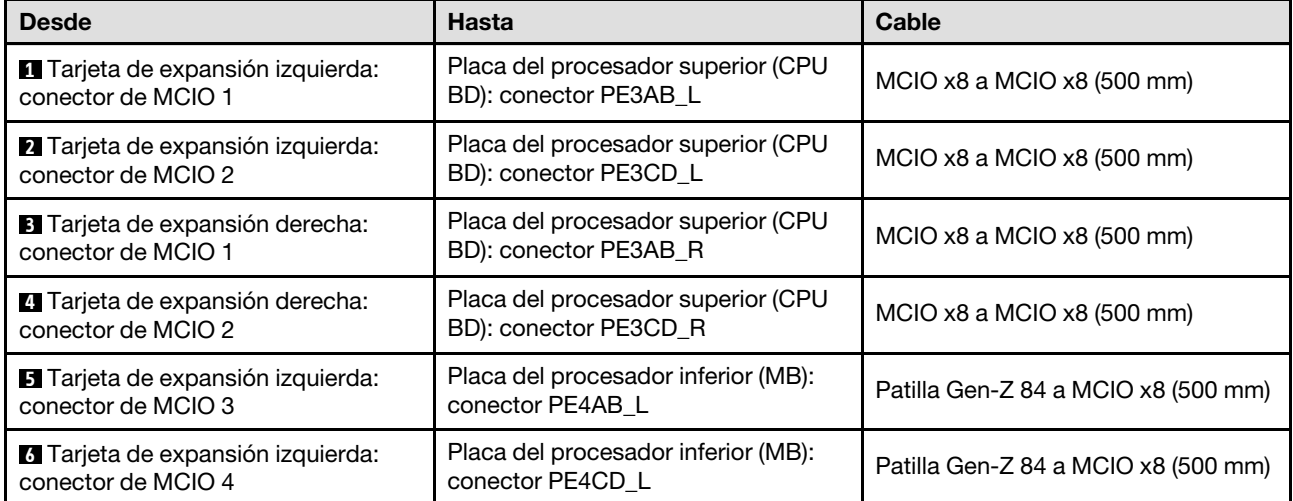

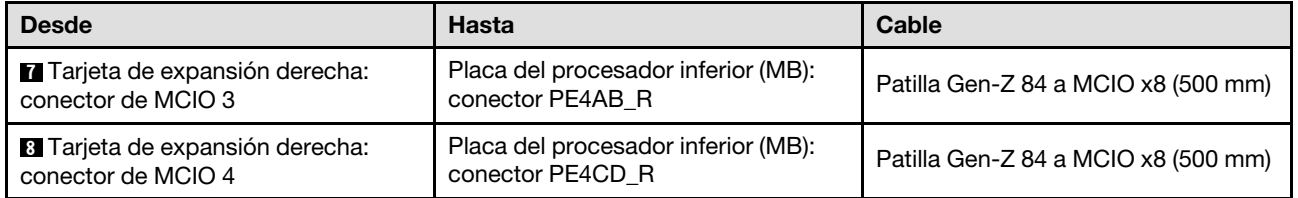

# <span id="page-298-0"></span>Capítulo 7. Configuración del sistema

Complete estos procedimientos para configurar su sistema.

### Configuración de conexión de red para Lenovo XClarity Controller

Antes de poder acceder a Lenovo XClarity Controller por la red, deberá especificar cómo Lenovo XClarity Controller se conecta a la red. En función de cómo se implementa la conexión de red, es posible que también deba especificar una dirección IP estática.

Existen los siguientes métodos para establecer la conexión de red para el Lenovo XClarity Controller si no está utilizando DHCP:

• Si hay un monitor conectado al servidor, puede utilizar Lenovo XClarity Provisioning Manager para establecer la conexión de red.

Lleve a cabo los pasos siguientes para conectar el Lenovo XClarity Controller a la red usando Lenovo XClarity Provisioning Manager.

- 1. Inicie el servidor.
- 2. Presione la tecla especificada en las instrucciones en pantalla para mostrar la interfaz de Lenovo XClarity Provisioning Manager. (Para obtener más información, consulte la sección "Arranque" en la documentación de LXPM compatible con su servidor en <https://pubs.lenovo.com/lxpm-overview/>.)
- 3. Vaya a LXPM → Configuración UEFI → Valores de BMC para especificar cómo Lenovo XClarity Controller se conectará a la red.
	- Si elige una conexión de dirección IP estática, asegúrese de especificar una dirección IPv4 o IPv6 que esté disponible en la red.
	- Si escoge una conexión DHCP, asegúrese de que la dirección MAC del servidor esté configurada en el servidor DHCP.
- 4. Haga clic en **Aceptar** para aplicar la configuración y espere dos o tres minutos.
- 5. Utilice una dirección IPv4 o IPv6 para conectarse a Lenovo XClarity Controller.

Importante: El Lenovo XClarity Controller se establece inicialmente con un nombre de usuario de USERID y una contraseña de PASSW0RD (con un cero, no con la letra O). Esta configuración de usuario predeterminada tiene acceso de supervisor. Con el fin de obtener una seguridad ampliada, se debe cambiar este nombre de usuario y esta contraseña durante la configuración inicial.

• Si no hay un monitor conectado al servidor, puede establecer la conexión de red mediante la interfaz Lenovo XClarity Controller. Conecte un cable Ethernet desde su portátil a Puerto de gestión del sistema XCC en el servidor. Consulte [Capítulo 2 "Componentes del servidor" en la página 15](#page-24-0) para conocer la ubicación de Puerto de gestión del sistema XCC.

Nota: Asegúrese de modificar los valores IP del portátil de modo que esté en la misma red que los valores predeterminados del servidor.

La dirección IPv4 y la dirección local de enlace (LLA) de IPv6 predeterminada se proporciona en la etiqueta de acceso de red de Lenovo XClarity Controller adherida a la pestaña de información extraíble. Consulte ["Identificación del servidor y acceso a Lenovo XClarity Controller" en la página 39.](#page-48-0)

• Si está utilizando la aplicación móvil Lenovo XClarity Administrator desde un dispositivo móvil, puede conectarse a la Lenovo XClarity Controller a través del conector USB de Lenovo XClarity Controller en el servidor. Para conocer la ubicación del conector USB Lenovo XClarity Controller, consulte Capítulo 2 ["Componentes del servidor" en la página 15.](#page-24-0)

Nota: El modo de conector USB Lenovo XClarity Controller debe configurarse para gestionar el Lenovo XClarity Controller (en lugar del modo USB normal). Para pasar del modo normal al modo de gestión Lenovo XClarity Controller, mantenga presionado el botón de ID en el servidor por al menos 3 segundos, hasta que el LED parpadee lentamente (una vez cada par de segundos). Para conocer la ubicación del botón de ID, consulte [Capítulo 2 "Componentes del servidor" en la página 15](#page-24-0).

Para conectarse usando la aplicación móvil Lenovo XClarity Administrator:

- 1. Conecte el cable USB de su dispositivo móvil al conector USB Lenovo XClarity Controller en el servidor.
- 2. En su dispositivo móvil, habilite el anclaje USB.
- 3. En su dispositivo móvil, inicie la aplicación móvil Lenovo XClarity Administrator.
- 4. Si la detección automática está deshabilitada, haga clic en **Detección** en la página Detección de USB para conectarse a Lenovo XClarity Controller.

Para obtener más información acerca de cómo utilizar la aplicación móvil Lenovo XClarity Administrator, consulte:

[http://sysmgt.lenovofiles.com/help/topic/com.lenovo.lxca.doc/lxca\\_usemobileapp.html](http://sysmgt.lenovofiles.com/help/topic/com.lenovo.lxca.doc/lxca_usemobileapp.html)

### Configuración del puerto USB frontal para la conexión con Lenovo XClarity Controller

Antes de acceder a Lenovo XClarity Controller por medio del puerto USB frontal, se debe configurar el puerto USB para la conexión con Lenovo XClarity Controller.

#### Soporte del servidor

Para ver si el servidor admite el acceso a Lenovo XClarity Controller a través del puerto USB frontal, consulte uno de los siguientes elementos:

- Consulte [Capítulo 2 "Componentes del servidor" en la página 15](#page-24-0).
- Si hay un icono de llave en el puerto USB de su servidor, puede configurar el puerto USB para que se conecte con Lenovo XClarity Controller. También es el único puerto USB que admite la actualización de automatización USB del firmware y el módulo de seguridad de RoT.

#### Configuración del puerto USB para la conexión de Lenovo XClarity Controller

Puede cambiar el puerto USB entre la operación normal y de gestión de Lenovo XClarity Controller mediante uno de los siguientes pasos.

- Mantenga presionado el botón de ID por al menos 3 segundos, hasta que el LED parpadee lentamente (una vez cada par de segundos). Consulte [Capítulo 2 "Componentes del servidor" en la página 15](#page-24-0) para conocer la ubicación del botón ID.
- En la CLI del controlador de gestión de Lenovo XClarity Controller, ejecute el comando usbfp. Para obtener información sobre el uso de la CLI de Lenovo XClarity Controller, consulte la sección "Interfaz de la línea de comandos" en la documentación de XCC compatible con su servidor en [https://](https://pubs.lenovo.com/lxcc-overview/)  [pubs.lenovo.com/lxcc-overview/](https://pubs.lenovo.com/lxcc-overview/).
- En la interfaz web del controlador de gestión de Lenovo XClarity Controller, haga clic en Configuración de BMC ➙ Red ➙ Gestión de puerto USB del panel frontal. Para obtener información sobre las funciones de interfaz de red Lenovo XClarity Controller, consulte la sección "Descripción de las funciones de XClarity Controller en la interfaz web" en la versión de documentación de XCC compatible con su servidor en <https://pubs.lenovo.com/lxcc-overview/>.

#### Comprobación de la configuración actual del puerto USB

También puede comprobar la configuración actual del puerto USB, utilizando el CLI del controlador de gestión de Lenovo XClarity Controller (comando usbfp) o la interfaz web del controlador de gestión de Lenovo XClarity Controller ( Configuración de BMC → Red → Gestión de puerto USB del panel frontal). Consulte las secciones "Interfaz de línea de comando" y "Descripción de las funciones de XClarity Controller en la interfaz web" en la versión de documentación de XCC compatible con su servidor en https:// [pubs.lenovo.com/lxcc-overview/](https://pubs.lenovo.com/lxcc-overview/).

## Actualización del firmware

Existen varias opciones disponibles para actualizar el firmware para el servidor.

Puede utilizar las herramientas listadas aquí para actualizar el firmware más reciente del servidor y de los dispositivos instalados en él.

- Las prácticas recomendadas relacionadas con la actualización del firmware están disponibles en el siguiente sitio:
	- <https://lenovopress.lenovo.com/lp0656-lenovo-thinksystem-firmware-and-driver-update-best-practices>
- El firmware más reciente se puede encontrar en el sitio siguiente:
	- <https://datacentersupport.lenovo.com/products/servers/thinksystem/sr950v3/7dc4/downloads/driver-list/>
- Puede suscribirse a la notificación del producto para mantener las actualizaciones de firmware actualizadas:
	- <https://datacentersupport.lenovo.com/solutions/ht509500>

#### Paquetes estáticos (Service Packs)

Lenovo generalmente lanza firmware en paquetes denominados paquetes estáticos (Service Packs). Para asegurarse de que todas las actualizaciones de firmware son compatibles, debe actualizar todo el firmware al mismo tiempo. Si está actualizando el firmware para el Lenovo XClarity Controller y UEFI, actualice el firmware de Lenovo XClarity Controller, en primer lugar.

#### Terminología del método de actualización

- Actualización en banda. La instalación o actualización se realiza mediante una herramienta o aplicación dentro de un sistema operativo que se ejecuta en la CPU base del servidor.
- Actualización fuera de banda. Lenovo XClarity Controller lleva a cabo la instalación o actualización que recopila la actualización y luego dirige la actualización al subsistema o dispositivo de destino. Las actualizaciones fuera de banda no tienen dependencia de un sistema operativo en ejecución en una CPU base. Sin embargo, la mayoría de las operaciones fuera de banda requieren que el servidor esté en el estado de alimentación S0 (encendido).
- Actualización en destino. La instalación o actualización se inicia desde un sistema operativo instalado que se ejecuta en el servidor de destino.
- Actualización fuera de destino. La instalación o actualización se inicia desde un dispositivo informático que interactúa directamente con el Lenovo XClarity Controller del servidor.
- Paquetes estáticos (Service Packs). Los paquetes estáticos (Service Packs) son paquetes de actualizaciones diseñados y probados para brindar un nivel interdependiente de funcionalidad, rendimiento y compatibilidad. Los paquetes estáticos (Service Packs) están configurados para equipos específicos y están diseñados (con actualizaciones de firmware y de controladores de dispositivo) para admitir distribuciones específicas de los sistemas operativos Windows Server, Red Hat Enterprise Linux (RHEL) y SUSE Linux Enterprise Server (SLES). También están disponibles los paquetes estáticos (Service Packs) específicos del tipo de equipo.

### Herramientas de actualización del firmware

Consulte la tabla siguiente para determinar la herramienta óptima de Lenovo para instalar y configurar el firmware:

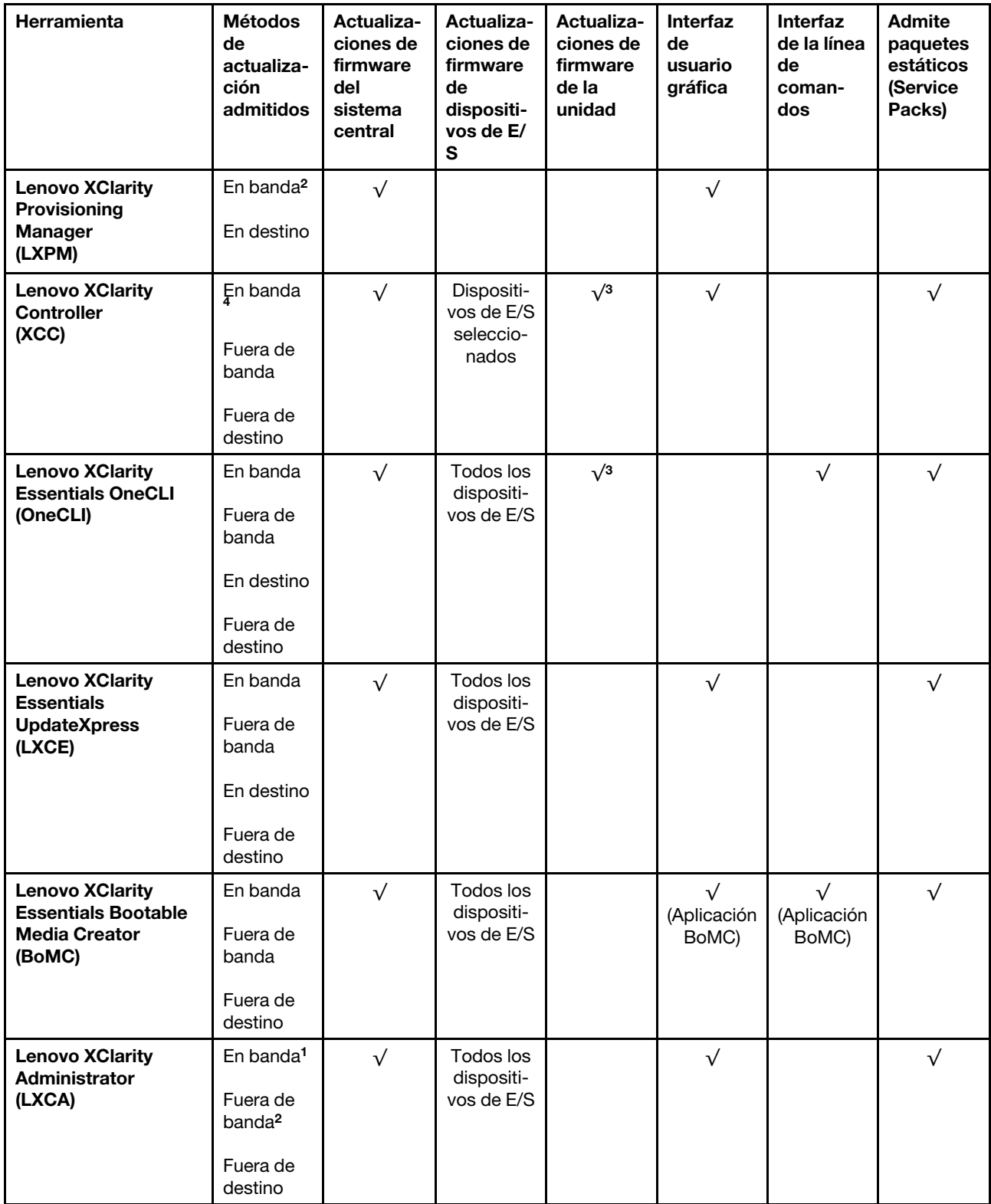

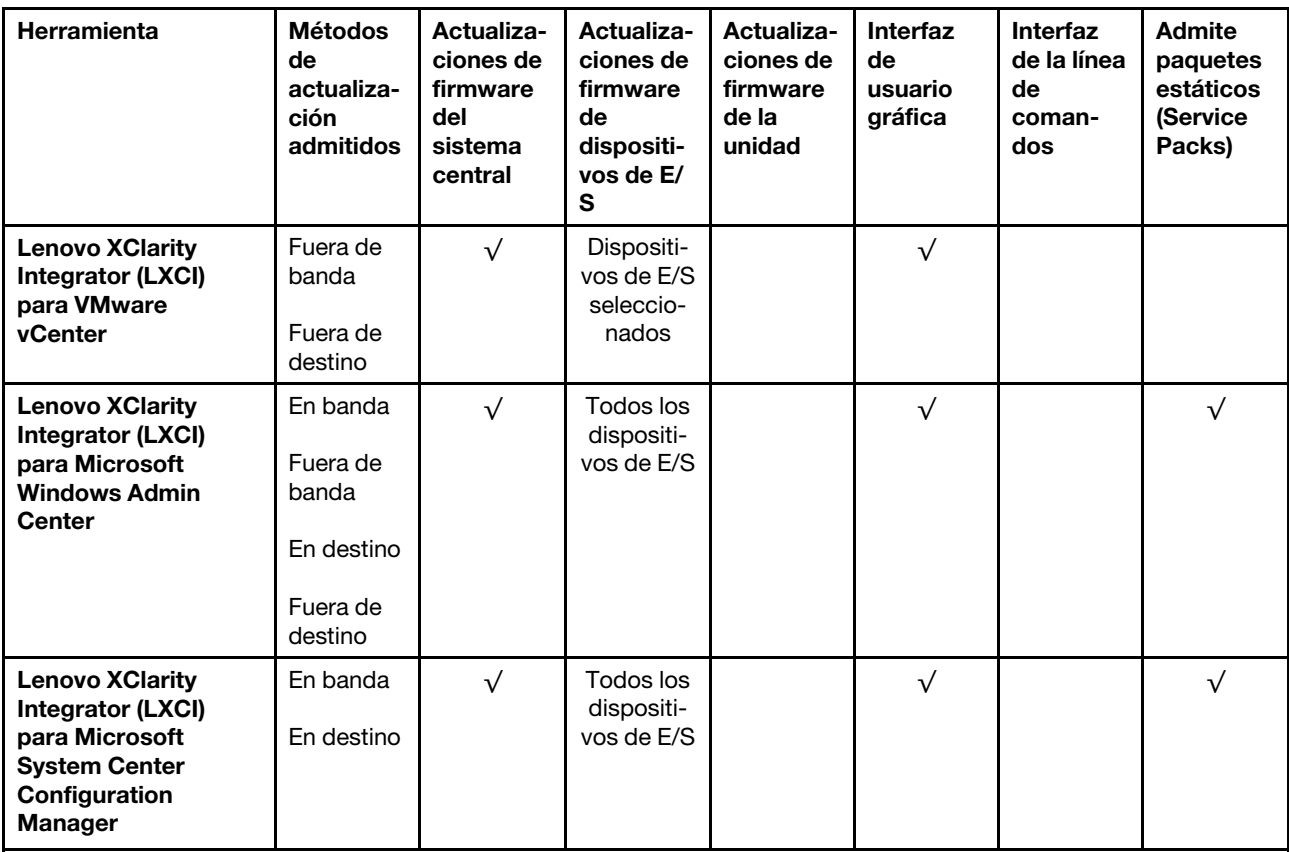

Notas:

- 1. Para actualizaciones de firmware de E/S.
- 2. Para actualizaciones de firmware de BMC y UEFI.
- 3. La actualización de firmware de la unidad solo es compatible con las herramientas y métodos que se indican a continuación:
	- XCC Actualización de máquina vacía (BMU): en banda y requiere reinicio del sistema.
	- Lenovo XClarity Essentials OneCLI:
		- Para las unidades compatibles con los productos ThinkSystem V2 y V3 (unidades heredadas): en banda y no requiere reinicio del sistema.
		- Para las unidades compatibles únicamente con los productos ThinkSystem V3 (nuevas unidades): almacenamiento provisional en XCC y completar la actualización con XCC BMU (en banda y requiere reinicio del sistema).
- 4. Solo actualización de máquina vacía (BMU).

#### • Lenovo XClarity Provisioning Manager

Desde Lenovo XClarity Provisioning Manager, puede actualizar el firmware de Lenovo XClarity Controller, el firmware de la UEFI y el software de Lenovo XClarity Provisioning Manager.

Nota: De forma predeterminada, se muestra la interfaz gráfica de usuario de Lenovo XClarity Provisioning Manager al iniciar el servidor y presionar la tecla especificada en las instrucciones que aparecen en pantalla. Si cambió el valor predeterminado a configuración de sistema por texto, puede abrir la interfaz gráfica de usuario a partir de la interfaz de configuración de sistema por texto.

Para obtener información adicional acerca del uso de Lenovo XClarity Provisioning Manager para actualizar firmware, consulte:

La sección "Actualización del firmware" en la documentación de LXPM compatible con su servidor en <https://pubs.lenovo.com/lxpm-overview/>

#### • Lenovo XClarity Controller

Si necesita instalar una actualización específica, puede utilizar la interfaz de Lenovo XClarity Controller para un servidor específico.

#### Notas:

– Para realizar una actualización en banda a través de Windows o Linux, se debe instalar el controlador del sistema operativo y habilitar la interfaz Ethernet sobre USB (también conocido como LAN sobre USB).

Para obtener información adicional acerca de la configuración de Ethernet sobre USB, consulte:

La sección "Configuración de Ethernet sobre USB" en la versión de documentación de XCC compatible con el servidor en <https://pubs.lenovo.com/lxcc-overview/>

– Si actualiza el firmware mediante Lenovo XClarity Controller, asegúrese de haber descargado e instalado los controladores del dispositivo para el sistema operativo que se está ejecutando en el servidor.

Para obtener información adicional acerca del uso de Lenovo XClarity Controller para actualizar firmware, consulte:

La sección "Actualización de firmware del servidor" en la documentación de XCC compatible con su servidor en <https://pubs.lenovo.com/lxcc-overview/>

#### • Lenovo XClarity Essentials OneCLI

Lenovo XClarity Essentials OneCLI es una colección de varias aplicaciones de línea de comandos, que pueden utilizarse para gestionar servidores Lenovo. Su aplicación de actualización se puede usar para actualizar el firmware y los controladores de dispositivos para sus servidores. Puede realizar la actualización en el sistema operativo del host del servidor (en banda) o de forma remota mediante el BMC del servidor (fuera de banda).

Para obtener información adicional acerca del uso de Lenovo XClarity Essentials OneCLI para actualizar firmware, consulte:

[https://pubs.lenovo.com/lxce-onecli/onecli\\_c\\_update](https://pubs.lenovo.com/lxce-onecli/onecli_c_update)

#### • Lenovo XClarity Essentials UpdateXpress

Lenovo XClarity Essentials UpdateXpress proporciona la mayor parte de las funciones de actualización de OneCLI a través de una interfaz de usuario gráfica (GUI). Se puede usar para adquirir y desplegar los paquetes de actualización y las actualizaciones individuales de paquetes estáticos. Los paquetes estáticos contienen actualizaciones de firmware y de controladores de dispositivo para Microsoft Windows y para Linux.

Puede obtener Lenovo XClarity Essentials UpdateXpress de la ubicación siguiente:

<https://datacentersupport.lenovo.com/solutions/lnvo-xpress>

#### • Lenovo XClarity Essentials Bootable Media Creator

Puede utilizar Lenovo XClarity Essentials Bootable Media Creator (BoMC) para crear un medio de arranque que sea adecuado para las actualizaciones de firmware, las actualizaciones de VPD, el inventario y la recopilación de FFDC, la configuración avanzada del sistema, la gestión de claves, el borrado seguro, la configuración RAID y los diagnósticos de los servidores compatibles.

Puede obtener Lenovo XClarity Essentials BoMC en la siguiente ubicación:

<https://datacentersupport.lenovo.com/solutions/lnvo-bomc>

#### • Lenovo XClarity Administrator

Si gestiona varios servidores mediante Lenovo XClarity Administrator, puede actualizar el firmware para todos los servidores gestionados a través de esa interfaz. La gestión del firmware se simplifica asignando políticas de cumplimiento de firmware a los puntos finales gestionados. Cuando crea y asigna una política de cumplimiento a los puntos finales gestionados, Lenovo XClarity Administrator supervisa los cambios en el inventario correspondiente a dichos puntos finales y señala los puntos finales que no cumplen dicha política.

Para obtener información adicional acerca del uso de Lenovo XClarity Administrator para actualizar firmware, consulte:

[http://sysmgt.lenovofiles.com/help/topic/com.lenovo.lxca.doc/update\\_fw.html](http://sysmgt.lenovofiles.com/help/topic/com.lenovo.lxca.doc/update_fw.html)

#### • Ofertas de Lenovo XClarity Integrator

Las ofertas de Lenovo XClarity Integrator pueden integrar las funciones de gestión de Lenovo XClarity Administrator y su servidor con el software utilizado en una infraestructura de despliegue determinada, como VMware vCenter, Microsoft Admin Center o Microsoft System Center.

Para obtener información adicional acerca del uso de Lenovo XClarity Integrator para actualizar firmware, consulte:

<https://pubs.lenovo.com/lxci-overview/>

### Configuración de firmware

Existen varias opciones disponibles para instalar y configurar el firmware para el servidor.

Importante: Lenovo no recomienda configurar la opción de ROM con el valor Heredado, pero puede realizar esta configuración si es necesario. Tenga en cuenta que este valor impide que los controladores UEFI para los dispositivos de la ranura se carguen, lo que puede provocar efectos secundarios negativos para el software de Lenovo, como LXCA, OneCLI y XCC. Entre estos efectos secundarios se incluye el no poder determinar los detalles de la tarjeta de adaptador, como los niveles de firmware y el nombre del modelo. Por ejemplo, puede mostrarse "ThinkSystem RAID 930-16i 4 GB Flash" como "Adaptador 06:00:00". En algunos casos, puede que la funcionalidad de un adaptador PCIe específico no esté habilitada correctamente.

#### • Lenovo XClarity Provisioning Manager (LXPM)

Desde Lenovo XClarity Provisioning Manager, puede configurar los valores de UEFI para el servidor.

Notas: Lenovo XClarity Provisioning Manager proporciona una interfaz gráfica de usuario para configurar un servidor. La interfaz basada en texto de configuración del sistema (Setup Utility) también está disponible. Desde Lenovo XClarity Provisioning Manager, puede elegir reiniciar el servidor y acceder a la interfaz por texto. Además, puede especificar que la interfaz por texto sea la predeterminada al visualizar al iniciar LXPM. Para hacerlo, vaya a Lenovo XClarity Provisioning Manager → Configuración de UEFI ➙ Valores del sistema ➙ <F1> Control de inicio ➙ Configuración por texto. Para iniciar el servidor con la interfaz del usuario gráfica, seleccione Automático o Conjunto de herramientas.

Consulte las siguientes documentaciones para obtener más información:

- Busque la versión LXPM de la documentación compatible con su servidor en [https://pubs.lenovo.com/](https://pubs.lenovo.com/lxpm-overview/) [lxpm-overview/](https://pubs.lenovo.com/lxpm-overview/)
- Guía del usuario de UEFI en <https://pubs.lenovo.com/uefi-overview/>

#### • Lenovo XClarity Essentials OneCLI

Puede utilizar la aplicación de configuración y los comandos para ver los valores actuales de configuración del sistema y para realizar cambios en Lenovo XClarity Controller y UEFI. La información de configuración guardada se puede utilizar para replicar o restaurar otros sistemas.

Para obtener información acerca de la configuración del servidor mediante Lenovo XClarity Essentials OneCLI, consulte:

[https://pubs.lenovo.com/lxce-onecli/onecli\\_c\\_settings\\_info\\_commands](https://pubs.lenovo.com/lxce-onecli/onecli_c_settings_info_commands)

#### • Lenovo XClarity Administrator

Puede aprovisionar y preaprovisionar con rapidez todos sus servidores utilizando una configuración coherente. Los valores de configuración (como el almacenamiento local, los adaptadores de E/S, los valores de arranque, el firmware, los puertos y los valores del Lenovo XClarity Controller y la UEFI) se guardan como patrón del servidor, que puede aplicarse a uno o varios servidores gestionados. Cuando los patrones de servidor se actualizan, los cambios se despliegan automáticamente en los servidores aplicados.

Los detalles específicos acerca de la actualización del firmware mediante Lenovo XClarity Administrator están disponibles en:

[http://sysmgt.lenovofiles.com/help/topic/com.lenovo.lxca.doc/server\\_configuring.html](http://sysmgt.lenovofiles.com/help/topic/com.lenovo.lxca.doc/server_configuring.html)

#### • Lenovo XClarity Controller

Puede configurar el procesador de gestión del servidor a través de la interfaz web de Lenovo XClarity Controller o a través de la interfaz de la línea de comandos o la API de Redfish.

Para obtener información acerca de la configuración del servidor mediante Lenovo XClarity Controller, consulte:

La sección "Configuración del servidor" en la documentación de XCC compatible con su servidor en <https://pubs.lenovo.com/lxcc-overview/>

### Configuración del módulo de memoria

El rendimiento de memoria depende de un número de variables, como modalidad de memoria, velocidad de memoria, filas de memoria, llenado de memoria y procesador.

Hay información sobre la optimización del rendimiento de memoria y configuración de memoria disponible en el sitio web de Lenovo Press:

<https://lenovopress.lenovo.com/servers/options/memory>

Además, puede aprovechar un configurador de memoria, que está disponible en el siguiente sitio:

[https://dcsc.lenovo.com/#/memory\\_configuration](https://dcsc.lenovo.com/#/memory_configuration)

### Habilitar Software Guard Extensions (SGX)

Intel® Software Guard Extensions (Intel® SGX) funciona bajo la suposición de que la información de seguridad incluye solo los componentes internos del paquete de CPU y deja la DRAM como no confiable.

Asegúrese de consultar la sección ["Reglas y orden de instalación de un módulo de memoria" en la página](#page-58-0)  [49,](#page-58-0) que especifica si el servidor admite SGX y enumera la secuencia de instalación del módulo de memoria para la configuración SGX.

Lleva a cabo los siguientes pasos para activar el SGX.

Paso 1. Reinicie el sistema. Antes de que se inicie el sistema operativo, presione la tecla especificada en las instrucciones en pantalla para ingresar a Setup Utility. (Para obtener más información, consulte la sección "Arranque" en la documentación de LXPM compatible con su servidor en [https://](https://pubs.lenovo.com/lxpm-overview/) [pubs.lenovo.com/lxpm-overview/](https://pubs.lenovo.com/lxpm-overview/).)

- Paso 2. Vaya a Valores del sistema → Procesadores → Agrupación en clústeres basada en UMA y desactive la opción.
- Paso 3. Vaya a Valores del sistema  $\rightarrow$  Procesadores  $\rightarrow$  Cifrado de memoria total (TME) y active la opción.
- Paso 4. Guarde los cambios, luego vaya a Valores del sistema → Procesadores → SW Guard Extension (SGX) y active la opción.

## Configuración de RAID

El uso de una matriz redundante de discos independientes (RAID) para almacenar datos sigue siendo uno de los métodos mas comunes y más rentables de aumentar el rendimiento, la disponibilidad y la capacidad de almacenamiento del servidor.

RAID aumenta el rendimiento al permitir que varias unidades procesen solicitudes de E/S simultáneamente. RAID también previene la pérdida de datos en caso de un fallo de unidad al reconstruir (o recompilar) los datos faltantes de la unidad que presenta fallas mediante los datos de las unidades restantes.

Una matriz RAID (también denominada grupo de unidades RAID) es un grupo de varias unidades físicas que utilizan un método común para distribuir datos entre las unidades. Una unidad virtual (también denominada disco virtual o unidad lógica) es una partición en el grupo de unidades que se compone de segmentos de datos contiguos en las unidades. La unidad virtual se presenta al sistema operativo del host como un disco físico en el que se puede crear particiones para crear unidades lógicas de SO o volúmenes.

Una introducción a RAID está disponible en el siguiente sitio web de Lenovo Press:

#### <https://lenovopress.lenovo.com/lp0578-lenovo-raid-introduction>

Existe información detallada acerca de las herramientas de gestión y recursos de RAID disponible en el sitio web siguiente de Lenovo Press:

<https://lenovopress.lenovo.com/lp0579-lenovo-raid-management-tools-and-resources>

#### Intel VROC

#### Habilitación de Intel VROC

Antes de configurar RAID para las unidades NVMe, siga los pasos siguientes para habilitar VROC:

- 1. Reinicie el sistema. Antes de que se inicie el sistema operativo, presione la tecla especificada en las instrucciones en pantalla para ingresar a Setup Utility. (Para obtener más información, consulte la sección "Arranque" en la documentación de LXPM compatible con su servidor en [https://](https://pubs.lenovo.com/lxpm-overview/) [pubs.lenovo.com/lxpm-overview/](https://pubs.lenovo.com/lxpm-overview/).)
- 2. Vaya a Valores del sistema → Dispositivos y puertos de E/S → Tecnología Intel® VMD → Habilitar/ deshabilitar Intel® VMD y habilite la opción.
- 3. Guarde los cambios y reinicie el sistema.

#### Configuraciones de Intel VROC

Intel ofrece diversas configuraciones de VROC con diferentes niveles RAID y soporte de SSD. Consulte lo siguiente para obtener más detalles.

#### Notas:

• Los niveles de RAID admitidos varían según el modelo. Para ver el nivel RAID admitido por SR950 V3, consulte [Especificaciones técnicas](#page-13-0).

• Para obtener más información sobre la adquisición e instalación de la clave de activación, consulte <https://fod.lenovo.com/lkms>.

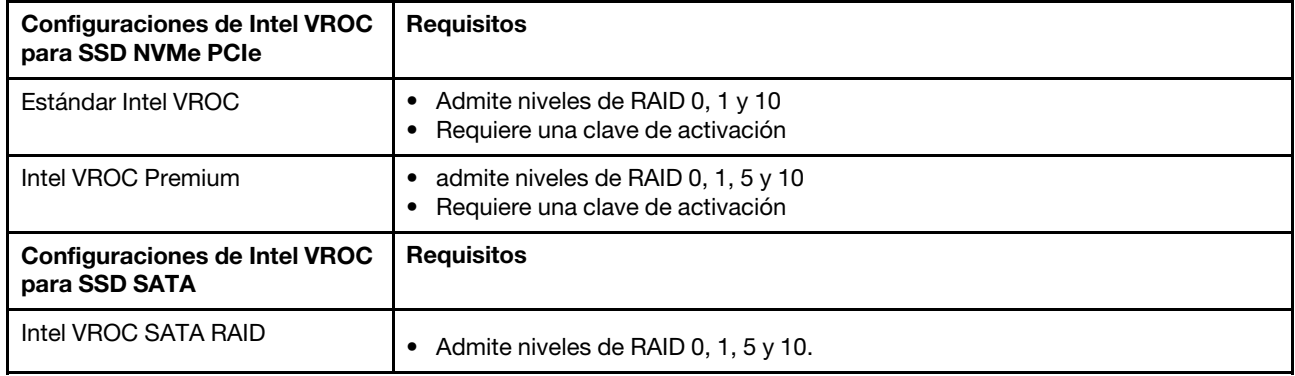

### Despliegue del sistema operativo

Existen varias opciones disponibles para desplegar un sistema operativo en el servidor.

#### Sistemas operativos disponibles

- VMware ESXi
- Red Hat Enterprise Linux
- SUSE Linux Enterprise Server

Lista completa de los sistemas operativos disponibles: <https://lenovopress.lenovo.com/osig>.

#### Despliegue basado en la herramienta

• Varios servidores

Herramientas disponibles:

– Lenovo XClarity Administrator

[http://sysmgt.lenovofiles.com/help/topic/com.lenovo.lxca.doc/compute\\_node\\_image\\_deployment.html](http://sysmgt.lenovofiles.com/help/topic/com.lenovo.lxca.doc/compute_node_image_deployment.html)

– Lenovo XClarity Essentials OneCLI

[https://pubs.lenovo.com/lxce-onecli/onecli\\_r\\_uxspi\\_proxy\\_tool](https://pubs.lenovo.com/lxce-onecli/onecli_r_uxspi_proxy_tool)

– Paquete de despliegue de Lenovo XClarity Integrator para SCCM (solo para el sistema operativo Windows)

[https://pubs.lenovo.com/lxci-deploypack-sccm/dpsccm\\_c\\_endtoend\\_deploy\\_scenario](https://pubs.lenovo.com/lxci-deploypack-sccm/dpsccm_c_endtoend_deploy_scenario)

#### • Servidor único

Herramientas disponibles:

– Lenovo XClarity Provisioning Manager

Sección "Instalación del SO" de la documentación de LXPM compatible con su servidor en [https://](https://pubs.lenovo.com/lxpm-overview/) [pubs.lenovo.com/lxpm-overview/](https://pubs.lenovo.com/lxpm-overview/)

– Lenovo XClarity Essentials OneCLI

[https://pubs.lenovo.com/lxce-onecli/onecli\\_r\\_uxspi\\_proxy\\_tool](https://pubs.lenovo.com/lxce-onecli/onecli_r_uxspi_proxy_tool)

– Paquete de despliegue de Lenovo XClarity Integrator para SCCM (solo para el sistema operativo Windows)

[https://pubs.lenovo.com/lxci-deploypack-sccm/dpsccm\\_c\\_endtoend\\_deploy\\_scenario](https://pubs.lenovo.com/lxci-deploypack-sccm/dpsccm_c_endtoend_deploy_scenario)

#### Despliegue manual

Si no puede acceder a las herramientas anteriores, siga las instrucciones que se incluyen a continuación, descarque la Guía de instalación del SO correspondiente y, a continuación, desplieque el sistema operativo manualmente haciendo referencia a la guía.

- 1. Visite la página siguiente: <https://datacentersupport.lenovo.com/solutions/server-os>.
- 2. Seleccione un sistema operativo en el panel de navegación y haga clic en Resources (Recursos).
- 3. Ubique el área de "Guías de instalación del SO" y haga clic en las instrucciones de instalación. A continuación, siga las instrucciones para completar la tarea de despliegue del sistema operativo.

### Creación de copia de seguridad de la configuración de servidores

Después de especificar el servidor o de modificar la configuración, es recomendable realizar una copia de seguridad completa de la configuración de servidor.

Asegúrese de crear copias de seguridad para los siguientes componentes del servidor:

#### • Procesador de gestión

Puede crear una copia de seguridad de la configuración de procesador de gestión mediante la interfaz del Lenovo XClarity Controller. Para obtener más información sobre crear copias de seguridad de la configuración del procesador de gestión, consulte:

"Sección de Copia de seguridad de la configuración del BMC" de la documentación de XCC compatible con su servidor en <https://pubs.lenovo.com/lxcc-overview/>.

Como alternativa, puede utilizar el comando save de Lenovo XClarity Essentials OneCLI para crear una copia de seguridad de todos los valores de configuración. Para obtener más información sobre el comando save, consulte:

[https://pubs.lenovo.com/lxce-onecli/onecli\\_r\\_save\\_command](https://pubs.lenovo.com/lxce-onecli/onecli_r_save_command)

#### • Sistema operativo

Utilice sus métodos de copia de seguridad para crear una copia de seguridad del sistema operativo y de los datos de usuario para el servidor.

# <span id="page-310-0"></span>Capítulo 8. Determinación de problemas

Utilice la información de esta sección para aislar y solucionar los problemas que pueda encontrar mientras usa su servidor.

Los servidores Lenovo se pueden configurar para notificar automáticamente a Soporte de Lenovo si ocurren ciertos sucesos. Puede configurar notificaciones automáticas, también denominadas Llamar a casa, desde aplicaciones de gestión tales como Lenovo XClarity Administrator. Si configura la notificación automática de problemas, Soporte de Lenovo se enterará automáticamente cuando le ocurra un suceso con posible alto impacto al servidor.

Para aislar un problema, debe comenzar desde el registro de sucesos de la aplicación que está gestionando el servidor:

- Si gestiona el servidor desde Lenovo XClarity Administrator, comience con el registro de sucesos de Lenovo XClarity Administrator.
- Si está utilizando alguna otra aplicación de gestión, comience con el registro de sucesos de Lenovo XClarity Controller.

#### Recursos Web

• Sugerencias de tecnología

Lenovo actualiza continuamente el sitio web de soporte con los consejos y técnicas más recientes que puede aplicar para resolver problemas que pueda tener con el servidor. Estas sugerencias de tecnología (también llamados consejos RETAIN o boletines de servicio) proporcionan procedimientos para solucionar o resolver problemas relacionados con la operación de su servidor.

Para buscar las sugerencias de tecnología disponibles para el servidor:

- 1. Vaya a <http://datacentersupport.lenovo.com> y navegue a la página de soporte correspondiente a su servidor.
- 2. Haga clic en **How To's (Cómo)** en el panel de navegación.
- 3. Haga clic en Article Type (Tipo de artículo)  $\rightarrow$  Solution (Solución) en el menú desplegable.

Siga las instrucciones de la pantalla para elegir la categoría del problema que tiene.

- Foro del centro de datos de Lenovo
	- Visite [https://forums.lenovo.com/t5/Datacenter-Systems/ct-p/sv\\_eg](https://forums.lenovo.com/t5/Datacenter-Systems/ct-p/sv_eg) para ver si otra persona se encontró con un problema similar.

### Registros de sucesos

Una alerta es un mensaje u otro indicación que señala un suceso o un suceso inminente. Lenovo XClarity Controller o UEFI generan las alertas en los servidores. Estas alertas se almacenan en el registro de eventos de Lenovo XClarity Controller. Si Chassis Management Module 2 o Lenovo XClarity Administrator gestiona al servidor, las alertas se envían automáticamente a dichas aplicaciones de gestión.

Nota: Para ver una lista de sucesos, que incluye acciones de usuario posiblemente necesarias se para la recuperación de un suceso, consulte Mensajes y códigos de referencia, disponible en [https://](https://pubs.lenovo.com/sr860v3/pdf_files.html) [pubs.lenovo.com/sr860v3/pdf\\_files.html](https://pubs.lenovo.com/sr860v3/pdf_files.html).

#### Registro de eventos de Lenovo XClarity Administrator

Si está utilizando Lenovo XClarity Administrator para gestionar el servidor, la red y el hardware de almacenamiento, puede ver los sucesos de todos los dispositivos gestionados con XClarity Administrator.

#### Logs

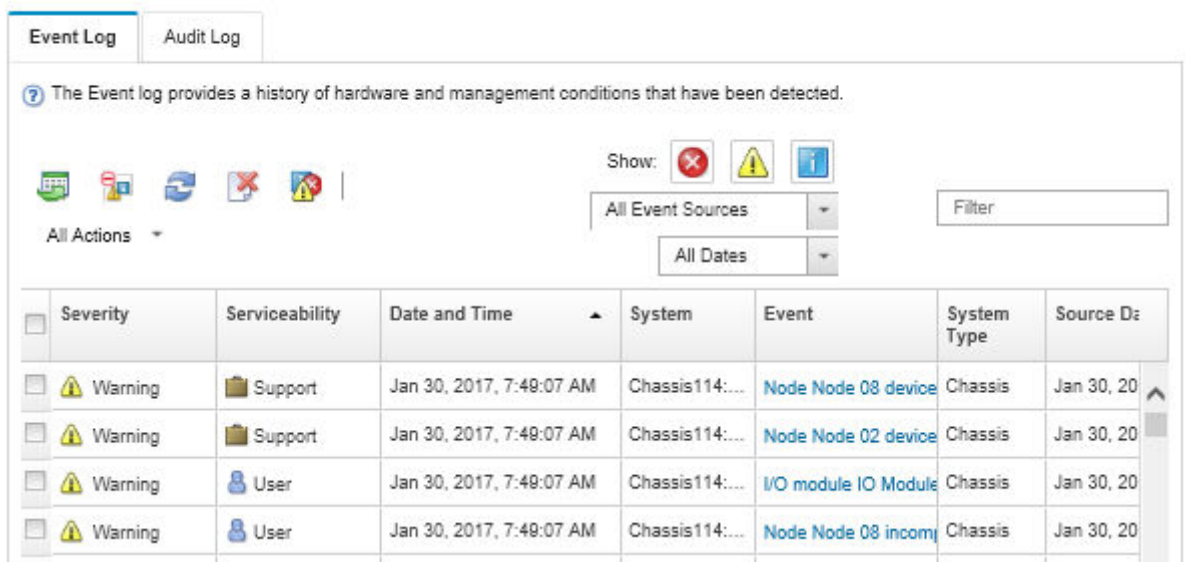

Figura 219. Registro de eventos de Lenovo XClarity Administrator

Para obtener más información cómo trabajar sobre los sucesos de XClarity Administrator, consulte:

#### [http://sysmgt.lenovofiles.com/help/topic/com.lenovo.lxca.doc/events\\_vieweventlog.html](http://sysmgt.lenovofiles.com/help/topic/com.lenovo.lxca.doc/events_vieweventlog.html)

#### Registro de eventos de Lenovo XClarity Controller

Lenovo XClarity Controller supervisa el estado físico del servidor y sus componentes mediante sus sensores, los cuales miden variables físicas internas como la temperatura, los voltajes de las fuentes de alimentación, las velocidades de los ventiladores y el estado de los componentes. Lenovo XClarity Controller proporciona distintas interfaces con el software de gestión de sistemas y a los administradores y usuarios del sistema para habilitar la gestión y el control remotos de un servidor.

Lenovo XClarity Controller supervisa todos los componentes del servidor de cálculo y publica los sucesos en el registro de sucesos de Lenovo XClarity Controller.

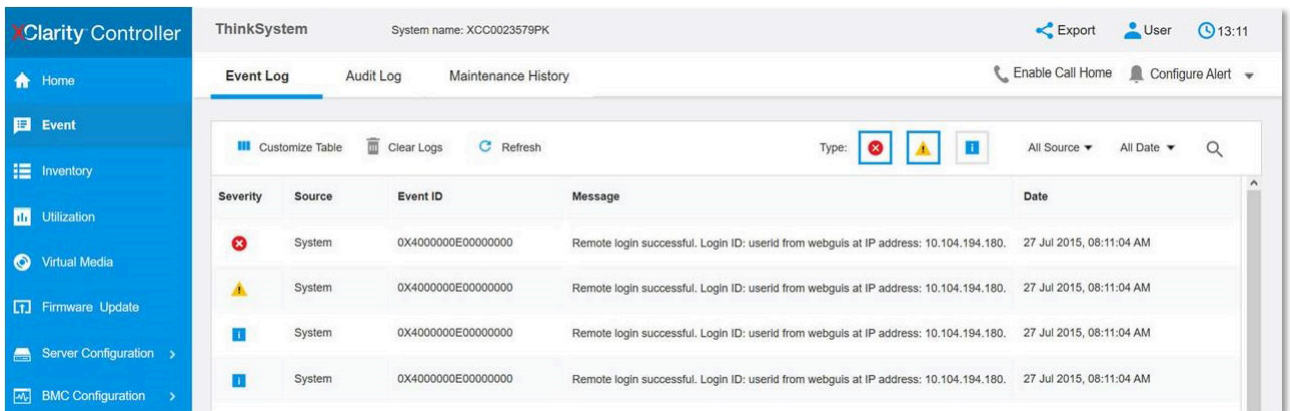

Figura 220. Registro de sucesos de Lenovo XClarity Controller

Para obtener más información sobre cómo acceder al registro de sucesos de Lenovo XClarity Controller, consulte:

La sección "Visualización de los registros de sucesos" en la documentación de XCC compatible con su servidor en <https://pubs.lenovo.com/lxcc-overview/>

### Resolución de problemas mediante LED de sistema y pantalla de diagnóstico

Consulte la sección siguiente para obtener información sobre los LED de sistema y la pantalla de diagnóstico disponibles.

## LED de la unidad

Este tema proporciona información sobre los LED de la unidad.

En la tabla siguiente se describen los problemas que se indican en el LED de actividad de la unidad y el LED de estado de la unidad.

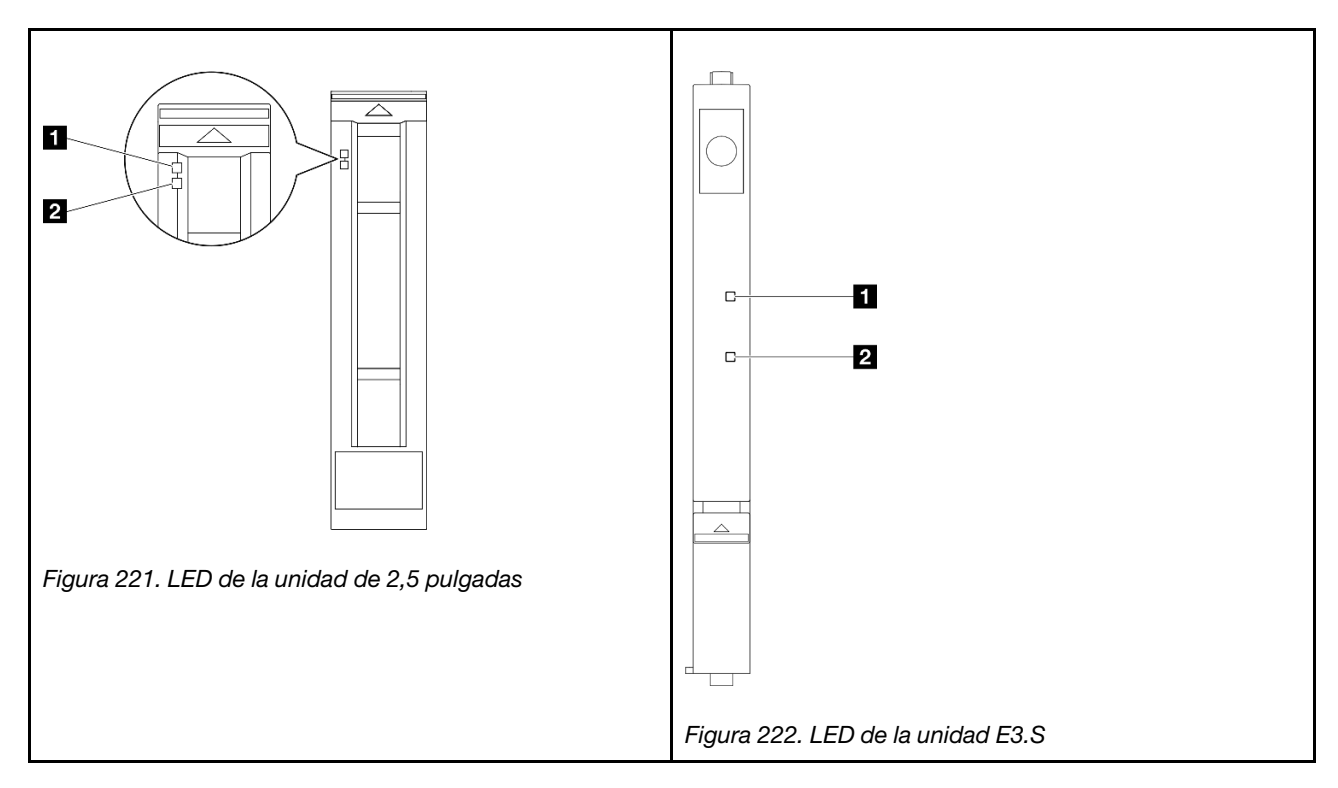

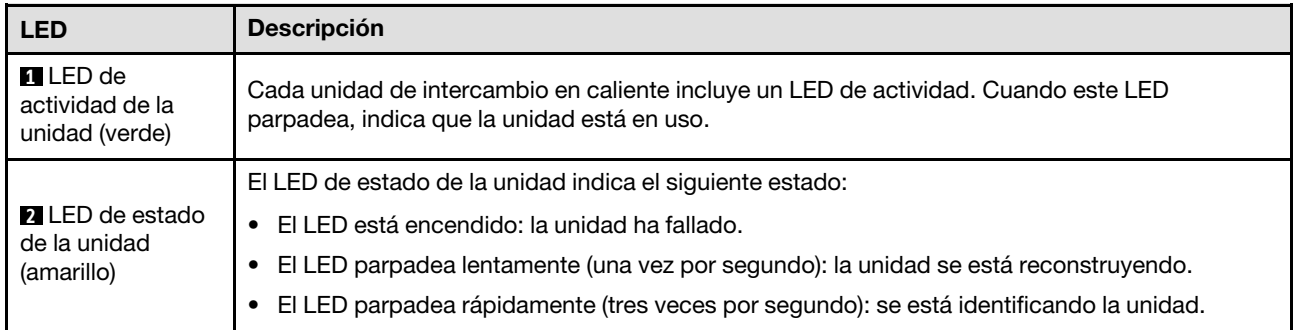

## LED del panel frontal del operador

En este tema se proporciona información sobre los LED del panel frontal del operador.

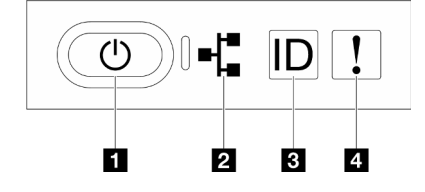

Figura 223. LED del panel frontal del operador

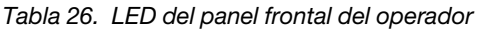

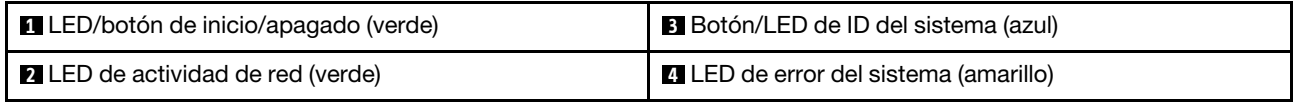

#### **1** LED/botón de inicio/apagado (verde)

Presione este botón para encender y apagar el servidor manualmente. Los estados del LED de encendido son los siguientes:

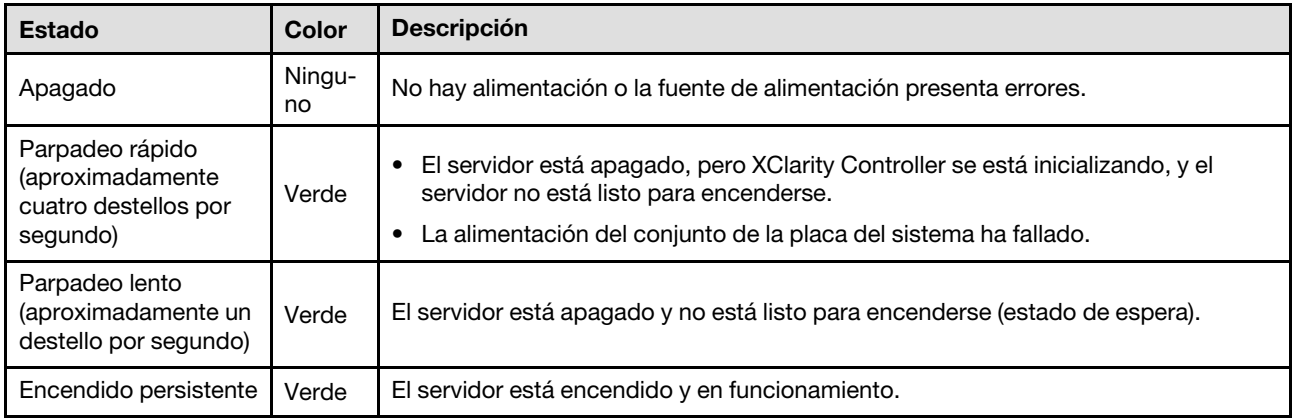

#### **2** LED de actividad de red (verde)

El LED de actividad de red le ayuda a identificar la conectividad y la actividad de la red.

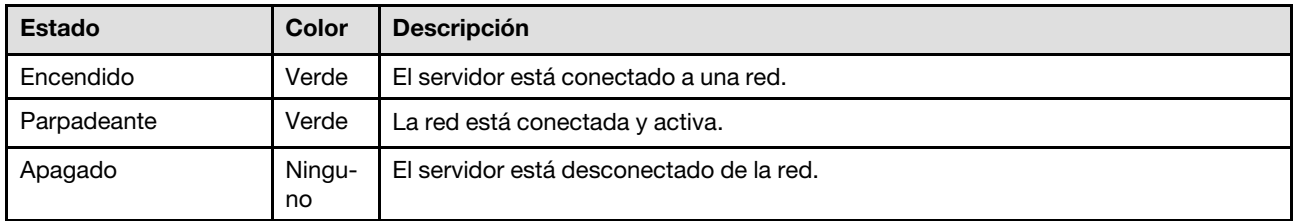

#### **3** Botón/LED de ID del sistema (azul)

Utilice este botón de ID del sistema y el LED azul de ID del sistema para localizar visualmente el servidor. Cada vez que se presiona el botón de ID del sistema, el estado de los LED de ID del sistema cambia. Los LED pueden cambiar a encendido, parpadeo o apagado. También puede utilizar Lenovo XClarity Controller o un programa de gestión remota para cambiar el estado del LED de ID del sistema para facilitar la localización visual del servidor entre otros servidores.

#### **4** LED de error del sistema (amarillo)

El LED de error del sistema ayuda a determinar si hay errores del sistema.

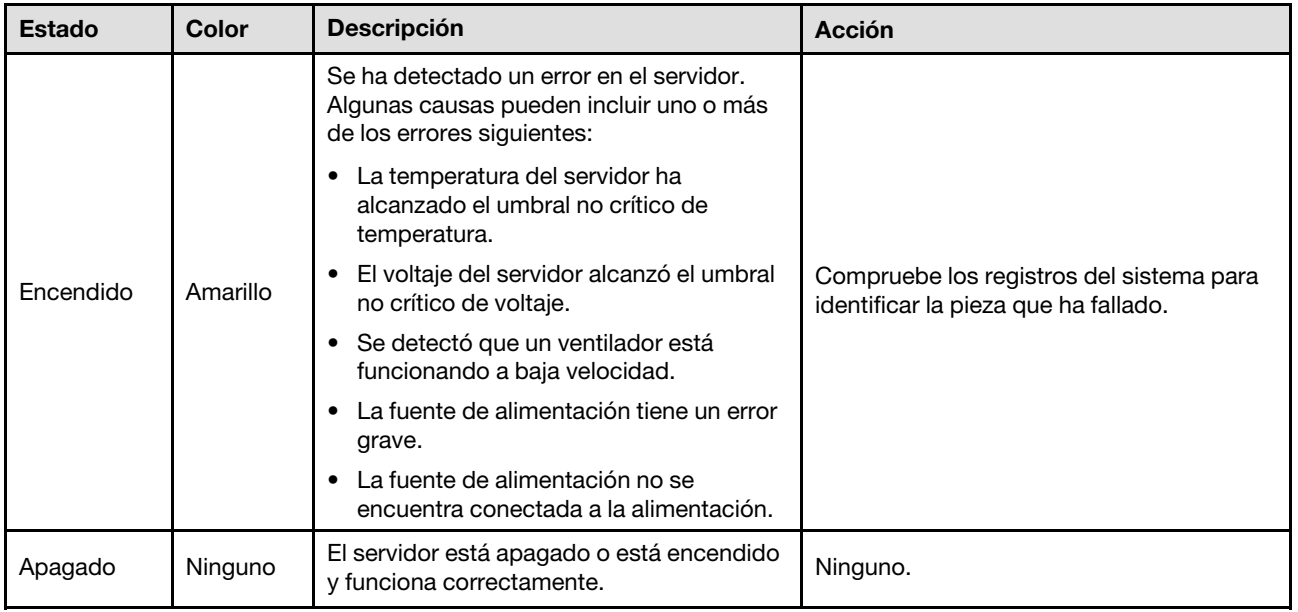

## LED del suministro de alimentación

Este tema proporciona información acerca de varios estados de LED de fuente de alimentación y sugerencias de acciones correspondientes.

Es necesaria la siguiente configuración mínima para que se inicie el servidor:

- Dos procesadores en la placa del procesador inferior (MB) del chasis principal
- Un DIMM DRAM en la ranura A1 en la placa del procesador inferior (MB) del chasis principal
- Una fuente de alimentación
- Una unidad M.2 en la ranura nº 1 de M.2 (si el sistema operativo se necesita para depurar)

Nota: En función de el tipo de fuente de alimentación, el aspecto de la fuente de alimentación puede ser ligeramente diferente del que se presenta en la siguiente ilustración.

#### LED de fuente de alimentación CFFv4

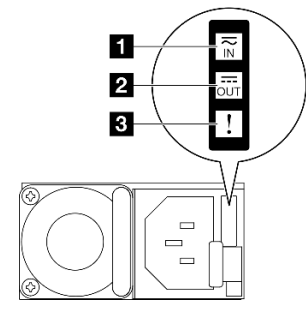

Figura 224. LED del suministro de alimentación

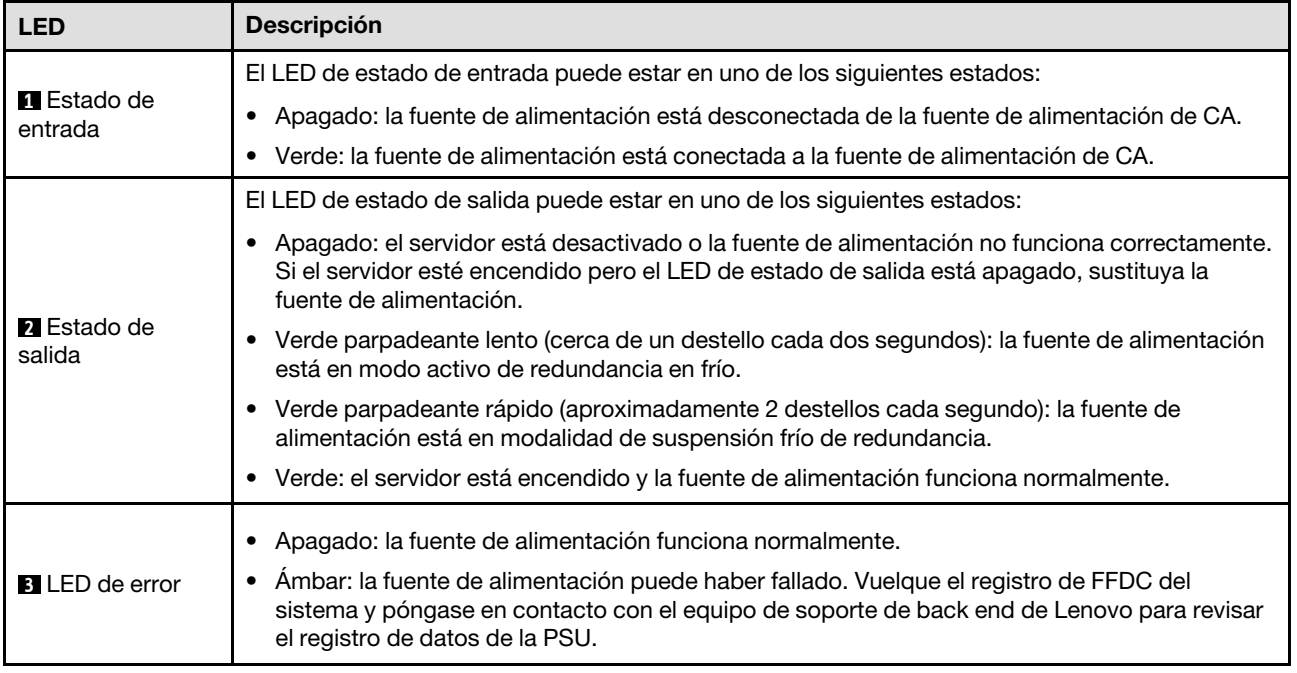

## LED de la placa del procesador superior (CPU BD)

Las siguientes ilustraciones muestran los diodos emisores de luz (LED) de la placa del procesador superior (CPU BD).

Presione el botón de encendido para encender los LED de la placa del procesador superior (CPU BD) cuando la fuente de alimentación se haya extraído del servidor.

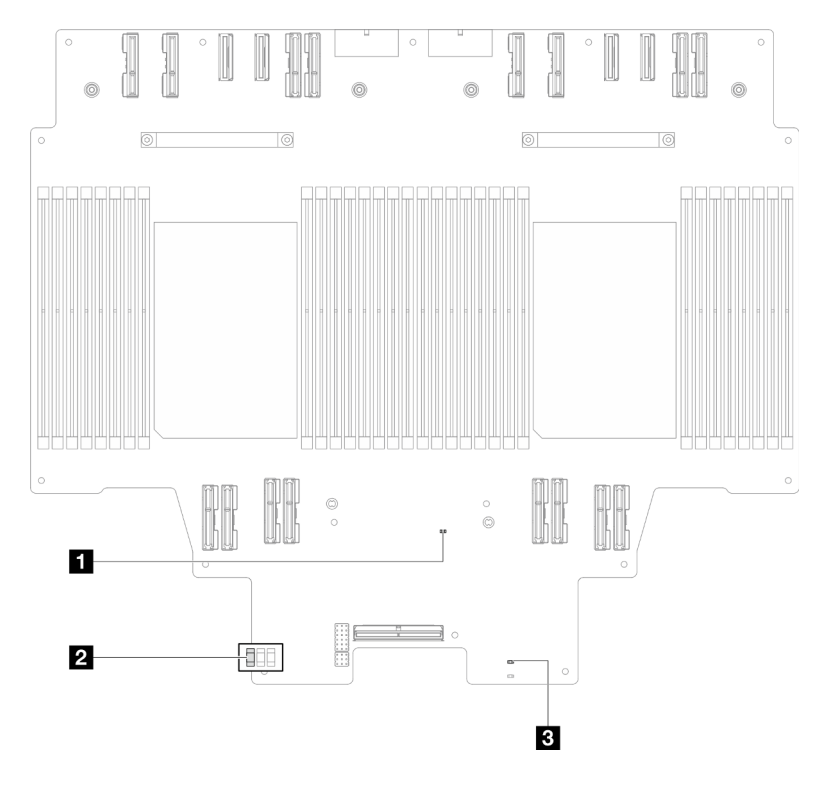

Figura 225. LED de la placa del procesador superior (CPU BD)

Tabla 27. LED de la placa del procesador superior (CPU BD)

| <b>LED</b>                                       | Descripción y acciones                                                                                                    |  |  |  |  |  |  |
|--------------------------------------------------|----------------------------------------------------------------------------------------------------|--|--|--|--|--|--|
| LED de pulsación FPGA<br>(verde)                 | Parpadeante (aproximadamente un parpadeo por segundo): FPGA funciona<br>normalmente.                                                                                                    |  |  |  |  |  |  |
|                                                  | Encendido o apagado: FPGA no funciona.<br>٠                                                                                                    |  |  |  |  |  |  |
|                                                  | 1. Sustituya la placa del procesador inferior (MB).                                                                                                    |  |  |  |  |  |  |
|                                                  | 2. Si el problema continúa, póngase en contacto con soporte técnico de Lenovo.                                                                                                    |  |  |  |  |  |  |
| <b>2</b> LED de estado de P5V_<br>AUX (verde)    | Encendido: hay alimentación de P5V_AUX.<br>Apagado: P5V_AUX no está preparado.<br>٠                                                                                                    |  |  |  |  |  |  |
| <b>B</b> LED de error de<br>alimentación (ámbar) | Apagado: sistema normal.<br>٠<br>Parpadeo (aproximadamente un destello por segundo): se ha producido un error del<br>sistema.<br>1. Compruebe la unidad de fuente de alimentación (PSU), la placa de interposición<br>de alimentación y la placa de distribución de alimentación. Si la PSU, la placa de<br>interposición de alimentación o la placa de distribución de alimentación tienen<br>algún error, sustitúyala.<br>2. Si la PSU, la placa de interposición de alimentación y la placa de distribución de<br>alimentación no tienen errores, sustituya la placa del procesador superior (CPU<br>BD). |  |  |  |  |  |  |

## <span id="page-317-0"></span>LED de la placa de E/S del sistema

Las siguientes ilustraciones muestran los diodos emisores de luz (LED) de la placa de E/S del sistema.

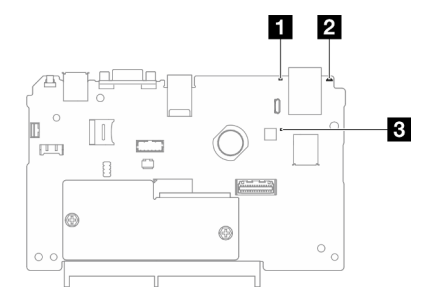

Figura 226. LED de la placa de E/S del sistema

| <b>LED</b>                                       | <b>Descripción</b>                                                                                                    | <b>Acción</b>                                                                                                    |  |  |  |  |
|--------------------------------------------------|----------------------------------------------------------------------------------------------------|----------------------------------------------------------------------------------------------------|--|--|--|--|
| <b>El</b> LED de error del<br>sistema (amarillo) | LED encendido: se ha<br>detectado un error en el<br>servidor. Algunas causas<br>pueden incluir uno o más de<br>los errores siguientes: | Compruebe los registros del sistema o los LED de error<br>internos para identificar la pieza que ha fallado.                                                                                                    |  |  |  |  |
|                                                  | • La temperatura del<br>servidor ha alcanzado el<br>umbral no crítico de<br>temperatura.                                               |                                                                                                    |  |  |  |  |
|                                                  | • El voltaje del servidor<br>alcanzó el umbral no<br>crítico de voltaje.                                                               |                                                                                                    |  |  |  |  |
|                                                  | • Se detectó que un<br>ventilador está<br>funcionando a baja<br>velocidad.                                                             |                                                                                                    |  |  |  |  |
|                                                  | • La fuente de alimentación<br>tiene un error grave.                                                                                   |                                                                                                    |  |  |  |  |
|                                                  | • La fuente de alimentación<br>no se encuentra<br>conectada a la<br>alimentación.                                                      |                                                                                                    |  |  |  |  |
| <b>Z</b> LED de ID del<br>sistema (azul)         | Este LED le ayuda a localizar<br>visualmente el servidor.                                                                              | En la parte frontal del servidor también hay un botón de ID del<br>sistema con LED. Puede presionar el botón de ID del sistema<br>para encender/apagar o parpadear los LED de ID frontal y<br>trasero.                                                        |  |  |  |  |
| <b>B</b> LED de pulsación<br>XCC (verde)         | El LED de pulsación del XCC<br>le ayuda a identificar el                                                                               | Si el LED de pulsación del XCC siempre está apagado o<br>siempre está encendido, haga lo siguiente:                                                                                                    |  |  |  |  |
|                                                  | estado de XCC.                                                                                                    | · Si no es posible acceder a XCC:                                                                                                    |  |  |  |  |
|                                                  | • Parpadeante                                                                                                    | 1. Vuelva a conectar el cable de alimentación.                                                                                                    |  |  |  |  |
|                                                  | (aproximadamente un<br>parpadeo por segundo):<br><b>XCC</b> funciona<br>normalmente.<br>Parpadeo a otras                               | 2. Compruebe y asegúrese de que tanto la placa de E/S<br>del sistema como el firmware y módulo de seguridad<br>de RoT estén instalados correctamente. (Solo un<br>técnico de servicio experto) Vuelva a instalarlos si es<br>necesario.                       |  |  |  |  |
|                                                  | velocidades o siempre<br>encendido: XCC se<br>encuentra en la fase inicial                                                             | 3. (Solo un técnico de servicio experto) Sustituya el<br>firmware y módulo de seguridad de RoT.<br>4. (Solo un técnico de servicio experto) Sustituya la placa<br>de E/S del sistema.<br>Si se puede acceder a XCC, sustituya la placa de E/S del<br>sistema. |  |  |  |  |
|                                                  | o está funcionando de<br>forma anormal.                                                                                                |                                                                                                    |  |  |  |  |
|                                                  | • Apagado: XCC no<br>funciona.                                                                                                    |                                                                                                    |  |  |  |  |

Tabla 28. LED de la placa de E/S del sistema

Tabla 28. LED de la placa de E/S del sistema (continuación)

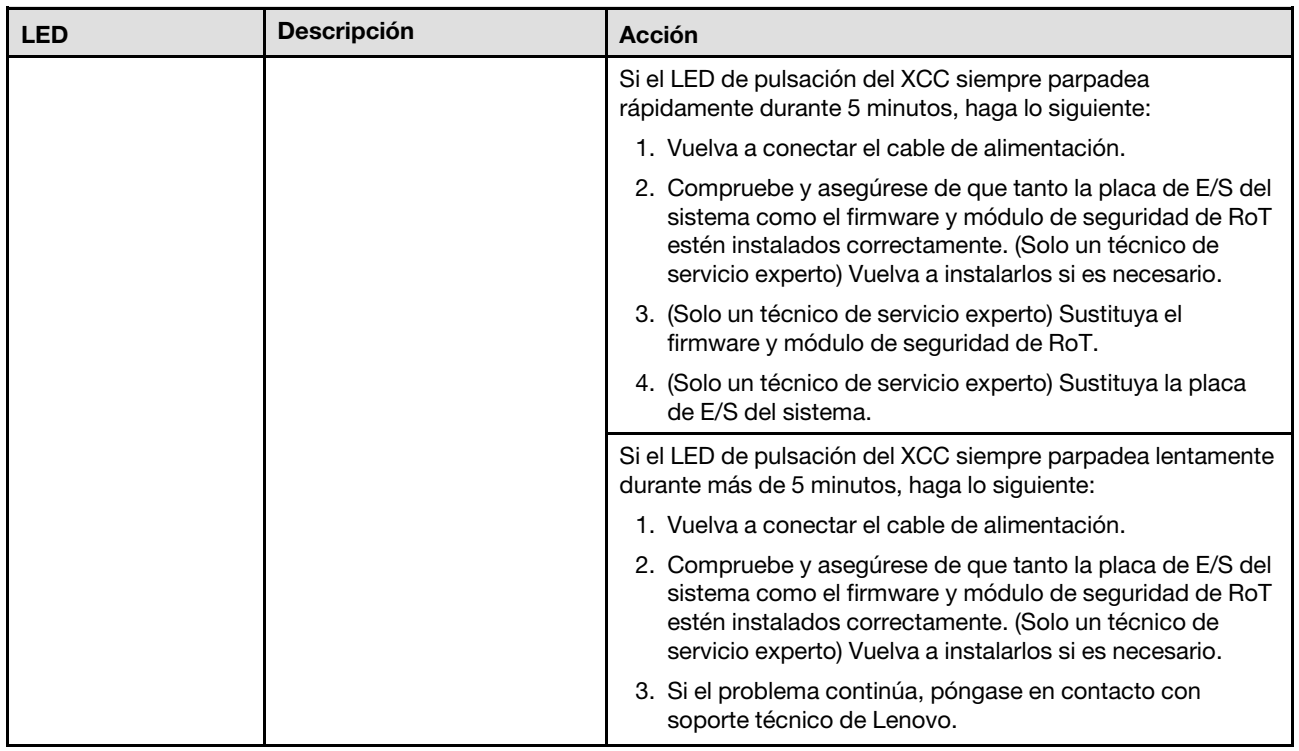

## <span id="page-319-0"></span>LED de la placa del procesador inferior (MB)

Las siguientes ilustraciones muestran los diodos emisores de luz (LED) de la placa del procesador inferior (MB).

Presione el botón de encendido para encender los LED de la placa del procesador inferior (MB) cuando la fuente de alimentación se haya extraído del servidor.

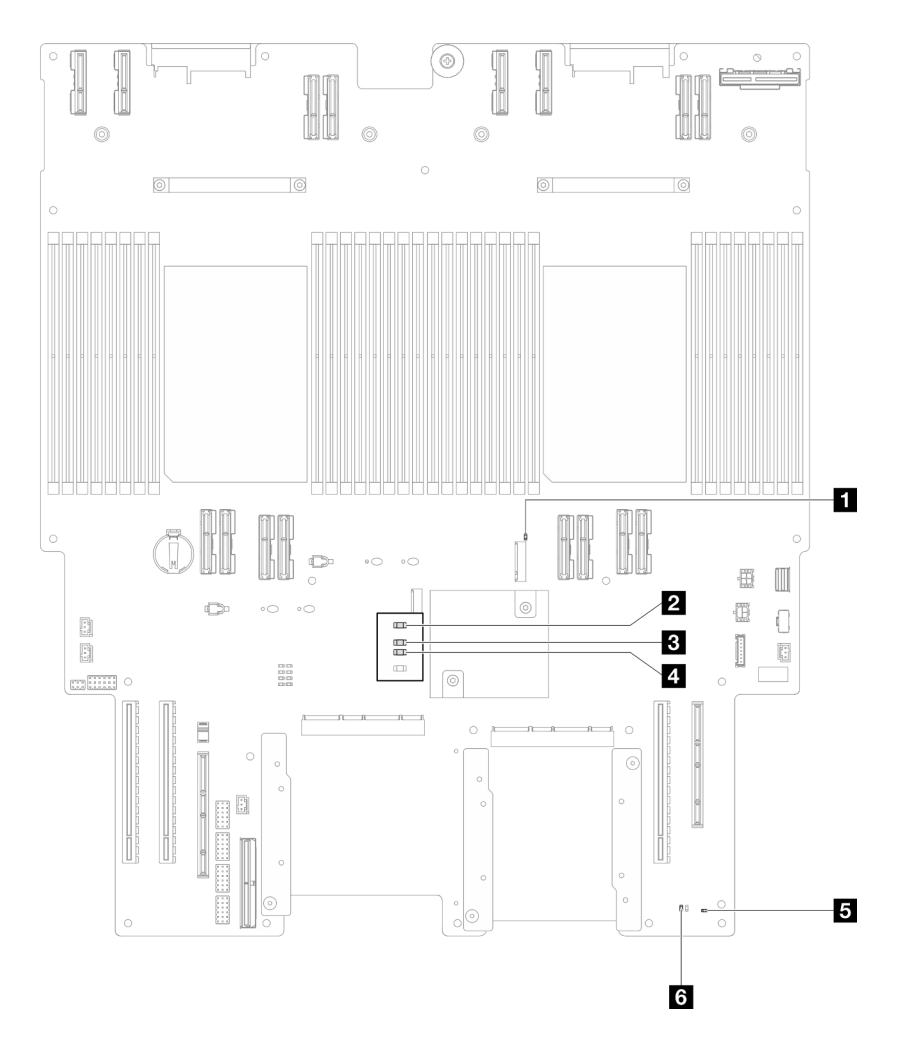

Figura 227. LED de la placa del procesador inferior (MB)

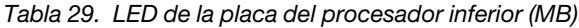

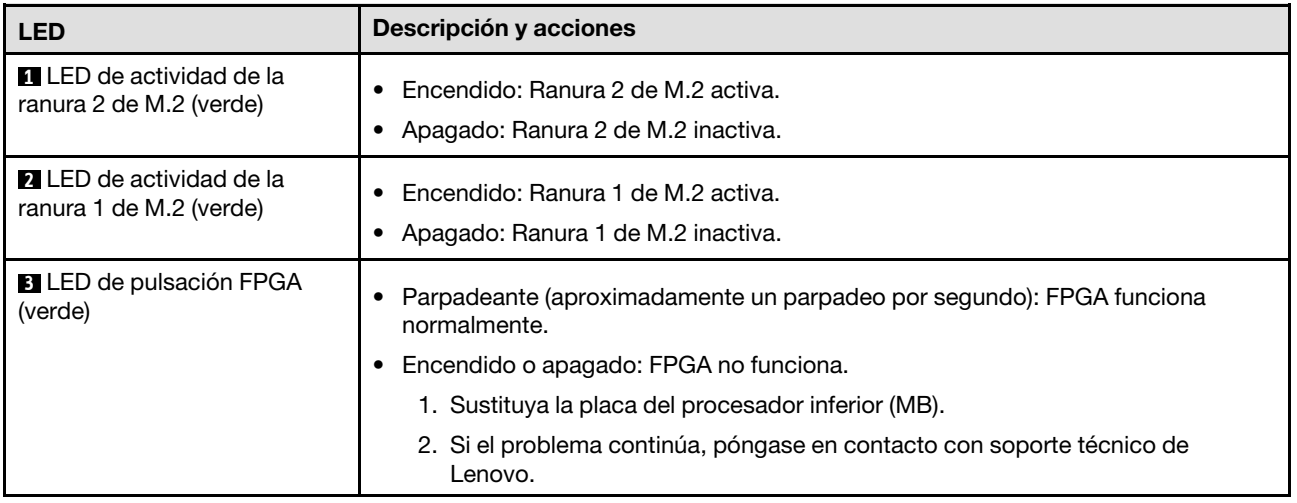

Tabla 29. LED de la placa del procesador inferior (MB) (continuación)

| <b>LED</b>                                       | Descripción y acciones                                                                                                    |  |  |  |  |
|--------------------------------------------------|----------------------------------------------------------------------------------------------------|--|--|--|--|
| <b>4</b> LED de error de<br>alimentación (ámbar) | Apagado: sistema normal.                                                                                                    |  |  |  |  |
|                                                  | Parpadeo (aproximadamente un destello por segundo): se ha producido un error<br>del sistema.                                                                                                    |  |  |  |  |
|                                                  | 1. Compruebe la unidad de fuente de alimentación (PSU), la placa de<br>interposición de alimentación y la placa de distribución de alimentación. Si la<br>PSU, la placa de interposición de alimentación o la placa de distribución de<br>alimentación tienen algún error, sustitúyala. |  |  |  |  |
|                                                  | 2. Si la PSU, la placa de interposición de alimentación y la placa de distribución<br>de alimentación no tienen errores, sustituya la placa del procesador inferior<br>(MB).                                                                                                    |  |  |  |  |
| <b>B</b> LED de pulsación ME<br>(verde)          | Parpadeo (aproximadamente un destello por segundo): sistema normal.<br>Apagado: se ha producido un error del sistema.                                                                                                    |  |  |  |  |
| <b>B</b> LED de estado de P5V AUX<br>(verde)     | Encendido: hay alimentación de P5V_AUX.<br>Apagado: P5V_AUX no está preparado.                                                                                                    |  |  |  |  |

## LED del Firmware and RoT Security Module

Las siguientes ilustraciones muestran los diodos emisores de luz (LED) del ThinkSystem V3 Firmware and Root of Trust Security Module (Firmware and RoT Security Module).

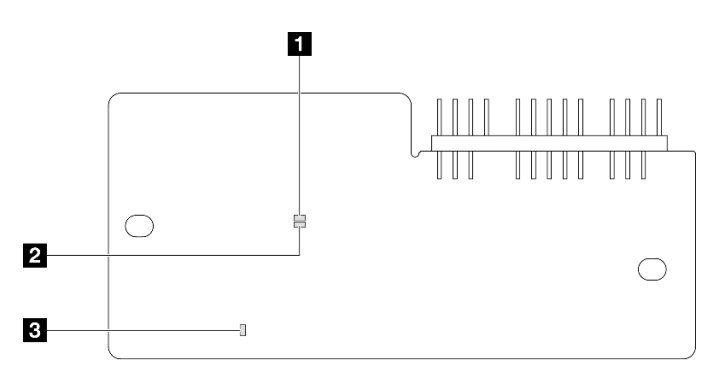

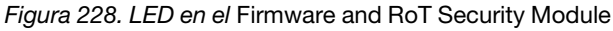

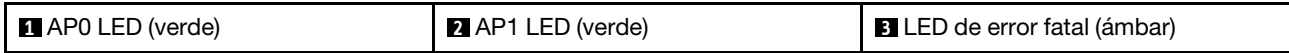

Tabla 30. Descripción de LED

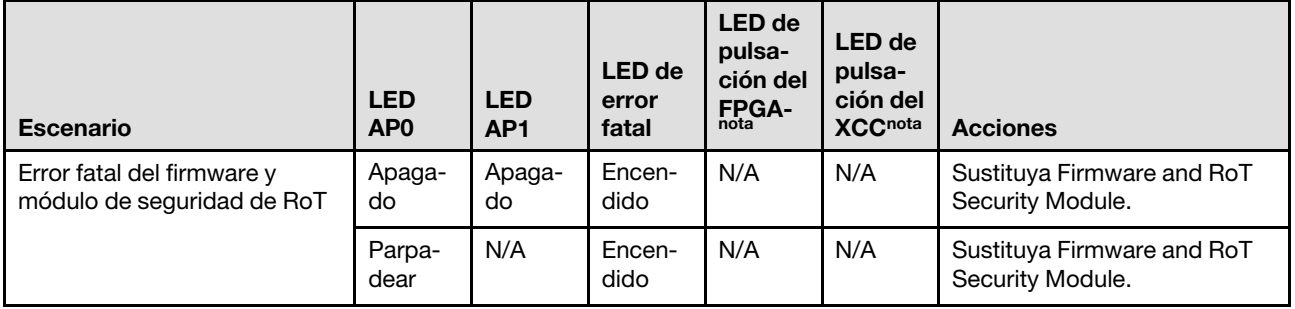

Tabla 30. Descripción de LED (continuación)

| <b>Escenario</b>                                                            | <b>LED</b><br>AP <sub>0</sub> | <b>LED</b><br>AP <sub>1</sub> | LED de<br>error<br>fatal | <b>LED</b> de<br>pulsa-<br>ción del<br>$F_{\text{nota}}^{\text{PGA}-}$ | <b>LED</b> de<br>pulsa-<br>ción del<br><b>XCCnota</b> | <b>Acciones</b>                                                                                                    |
|-----------------------------------------------------------------------------|-------------------------------|-------------------------------|--------------------------|------------------------------------------------------------------------|-------------------------------------------------------|----------------------------------------------------------------------------------------------------|
|                                                                             | Parpa-<br>dear                | N/A                           | Encen-<br>dido           | Encen-<br>dido                                                         | N/A                                                   | Sustituya Firmware and RoT<br>Security Module.                                                                                                    |
| Sin alimentación del sistema<br>(LED de pulsación del FPGA<br>desactivado)  | Apaga-<br>do                  | Apaga-<br>do                  | Apaga-<br>do             | Apaga-<br>do                                                           | Apaga-<br>do                                          | Si la alimentación de CA está<br>activada, pero el conjunto de<br>la placa del sistema no tiene<br>energía, entonces:                                                                                                    |
|                                                                             |                               |                               |                          |                                                                        |                                                       | 1. Compruebe la unidad de<br>fuente de alimentación<br>(PSU), la placa de<br>interposición de<br>alimentación (PIB) o la<br>placa de distribución de<br>alimentación (PDB). Si la<br>PSU, la PIB o la PDB<br>presentan errores,<br>sustitúyalas. |
|                                                                             |                               |                               |                          |                                                                        |                                                       | 2. Si la PSU, la PIB o la PDB<br>están en buen estado,<br>haga lo siguiente:                                                                                                    |
|                                                                             |                               |                               |                          |                                                                        |                                                       | a. Sustituya la placa de<br>E/S del sistema.                                                                                                    |
|                                                                             |                               |                               |                          |                                                                        |                                                       | b. Sustituya la placa del<br>procesador inferior<br>(MB).                                                                                                    |
|                                                                             |                               |                               |                          |                                                                        |                                                       | c. Sustituya la placa del<br>procesador superior<br>(CPU BD).                                                                                                    |
| Error recuperable del firmware<br>del XCC                                   | Parpa-<br>dear                | N/A                           | Apaga-<br>do             | N/A                                                                    | N/A                                                   | Solo informativo. No se<br>requiere ninguna acción.                                                                                                    |
| El firmware XCC se recupera<br>de un error                                  | Encen-<br>dido                | N/A                           | Apaga-<br>do             | N/A                                                                    | N/A                                                   | Solo informativo. No se<br>requiere ninguna acción.                                                                                                    |
| Error en la autenticación del<br>firmware de UEFI                           | N/A                           | Parpa-<br>dear                | Apaga-<br>do             | N/A                                                                    | N/A                                                   | Solo informativo. No se<br>requiere ninguna acción.                                                                                                    |
| El firmware de UEFI se<br>recupera de un error de<br>autenticación          | N/A                           | Encen-<br>dido                | Apaga-<br>do             | N/A                                                                    | N/A                                                   | Solo informativo. No se<br>requiere ninguna acción.                                                                                                    |
| El sistema está correcto (el<br>LED de pulsación del FPGA<br>está activado) | Encen-<br>dido                | Encen-<br>dido                | Apaga-<br>do             | Encen-<br>dido                                                         | Encen-<br>dido                                        | Solo informativo. No se<br>requiere ninguna acción.                                                                                                    |

Nota: Para ver las ubicaciones del LED de FPGA y el LED de pulsación del XCC, consulte ["LED de la placa](#page-319-0) [del procesador inferior \(MB\)" en la página 310](#page-319-0) y ["LED de la placa de E/S del sistema" en la página 308](#page-317-0).

## LED del puerto de gestión del sistema XCC

En este tema se proporciona información sobre los LED del Puerto de gestión del sistema XCC.

En la tabla siguiente se describen los problemas que indican los LED en el Puerto de gestión del sistema XCC.

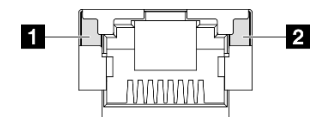

Figura 229. Puerto de gestión del sistema XCC LED

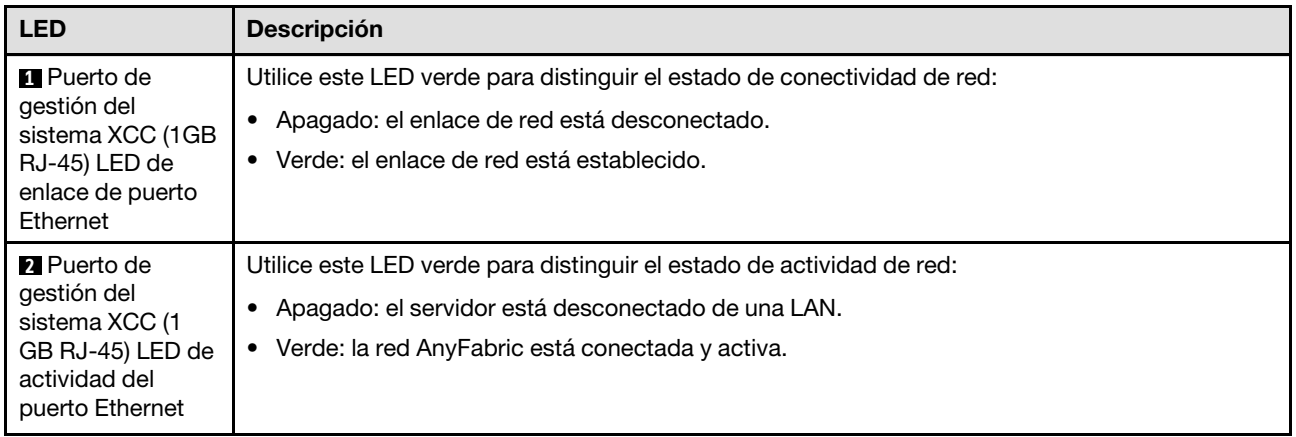

## Auricular de diagnóstico externo

El auricular de diagnóstico externo es un dispositivo externo que está conectado al servidor con un cable y permite tener acceso rápido a información del sistema, como los errores, el estado del sistema, el firmware, la red y la información del estado.

#### Ubicación del auricular de diagnóstico externo

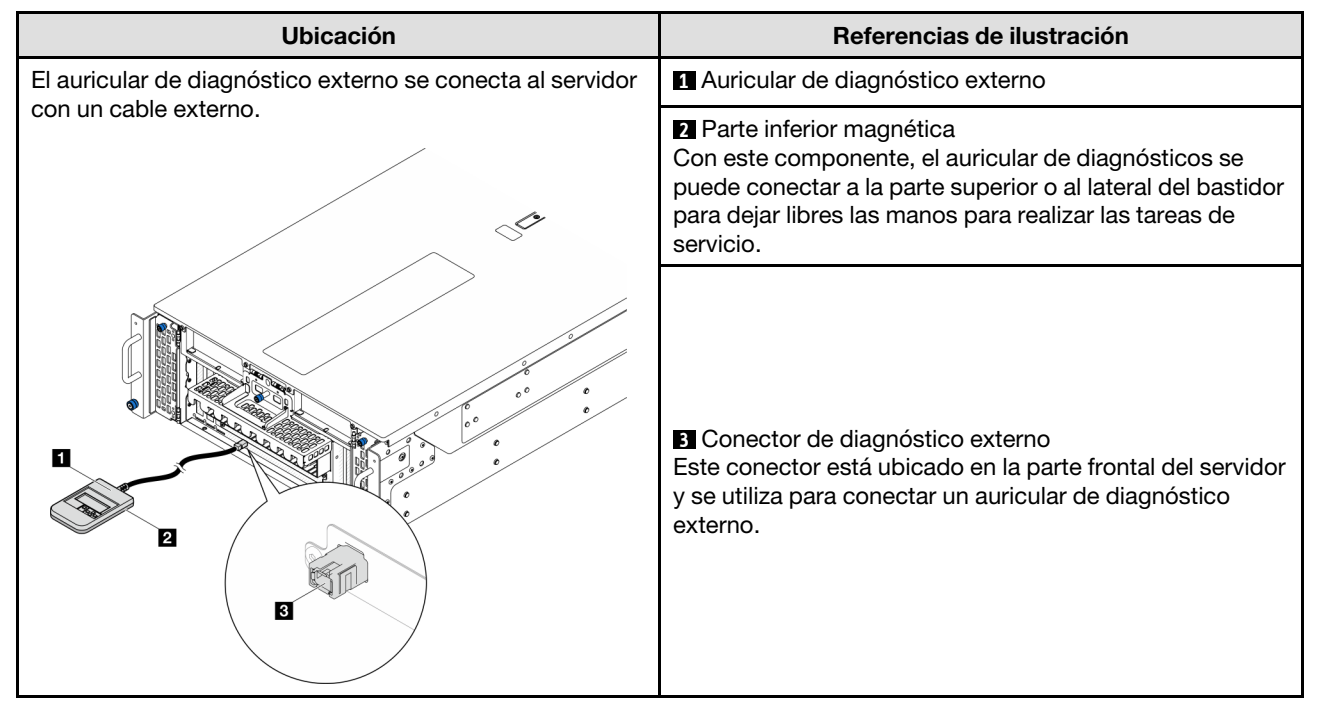

Nota: Cuando desconecte el auricular de diagnóstico externo, consulte las siguientes instrucciones:
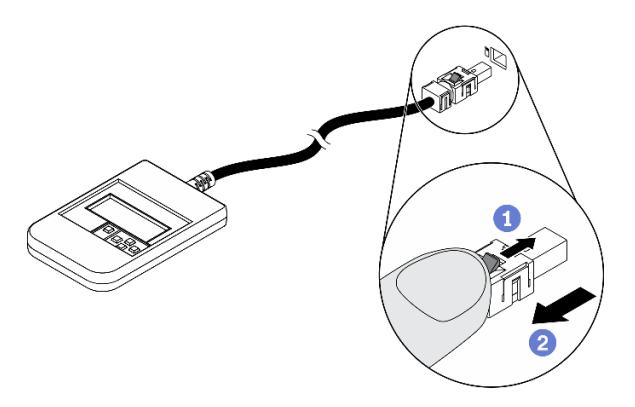

Presione el clip de plástico en el conector hacia delante.

<sup>2</sup> Sujete el clip y quite el cable del conector.

#### Visión general del panel de la pantalla

El dispositivo de diagnósticos consta de una pantalla LCD y 5 botones de navegación.

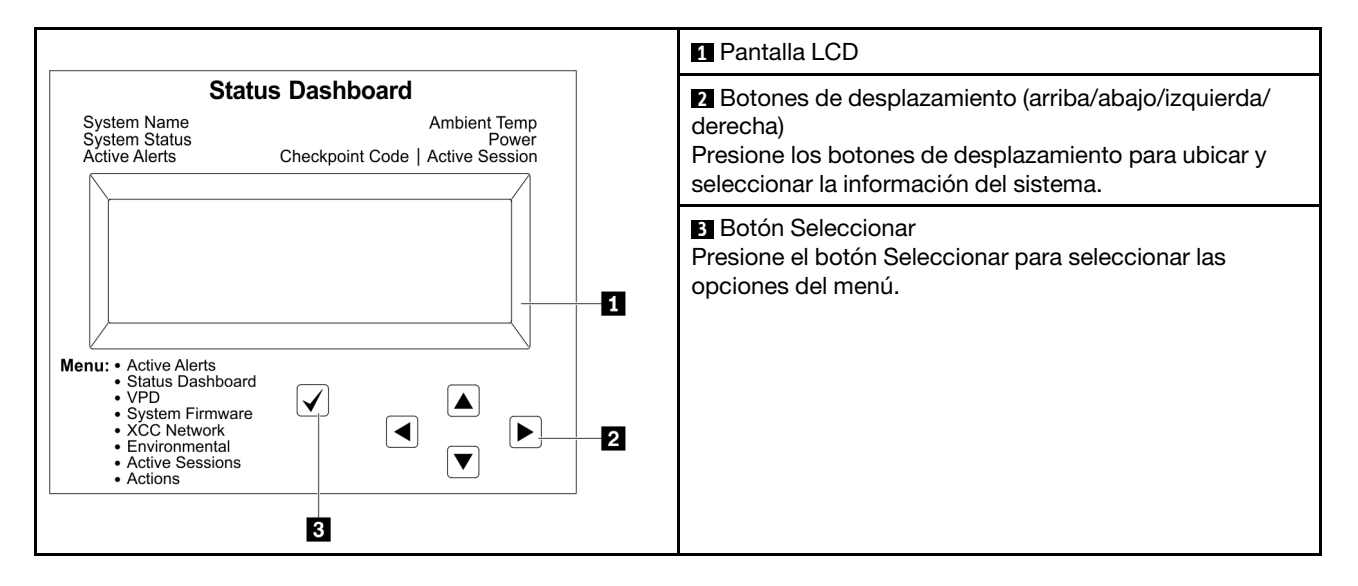

#### Diagrama de flujo de las opciones

El panel LCD muestra distintos tipos de información del sistema. Desplácese por las opciones con las teclas de desplazamiento.

En función del modelo, las opciones y las entradas de la pantalla LCD pueden ser distintas.

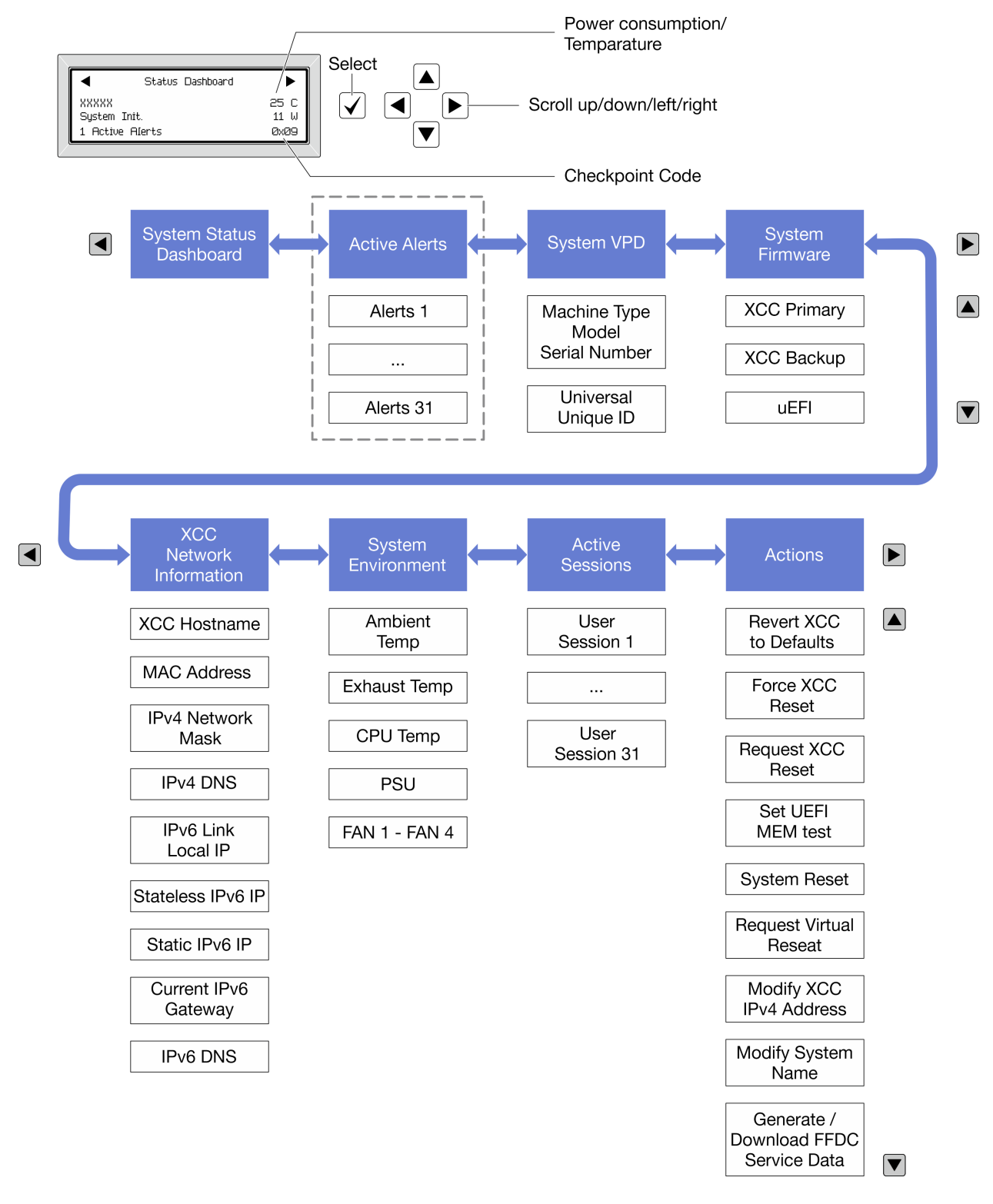

#### Lista de menú completa

A continuación se muestra la lista de las opciones disponibles. Alterne entre una opción y las entradas subordinadas de información con el botón Seleccionar y alterne entre las opciones o las entradas de información con los botones de desplazamiento.

En función del modelo, las opciones y las entradas de la pantalla LCD pueden ser distintas.

### Menú de inicio (panel de estado del sistema)

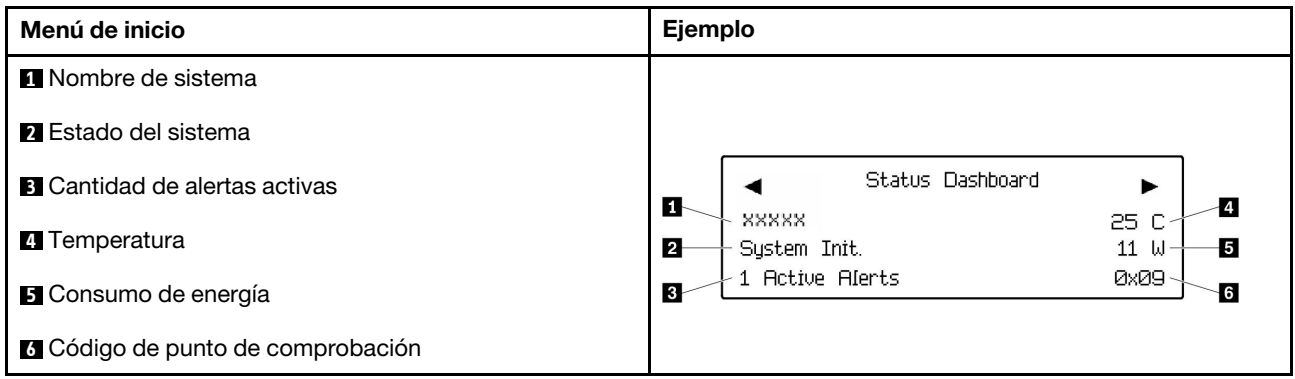

#### Alertas activas

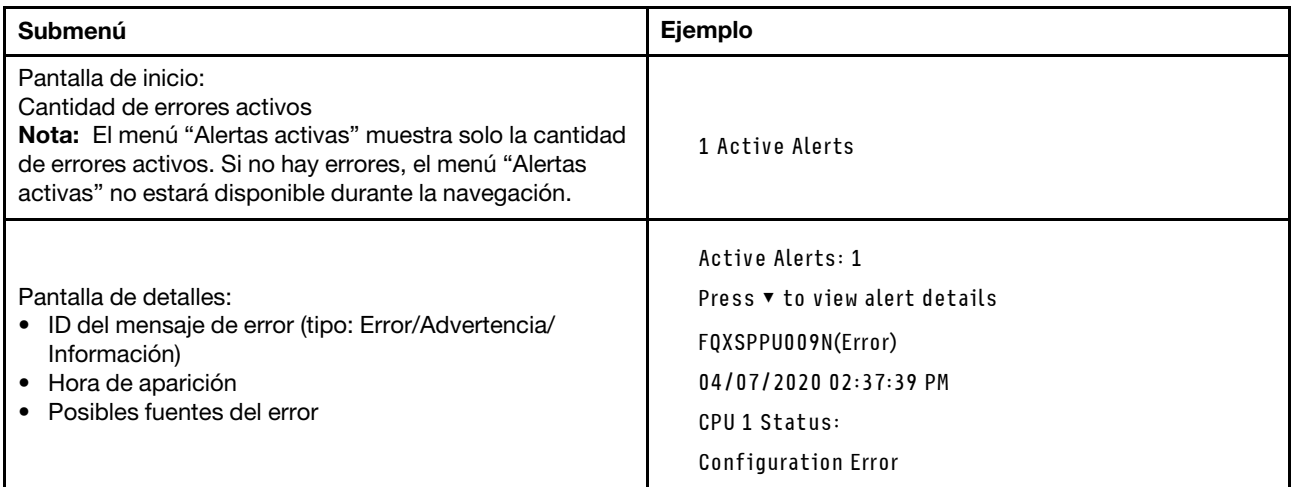

#### Información de VPD de sistema

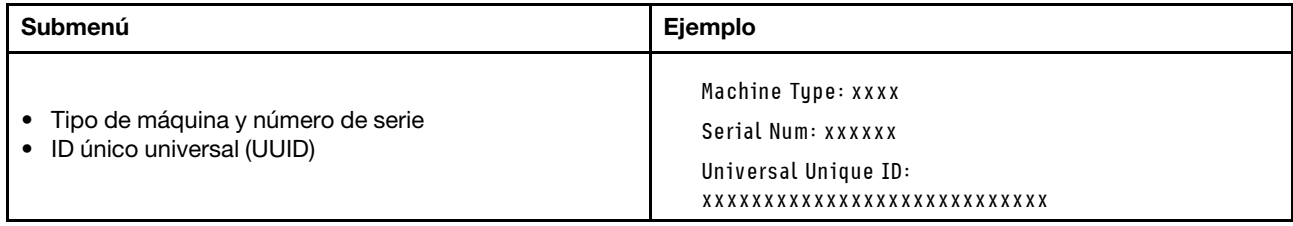

#### Firmware del sistema

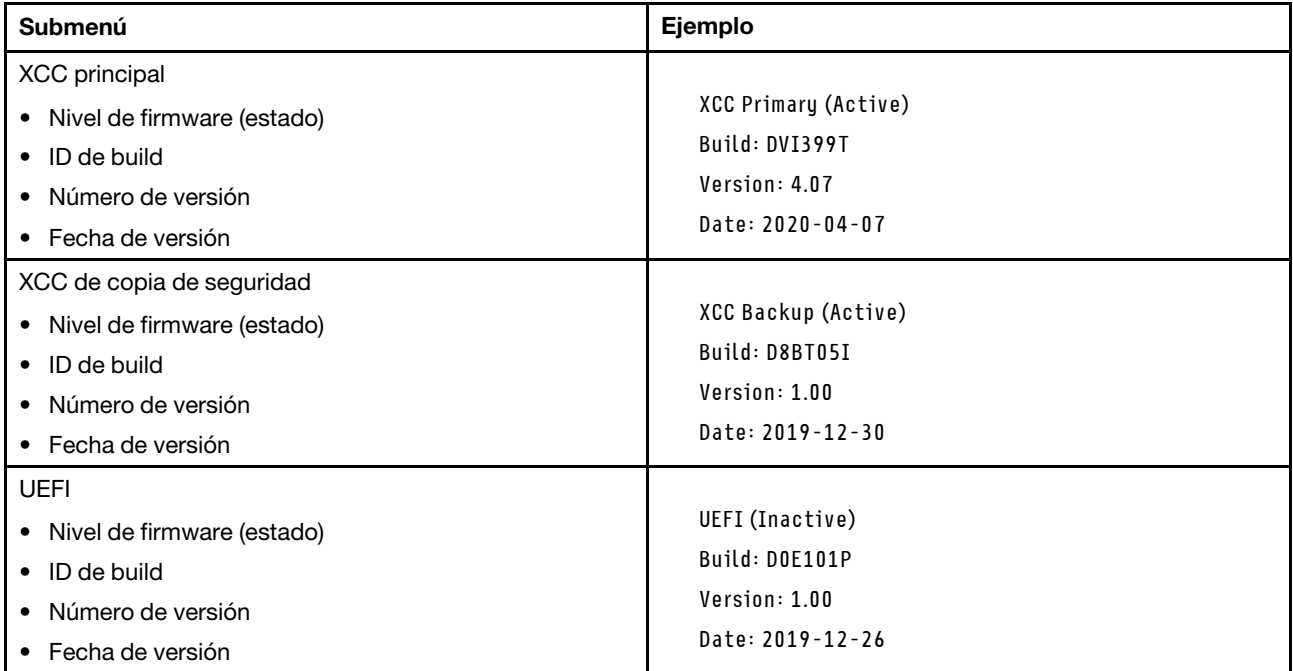

### Información de la red XCC

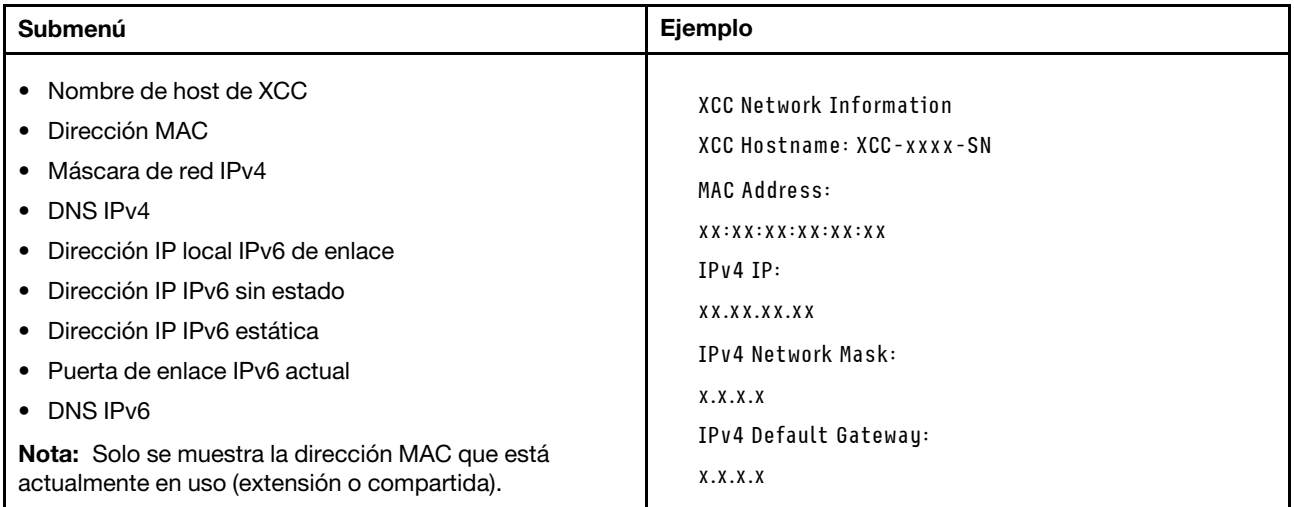

#### Información del entorno del sistema

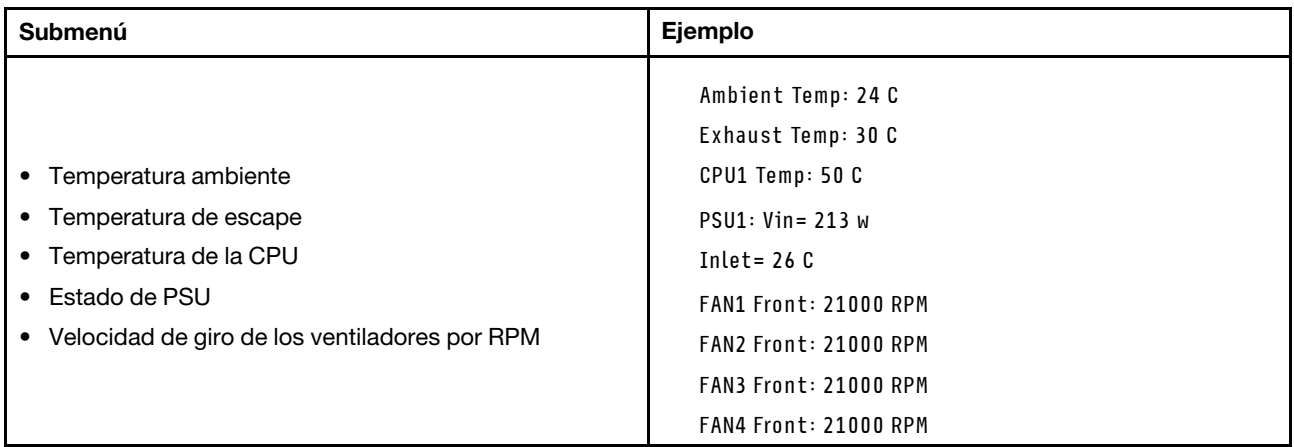

#### Sesiones activas

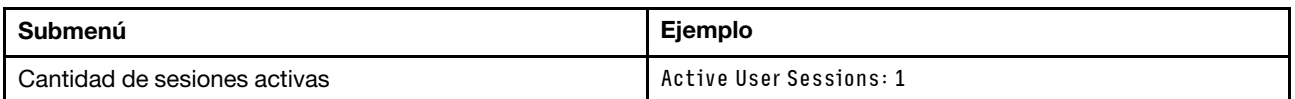

#### Acciones

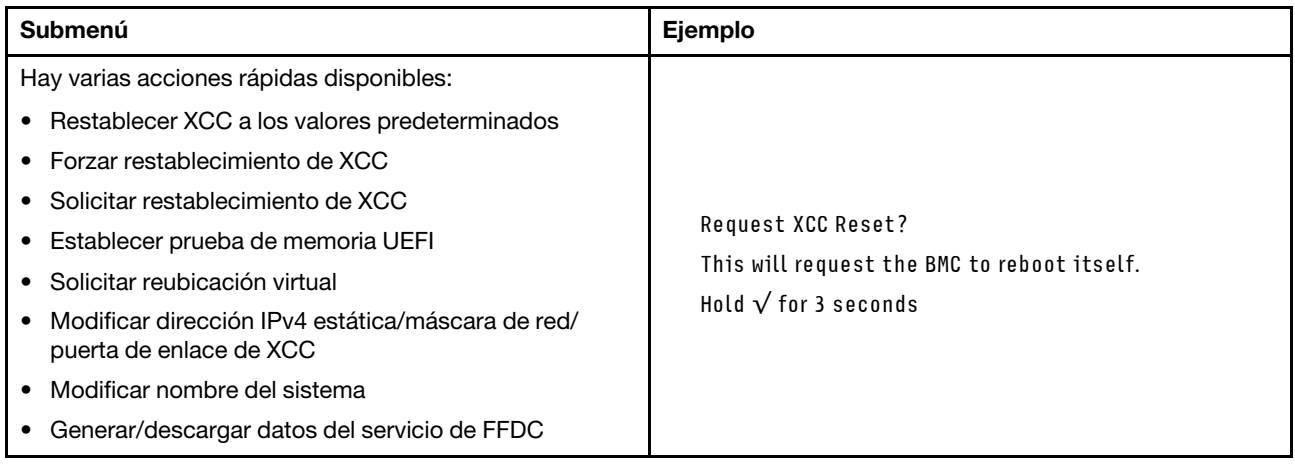

# Procedimientos generales para la determinación de problemas

Utilice la información de esta sección para la resolución de problemas si el registro de sucesos no contiene errores específicos o el servidor no funciona.

Si no está seguro sobre la causa de un problema y las fuentes de alimentación funcionan correctamente, siga los pasos que se indican a continuación para intentar resolver el problema:

- 1. Apague el servidor.
- 2. Asegúrese de que los cables del servidor estén tendidos correctamente.
- 3. Si corresponde, quite o desconecte los siguientes dispositivos, uno a uno, hasta encontrar el error. Encienda y configure el servidor cada vez que quite o desconecte un dispositivo.
	- Cualquier dispositivo externo.
	- Dispositivo supresor de sobrecarga (en el servidor).
- Impresora, mouse y dispositivos que no sean de Lenovo.
- Todos los adaptadores.
- Unidades de disco duro.
- Módulos de memoria hasta que se alcance la configuración mínima para depuración admitida para el servidor.

Para determinar la configuración mínima del servidor, consulte "Configuración mínima de depuración" en ["Especificaciones técnicas" en la página 4](#page-13-0).

4. Encienda el servidor.

Si el problema se resuelve al quitar un adaptador del servidor, pero vuelve a producirse cuando instala el mismo adaptador de nuevo, compruebe si hay errores en el adaptador. Si vuelve a producirse al sustituir el adaptador por uno distinto, pruebe otra ranura de PCIe.

Si el problema parece ser uno de conexión de red y el servidor pasa todas las pruebas del sistema, es posible que exista un problema ajeno al servidor.

# Resolución de posibles problemas de alimentación

Los problemas de alimentación pueden resultar difíciles de solucionar. Por ejemplo, puede producirse un cortocircuito en cualquiera de los buses de distribución de alimentación. Normalmente, los cortocircuitos provocan que el subsistema de alimentación se apague debido a una condición de sobreintensidad.

Siga los pasos siguientes para diagnosticar y solucionar la sospecha de un problema de alimentación.

Paso 1. Revise el registro de sucesos y solucione cualquier error relacionado con la alimentación.

Nota: Comience con el registro de sucesos de la aplicación que gestiona el servidor. Para obtener más información acerca de los registros de sucesos, consulte ["Registros de sucesos" en la página](#page-310-1) [301.](#page-310-1)

- Paso 2. Compruebe si hay cortocircuitos, por ejemplo, si un tornillo suelto está causando un cortocircuito en la placa del circuito.
- Paso 3. Quite los adaptadores y desconecte los cables y los cables de alimentación de todos los dispositivos, internos y externos, hasta que el servidor se encuentre en la configuración mínima para depuración necesaria para que el servidor se inicie. Para determinar la configuración mínima del servidor, consulte "Configuración mínima de depuración" en ["Especificaciones técnicas" en la](#page-13-0)  [página 4](#page-13-0).
- Paso 4. Vuelva a conectar todos los cables de alimentación de CA y encienda el servidor. Si el servidor se inicia correctamente, vuelva a colocar los adaptadores y los dispositivos, de uno en uno, hasta que el problema esté aislado.

Si el servidor no se inicie desde la configuración mínima, vuelva a colocar los componentes de la configuración mínima de uno en uno, hasta que el problema esté aislado.

# Resolución de posibles problemas del controlador de Ethernet

El método utilizado para probar el controlador Ethernet depende del sistema operativo que esté utilizando. Para obtener información acerca de los controladores Ethernet, consulte la documentación del sistema operativo; consulte asimismo el archivo readme del controlador de dispositivo del controlador Ethernet.

Siga estos pasos para intentar solucionar posibles problemas del controlador Ethernet.

Paso 1. Asegúrese de que se hayan instalado los controladores de dispositivo correctos proporcionados con el servidor y de que se encuentren en el máximo nivel.

- Paso 2. Asegúrese de que el cable Ethernet se haya instalado correctamente.
	- El cable debe estar correctamente ajustado en todas las conexiones. Si el cable está conectado, pero el problema persiste, pruebe con otro cable.
	- Si establece el controlador Ethernet para que funcione a 100 Mbps o 1000 Mbps, debe utilizar el cableado de Categoría 5.
- Paso 3. Determine si el concentrador admite la negociación automática. Si no es así, intente configurar manualmente el controlador Ethernet integrado para hacer coincidir la velocidad y el modo dúplex del concentrador.
- Paso 4. Compruebe los LED del controlador Ethernet del servidor. Estos LED indican si hay un problema con el conector, en el cable o en el concentrador.

Las ubicaciones de los LED del controlador Ethernet se especifican en ["Resolución de problemas](#page-312-0) [mediante LED de sistema y pantalla de diagnóstico" en la página 303](#page-312-0).

- El LED de estado del enlace Ethernet se enciende cuando el controlador Ethernet recibe un pulso de enlace del concentrador. Si el LED está apagado, puede que haya un conector o un cable defectuoso, o bien un problema con el concentrador.
- El LED de actividad de transmisión/recepción de Ethernet se enciende cuando el controlador Ethernet envía o recibe datos a través de la red Ethernet. Si la actividad de transmisión/ recepción Ethernet está apagada, asegúrese de que el concentrador y la red estén funcionando y de que se hayan instalado los controladores de dispositivo correctos.
- Paso 5. Compruebe el LED de actividad de red del servidor. El LED de actividad de red se enciende cuando hay datos activos en la red Ethernet. Si el LED de actividad de red está apagado, asegúrese de que el concentrador y la red estén en funcionamiento y de que se hayan instalado los controladores de dispositivos correctos.

La ubicación del LED de actividad de red se especifica en ["Resolución de problemas mediante](#page-312-0)  [LED de sistema y pantalla de diagnóstico" en la página 303](#page-312-0).

- Paso 6. Verifique si existen causas específicas del sistema operativo y asegúrese de que los controladores del sistema operativo se instalaron de manera correcta.
- Paso 7. Asegúrese de que los controladores de dispositivos del cliente y del servidor utilicen el mismo protocolo.

Si el controlador Ethernet no puede conectarse a la red, pero el hardware parece funcionar, el administrador de la red debe investigar si hay otras posibles causas del error.

### Resolución de problemas por síntoma

Utilice esta información para buscar soluciones a los problemas con síntomas identificables.

Para utilizar la información de resolución de problemas basada en los síntomas que se ofrece en esta sección, lleve a cabo los siguientes pasos:

- 1. Revise el registro de sucesos de la aplicación que está gestionando el servidor y siga las acciones sugeridas para resolver los códigos de sucesos.
	- Si gestiona el servidor desde Lenovo XClarity Administrator, comience con el registro de sucesos de Lenovo XClarity Administrator.
	- Si está utilizando alguna otra aplicación de gestión, comience con el registro de sucesos de Lenovo XClarity Controller.

Para obtener más información acerca de los registros de eventos, consulte ["Registros de sucesos" en la](#page-310-1) [página 301.](#page-310-1)

- 2. Revise esta sección para encontrar los síntomas que está experimentando y siga las acciones que se sugieren para resolver el problema.
- 3. Si el problema continúa, póngase en contacto con el centro de soporte (consulte ["Ponerse en contacto](#page-356-0)  [con soporte" en la página 347](#page-356-0)).

## Problemas intermitentes

Utilice esta información para resolver los problemas intermitentes.

- ["Problemas de dispositivos externos intermitentes" en la página 322](#page-331-0)
- ["Problemas de KVM intermitentes" en la página 322](#page-331-1)
- ["Reinicios inesperados e intermitentes" en la página 323](#page-332-0)

#### <span id="page-331-0"></span>Problemas de dispositivos externos intermitentes

Lleve a cabo los siguientes pasos hasta que se solucione el problema.

- 1. Actualice UEFI y el firmware de XCC a la versión más reciente.
- 2. Asegúrese de que se instalaron los controladores de dispositivos apropiados. Consulte el sitio web del fabricante para acceder a la documentación.
- 3. Para un dispositivo USB:
	- a. Asegúrese de que el dispositivo esté correctamente configurado.

Reinicie el servidor y presione la tecla de acuerdo con las instrucciones en pantalla para mostrar la interfaz de configuración LXPM del sistema. (Para obtener más información, consulte la sección "Arranque" en la documentación de LXPM compatible con su servidor en [https://pubs.lenovo.com/](https://pubs.lenovo.com/lxpm-overview/)  [lxpm-overview/](https://pubs.lenovo.com/lxpm-overview/)). Después, haga clic en Valores del sistema → Dispositivos y puertos de E/S → Configuración de USB.

b. Conecte el dispositivo a otro puerto. Si utiliza un concentrador USB, quite el concentrador y conecte el dispositivo directamente al servidor. Asegúrese de que el dispositivo esté correctamente configurado para el puerto.

#### <span id="page-331-1"></span>Problemas de KVM intermitentes

Lleve a cabo los siguientes pasos hasta que se solucione el problema.

#### Problemas de video:

- 1. Asegúrese de que todos los cables y el cable multiconector de la consola estén conectados correctamente y de manera segura.
- 2. Asegúrese de que el monitor esté funcionando adecuadamente, probándolo en otro servidor.
- 3. Pruebe el cable multiconector de la consola en un servidor en funcionamiento para garantizar que esté funcionando adecuadamente. Sustituya el cable multiconector de la consola si está defectuoso.

#### Problemas de teclado:

Asegúrese de que todos los cables y el cable multiconector de la consola estén conectados correctamente y de manera segura.

#### Problemas del mouse:

Asegúrese de que todos los cables y el cable multiconector de la consola estén conectados correctamente y de manera segura.

#### <span id="page-332-0"></span>Reinicios inesperados e intermitentes

Nota: Algunos errores incorregibles requieren que se reinicie el servidor para que pueda deshabilitar un dispositivo, como un DIMM de memoria o un procesador, para permitir que la máquina arranque correctamente.

1. Si el reinicio se produce durante POST y se habilita el temporizador de vigilancia de POST, asegúrese de que el valor de tiempo de espera por inactividad del temporizador de vigilancia sea suficiente (temporizador guardián de POST).

Para comprobar el tiempo de vigilancia de POST, reinicie el servidor y presione la tecla de acuerdo con las instrucciones en pantalla para mostrar la interfaz de configuración LXPM del sistema. (Para obtener más información, consulte la sección "Arranque" en la documentación de LXPM compatible con su servidor en <https://pubs.lenovo.com/lxpm-overview/>). A continuación, haga clic en Valores de BMC → Temporizador guardián de POST.

- 2. Se el restablecimiento se produce después de que se inicia el sistema operativo, lleve a cabo una de las siguientes acciones:
	- Ingrese al sistema operativo cuando el sistema opere con normalidad y configure el proceso de descarga del núcleo del sistema operativo (los sistemas operativos Windows y Linux básicos utilizarán un método distinto). Ingrese los menús de configuración de UEFI y deshabilite la característica o deshabilítela con el siguiente mandato OneCli. OneCli.exe config set SystemRecovery.RebootSystemOnNMI Disable --bmc XCC\_USER:XCC\_PASSWORD@XCC\_IPAddress
	- Deshabilite los programas de utilidad ASR (reinicio automático del servidor), como por ejemplo Automatic Server Restart IPMI Application para Windows, o en cualquier dispositivo ASR que esté instalado.
- 3. Consulte el registro de sucesos del controlador de gestión para comprobar si hay un código de suceso que indique un prearranque. Consulte ["Registros de sucesos" en la página 301](#page-310-1) para obtener más información sobre la visualización del registro de sucesos. Si está utilizando un sistema operativo base Linux, vuelva a capturar todos los registros al soporte de Lenovo para realizar más investigaciones.

## Problemas del teclado, del mouse, conmutador KVM o del dispositivo USB

Utilice esta información para resolver problemas asociados con teclados, mouse, conmutador KVM o dispositivos USB.

- ["Algunas teclas del teclado no funcionan \(o no funciona ninguna\)" en la página 323](#page-332-1)
- ["El mouse no funciona" en la página 324](#page-333-0)
- ["Problemas de conmutador KVM" en la página 324](#page-333-1)
- ["El dispositivo USB no funciona" en la página 324](#page-333-2)

#### <span id="page-332-1"></span>Algunas teclas del teclado no funcionan (o no funciona ninguna)

- 1. Asegúrese de que:
	- El cable del teclado está bien conectado.
	- El servidor y el monitor están encendidos.
- 2. Si está utilizando un teclado USB, ejecute el programa Setup Utility y habilite el funcionamiento sin teclado.
- 3. Si está utilizando un teclado USB que está conectado a un concentrador USB, desconecte el teclado del concentrador y conéctelo directamente al servidor.
- 4. Sustituya el teclado.

#### <span id="page-333-0"></span>El mouse no funciona

- 1. Asegúrese de que:
	- El cable del mouse está conectado de forma segura al servidor.
	- Los controladores del mouse están instalados correctamente.
	- El servidor y el monitor están encendidos.
	- La opción del ratón esté habilitada en Setup Utility.
- 2. Si está utilizando un mouse USB que está conectado a un concentrador USB, desconecte el mouse del concentrador y conéctelo directamente al servidor.
- 3. Sustituya el mouse.

#### <span id="page-333-1"></span>Problemas de conmutador KVM

- 1. Asegúrese de que el servidor admita el conmutador KVM.
- 2. Asegúrese de que el conmutador KVM esté correctamente encendido.
- 3. Si el teclado, el mouse o el monitor pueden funcionar con normalidad con conexión directa al servidor, sustituya el conmutador KVM.

#### <span id="page-333-2"></span>El dispositivo USB no funciona

- 1. Asegúrese de que:
	- Se ha instalado el controlador de dispositivo USB correcto.
	- El sistema operativo admite dispositivos USB.
- 2. Asegúrese de que las opciones de configuración de USB se hayan establecido correctamente en el System Setup.

Reinicie el servidor y presione la tecla de acuerdo con las instrucciones en pantalla para mostrar la interfaz de configuración LXPM del sistema. (Para obtener más información, consulte la sección "Arranque" en la documentación de LXPM compatible con su servidor en [https://pubs.lenovo.com/lxpm](https://pubs.lenovo.com/lxpm-overview/)[overview/](https://pubs.lenovo.com/lxpm-overview/)). Después, haga clic en Valores del sistema  $\rightarrow$  Dispositivos y puertos de E/S  $\rightarrow$ Configuración de USB.

3. Si está utilizando un concentrador USB, desconecte el dispositivo USB del concentrador y conéctelo directamente al servidor.

# Problemas de memoria

Consulte esta sección para resolver problemas asociados con memoria.

#### Problemas comunes de memoria

- ["Se identifican fallas en varios módulos de memoria en un canal" en la página 324](#page-333-3)
- ["Memoria física mostrada es menos que la memoria física instalada" en la página 325](#page-334-0)
- ["Se detectó un llenado de memoria no válido" en la página 326](#page-335-0)

#### <span id="page-333-3"></span>Se identifican fallas en varios módulos de memoria en un canal

Nota: Antes de instalar o extraer un módulo de memoria, primero debe extraer la alimentación de CA durante al menos 10 segundos.

Lleve a cabo el siguiente procedimiento para solucionar el problema.

1. Vuelva a instalar los módulos de memoria y, a continuación, reinicie el servidor.

Nota: Si se instala el mismo módulo de memoria en la misma ranura, dicha ranura se debe volver a habilitar en el programa Setup Utility antes de que la UEFI intente volver a entrenar ese módulo de memoria.

- 2. Sustituya el módulo de memoria de número más alto de los que se han identificado y sustitúyalo por un módulo de memoria que funcione correctamente; a continuación, reinicie el servidor. Repita este procedimiento según sea necesario. Si las anomalías prosiguen tras sustituir todos los módulos de memoria identificados, vaya al paso 4.
- 3. Vuelva a colocar los módulos de memoria eliminados, un par cada vez, en sus conectores, reiniciando el servidor después de cada módulo, hasta que falle uno. Sustituya cada módulo de memoria que presente errores por uno idéntico que sepa con certeza que está en buenas condiciones, reiniciando el servidor después de cada sustitución. Repita el paso 3 hasta que haya probado todos los módulos de memoria eliminados.
- 4. Sustituya el módulo de memoria con los números más altos por los que se han identificado; a continuación, reinicie el servidor. Repita este procedimiento según sea necesario.
- 5. Invierta los módulos entre los canales (del mismo procesador) y reinicie el servidor. Si el problema está asociado a un módulo de memoria, sustitúyalo.
- 6. (Solamente para técnicos de servicio expertos) Instale el módulo de memoria con errores en un conector de módulo de memoria de un procesador diferente (si está instalado) para verificar que el problema no es el procesador ni el conector del módulo de memoria.
- 7. (Solamente para técnicos de servicio expertos) Sustituya la placa del procesador superior (CPU BD) o la placa del procesador inferior (MB).

#### <span id="page-334-0"></span>Memoria física mostrada es menos que la memoria física instalada

Lleve a cabo el siguiente procedimiento para solucionar el problema.

Nota: Antes de instalar o extraer un módulo de memoria, primero debe extraer la alimentación de CA durante al menos 10 segundos.

- 1. Asegúrese de que:
	- No hay ningún LED de error encendido. Consulte ["Resolución de problemas mediante LED de](#page-312-0) [sistema y pantalla de diagnóstico" en la página 303](#page-312-0).
	- El canal duplicado de memoria no justifica la discrepancia.
	- Los módulos de memoria están colocados correctamente.
	- Ha instalado el tipo de módulo de memoria correcto (consulte ["Reglas y orden de instalación de un](#page-58-0)  [módulo de memoria" en la página 49](#page-58-0) para obtener los requisitos).
	- Después de cambiar o sustituir un módulo de memoria, la configuración de memoria se actualiza en el programa Setup Utility.
	- Todos los bancos de memoria están habilitados. Es posible que el servidor haya deshabilitado automáticamente un banco de memoria al detectar un problema, o que un banco de memoria se haya deshabilitado manualmente.
	- No existe ninguna discrepancia de memoria cuando el servidor está en la configuración mínima de la memoria.
- 2. Vuelva a colocar los módulos de memoria y, a continuación, reinicie el servidor.
- 3. Revise el registro de errores de la POST:
	- Si una interrupción de gestión del sistema (SMI) ha deshabilitado un módulo de memoria, sustituya dicho módulo.
	- Si el usuario o la POST han deshabilitado un módulo de memoria, vuelva a colocar el módulo y, a continuación, ejecute el programa Setup Utility para habilitarlo.
- 4. Ejecute los diagnósticos de memoria. Cuando inicia un servidor y presiona la tecla especificada en las instrucciones en pantalla, se muestra la interfaz de LXPM de forma predeterminada. (Para obtener más información, consulte la sección "Arranque" en la documentación de LXPM compatible con su servidor en <https://pubs.lenovo.com/lxpm-overview/>). Puede realizar diagnósticos de memoria a través de esta interfaz. En la página Diagnóstico, vaya a Ejecutar diagnóstico ➙ Prueba de memoria ➙ Prueba de memoria avanzada.
- 5. Invierta los módulos entre los canales (del mismo procesador) y reinicie el servidor. Si el problema está asociado a un módulo de memoria, sustitúyalo.
- 6. Vuelva a habilitar todos los módulos de memoria mediante el programa Setup Utility y, a continuación, reinicie el servidor.
- 7. (Solamente para técnicos de servicio expertos) Instale el módulo de memoria con errores en un conector de módulo de memoria para el procesador 2 (si está instalado) para verificar que el problema no es el procesador ni el conector del módulo de memoria.
- 8. (Solamente para técnicos de servicio expertos) Sustituya la placa del procesador superior (CPU BD) o la placa del procesador inferior (MB).

#### <span id="page-335-0"></span>Se detectó un llenado de memoria no válido

Si aparece este mensaje de advertencia, lleve a cabos los siguientes pasos:

Invalid memory population (unsupported DIMM population) detected. Please verify memory configuration is valid.

- 1. Consulte ["Reglas y orden de instalación de un módulo de memoria" en la página 49](#page-58-0) para asegurarse de que se admite la secuencia de llenado del módulo de memoria actual.
- 2. Si la secuencia actual es realmente compatible, compruebe si alguno de los módulos se muestra como "deshabilitado" en Setup Utility.
- 3. Vuelva a colocar el módulo que se muestra como "deshabilitado" y luego reinicie el sistema.
- 4. Si el problema continúa, sustituya el módulo de memoria.

# Problemas de monitor y de video

Utilice esta información para resolver problemas asociados a un monitor o a video.

- ["Se muestran caracteres incorrectos" en la página 326](#page-335-1)
- ["La pantalla aparece en blanco" en la página 326](#page-335-2)
- ["La pantalla queda en blanco al iniciar algunos programa de aplicación" en la página 327](#page-336-0)
- ["El monitor presenta una pantalla inestable, o bien la imagen de la pantalla aparece ondulada, ilegible,](#page-336-1)  [girada o distorsionada" en la página 327](#page-336-1)
- ["Aparecen caracteres incorrectos en la pantalla" en la página 328](#page-337-0)

#### <span id="page-335-1"></span>Se muestran caracteres incorrectos

Lleve a cabo los siguientes pasos:

- 1. Verifique que los valores de localidad e idioma sean correctos para el teclado y el sistema operativo.
- 2. Si se muestra el idioma incorrecto, actualice el firmware del servidor a la versión más reciente. Consulte ["Actualización del firmware" en la página 291](#page-300-0).

#### <span id="page-335-2"></span>La pantalla aparece en blanco

Nota: Asegúrese de que el modo de arranque esperado no se haya cambiado de UEFI a valores heredados o viceversa.

- 1. Si el servidor está conectado a un conmutador KVM, omita el conmutador KVM para descartarlo como causa posible del problema: conecte el cable del monitor directamente al conector correcto situado en la parte posterior del servidor.
- 2. La función de presencia remota del controlador de gestión se deshabilita si se instala un adaptador de video opcional. Para utilizar la función de presencia remota del controlador de gestión, quite el adaptador de video opcional.
- 3. Si el servidor está instalado con los adaptadores gráficos instalados al encender el servidor, el logotipo de Lenovo se visualiza en la pantalla después de aproximadamente 3 minutos. Se trata de funcionamiento normal al cargar el sistema.
- 4. Asegúrese de que:
	- El servidor está encendido y se suministra alimentación al servidor.
	- Los cables del monitor están conectados correctamente.
	- El monitor está encendido y los controles de brillo y contraste están ajustados correctamente.
- 5. Si procede, asegúrese de que el servidor correcto está controlando el monitor.
- 6. Asegúrese de que la salida de vídeo no se vea afectada por firmware de servidor dañado; consulte ["Actualización del firmware" en la página 291.](#page-300-0)
- 7. Si el problema continúa, póngase en contacto con soporte técnico de Lenovo.

#### <span id="page-336-0"></span>La pantalla queda en blanco al iniciar algunos programa de aplicación

- 1. Asegúrese de que:
	- El programa de aplicación no establece un modo de visualización más alto que la capacidad del monitor.
	- Ha instalado los controladores de dispositivos necesarios para la aplicación.

#### <span id="page-336-1"></span>El monitor presenta una pantalla inestable, o bien la imagen de la pantalla aparece ondulada, ilegible, girada o distorsionada

1. Si las pruebas automáticas del monitor muestran que este funciona correctamente, compruebe la ubicación del mismo. Los campos magnéticos que se encuentran junto a otros dispositivos (por ejemplo, transformadores, aparatos eléctricos, fluorescentes y otros monitores) pueden provocar una distorsión de la pantalla o imágenes poco claras, borrosas, difusas o confusas. Si esto ocurre, apague el monitor.

Atención: Mover un monitor en color mientras está encendido puede producir una decoloración de la pantalla.

Coloque el dispositivo y el monitor a una distancia mínima de 305 mm (12 pulgadas) entre ellos y encienda el monitor.

#### Notas:

- a. Para evitar errores de lectura/escritura de la unidad de disquetes, asegúrese de que la distancia entre el monitor y cualquier unidad de disquetes externa sea de al menos 76 mm (3 pulgadas).
- b. Los cables de monitor que no son de Lenovo pueden producir problemas imprevisibles.
- 2. Vuelva a colocar el cable del monitor.
- 3. Sustituya los componentes mencionados en el paso 2 uno por uno, en el orden en el que aparecen, y reiniciando el servidor cada vez:
	- a. Cable del monitor
	- b. Adaptador de video (si hay uno instalado)
	- c. Monitor

d. (Solamente para técnicos de servicio expertos) Placa del procesador superior (CPU BD) o placa del procesador inferior (MB)

#### <span id="page-337-0"></span>Aparecen caracteres incorrectos en la pantalla

Siga los siguientes pasos hasta que se solucione el problema:

- 1. Verifique que los valores de localidad e idioma sean correctos para el teclado y el sistema operativo.
- 2. Si se muestra el idioma incorrecto, actualice el firmware del servidor a la versión más reciente. Consulte ["Actualización del firmware" en la página 291](#page-300-0).

## Problemas de red

Utilice esta información para resolver problemas asociados con redes.

- ["No se puede activar el servidor mediante Wake on LAN" en la página 328](#page-337-1)
- ["No se puede iniciar usando la cuenta LDAP con SSL habilitado" en la página 328](#page-337-2)

#### <span id="page-337-1"></span>No se puede activar el servidor mediante Wake on LAN

Lleve a cabo los siguientes pasos hasta que se solucione el problema:

- 1. Si está utilizando el adaptador de red de puerto dual y el servidor está conectado a la red utilizando el conector Ethernet 5, compruebe el registro de errores del sistema o el registro de eventos del sistema de IMM2 (consulte ["Registros de sucesos" en la página 301](#page-310-1)). Asegúrese de lo siguiente:
	- a. El ventilador 3 está en modalidad de espera, si el adaptador incorporado Emulex 10GBase-T de puerto dual está instalado.
	- b. La temperatura ambiente no sea demasiado alta (consulte ["Especificaciones" en la página 3\)](#page-12-0).
	- c. Los conductos de ventilación no están bloqueados.
	- d. El deflector de aire está bien instalado.
- 2. Vuelva a colocar el adaptador de red de puerto dual.
- 3. Apague el servidor y desconéctelo del servidor de la fuente de alimentación y, a continuación, esperar 10 segundos antes de reiniciarlo.
- 4. Si el problema persiste, sustituya el adaptador de red de puerto dual.

#### <span id="page-337-2"></span>No se puede iniciar usando la cuenta LDAP con SSL habilitado

Lleve a cabo los siguientes pasos hasta que se solucione el problema:

- 1. Asegúrese de que la clave de licencia es válida.
- 2. Genere una clave de licencia nueva y vuelva a iniciar la sesión.

### Problemas observables

Utilice esta información para resolver los problemas observables.

- ["El servidor se congela durante el proceso de arranque UEFI" en la página 329](#page-338-0)
- ["El servidor muestra inmediatamente el visor de sucesos de la POST cuando está encendido" en la](#page-338-1) [página 329](#page-338-1)
- ["El servidor no responde \(POST completa y sistema operativo en ejecución\)" en la página 329](#page-338-2)
- ["El servidor no responde \(POST falló y no puede iniciar la configuración del sistema\)" en la página 330](#page-339-0)
- ["El error de voltaje de la placa se muestra en el registro de sucesos" en la página 330](#page-339-1)
- ["Olor inusual" en la página 331](#page-340-0)
- ["El servidor parece estar caliente" en la página 331](#page-340-1)
- ["No se puede entrar en el modo heredado después de instalar un adaptador nuevo" en la página 331](#page-340-2)
- ["Piezas agrietadas o chasis agrietado" en la página 331](#page-340-3)

#### <span id="page-338-0"></span>El servidor se congela durante el proceso de arranque UEFI

Si el sistema se congela durante el proceso de arranque UEFI con el mensaje UEFI: DXE INITen la pantalla, asegúrese de que las ROM opcionales no se hayan configurado en **Heredado**. Puede ver la configuración actual de la ROM opcional de forma remota ejecutando el siguiente comando utilizando el Lenovo XClarity Essentials OneCLI:

onecli config show EnableDisableAdapterOptionROMSupport --bmc xcc\_userid:xcc\_password@xcc\_ipaddress

Para recuperar un sistema que se congela durante el proceso de arranque con la configuración Heredado de la ROM opcional, consulte la siguiente sugerencia de tecnología:

#### <https://datacentersupport.lenovo.com/solutions/ht506118>

Si es necesario utilizar las ROM opcionales, no configure las ROM opcionales de ranura en **Heredado** en el menú de dispositivos y puertos de E/S. En su lugar, configure las ROM opcionales de ranura en Automático (valor predeterminado) y defina el modo de arranque del sistema en Modo heredado. Las ROM opcionales en Heredado se invocan poco antes del arranque del sistema.

#### <span id="page-338-1"></span>El servidor muestra inmediatamente el visor de sucesos de la POST cuando está encendido

Lleve a cabo los siguientes pasos hasta que se solucione el problema.

- 1. Corrija los errores que se indican en los LED del sistema y la pantalla de diagnóstico.
- 2. Asegúrese de que el servidor admita a todos los procesadores y que los procesadores coinciden en velocidad y tamaño de la memoria caché.

Puede ver los detalles del procesador desde la configuración del sistema.

Para determinar si el procesador es compatible para el servidor, consulte [https://](https://serverproven.lenovo.com)  [serverproven.lenovo.com](https://serverproven.lenovo.com).

- 3. (Solo un técnico de servicio experto) Asegúrese de que el procesador 1 esté colocado correctamente.
- 4. (Solo un técnico de servicio experto) Quite el procesador 2 y reinicie el servidor.
- 5. Sustituya los siguientes componentes de uno en uno, en el orden mostrado y reiniciando el servidor cada vez:
	- a. (Solamente para técnicos de servicio expertos) Procesador
	- b. (Solamente para técnicos de servicio expertos) Placa del procesador superior (CPU BD) o placa del procesador inferior (MB)

#### <span id="page-338-2"></span>El servidor no responde (POST completa y sistema operativo en ejecución)

Lleve a cabo los siguientes pasos hasta que se solucione el problema.

- Si se encuentra en la misma ubicación del nodo de cálculo, lleve a cabo los siguientes pasos:
	- 1. Si está utilizando una conexión KVM, asegúrese de que la conexión esté funcionando correctamente. De lo contrario, asegúrese de que el teclado y el mouse estén funcionando correctamente.
	- 2. Si es posible, inicie sesión en el nodo de cálculo y verifique que todas las aplicaciones estén en ejecución (que no haya aplicaciones colgadas).
	- 3. Reinicie el nodo de cálculo.
	- 4. Si el problema continúa, asegúrese de que el software nuevo se haya instalado y configurado correctamente.
- 5. Póngase en contacto con el establecimiento de compra del software o con su proveedor de software.
- Lleve a cabo los siguientes pasos si está accediendo al nodo de cálculo desde una ubicación remota:
	- 1. Asegúrese de que todas las aplicaciones estén en ejecución (que no haya aplicaciones colgadas).
	- 2. Intente cerrar la sesión del sistema e iniciar la sesión de nuevo.
	- 3. Valide el acceso de red haciendo ping o ejecutando una ruta de rastreo hasta el nodo de cálculo desde una línea de mandatos.
		- a. Si no puede obtener una respuesta durante una prueba de ping, intente hacer ping en otro nodo de cálculo en el alojamiento para determinar si se trata de un problema de conexión o del nodo de cálculo.
		- b. Ejecute una ruta de rastreo para determinar dónde se interrumpe la conexión. Intente resolver un problema de conexión con la VPN o el punto en el que se interrumpe la conexión.
	- 4. Reinicie el nodo de cálculo remotamente a través de la interfaz de gestión.
	- 5. Si el problema continúa, verifique que el software nuevo se haya instalado y configurado correctamente.
	- 6. Póngase en contacto con el establecimiento de compra del software o con su proveedor de software.

#### <span id="page-339-0"></span>El servidor no responde (POST falló y no puede iniciar la configuración del sistema)

Los cambios de la configuración, como la adición de dispositivos y las actualizaciones de firmware del adaptador, y los problemas de código del firmware o la aplicación pueden hacer que el servidor no pase satisfactoriamente la POST (autoprueba de encendido).

Si esto ocurre, el servidor responde de alguna de las siguientes maneras:

- El servidor se reinicia automáticamente e intenta pasar la POST nuevamente.
- El servidor se cuelga y usted debe reiniciar manualmente el servidor para que intente pasar la POST nuevamente.

Después de un número especificado de intentos consecutivos (automáticos o manuales), el servidor se revierte a la configuración UEFI predeterminada e inicia la configuración del sistema, de modo que pueda hacer las correcciones necesarias a la configuración y reinicie el servidor. Si el servidor no puede completar la POST satisfactoriamente con la configuración predeterminada, es posible que haya un problema con la placa del procesador superior (CPU BD) o la placa del procesador inferior (MB).

Puede especificar el número de intentos de reinicio consecutivos en la configuración del sistema. Reinicie el servidor y presione la tecla de acuerdo con las instrucciones en pantalla para mostrar la interfaz de configuración LXPM del sistema. (Para obtener más información, consulte la sección "Arranque" en la documentación de LXPM compatible con su servidor en <https://pubs.lenovo.com/lxpm-overview/>). Luego, haga clic en Valores del sistema → Recuperación y RAS → Intentos de POST → Límite de intentos de POST. Las opciones disponibles son 3, 6, 9 y Disable.

#### <span id="page-339-1"></span>El error de voltaje de la placa se muestra en el registro de sucesos

Lleve a cabo los siguientes pasos hasta que se solucione el problema.

- 1. Restaure el sistema a la configuración mínima. Consulte ["Especificaciones" en la página 3](#page-12-0) para obtener información acerca del número mínimo de procesadores y DIMM.
- 2. Reinicie el sistema.
	- Si se reinicia del sistema, agregue los elementos que quitó, uno a la vez y reinicie el sistema después de cada instalación, hasta que se produzca el error. Sustituya el elemento que causa el error.
	- Si el sistema no se reinicia, sospeche de la placa del procesador superior (CPU BD) o de la placa del procesador inferior (MB).

#### <span id="page-340-0"></span>Olor inusual

Lleve a cabo los siguientes pasos hasta que se solucione el problema.

- 1. Un olor inusual podría provenir del equipo recientemente instalado.
- 2. Si el problema continúa, póngase en contacto con soporte técnico de Lenovo.

#### <span id="page-340-1"></span>El servidor parece estar caliente

Lleve a cabo los siguientes pasos hasta que se solucione el problema.

Múltiples nodos de cálculo o chasis:

- 1. Asegúrese de que le temperatura de la sala se encuentre dentro del rango especificado (consulte ["Especificaciones" en la página 3](#page-12-0)).
- 2. Asegúrese de que los ventiladores estén instalados correctamente.
- 3. Actualice UEFI y XCC a las versiones más recientes.
- 4. Asegúrese de que los rellenos del servidor estén instalados correctamente (consulte [Capítulo 5](#page-54-0) ["Procedimientos de sustitución del hardware" en la página 45](#page-54-0) para ver los procedimientos de instalación detallados).
- 5. Utilice el comando IPMI para aumentar la velocidad del ventilador a la velocidad completa del ventilador para ver si se puede resolver el problema.

Nota: El comando crudo IPMI solo debe ser utilizado por un técnico de servicio experto y cada sistema tiene su propio comando crudo PMI.

6. Compruebe el registro de sucesos del procesador de gestión para buscar mensajes de sucesos de alza de temperatura. Si no hay sucesos de temperatura en aumento, el nodo de cálculo se está ejecutando dentro de las temperaturas de funcionamiento normales. Tenga en cuenta que cierta variación en la temperatura es previsible.

#### <span id="page-340-2"></span>No se puede entrar en el modo heredado después de instalar un adaptador nuevo

Lleve a cabo el siguiente procedimiento para solucionar el problema.

- 1. Vaya a Configuración de UEFI → Dispositivos y puertos de E/S → Establecer orden de ejecución de opción de ROM.
- 2. Mueva el adaptador RAID con el sistema operativo instalado al principio de la lista.
- 3. Seleccione Guardar.
- 4. Reinicie el sistema y arranque automáticamente en el sistema operativo.

#### <span id="page-340-3"></span>Piezas agrietadas o chasis agrietado

Póngase en contacto con Soporte de Lenovo.

### Problemas de los dispositivos opcionales

Utilice esta información para resolver problemas asociados a dispositivos opcionales.

- ["El dispositivo USB externo no se reconoce" en la página 332](#page-341-0)
- ["No se reconoce o no funciona el adaptador PCIe" en la página 332](#page-341-1)
- ["Se detectó una insuficiencia de recursos de PCIe." en la página 332](#page-341-2)
- ["Un dispositivo opcional de Lenovo recién instalado no funciona." en la página 333](#page-342-0)
- ["Un dispositivo opcional de Lenovo que funcionaba antes ha dejado de funcionar." en la página 333](#page-342-1)

#### <span id="page-341-0"></span>El dispositivo USB externo no se reconoce

Lleve a cabo los siguientes pasos hasta que se solucione el problema:

- 1. Actualice el firmware UEFI a la versión más reciente.
- 2. Asegúrese de que se instalaron los controladores apropiados en el nodo de cálculo. Para obtener información sobre los controladores de dispositivos, consulte la documentación del producto proporcionada para el dispositivo USB.
- 3. Utilice Setup Utility para verificar que el dispositivo está configurado de manera correcta.
- 4. Si el dispositivo USB está conectado a un concentrador o a un cable multiconector de la consola, desconecte el dispositivo y conéctelo directamente al puerto USB en la parte frontal del nodo de cálculo.

#### <span id="page-341-1"></span>No se reconoce o no funciona el adaptador PCIe

Lleve a cabo los siguientes pasos hasta que se solucione el problema:

- 1. Actualice el firmware UEFI a la versión más reciente.
- 2. Compruebe el registro de sucesos y solucione cualquier problema relacionado con el dispositivo.
- 3. Valide que el dispositivo se diseñó para el servidor (consulte <https://serverproven.lenovo.com>). Asegúrese de que el nivel de firmware del dispositivo tenga el nivel más reciente admitido y actualice el firmware, si corresponde.
- 4. Asegúrese de que el adaptador esté instalado en una ranura correcta.
- 5. Asegúrese de que los controladores de dispositivos correspondientes estén instalados para el dispositivo.
- 6. Resuelva cualquier conflicto de recursos si está ejecutando el modo heredado (UEFI). Compruebe las órdenes de arranque de la ROM heredada y modifique la configuración de UEFI para la base MM config.

Nota: Asegúrese de modificar el orden de arranque de la ROM asociado con el adaptador PCIe en el primer orden de ejecución.

- 7. Revise <http://datacentersupport.lenovo.com> para ver si existe algún sugerencia técnica (también conocida como consejos RETAIN o boletín de servicio) relacionada con el adaptador.
- 8. Asegúrese de que las conexiones externas del adaptador sean las correctas y que los conectores no estén dañados físicamente.
- 9. Asegúrese de que el adaptador PCIe esté instalado con el sistema operativo compatible.

#### <span id="page-341-2"></span>Se detectó una insuficiencia de recursos de PCIe.

Si ve un mensaje de error que indica "Se detectó una insuficiencia de recursos de PCI", lleve a cabo los siguientes pasos hasta que se resuelva el problema:

- 1. Presione Intro para acceder a Setup Utility del sistema.
- 2. Seleccione Valores del sistema  $\rightarrow$  Dispositivos y puertos de E/S  $\rightarrow$  Base config MM; luego, modifique el valor para incrementar los recursos del dispositivo. Por ejemplo, modifique 3 GB a 2 GB o modifique 2 GB a 1 GB.
- 3. Guarde la configuración y reinicie el sistema.
- 4. Si el error persiste con la configuración más alta de recursos para el dispositivo (1 GB), apague el sistema y retire algunos dispositivos PCIe; a continuación, encienda el sistema.
- 5. Si se producen errores en el reinicio, repita los paso 1 al 4.
- 6. Si el error persiste, presione Intro para acceder a Setup Utility del sistema.
- 7. Seleccione Valores del sistema → Dispositivos y puertos de E/S → Asignación de recursos de 64 bits a PCI; luego, modifique el valor de Automático a Habilitar.
- 8. Si el dispositivo de arranque no admite MMIO sobre 4 GB para arranque heredado, use el modo de arranque de UEFI o retire o deshabilite algunos dispositivos PCIe.
- 9. Realice un ciclo de CC del sistema y asegúrese de que el sistema ingrese al menú de arranque de UEFI o al sistema operativo; a continuación, capture el registro de FFDC.
- 10. Póngase en contacto con el soporte técnico de Lenovo.

#### <span id="page-342-0"></span>Un dispositivo opcional de Lenovo recién instalado no funciona.

- 1. Asegúrese de que:
	- El servidor admite el dispositivo (consulte <https://serverproven.lenovo.com>).
	- Ha seguido las instrucciones de instalación que venían con el dispositivo y el dispositivo se ha instalado correctamente.
	- No ha soltado otros dispositivos instalados ni otros cables.
	- Ha actualizado la información de la configuración en configuración del sistema. Cuando reinicie un servidor y presione la tecla de acuerdo con las instrucciones en pantalla para mostrar Setup Utility. (Para obtener más información, consulte la sección "Arranque" en la documentación de LXPM compatible con su servidor en <https://pubs.lenovo.com/lxpm-overview/>). Siempre que cambie la memoria o cualquier otro dispositivo, debe actualizar la configuración.
- 2. Vuelva a colocar el dispositivo que acaba de instalar.
- 3. Sustituya el dispositivo que acaba de instalar.
- 4. Vuelva a colocar la conexión del cable y asegúrese de que no hay daño físico en el cable.
- 5. Si hay algún daño en los cables, sustituya el cable.

#### <span id="page-342-1"></span>Un dispositivo opcional de Lenovo que funcionaba antes ha dejado de funcionar.

- 1. Asegúrese de que todas las conexiones de cable del dispositivo estén bien sujetas.
- 2. Si el dispositivo se suministra con instrucciones de comprobación, siga estas para probar el dispositivo.
- 3. Vuelva a colocar la conexión del cable y compruebe si alguna pieza física está dañada.
- 4. Sustituya el cable.
- 5. Vuelva a colocar el dispositivo que presenta el error.
- 6. Sustituya el dispositivo que presenta el error.

### Problemas de rendimiento

Utilice esta información para resolver los problemas de rendimiento.

- ["Rendimiento de red" en la página 333](#page-342-2)
- ["Rendimiento del sistema operativo" en la página 333](#page-342-3)

#### <span id="page-342-2"></span>Rendimiento de red

Siga los siguientes pasos hasta que se solucione el problema:

- 1. Aísle la red (como almacenamiento, datos o gestión) que funcione en forma lenta. Tal vez le resulte útil usar herramientas ping o herramientas del sistema operativo como un gestor de tareas o gestor de recursos.
- 2. Compruebe la congestión del tráfico de la red.
- 3. Actualice el controlador de dispositivo de NIC o el controlador de dispositivo de almacenamiento.
- 4. Use las herramientas de diagnóstico de tráfico proporcionadas por el fabricante de módulo E/S.

#### <span id="page-342-3"></span>Rendimiento del sistema operativo

Lleve a cabo los siguientes pasos hasta que se solucione el problema:

- 1. Si recientemente realizó cambios al nodo de cálculo (por ejemplo, controladores de dispositivos actualizados o aplicaciones de software instaladas) quite los cambios.
- 2. Compruebe que no haya problemas de red.
- 3. Compruebe los registros del sistema operativo para ver si hay errores relacionados con el rendimiento.
- 4. Compruebe los sucesos relacionados con altas temperaturas y problemas de alimentación, ya que el nodo de cálculo puede estar regulado para ayudar con la refrigeración. Si está regulado, reduzca la carga de trabajo del nodo de cálculo para ayudar a mejorar el rendimiento.
- 5. Compruebe si hay sucesos relacionados para los DIMM deshabilitados. Si no tiene suficiente memoria para la carga de trabajo de la aplicación, su sistema operativo tendrá un rendimiento deficiente.
- 6. Asegúrese de que la carga de trabajo no sea demasiado alta para la configuración.

# Problemas de encendido y apagado

Utilice esta información para resolver problemas al encender o al apagar el servidor.

- ["El botón de alimentación no funciona \(el servidor no se inicia\)" en la página 334](#page-343-0)
- ["El servidor no enciende" en la página 334](#page-343-1)

#### <span id="page-343-0"></span>El botón de alimentación no funciona (el servidor no se inicia)

Nota: El botón de alimentación no funcionará hasta aproximadamente 1 a 3 minutos después de que el servidor se haya conectado a la alimentación de CA para permitir que BMC tenga tiempo para inicializarse.

Lleve a cabo los siguientes pasos hasta que se solucione el problema:

- 1. Asegúrese de que el botón de encendido del servidor funcione correctamente:
	- a. Desconecte los cables de alimentación del servidor.
	- b. Vuelva a conectar los cables de alimentación del servidor.
	- c. Vuelva a colocar el cable del panel frontal del operador y luego repita los pasos 1a y 2b.
		- Si el servidor se inicia, vuelva a colocar el panel frontal del operador.
		- Si el problema continúa, sustituya el panel frontal del operador.
- 2. Asegúrese de que:
	- Los cables de alimentación están conectados correctamente al servidor y a una toma de corriente que funcione.
	- Los LED de la fuente de alimentación no indican ningún problema.
	- El LED del botón de encendido está encendido y parpadea lentamente.
	- La fuerza de empuje es suficiente y con la respuesta de fuerza de botón.
- 3. Si el LED del botón de encendido no se encendió o parpadea correctamente, vuelva a colocar todas las fuentes de alimentación y asegúrese de que el LED de CA de la parte posterior de la luz esté encendido.
- 4. Si acaba de instalar un dispositivo opcional, quítelo y reinicie el servidor.
- 5. Si el problema persiste o si no se enciende el LED del botón de inicio/apagado, implemente la configuración mínima para comprobar si algún componente específico bloquea el permiso de alimentación. Sustituya la fuente de alimentación y compruebe la función del botón de encendido después de instalarlos.
- 6. Si se sigue realizando todo y el problema no se puede resolver, recopile la información de error con los registros del sistema capturados y contacte al soporte de Lenovo.

#### <span id="page-343-1"></span>El servidor no enciende

Lleve a cabo los siguientes pasos hasta que se solucione el problema:

- 1. Compruebe el registro de eventos para ver si hay sucesos relacionados con el servidor que no se enciende.
- 2. Compruebe si hay algún LED que brille de forma parpadeante en color ámbar.
- 3. Compruebe el LED de alimentación en la placa del procesador superior (CPU BD) o en la placa del procesador inferior (MB).
- 4. Compruebe que el LED de alimentación de CA esté encendido o que el LED ámbar esté encendido en la parte posterior de PSU.
- 5. Realice un ciclo de CA del sistema.
- 6. Quite la batería CMOS por al menos diez segundos y luego vuelva a instalar la batería CMOS.
- 7. Intente encender el sistema mediante el comando IPMI mediante XCC o con el botón de inicio/apagado.
- 8. Implemente la configuración mínima (un procesador, un DIMM y una unidad de disco sin ningún adaptador o unidad instalada).
- 9. Vuelva a colocar todas las fuentes de alimentación y asegúrese de que los LED de CA de la parte posterior de la fuente de alimentación estén encendidos.
- 10. Sustituya la fuente de alimentación y compruebe la función del botón de encendido después de instalarlos.
- 11. Si el problema no puede resolverse mediante las acciones anteriores, llame al servicio para revisar el síntoma del problema y ver si es necesaria la sustitución de la placa del procesador superior (CPU BD) o de la placa del procesador inferior (MB).

# Problemas de alimentación

Utilice esta información para resolver problemas asociados con la alimentación.

#### El LED de error del sistema está encendido y se muestra el registro de sucesos "Fuente de alimentación perdió la entrada"

Para resolver el problema, asegúrese de que:

- 1. La fuente de alimentación se encuentre conectada correctamente con un cable de alimentación.
- 2. El cable de alimentación está conectado una toma eléctrica correctamente conectada a tierra para el servidor.
- 3. Asegúrese de que la fuente de alimentación de CA esté estable dentro del rango admitido.
- 4. Intercambie la fuente de alimentación para ver si el problema persiste con la fuente de alimentación, si sigue a la fuente de alimentación y luego sustituya la que falla.
- 5. Revise el registro de eventos de y vea cómo es el problema para en seguir las acciones del registro de eventos para resolver los problemas.

# Problemas de dispositivo serie

Utilice esta información para resolver los problemas de puertos o dispositivos serie.

- ["El número de puertos serie mostrado es menos que el número de puertos serie instalados" en la página](#page-344-0) [335](#page-344-0)
- ["Un dispositivo serie no funciona" en la página 336](#page-345-0)

#### <span id="page-344-0"></span>El número de puertos serie mostrado es menos que el número de puertos serie instalados

Lleve a cabo los siguientes pasos hasta que se solucione el problema.

1. Asegúrese de que:

- Cada puerto tiene asignada una dirección exclusiva en el programa Setup Utility y ninguno de los puertos serie está deshabilitado.
- El adaptador de puerto serie (si se dispone de uno) está colocado correctamente.
- 2. Vuelva a colocar el adaptador del puerto serie.
- 3. Sustituya el adaptador del puerto serie.

#### <span id="page-345-0"></span>Un dispositivo serie no funciona

- 1. Asegúrese de que:
	- El dispositivo es compatible con el servidor.
	- El puerto serie está habilitado y tiene asignada una dirección única.
	- El dispositivo está conectado al conector correcto (consulte ["Conectores de la placa del procesador](#page-35-0)  [inferior \(MB\)" en la página 26](#page-35-0)).
- 2. Vuelva a colocar los siguientes componentes:
	- a. Dispositivo serie que presenta errores.
	- b. Cable serie.
- 3. Sustituya los siguientes componentes:
	- a. Dispositivo serie que presenta errores.
	- b. Cable serie.
- 4. (Solamente para técnicos de servicio expertos) Sustituya la placa del procesador superior (CPU BD) o la placa del procesador inferior (MB).

# Problemas de software

Utilice esta información para resolver los problemas de software.

- 1. Para averiguar si el problema está ocasionado por el software, asegúrese de que:
	- El servidor tiene la memoria mínima que se necesita para utilizar el software. Para conocer los requisitos de memoria, consulte la información que se proporciona con el software.

Nota: Si acaba de instalar un adaptador o una memoria, es posible que el servidor tenga un conflicto de dirección de memoria.

- El software está diseñado para funcionar en el servidor.
- Otro software funciona en el servidor.
- El software funciona en otro servidor.
- 2. Si recibe mensajes de error al utilizar el software, consulte la información que se proporciona con el software para ver una descripción de los mensajes y las soluciones sugeridas para el problema.
- 3. Póngase en contacto con el lugar donde adquirió el software.

# Problemas de la unidad de almacenamiento

Use esta información para resolver problemas relacionados con las unidades de almacenamiento.

- ["El servidor no reconoce una unidad" en la página 337](#page-346-0)
- ["Varias unidades presentan errores" en la página 338](#page-347-0)
- ["Varias unidades están fuera de línea" en la página 338](#page-347-1)
- ["Una unidad sustituta no se reconstruye" en la página 338](#page-347-2)
- ["El LED verde de actividad de la unidad no representa el estado real de la unidad asociada" en la página](#page-347-3) [338](#page-347-3)
- ["El LED amarillo de actividad de la unidad no representa el estado real de la unidad asociada" en la](#page-347-4)  [página 338](#page-347-4)

#### <span id="page-346-0"></span>El servidor no reconoce una unidad

Lleve a cabo los siguientes pasos hasta que se solucione el problema.

- 1. Fíjese en el LED amarillo de estado de la unidad asociado. Si el LED está encendido, significa que hay un error la unidad.
- 2. Si el LED de estado está iluminado, extraiga la unidad de la bahía, espere 45 segundos y vuelva a insertar la unidad, asegurándose de que el conjunto de la unidad se conecta a la placa posterior de la unidad.
- 3. Observe el LED verde de actividad de la unidad y el LED amarillo de estado correspondientes y lleve a cabo las operaciones correspondientes en distintas situaciones:
	- Si el LED verde de actividad parpadea y el LED amarillo de estado no está iluminado, significa que el controlador reconoce la unidad y que esta funciona correctamente. Ejecute las pruebas de diagnóstico para las unidades. Cuando inicia un servidor y presiona la tecla especificada en las instrucciones en pantalla, se muestra la LXPM de forma predeterminada. (Para obtener más información, consulte la sección "Arranque" en la documentación de LXPM compatible con su servidor en <https://pubs.lenovo.com/lxpm-overview/>). Puede realizar diagnósticos de la unidad desde esta interfaz. Desde la página Diagnóstico, haga clic en Ejecutar diagnóstico → Prueba de unidad de disco.
	- Si el LED verde de actividad parpadea y el LED amarillo de estado parpadea lentamente, significa que el controlador reconoce la unidad y que esta se reconstruye.
	- Si ninguno de los LED parpadea ni está encendido, compruebe si la placa posterior de la unidad está colocada correctamente. Para obtener más detalles, vaya al paso 4.
	- Si el LED verde de actividad parpadea y el LED amarillo de estado está iluminado, sustituya la unidad.
- 4. Asegúrese de que la placa posterior de la unidad esté colocada correctamente. Cuando está bien colocada, los conjuntos de la unidad se conectan correctamente a la placa posterior sin que esta se doble o se mueva.
- 5. Vuelva a colocar el cable de alimentación de la placa posterior y repita los pasos 1 a 3.
- 6. Vuelva a colocar el cable de señal de la placa posterior y repita los pasos 1 a 3.
- 7. Si sospecha que existe un daño en el cable de señal de la placa posterior o en la placa posterior:
	- Sustituya el cable de señal afectado de la placa posterior.
	- Sustituya la placa posterior afectada.
- 8. Ejecute las pruebas de diagnóstico para las unidades. Cuando inicia un servidor y presiona la tecla especificada en las instrucciones en pantalla, se muestra la LXPM de forma predeterminada. (Para obtener más información, consulte la sección "Arranque" en la documentación de LXPM compatible con su servidor en <https://pubs.lenovo.com/lxpm-overview/>). Puede realizar diagnósticos de la unidad desde esta interfaz. Desde la página Diagnóstico, haga clic en Ejecutar diagnóstico → Prueba de unidad de disco.

Sobre la base de esas pruebas:

- Si la placa posterior pasa la prueba pero no se reconocen las unidades, sustituya el cable de señal de la placa posterior y vuelva a ejecutar las pruebas.
- Sustituya la placa posterior.
- Si el adaptador no pasa la prueba, desconecte el cable de señal de la placa posterior del adaptador y ejecute las pruebas de nuevo.
- Si el adaptador no pasa la prueba, sustitúyalo.

#### <span id="page-347-0"></span>Varias unidades presentan errores

Lleve a cabo los siguientes pasos hasta que se solucione el problema:

- Vea el registro de sucesos de Lenovo XClarity Controller para ver si hay otros sucesos relacionados con las fuentes de alimentación o problemas de vibración, en caso afirmativo, resuélvalos primero.
- Asegúrese de que los controladores de dispositivos y el firmware de la unidad y del servidor están actualizados a la versión más reciente.

Importante: Algunas soluciones de clúster requieren niveles de código específicos o actualizaciones de código coordinadas. Si el dispositivo forma parte de una solución de clúster, verifique que el nivel de código más reciente se admita para la solución de clúster antes de actualizar el código.

#### <span id="page-347-1"></span>Varias unidades están fuera de línea

Siga los siguientes pasos hasta que se solucione el problema:

- Vea el registro de eventos de Lenovo XClarity Controller para ver si hay otros sucesos relacionados con las fuentes de alimentación o problemas de vibración, en caso afirmativo, resuélvalos primero.
- Consulte el registro del subsistema de almacenamiento para los sucesos relacionados con el subsistema de almacenamiento y resuélvalos.

#### <span id="page-347-2"></span>Una unidad sustituta no se reconstruye

Lleve a cabo los siguientes pasos hasta que se solucione el problema:

- 1. Compruebe que el adaptador reconoce la unidad (el LED verde de actividad de la unidad parpadea).
- 2. Revise la documentación del adaptador RAID SAS/SATA para determinar los parámetros y los valores de configuración correctos.

#### <span id="page-347-3"></span>El LED verde de actividad de la unidad no representa el estado real de la unidad asociada

Siga los siguientes pasos hasta que se solucione el problema:

- 1. Si el LED verde de actividad de la unidad no parpadea cuando se está utilizando dicha unidad, ejecute las pruebas de diagnóstico para las unidades. Cuando inicia un servidor y presiona la tecla especificada en las instrucciones en pantalla, se muestra la LXPM de forma predeterminada. (Para obtener más información, consulte la sección "Arranque" en la documentación de LXPM compatible con su servidor en <https://pubs.lenovo.com/lxpm-overview/>). Puede realizar diagnósticos de la unidad desde esta interfaz. Desde la página Diagnóstico, haga clic en Ejecutar diagnóstico → Prueba de unidad de disco.
- 2. Si la unidad pasa la prueba, sustituya la placa posterior.
- 3. Si la unidad no pasa la prueba, sustitúyala.

#### <span id="page-347-4"></span>El LED amarillo de actividad de la unidad no representa el estado real de la unidad asociada

Lleve a cabo los siguientes pasos hasta que se solucione el problema:

- 1. Apague el servidor.
- 2. Vuelva a colocar el adaptador SAS/SATA.
- 3. Vuelva a colocar el cable de señal de la placa posterior y el cable de alimentación de la placa posterior.
- 4. Vuelva a colocar la unidad.
- 5. Encienda el servidor y fíjese en la actividad de los LED de las unidades.

# <span id="page-348-0"></span>Apéndice A. Desensamblaje de hardware para reciclaje

Siga las instrucciones de esta sección para reciclar los componentes en cumplimiento con las leyes o regulaciones locales.

## Desensamblaje de la placa del procesador superior (CPU BD) para reciclar

Siga las instrucciones de esta sección para desensamblar la placa del procesador superior (CPU BD) antes de reciclar.

### Acerca de esta tarea

Antes de desensamblar la placa del procesador superior (CPU BD), consulte los reglamentos locales, de desechos o de eliminación para asegurar el cumplimiento.

### Procedimiento

Paso 1. Retire dieciséis tornillos y separe la placa del procesador superior (CPU BD) de la chapa de soporte.

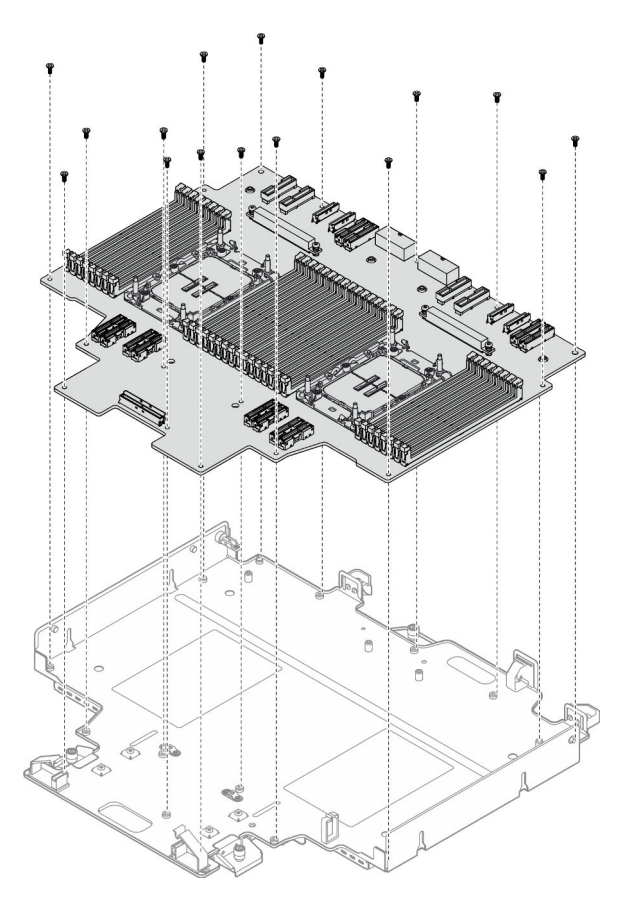

Figura 230. Extracción de tornillos

### Después de finalizar

Después de desensamblar la placa del procesador superior (CPU BD), recicle la unidad según lo estipulado en la normativa local.

# Desensamblaje de la placa del procesador inferior (MB) para reciclar

Siga las instrucciones de esta sección para desensamblar la placa del procesador inferior (MB) antes de reciclar.

### Acerca de esta tarea

Antes de desensamblar la placa del procesador inferior (MB), consulte los reglamentos locales, de desechos o de eliminación para asegurar el cumplimiento.

### Procedimiento

Paso 1. Retire los seis tornillos de la parte inferior de la placa del procesador inferior (MB) y quite las tres abrazaderas de la placa del procesador inferior (MB).

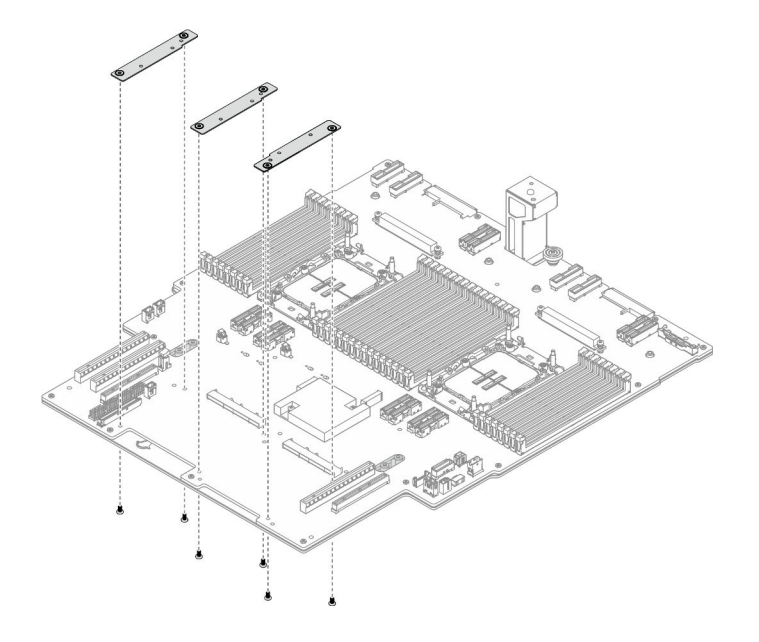

Figura 231. Extracción de la abrazadera de la placa del procesador inferior (MB)

Paso 2. Retire los cuatro tornillos que fijan el asa de la placa del procesador inferior (MB) y, a continuación, extraiga el asa de la placa del procesador inferior (MB).

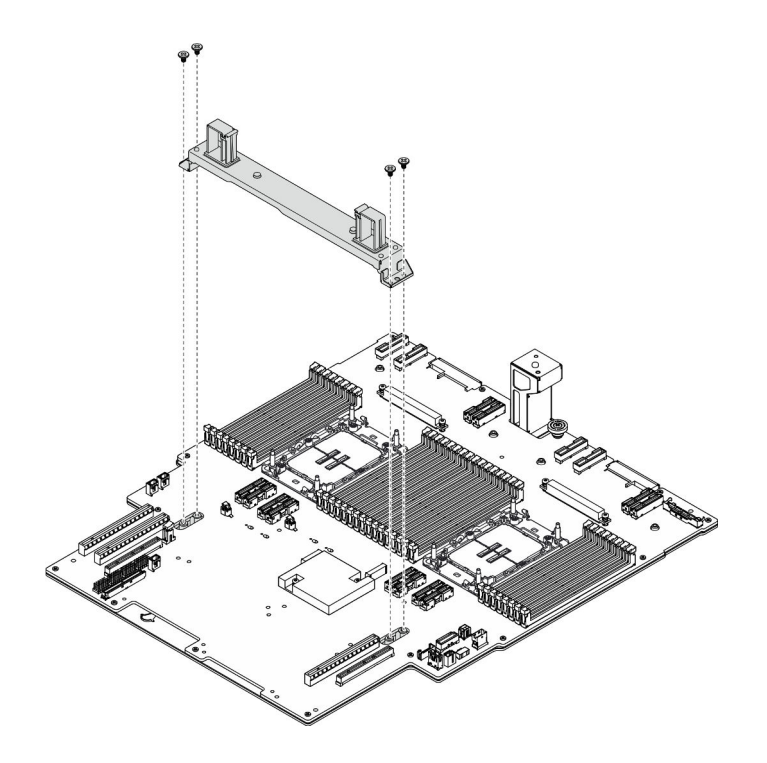

Figura 232. Extracción del asa

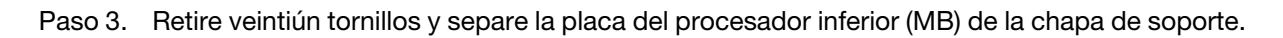

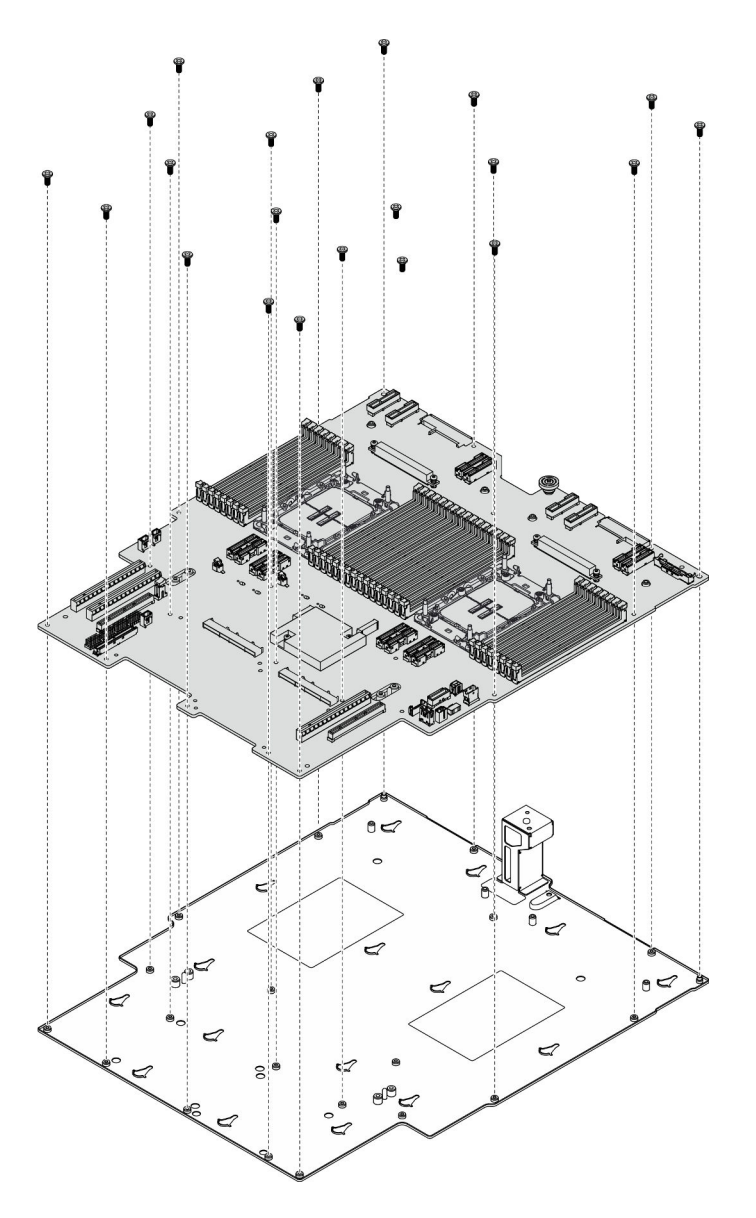

Figura 233. Extracción de tornillos

### Después de finalizar

Después de desensamblar la placa del procesador inferior (MB), recicle la unidad según lo estipulado en la normativa local.

# Desensamblaje del chasis para reciclar

Siga las instrucciones de esta sección para desensamblar el chasis antes de reciclar.

### Acerca de esta tarea

Consulte los reglamentos locales, de desechos o de eliminación para asegurar el cumplimiento.

### Procedimiento

Paso 1. Prepárese para la tarea.

- a. Tire con cuidado y desenganche cada unidad de fuente de alimentación instalada. Consulte ["Extracción de una unidad de fuente de alimentación de intercambio en caliente" en la página](#page-206-0)  [197.](#page-206-0)
- b. Extraiga la cubierta superior frontal. Consulte ["Extracción de la cubierta superior frontal" en la](#page-258-0) [página 249](#page-258-0).
- c. Extraiga la cubierta superior posterior. Consulte ["Extracción de la cubierta superior posterior"](#page-260-0)  [en la página 251.](#page-260-0)
- d. Extraiga el compartimiento del ventilador. Consulte ["Extracción del compartimiento del](#page-122-0)  [ventilador" en la página 113](#page-122-0).
- e. Extraiga las dos placas de interposición de alimentación. Consulte ["Extracción de la placa de](#page-203-0)  [interposición de alimentación" en la página 194.](#page-203-0)
- f. Extraiga la placa de distribución de alimentación. Consulte ["Extracción de la placa de](#page-197-0) [distribución de alimentación" en la página 188](#page-197-0).
- g. Extraiga el deflector de aire de la placa del procesador superior (CPU BD). Consulte ["Extracción del deflector de aire de la placa del procesador superior \(CPU BD\)" en la página](#page-85-0)  [76](#page-85-0).
- h. Extraiga la placa del procesador superior (CPU BD). Consulte ["Extracción de la placa del](#page-273-0)  [procesador superior \(CPU BD\)" en la página 264](#page-273-0).
- i. Quite la abrazadera de soporte. Consulte ["Extracción de la abrazadera de soporte" en la](#page-235-0) [página 226](#page-235-0).
- j. Solo para el chasis principal, extraiga el conjunto de la placa de E/S y de interposición del sistema. Consulte ["Extracción de la placa de E/S y de interposición del sistema" en la página](#page-243-0) [234.](#page-243-0)
- k. Extraiga el deflector de aire de la placa del procesador inferior (MB). Consulte ["Extracción del](#page-89-0)  [deflector de aire de la placa del procesador inferior \(MB\)" en la página 80.](#page-89-0)
- l. Solo para el chasis principal, extraiga el panel frontal del operador y el compartimiento del panel frontal del operador. Consulte ["Extracción del panel frontal del operador" en la página](#page-131-0) [122.](#page-131-0)
- m. Extraiga los PHM. Consulte ["Extracción de procesadores y disipadores de calor" en la página](#page-210-0) [201.](#page-210-0)
- n. Quite los módulos de memoria. Consulte ["Extracción de un módulo de memoria" en la página](#page-165-0) [156.](#page-165-0)
- o. Extraiga la tarjeta de banda lateral. Consulte ["Extracción de la tarjeta de banda lateral" en la](#page-230-0) [página 221](#page-230-0).
- p. Extraiga el conjunto de puertos Ethernet. Consulte ["Extracción del conjunto de puertos](#page-116-0) [Ethernet" en la página 107](#page-116-0).
- q. Extraiga el módulo OCP. Consulte ["Extracción del módulo OCP" en la página 165.](#page-174-0)
- r. Extraiga el compartimiento de OCP. Consulte ["Extracción del compartimiento de OCP" en la](#page-175-0) [página 166](#page-175-0).
- s. Quite todos los adaptadores PCIe. Consulte ["Extracción de un adaptador PCIe" en la página](#page-181-0) [172.](#page-181-0)
- t. Quite la tarjeta de expansión PCIe. Consulte ["Extracción de la tarjeta de expansión PCIe" en la](#page-189-0) [página 180](#page-189-0).
- u. Extraiga el módulo UPI. Consulte ["Extracción del módulo UPI" en la página 258](#page-267-0).
- v. Extraiga todos los conmutadores de intrusión. Consulte ["Extracción del conmutador de](#page-136-0) [intrusión de la cubierta superior" en la página 127](#page-136-0) y ["Extracción del conmutador de intrusión](#page-139-0)  [frontal" en la página 130.](#page-139-0)
- w. Extraiga el conjunto de puertos serie. Consulte ["Extracción del conjunto de puertos serie" en](#page-227-0) [la página 218](#page-227-0).
- x. Extraiga todas las unidades de intercambio en caliente y rellenos de unidad. Consulte ["Extracción de una unidad de intercambio en caliente" en la página 89](#page-98-0).
- y. Extraiga todos los conjuntos de cables E3.S. Consulte ["Extracción del conjunto de cables E3.](#page-111-0) [S" en la página 102.](#page-111-0)
- z. Quite todas las placas posteriores de la unidad. Consulte ["Extracción de una placa posterior](#page-104-0)  [de la unidad" en la página 95](#page-104-0).
- aa. Extraiga todos los compartimientos de la unidad. Consulte ["Extracción de un compartimiento](#page-107-0)  [de la unidad" en la página 98](#page-107-0).
- ab. Extraiga la placa del procesador inferior (MB). Consulte ["Extracción de la placa del procesador](#page-144-0) [inferior \(MB\)" en la página 135](#page-144-0).

### Después de finalizar

Después de desensamblar el chasis, recicle la unidad según lo estipulado en la normativa local.

# <span id="page-354-0"></span>Apéndice B. Obtención de ayuda y asistencia técnica

Si necesita ayuda, servicio o asistencia técnica, o simplemente desea obtener más información acerca de los productos de Lenovo, encontrará una amplia variedad de fuentes disponibles en Lenovo que le asistirán.

En la siguiente dirección de la World Wide Web, encontrará información actualizada acerca de los sistemas, los dispositivos opcionales, los servicios y el soporte de Lenovo:

#### <http://datacentersupport.lenovo.com>

Nota: IBM es el proveedor de servicios preferido de Lenovo para ThinkSystem

### Antes de llamar

Antes de llamar, existen varios pasos que debe tomar para intentar resolver el problema usted mismo. Si decide que necesita solicitar asistencia, recopile la información necesaria para el técnico de servicio para facilitar la resolución expedita del problema.

#### Intente resolver el problema usted mismo

Usted puede resolver muchos problemas sin asistencia externa siguiendo los procedimientos de resolución de problemas que Lenovo proporciona en la ayuda en línea o en la documentación del producto Lenovo. La ayuda en línea también describe las pruebas de diagnóstico que usted puede realizar. La documentación de la mayoría de sistemas, sistemas operativos y programas contiene procedimientos de resolución de problemas y explicaciones de mensajes de error y códigos de error. Si sospecha que tiene un problema de software, consulte la documentación del sistema operativo o del programa.

Encontrará documentación de producto para los productos ThinkSystem en la siguiente ubicación:

#### <https://pubs.lenovo.com/>

Puede realizar estos pasos para intentar solucionar el problema usted mismo:

- Compruebe todos los cables para asegurarse de que están correctamente conectados.
- Compruebe los interruptores de alimentación para asegurarse de que el sistema y los posibles dispositivos opcionales están encendidos.
- Revise los controladores de dispositivo actualizados de software, firmware y sistema operativo para su producto Lenovo. (Consulte los siguientes enlaces) Los términos y condiciones de Lenovo Warranty establecen que usted, el propietario del producto Lenovo, es responsable del mantenimiento y la actualización de todo el software y firmware para el producto (excepto que esté cubierto por un contrato de mantenimiento adicional). Su técnico de servicio le solicitará que actualice su software y firmware si el problema posee una solución documentada dentro de una actualización de software.
	- Descargas de controladores y software
		- [https://datacentersupport.lenovo.com/products/servers/thinksystem/sr950v3/7dc4/downloads/driver](https://datacentersupport.lenovo.com/products/servers/thinksystem/sr950v3/7dc4/downloads/driver-list/)[list/](https://datacentersupport.lenovo.com/products/servers/thinksystem/sr950v3/7dc4/downloads/driver-list/)
	- Centro de soporte de sistema operativo
		- <https://datacentersupport.lenovo.com/solutions/server-os>
	- Instrucciones de instalación del sistema operativo
		- <https://pubs.lenovo.com/#os-installation>
- Si ha instalado hardware o software nuevos en su entorno, revise <https://serverproven.lenovo.com> para asegurarse de que el hardware y software son compatibles con su producto.
- Consulte [Capítulo 8 "Determinación de problemas" en la página 301](#page-310-0) para obtener instrucciones sobre aislamiento y resolución de problemas.
- Vaya a <http://datacentersupport.lenovo.com> y revise la información sobre cómo resolver el problema.

Para buscar las sugerencias de tecnología disponibles para el servidor:

- 1. Vaya a <http://datacentersupport.lenovo.com> y navegue a la página de soporte correspondiente a su servidor.
- 2. Haga clic en How To's (Cómo) en el panel de navegación.
- 3. Haga clic en Article Type (Tipo de artículo)  $\rightarrow$  Solution (Solución) en el menú desplegable.

Siga las instrucciones de la pantalla para elegir la categoría del problema que tiene.

• Visite el Foros del centro de datos de Lenovo en [https://forums.lenovo.com/t5/Datacenter-Systems/ct-p/sv\\_](https://forums.lenovo.com/t5/Datacenter-Systems/ct-p/sv_eg)  [eg](https://forums.lenovo.com/t5/Datacenter-Systems/ct-p/sv_eg) para ver si otra persona se encontró con un problema similar.

#### Recopilación de información necesaria para llamar a Soporte

Si requiere servicio de garantía para su producto Lenovo, los técnicos de servicio estarán disponibles para ayudarlo de forma más eficaz si usted se prepara la información apropiada antes de llamar. También puede visitar <http://datacentersupport.lenovo.com/warrantylookup> para obtener más información sobre la garantía del producto.

Reúna la siguiente información para proporcionar al técnico de servicio. Esta información ayudará al técnico de servicio a proporcionar rápidamente una solución para su problema y asegurar que usted reciba el nivel de servicio que ha contratado.

- Números de contrato del acuerdo de Mantenimiento de hardware y software, si corresponde
- Número del tipo de equipo (identificador de 4 dígitos del equipo Lenovo). El número de tipo de equipo se puede encontrar en la etiqueta de ID, consulte ["Identificación del servidor y acceso a Lenovo XClarity](#page-48-0)  [Controller" en la página 39.](#page-48-0)
- Número de modelo
- Número de serie
- Niveles de firmware para el sistema actual y UEFI
- Otra información pertinente, como mensajes y registros de errores

Como alternativa a llamar a Lenovo Support, puede ir a <https://support.lenovo.com/servicerequest> para enviar una solicitud de servicio electrónico. Al enviar una Solicitud de servicio electrónico se inicia el proceso para determinar una solución a su problema poniendo la información relevante a disposición de los técnicos de servicio. Los técnicos de servicio de Lenovo podrán empezar a trabajar en la búsqueda de una solución en cuanto haya completado y enviado una Solicitud de servicio electrónico.

### Recopilación de datos de servicio

Para identificar claramente la causa de un problema de servidor o para atender a una petición de Lenovo Support, es posible que deba recopilar datos del servicio que se pueden utilizar para un análisis posterior. Los datos de servicio incluyen información como registros de eventos e inventario de hardware.

Los datos de servicio se pueden recopilar a través de las siguientes herramientas:

• Lenovo XClarity Provisioning Manager

Utilice la función de recopilación de datos del servicio de Lenovo XClarity Provisioning Manager para recopilar datos del servicio del sistema. Puede recopilar datos existentes del registro del sistema o ejecutar un nuevo diagnóstico para recopilar nuevos datos.

#### • Lenovo XClarity Controller

Puede utilizar la interfaz web de Lenovo XClarity Controller o la CLI para recopilar datos de servicio del servidor. El archivo se puede guardar y enviar a Lenovo Support.

- Para obtener más información acerca del uso de la interfaz web para recopilar datos del servicio, consulte la sección "Copia de seguridad de la configuración del BMC" en la documentación de XCC compatible con su servidor en <https://pubs.lenovo.com/lxcc-overview/>.
- Para obtener más información acerca del uso de la CLI para recopilar datos del servicio, consulte la sección "Comando ffdc de XCC" en la documentación de XCC compatible con su servidor en https:// [pubs.lenovo.com/lxcc-overview/](https://pubs.lenovo.com/lxcc-overview/).

#### • Lenovo XClarity Administrator

Lenovo XClarity Administrator se puede configurar para que automáticamente recopile y envíe archivos de diagnóstico a Lenovo Support cuando ocurran ciertos eventos de mantenimiento en Lenovo XClarity Administrator y en los puntos finales gestionados. Puede elegir enviar los archivos de diagnóstico a Soporte técnico de Lenovo mediante Call Home o a otro proveedor de servicio mediante SFTP. También puede recopilar los archivos de diagnóstico de forma manual, abrir un registro de problemas y enviar archivos de diagnóstico a Soporte técnico de Lenovo.

Puede encontrar más información acerca de la configuración de notificaciones automáticas en Lenovo XClarity Administrator en [http://sysmgt.lenovofiles.com/help/topic/com.lenovo.lxca.doc/admin\\_](http://sysmgt.lenovofiles.com/help/topic/com.lenovo.lxca.doc/admin_setupcallhome.html)  [setupcallhome.html](http://sysmgt.lenovofiles.com/help/topic/com.lenovo.lxca.doc/admin_setupcallhome.html).

#### • Lenovo XClarity Essentials OneCLI

Lenovo XClarity Essentials OneCLI tiene la aplicación de inventario para recopilar datos del servicio. Puede ejecutarse en banda y fuera de banda. Cuando funcione en banda dentro del sistema operativo del host en el servidor, OneCLI puede recopilar información acerca del sistema operativo, como el registro de eventos del sistema operativo, adicionalmente a los datos de servicio del hardware.

Para obtener datos del servicio, puede ejecutar el comando *getinfor*. Para obtener más información acerca de la ejecución de **getinfor, consulte https://pubs.lenovo.com**/lxce-onecli/onecli\_r\_getinfor [command](https://pubs.lenovo.com/lxce-onecli/onecli_r_getinfor_command).

### <span id="page-356-0"></span>Ponerse en contacto con soporte

Puede ponerse en contacto con soporte para obtener ayuda para su problema.

Puede recibir servicio para hardware a través de un proveedor de servicio autorizado de Lenovo. Para localizar a un proveedor de servicio autorizado por Lenovo para prestar servicio de garantía, visite la página <https://datacentersupport.lenovo.com/serviceprovider> y use los filtros de búsqueda para diferentes países. Para obtener los números de teléfono de soporte de Lenovo, consulte [https://datacentersupport.lenovo.com/](https://datacentersupport.lenovo.com/supportphonelist)  [supportphonelist](https://datacentersupport.lenovo.com/supportphonelist) para ver los detalles de soporte de su región.

# Apéndice C. Documentos y respaldos

Esta sección proporciona documentos prácticos, descargas de controladores y de firmware, así como recursos de soporte.

# Descarga de documentos

En esta sección se proporciona una introducción y un enlace de descarga de documentos prácticos.

#### Documentos

Descargue la siguiente documentación del producto en:

[https://pubs.lenovo.com/sr860v3/pdf\\_files.html](https://pubs.lenovo.com/sr860v3/pdf_files.html)

- Guías de instalación de rieles
	- Instalación del riel en un bastidor
- Guía de instalación de CMA
	- Instalación de CMA en un bastidor
- Guía del usuario
	- Visión general completa, configuración del sistema, sustitución de componentes de hardware y resolución de problemas.

Capítulos seleccionados de la Guía del usuario:

- Guía de configuración del sistema: visión general del servidor, identificación de componentes, LED del sistema y pantalla de diagnóstico, desembalaje de productos, instalación y configuración del servidor.
- Guía de mantenimiento de hardware: instalación de componentes de hardware, disposición de los cables y resolución de problemas.
- Mensajes y códigos de referencia
	- Eventos de XClarity Controller, LXPM y UEFI
- Manual de UEFI
	- Introducción a la configuración de UEFI

### Sitios web de soporte

En esta sección se proporcionan descargas de controladores y de firmware, así como recursos de soporte.

#### Soporte y descargas

- Sitio web de descarga de controladores y software para ThinkSystem SR950 V3
	- <https://datacentersupport.lenovo.com/products/servers/thinksystem/sr950v3/7dc4/downloads/driver-list/>
- Foros de Lenovo Data Center
	- [https://forums.lenovo.com/t5/Datacenter-Systems/ct-p/sv\\_eg](https://forums.lenovo.com/t5/Datacenter-Systems/ct-p/sv_eg)
- Soporte de Lenovo Data Center para ThinkSystem SR950 V3
	- <https://datacentersupport.lenovo.com/products/servers/thinksystem/sr950v3/7dc4>
- Documentos de información de la licencia de Lenovo
- <https://datacentersupport.lenovo.com/documents/lnvo-eula>
- Sitio web de Lenovo Press (Guías de productos/Hojas de datos/Documentos)
	- <https://lenovopress.lenovo.com/>
- Declaración de privacidad de Lenovo
	- <https://www.lenovo.com/privacy>
- Avisos de seguridad del producto Lenovo
	- [https://datacentersupport.lenovo.com/product\\_security/home](https://datacentersupport.lenovo.com/product_security/home)
- Planes de garantía de producto de Lenovo
	- <http://datacentersupport.lenovo.com/warrantylookup>
- Sitio web del Centro de soporte de sistemas operativos de Lenovo Server
	- <https://datacentersupport.lenovo.com/solutions/server-os>
- Sitio web de Lenovo ServerProven (búsqueda de compatibilidad de opciones)
	- <https://serverproven.lenovo.com>
- Instrucciones de instalación del sistema operativo
	- <https://pubs.lenovo.com/#os-installation>
- Enviar un boleto electrónico (solicitud de servicio)
	- <https://support.lenovo.com/servicerequest>
- Suscribirse a las notificaciones de productos de Lenovo Data Center Group (mantenga las actualizaciones de firmware actualizadas)
	- <https://datacentersupport.lenovo.com/solutions/ht509500>
# <span id="page-360-0"></span>Apéndice D. Avisos

Puede que Lenovo no comercialice en todos los países los productos, servicios o características a los que se hace referencia en este documento. Póngase en contacto con su representante local de Lenovo para obtener información acerca de los productos y servicios disponibles actualmente en su zona.

Las referencias a productos, programas o servicios de Lenovo no pretenden afirmar ni implicar que solo puedan utilizarse esos productos, programas o servicios de Lenovo. En su lugar, puede utilizarse cualquier producto, programa o servicio funcionalmente equivalente que no infrinja ninguno de los derechos de propiedad intelectual de Lenovo. Sin embargo, es responsabilidad del usuario evaluar y verificar el funcionamiento de cualquier otro producto, programa o servicio.

Lenovo puede tener patentes o solicitudes de patentes pendientes que aborden temas descritos en este documento. La posesión de documento no constituye una oferta y no le otorga ninguna licencia sobre ninguna patente o solicitud de patente. Puede enviar sus consultas, por escrito, a:

Lenovo (United States), Inc. 8001 Development Drive Morrisville, NC 27560 U.S.A. Attention: Lenovo Director of Licensing

LENOVO PROPORCIONA ESTA PUBLICACIÓN "TAL CUAL" SIN GARANTÍA DE NINGUNA CLASE, NI EXPLÍCITA NI IMPLÍCITA, INCLUIDAS, PERO SIN LIMITARSE A, LAS GARANTÍAS IMPLÍCITAS DE NO VULNERACIÓN DE DERECHOS, COMERCIABILIDAD O IDONEIDAD PARA UNA FINALIDAD DETERMINADA. Algunas legislaciones no contemplan la exclusión de garantías, ni implícitas ni explícitas, por lo que puede haber usuarios a los que no afecte dicha norma.

Esta información podría incluir inexactitudes técnicas o errores tipográficos. La información aquí contenida está sometida a modificaciones periódicas, las cuales se incorporarán en nuevas ediciones de la publicación. Lenovo se reserva el derecho a realizar, si lo considera oportuno, cualquier modificación o mejora en los productos o programas que se describen en esta publicación.

Los productos descritos en este documento no están previstos para su utilización en implantes ni otras aplicaciones de reanimación en las que el funcionamiento incorrecto podría provocar lesiones o la muerte a personas. La información contenida en este documento no cambia ni afecta a las especificaciones o garantías del producto de Lenovo. Ninguna parte de este documento deberá regir como licencia explícita o implícita o indemnización bajo los derechos de propiedad intelectual de Lenovo o de terceros. Toda la información contenida en este documento se ha obtenido en entornos específicos y se presenta a título ilustrativo. Los resultados obtenidos en otros entornos operativos pueden variar.

Lenovo puede utilizar o distribuir la información que le suministre el cliente de la forma que crea oportuna, sin incurrir con ello en ninguna obligación con el cliente.

Las referencias realizadas en esta publicación a sitios web que no son de Lenovo se proporcionan únicamente en aras de la comodidad del usuario y de ningún modo pretenden constituir un respaldo de los mismos. La información de esos sitios web no forma parte de la información para este producto de Lenovo, por lo que la utilización de dichos sitios web es responsabilidad del usuario.

Los datos de rendimiento incluidos en este documento se han obtenido en un entorno controlado. Así pues, los resultados obtenidos en otros entornos operativos pueden variar de forma significativa. Es posible que algunas mediciones se hayan realizado en sistemas en desarrollo, por lo que no existen garantías de que estas sean las mismas en los sistemas de disponibilidad general. Además, es posible que la estimación de

algunas mediciones se haya realizado mediante extrapolación. Los resultados reales pueden variar. Los usuarios de la presente publicación deben verificar los datos pertinentes en su entorno de trabajo específico.

### Marcas registradas

LENOVO y THINKSYSTEM son marcas registradas de Lenovo.

El resto de las marcas registradas son propiedad de sus propietarios respectivos.

### Notas importantes

La velocidad del procesador indica la velocidad del reloj interno del procesador; también hay otros factores que afectan al rendimiento de la aplicación.

La velocidad de la unidad de CD o DVD es la velocidad de lectura variable. Las velocidades reales varían y con frecuencia son inferiores a la velocidad máxima posible.

Cuando se hace referencia al almacenamiento del procesador, al almacenamiento real y virtual o al volumen del canal, KB representa 1.024 bytes, MB representa 1.048.576 bytes y GB representa 1.073.741.824 bytes.

Cuando se hace referencia a la capacidad de la unidad de disco duro o al volumen de comunicaciones, MB representa 1 000 000 bytes y GB representa 1 000 000 000 bytes. La capacidad total a la que puede acceder el usuario puede variar en función de los entornos operativos.

Las capacidades máximas de las unidades de disco internas suponen sustituir cualquier unidad de disco duro estándar y llenar todas las bahías de unidad de disco duro con las unidades de mayor tamaño admitidas actualmente y disponibles en Lenovo.

Es posible que la memoria máxima requiera la sustitución de la memoria estándar por un módulo de memoria opcional.

Cada celda de memoria de estado sólido cuenta con un número finito e intrínseco de ciclos de escritura en los que la celda puede incurrir. Por lo tanto, un dispositivo de estado sólido tiene un número máximo de ciclos de escritura a los que puede estar sujeto. Estos se expresan como total bytes written (total de bytes escritos, TBW). Un dispositivo que excede este límite puede no responder a los mandatos generados por el sistema o bien no se podrá escribir en él. Lenovo no se hace responsable de la sustitución de un dispositivo que haya excedido el número garantizado máximo de ciclos de programa/eliminación, como está documentado en las Especificaciones oficiales publicadas para el dispositivo.

Lenovo no ofrece declaraciones ni garantía de ningún tipo respecto a productos que no sean de Lenovo. El soporte (si existe) para productos que no sean de Lenovo lo proporcionan terceros y no Lenovo.

Es posible que parte del software difiera de su versión minorista (si está disponible) y que no incluya manuales de usuario o todas las funciones del programa.

### Avisos de emisiones electrónicas

Cuando fija un monitor al equipo, debe utilizar el cable de monitor asignado y todos los dispositivos de supresión de interferencia que se proveen con él.

Los avisos electrónicos adicionales acerca de las emisiones están disponibles en:

[https://pubs.lenovo.com/important\\_notices/](https://pubs.lenovo.com/important_notices/)

## Declaración de RoHS de BSMI de la región de Taiwán

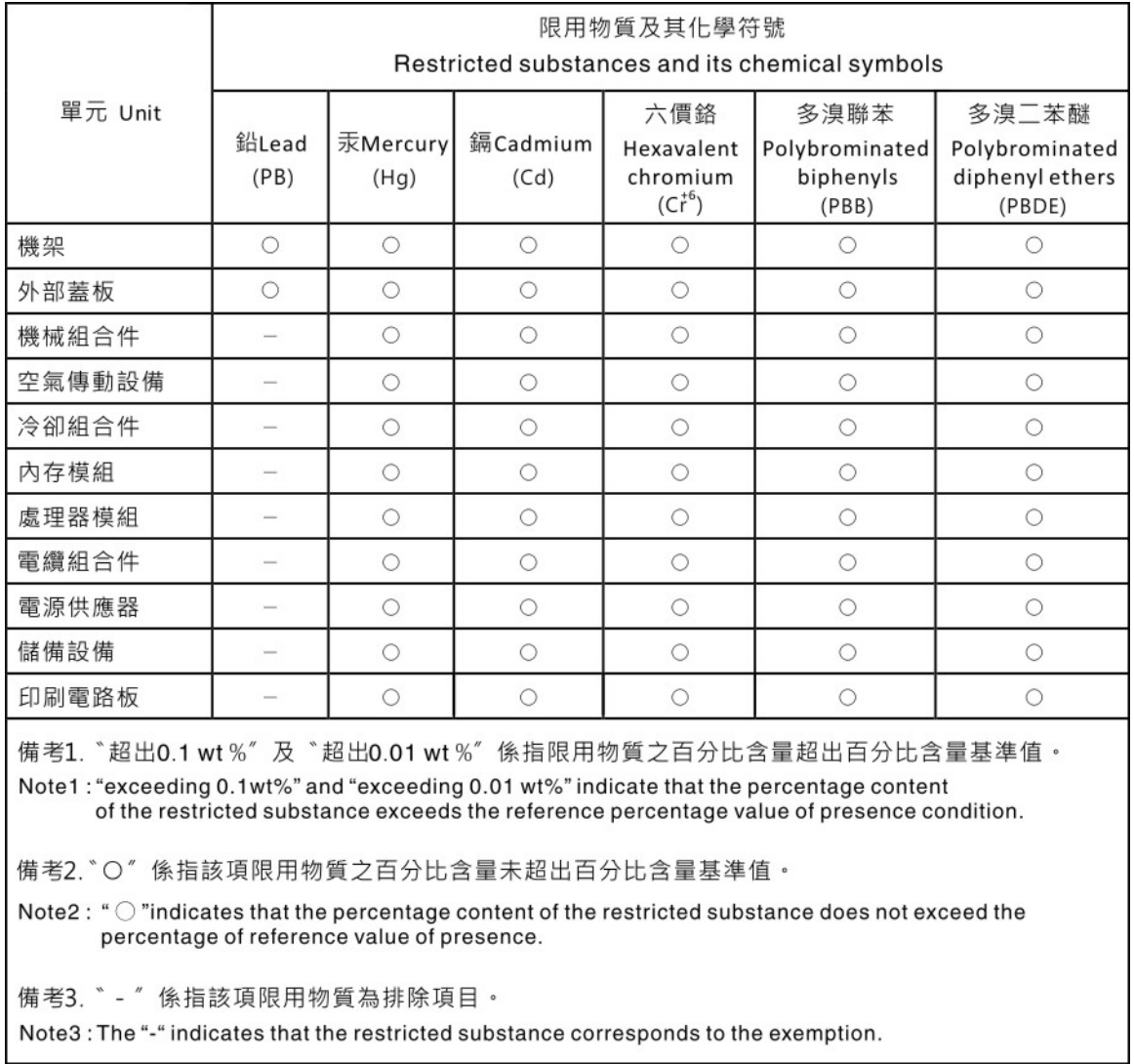

## Información de contacto de importación y exportación de la región de Taiwán

Existen contactos disponibles para la información de importación y exportación para la región de Taiwán.

## 委製商/進口商名稱: 台灣聯想環球科技股份有限公司 進口商地址:台北市南港區三重路 66號 8樓 進口商電話: 0800-000-702

# Lenovo.